#### **Oracle® Product Hub**

Implementation Guide Release 12.2 **Part No. E48841-01**

September 2013

ORACLE<sup>®</sup>

Oracle Product Hub Implementation Guide, Release 12.2

Part No. E48841-01

Copyright © 1995, 2013, Oracle and/or its affiliates. All rights reserved.

Primary Author: Laurel Dale

Contributing Author: Srikanth Bevara

Oracle and Java are registered trademarks of Oracle and/or its affiliates. Other names may be trademarks of their respective owners.

Intel and Intel Xeon are trademarks or registered trademarks of Intel Corporation. All SPARC trademarks are used under license and are trademarks or registered trademarks of SPARC International, Inc. AMD, Opteron, the AMD logo, and the AMD Opteron logo are trademarks or registered trademarks of Advanced Micro Devices. UNIX is a registered trademark of The Open Group.

This software and related documentation are provided under a license agreement containing restrictions on use and disclosure and are protected by intellectual property laws. Except as expressly permitted in your license agreement or allowed by law, you may not use, copy, reproduce, translate, broadcast, modify, license, transmit, distribute, exhibit, perform, publish, or display any part, in any form, or by any means. Reverse engineering, disassembly, or decompilation of this software, unless required by law for interoperability, is prohibited.

The information contained herein is subject to change without notice and is not warranted to be error-free. If you find any errors, please report them to us in writing.

If this is software or related documentation that is delivered to the U.S. Government or anyone licensing it on behalf of the U.S. Government, the following notice is applicable:

U.S. GOVERNMENT END USERS: Oracle programs, including any operating system, integrated software, any programs installed on the hardware, and/or documentation, delivered to U.S. Government end users are "commercial computer software" pursuant to the applicable Federal Acquisition Regulation and agency-specific supplemental regulations. As such, use, duplication, disclosure, modification, and adaptation of the programs, including any operating system, integrated software, any programs installed on the hardware, and/or documentation, shall be subject to license terms and license restrictions applicable to the programs. No other rights are granted to the U.S. Government.

This software or hardware is developed for general use in a variety of information management applications. It is not developed or intended for use in any inherently dangerous applications, including applications that may create a risk of personal injury. If you use this software or hardware in dangerous applications, then you shall be responsible to take all appropriate fail-safe, backup, redundancy, and other measures to ensure its safe use. Oracle Corporation and its affiliates disclaim any liability for any damages caused by use of this software or hardware in dangerous applications.

This software or hardware and documentation may provide access to or information on content, products, and services from third parties. Oracle Corporation and its affiliates are not responsible for and expressly disclaim all warranties of any kind with respect to third-party content, products, and services. Oracle Corporation and its affiliates will not be responsible for any loss, costs, or damages incurred due to your access to or use of third-party content, products, or services.

# **Contents**

#### **Send Us Your Comments**

#### **Preface**

### 1 Setup Overview

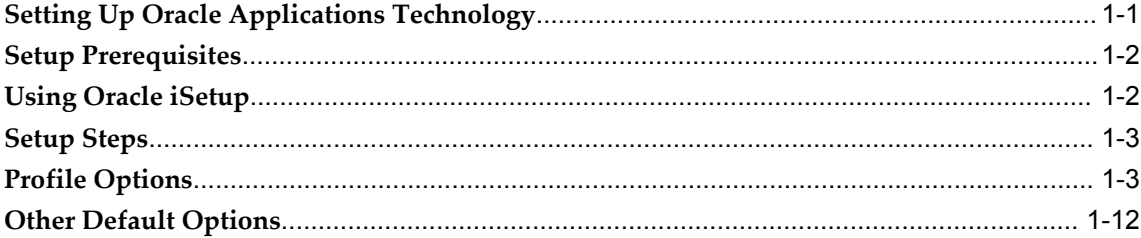

## 2 Defining Responsibilities and Users

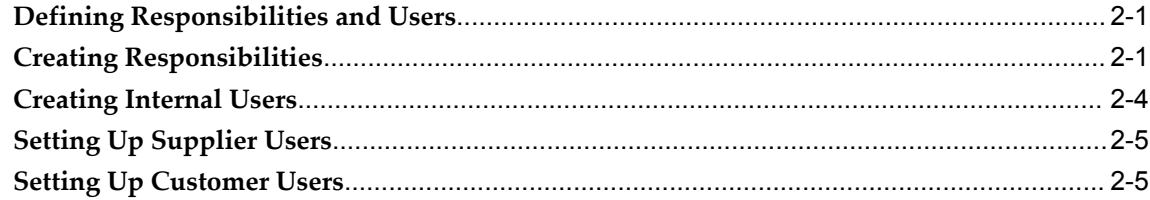

### 3 Setting Up the Item Catalog

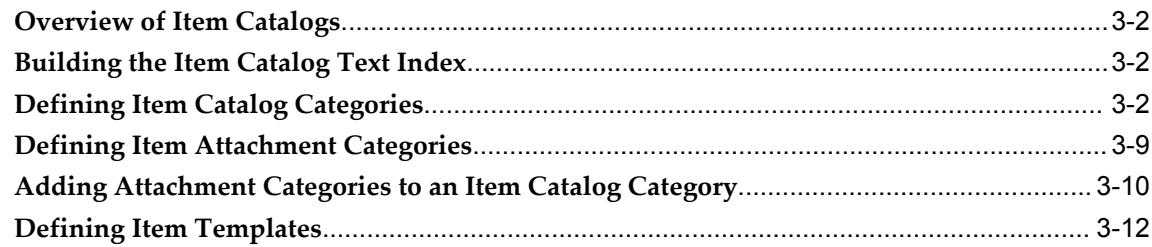

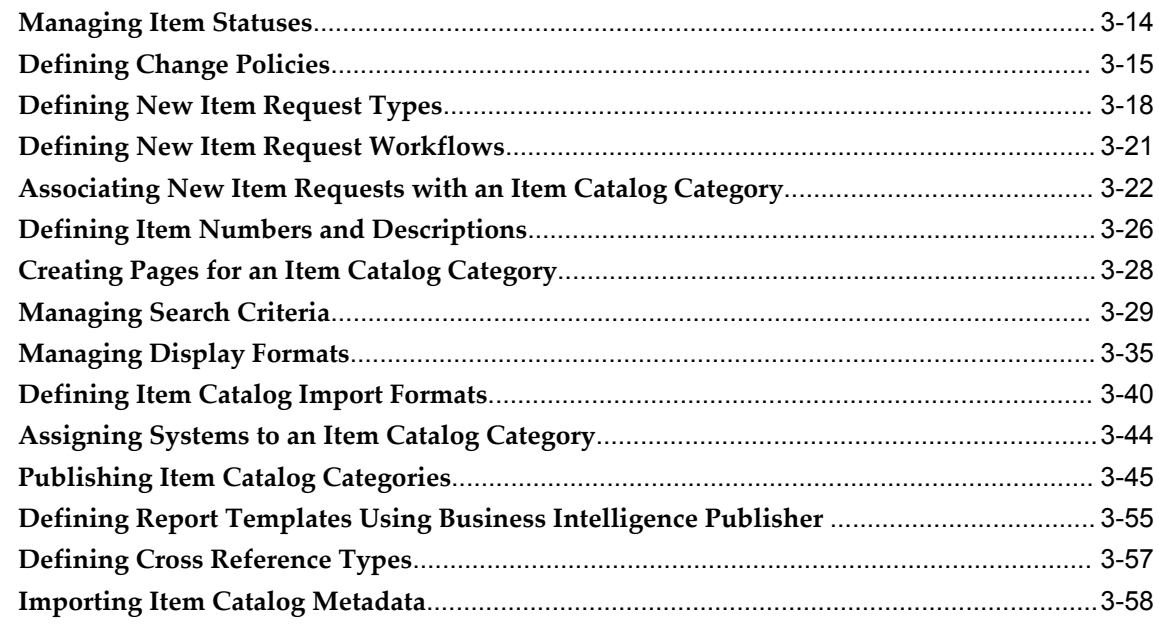

## 4 Setting Up Attributes and Functions

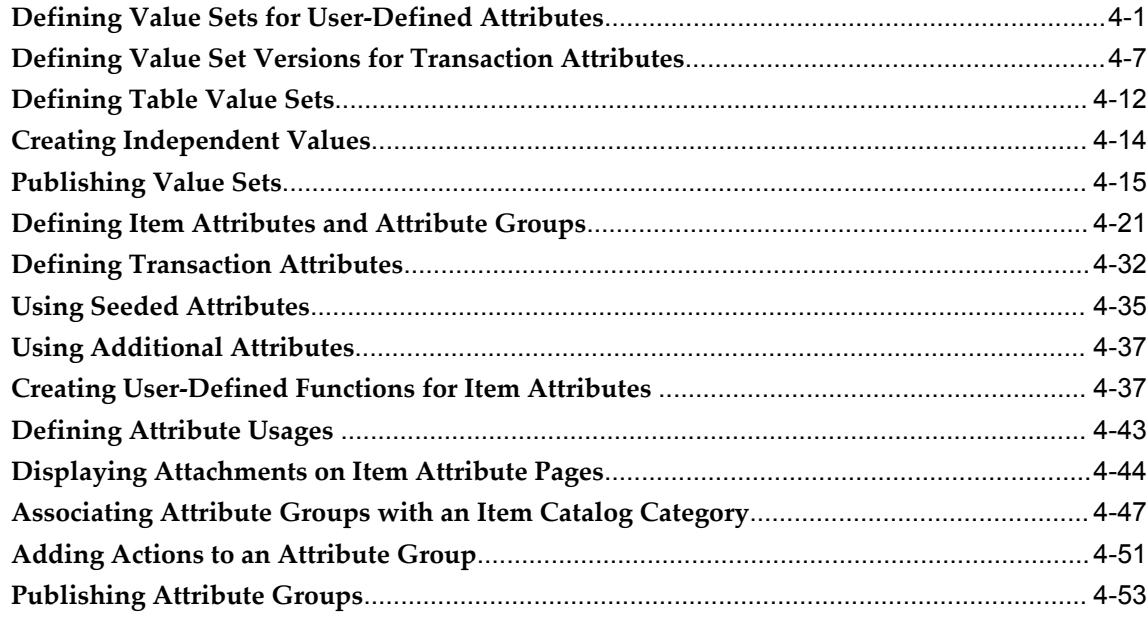

## 5 Setting Up Catalogs

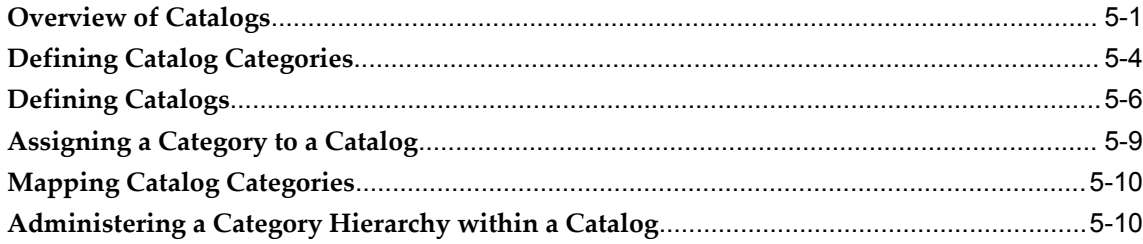

## **6 Administering Item Business Rules**

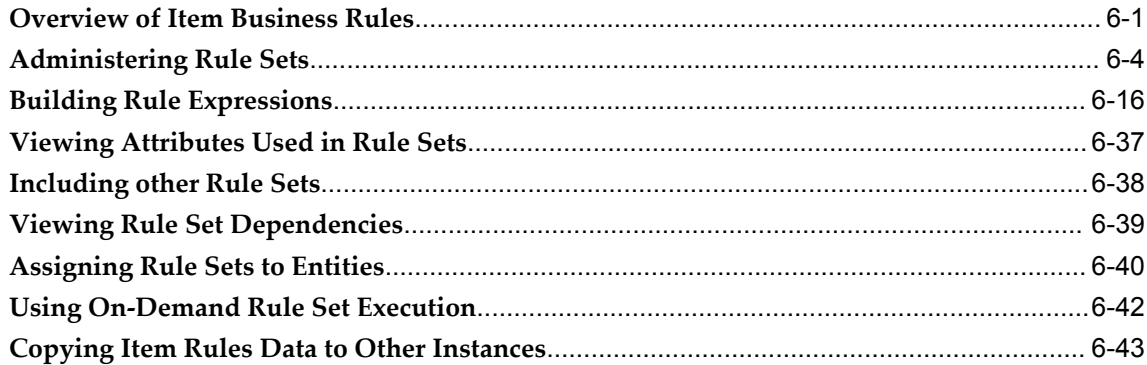

## **7 Setting Up Change Categories and Types**

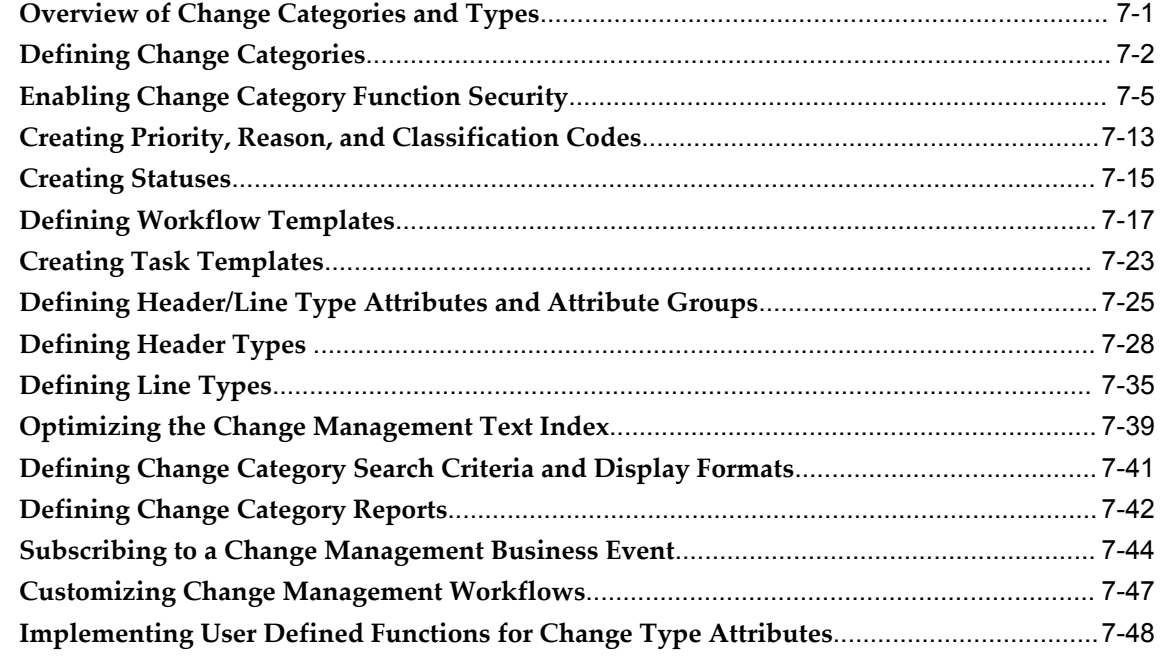

## **8 Setting Up Item Structures**

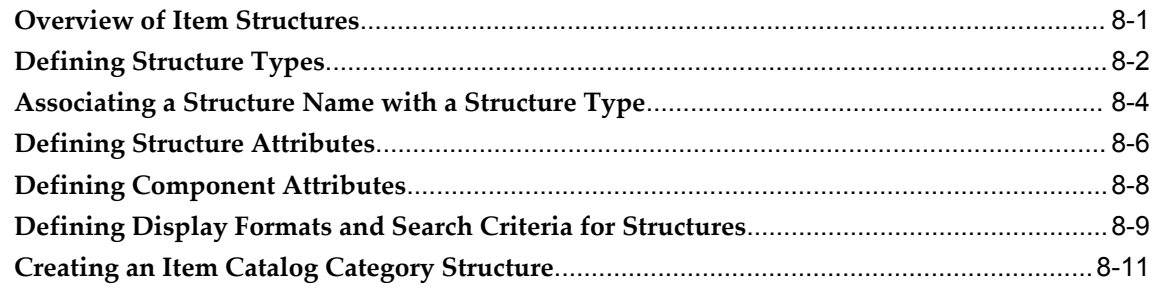

#### **9 Setting Up Content Management Repositories**

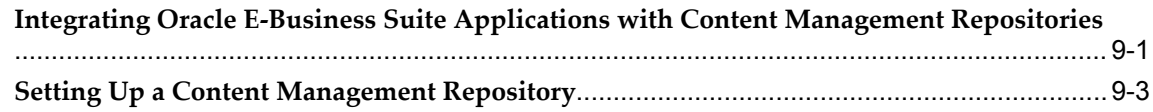

#### **10 Setting Up E-Business Suite Attachments**

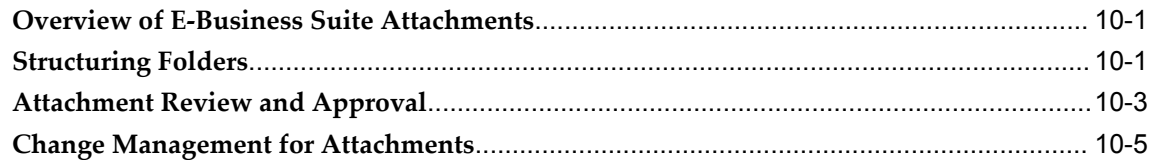

#### **11 Implementing Roles and Role Based Security**

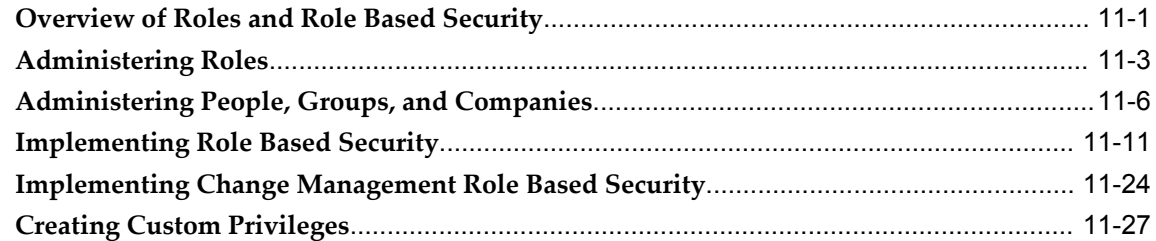

#### **12 Setting Up Inbound Product Data Synchronization and Data Quality Management**

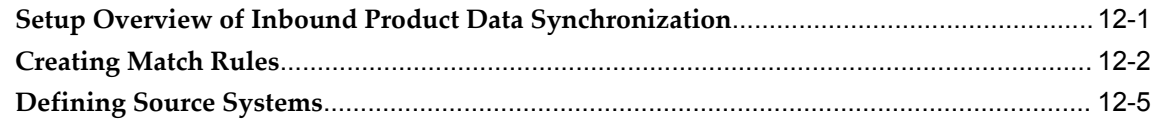

#### **A Workflows for Change Management**

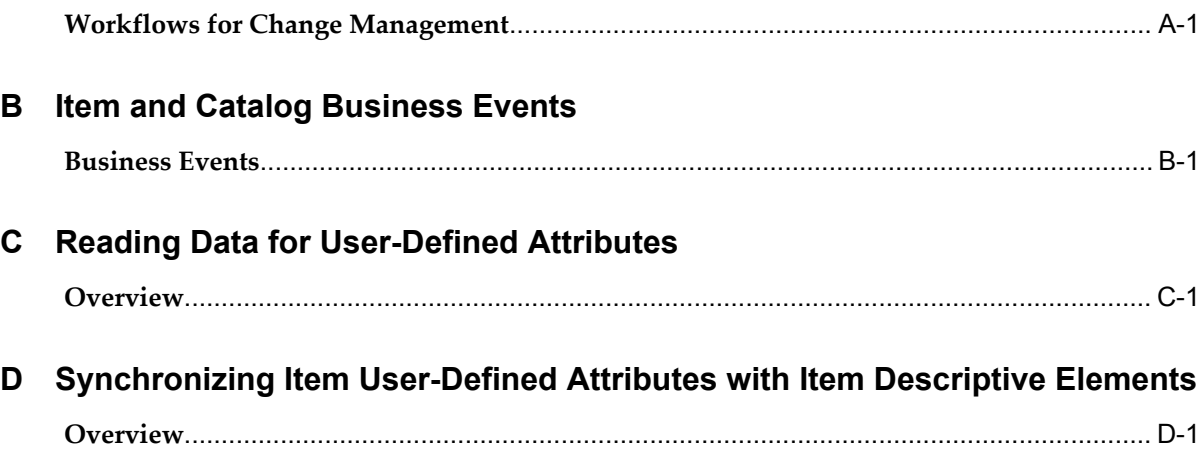

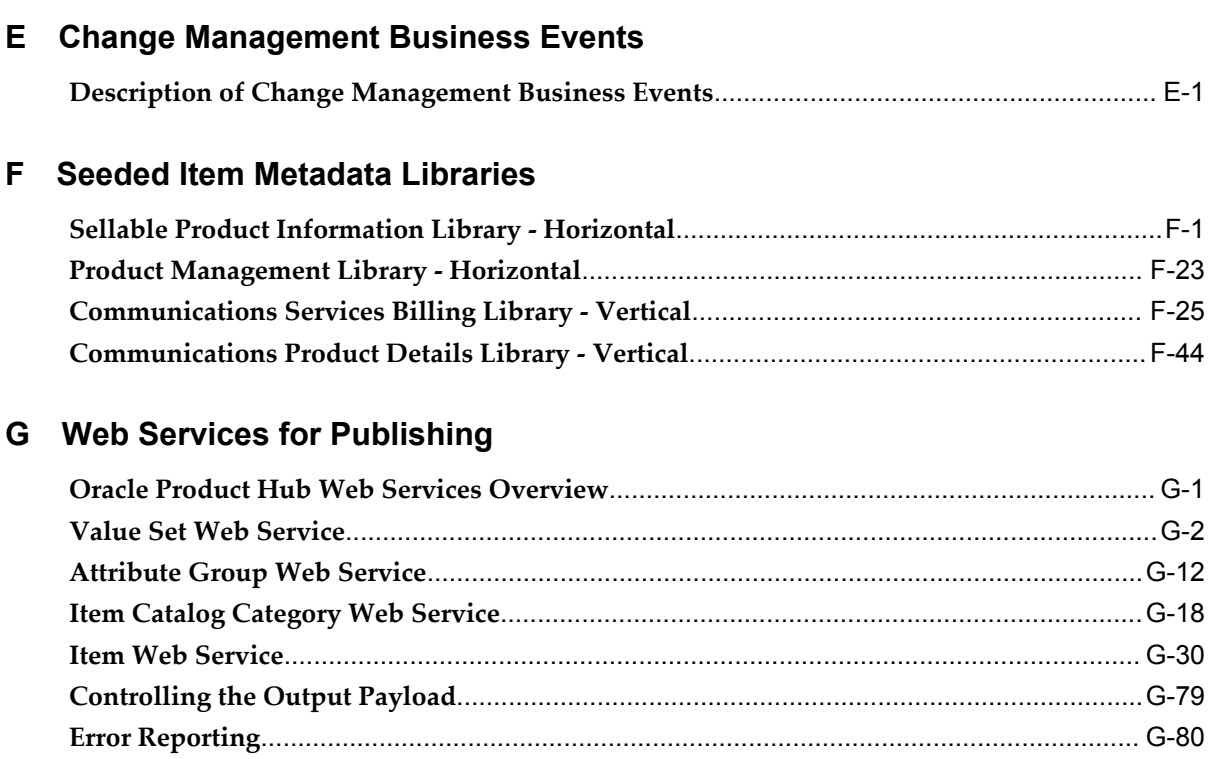

#### **Index**

# **Send Us Your Comments**

#### **Oracle Product Hub Implementation Guide, Release 12.2**

#### **Part No. E48841-01**

Oracle welcomes customers' comments and suggestions on the quality and usefulness of this document. Your feedback is important, and helps us to best meet your needs as a user of our products. For example:

- Are the implementation steps correct and complete?
- Did you understand the context of the procedures?
- Did you find any errors in the information?
- Does the structure of the information help you with your tasks?
- Do you need different information or graphics? If so, where, and in what format?
- Are the examples correct? Do you need more examples?

If you find any errors or have any other suggestions for improvement, then please tell us your name, the name of the company who has licensed our products, the title and part number of the documentation and the chapter, section, and page number (if available).

Note: Before sending us your comments, you might like to check that you have the latest version of the document and if any concerns are already addressed. To do this, access the new Oracle E-Business Suite Release Online Documentation CD available on My Oracle Support and www.oracle.com. It contains the most current Documentation Library plus all documents revised or released recently.

Send your comments to us using the electronic mail address: appsdoc\_us@oracle.com

Please give your name, address, electronic mail address, and telephone number (optional).

If you need assistance with Oracle software, then please contact your support representative or Oracle Support Services.

If you require training or instruction in using Oracle software, then please contact your Oracle local office and inquire about our Oracle University offerings. A list of Oracle offices is available on our Web site at www.oracle.com.

# **Preface**

#### **Intended Audience**

Welcome to Release 12.2 of the *Oracle Product Hub Implementation Guide.*

[See Related Information Sources on page xii](#page-11-0) for more Oracle E-Business Suite product information.

### **Documentation Accessibility**

For information about Oracle's commitment to accessibility, visit the Oracle Accessibility Program website at http://www.oracle.com/pls/topic/lookup?ctx=acc&id=docacc.

#### **Access to Oracle Support**

Oracle customers have access to electronic support through My Oracle Support. For information, visit http://www.oracle.com/pls/topic/lookup?ctx=acc&id=info or visit http://www.oracle.com/pls/topic/lookup?ctx=acc&id=trs if you are hearing impaired.

#### **Structure**

- **[1 Setup Overview](#page-14-1)**
- **[2 Defining Responsibilities and Users](#page-28-2)**
- **[3 Setting Up the Item Catalog](#page-36-0)**
- **[4 Setting Up Attributes and Functions](#page-102-1)**
- **[5 Setting Up Catalogs](#page-158-1)**
- **[6 Administering Item Business Rules](#page-170-1)**
- **[7 Setting Up Change Categories and Types](#page-218-1)**
- **[8 Setting Up Item Structures](#page-268-1)**
- **[9 Setting Up Content Management Repositories](#page-284-1)**
- **[10 Setting Up E-Business Suite Attachments](#page-290-2)**
- **[11 Implementing Roles and Role Based Security](#page-296-1)**
- **[12 Setting Up Inbound Product Data Synchronization and Data Quality Management](#page-324-1)**
- **[A Workflows for Change Management](#page-336-1)**
- **[B Item and Catalog Business Events](#page-356-1)**
- **[C Reading Data for User-Defined Attributes](#page-368-1)**
- **[D Synchronizing Item User-Defined Attributes with Item Descriptive Elements](#page-372-1)**
- **[E Change Management Business Events](#page-382-1)**
- **[F Seeded Item Metadata Libraries](#page-386-1)**
- **[G Web Services for Publishing](#page-434-1)**

#### <span id="page-11-0"></span>**Related Information Sources**

*Oracle Order Management User's Guide*

#### **Integration Repository**

The Oracle Integration Repository is a compilation of information about the service endpoints exposed by the Oracle E-Business Suite of applications. It provides a complete catalog of Oracle E-Business Suite's business service interfaces. The tool lets users easily discover and deploy the appropriate business service interface for integration with any system, application, or business partner.

The Oracle Integration Repository is shipped as part of the E-Business Suite. As your instance is patched, the repository is automatically updated with content appropriate for the precise revisions of interfaces in your environment.

You can navigate to the Oracle Integration Repository through Oracle E-Business Suite Integrated SOA Gateway.

#### **Do Not Use Database Tools to Modify Oracle E-Business Suite Data**

Oracle STRONGLY RECOMMENDS that you never use SQL\*Plus, Oracle Data Browser, database triggers, or any other tool to modify Oracle E-Business Suite data unless otherwise instructed.

Oracle provides powerful tools you can use to create, store, change, retrieve, and maintain information in an Oracle database. But if you use Oracle tools such as SQL\*Plus to modify Oracle E-Business Suite data, you risk destroying the integrity of your data and you lose the ability to audit changes to your data.

Because Oracle E-Business Suite tables are interrelated, any change you make using an Oracle E-Business Suite form can update many tables at once. But when you modify Oracle E-Business Suite data using anything other than Oracle E-Business Suite, you may change a row in one table without making corresponding changes in related tables. If your tables get out of synchronization with each other, you risk retrieving erroneous information and you risk unpredictable results throughout Oracle E-Business Suite.

When you use Oracle E-Business Suite to modify your data, Oracle E-Business Suite automatically checks that your changes are valid. Oracle E-Business Suite also keeps track of who changes information. If you enter information into database tables using database tools, you may store invalid information. You also lose the ability to track who has changed your information because SQL\*Plus and other database tools do not keep a record of changes.

**1**

# **Setup Overview**

<span id="page-14-1"></span>This chapter covers the following topics:

- [Setting Up Oracle Applications Technology](#page-14-0)
- [Setup Prerequisites](#page-15-0)
- [Using Oracle iSetup](#page-15-1)
- [Setup Steps](#page-16-0)
- [Profile Options](#page-16-1)
- <span id="page-14-0"></span>**[Other Default Options](#page-25-0)**

#### **Setting Up Oracle Applications Technology**

This overview explains how to implement the parts of Oracle Applications. You need to complete several setup steps including:

- Perform system wide setup tasks such as configuring concurrent managers and printers
- Manage function and data security, which includes setting up responsibilities to allow access to a specific set of business data and complete a specific set of transactions, and assigning individual users to one or more of these responsibilities.

Also, if your product uses Oracle Workflow to manage the approval of change requests (for example) or to send change notifications, you need to set up Oracle Workflow.

#### **Related Topics**

*Oracle Workflow Guide*

## **Setup Prerequisites**

<span id="page-15-0"></span>Before setting up this application, you must complete the *required* setup steps for the following:

- In Oracle Inventory, see "Setting Up" in the *Oracle Inventory User's Guide*
- In Oracle Bills of Material, see "Setting Up" in the *Oracle Bills of Material User's Guide*
- In Oracle Engineering, see "Setting Up" in the *Oracle Engineering User's Guide*
- In Oracle Sourcing, if you intend to collaborate with suppliers complete the setup steps for defining suppliers see the *Oracle Sourcing Implementation and Administration Guide*
- In Oracle Receivables, if you intend to collaborate with customers complete the setup steps for defining customers see "Setting Up Receivables" in the *Oracle Receivables User's Guide*

## **Using Oracle iSetup**

<span id="page-15-1"></span>If you are implementing a new instance of the Oracle e-Business Suite and have relatively standard implementation requirements, you can use Oracle iSetup to rapidly configure the following applications:

- Oracle Purchasing
- Oracle Inventory
- Oracle Bills of Material
- Oracle Order Management
- Oracle Shipping
- Oracle Costing
- Oracle Planning
- Oracle Engineering
- Oracle Work in Process
- Oracle General Ledger
- Oracle Payables
- Oracle Receivables
- Oracle Cash Management
- Oracle Assets

Oracle iSetup simplifies the setup process by providing templates and predefined setup steps that may or may not apply to your enterprise. You can use Oracle iSetup to migrate the following data:

- Item catalog category headers.
- Alternate catalog headers.
- Items and associated data.
- Roles and privileges.
- Structure names, structures, structure components, reference designators, and substitute components.

For more information and examples of using Oracle iSetup to migrate data from one instance of the Oracle E-Business Suite to another, refer to My Oracle Support ID 1504980.1.

## **Setup Steps**

<span id="page-16-0"></span>Following is a summary of the setup steps:

- Defining Responsibilities and Users
- Defining the Item Catalog
- Defining Catalogs
- Defining Change Categories and Types
- Defining Item Structures
- Setting Up Content Management Repositories
- Defining Roles
- <span id="page-16-1"></span>• Implementing Role-Based Security

## **Profile Options**

Profile options enable or change the behavior of certain features in the application.

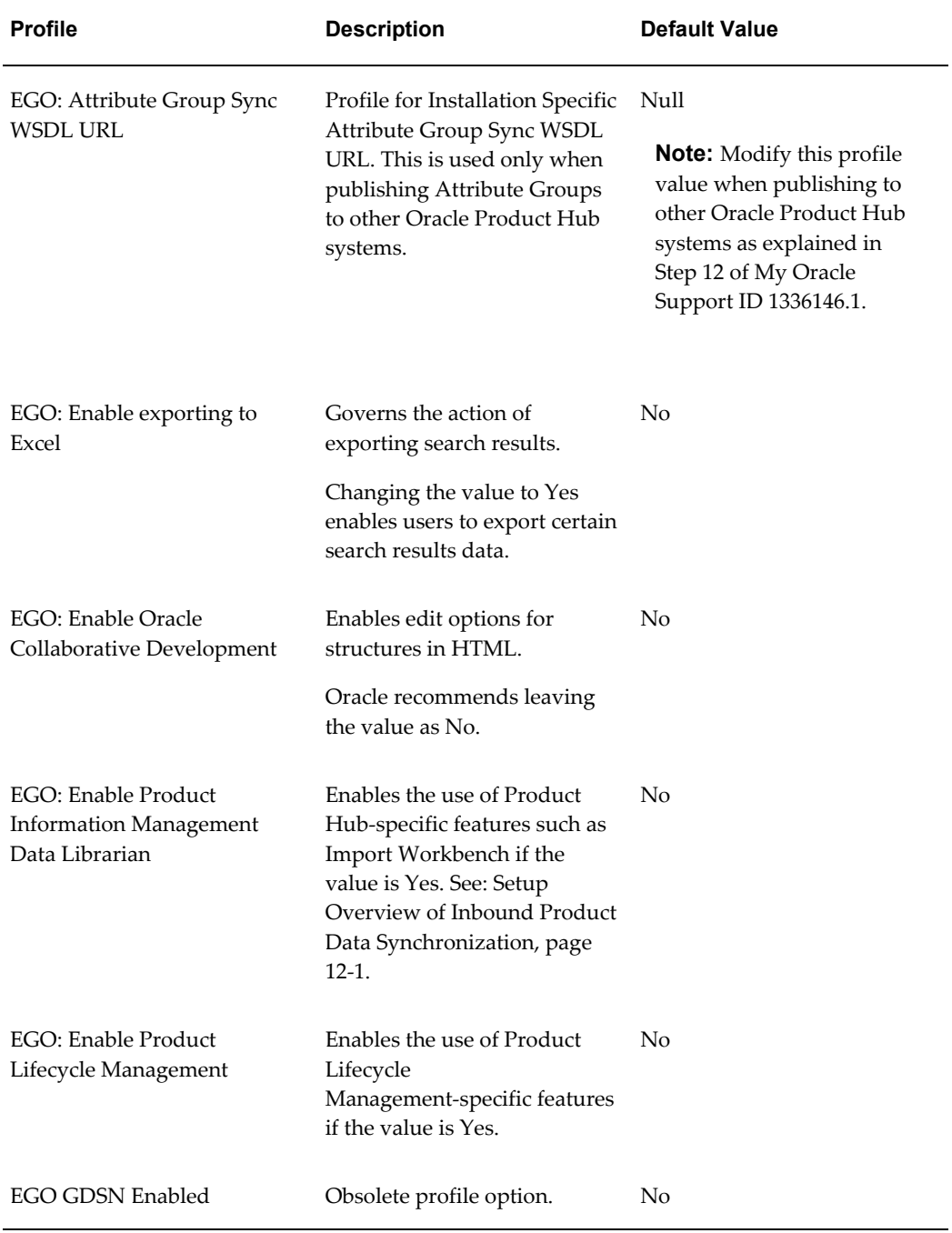

Following is a description of each of the system profiles used in this application, and their default values.

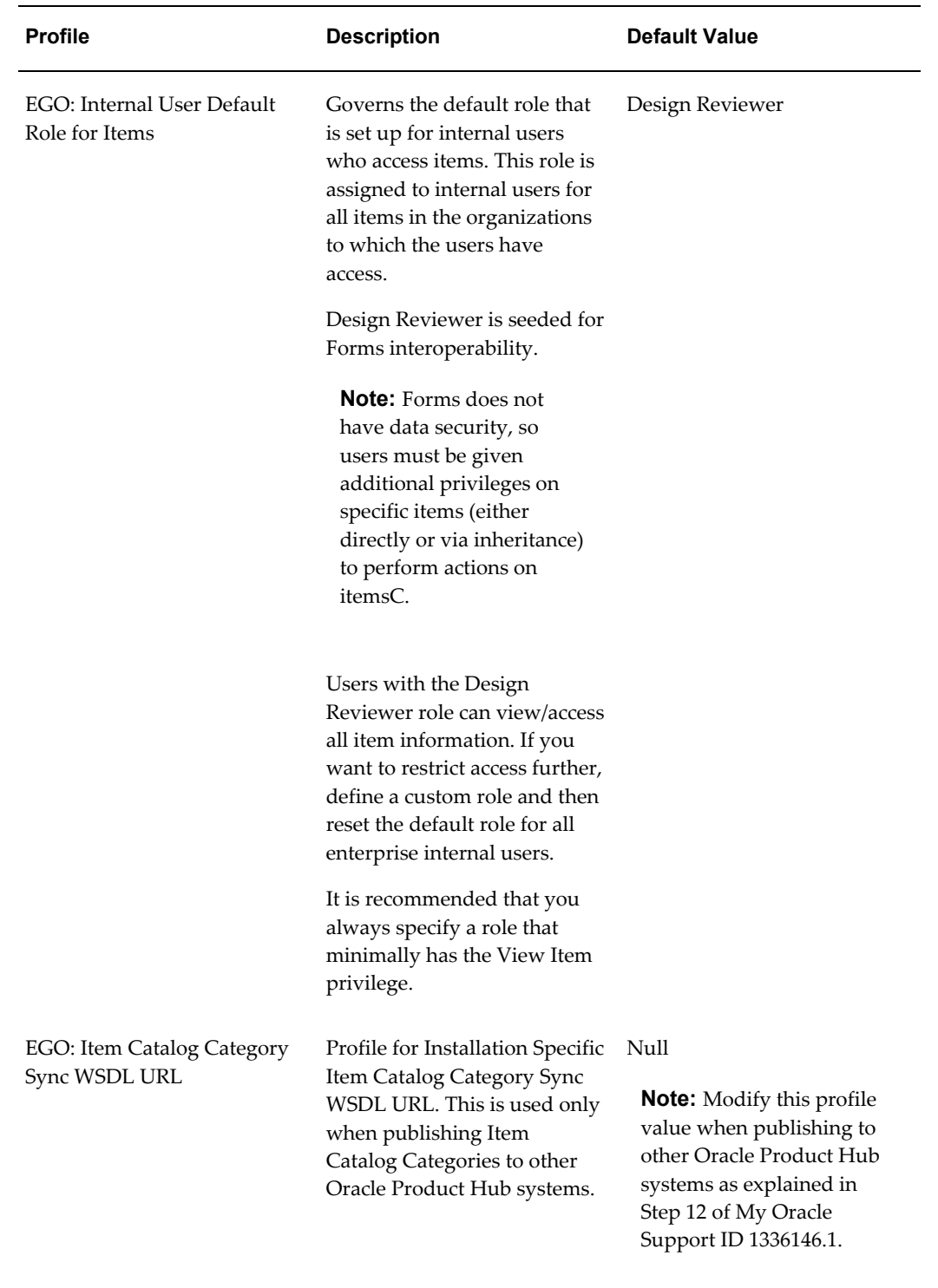

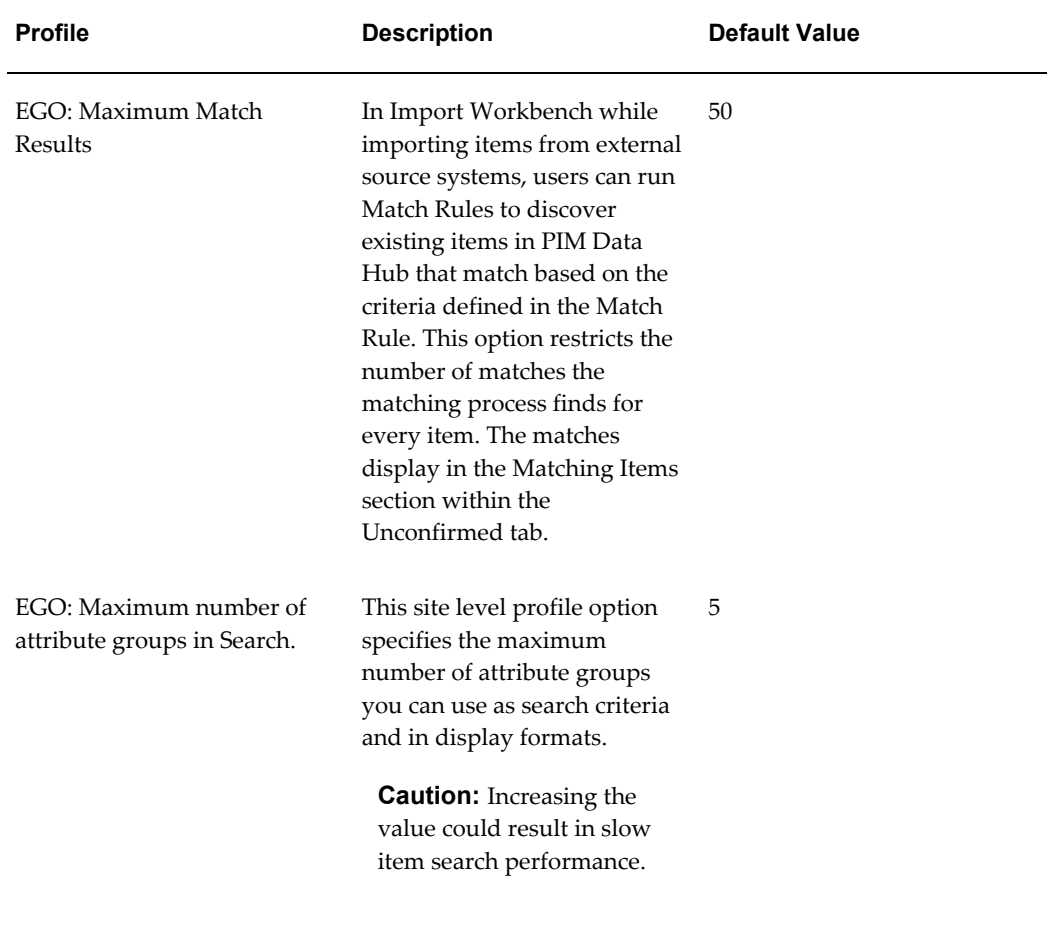

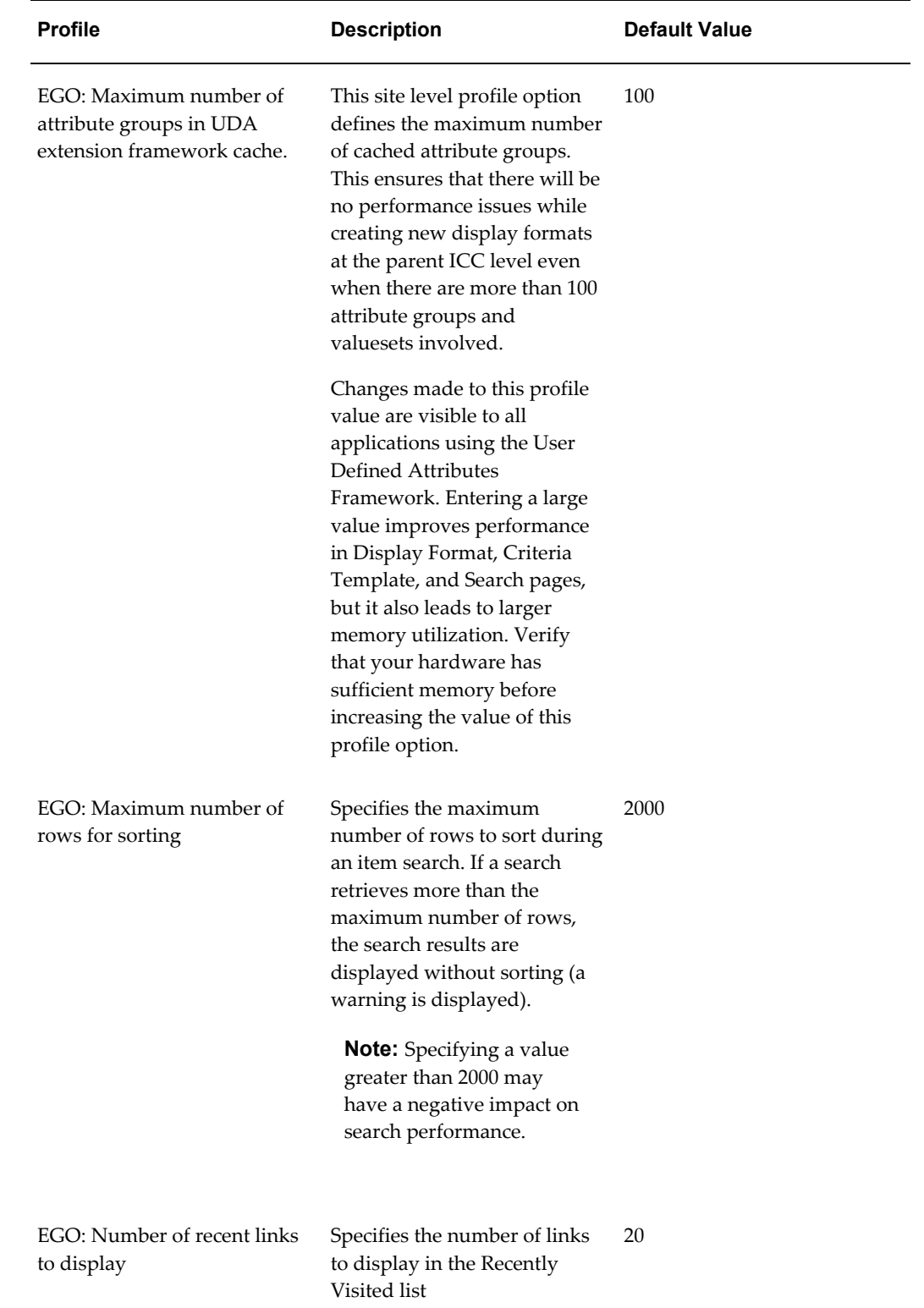

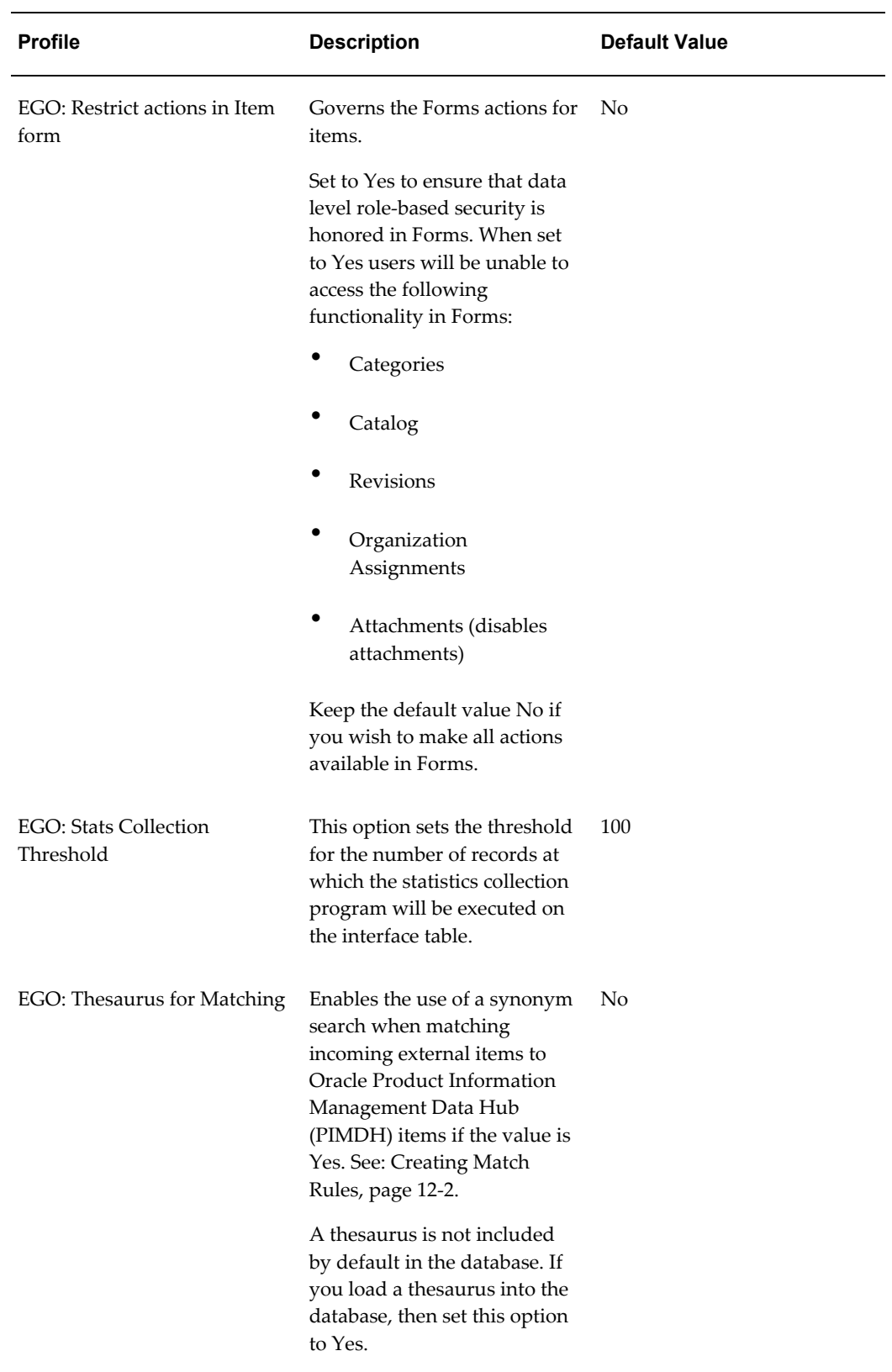

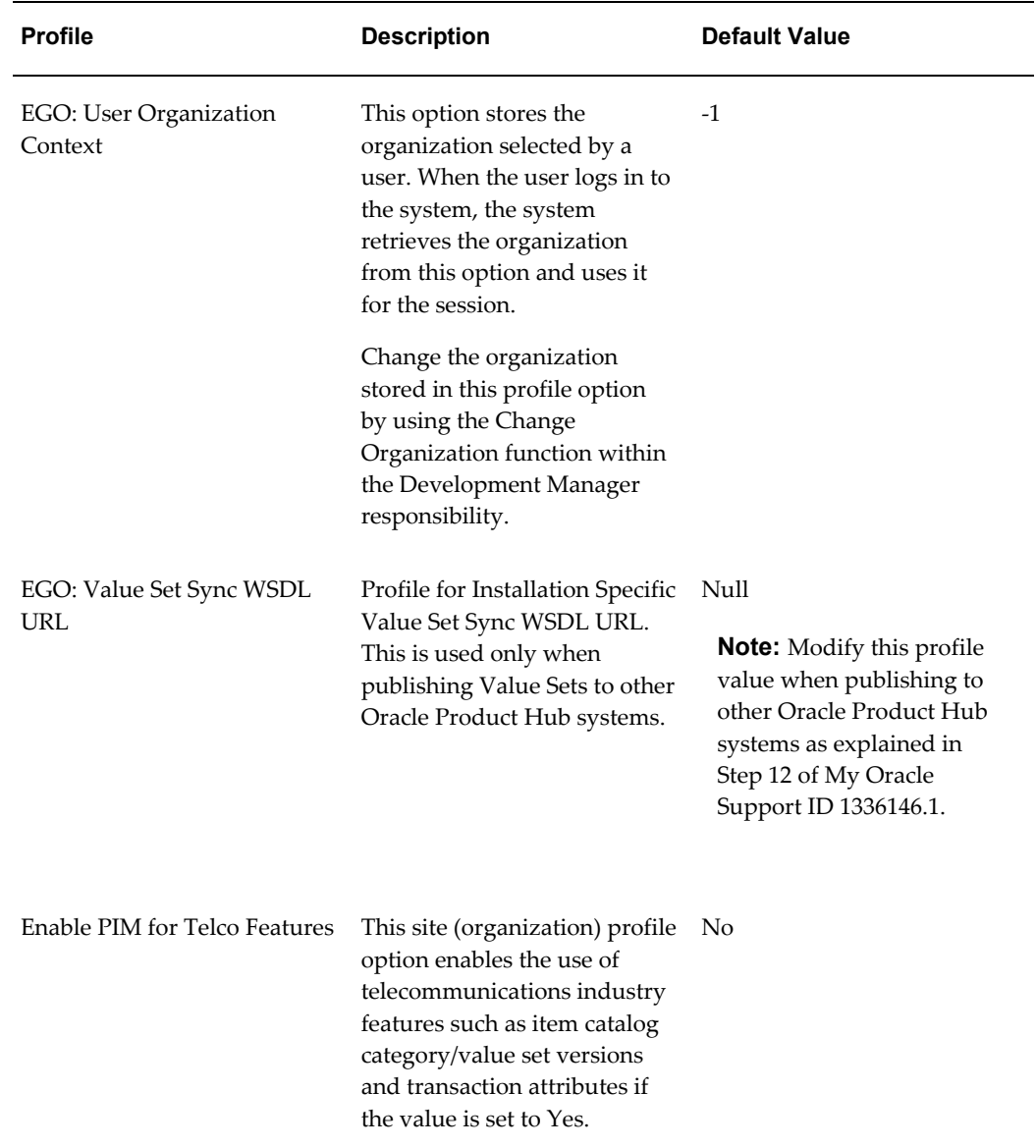

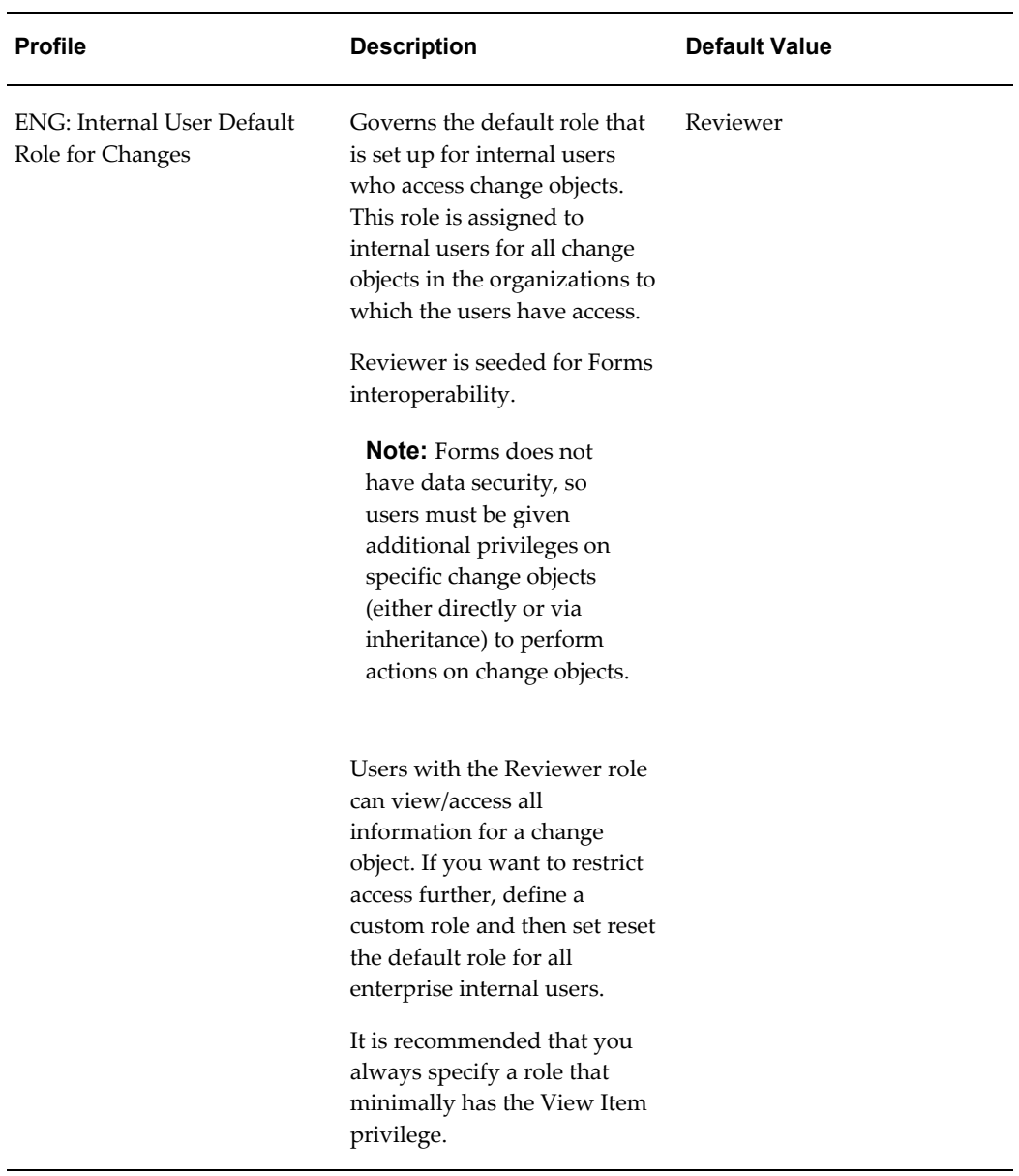

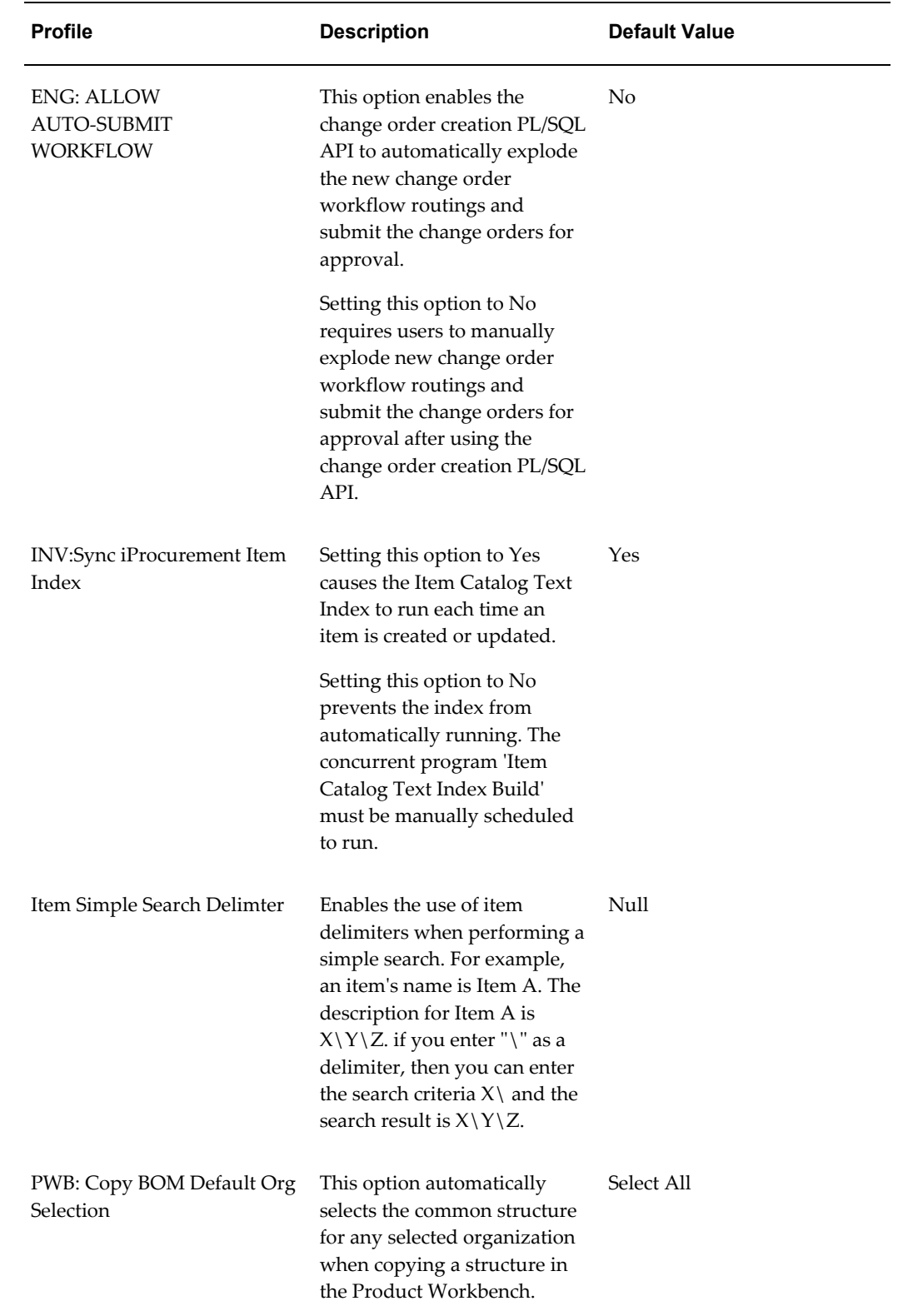

## **Other Default Options**

<span id="page-25-0"></span>The EGO\_DEFAULT\_OPTIONS table enables you to specify default behavior during the item creation process. Your database administrator can use SQL to access this table and set the default value for each option. The following table lists all of the options available in EGO\_DEFAULT\_OPTIONS:

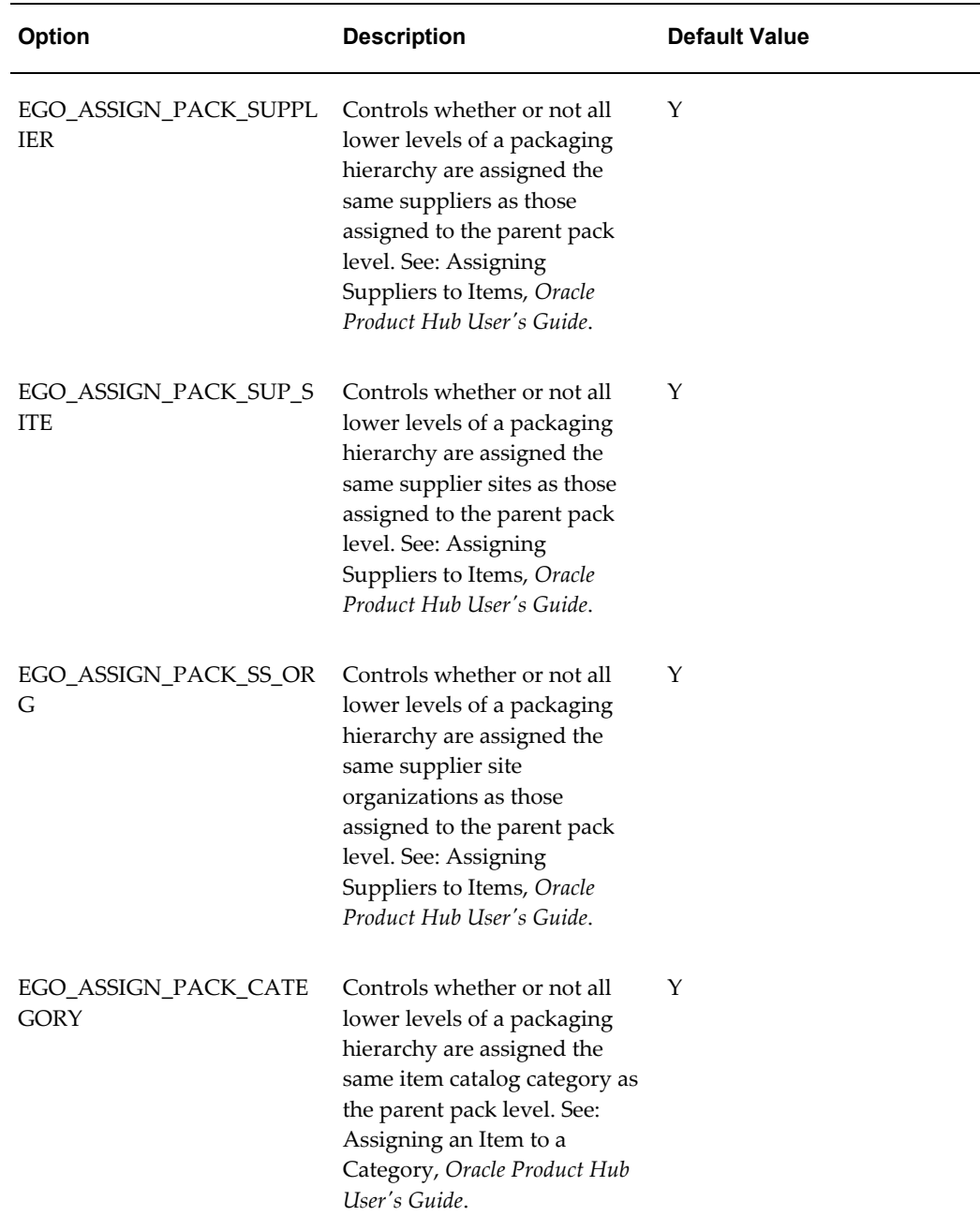

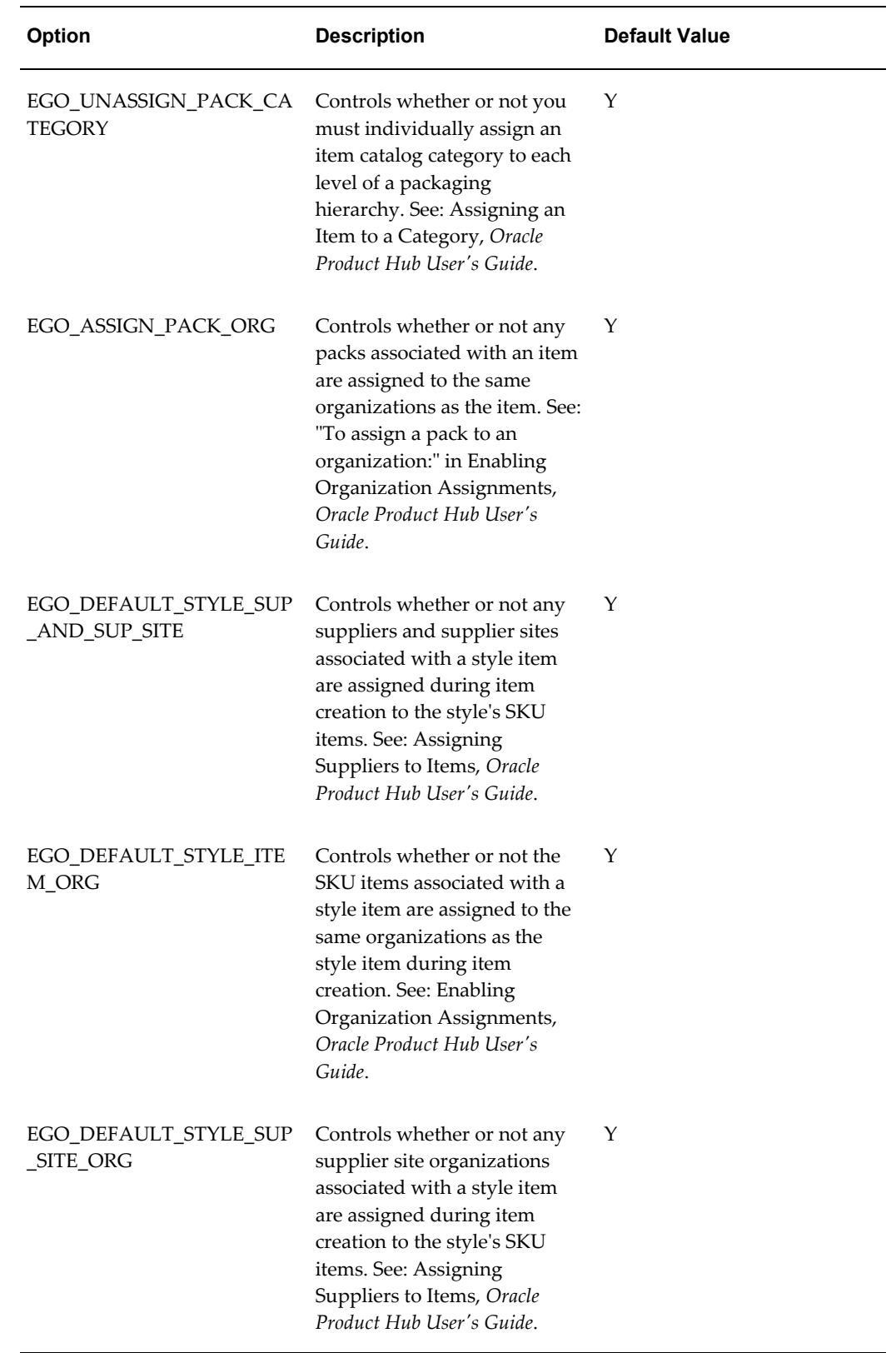

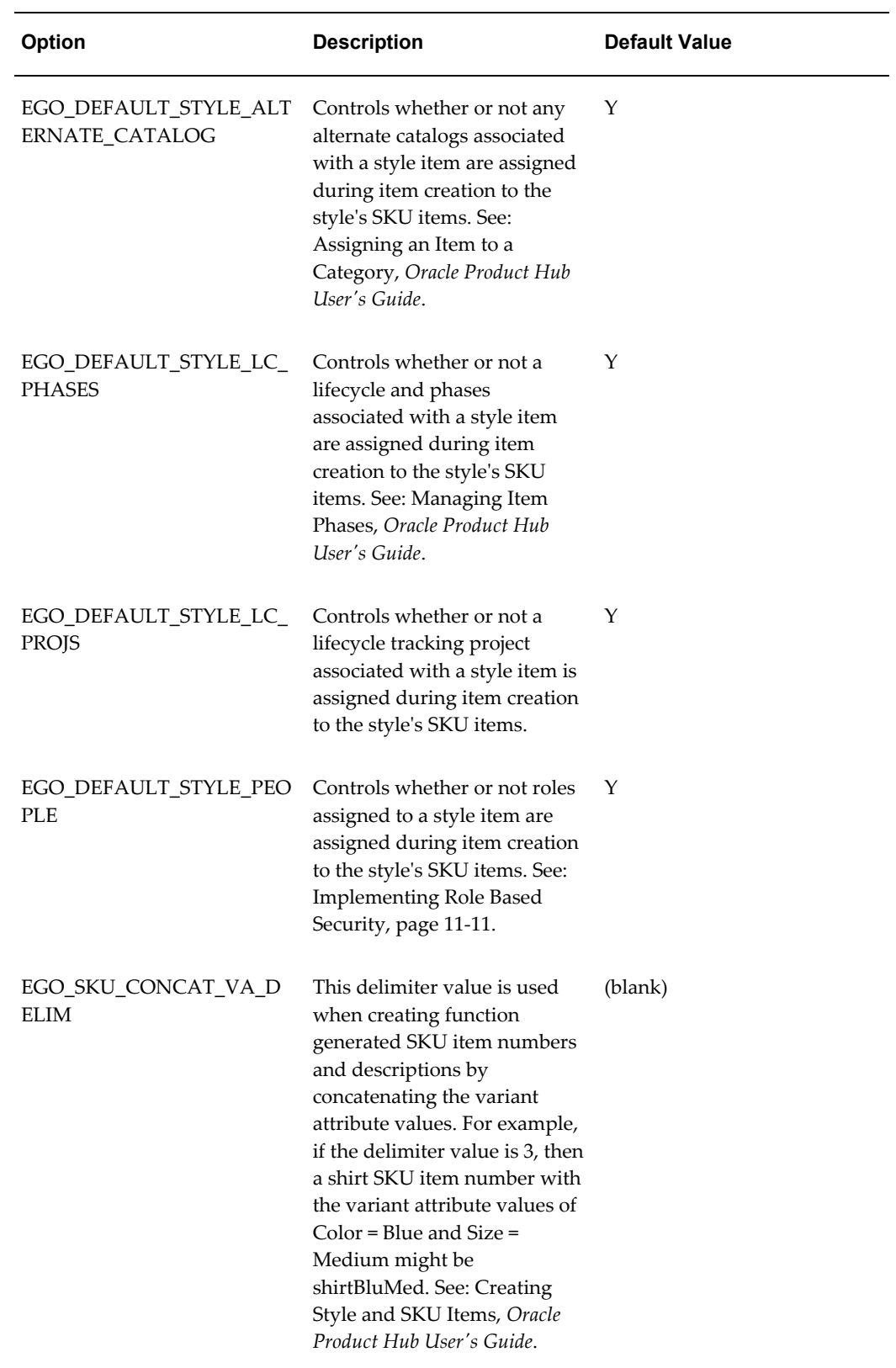

# <span id="page-28-2"></span>**Defining Responsibilities and Users**

This chapter covers the following topics:

- [Defining Responsibilities and Users](#page-28-0)
- [Creating Responsibilities](#page-28-1)
- [Creating Internal Users](#page-31-0)
- [Setting Up Supplier Users](#page-32-0)
- <span id="page-28-0"></span>[Setting Up Customer Users](#page-32-1)

#### **Defining Responsibilities and Users**

You can securely collaborate with internal users, suppliers, and customers. You can set up users and grant them responsibilities to enable specific business functions. You can further restrict access to specific items, catalogs, or change management objects with role-based security.

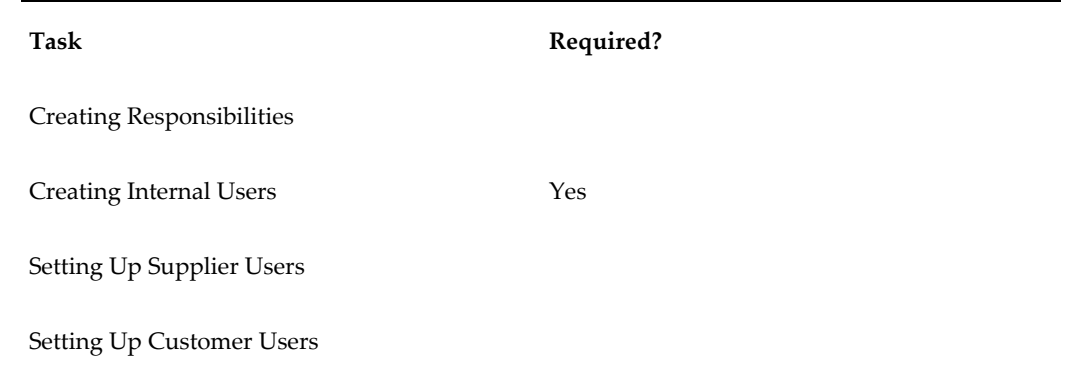

### **Creating Responsibilities**

<span id="page-28-1"></span>The top-level menu for the seeded responsibilities (Development Manager,

Development Engineer, and Supplier Engineer) is the EGO Manager Menu (EGO\_MANAGER\_MENU); you should view the seeded menus and functions before creating ones of your own. To view the seeded menus and functions, open the EGO Manager Menu in the Application Developer's Menu form and click the View Tree button. In the Menu Viewer you can expand each menu as you decide which menus to include in your custom responsibilities. If a node appears with no prompt under a menu, then you should include that function to ensure that all the menu items work correctly. You can use menu exclusion rules when defining your responsibilities if you need to exclude any specific menus or functions for a user.

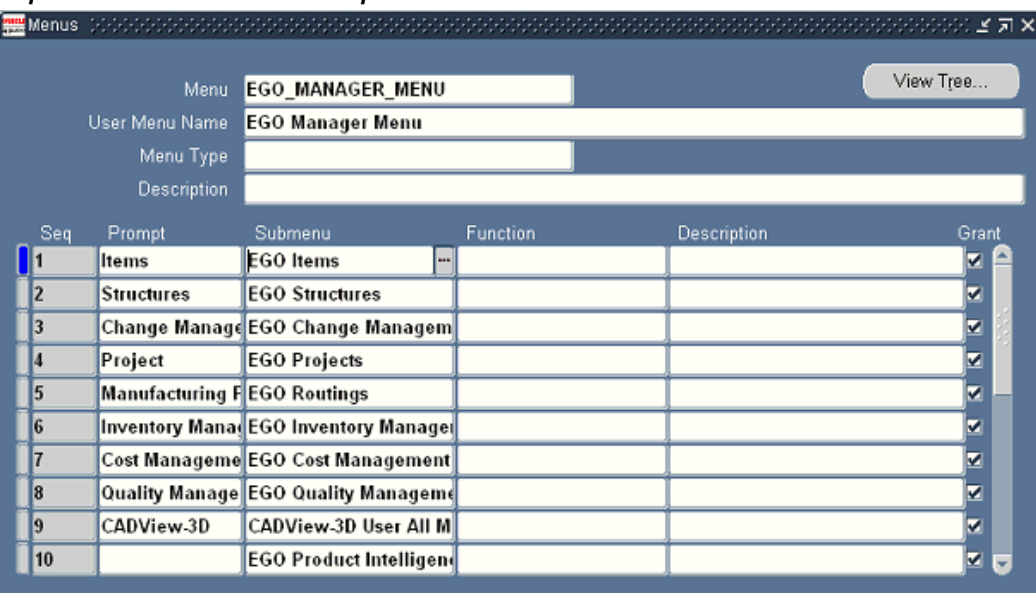

#### *Top level menu with seeded responsibilities*

#### *Menu Viewer*

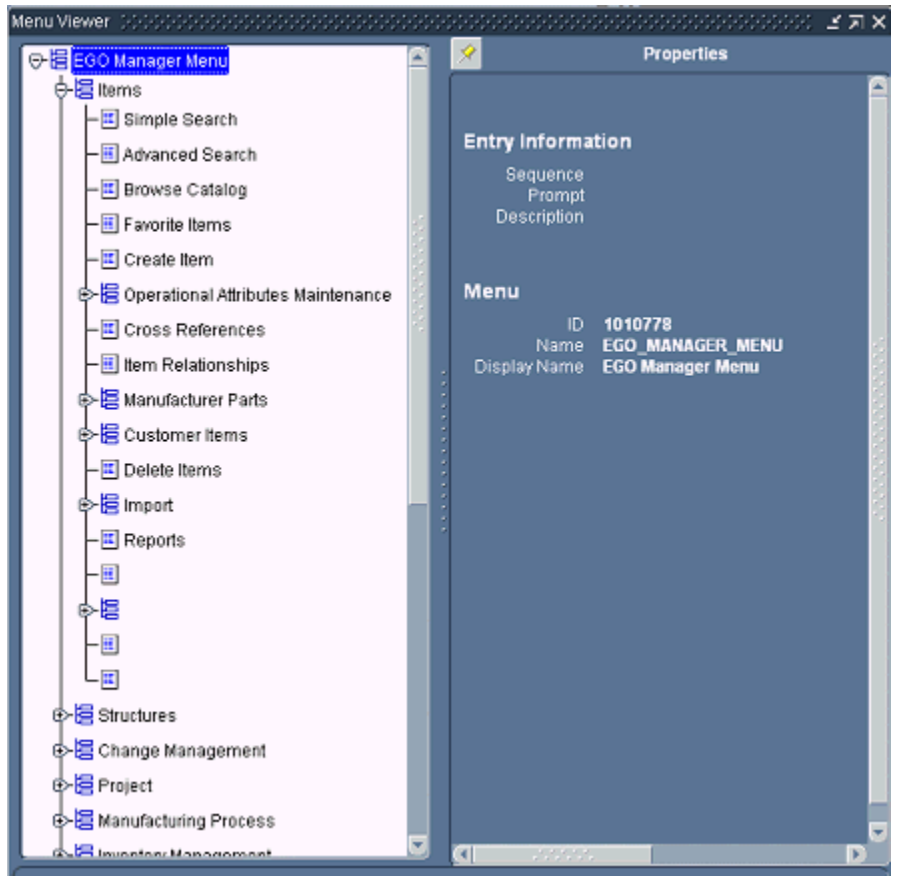

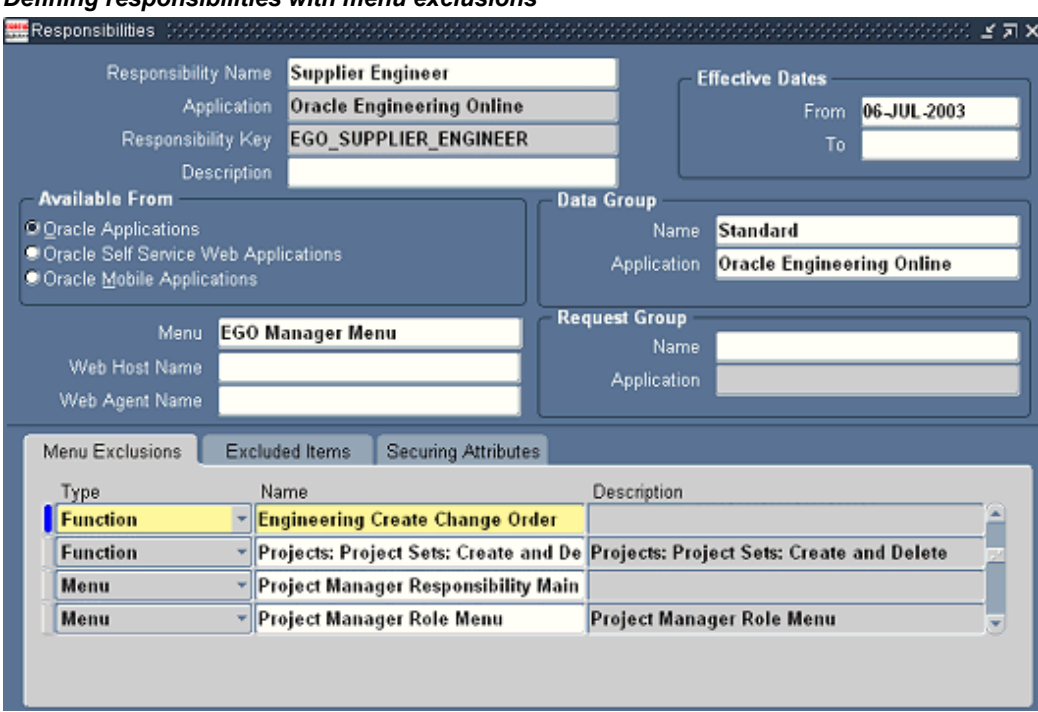

#### *Defining responsibilities with menu exclusions*

#### **Creating Internal Users**

<span id="page-31-0"></span>You can define E-Business Suite users and assign them responsibilities that grant them access to specific E-Business Suite applications. After creating an employee, customer or supplier, create a user account to which you then link the employee, customer, or supplier. Each internal user should have an employee ID with an e-mail address specified so he or she can receive notifications. You can assign internal users a custom responsibility or one of the following seeded responsibilities:

- Development Engineer
- Development Manager
- Manufacturing Engineer
- Product Manager
- Program Manager
- Supplier Engineer

## **Setting Up Supplier Users**

<span id="page-32-0"></span>You can securely collaborate with suppliers. You can set up E-Business Suite users for each of the suppliers with whom you collaborate on product and component designs.

Assuming the supplier company has already been defined in Oracle Purchasing or Oracle Sourcing, you can register a supplier user in Oracle Sourcing using the Sourcing Super User responsibility. You need to specify the supplier's e-mail address as the user ID so that the system can e-mail the supplier his or her password. After the supplier user is registered via Oracle Sourcing, you can assign him or her a responsibility such as Supplier Engineer, which specifies the functions available to that supplier user. For example, the seeded responsibility Supplier Engineer provides a restricted set of functions that enable the supplier to view specific items (secured with item roles), create issues and change requests for an item, but not create or view change orders.

<span id="page-32-1"></span>For more details about registering and setting up supplier users, see the *Oracle Sourcing Implementation and Administration Guide* and *Oracle E-Business Suite Security Guide*.

## **Setting Up Customer Users**

You can securely collaborate with your customers. You can set up E-Business Suite users for each of the customers with whom you collaborate on product and component information.

Assuming that you have already defined the customer company in the Oracle E-Business Suite, create customer users by selecting the Trading Community Manager responsibility. In the Customers – Standard form create a new Customer Type of Person. You must specify a valid Address.

Then navigate to the Party Relations window and assign the person to the customer company as follows:

#### **Relationship Type**

EMPLOYMENT

#### **Relation**

Employee Of

**Object**

Company name

#### **Start Date**

Specify a start date. After assigning a person to the customer company, select the System Administrator responsibility to define the customer user. Then, in the Users form, enter the required information and specify the customer person name in the Customer field.

For more details about setting up customer users, see the *Oracle Receivables Users Guide*

and *Oracle E-Business Suite Security Guide*.

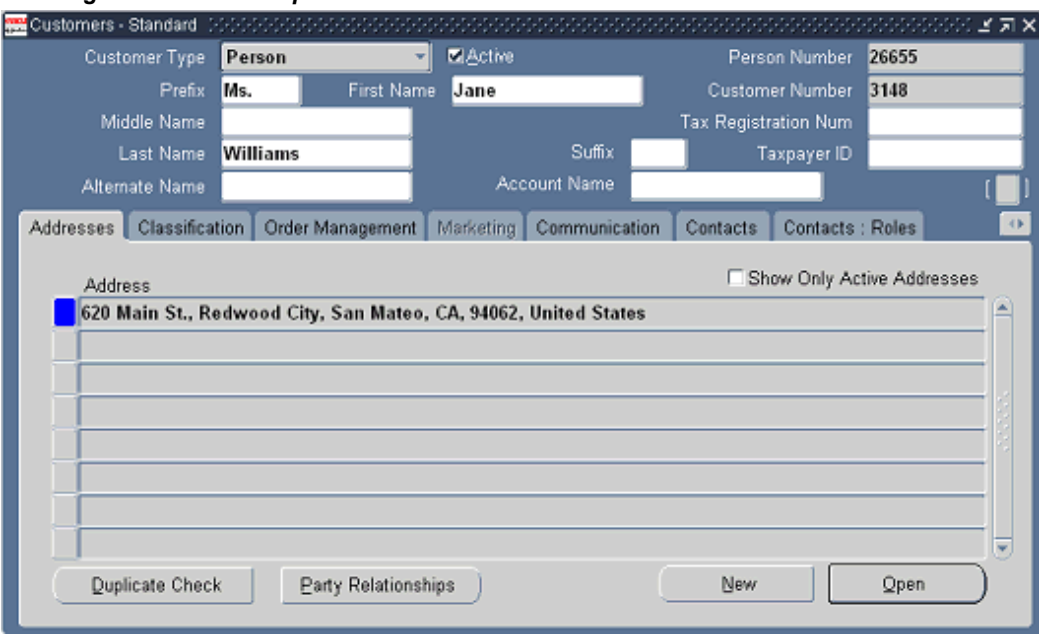

#### *Creating a new customer person*

#### *Setting up party relations for a new customer person*

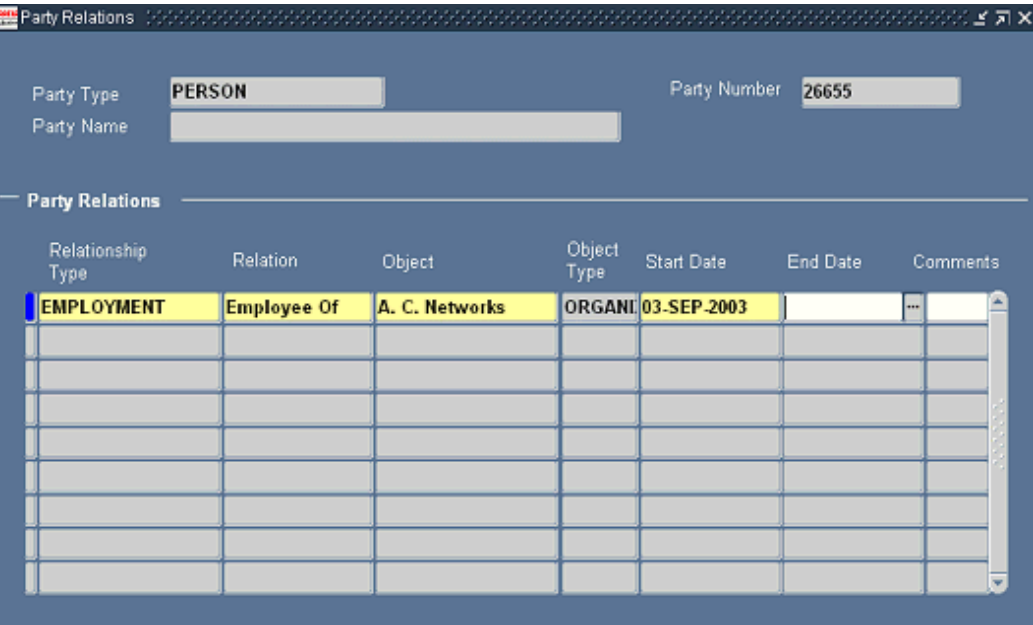

#### *Defining a customer user*

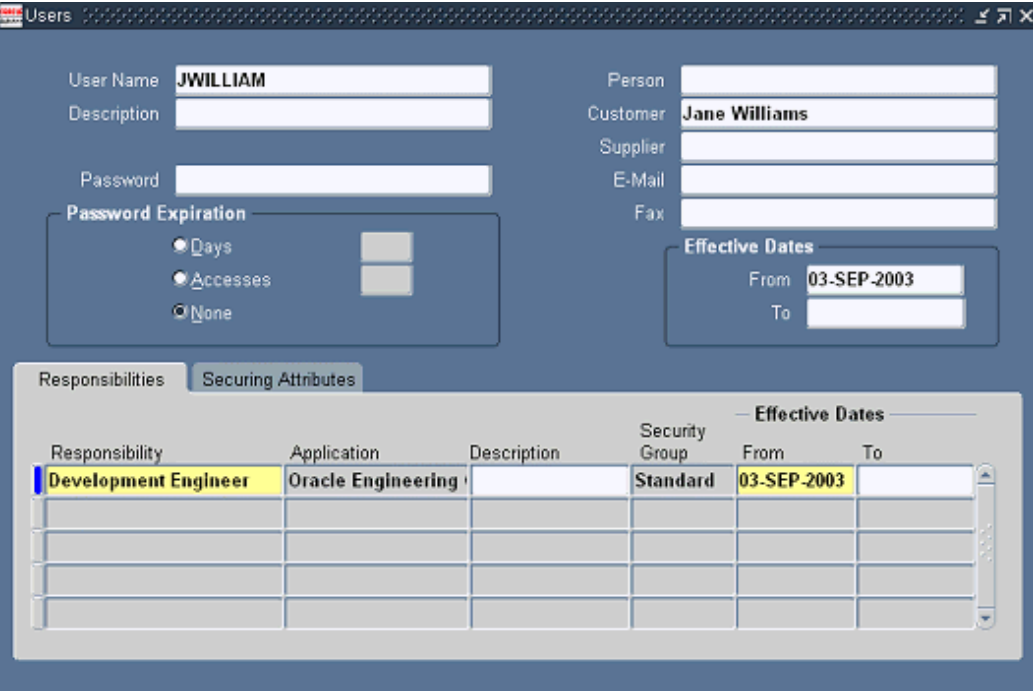
# **Setting Up the Item Catalog**

This chapter covers the following topics:

- [Overview of Item Catalogs](#page-37-0)
- [Building the Item Catalog Text Index](#page-37-1)
- [Defining Item Catalog Categories](#page-37-2)
- [Defining Item Attachment Categories](#page-44-0)
- [Adding Attachment Categories to an Item Catalog Category](#page-45-0)
- [Defining Item Templates](#page-47-0)
- [Managing Item Statuses](#page-49-0)
- [Defining Change Policies](#page-50-0)
- [Defining New Item Request Types](#page-53-0)
- [Defining New Item Request Workflows](#page-56-0)
- [Associating New Item Requests with an Item Catalog Category](#page-57-0)
- [Defining Item Numbers and Descriptions](#page-61-0)
- [Creating Pages for an Item Catalog Category](#page-63-0)
- [Managing Search Criteria](#page-64-0)
- [Managing Display Formats](#page-70-0)
- [Defining Item Catalog Import Formats](#page-75-0)
- [Assigning Systems to an Item Catalog Category](#page-79-0)
- [Publishing Item Catalog Categories](#page-80-0)
- [Defining Report Templates Using Business Intelligence Publisher](#page-90-0)
- [Defining Cross Reference Types](#page-92-0)
- [Importing Item Catalog Metadata](#page-93-0)

# **Overview of Item Catalogs**

<span id="page-37-0"></span>Oracle enables you to define hierarchies of items using catalogs and catalog categories. The Item Catalog contains all of the items in the system; all other catalogs are subsets of the Item Catalog. For example, the Product Catalog contains all of the items in the Item Catalog that are sold. Oracle provides several predefined catalogs, such as the Product Catalog, Asset Catalog, and the Service Catalog. Customers can also define additional catalogs for browsing and reporting purposes. Each catalog includes a hierarchy of categories, with each catalog item assigned to a catalog category.

This chapter describes many tasks that enable you to use item catalog features. You only need to complete the following two tasks to use the item catalog; perform the other tasks only if you want the ability to use additional item catalog features.

- Building the Item Catalog Text Index
- Defining Item Catalog Categories

# **Related Topics**

<span id="page-37-1"></span>Using the Item Catalog chapter, *Oracle Product Hub User's Guide*

# **Building the Item Catalog Text Index**

To take advantage of the Oracle Text search features available such as keyword search, stemming search, and fuzzy search— run the concurrent program Item Catalog Text Index Build. Any user with the Development Manager responsibility can submit this concurrent program from the Submit Request window. Select the concurrent request parameter Action=CREATE when submitting the request.

# **Defining Item Catalog Categories**

<span id="page-37-2"></span>The *item catalog* contains all items defined for your company or organization. Within the item catalog, *item catalog categories* provide a way to logically classify items that have similar characteristics. For example, you can classify a computer monitor in an item catalog category named Computer Parts and Components. Item catalogs are hierarchical, and relationships between the various item catalog categories (such as an item's catalog category attributes) are inherited. You can define a rich hierarchical taxonomy of item catalog categories that enable you to set up item attribution, lifecycles, and their change policies, security, attachment categories, results formats, criteria templates, and import formats.

When defining item catalog categories, do the following:

• Create a list of all your items.

- Classify the items in unique item catalog categories and sub-categories that suit your business needs.
- Consider which category is a sub-classification within a category (for example, SRAM, DRAM could be subcategories of the item catalog category Memory).
- List the required and optional item attributes for each item catalog category.

**Note:** Catalog Groups defined in Oracle Inventory appear as Item Catalog Categories.

Item catalog categories provide metadata common to all items that share the category. For example, the item catalog category "Engine" describes attributes, functions and other characteristics common to several item numbers, such as Engine M10000 and Engine M20000. Item catalog categories are hierarchically structured, with characteristics (such as attribute groups, functions, pages, lifecycles, criteria templates, and result formats) inherited throughout the hierarchy.

Following are some of the basic item catalog category terms:

• **Item Catalog Categories**

Item catalog categories inherit attributes from the parent category; so consider which attributes to associate at higher levels in the item catalog category. Inheritance helps to simplify maintenance.

### • **Item Lifecycles**

Item lifecycles enable you to track and control the lifecycle phases of items. You can specify an item lifecycle for each item catalog category. Item lifecycles are inherited from the parent item catalog category.

### • **Change Policy**

Item behavior is described by defining a change policy for each lifecycle phase in a given lifecycle.

### • **Security**

You can control item creation, viewing and update access by assigning a role on the item catalog category to a user or group of users.

### • **Attachment Categories**

You can classify a file that is attached to an item using an attachment category. Attachment categories are inherited from the parent catalog category, and those most commonly used can be defined at a higher node. You can then add more specific attachment categories for the child item catalog categories.

# **Creating Versions of Item Catalog Categories**

You can choose to create a different version of an item catalog category (ICC) when you change a transaction attribute or structure component in the ICC if you set the profile option "Enable PIM for Telco Features" to Yes. Enabling the use of ICC versions enables the use of transaction attributes and ICC structures. Transaction attributes differ from other types of attributes such as operational or user-defined attributes because the choices of transaction attribute values for an item can change depending on the date. For more information about transaction attributes, see Defining Transaction Attributes, page [4-32](#page-133-0).

ICC structures enable you to create a default structure for use by all items created within a certain item catalog category. For more information about ICC structures, see Creating an Item Catalog Category Structure, page [8-11](#page-278-0).

**Caution:** When you enable the use of ICC versions, the system automatically creates a draft version for every new ICC created. You cannot choose to create versions for some ICCs, but not others.

Once you set the profile option "Enable PIM for Telco Features" to Yes, you must create a released version for each existing ICC. Oracle provides an upgrade API that automatically performs this task. Your database administrator can invoke the upgrade API from the back end once you enable the Telco features.

**Warning:** You must turn on the "Enable PIM for Telco Features" profile option before invoking the upgrade API. Do not disable the "Enable PIM for Telco Features" profile option by changing the value from 'Y' to 'N' after it has been enabled. If it is disabled and enabled again, you must invoke the upgrade API again to maintain data integrity and consistent functionality.

```
Upgrade API Sample Call
DECLARE
   uid NUMBER;
   rid NUMBER;
   rad NUMBER; 
   sgid NUMBER; 
BECIN
SELECT 
USER_ID,RESPONSIBILITY_ID,RESPONSIBILITY_APPLICATION_ID,SE
CURITY_GROUP_ID 
INTO 
  uid, rid, rad, sgid 
FROM 
  FND_USER_RESP_GROUPS 
WHERE 
USER ID = (SELECT USER ID FROM FND USER WHERE USER NAME =
'SYSADMIN') 
AND RESPONSIBILITY ID =
(SELECT RESPONSIBILITY ID FROM FND RESPONSIBILITY VL WHERE
RESPONSIBILITY KEY = 'SYSTEM\_ADMINISTRATOR');
FND GLOBAL.apps initialize (uid, rid, rad, sgid);
ego_p4t_upgrade_pvt.upgrade_to_pim4telco(null); 
END;
```
When creating a child ICC version, the Draft version inherits the transaction attributes and structure components defined in the latest released versions of any of its parent categories. You can then define additional attributes or structure components for the child ICC, in addition to the attributes and structure components of the parent ICC. Any new transaction attributes and structure components added to a parent ICC draft version and released in a new version appear in all child ICC draft versions unless the new parent ICC version is released with a start date in the future.

When an item is assigned to an ICC that contains transaction attributes or an ICC structure, links to the **Transaction Attributes** and **Structure** pages appear in the item's **Overview** page in the same way as links to other ICC pages containing operational and user-defined attributes appear. The **Transaction Attributes** page shows the attribute details in read-only mode, but you cannot assign an attribute value since transaction attribute values are assigned when a transaction takes place. Any items created at any given time within an ICC with versions inherits the ICC version effective during item creation.

### **To create an item catalog category:**

The following steps apply to creating an item catalog category with the profile option "Enable PIM for Telco Features" set to either Yes or No.

- **1.** On the item **Search: Item Catalog Categories** page, click the Create Item Catalog Category link.
- **2.** On the **Create Item Catalog Category** page, enter the following:

**Catalog**

Defines the category name. The number of segments (and respective labels) for item catalog category depends on how the item catalog group flexfield is defined in Oracle Inventory setup.

**Note:** Any leading or ending white spaces in the key flexfield segments are trimmed automatically.

### **Description**

Optionally enter a brief description of the item catalog category.

### **Parent Item Catalog Category**

Specify the immediate parent of the item catalog category you are creating, thereby determining the item catalog category hierarchy.

### **Default Template**

Optionally specify an item template to use to populate the **Create Item** page for any item of the item catalog category you are creating. On the **Create Item** page, you can modify the template applied upon item creation or choose not to apply a template.

### **Item Creation Allowed**

Select to specify that items of the item catalog category can be created (if you do not select, the category only serves as a placeholder in the catalog hierarchy). If item creation is not allowed, the category typically specifies characteristics (attribute groups, etc.) that are inherited by its descendants.

### **Inactivate**

Optionally specify a date on which to inactivate the item catalog category. You cannot specify an inactive date that is later than the inactive date of an item catalog category's parent, nor can you specify an inactive date that has already passed. Also, all children of a parent catalog category with an inactive date should be made inactive at the same time or earlier. Making a category inactive has the following implications:

- You cannot create items in that item catalog category or any of its descendants.
- You cannot use that item catalog category or any of its descendants as the parent catalog category upon creation of an item catalog category.
- **3.** Click Apply.

The system returns you to the **Basic Information** page. From here, you can perform all remaining item catalog category setup steps described in this chapter.

This is the last step when creating an item catalog category with the profile option "Enable PIM for Telco Features" set to No. If this profile option is set to Yes, continue with the following steps.

### **To release an item catalog category draft version**

**Important:** You can only perform the following steps if the profile option "Enable PIM for Telco Features" is set to Yes and from within the Setup Workbench (HTML interface). You cannot access item catalog category versions from the Forms interface.

Clicking Apply in the previous step creates a locked item catalog category draft version. Only the user listed in the Locked By field can release a draft version. Add all transaction attributes and associate a structure before releasing the draft version to create a numbered version. Once you release an item catalog category, you cannot update the released version. The following information associated with the item catalog category is not included in a version. If you make any changes to the following information, the changes apply to all versions.

- Basic information
- People
- Attribute groups, both operational and user-defined
- Item pages
- **Lifecycles**
- Attachment categories
- Search criteria
- Display formats
- Import formats
- **Templates**
- Report templates
- Item creation details

**Note:** The system chooses which numbered version of the item catalog category to use for an item based on the versions' start and end dates. Only an item catalog category with a numbered version that has a date range which encompasses the item's effective date can be assigned to an item.

**4.** In the **Basic Information** page, click Release.

### **To lock and unlock a draft item catalog category version**

A version enabled item catalog category is automatically locked upon creation of the draft. Only the user listed in the Locked By field can update the item catalog category transaction attributes or structure or release the item catalog category to create a new version. To enable another user to update the item catalog category, unlock it. The other user can then lock it and make updates or release the item catalog category. Locking the item catalog category only locks the draft version's transaction attributes, structure, version description, and start date. You can update the item catalog category primary information, such as description and the inactivate date, regardless of the lock status. This primary information applies to all versions.

**5.** On the **Basic Information** page, if the draft is locked and you are the user who locked it, the Unlock button is visible. Click Unlock.

The Locked By field displays the name of the person who locked it. Only the person displayed in the Locked By field can unlock the draft.

**6.** If the draft is unlocked, the Locked By field is blank and the Lock button is visible. Click Lock.

### **To update an item catalog category**

Before updating an item catalog category draft version, you must lock it.

To update an item catalog category with no versions, refer to Updating Item Catalog Categories, *Oracle Product Hub User's Guide*.

- **7.** To change the item catalog category primary (header) information for all item catalog category versions, in the **Basic Information** page, click the Update button.
- **8.** To change the draft version's description or start date, in the **Basic Information** page, click the draft version's Update icon.
- **9.** To change the draft version's transaction attributes or structure, in the **Basic Information** page, click the Draft link.

On the **Transaction Attributes** page, you can update, delete, or add transaction attributes to the item catalog category. See: Defining Transaction Attributes, page [4-](#page-133-0) [32.](#page-133-0)

On the **Structure** page, you can update, add, or delete components and validate the structure. See: Creating an Item Catalog Category Structure, page [8-11.](#page-278-0)

#### **To revert the draft item catalog category to an earlier version**

The Revert Draft to button enables you to refresh the draft version's characteristics with a released version's characteristics.

**10.** Select a released version that contains the characteristics that you want the draft version to contain.

**11.** Click Revert Draft to.

The draft version now contains the same characteristics as the released version selected.

# **Related Topics**

Updating Item Catalog Categories, *Oracle Product Hub User's Guide* Defining Transaction Attributes, page [4-32](#page-133-0) Defining Item Attributes and Attribute Groups, page [4-21](#page-122-0) Creating an Item Catalog Category Structure, page [8-11](#page-278-0)

# **Defining Item Attachment Categories**

<span id="page-44-1"></span><span id="page-44-0"></span>Whenever users add attachments to an item, they specify an *attachment category*. Item attachment categories provide a way to classify attachments—this classification identifies the purpose of the attachment to the business object, and can also be used as one of the search criteria within an attachment list. If users do not specify an attachment category for an item catalog category, and none are inherited from its parent catalog category, they always have the option of using the attachment category Miscellaneous.

**Note:** Attachment categories inherited from a parent catalog category cannot be deleted at the child catalog category level.

Attachment categories are defined by the system administrator and are available across the various applications of the E-Business Suite. Attachment categories that you define can be made available to any E-Business Suite application. Thus, attachment categories are shared across the E-Business Suite applications and this should be kept in mind when defining any new attachment categories. Rules defining the usage of attachment categories are defined independently by each application.

You can define attachment categories in the Document Categories window. Before defining a new attachment category, verify that it does not already exist. If it already exists, then you can enable it for item catalog categories.

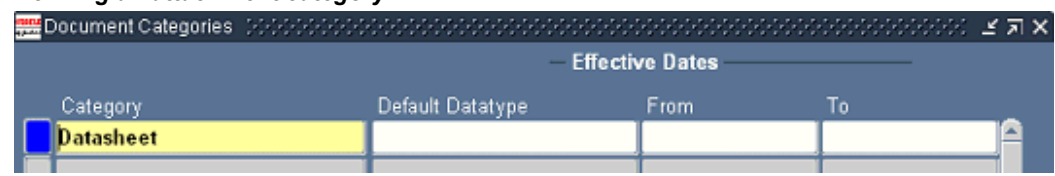

#### *Defining an attachment category*

# **Related Topics**

<span id="page-45-0"></span>Adding Attachment Categories to an Item Catalog Category, page [3-10](#page-45-1)

# **Adding Attachment Categories to an Item Catalog Category**

<span id="page-45-1"></span>Once you define an attachment category (also known as a document category), you can enable it for an item by associating it with an item catalog category.

All item catalog categories inherit attachment categories (in the same way they inherit item attributes) from their parent catalog category. So, before associating attachment categories with item catalog categories, create a list of all attachment categories available for use in your item catalog. Consider which attachment categories are common among item catalog categories within each branch of the item catalog hierarchy. If an attachment category is applicable to all the child catalog categories, then the attachment category should be associated with the parent catalog category.

When associating attachment categories with item catalog categories, you can specify the effectivity of this association by providing a Start Date and an End Date. If an attachment category association has an end date, an attachment in that category cannot be used for the items belonging to the category beyond the specified date.

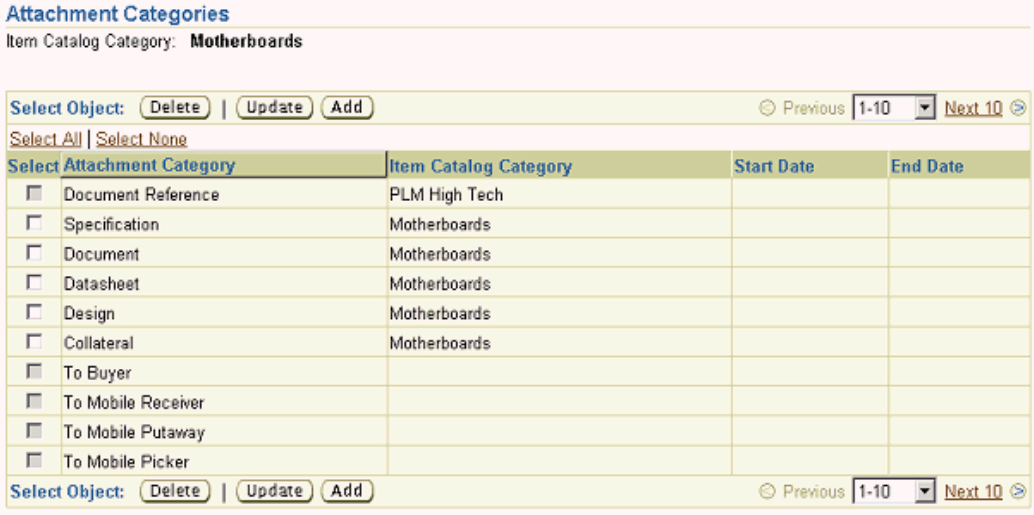

#### *Associating an attachment category with an item catalog category*

To add attachments to an item, users need to specify an attachment category. Attachment categories sort and organize attachments that users might attach to an item or items. They provide a way to classify attachments—this classification identifies the purpose of the attachment to the business object, and can also be used as one of the search criteria within an attachment list. If users do not specify an attachment category for an item catalog category, and none are inherited from its parent catalog category,

they always have the option of using the attachment category "Miscellaneous".

When moving attachment categories, only those attachments whose categories are common between the source and target catalog categories will be retained.

By adding attachment categories, you can classify all attachments that you add to specific item catalog categories.

**Note:** Attachment categories inherited from a parent catalog category cannot be deleted at the child catalog category level. Attachment categories can be inherited from a parent catalog category *and* explicitly added to the catalog category itself. Administrators should not associate the same attachment category with an item catalog category in this manner.

The following attachment categories are available for all item catalog categories:

- **Description**
- Image
- Item Internal
- **Miscellaneous**
- To Buyer
- To Supplier
- **To Receiver**
- To Mobile Picker
- To Mobile Putaway
- To Mobile Receiver

### **To add an attachment category to an item catalog category:**

- **1.** On the **Search: Item Catalog Categories** page, select the item catalog category to which you wish to attach an attachment category.
- **2.** On the **Basic Information** page of the item catalog category, click the Attachment Categories link.
- **3.** On the **Attachment Categories** page, click Add.
- **4.** On the **Search and Select: Attachment Categories** page, select an attachment

category from the list. You can also search within the list for a specific attachment category and then select it.

**5.** Click Apply.

# **Related Topics**

<span id="page-47-0"></span>Defining Item Attachment Categories, page [3-9](#page-44-1)

# **Defining Item Templates**

You can specify one or more item templates during the item creation process. The system applies the templates in the order listed, so later templates overwrite attribute values applied with earlier templates. An item template is a defined set of attribute values used during item creation. When you apply a template to an item, you overlay or default in the set of attribute values to the item definition. For example, every time users in a particular organization create new items, the attributes as defined and approved by the organization appear in the appropriate fields--no user guesswork is required, and much time is saved during the creation of items with a similar form, fit and function.

You can create item templates that contain either the operational attributes for an item, which are visible to all organizations, or user-defined attributes, which are specific to an item catalog category. When you explicitly associate a template with an item catalog category, it is made available for all create and update item actions in that item catalog category. Also, the values for the user-defined attributes that are specified in the template are inherited from parent to child within the particular item catalog category. After creating the item template for use with user-defined attributes, you must associate it with an item catalog category.

#### **Benefits:**

- Default operational and user-defined attributes to speed up the process of specifying item attribute values
- Enforce consistency of item attribute values for items belonging to certain item catalog categories or item types. For example, you may have an item template for all purchased computer hard-drive assemblies.

For more details about creating item templates that use operational attributes, as well as a listing of the Oracle provided templates, see Item Templates, *Oracle Inventory User's Guide*.

### **To define an item template and specify user-defined attributes:**

**1.** Navigate to the Setup Workbench. In the Items tab, select the Templates subtab.

- **2.** On the **Search: Templates** page, click Create.
- **3.** In the Oracle Forms **Find Item Templates** window, click New.
- **4.** In the Item Template window, provide the item template name and description, and then specify the operational attributes and the default values. When finished, save the template.
- **5.** Navigate to the item catalog category to which you wish to associate the new item template and click the Templates link.
- **6.** On the **Templates** page, click Add Template.

Associate item templates with any item catalog category. Item templates are inherited down through the item catalog hierarchy

- **7.** On the **Add Templates to Item Catalog Category** page, locate the new template, select it and click Apply.
- **8.** On the **Templates** page for the item catalog category, click the template name to which you wish to add user-defined attributes.
- **9.** On the **Update Template** page, select the user-defined attributes you wish to add to the template:
	- Select an attribute group, then click Go.
	- Select the user-defined attributes to add to the template. You can also choose to set the default attribute values.
	- Click Enable.

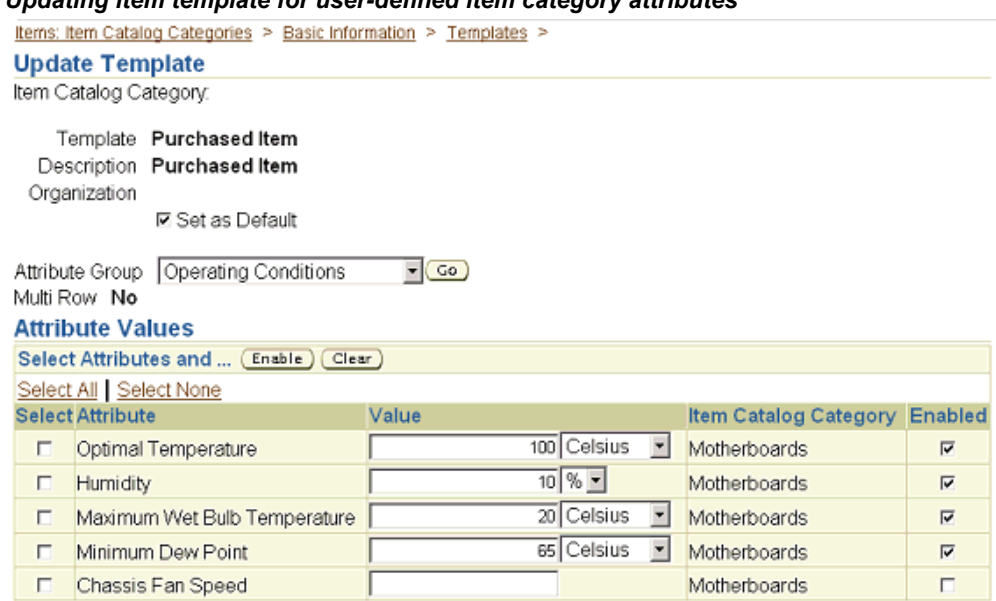

*Updating item template for user-defined item category attributes*

You can also make this the default item template for all new items created in this item catalog category by selecting Set as Default.

Click Apply.

### **How to Use Item Templates:**

**1.** During the new item creation process you can specify one or more item templates or use the default if one was set up at the item catalog category level. See: Creating New Items, *Oracle Product Hub User's Guide*

> **Caution:** If applying more than one template, specify the order to apply them. The last template's attribute values override any previously applied template attribute values.

**2.** The operational attribute values specified in an item template are not set for 'unapproved' items ( items that require a new item request). Apply the item template manually once the item is approved.

# **Managing Item Statuses**

<span id="page-49-0"></span>An item status is assigned to a lifecycle phase; in fact, each lifecycle phase can have multiple item statuses associated with it. Create or edit item statuses before associating them with lifecycle phases.

### **To create an item status:**

- **1.** On the **Search: Item Catalog Categories** page, click the Lifecycle Phases tab.
- **2.** On the **Search: Lifecycle Phases** page, click the Item Statuses link.
- **3.** On the **Search: Item Statuses** page, click the Create Item Status link.
- **4.** On the **Create Item Status** page, provide the following information:

# **Status**

The name of the item status.

### **Description**

The description of the item status.

### **Inactive Date**

The date on which the item status is no longer valid and available for use.

- **5.** Select the Value checkboxes that correspond to the attributes that you wish to associate with the item status.
- **6.** Click Apply.

### **To edit an item status:**

- **1.** In the Applications tree menu, click the Setup Workbench link.
- **2.** On the **Search: Item Catalog Categories** page, click the Lifecycle Phases tab.
- **3.** On the **Search: Lifecycle Phases** page, click the Item Statuses link.
- **4.** On the **Search: Item Statuses** page, select the item status that you wish to edit.
- **5.** On the **Item Status Details** page, click Update.
- **6.** On the **Edit Item Status** page, update the Description, Inactive Date, or, select an attribute you wish to apply.
- <span id="page-50-0"></span>**7.** Click Apply.

# **Defining Change Policies**

Administrators can define and update item change policies for item catalog categories. These item change policies determine the rules for how and when an item's attributes, attachments, and associations are changed. For example, a company manufacturing an engine that has hundreds of specifications may wish to define item change policies for

the different phases of development. So when the engine is in the concept or design phase, many of the attributes are allowed to change without formal approval, and the lifecycle policy is not very restrictive. When the engine progresses to the prototype phase, the company might wish to place all attributes, attachments, and associations under stricter change control, perhaps requiring a change order for all modifications. Later, when the engine is in the production phase, the company will likely want every facet of the engine's production under tight control.

Defining item change policies enables a company to:

- Specify whether or not item changes are allowed in a particular lifecycle phase of an item lifecycle.
- Specify what types of changes (attributes, attachments, associations, structures) are allowed for an item in each lifecycle phase.
- Specify whether or not a change order is required to make particular changes to an item in a specific lifecycle phase.

**Note:** Change policies inherited from a parent catalog category cannot be edited at the child catalog category level.

If you do not define a change policy for an item, then by default changes are allowed in all lifecycle phases.

Item change policies only take effect after the item has been approved.

On the **Update Change Policy for Attributes (or Associations or Attachments)** page, select the appropriate attribute group (or association or attachment category) and the change policy you wish to apply for the particular phase. The valid change policies are:

- Allowed
- Not Allowed
- Change Order Required

#### *Setting lifecycle change policy*

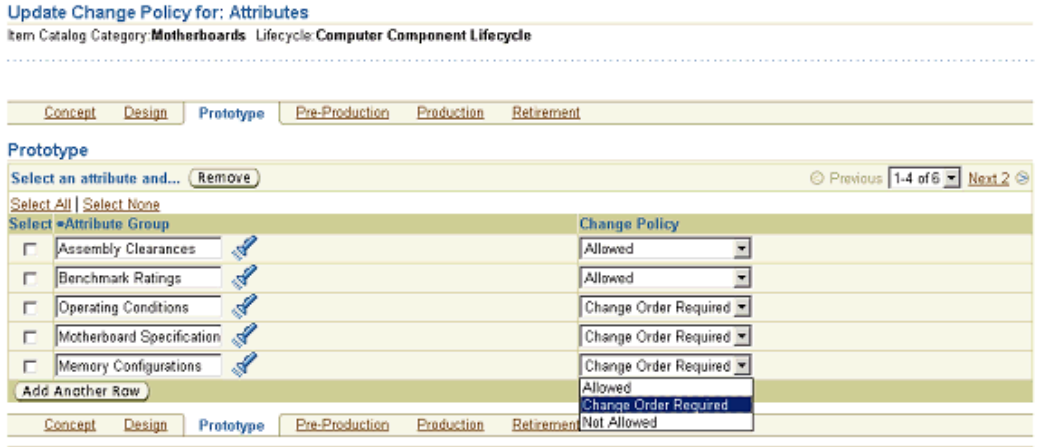

Cancel (Apply)

**Note:** Before establishing a change policy for attributes or attachments, you must first associate the attribute group or attachment category with the item catalog category.

### **To update an item change policy:**

- **1.** On the **Search: Item Catalog Categories** page, search for the item catalog category (see: Browsing Item and Alternate Catalogs , *Oracle Product Hub User's Guide*) for which you would like to define an item change policy, and click its name link.
- **2.** On the **Basic Information** page for the item catalog category, click the Lifecycles link.
- **3.** On the **Lifecycles** page, locate the lifecycle for which you wish to define a change policy. If no lifecycles are listed, add the lifecycle for which you wish to define item change policies.
- **4.** From the View pulldown list (for attributes, associations, attachments, structures, or promotion/demotion), select the item change policy defined for the selected lifecycle, and then select the lifecycle phase you want to update. Click Go.
- **5.** From the Update pulldown list, select the lifecycle phase you want to update. Click Go.
- **6.** On the **Update Change Policy for: Attributes** (or Associations, Attachments, Structures, or Promote and Demote) page, select the appropriate attribute group (or association, attachment category, structure, or promotion, demotion, or revision) and the change policy you wish to apply to the particular phase. The valid change

policies are:

- Allowed
- Not Allowed
- Change Order Required

**Important:** Before establishing a change policy for attributes or attachments, you must first associate the attribute group or attachment category with the item catalog category.

You can switch back and forth among the various lifecycle phases via the tabs on the **Update Change Policy for: Attributes** (or Associations, Attachments, Structures, or Promote and Demote) page.

# **Defining New Item Request Types**

<span id="page-53-1"></span><span id="page-53-0"></span>New item request is a workflow process, which enables you to route the definition and approval of a new item. When creating a new item, various people in the organization can define various aspects of an item, such as operational attributes, user-defined attributes, AML, and so on. using a workflow process. You can also combine the definition routing and approval routing in a new item request workflow.

*New Item Request* is a seeded Change Management category for which you must define a type before you can set up new item requests for an item catalog category. new item request (NIR) types are defined like any other change type. The topic Defining Header Types, page [7-28](#page-245-0) provides additional type definition details.

Once a specific NIR type is created, the administrator can assign additional information, such as the associating NIR-related attributes. Examples of such attributes are Cost Impact and Implementation Cost. You can then organize these attribute groups in different pages, similar to Associating Attribute Groups with an Item Catalog Category, page [4-47](#page-148-0).

When users create items in item catalog categories that require an item request, the new item request type specified for the item catalog category determines how the request is routed for distribution and approval, and identifies the approvers for the new item. For example, the new item request type determines what item request attributes and sections are available on pages; it determines the valid priorities and reasons available to users; it also determines the valid statuses for the request (for example, Open, Approval, and Closed). In essence, the new item request change type defines the process for routing the collection of item attributes and approval requests from various people who are internal (such as Engineering and Manufacturing) or external to your organization (such as Suppliers).

# **Prerequisites**

❒ Define one or more workflow templates. See:

- Defining Workflow Templates, page [7-17](#page-234-0)
- Defining New Item Request Workflows, page [3-21](#page-56-1)

### **To define a new item request type:**

**1.** On the Change Management **Categories** page in the Setup Workbench, select the New Item Request category, then select the Types tab in the lower half of the page. When the page refreshes click Create.

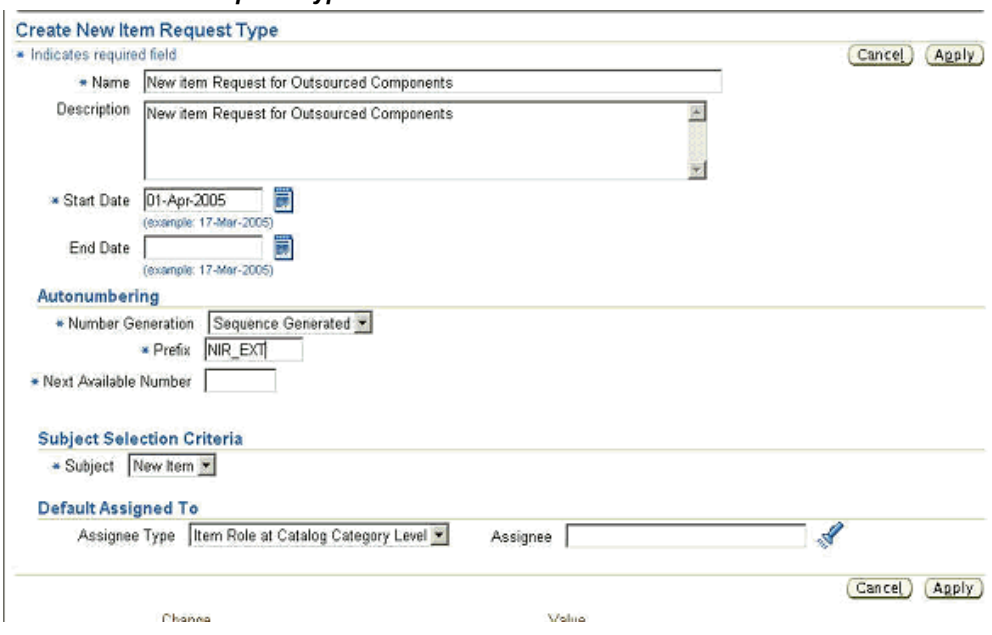

### *Create New Item Request Type*

**2.** On the **Create New Item Request Type** page, enter information in the required fields.

The Number Generation field provides multiple methods for item number request generation, but you can only select either the Sequence Generated or Function Generated method for the new item request type. When using the sequence generated item request numbering method, all item number requests automatically generate based on the sequence generation rules specified here. Specify a prefix, starting number, and increment. For the function generated method, specify a function and select whether or not to enable key attributes.

**Note:** The Number Generation field on the **Create New Item Request Type** page applies to the number generation for new item requests, not for new items. Item number generation is defined at the item catalog category level.

You must have already defined a custom function before using the function generation method. For details, see Creating User Defined Functions, page [4-37.](#page-138-0)

You can set up the default Assignee for all new item requests of this type in the Default Assigned To section.

**3.** After creating the new item request type you can continue the setup tasks via the side navigation links on the **Basic Information** page.

Click the Attribute Groups link to associate attribute groups with the new item request type.

Click the Pages link to organize the associated attribute groups on one or more **New Item Request** pages.

| Basic Information       |                                            | <b>Attribute Groups</b>     |                    |            |              |                                     |
|-------------------------|--------------------------------------------|-----------------------------|--------------------|------------|--------------|-------------------------------------|
| <b>Attribute Groups</b> | Change Category<br><b>New Item Request</b> |                             |                    |            |              | Type Standard New Item Request Type |
| Pages                   | Select Attribute Groups and (<br>Delete ]  |                             |                    |            |              | Add Attribute Groups                |
| Codes                   | Select All   Select None                   |                             |                    |            |              |                                     |
| Configuration           |                                            | <b>Select Display Name</b>  | <b>Description</b> | Data Level | <b>Pages</b> | <b>Update Actions</b>               |
| Workflow                |                                            | Cost Impact                 | Cost Impact        | Change     |              |                                     |
|                         |                                            | <b>Implementation Costs</b> |                    | Change     |              |                                     |

*Defining User Defined Attributes for a New Item Request Type*

Click the Codes link to associate valid priorities and reasons for new items that are created with this request type.

Click the Configuration link to select the display sections and primary attributes that you wish to make available for this request type.

Click the Workflow link to define the statuses of the workflow. Click the Update Properties icon for a particular status to set up valid phases for promotion, demotion and the associated workflows. In the Workflows region, you can add many workflow templates, if desired. When creating a new item request using this new item request type, the user can select which workflow template to use. Select which workflow template to appear as the default during the new item request creation process.

You can then select each workflow template one at a time and specify the following:

• Auto Promote

Indicates that when the workflow completes successfully and all required

approvers have approved, the item request will automatically be promoted to the specified valid phase.

• Auto Demote

Indicates that when the workflow completes successfully and all required approvers have approved, the item request will automatically be demoted to the specified valid phase.

• Enable Digital Signature

Indicates that users who are expected to approve or reject the item request must enter their username and password to reauthenticate themselves.

# **Related Topics**

Defining Header Types, page [7-28](#page-245-0) Associating New Item Requests with an Item Catalog Category, page [3-22](#page-57-1) Defining New Item Request Workflows, page [3-21](#page-56-1) Creating New Item Requests, *Oracle Product Hub User's Guide*

# **Defining New Item Request Workflows**

<span id="page-56-1"></span><span id="page-56-0"></span>One of the most important features of new item requests is the ability to associate one or more workflows to each status of a new item request. The administrator can add workflow steps and specify the status of the NIR in which to execute a workflow. The administrator can add multiple workflows for each status, then the user can choose from this list of workflows which one to use for the status in a particular new item request. The administrator specifies the step number, status of the NIR process in which one of the workflows will be initiated, and finally associates the workflows by choosing them from the workflow templates.

To define a workflow template to assign to a new item request, see Defining Workflow Templates, page [7-17](#page-234-0). NIR workflows are typically Definition and Approval workflows. An example of a NIR workflow is outlined in the following figure.

#### *NIR Workflow example*

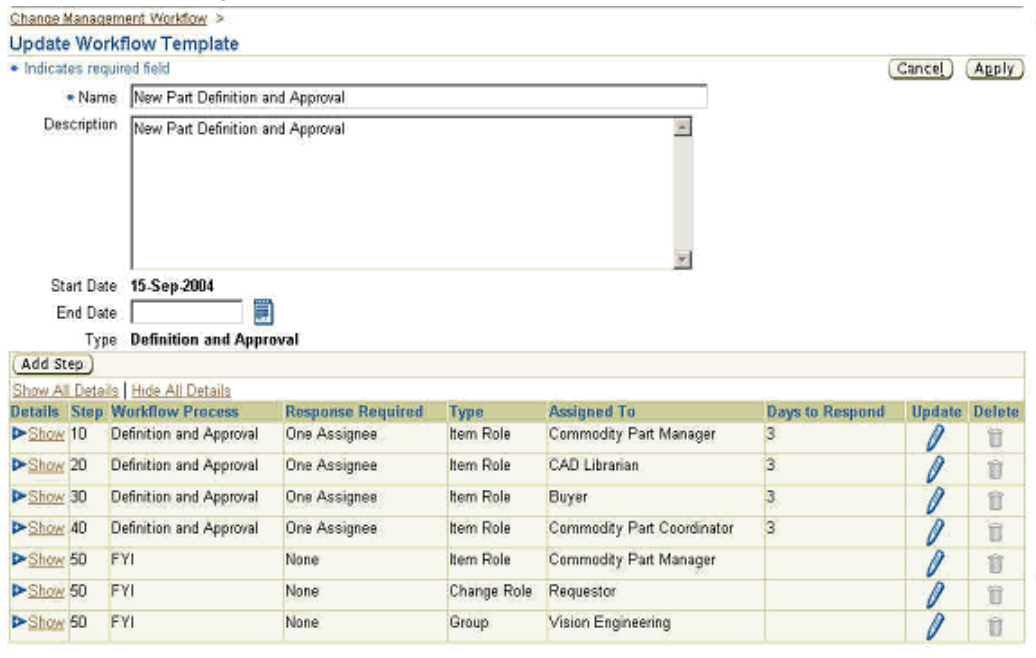

Once you finish associating workflow templates with the NIR type, you need to specify the category association for the NIR.

### **Related Topics**

Associating New Item Requests with an Item Catalog Category, page [3-22](#page-57-1)

<span id="page-57-0"></span>Defining Workflow Templates, page [7-17](#page-234-0)

# **Associating New Item Requests with an Item Catalog Category**

<span id="page-57-1"></span>**Important:** Before associating new item requests with an item catalog category, you must set up *both* a workflow template and a new item request type. For details, see Defining Workflow Templates, page [7-17](#page-234-0) and Defining New Item Request Types, page [3-18](#page-53-1).

You can define a new item approval request for all items created in a particular item catalog category. Defining a new item approval request enables an enterprise to enforce standard business processes during item creation, thereby avoiding costly mishaps, such as duplicate parts. New item approval requests enable your enterprise to have different people from various lines of business help define the many item attributes required during item creation.

You can set up a new item request for an item catalog category to request approval

from several people in sequence or parallel. Each person may also be required to enter certain item attributes during the approval process.

To associate a specific new item request type with a category, you need to navigate to the item catalog category and specify the new item request type in the **New Item Request** page.

In the Workflow/Approval section, you can specify which attributes the people associated with a workflow step are required to enter. For example, when the new item request has a workflow status of Open, one person in the workflow may be responsible for some technical specifications associated with the new item being created; another might need to provide details about the new item's safety standards. In this case, associate the attribute groups related to technical specifications and safety standards so that the appropriate people can add the information necessary to define all aspects of the new item.

Since a NIR is a change, it has a status type. Only certain workflow types are allowed for a given NIR status type as tabulated below.

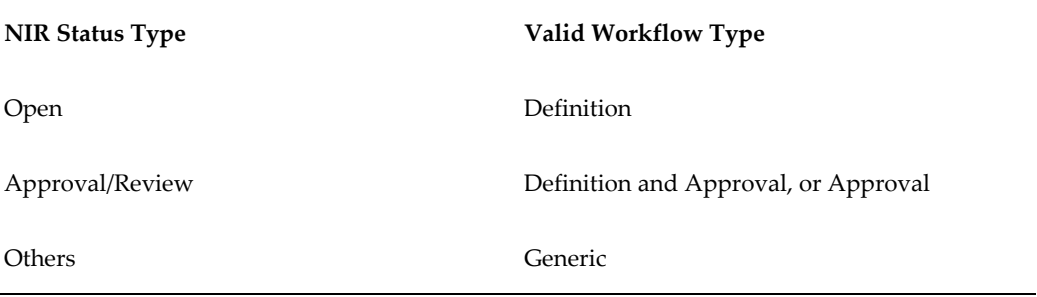

### **Prerequisites**

- ❒ Defining Workflow Templates, page [7-17](#page-234-0)
- ❒ Defining New Item Request Workflows, page [3-21](#page-56-1)
- ❒ Setting Up New Item Request Types, page [3-18](#page-53-1)

### **To associate new item requests with an item catalog category:**

- **1.** Navigate to the Setup Workbench Item Catalog Categories tab. Find and select the item catalog category to which to associate a new item request type.
- **2.** Click the New Item Request link. In the **New Item Request** page, click Update.

The **Update New Item Request** page opens.

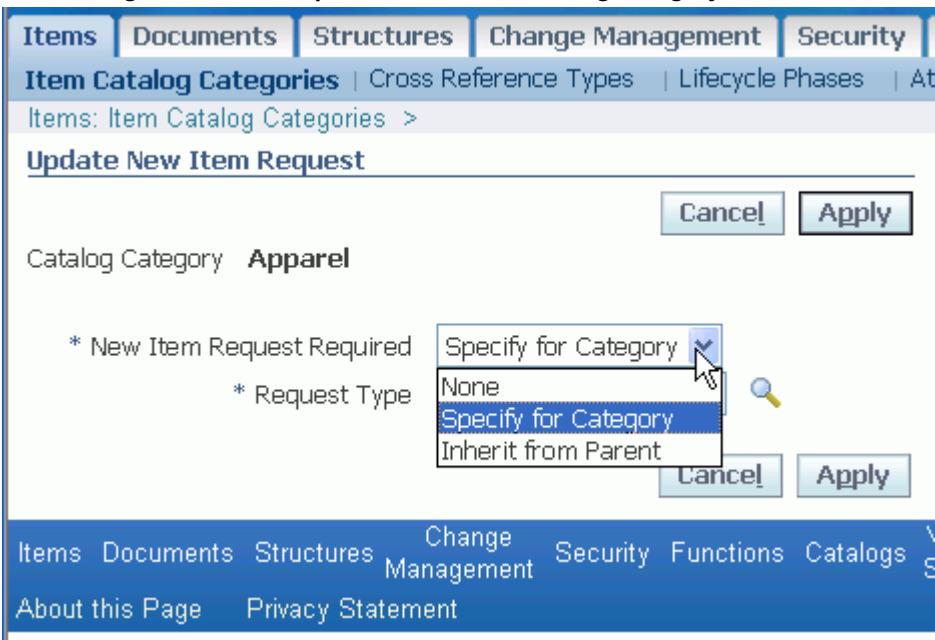

#### *Associating a New Item Request with an Item Catalog Category*

- **3.** In the New Item Request Required field, specify one of the following:
	- None no new item request is required for items created within this item catalog category.
	- Specify for Category if you select this option, you can select a value in the Item Request Type field.
	- Inherit from Parent use the same new item request type as the parent item catalog category.

You can change the value of the New Item Request Required field at any time. For example, if you no longer want to inherit the NIR type from the parent ICC, you can specify a new NIR type or no longer require new item requests.

Click Apply. The **New Item Request** page appears.

**4.** If the item catalog category is associated with an item request type, either through inheritance or directly, then the Workflow/Approval section appears in the **New Item Request** page.

If there is more than one workflow associated with an item request type, select each workflow for each status using the pull down lists in the Workflow and Workflow Status fields. For each workflow, you can choose to associate attribute groups to each workflow step only if the ICC is associated with an item request type directly. Otherwise, the attribute group definitions are inherited from the parent ICC or

nonexistent.

To update the attribute groups for a workflow step, click the Associate Attribute Groups icon for the workflow step.

#### **Example of When to Associate Attribute Groups**

When the new item request is in the Open workflow phase, one person in the workflow may be responsible for some technical specifications associated with the new item being created; another might need to provide details about the new item's safety standards. In this case, associate the attribute groups related to technical specifications and safety standards so that the appropriate people can add the information necessary to define all aspects of the new item.

You can set up the collection of user-defined attributes during the new item request process for any attribute group associated with the item catalog category.

**Note:** People associated with the workflow must also have sufficient privileges on the item for which you are creating a request. To ensure the appropriate people have sufficient privileges to view and update the attributes on the item for which they are responsible, you should confirm that they have the appropriate role at the organization or item catalog category level.

**5.** In the **Associate Attribute Groups** page, search for and select the user-defined attribute groups associated with the ICC for which you want the workflow assignees to add attribute values.

Click Apply.

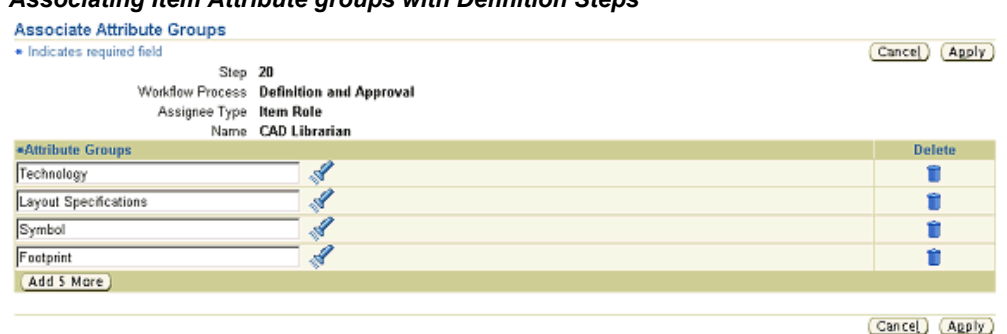

#### *Associating Item Attribute groups with Definition Steps*

# **Related Topics**

Defining New Item Request Workflows, page [3-21](#page-56-1)

# **Defining Item Numbers and Descriptions**

<span id="page-61-0"></span>You can define new item numbers and descriptions so that they are automatically generated when users create new items. Setting up autonumber generation ensures that new items created in item catalog categories have a consistent numbering scheme. You can set up item number and description generation so that numbers/descriptions are either:

• Sequence generated

If the item request numbering method is sequence generated, then all item number requests automatically generate based on the sequence generation rules specified here. You can specify a prefix, starting number, increment, and suffix.

**Note:** Sequence generation does not apply to Item Description generation--it is for item number generation only.

• Function generated

If the item request numbering/description method is function generated, then all number/descriptions for new items in the item catalog category automatically generate based on a custom function. When specifying that an item number/description is function generated, select the function that you want to use, and then map the function parameters to the user-defined attributes that you want included in the item number/description. When creating a new item, users receive prompts to enter the user-defined attributes used in generating the item number/description.

**Note:** You must have already defined a custom function before using this item number/description generation method. For details, see Creating User-Defined Functions, page [4-37](#page-138-0).

• Inherited from parent

If the item request numbering/description generation method is inherited from a parent, then the item number/descriptions for the items generate using the same method as the parent item catalog category.

**Note:** All item catalog category subcategories have, by default, a number/description scheme that is inherited from their parent.

• User entered

If the item request numbering/description method is user entered, then the user is required to manually enter a number or a description for new items.

To set up automatic change number generation using user-defined functions, follow these steps:

- **1.** Update the header type.
- **2.** Select **Function Generated** from the Number Creation drop-down list.
- **3.** Associate the function.
- **4.** Associate the function parameters to the attributes.

### **To define automatic item number/description generation:**

**1.** On the **Basic Information** page of an item catalog category, click either the Number Generation or Description Generation link. On the **Auto Generation** page for the generation method you selected, click Update.

#### *Item Number Generation* **Auto Generation** Catalog Category: Capacitors **Number Generation** Item Numbering Sequence Generated (Update) Prefix VI Starting Number 60000 Increment 1 Suffix CAP

#### *Setting up Item Number Generation*

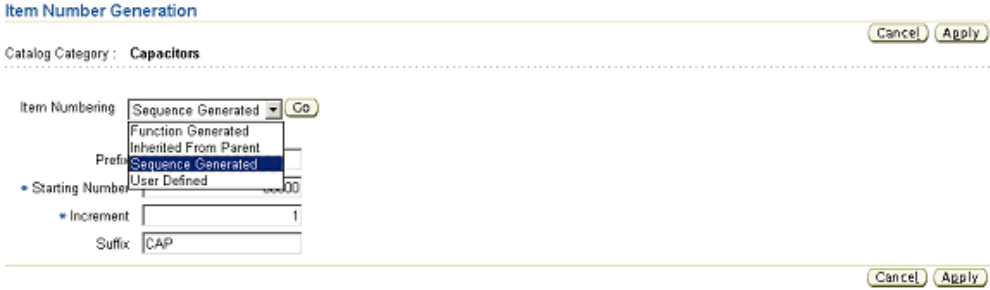

**2.** On either the **Item Description Generation** or **Item Number Generation** page, select the generation method you wish to use and fill in the required fields.

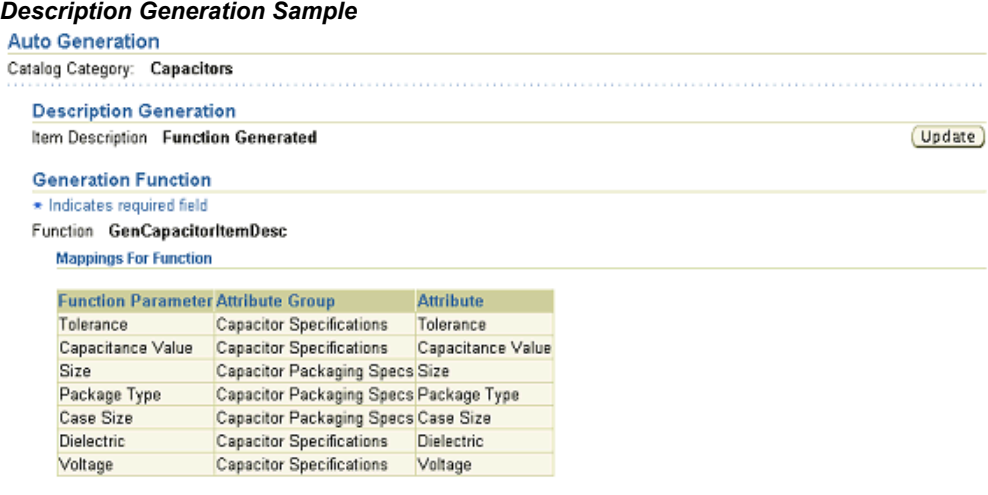

# **Creating Pages for an Item Catalog Category**

<span id="page-63-0"></span>Item pages provide a mechanism to customize the user interface. The administrator can combine and sequence attribute groups into pages. There is no limit on the number of attribute groups associated with a page. However, attribute groups contained in a page must have the same association level, for example, they must all be at one of the following attribute group levels:

- **Item**
- Item Revision
- Item Supplier
- Item Supplier Site
- **Item Organization**
- Item Supplier Site Organization

**Note:** Pages inherited from a parent catalog category cannot be deleted at the child catalog category level. Pages can be inherited from a parent catalog category *and* explicitly added to the catalog category itself. Administrators should not associate the same pages with an item catalog category in this manner.

### **To create a page for an item catalog category:**

- **1.** On the **Search: Item Catalog Categories** page, search for the item catalog category (see:Browsing Item and Alternate Catalogs , *Oracle Product Hub User's Guide*) and click its corresponding name link.
- **2.** On the **Basic Information** page for the item catalog category, click the Item Pages link.
- **3.** On the **Item Pages** page, click Add.
- **4.** On the **Create Item Catalog Category Page** page, enter the following:

### **Display Name**

Enter the name to be displayed in the user interface.

### **Internal Name**

Enter the internal name. The internal name cannot be updated once a page has been created.

### **Description**

Enter a description of the catalog category page.

### **Sequence**

Enter the sequence number. For each page associated with a catalog category, a corresponding link is displayed to the user on the Item Detail page. The sequence number determines the order for the page links on the **Item Detail** page.

#### **Data Level**

Select Data Level and click Go. The data level constrains applicable attribute groups. You cannot update the data level after a page has been created.

> **Note:** If you change the data level after you have already associated attribute groups with a page, those attribute groups will no longer be associated with the page.

- **5.** Click Add Another Row if you wish to add an attribute group to the page being created.
- <span id="page-64-0"></span>**6.** Click Apply.

# **Managing Search Criteria**

Search criteria templates offer a convenient way to save frequently used search criteria. Search criteria can be created either by administrators or end users.

Administrator-created search criteria templates are available for all users. User-created search criteria are available only to the particular user who creates it. When a default search criteria template for a particular object is defined by a user and administrator, the user-defined search criteria template takes precedence.

You can create item search criteria and import formats for the following business entities:

- Item
- **Item Organization**
- **Item Revision**
- Item Supplier
- Item Supplier Site
- Item Supplier Site Organization

Because search criteria templates contain primary, operational, and user-defined attributes, they are always defined in the context of an item catalog category, structure type, or change category (depending on the object for which a criteria template is created).

The following figure shows the **Update Search Criteria** page, with the criteria template for the item catalog category Capacitors. Begin by listing the common attributes a typical user might search for when using the item catalog category Capacitors. Here, attributes such as Capacitor Tolerance and Capacitor Voltage, among others, are specified. After adding attributes, you can specify operators and values to further restrict the scope of your search.

#### *Defining Item Catalog Search Criteria*

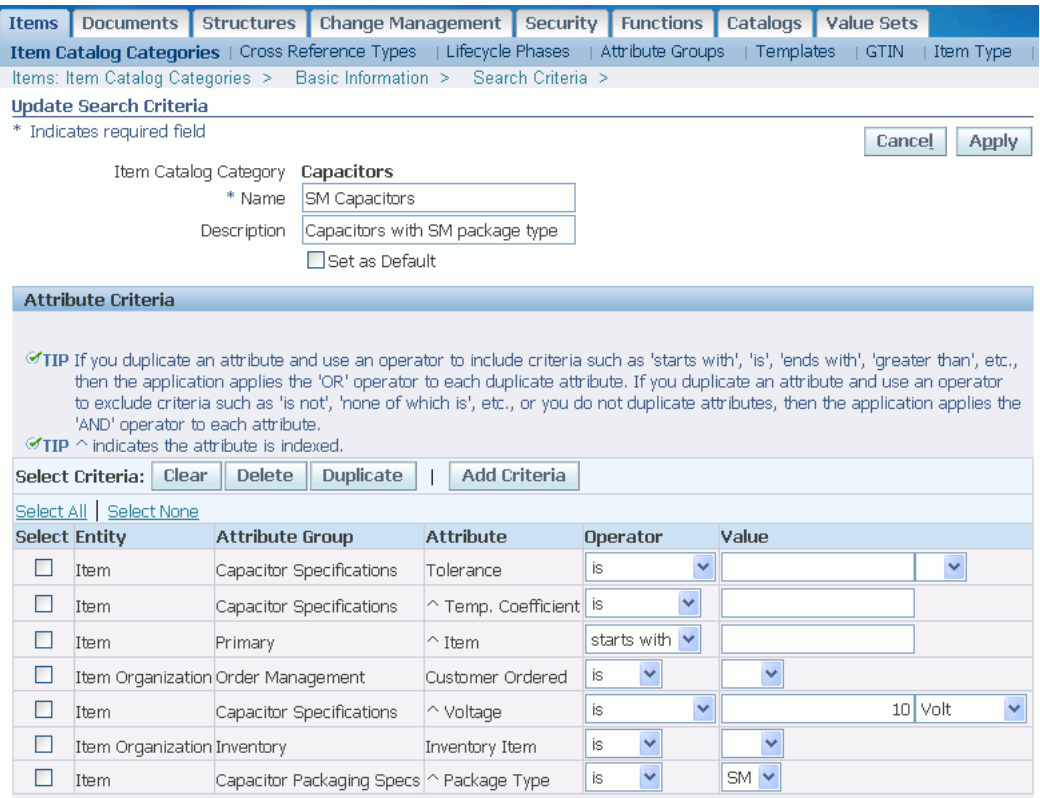

### **To create administrator level search criteria:**

Administrators can create search criteria from the respective item catalog category definition page for an item, the structure type definition page for a structure, or the change category list page for a change object. You can access these pages via the Setup Workbench link on the Applications page.

**1.** From the object's definition page (either the **Basic Information** page for an item catalog category or structure type or the **Categories** page for a change object), click the Search Criteria link.

> **Note:** On the change management **Categories** page, click the Search Criteria icon in the row of the category for which you wish to create search criteria.

**Note:** The Packaging BOM structure type **Basic Information** page has no link to Search Criteria. You can check Display Formats and Import Formats from the Setup Workbench Structures tab.

- **2.** On the **Search Criteria Template** page, click Create.
- **3.** On the **Create Search Criteria** page, provide a name and description for the search criteria. You can set this search criteria as the default search criteria for the object by clicking Set as Default. Note that the name of the respective item catalog category, structure type, or change category already appears. You have the option of copying an existing item catalog category, structure type, or change category search criteria and combining the respective attributes with those you wish to add to this search criteria.
- **4.** Click Add Criteria to add search criteria.

If you simply wish to locate a single attribute, enter its name and click Find. To search for attributes by business entity (for item catalog categories only) and attribute group, select the business entity, click Go, then select the attribute group and click Go again.

For change categories, search for attributes by change category.

For structures, search for attributes either by structure type (you do not need to specify a structure type because you are always in the context of a structure and structure type) or by catalog category. To search for attributes by structure type, select Component. To search for attributes by catalog category, select Item.

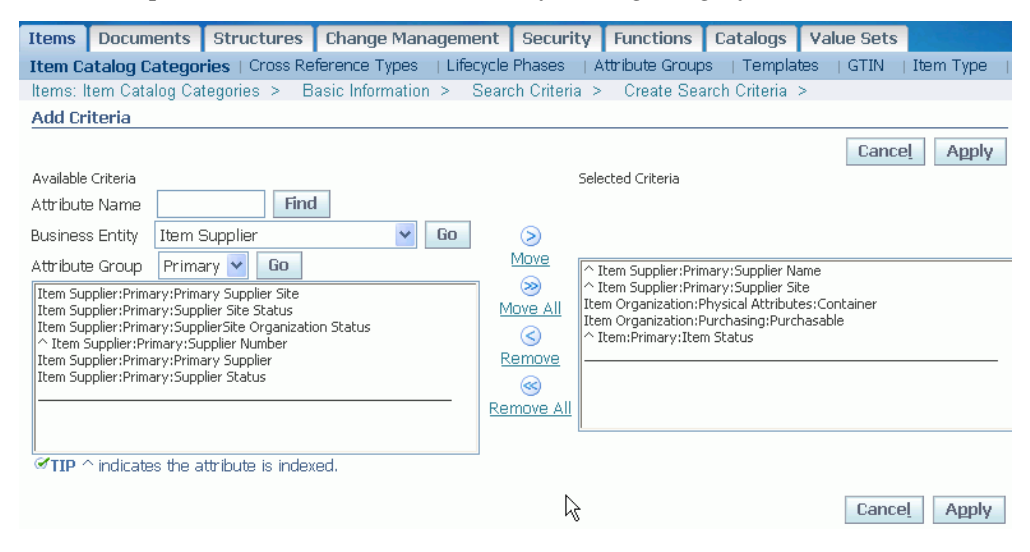

- **5.** On the **Add Criteria** page, you can move search criteria back and forth from the Available Criteria list to the Selected Criteria list via the Move, Move All, Remove, and Remove All shuttles. When finished, click Continue.
- **6.** Back on the **Create Search Criteria** page after adding criteria, you can specify operators and values to further refine the search criteria. For example, when searching for Capacitors, you may always want to include Capacitors with a Capacitance value that is between 5 and 30 uF (microfarads)--in this case you would

add the attribute "Capacitance Value" to your search criteria, then select the operator "between," and specify a minimum value of "5" uF and a maximum value of "30" uF.

**Note:** For multi-row attributes with a value set, the distinction between the operators "is not" and "none of which is" is as follows:

• *is not*

Returns *any* record containing at least one attribute value that is not the value specified. For example, suppose you have a multi-row attribute for "Color." If you specify an operator and value "is not" as "Red," then the search results will include records where there is at least one attribute value for "Color" that is not "Red."

• *none of which is*

Returns any record where none of the attribute values is the value specified. For example, suppose you have a multi-row attribute for "Color." If you specify an operator and the value "none of which is" as "Red," then the search results will include records where none of the attribute values for "Color" are equal to "Red."

To clear the criteria values, select the criteria and click Clear. To delete criteria attributes, select the criteria and click Delete. To copy a criteria attribute and it's value, select the criteria and click Duplicate.

**Tip:** All of the operators except for "contains" are case sensitive.

**7.** Click Apply to save your search criteria definition.

### **To create user level search criteria:**

**1.** Navigate to the **Advanced Search** page for items, change objects, or structures.

For items, click on the Item Advanced Search link in the Applications tree menu. For change objects, click on the Issue, Idea, or Change Advanced Search link in the Applications tree menu. See Searching for Items in a Structure, *Oracle Product Hub User's Guide* for instructions on how to navigate to the **Advanced Search** page for structures.

**2.** On the **Advanced Search** page, select an Item Catalog Category or Change Category (whichever is appropriate for your context) and click Go.

Skip this step for structures.

- **3.** Click Personalize in the Search Criteria section.
- **4.** Once in the **Personalize Search Criteria** page, follow the steps for "To create administrator level search criteria:" listed above. Begin at the step where you are in the **Search Criteria Template** page.

### **To update user level search criteria:**

**1.** Navigate to the **Advanced Search** page for items, change objects, or structures.

For items, click on the Item Advanced Search link in the Applications tree menu. For change objects, click on the Issue, Idea, or Change Advanced Search link in the Applications tree menu. See Searching for Items in a Structure, *Oracle Product Hub User's Guide* for instructions on how to navigate to the **Advanced Search** page for structures.

**2.** On the **Advanced Search** page, select an Item Catalog Category or Change Category (whichever is appropriate for your context) and click Go.

> **Note:** For structures, you do not have to specify a Structure Type because you are always in the context of a structure and structure type.

- **3.** Click Personalize in the Search Criteria section.
- **4.** On the **Personalize Search Criteria** page you are provided with a list of search criterion that are available for the item catalog category/structure type/change category you originally selected. You can only edit search criteria that you created. Click the update icon for the search criteria you wish to update.
- **5.** On the **Update Search Criteria** page, you can update the name, description, set as default, and other attributes of the search criteria. You can also add/delete/copy/clear/modify criteria, corresponding search operators, and values.
- **6.** Click Apply to save your search criteria definition.

# **Related Topics**

Managing Display Formats, page [3-35](#page-70-1) Searching for Items, *Oracle Product Hub User's Guide* Searching for Ideas, Issues, and Changes, *Oracle Product Hub User's Guide* Defining Change Category Search Criteria and Display Formats, page [7-41](#page-258-0) <span id="page-70-0"></span>Searching for Items in a Structure, *Oracle Product Hub User's Guide* Defining Display Formats and Search Criteria for Structures, page [8-4](#page-271-0)

# **Managing Display Formats**

<span id="page-70-1"></span>Display Formats enable you to predefine search display views. You can use these views to look at different sets of attributes of the items, change objects, or structure components that are returned by the search. Item display formats, by default, always include the item number, item description, item catalog category, and revision level. Change display formats always include, by default, the change number. Structure display formats always include, by default, name, description, and component revision.

You can create item display formats using primary, operational, and user-defined attributes. Select user-defined attributes from attribute groups associated with any of the following business entities:

- **Item**
- **Item Organization**
- **Item Revision**
- Item Supplier
- **Item Supplier Site**
- Item Supplier Site Organization

#### *Creating a Display Format*

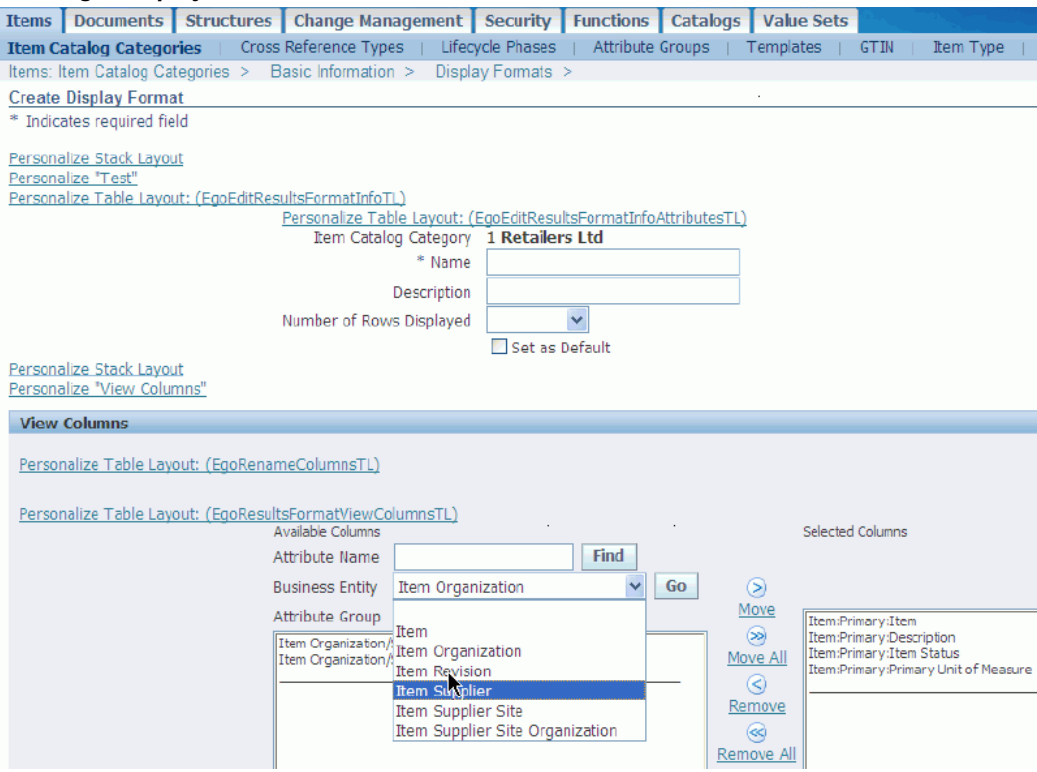

Both administrators and users can create display formats. Administrator-created display formats are available to all users. User-created display formats are available only to the users who created them.

#### **To create an administrator level display format:**

- **1.** Administrators can create display formats from the respective item catalog category definition page for an item, the structure type definition page for a structure, or the change category list page for a change object. You can access these pages via the Setup Workbench link in the Applications tree menu.
- **2.** From the object's definition page (either the **Basic Information** page for an item catalog category or structure type, or the **Categories** page for a change object), click the Display Formats link.

**Note:** On the change management **Categories** page, click the Display Format icon in the row of the category for which you wish to create a display format.

**3.** On the **Display Formats** page, click Create.
**Note:** When viewing display formats for structures, the name of this page is **Search Results Format**.

Alternatively, you can click Copy to select an existing display format and copy its columns into a new display format. You can add additional, new columns into this copied display format, too.

**4.** On the **Create Display Format** page, provide the name and a description for the display format. Also, select the number of rows you want to display per page.

You can set this display format as the default display format for the object by clicking Set as Default. Note that the name of the respective item catalog category, structure type, or change category already appears.

In the View Columns region, specify the columns you want to display in the search results display. If you simply wish to locate a single attribute, enter its name and click Find. To search for attributes by business entity (for item catalog categories only) and attribute group, select the business entity, click Go, then select the attribute group and click Go again.

For structures, search for attributes either by structure type (you do not need to specify a structure type because you are always in the context of a structure and structure type) or by catalog category. To search for attributes by structure type, select Component. To search for attributes by catalog category, select Item. If you select Item, you must specify a catalog category.

You can move display attributes back and forth from the Available Columns list to the Selected Columns list via the Move, Move All, Remove, and Remove All shuttles.

Note that you can rename the columns that will appear in your display format by clicking Rename Columns. On the **Rename Columns** page, the original column names that you have already selected are listed. Enter the new column names in the New Column Name field and click Continue.

In the Sort Order section, you can select up to three columns upon which to sort the display results. You can also specify whether or not the search results in these columns be displayed in ascending or descending order. Only indexed and non-secured attributes (attributes that are not secured by a view or edit privilege) are available for sorting. Thus, you cannot sort secured attributes.

Under "Display Sections," (available only for items and change objects) you can select which sections will be displayed in your search results. Sections are displayed as a column containing an icon with a direct link to the section. For example, to include an Attachments link on your search results page, select Attachments from the Available Sections list and move it to the Selected Sections list.

**5.** Click Apply to save your display format definition.

**Note:** Set up a display format to include item multi-row attributes the same way you set it up to include single attributes. After the list of items that met your search criteria appears, click the Show link for a particular item. The Show region displays the multi-row attributes.

#### **To update an administrator level display format:**

- **1.** Administrators can update display formats from the respective item catalog category definition page, the structure type definition page, or change category list page--all of which are accessible via the Setup Workbench link in the Applications tree menu.
- **2.** From the object's definition page (either the **Basic Information** page for an item catalog category or structure type, or the **Categories** page for a change object), click the Display Format link.

**Note:** On the change management **Categories** page, click the Display Format icon in the row of the category for which you wish to update a display format.

- **3.** On the **Display Format** page, click the Update icon in the row of the display format you wish to update. You can only edit the display formats that are explicitly associated with the item catalog category, structure type, or change category originally selected.
- **4.** On the **Update Display Format** page, you can update the name, description and other columns of the display format. You can also add/remove/rename columns and modify sort criteria.
- **5.** Click Apply to save your display format definition.

#### **To create a user level display format:**

**1.** Navigate to the **Advanced Search** page for items, change objects, or structures.

For items, click on the Advanced Search link in the Applications tree menu. For change objects, click on the Issue, Idea, or Change Advanced Search link in the Applications tree menu. See Searching for Items in a Structure, *Oracle Product Hub User's Guide* for instructions on how to navigate to the **Advanced Search** page for structures.

**2.** On the **Advanced Search** page, select an Item Catalog Category or Change Category (whichever is appropriate for your context) or, alternatively, an Alternate Catalog, and click Go.

Optionally, you can limit your search further to a certain organization, revision, and, if you selected an Alternate Catalog, alternate category.

- **3.** Click Personalize in the Display Format section.
- **4.** On the **Personalize Display Formats** page, click Create or click the Copy icon for one of the existing display formats.
- **5.** Once in the **Personalize Display Formats** page, follow the steps for "To create an administrator level display format:" listed above. Begin at the step where you are in the **Create Display Format** page.
- **6.** Click Apply to save your display format definition.

#### **To update a user level display format:**

**1.** Navigate to the **Advanced Search** page for items, change objects, or structures.

For items, click on the Advanced Search link in the Applications tree menu. For change objects, click on the Issue, Idea, or Change Advanced Search link in the Applications tree menu. See Searching for Items in a Structure, *Oracle Product Hub User's Guide* for instructions on how to navigate to the **Advanced Search** page for structures.

**2.** On the **Advanced Search** page, select an Item Catalog Category or Change Category (whichever is appropriate for your context) or, alternatively, an Alternate Catalog, and click Go.

Optionally, you can limit your search further to a certain organization, revision, and, if you selected an Alternate Catalog, alternate category.

For structures, you do not need to specify a structure type because you are always in the context of a structure and structure type.

- **3.** Click Personalize in the Display Format section.
- **4.** On the **Personalize Display Formats** page, click the Update icon of the display format you wish to update. You can only update your user display formats that are explicitly associated with the item catalog category, alternate catalog, structure type, or change category originally selected.
- **5.** On the **Update Display Format** page, you can update all of the display format fields.
- **6.** Click Apply to save your display format definition.

# **Related Topics**

Searching for Items, *Oracle Product Hub User's Guide* Searching for Ideas, Issues, and Changes, *Oracle Product Hub User's Guide* Defining Change Category Search Criteria and Display Formats, page [7-41](#page-258-0) Searching for Items in a Structure, *Oracle Product Hub User's Guide* Defining Display Formats and Search Criteria for Structures, page [8-4](#page-271-0)

# **Defining Item Catalog Import Formats**

<span id="page-75-0"></span>An import format identifies the primary and user-defined attributes (but not the operational attributes) in an item catalog category that is imported into the application using a spreadsheet. You can import operational attributes; however, to do this, you must specify an item template and item status in your import format. Both item templates and item statuses can be used to set operational attributes when importing items.

#### **Seeded Business Entities for Importing**

You can define import formats for the following business entities:

- Item
- **Item Revision**
- Item Supplier
- Item Supplier Site
- **Item Organization**
- Item Supplier Site Organization

An import format can also import values for a multi-row attribute group.

To import any of the above business entities from the system into an Excel spreadsheet, you must use an import format. An import format identifies the operational and user defined attributes in an item catalog category that will be imported into the spreadsheet. Consequently, when you import item business entities from an Excel spreadsheet, the items are all imported to a particular item catalog category defined in the import format. These imported item business entities inherit all the attribute groups defined for the specific item catalog category. You can also copy, update and delete import formats.

If users do not select an item catalog category when importing business entities, the default System business entity import format is available for use. If an import format has not yet been defined for an item catalog category that a user selects, then the default System business entity import format is available for use. The System business entity import format does not appear if a user selects an item catalog category that already has import formats defined. You cannot modify the System business entity import formats.

Items uploaded to the system from a spreadsheet become, by default, Engineering items. If you wish to upload a non-Engineering item, then include an available primary attribute column called "Engineering Item Flag" in your import format. When uploading the spreadsheet identify such items in this column by specifying the value "Yes" or "No" in this column. If you leave the column blank, the item once again defaults to an Engineering item.

#### **To create an item import format:**

- <span id="page-76-0"></span>**1.** In the Applications tree menu, click the Setup Workbench link.
- **2.** On the **Search: Catalog Categories** page, locate the item catalog category for which you wish to create the import format, and click its name link.
- **3.** On the **Basic Information** page for the item catalog category, click the Import Formats link.
- **4.** On the **Import Formats** page, click Create.
- **5.** On the **Create Import Format** page, provide the following information:

#### **Name**

Provide the name of the import format you are creating for the item catalog category.

#### **Description**

Provide a description of the import format.

#### **Set as Default**

Select the checkbox if you wish for this import format to be the default import format for the item catalog category in which it is created.

> **Note:** There can be only one default import format for each item catalog category.

- **6.** In the View Columns region of the **Create Import Format** page, find the attribute columns to appear on the import format using the following fields:
	- Attribute Name

If you know the partial name of an attribute and the business entity it belongs to, you can use this field to find it.

For example, if you are looking for a status attribute assigned to the Item

Supplier business entity, select Item Supplier in the Business Entity field and click Go. Enter %stat% in the Attribute Name field and click Find. The Item Supplier attributes containing "stat" in their names are listed below and are available for selection.

• Business Entity

To view all attributes assigned to a business entity, select one of the following entities and click Go.

- **Item**
- **Item Organization**
- **Item Revision**
- Item Supplier
- Item Supplier Site
- Item Supplier Site Organization
- Attribute Group

Select an attribute group assigned to the selected business entity, then click Go. All attributes within the attribute group are now available for selection.

**7.** Use the Move and Remove buttons to select and remove attributes from the import format.

You can select either single or multi-row attributes to include in the import format.

**Tip:** You can rename the columns that will appear in your import format by clicking Rename Columns. On the **Rename Columns** page, the original column names that you have already selected are listed. Enter the new column names in the New Column Name field and click Apply.

**8.** Once you have moved all of the attribute columns you want in the import format into the Selected Columns box, click Apply.

Your new import format now appears in the list of available import formats for the selected Item Catalog Category.

**Note:** When importing data using Excel, you can use a combination of 220 character fields, 200 numeric fields, and 50 date fields, subject to an overall 255 field limit. For example, an import format

can include 220 character columns and 35 numeric columns for a total of 255 columns. If you use a display format to export and import data, the same restriction applies.

#### **To copy an import format:**

- **1.** Navigate to the **Import Format** page. See: To create an item import format, page [3-](#page-76-0) [41.](#page-76-0)
- **2.** On the **Import Formats** page, locate the import format you wish to copy and click its Copy icon in the Copy column.
- **3.** On the **Copy Import Format** page, note that a new name is defaulted, as well as the description. You can change either, and also add or remove attributes in the Selected Columns box.

Note that you can rename the columns that will appear in your import format by clicking Rename Columns. On the Rename Columns page, the original column names that you have already selected are listed. Enter the new column names in the New Column Name field and click Continue.

If there are more columns/attributes than can be easily scrolled in the list, you can filter the list by providing the attribute group and clicking Go, or providing the attribute name and clicking Find.

**Note:** You can select either single or multi-row attributes to include in the import format.

**4.** Click Apply.

#### **To update an import format:**

- **1.** Navigate to the **Import Format** page. See: To create an item import format, page [3-](#page-76-0) [41.](#page-76-0)
- **2.** On the **Import Formats** page, locate the import format you wish to update and click the Update icon in the Update column.
- **3.** On the **Edit Import Format** page, you can change the name, description, default setting and add or remove attributes/columns as needed.

Note that you can rename the columns that will appear in your import format by clicking Rename Columns. On the **Rename Columns** page, the original column names that you have already selected are listed. Enter the new column names in the New Column Name field and click Continue.

If there are more columns/attributes than can be easily scrolled in the list, you can filter the list by providing the attribute group and clicking Go, or providing the attribute name and clicking Find.

**Note:** You can select either single or multi-row attributes to include in the import format. Also, you cannot modify the System Item import format.

**4.** Click Apply.

#### **To delete an import format:**

- **1.** Navigate to the **Import Format** page. See: To create an item import format, page [3-](#page-76-0) [41.](#page-76-0)
- **2.** On the **Import Formats** page, locate the import format you wish to delete, select it and click Delete.

#### **Related Topics**

Defining Item Catalog Import Formats, *Oracle Product Hub Implementation Guide*

# **Assigning Systems to an Item Catalog Category**

<span id="page-79-0"></span>You can publish value sets, item catalog categories, items, and structures to other systems that use this information. The following steps describe how to define default systems for an item catalog category. Systems defined for a parent item catalog category are inherited by the entire ICC hierarchy below the parent. If you choose to define default systems for an item catalog category, these systems are automatically selected during the publishing process when publishing item catalog categories, items, and structures.

- **1.** From the **Oracle Applications Home Page**, select an appropriate responsibility, then Setup Workbench. Select the Items tab.
- **2.** In the **Item Catalog Categories** page, search for and select an item catalog category.
- **3.** In the **Basic Information** page, click Systems.
- **4.** In the **Systems** page, select an organization in which to associate systems.
- **5.** Click Update, then Add Another Row to add systems.
- **6.** In the Systems field, select a system from the list.

If the system you want to select is not listed, then see Defining Source Systems,

page [12-5](#page-328-0).

If you want to remove a system from the item catalog category and organization, select the system, then click Remove.

**7.** Once you have added all of the systems for the item catalog category and organization, then click Apply.

Repeat this task for as many item catalog category, organization, and system combinations as needed.

# **Related Topics**

Publishing Item Catalog Categories, page [3-45](#page-80-0)

# **Publishing Item Catalog Categories**

<span id="page-80-0"></span>You can search for and select an item catalog category (ICC) and its hierarchy, then publish it to one or more systems, such as Siebel Customer Relationship Management, Oracle Billing and Revenue Management, or another Oracle Product Hub instance. You have the option to publish:

- only the selected ICC.
- the selected ICC and its parent ICC.
- the selected ICC and its children ICCs.
- the selected ICC, its parent, and its children (recommended).

You must publish the ICC with its parent unless the parent ICC has been previously published. Republish the ICC when you release a new version of the ICC. Publishing an ICC also publishes all attribute groups and transaction attributes associated with the ICC. When releasing a new version of an ICC, create a new revision for any item associated with the ICC to make the ICC changes available at the item level.

**Note:** Alternatively, you can use a PL/SQL Public API to publish ICCs. See: Using PL/SQL Public APIs to Publish Objects, *Oracle Product Hub User's Guide*.

#### **Attributes Published with an Item Catalog Category**

The following types of attributes are published along with an ICC:

- Seeded attributes.
- User-defined attributes.

• Transaction attributes.

The sections below provide more information about publishing each type of attribute.

#### **Seeded Attributes**

You can assign seeded attribute groups (see: Using Seeded Attributes, page [4-35](#page-136-0) and Seeded Item Metadata Libraries, *Oracle Product Hub Implementation Guide*) to an ICC. These are published with the ICC and any assigned attribute values are published with the items. Do not change the seeded attribute group and attribute metadata. Changes prevent correct synchronization with the target system.

#### **User-Defined Attributes**

You can add new user-defined attribute groups and attributes to a new version of an ICC at any time. In order to publish user-defined attributes, use the following naming conventions:

• Use the format "attribute group.attribute" as the internal name for the attribute.

For example, a new attribute SupplierName added to the attribute group "Suppliers" has the internal name Suppliers.SupplierName. This prevents duplicate attributes across the attribute groups.

• When publishing to Siebel, the internal name for all user-defined attributes must begin with "XX\_".

For example, a new attribute SupplierName added to the attribute group "Suppliers" has the internal name XX\_Suppliers.SupplierName.

> **Note:** In Siebel, the user-defined attributes are not associated with a value set, but the values are stored and displayed as free-form text.

All user-defined attributes published without an internal name prefix of "XX" are sent to the target application connector service. The target application connector service ignores these attributes unless the target application connector service is extended to map these attributes to the corresponding attributes in the target application.

#### **Transaction Attributes**

When publishing transaction attributes (see: Defining Transaction Attributes, page [4-32](#page-133-0) ) along with ICCs to a Siebel system, you must associate a value set with each transaction attribute assigned to an ICC. If you select the Check Eligibility field for a transaction attribute in Oracle Product Hub, then verify that a defined eligibility procedure for the corresponding transaction attribute exists in the target Siebel system. This preserves the enrichment of the transaction attributes in Siebel.

If a parent ICC and a child ICC both have a transaction attribute with the same name, the transaction attribute from the child ICC takes precedence.

#### **Value Sets Published with an Item Catalog Category**

You can publish value sets associated to attributes with an ICC or you can publish value sets independently. For more information about publishing value sets, refer to Publishing Value Sets, page [4-15](#page-116-0).

#### **Structures Published with an Item Catalog Category**

If a default ICC structure is defined for an ICC (see: Creating an Item Catalog Category Structure, page [8-11](#page-278-0)), the structure and any associated component attributes are published along with the ICC. You must publish the component items in the ICC structure before publishing the ICC.

## **Prerequisites**

- ❒ Before publishing any data, you must set up Oracle Data Integrator Artifacts and Web Services for Oracle Product Hub. For set up instructions, refer to My Oracle Support ID 1336146.1. For more information about the Web Services used during publishing, see: Oracle Product Hub Web Services Overview, page [G-1](#page-434-0).
- $\Box$  It is possible to create duplicate ICCs if multiple records with the same ICC name are simultaneously imported. To prevent creation of duplicate ICCs, create a custom unique index for the MTL\_ITEM\_CATALOG\_GROUPS\_B table. To create this index, determine which segments are enabled for the Item Catalogs flexfield (Flexfield Code MICG). If, for example, a two segment flexfield is used, with SEGMENT8 and SEGMENT12 enabled, then use the following command:

```
SQL> create unique index MTL_ITEM_CATALOG_GROUPS_B_UC2 ON 
MTL ITEM CATALOG GROUPS B (SEGMENT8, SEGMENT12)
```
❒ Optionally, define the oracle.apps.ego.item.publishItemCatalogCategory event subscription if an external system requires an email notification when an ICC is published. When using Oracle Product Hub for Communications integrated with Oracle Communications Design Studio, Oracle recommends defining this event subscription before publishing an ICC to Design Studio.

#### **To define an event subscription:**

You only need to perform this task if you want to send an email notification to a system owner when an ICC is published. In order to send an email notification to a user or a group of users, you must:

- Create a user and, optionally, a group of users, with associated e-mail addresses.
- Define a system.
- Define a subscription for the business event oracle.apps.ego.item.publishItemCatalogCategory.

Once an item catalog category is published to a system, an email is sent to the user or group associated with the oracle.apps.ego.item.publishItemCatalogCategory event subscription.

**Tip:** If you plan to publish an ICC to two or more systems, you only

need to define an event subscription for the systems that require an email notification upon ICC publication. Not every system requires notification.

#### **To create a user**

**1.** Refer to Maintaining People and Users, *Oracle E-Business Suite Security Guide* for instructions on how to create a user. Associate the person's e-mail address with their user account.

#### **To create a group of users**

**2.** Refer to Administering People, Groups, and Companies, page [11-6](#page-301-0) for instructions on how to create a group.

#### **To define a system**

**3.** Refer to Defining Source Systems, page [12-5](#page-328-0) for instructions on how to define a source system.

#### **To create an event subscription**

Refer to Defining Event Subscriptions, *Oracle Workflow Developer's Guide* for instructions on how to define an event subscription. The following steps explain how to define an event subscription specifically for oracle.apps.ego.item.publishItemCatalogCategory.

- **4.** From the Workflow Administrator responsibility, navigate to Web Application > Administrator Workflow > Business Events.
- **5.** Search for the event oracle.apps.ego.item.publishItemCatalogCategory.
- **6.** For the event oracle.apps.ego.item.publishItemCatalogCategory, click the 'Subscription' icon, then click 'Create Subscription'.
- **7.** In the **Create Event Subscriptions** page, specify the following field values:
	- System = Local System (for more information about the local system properties, refer to "Local System" in the Managing Business Events chapter, *Oracle Workflow Developer's Guide*).
	- Source Type = Local
	- Event Filter = oracle.apps.ego.item.publishItemCatalogCategory
	- Phase = Set this between 1-99. The execution of the subscription is deferred for phases larger than 100.
	- Status = Enabled
- Rule Data = Key
- Action Type = Custom
- **8.** Click Next.
- **9.** In the **Create Event Subscription: Custom** page, specify the following field values:
	- PL/SQL Rule Function = WF\_PUB\_ICC.SEND\_NOTIFICATION. When executing the event subscription, Oracle Workflow calls this procedure to handle the event message.
	- Enter the following Subscription Parameters:
		- PUB\_SYSTEM: Mandatory parameter. This is the internal name of the system interested in the published ICC.
		- WF\_ADMINISTRATOR: Optional parameter. This can be either a person or a group of persons. The administrator is notified of any errors during the workflow process (for example, if the receiver of the notification is invalid).
		- MAIL\_TO: Mandatory parameter. This can be either a person or a group of persons. The person listed here is the receiver of the notification about the published ICC.

**Important:** Input the values for WF\_ADMINISTRATOR and MAIL\_TO using the following format: For a single person, use the value PER:<User\_Name>. User\_Name is the user name used to log in to the application. For a group of people, use the value HZ\_GROUP:<GROUP\_NAME>. GROUP\_NAME represents the internal name of the group.

## **To publish an item catalog category:**

- **1.** From the **Oracle Applications Home Page**, select an appropriate responsibility, then Setup Workbench. Select the Items tab.
- **2.** In the **Item Catalog Categories** page, search for and select an item catalog category.
- **3.** In the **Basic Information** page, click Publish.
- **4.** In the **ICC Publish Parameters** page, enter the following:
	- Batch Name. Enter a unique name.
	- Version. Select one of the existing item catalog category versions to publish.

When publishing to an Oracle Product Hub system, you must select a current or future effective version.

- Publish to PIM Systems Only. Check this box to publish to other Oracle Product Hub systems. Leave it unchecked to publish to external systems. You cannot publish to both Product Hub and external systems within the same Publish action.
- Publish Parent ICC(s). Select this box to publish any parent ICCs along with the selected ICC (item catalog category).
- Publish Children ICC(s). Select this box to publish any children ICCs along with the selected ICC.
- **5.** Click Continue.

The **Publish** page appears. This page contains different fields depending on whether the Publish to PIM Systems Only field is checked or not.

#### **To publish an item catalog category to an external system (when the Publish to PIM Systems Only field is NOT selected)**

- **6.** In the **Publish** page, enter the following:
	- Workspace Name. Required. This field is used by Siebel for grouping multiple batches into a single group. Enter the name of the Siebel workspace project. If you are not using Siebel, enter any value.
	- Auto-Release. Required. Select Default, Yes, or No from the list. This field refers to auto-releasing a Siebel workspace project.
		- Default the workspace project auto-releases based on the setting of Auto Release within Siebel.
		- Yes once the items are published to Siebel, the workspace project is automatically released.
		- No once the items are published to Siebel, you need to manually release the workspace project.
	- Systems. Systems previously associated with the ICC are listed, but you can add additional systems or remove any existing systems.
- **7.** Click Save as Draft or Publish.

The **Publish Batch Search** page opens, displaying the status of the batch submitted. From here you can delete, copy, or update the batch, as well as view the batch's history. See: Managing Publishing Batches, *Oracle Product Hub User's Guide*.

**Note:** Possible statuses for the batch include:

- Batch Submitted The batch has been submitted for processing, but the EGO Import Metadata concurrent program has not run yet.
- Draft Batch The batch has been saved as a draft. You must update the batch, then select Publish to submit the batch.
- Failed The ICC failed the import process for the specified target systems.
- Ignored The system either does not intend or does not have the capability to consume the published entity.
- In Process The Publish action is in process.
- Not Published The ICC has previously been submitted for publishing to this system. It remains unpublished, in Draft batch status.
- Partially Succeeded The ICC and some of the associated attribute groups and value sets have been successfully passed to the target systems. One or more associated attribute groups or value sets have failed the import process for one or more specified target systems.
- Succeeded The ICC and all associated attribute groups and value sets have been successfully passed to the target systems..
- Warning This is an aggregated status for a publish batch. An ICC publish batch could contain one ICC and multiple systems. Each ICC and system combination has an individual publish status.. Among all of the individual publish statuses, if one or more individual publish statuses is Ignored, Not Published, Fail, Partial Fail, or Partially Succeeded and none have the In Progress status, the aggregated status for the batch is Warning.

#### **To publish an item catalog category to an Oracle Product Hub system (when the Publish to PIM Systems Only field is selected)**

**Important:** Verify that the profile option "Enable PIM for Telco Features" is set to the same value in both the source and target Oracle Product Hub systems.

**8.** In the **Publish** page, optionally select Auto Import.

Checking the Auto Import box automatically launches the EGO Import Metadata (EGOIMDCP) concurrent program in the target Oracle Product Hub system.

If you leave this box unchecked, you must manually run the EGO Import Metadata concurrent program in the target Oracle Product Hub system. When manually running this program, you can choose to import or not import the attribute groups and value sets associated with the ICC.

The following entities and relationships associated with the ICC are also published and imported, regardless of whether you check the Auto Import box or not:

- The selected ICC Version (if ICC Versions are in use).
- Item pages.
- Attribute groups and their attributes, including value sets associated to the attributes.
- Transaction attributes.
- Number Generation setting along with the function reference if function generated.
- Description Generation setting along with the function reference if function generated.

**Important:** Verify that the function definition referenced in the Number Generation or Description Generation settings (if function generated) in the source system already exists in the target systems. The function name, function parameters, and function parameter mappings are published, but not the function definition (for example, PL/SQL or a Java code).

- Parent ICCs (If selected in the **ICC Publish Parameters** page earlier).
- Child ICCs (If selected in the **ICC Publish Parameters** page earlier).

**Warning:** The publish and import process can create and update entities associated with an ICC (such as attribute groups, attributes, and value sets), but cannot delete entities already associated in the target system. For example:

• Publish ICC1 and it's associated attribute group, AG1, to a target system. ICC1 and AG1 now exist in the target system.

- Delete attribute group AG1 from the source system.
- Associate attribute group AG2 to ICC1 in the source system.
- Publish ICC1 and it's associated attribute group, AG2, to the target system.
- ICC1 in the target system now has two attribute groups, AG1 and AG2, associated with it.

To remove attribute group AG1 from the target system, you must manually delete it in the target system.

**9.** In the Select Systems region, click the Add Another Row icon as many times as necessary to select the target systems to which you want to publish.

Systems previously associated with the ICC are listed, but you can add additional systems or remove any existing systems.

**10.** Click Save as Draft or Publish.

The **Publish Batch Search** page opens, displaying the status of the batch submitted. From here you can delete, copy, or update the batch, as well as view the batch's history. See: Managing Publishing Batches, *Oracle Product Hub User's Guide*.

**Note:** Possible statuses for the batch include:

- Batch Submitted The batch has been submitted for processing, but the EGO Import Metadata concurrent program has not run yet.
- Draft Batch The batch has been saved as a draft. You must update the batch, then select Publish to submit the batch.
- Failed The ICC failed the import process for the specified target systems.
- Ignored The system either does not intend or does not have the capability to consume the published entity.
- In Process This status appears for the following reasons:
	- When Auto Import is selected The Publish action is in process. If there are any errors or time out issues, the system appends the status with an appropriate message indicating that either the EGO Import Metadata concurrent

program did not process the updated records or the concurrent program is still running. Check the status of the EGO Import Metadata concurrent program in the target system and take appropriate action.

- When Auto Import is not selected The Publish action is in process. The target interface tables were loaded successfully. Manually invoke the EGO Import Metadata concurrent program in the target system.
- Not Published The ICC has previously been submitted for publishing to this system. It remains unpublished, in Draft batch status.
- Partially Succeeded The ICC and some of the associated attribute groups, value sets, and attributes have been successfully passed to a particular target system. One or more associated attribute groups, value sets, or attributes have failed the import process for the target system.
- Succeeded The ICC and all associated attribute groups and value sets have been successfully passed to the target systems.
- Warning This is an aggregated status for a publish batch. An ICC publish batch could contain one ICC and multiple systems. Each ICC and system combination has an individual publish status.. Among all of the individual publish statuses, if one or more individual publish statuses is Ignored, Not Published, Fail, Partial Fail, or Partially Succeeded and none have the In Progress status, the aggregated status for the batch is Warning.

# **Related Topics**

Publishing Overview, *Oracle Product Hub User's Guide* Assigning Systems to an Item Catalog Category, page [3-44](#page-79-0) Publishing Value Sets, page [4-15](#page-116-0) Publishing Attribute Groups, page [4-53](#page-154-0) Publishing Items and Structures, *Oracle Product Hub User's Guide* Using PL/SQL Public APIs to Publish Objects, *Oracle Product Hub User's Guide* Viewing the Publishing History, *Oracle Product Hub User's Guide* Oracle Product Hub Web Services Overview, page [G-1](#page-434-0)

For more information about how product data synchronizes with participating applications using the publishing process, see Chapter 2: Oracle Product Master Data Management Integration Base Pack, *Oracle Product Master Data Management Integration 2.5 - Implementation Guide*. This guide is part of the Oracle Application Integration Architecture Release 2.5 Media Pack , which you can download from http://edelivery.oracle.com.

# **Defining Report Templates Using Business Intelligence Publisher**

Creating a template file consists of two basic steps:

- **1.** Design your template layout Use the formatting features of a word processing application and save the file as RTF.
- **2.** Mark up your template layout Insert the Business Intelligence Publisher simplified tags.

To create a template, you need to create or use any of the existing seeded data definitions and associate or assign the template file with the corresponding data definition file. For example, if you have a Change Order template file, associate it to a Change Order data definition file.

When you create a template, you need to assign it a data definition and upload the RTF. There are several seeded "Summary" templates available in the system. These cannot be updated. Initially, upload one template file for a specific language and territory combination. This file will become the Default Template File. To upload additional template files or to change the Default Template File, use the **View Template** page.

#### **To create a template:**

- **1.** Using the XML Publisher Administrator responsibility, navigate to the **Templates** page.
- **2.** Select the Create Template button.
- **3.** Provide the following information:

#### **Name**

Enter a user-friendly name for your template.

#### **Code**

Assign a template code using the product short name and a descriptive ending.

#### **Application**

While creating templates, select the correct application from the LOV. This application should be the same as the application of the Data definition. For Change Templates, the supported application is "Engineering".

#### **Data Definition**

Select the product's data definition from the LOV. Oracle Engineering (Application Short Name = ENG) and Oracle Product Hub (Application Short Name = EGO) come seeded with many different data definitions for changes and items. For example, for an Issue Report Template, select the seeded Oracle Engineering Data Definition for Issues. This will result in the Template being available for Issue Reports. Select the input template type (RTF, PDF, or XSL-FO) from the LOV.

#### **Start Date**

Enter the date from which the template will be active.

#### **End Date**

To make the template inactive, enter an end date.

#### **Subtemplate**

If this is a subtemplate, select the check box.

**Note:** A subtemplate is referenced by other templates, but cannot run on its own.

#### **File**

Use the Browse button to upload your RTF or PDF template layout file.

#### **Language**

Select the template language from the LOV. Add more language template files to your template definition from the View Template page.

#### **Territory**

Select the language territory from the LOV.

**Important:** After the template definition is created, the following fields cannot be updated: Application, Code, and Type. You can update the template from the View Template page.

In the template file, you can include simplified XML tags to refer to the Item information you want Business Intelligence Publisher to print while generating the report.

For further information, see: *Oracle Fusion Middleware Report Designer's Guide for Oracle Business Intelligence Publisher.*

#### **Associating Report Templates to Item Catalog Categories:**

Associating a Report Template with an item catalog category makes these templates available for all items in the item catalog category. Report Templates are inherited throughout the item catalog category hierarchy—child categories inherit the report

templates from the parent category.

#### **To associate a report template to an item catalog category**

- **1.** On the **Search: Item Catalog Categories** page, locate the item catalog category to which you wish to associate a report template.
- **2.** On the **Basic Information** page of the item catalog category, click the Report Templates link.
- **3.** In the **Report Templates** page, click Add Report Templates.
- **4.** In the Add Report Templates page, search for templates to add using the Name or Description field.

Enter a search term in either or both fields. Use the percent (%) sign before and/or after a search term as needed to perform a Wildcard search.

- **5.** Select all report templates that you want to add to the item catalog category.
- **6.** Click Apply.

## **Related Topics**

Generating Reports, *Oracle Product Hub User's Guide*

# **Defining Cross Reference Types**

Items can have many cross-references. Examples of cross-references include customer part numbers and superseding/preceding item numbers. An administrator can define their own cross-reference types based on their business need. User-defined flex-fields and value sets can be associated with each cross-reference type. You can also activate or inactivate cross-reference types using effectivity dates.

#### **To create a cross reference type:**

- **1.** On the **Search: Item Catalog Categories** page, click the Cross Reference Types tab.
- **2.** In the **Search: Cross Reference Types** page, click Create.

#### *Defining Cross Reference Types*

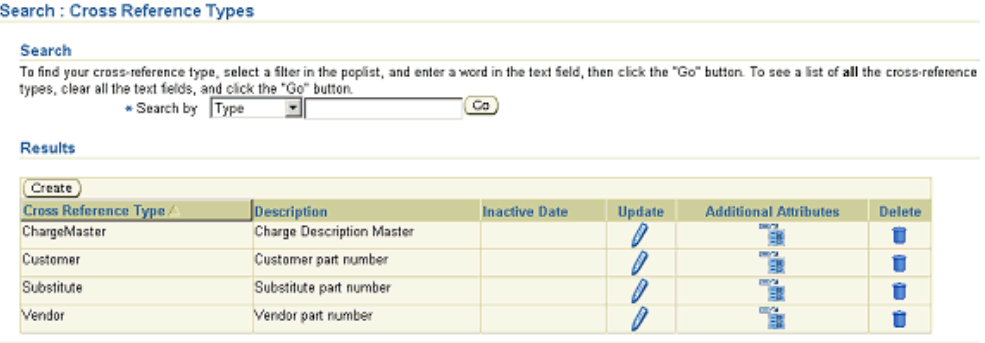

- **3.** On the **Create/Update Cross-Reference Type** page, provide the following information:
	- Type the name of the cross reference type. Required.
	- Description. Optional.
	- Inactive On the date the cross reference type becomes inactive. Optional.
- **4.** Click Apply.

# **Importing Item Catalog Metadata**

<span id="page-93-0"></span>Oracle provides the following methods for importing item catalog metadata:

- FNDLOAD
- iSetup
- Interfaces and Public APIs
- Import from Excel
- Webservices

Refer to My Oracle Support ID 1504980.1 for a description each method's benefits and limitations, as well as examples of how to use each method. You can find additional information about some of the above methods in the following topics:

- Using Oracle iSetup, page [1-2](#page-15-0)
- Import from Excel
- Importing Item Categories Using a Spreadsheet, *Oracle Product Hub User's Guide*
- Importing Items Using a Spreadsheet, *Oracle Product Hub User's Guide*
- Importing Item Revisions Using a Spreadsheet, *Oracle Product Hub User's Guide*
- Importing Item Organization Assignment Using a Spreadsheet, *Oracle Product Hub User's Guide*
- Importing Item People Assignment Using a Spreadsheet, *Oracle Product Hub User's Guide*
- Web Services for Publishing, page [G-12](#page-445-0)

The rest of this topic provides more information about using FNDLOAD and the open interface tables used to import item catalog metadata.

# **Using FNDLOAD to Import Item Catalog Metadata**

The Generic Loader (FNDLOAD) is a concurrent program that can move Oracle E-Business Suite data between database and text file representations. The loader reads a configuration file to determine what data to access. It can download data from an application entity into a portable, editable text file. You can then upload the file into any other database to copy the data. Conversion between database store and file format is specified by a configuration file read by the loader. FNDLOAD downloads data from a database according to a configuration (.lct) file, and converts the data into a data file (.ldt file). The Generic Loader can then upload this data to another database using a configuration file. Use FNDLOAD to import and export item catalog categories and the following related entities:

- Attribute Groups, page [4-21](#page-122-0)
- Value Sets, page [4-1](#page-102-0)
- Attribute Group Associations, page [4-47](#page-148-0)
- Item Pages and Item Page entries, page [3-28](#page-63-0)
- Display Formats, page [3-35](#page-70-0)
- Import Formats, page [3-40](#page-75-0)
- Search Criteria, page [3-29](#page-64-0)

In addition, you can use FNDLOAD to import and export the following entities:

• Alternative Catalogs, page [5-4](#page-161-0)

- Roles, Privileges, and Role Mappings, page [11-3](#page-298-0)
- Structure Types, Structure Names, and Structure Name Associations, page [8-4](#page-271-0)

Refer to My Oracle Support (https://support.oracle.com) ID 1504980.1 for specific instructions on how to import and export each entity using FNDLOAD.

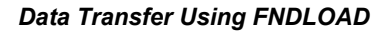

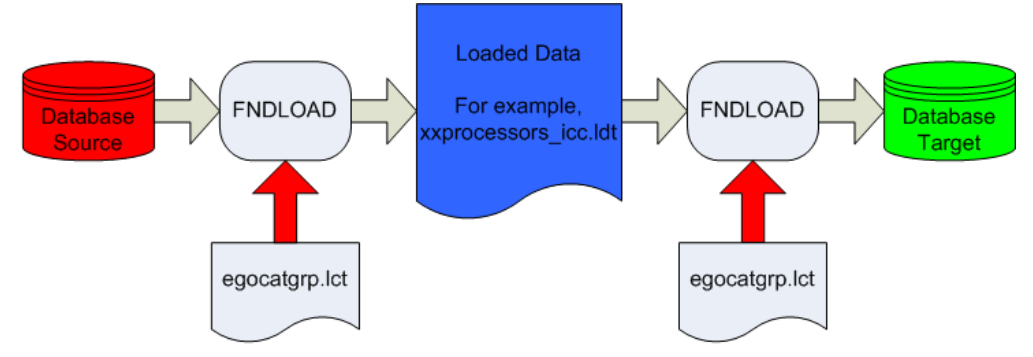

# **Using Open Interface Tables to Import Item Catalog Metadata**

Use open interface tables to import the following item catalog metadata:

- Item catalog categories (ICCs)
	- ICC definition

See: Defining Item Catalog Categories, page [3-2](#page-37-0)

- Attribute group association See: Associating Attribute Groups with an Item Catalog Category, page [4-47](#page-148-0)
- Item pages association

See: Creating Pages for an Item Catalog Category, page [3-28](#page-63-0)

- Item number and description generation methods See: Defining Item Numbers and Descriptions, page [3-26](#page-61-0)
- New item request association

See: Associating New Item Requests with an Item Catalog Category, page [3-22](#page-57-0)

- ICC versions
- Transaction attributes

See: Defining Transaction Attributes, page [4-32](#page-133-0)

• Value sets

See: Defining Value Sets for User-Defined Attributes, page [4-1](#page-102-0)

- Non-versioned value sets and its values
- Versioned value sets and its values

See: Defining Value Set Versions for Transaction Attributes, page [4-7](#page-108-0)

- Child value sets and its values
- Attribute groups and attributes

See: Defining Item Attributes and Attribute Groups, page [4-21](#page-122-0)

**Functions** 

See: Creating User-Defined Functions for Item Attributes, page [4-37](#page-138-0)

- Function header
- Function parameter

Using the concurrent program EGO Import Metadata (EGOIMDCP), you can choose to validate and import the above data from the open interface tables into the production tables collectively or one at a time by selecting one of the following parameters:

- Import Value Sets
- Import Attribute Groups
- **Import Item Catalog Categories**
- Batch Id (Null for All).

Selecting the Batch Id parameter imports all batch data into the production tables.

• Delete Successfully Processed Records

**Tip:** When troubleshooting this import process, leave this parameter set to No.

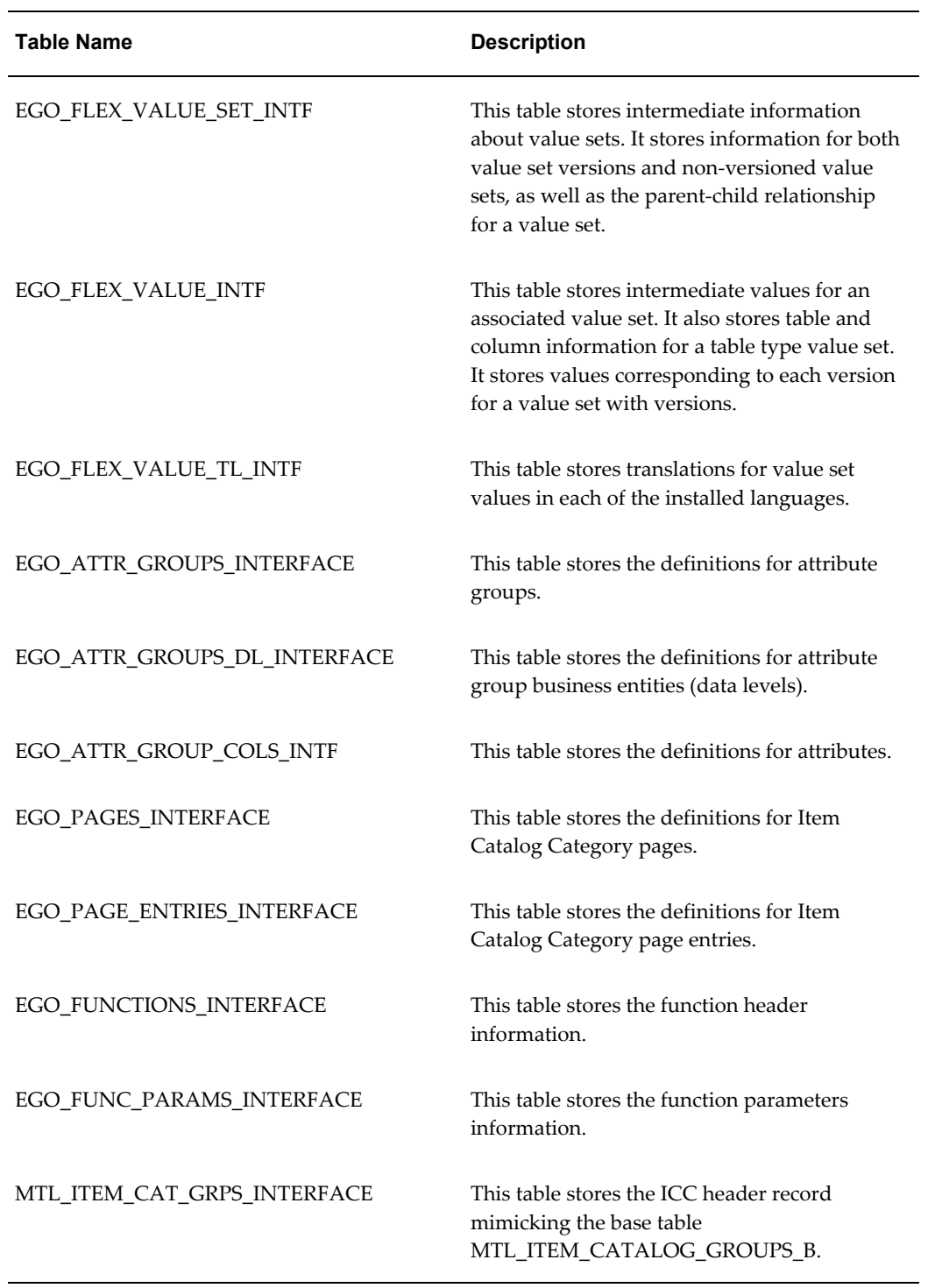

# *Item Catalog Metadata Open Interface Tables*

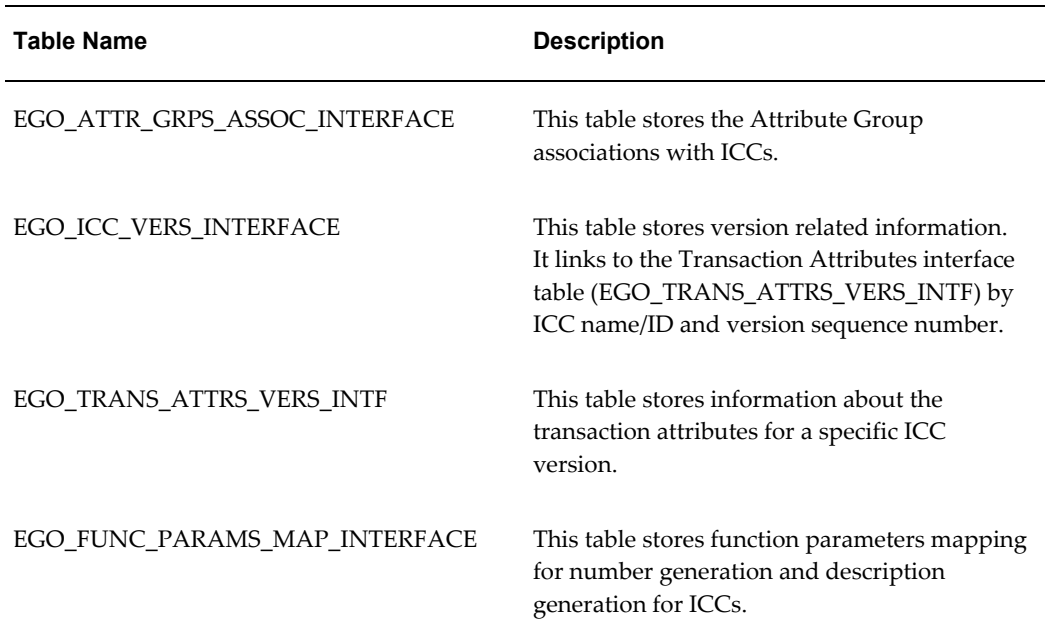

**Warning:** It is possible to create duplicate ICCs if multiple records with the same ICC name are simultaneously imported. To prevent creation of duplicate ICCs, create a custom unique index for the MTL\_ITEM\_CATALOG\_GROUPS\_B table. To create this index, determine which segments are enabled for the Item Catalogs flexfield (Flexfield Code MICG). If, for example, a two segment flexfield is used, with SEGMENT8 and SEGMENT12 enabled, then use the following command:

SQL> create unique index MTL ITEM CATALOG GROUPS B UC2 ON MTL\_ITEM\_CATALOG\_GROUPS\_B(SEGMENT8,SEGMENT12)

**Warning:** The following columns in the open interface tables are either used by the system during record processing or are not supported at this time. Do not populate these columns with values.

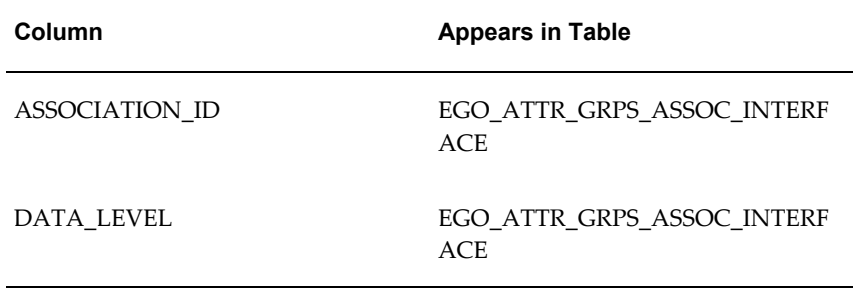

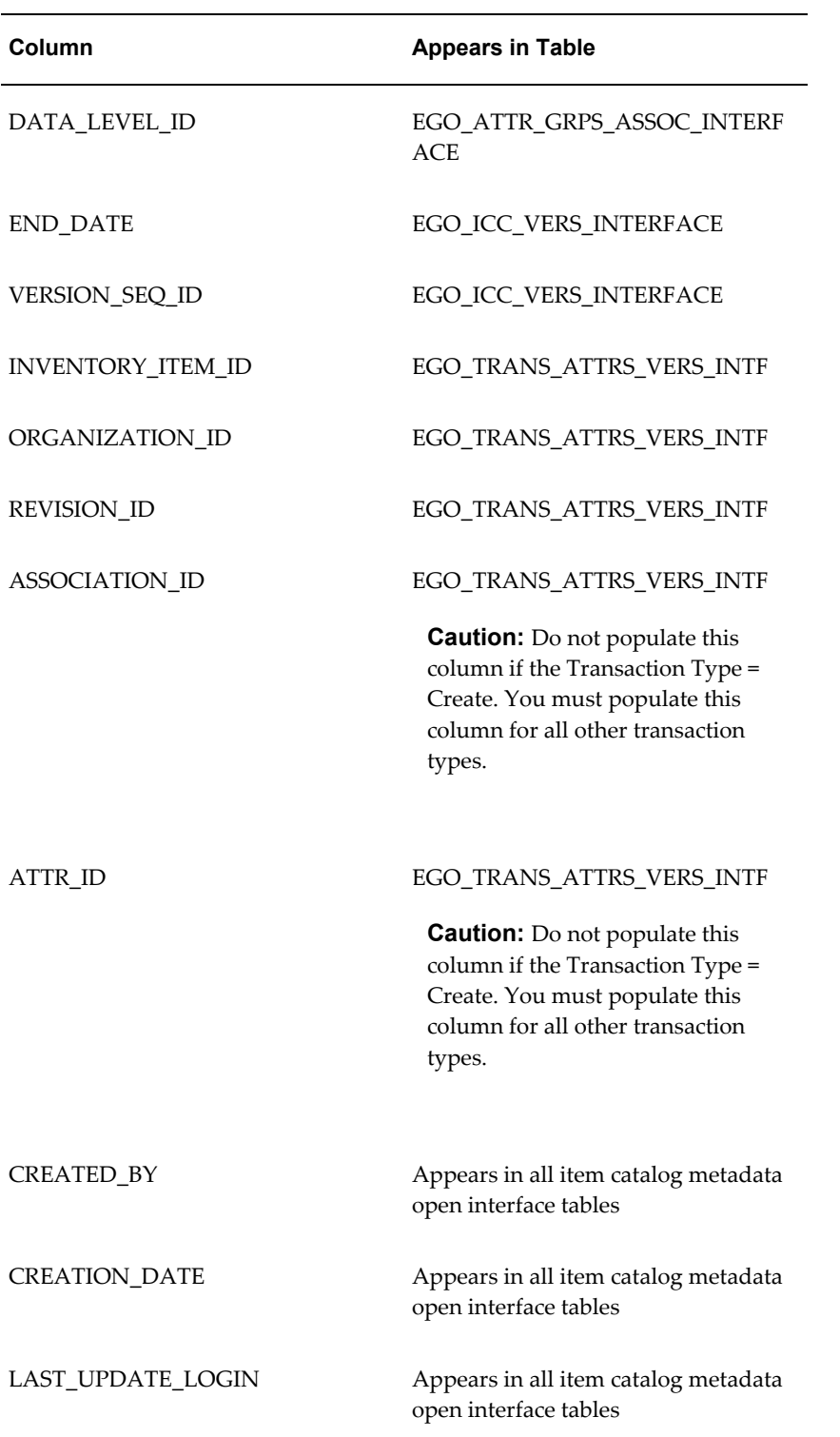

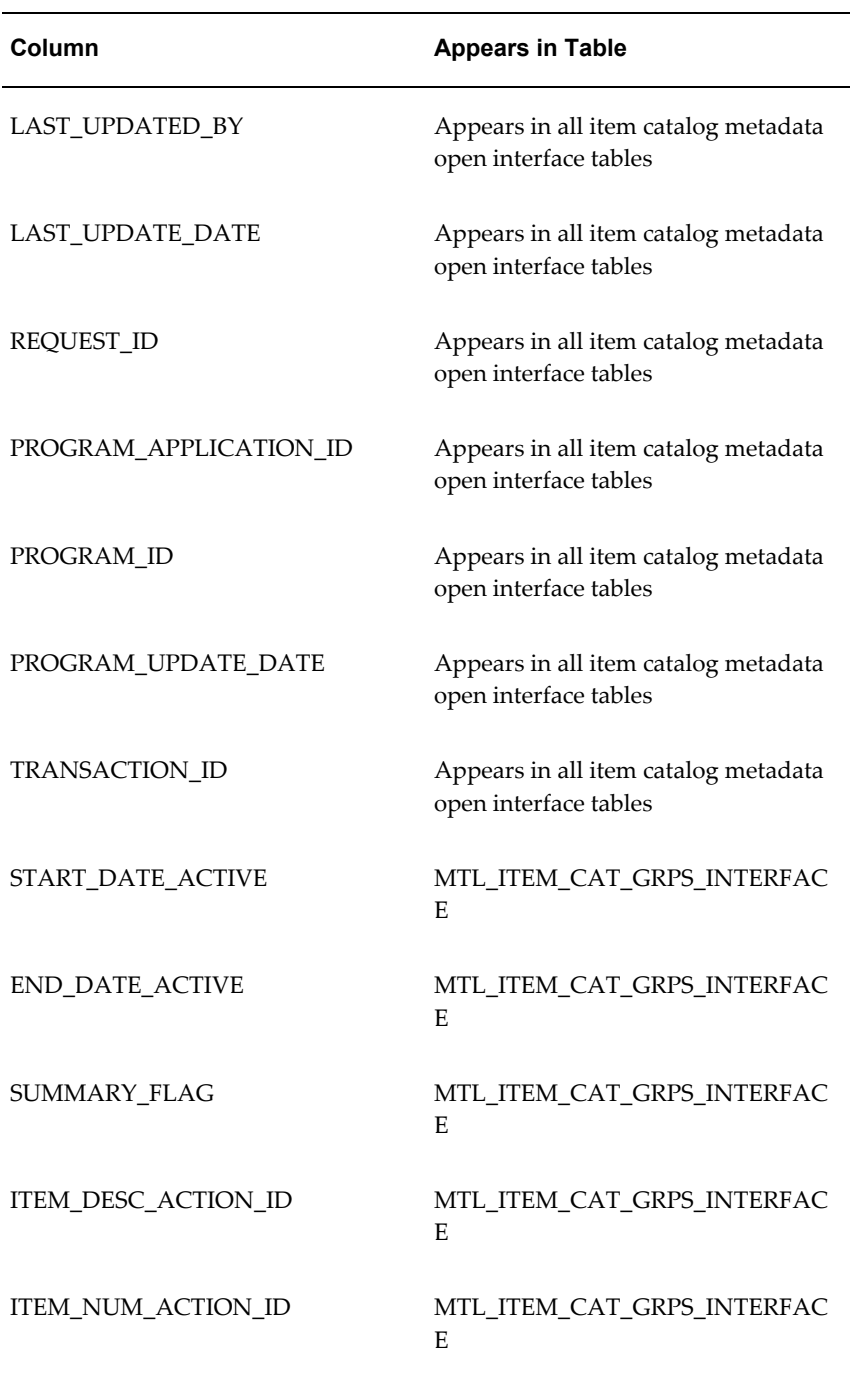

# **To import item catalog metadata using open interface tables:**

**1.** Load the item catalog metadata open interface tables with the data you want to import. For detailed help on loading the Open Interface tables, refer to the

Integration Repository. See: Oracle Integration Repository User's Guide.

## **What's Next**

Here are some suggestions if you encounter problems while importing item catalog metadata using the open interface tables:

- Consider writing errors into the MTL\_INTERFACE\_ERRORS table.
- Perform the following steps before logging a bug:
	- Set the profile option 'INV: Debug Trace' to Yes. This will write detailed debug messages into the concurrent program log file.
	- Turn ON the trace for the concurrent program 'EGO Import Metadata' (short name EGOIMDCP).
	- While launching the concurrent program, set the parameter 'Delete Successfully Processed Records' to 'No'.
- In the bug, provide the following information:
	- Concurrent Program log file
	- Raw Trace file. If it is a performance issue, then generate the tkprof file for this raw trace file and provide both the raw trace file as well as the tkprof file.
	- Set of records from the table mtl\_interface\_errors for this specific request\_id.
	- Set of records from the specific entity's interface table before and after launching the concurrent program.
	- List of invalid objects in EGO schema.

# **Setting Up Attributes and Functions**

This chapter covers the following topics:

- [Defining Value Sets for User-Defined Attributes](#page-102-1)
- [Defining Value Set Versions for Transaction Attributes](#page-108-1)
- [Defining Table Value Sets](#page-113-0)
- [Creating Independent Values](#page-115-0)
- [Publishing Value Sets](#page-116-1)
- [Defining Item Attributes and Attribute Groups](#page-122-1)
- [Defining Transaction Attributes](#page-133-1)
- [Using Seeded Attributes](#page-136-1)
- [Using Additional Attributes](#page-138-1)
- [Creating User-Defined Functions for Item Attributes](#page-138-2)
- [Defining Attribute Usages](#page-144-0)
- [Displaying Attachments on Item Attribute Pages](#page-145-0)
- [Associating Attribute Groups with an Item Catalog Category](#page-148-1)
- [Adding Actions to an Attribute Group](#page-152-0)
- <span id="page-102-1"></span>[Publishing Attribute Groups](#page-154-1)

# **Defining Value Sets for User-Defined Attributes**

<span id="page-102-0"></span>User-defined attributes capture all the detailed information (such as cost information) about an object (items, change requests or change orders). The item catalog enables you to create user-defined attributes with validation logic to support the needs of your organization. To do so, create value sets and associate the value sets with user-defined attributes. Attributes can have a static or dynamic list of valid values, or a range of values.

For each user-defined attribute, you can optionally specify a value set with data type and validation rules to be applied when the user inputs data. Once created, value sets can be reused for different attributes. It is recommended that you create your value set before defining your attribute groups.

You can also create child value sets that are subsets of a parent value set. The parent value set includes all possible values while the child value sets include some of the values from the parent value set. Use parent and child value sets for variant attributes when creating SKUs from style items (see: Overview of Style and SKU Items, *Oracle Product Hub User's Guide*).

#### **Parent and Child Value Set Example**

A clothing retailer sells a certain style of shirt in different colors for different seasons. Define all colors in the parent value set, then define a child value set for each season.

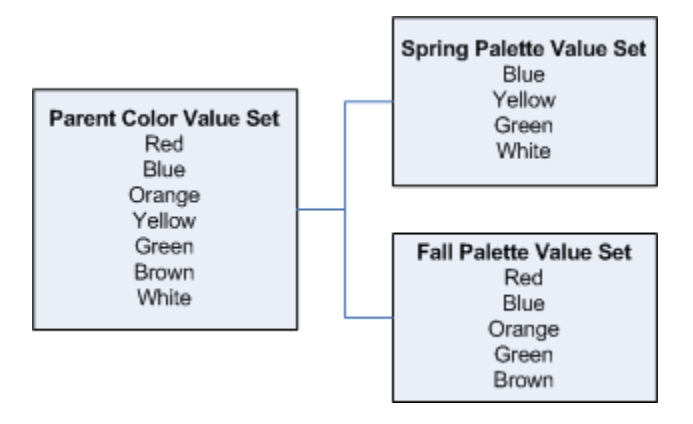

When creating the color variant attribute, specify the parent value set for the attribute. When creating the style item, you can choose either the parent or one of the child value sets for the color variant attribute.

Prior to creating value sets for user-defined attributes establish the validation rules for each attribute as follows:

- Choose the data type for the values.
- Know the range of the values.
- Know which set of actual values will satisfy the required condition for the attribute. For static values, specify a fixed set of values. Dynamic values are retrieved from a database table or view.
- Select the manner in which the values will be displayed: list of values (LOV), pop list (dropdown) or radio group.

The following table shows the validation rules for the attribute group Benchmark Rating.

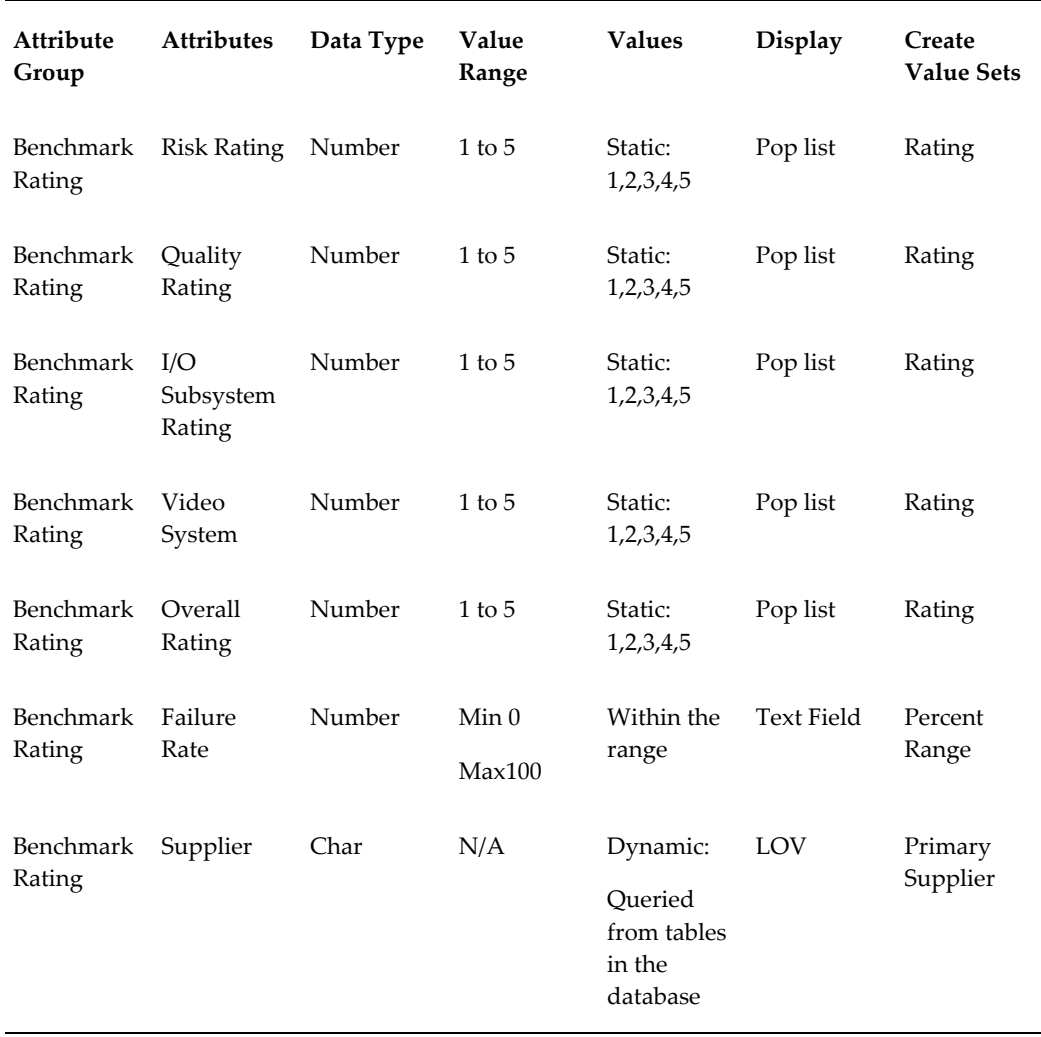

If you need a Yes or No value set, you can use the seeded value set EGO\_YES\_NO. This value set automatically displays when you set the Display As field to "Checkbox" for the attribute. You can see some of the seeded value sets on the **Value Set** page; these are used to support images and attachments in the long description on the **Item Summary** pages.

**Note:** You can import value sets using open interface tables and the concurrent program EGO Import Metadata (EGOIMDCP). For more information, refer to Importing Item Catalog Metadata, page [3-58](#page-93-0)

#### **To create a value set:**

- **1.** In the Applications tree menu, click the "Setup Workbench" link.
- **2.** On the **Search: Catalog Categories** page, click the Value Sets tab.
- **3.** On the **Maintain Value Sets** page, click Create.
- **4.** On the **Create Value Set** page, enter the following information:

#### **Value Set Name**

The name by which the system and users keep track of the value set. You can only enter alphanumeric (a, b, c,..., 1, 2, 3,...) and the underscore ( $\Box$ ) characters for the value set name. You cannot use spaces or special characters. The length is limited to 15 characters.

**Important:** Once specified, you cannot edit the value set name.

#### **Description**

Optionally, enter a description of the value set.

#### **Data Type**

The data type of the value set. The data type that you select determines the values that are available in the value set. An attribute's data type must match the data type specified for that attribute's value set. The different data types are:

- Character
- Number
- Standard Date
- Standard Date Time

**Important:** You cannot edit the data type once the value set has been created.

**Warning:** You cannot create SKUs with the following variant attribute data types:

- Standard Date
- Standard Date Time
- Translatable Text

#### **Maximum Size**

Specify the value for Maximum Size if you wish to limit the user's input in the attribute text field. For example, in some cases you may wish to limit the number of characters in the attribute Date to 10 characters, or the number of characters in

Name to 50. Keep the default value of 0 if you wish to omit this particular validation.

### **Validation Type**

A set of values against which the values entered by users are validated. Choices are:

• None

There is no explicit set of values against which the user's input is validated.

**Independent** 

The explicit values against which the user's input is validated are defined here. To create explicit values, select Table and click Apply and Continue to edit information on the **Enter Validation Table Information** page. If you select this validation type, see: Creating Independent Values, page [4-14](#page-115-1). Select the "Poplist" radio button to display valid values as a drop-down list. Select the "List of Values" radio button to display valid values as a searchable list of values.

• Translatable Independent

This validation type behaves the same as Independent, but enables the display of values in another language.

• Table

The explicit values against which the user's input is validated comes from a database table. To create explicit values, select Independent and click Add Values or click Table and then click Edit Table Information. If you select this validation type, see: Defining Table Value Sets, page [4-12](#page-113-1).

> **Note:** Display value sets using the Table validation type as a list of values (LOV) or as a pop list.

#### **Display Type**

• Poplist

**Note:** Display as Radio Group can be set while creating or editing attributes. See: Defining Item Attributes and Attribute Groups, page [4-21.](#page-122-0) Oracle recommends that when you use the value set type Independent, you save it as a pop list.

• List of Values

**Important:** You can associate the Value Set to an attribute only if

the above conditions are satisfied and the Security Type is 'No Security'. Value sets created in forms with a security type are not applicable for PLM/PIM and are not visible in the HTML user interface.

- **5.** Optionally specify a Minimum Value and Maximum Value in the "Value Range" section. If you selected the Validation Type "None" and a data type of "Number," "Standard Date," or "Standard Date Time," you can enter a minimum and maximum value for your value set. If the data type is "Standard Date" or "Standard Date Time," you can substitute the \$SYSDATE\$ token for the current date. \$SYSDATE\$ is a min/max value placeholder that is replaced by the current day on the day the user enters a value for the attribute. You can also add or subtract whole numbers from \$SYSDATE\$. For example, "\$SYSDATE\$ - 4" would be four days prior to the current date.
- **6.** Click Apply to stop after creating one value set or click Apply and Continue to create another value set.

**Important:** The system's user-defined attributes framework does not support the following value set options. These options can be defined using the flex-fields value set forms.

- Uppercase only
- Number only
- **Precision**

The **Value Set Details** page is displayed upon completion. You can edit certain settings after creation by clicking Update. You can find all existing value sets on the **Value Sets** page. You can search for value sets using the criteria Name, Description, Data type, or Validation type, as well as search for values within value sets. Optionally, add a description to a value.

#### **To create a child value set:**

After creating a value set, the system returns you to the **Maintain Value Sets** page. You can create a child value set directly from this page or from the **Value Set Details** page.

You can only create a child value set when the parent value set has a validation type of Independent or Translatable Independent.

- **1.** In the Applications tree menu, click the "Setup Workbench" link.
- **2.** On the **Search: Catalog Categories** page, click the Value Sets tab.
**3.** On the **Maintain Value Sets** page, click the Create Child Value Set icon for a value set.

Alternatively, select the value set name. From the **Value Set Details** page, in the Child Value Sets region, click Create.

- **4.** In the **Create/Edit Child Value Set** page, enter the following information:
	- **Child Value Set Name**

The name by which the system and users keep track of the child value set. You can only enter alphanumeric (a, b, c,..., 1, 2, 3,...) and the underscore ( $\Box$ ) characters for the child value set name. You cannot use spaces or special characters. The length is limited to 15 characters.

**Important:** Once specified, you cannot edit the child value set name.

#### **Description**

Optionally, enter a description of the child value set.

#### **Select Values**

Select a value from the parent value set and use the arrow buttons to move (or remove) the value into the child value set.

**5.** Once you have selected all of the values for the child value set, click Apply.

## **Related Topics**

Defining Table Value Sets, page [4-12](#page-113-0)

Creating Independent Values, page [4-14](#page-115-0)

# **Defining Value Set Versions for Transaction Attributes**

<span id="page-108-0"></span>You can represent date-dependent item characteristics using transaction attributes applied to the item during a transaction (not during item creation, like user-defined attributes). The value sets used by the transaction attributes are also date-dependent. This date dependency is enabled by creating versions of a value set. Each released version of the value set is valid for a different time period. Only transaction attributes use value set versions; all other attributes use non-version value sets (See: Defining Value Sets for User-Defined Attributes, page [4-1](#page-102-0)). The following example shows how multiple value set versions might work in the cellular phone industry.

#### **Mobile Phone Service Plan Example**

Currently (February 1), when a customer purchases a mobile phone service plan, they can choose from the following amounts of included minutes defined in the TALKTIME value set, version 1:

- 100 minutes
- 200 minutes
- 500 minutes

There is a promotion scheduled for a limited time, through (March 1-31). During this promotion, customers can select one of the following TALKTIME, version 2, values:

- 200 minutes
- 500 minutes
- Unlimited minutes

When the promotion ends (April 1), the following options are available indefinitely by selecting one of the following TALKTIME, version 3, values:

- 100 minutes
- 200 minutes
- 500 minutes
- 1000 minutes

**Note:** You can import value set versions using open interface tables and the concurrent program EGO Import Metadata (EGOIMDCP). For more information, refer to Importing Item Catalog Metadata, page [3-58](#page-93-0)

## **Prerequisites**

❒ Set the profile option "Enable PIM for Telco Features" to Yes.

#### **To create a value set draft version:**

- **1.** From the Oracle Applications Home Page, click the Setup Workbench link.
- **2.** On the **Item Catalog Categories** page, click the Value Sets tab.
- **3.** On the **Maintain Value Sets** page, click Create.
- **4.** On the **Create Value Set** page, enter the following information: **Value Set Name**

The name by which the system and users identify the value set. You can only enter alphanumeric (a, b, c,..., 1, 2, 3,...) and the underscore ( $\Box$ ) characters for the value set name. You cannot use spaces or special characters. The length is limited to 15 characters.

**Important:** Once you have created the value set, you cannot edit the value set name.

## **Description**

Optionally, enter a description of the value set.

## **Data Type**

The data type of the value set. The data type that you select determines the values that are available in the value set. An attribute's data type must match the data type specified for that attribute's value set. The different data types are:

- Character
- Number
- Standard Date
- Standard Date Time

**Important:** You cannot edit the data type once the value set has been created.

## **Maximum Size**

Specify the value for Maximum Size if you wish to limit the user's input in the attribute text field. For example, in some cases you may wish to limit the number of characters in the attribute value field to 10 characters. Enter the value of 0 if you wish to omit this particular validation. The default value is 150.

**Note:** The maximum number of characters for a character type attribute is 150 characters. Translatable text fields have a limit of 1,000 characters. Number type fields have a maximum size and precision of 22.5 (22 digits to the left of the decimal and 5 digits to the right).

## **Enable Versioning**

Optionally, you can enable the creation of value set versions for use with transaction attributes only by selecting Enable Versioning. This box only appears when the profile option "Enable PIM for Telco Features" is set to Yes.

**Important:** If you choose not to enable versioning, then follow the instructions for creating value sets at Defining Value Sets for User-Defined Attributes, page [4-1](#page-102-0) .

## **Validation Type**

Select the type of values against which the values entered by users are validated. Choices are:

• Independent

This option requires the specification of explicit values against which the user's input is validated. If you select this validation type, see: Creating Independent Values, page [4-14](#page-115-0). .

• Translatable Independent

This validation type behaves the same as Independent, but enables the display of values in another language.

## **Display Type**

• Poplist

Select the "Poplist" radio button to display valid values as a drop-down list.

List of Values

Select the "List of Values" radio button to display valid values as a searchable list of values

**5.** Click Apply to stop after creating one value set or click Apply and Continue to create another value set.

The **Value Set Details** page is displayed upon completion. You can edit certain settings after creation by clicking Update. You can find all existing value sets on the **Value Sets** page. You can search for value sets using the criteria Name, Description, Data type, or Validation type, as well as search for values within value sets. Optionally, add a description to a value.

## **To add values to the value set**

**6.** After creating a value set for transaction attributes, you must define the values. See: Creating Independent Values, page [4-14](#page-115-0).

You must add values to the value set in order to release the value set for use by transaction attributes.

## **To release a version of the value set**

Only the user listed in the Locked By field can release a version of a value set. Once you

release a value set, you cannot update the released version. Only released versions can be associated to transaction attributes.

- **7.** On the **Value Set Details** page, select the Draft version, then click Release.
- **8.** Optionally, on the **Release Value Set Version** page, you can update the version description and enter a start date. The start date defaults to the current date if this field is left blank.
	- If you release another version with a later start date, the system assigns an end date to the previous version that is 1 second before the next version's start date. You cannot have two versions that are valid at the same time.
	- Once you release a version, the new Draft version has the same definition as the latest released version. In order to release the draft, you must change the definition.
- **9.** Click Apply.

## **To lock and unlock a draft value set**

A version enabled value set is automatically locked upon creation of the draft. Only the user listed in the Locked By field can update the value set details or release the value set to create a version. To enable another user to update the value set details, unlock the value set. The other user can then lock it and make updates or release the value set. Locking the value set only locks the draft version's value set details. You can update the value set primary information, such as description, regardless of the lock status. This primary information applies to all versions.

- **10.** On the **Value Set Details** page, select the Draft version.
- **11.** If the draft is locked, and you are the user who locked it, the Unlock button is visible. Click Unlock.

The Locked By field displays the name of the person who locked it. Only the person displayed in the Locked By field can unlock the draft.

**12.** If the draft is unlocked, the Locked By field is blank and the Lock button is visible. Click Lock.

#### **To update a value set**

Before updating a value set draft version, you must lock it.

**Warning:** Only update value set versions from the Setup Workbench (HTML interface). Updating value set versions from the Forms interface could lead to data corruption.

- **13.** To change the value set primary (header) information for all value set versions, in the **Value Set Details** page, click the Update button.
- **14.** To change the draft version's description or start date, in the **Value Set Details** page, select the draft version, then click the draft version's Update icon.
- **15.** To change the draft version's values, you can click the Update or Delete icon for a particular value or click Create to create a new value.

## **To revert the draft value set to an earlier version**

The Revert Draft to button enables you to refresh the draft version's values with a released version's values.

- **16.** Select a released version that contains the values you want the draft version to contain.
- **17.** Click Revert Draft to.

The draft version now contains the same values as the released version selected.

## **What's Next**

After defining and releasing a value set version, you can use this version to define a transaction attribute. See: Defining Transaction Attributes, page [4-32.](#page-133-0)

# **Defining Table Value Sets**

<span id="page-113-0"></span>When creating a value set, you must specify a validation type. If you select the validation type "Table", then you must define the table whose values comprise the value set.

Table value sets build queries that draw valid values from a table/view. For example, you have identified the table EMP as having a value column EMP\_ID, and the ID column EMP\_NAME. If a user searches for a person named "Smith", the query is directed to the table EMP. The search value entered is "Sm", so the actual search value used is "Sm%". The value set builds a search of the EMP table to find all employees whose names begin with "Sm". A list of values containing all employees whose last names begin with "Sm" is returned to the user. Then the user selects the correct employee, and that employee ID is the value that gets stored for the attribute.

**Note:** Identifying a table is part of the process of creating a value set. Before identifying a table, you must create a value set. See: Defining Value Sets for User-Defined Attributes, page [4-1](#page-102-0).

## **To identify a table for a value set:**

- **1.** In the Applications tree menu, click the "Setup Workbench" link.
- **2.** On the **Search: Catalog Categories** page, click the Value Sets tab. Find and select the value set for which you want to enter validation table information.
- **3.** In the **Value Set Details** page, Validation Table Information region, click Update.
- **4.** On the **Enter Validation Table Information** page, enter the following information: **Application Name**

The name of the application in which the table is located.

#### **Table Name**

The name of the database table or view in the schema.

**5.** In the Value Column section, enter the following information:

#### **Name**

The name of the column that stores the internal value.

**Type**

The data type of the value column.

**Size**

The size of the value column.

**6.** In the Meaning Column section, enter the following information:

#### **Name**

The name of the column that stores the description of the value.

## **Type**

The data type of the meaning column.

#### **Size**

The size of the meaning column.

**7.** In the ID Column section, enter the following information:

#### **Name**

The name of the column that stores the display value.

## **Type**

The data type of the ID column.

#### **Size**

The size of ID column.

**8.** In the "Where Clause" section, enter an additional Where clause to further constrain a query. For example, go back to the example above. Say you wish to further constrict the search results by only searching for current employees. In this case, you would add an additional Where clause defining the JOB\_STATUS as ACTIVE.

You can also use bind values in Where clauses in the following ways:

• You can refer to other attributes in the same attribute group as the attribute that uses this value set by using the following syntax:

#### **:\$ATTRIBUTEGROUP\$.<your attribute's internal name>**

For example:

**(lookup\_type='EGO\_EF\_Industry\_TYPE' and instr(:\$ATTRIBUTEGROUP\$.Attr1 , tag) > 0 )**

> **Important:** In the example above, you must include a space between the comma and the word "tag" in order for the sql string to parse correctly.

• You can refer to primary keys for the object to which the attribute group is associated by using the following syntax:

**:\$OBJECT\$.<the object's primary key column name>**

**9.** Click Apply.

# **Creating Independent Values**

<span id="page-115-0"></span>When creating a value set, you must specify a validation type. If you select the validation type "Independent", then you must define the independent values that comprise the value set.

## **Prerequisites**

 $\Box$  Creating an independent value is part of the process of creating a value set. Before creating an independent value, you must create a value set. See: Defining Value Sets for User-Defined Attributes, page [4-1.](#page-102-0)

#### **To create an independent value type:**

- **1.** In the Applications tree menu, click the "Setup Workbench" link.
- **2.** On the **Search: Catalog Categories** page, click the Value Sets tab.

Find and select the value set for which you want to enter values.

- **3.** In the **Value Set Details** page, Values region, click Create.
- **4.** On the **Create Value** page, enter the following information:

#### **Value (Internal Name)**

The internal name of the value; this is a valid value in your value set. The internal name must be of the same data type as the value set data type.

### **Translated Value**

The display name of the value in another language. This field only appears if the value set validation type is Translatable Independent.

#### **Description**

The description of the value. The description does not have to be the same data type as the value set data type.

#### **Enabled**

Specify whether or not the value is enabled (and available for use) or disabled (and not available for use).

#### **Sequence**

The order or sequence in which the independent values are displayed.

#### **Start Date**

The date on which this value becomes a valid value in the value set.

#### **End Date**

The date on which this value is no longer a valid value in the value set.

**5.** Click Apply or Add Another. Both buttons save the value to the database.

# **Publishing Value Sets**

You can search for and select one or more value sets and publish them to one or more systems, such as Siebel Customer Relationship Management, Oracle Billing and Revenue Management, or another Oracle Product Hub instance. Alternatively, you can publish value sets with their associated item catalog category (see: Publishing Item Catalog Categories, page [3-45](#page-80-0)). When you publish a value set, all associated child value sets are also published. You can only publish value sets associated with attributes:

- Associate value set versions to transaction attributes in the ICC.
- Associate value sets without versions to user-defined, seeded, or component attributes in the ICC.

Oracle Product Hub does not support value sets with a data type of Boolean or Integer, yet Siebel Customer Relationship Management uses value sets with these data types. In order to enable the process integration between Oracle Product Hub and Siebel, use the suffixes \_BOOL and \_INT in the Value Set Name field as appropriate when creating a value set. The process integration to Siebel parses the name to create the corresponding value sets in Siebel with data type Boolean and Integer, respectively.

**Note:** Alternatively, you can use a PL/SQL Public API to publish value sets. See: Using PL/SQL Public APIs to Publish Objects, *Oracle Product Hub User's Guide*.

For more information about creating value sets, refer to:

- Defining Value Sets for User-Defined Attributes, page [4-1](#page-102-0)
- Defining Value Set Versions for Transaction Attributes, page [4-7](#page-108-0)

For more information about publishing, refer to the Publishing Overview, *Oracle Product Hub User's Guide*.

## **Prerequisites**

❒ Before publishing any data, you must set up Oracle Data Integrator Artifacts and Web Services for Oracle Product Hub. For set up instructions, refer to My Oracle Support ID 1336146.1. For more information about the Web Services used during publishing, see: Oracle Product Hub Web Services Overview, page [G-1](#page-434-0).

## **To publish value sets:**

**1.** From the **Oracle Applications Home Page**, select an appropriate responsibility, then Setup Workbench. Select the Value Sets tab.

Alternatively, navigate to the **Publish Batch Search** page (Setup > Setup Workbench (T) Publish). In the View field, select Value Sets. Click Create. See: To create a draft publication batch, Managing Publishing Batches, *Oracle Product Hub User's Guide*.

- **2.** In the **Maintain Value Sets** page, search for one or more value sets to publish.
- **3.** Select the value sets to publish, then click Publish.
- **4.** In the **Valueset Publish Parameters** page, enter a batch name.

You can assign any unique name to the batch. The Batch ID also uniquely identifies the batch. The Batch ID and Created By fields are automatically filled when you click Publish.

**5.** If the value set has versions, select the version number to publish.

**Note:** By default, the system selects the current effective version. You can publish value set versions or value sets without a version. You cannot publish a draft version.

**6.** Select the Publish to PIM Systems Only box to publish to other Oracle Product Hub systems. Leave it unchecked to publish to external systems.

You cannot publish to both Product Hub and external systems within the same Publish action.

- **7.** If you want to remove a value set from the batch, select the value set, then click Remove.
- **8.** Click Continue.

The **ValueSet Publish Systems** page appears. This page contains different fields depending on whether the Publish to PIM Systems Only field is checked or not.

## **To publish value sets to an external system (when the Publish to PIM Systems Only box is NOT selected)**

- **9.** In the **ValueSet Publish Systems** page, Enter values in the following fields:
	- Workspace Name. Required. This field is used by Siebel for grouping multiple batches into a single group. Enter the name of the Siebel workspace project. If you are not using Siebel, enter any value.
	- Auto-Release. Required. Select Default, Yes, or No from the list. This field refers to auto-releasing a Siebel workspace project.
		- Default the workspace project auto-releases based on the setting of Auto Release within Siebel.
		- Yes once the items are published to Siebel, the workspace project is automatically released.
		- No once the items are published to Siebel, you need to manually release the workspace project.
- **10.** Select the systems where you want to publish the value sets by clicking Add Another Row as many times as needed.
- **11.** In the Value Sets: Select Systems region, select a system name for each row added. If you need to delete a system, select the system's row and click Remove.
- **12.** Once you are satisfied with the batch details selected, click Finish to publish the batch.

If you need to review or change any batch details, click Back to return to the **Valueset Publish Parameters** page.

**13.** Click Save as Draft or Publish.

The **Publish Batch Search** page opens, displaying the status of the batch submitted. From here you can delete, copy, merge, or update the batch, as well as view the batch's history or create a new batch. See: Managing Publishing Batches, *Oracle Product Hub User's Guide*.

**Note:** Possible statuses for the batch include:

- Draft Batch The batch has been saved as a draft. You must update the batch, then select Publish to submit the batch.
- Batch Submitted The batch has been submitted for processing, but the EGO Import Metadata concurrent program has not run yet.
- In Process This status appears for the following reasons:
	- When Auto Import is selected The Publish action is in process. If there are any errors or time out issues, the system appends the status with an appropriate message indicating that either the EGO Import Metadata concurrent program did not process the updated records or the concurrent program is still running. Check the status of the EGO Import Metadata concurrent program in the target system and take appropriate action.
	- When Auto Import is not selected The Publish action is in process. The target interface tables were loaded successfully. Manually invoke the EGO Import Metadata concurrent program in the target system.
- Succeeded The value set has been successfully passed to the target systems.
- Failed The value set failed the import process for the specified target systems.
- Partially Succeeded The some of the value sets have been successfully passed to the target systems. One or more value sets have failed the import process for one or more specified target systems.

## **Systems Only box is selected)**

**Important:** Verify that the profile option "Enable PIM for Telco Features" is set to the same value in both the source and target Oracle Product Hub systems.

- **14.** In the **ValueSet Publish Systems** page, enter the following:
	- Auto Import. Checking this box automatically launches the EGO Import Metadata (EGOIMDCP) concurrent program in the target Oracle Product Hub system. If you leave this box unchecked, you must manually run the EGO Import Metadata concurrent program.

**Important:** Before publishing a value set with a Table validation type, verify that the table referenced in the query of a table type value set in the source system already exists in the target system. The referenced table is not published. If the table does not exist in the target system, the value set import process fails.

The following entities and relationships associated with the value set are published and imported, regardless of whether you check the Auto Import box or not:

- Value Set definition.
- Value Set values.
- Associated child value sets, if any.
- Systems. Add systems or remove added systems as desired.
- **15.** Click Save as Draft or Publish.

The **Publish Batch Search** page opens, displaying the status of the batch submitted. From here you can delete, copy, merge, or update the batch, as well as view the batch's history. See: Managing Publishing Batches, *Oracle Product Hub User's Guide*.

**Note:** Possible statuses for the batch include:

- Draft Batch The batch has been saved as a draft. You must update the batch, then select Publish to submit the batch.
- Batch Submitted The batch has been submitted for processing, but the EGO Import Metadata concurrent program has not run

yet.

- In Process This status appears for the following reasons:
	- When Auto Import is selected The Publish action is in process. If there are any errors or time out issues, the system appends the status with an appropriate message indicating that either the EGO Import Metadata concurrent program did not process the updated records or the concurrent program is still running. Check the status of the EGO Import Metadata concurrent program in the target system and take appropriate action.
	- When Auto Import is not selected The Publish action is in process. The target interface tables were loaded successfully. Manually invoke the EGO Import Metadata concurrent program in the target system.
- Succeeded The value set has been successfully passed to the target systems.
- Failed The value set failed the import process for the specified target systems.
- Partially Succeeded The some of the value sets have been successfully passed to the target systems. One or more value sets have failed the import process for one or more specified target systems.

## **Related Topics**

Publishing Overview, *Oracle Product Hub User's Guide* Assigning Systems to an Item Catalog Category, page [3-44](#page-79-0) Publishing Item Catalog Categories, page [3-45](#page-80-0) Publishing Attribute Groups, page [4-53](#page-154-0) Publishing Items and Structures, *Oracle Product Hub User's Guide* Using PL/SQL Public APIs to Publish Objects, *Oracle Product Hub User's Guide* Managing Publishing Batches, *Oracle Product Hub User's Guide* Viewing the Publishing History, *Oracle Product Hub User's Guide* Oracle Product Hub Web Services Overview, page [G-1](#page-434-0)

For more information about how product data synchronizes with participating applications using the publishing process, see Chapter 2: Oracle Product Master Data Management Integration Base Pack, *Oracle Product Master Data Management Integration 2.5 - Implementation Guide*. This guide is part of the Oracle Application Integration Architecture Release 2.5 Media Pack , which you can download from http://edelivery.oracle.com.

# **Defining Item Attributes and Attribute Groups**

<span id="page-122-0"></span>Every catalog item has a set of operational attributes that determines the behavior of features in other E-Business Suite applications. In addition, you can create user-defined attributes that more specifically identify items, their characteristics and specifications, and capture business process information. User-defined attributes can also possess certain validation logic (for example, value sets) and indexes.

Attributes are defined by their names and values, and are saved within attribute groups. You can associate attribute groups with the following business entities (see: Assigning Suppliers to Items, *Oracle Product Hub User's Guide*):

- item
- item revision
- item organization
- item supplier
- item supplier site
- item supplier site organization

Item business entity attribute values default from entity to entity in the following order when an attribute group is associated with multiple business entities:

- item to item supplier
- item supplier to item supplier site
- item supplier site to item supplier site organization
- item to item organization

Attribute values only default from the parent to the child level during item business entity creation. You can override the defaulted attribute value at the child level. For example, define an initial cost attribute value at the parent or style item level and it defaults to the child item business entities and/or SKU items. You can update the initial cost at the child level later.

You can set up as many attribute groups as necessary to define an item business entity,

with the following limitations on the number of attributes within each attribute group:

- 40 character attributes
- 20 number attributes
- 10 date attributes
- 40 translatable attributes

Later, users can enter the values for the attributes on the item business entity pages. Configure how attribute groups are displayed on these pages to improve usability (see: Associating Attribute Groups with an Item Catalog Category, page [4-47\)](#page-148-0).

**Note:** You can also create user-defined attribute groups and attributes for change objects (see: Defining Header/Line Type Attributes and Attribute Groups, page [7-25\)](#page-242-0).

For each user-defined attribute, you can optionally specify a value set (see: Defining Value Sets for User-Defined Attributes, page [4-1](#page-102-0)) with data type and validation rules that are applied when the user inputs data. Once created, you can reuse value sets for different attributes. Create value sets before defining your attribute groups.

An attribute group can be single-row, multi-row, or variant. Multi-row attribute groups enable you to associate multiple sets of attribute values with the same object instance. For example, if your item is a book, you can create an attribute group called "chapters" with attributes "chapter number," "name" and "number of pages." Multiple rows of "chapters" can be associated with a book, while "name" and "number of pages" each require a single row. The attribute "chapter number" is identified as Part of Unique Key (see: Part of Unique Key, page [4-29](#page-130-0) later in this section). Use variant attribute groups only with style and SKU items (see: Using Style and SKU Items, *Oracle Product Hub User's Guide*)

**Caution:** Style items can have an unlimited number of attribute groups. The restrictions on the number of variant attributes within each group are the same as for any other type of attribute. Oracle Retail only allows 4 variant attributes per style item, however. When integrating Oracle Product Hub with Oracle Retail, limit the number of variant attributes to four per style item.

Third-party systems integrators can easily generate a database view of existing attributes and attribute groups. These views are particularly useful when users wish to read the Oracle-provided data as they write code for integration with Oracle applications. To generate database views, on the **Search: Attribute Groups** page, select the attribute groups for which you wish to generate the view and click Generate Database View.

**Note:** You can import attribute groups and attributes using open interface tables and the concurrent program EGO Import Metadata (EGOIMDCP). For more information, refer to Importing Item Catalog Metadata, page [3-58](#page-93-0).

## **Prerequisites**

- ❒ Create value sets. See: Defining Value Sets for User-Defined Attributes, page [4-1](#page-102-0).
- $\Box$  Group related attributes within the same attribute group. The following table shows some examples of attribute groups.

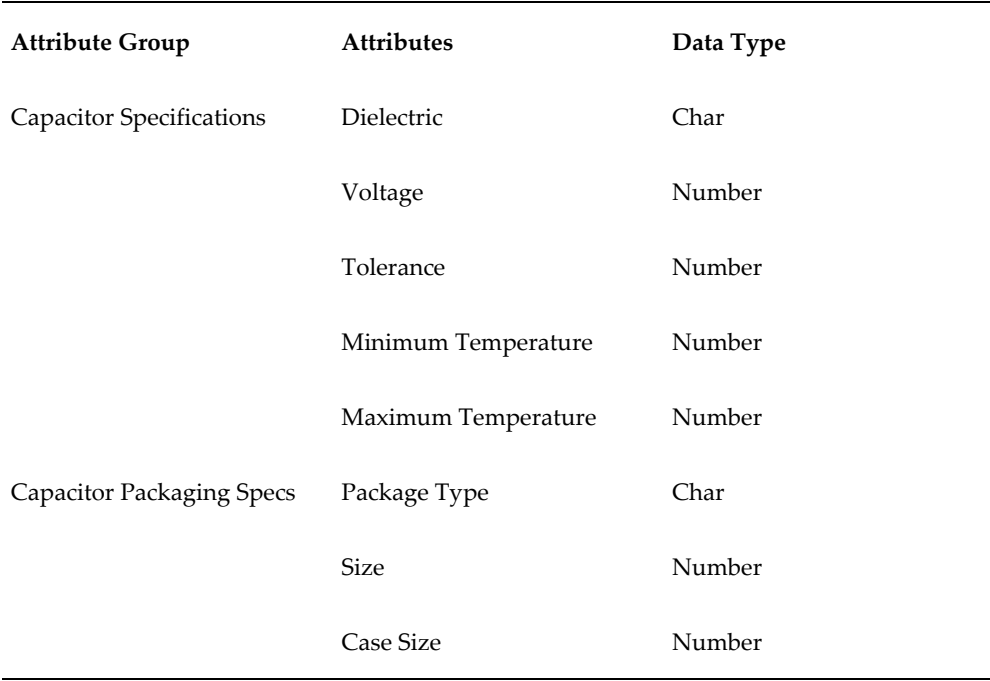

- ❒ Create custom privileges. See: Creating Custom Privileges, page [11-27.](#page-322-0)
- $\Box$  Create an object role (item) with custom privileges to define attribute group security (if necessary). You can secure the attribute group by setting Edit/View privileges. Later on, only users with certain roles can view or edit those attributes. See: To implement attribute group security, page [11-19.](#page-314-0)
- $\Box$  For attributes with a data type of Number, set up the Unit of Measure Classes (for example, Currency) and Units of Measure (for example, US Dollars). See: Defining Unit of Measure Classes, *Oracle Inventory User's Guide* and Defining Units of Measure, *Oracle Inventory User's Guide*.

Also, see Display As, page [4-28](#page-129-0) later in this section for related information.

❒ Establish the validation rules for each attribute, if necessary. See: Defining Value Sets for User Defined Attributes, page [4-1.](#page-102-0)

## **To create and maintain attribute groups:**

- **1.** From the Home page, click the Setup Workbench link.
- **2.** On the **Search: Item Catalog Categories** page, click the Attribute Groups subtab.
- **3.** On the **Attribute Groups** page, click Create.
- **4.** On the **Create Attribute Group for Item Management** page, enter the following:

## **Internal Name**

Enter the internal name of the attribute group.

#### **Display Name**

Enter the name of the attribute group as it will be displayed in the user interface.

## **Description**

Optionally, enter the description of the attribute group.

#### **Behavior**

Select the Behavior of the attribute group:

- Multi-Row to associate multiple sets of attribute values with the same object instance.
- Single-Row to associate one attribute value with each object instance.
- Variant to use with style and SKU items. Variant attribute groups contain attributes that differentiate SKUs within one style item. See: Using Style and SKU Items, *Oracle Product Hub User's Guide*

**Caution:** You can only associate a variant attribute group with an item business entity.

#### **Number of columns in the page layout**

Enter the number of attribute columns to appear when you view the attribute group from within an item's user defined attribute page. The default value is 2. This field does not appear when defining a variant attribute group.

## **Number of rows in the page layout**

This field only appears for multi-row attribute groups. Enter the number of

columns to appear within an item's user defined attribute page. The default value is 5.

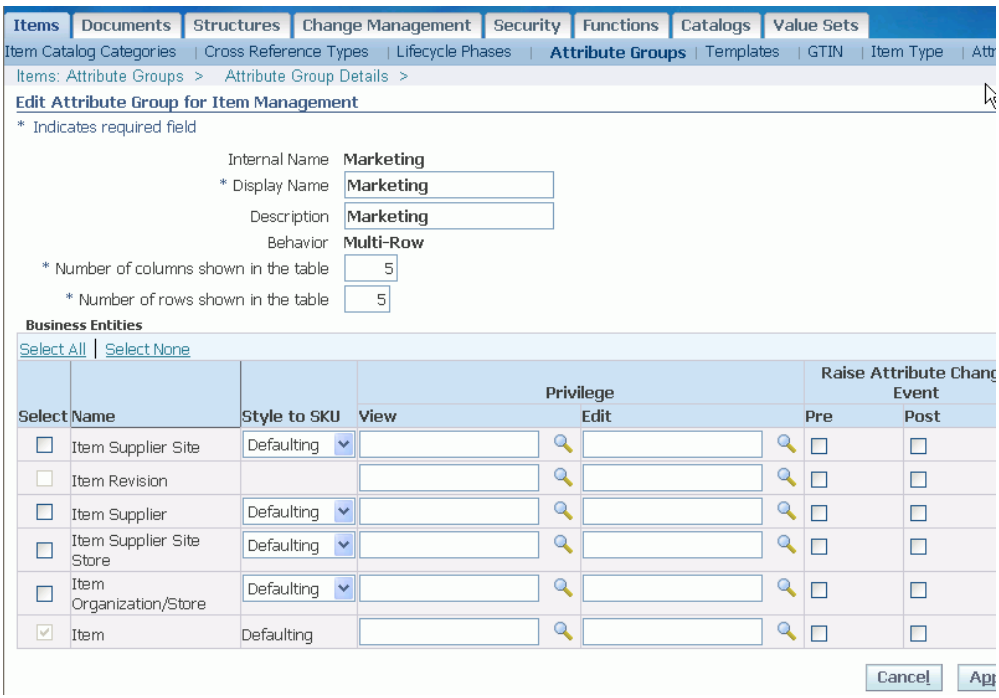

- **5.** Select the business entities to which you want to apply the attribute group. For each business entity selected, specify the following:
	- **Style to SKU**

Select one of the following:

- Defaulting when an attribute defaults from a style item to a SKU during SKU creation, you can change the attribute at the SKU level later without affecting the style item. Conversely, if you change a defaulted attribute at the style item level after SKU creation, the change does not automatically appear at the SKU level. You must manually make the change at the SKU level or use a mass update function to change the SKUs.
- Inheritance when a SKU inherits an attribute from its style item, the attribute is always controlled at the style item level. You can only change an inherited item level user defined attribute at the style item level. Once the style item attribute is changed, all related SKUs reflect the new attribute value.

**Tip:** When updating an attribute group, you can change the Style to SKU field as long as the attribute group is not

associated with any item catalog category. If you need to update the Style to SKU field, delete the association and then make the update.

## • **View Privilege**

Select a viewing privilege. Users must have a view privilege for any object to which this attribute group is associated. Then, you can narrow the definition of viewing privileges to meet the needs of your enterprise. For example, you may create a privilege called View Item Cost and associate it with an attribute group called "Costs." Users who have view privileges for the item can view the item, but not necessarily the cost information associated with it. To view the costs associated with the item, users must have the additional View Item Cost privilege.

**Note:** The lock icon (viewed on the **Search Results** page) indicates that a user does not have the privilege required to view a particular attribute group. If you wish to create a custom privilege, see Creating Custom Privileges, page [11-27.](#page-322-0)

## • **Edit Privilege**

Select an edit privilege. Users must have an edit privilege to edit information in this particular attribute group. Privileges are granted by roles assigned to users. If no view or edit privilege is specified for the attribute group, then users' ability to view and edit the attribute group is controlled by the view and edit privileges on the object to which the attribute group is associated. You can define editing privileges to meet the needs of your enterprise.

## • **Raise Pre Attribute Change Event**

Click Raise Pre Attribute Change Event to raise a business event every time you want to test a proposed attribute change. This enables you to test a proposed attribute change against validating criteria before committing the attribute value to the database. See: Item Business Events, page [B-1](#page-356-0) .

## • **Raise Post Attribute Change Event**

Click Raise Post Attribute Change Event to raise a business event every time an attribute is changed. Based on this event, you can choose to execute other functions or workflows to implement your company's business processes. See: User-Defined Attributes Business Event within the Synchronizing Item User-Defined Attributes With Item Descriptive Elements Overview, page [D-1](#page-372-0).

**6.** Click Apply and Add Attributes to add user-defined attributes to your attribute group. Note that clicking Apply and Add Attributes saves the attribute group and commits it to the database, even if you click Cancel while on the **Create Attribute** page. Alternatively, click Apply to only save the attribute group and stop the process.

If choosing Apply and Add Attributes, continue on to the next step.

**7.** On the **Create Attribute** page, provide the following information:

## **Internal Name**

The internal name of the attribute. The name by which the attribute is tracked internally.

## **Display Name**

The name of the attribute as it appears within the user interface.

## **Sequence**

The sequence number for the attribute. The sequence determines the order in which the attribute is displayed on the page, and also determines the order in which the attribute is processed.

## **Tip**

The description of the attribute; this description also appears as tip text on pages that have attributes that can be updated.

## **Data Type**

Lists the available data types. The data type that you select determines the values that are available in the column and value set. An attribute's data type must match the data type specified for that attribute's value set. The list of values for a value set only displays value sets whose data type matches the data type of the attribute. Note that selecting a data type always clears the column and value set. For example, say you selected the Number data type. Then you select your column and value set--remember that your column and value set choices are determined by the data type you chose. Then you decide to change the data type from Number to Date. Notice that after you change the data type, your column and value set are cleared; you need to select new ones based on your new data type. Additionally, the data type determines the values that are available in the Display As field. You cannot change the data type once an attribute is created.

**Note:** The maximum number of characters for a character type attribute is 150 characters. Translatable text fields have a limit of 1,000 characters. Number type fields have a maximum size and precision of 22.5 (22 digits to the left of the decimal and 5 digits to the right).

## **Column**

A list of values that enables you to specify the column in which the attribute is

stored in the database table. The column list of values only returns columns with the data type you specified in Data Type. The list of values also indicates whether or not the column is indexed. If you want the attribute to be searchable, then select a column in the database. Ensure that the Indexed checkbox is selected before you complete the attribute definition. If no indexed columns are available in the database, and you still want a searchable attribute, select a non-indexed column, and ensure the Indexed checkbox is selected before completing the attribute definition; then the database column is automatically indexed. If you do not want the attribute to be searchable, and the only columns available in the database are indexed, then ensure that the Indexed checkbox is not selected before completing the attribute definition.

#### **Enabled**

Specify whether or not the attribute is enabled (and available for use) or disabled (and not available for use). If the attribute is enabled, specify whether or not the attribute is optional or required. If required, the user cannot save data for an object using the attribute group without entering a value for that attribute. You can always disable attributes. However, you cannot delete attributes after an attribute group has been associated with an item catalog category.

#### **Required**

Specify whether or not the user must enter an attribute value.

#### <span id="page-129-0"></span>**Display As**

Determines how the attribute appears within the user interface. For example, if you select Text Field for an attribute called "Cost Center", then "Cost Center" appears in the user interface as a text field. The available values for Display As are determined by the data type selected.

If you choose Checkbox, then the value set defaults to EGO\_YES\_NO.

If you select Radio Group, then you must choose an independent value type set (in other words, the value set has a discrete set of values that you have already specified). If, while updating the value set, you select the Long List of Values validation type, attributes will be displayed as a text field with a list of values, thereby ignoring your choice of Radio Group.

If you select Text Field, *and* choose a value set whose type is independent, then your display would be either a poplist or list of values (whether or not you get the poplist or list of values is determined by the way you define the value set). Also, when the data type is Number, and Display As is a Text Field, a Unit of Measure list of values is presented. You can choose either the Unit of Measure or the Value Set; they are mutually exclusive.

Hidden attributes do not show up in the user interface; this attribute is primarily populated via user-defined functions.

Selecting Dynamic URL refreshes the page with a new section for specifying the dynamic URL. Enter a URL and use any attribute Internal Name in the attribute group, enclosed between \$\$ symbols, as a token for the value of a parameter. When users click on the URL, the value for that attribute will replace the token in the URL's query string.

Selecting Static URL enables you to input a web page address.

The following table describes which display types are supported for the various data types.

| <b>Display</b><br>Type | <b>String</b>    | <b>Number</b>    | Date             | Date Time        | <b>Translatable</b><br>Text |
|------------------------|------------------|------------------|------------------|------------------|-----------------------------|
| <b>Text Field</b>      | Supported        | Supported        | Supported        | Supported        | Supported                   |
| Check Box              | Supported        | Not<br>Supported | Not<br>Supported | Not<br>Supported | Not<br>Supported            |
| Hidden                 | Supported        | Supported        | Supported        | Supported        | Supported                   |
| <b>Static URL</b>      | Supported        | Not<br>Supported | Not<br>Supported | Not<br>Supported | Supported                   |
| Dynamic<br><b>URL</b>  | Supported        | Supported        | Supported        | Supported        | Supported                   |
| Radio Group            | Supported        | Supported        | Supported        | Supported        | Supported                   |
| Attachment             | Not<br>Supported | Supported        | Not<br>Supported | Not<br>Supported | Not<br>Supported            |

*Display Types Supported by Data Types*

#### **Indexed**

Specify whether or not you want the attribute to be indexed. If you choose to make this an indexed attribute, it will appear as an indexed attribute on the criteria template page. Only indexed attributes are available as sort criteria in result formats.

#### <span id="page-130-0"></span>**Part of Unique Key**

If the attribute group is multi-row, the Part of Unique Key checkbox determines whether or not the attribute is part of the key that uniquely identifies a row. A unique key is any set of attributes whose values can be used to uniquely identify a row within the attribute group. You can define the unique key on the attribute group **Detail** page. You can add/edit the unique key as long as doing so does not destroy the uniqueness (creating duplicates) of existing records.

**Note:** You can specify that each attribute is part of a unique key when creating the attribute, or--more conveniently--you can specify all unique key attributes in the group via the attribute group **Detail** page.

## **Value Set**

Select a value set that will serve as a set of constraints for an attribute. For details about creating value sets, see Defining Value Sets for User-Defined Attributes, page [4-1](#page-102-0).

**Caution:** If versions are enabled, assign a value set to an attribute from the Setup Workbench (HTML interface) rather than from the Forms interface to avoid data corruption. Forms behavior has not been enhanced to support versions.

## **Default Value**

The default value of this attribute. If you've selected a value set, the value set's constraints apply to the default value. This value defaults upon object creation.

> **Caution:** In an attribute group with at least one required attribute, no default values are applied for any attributes when a required attribute does not have an assigned default value.

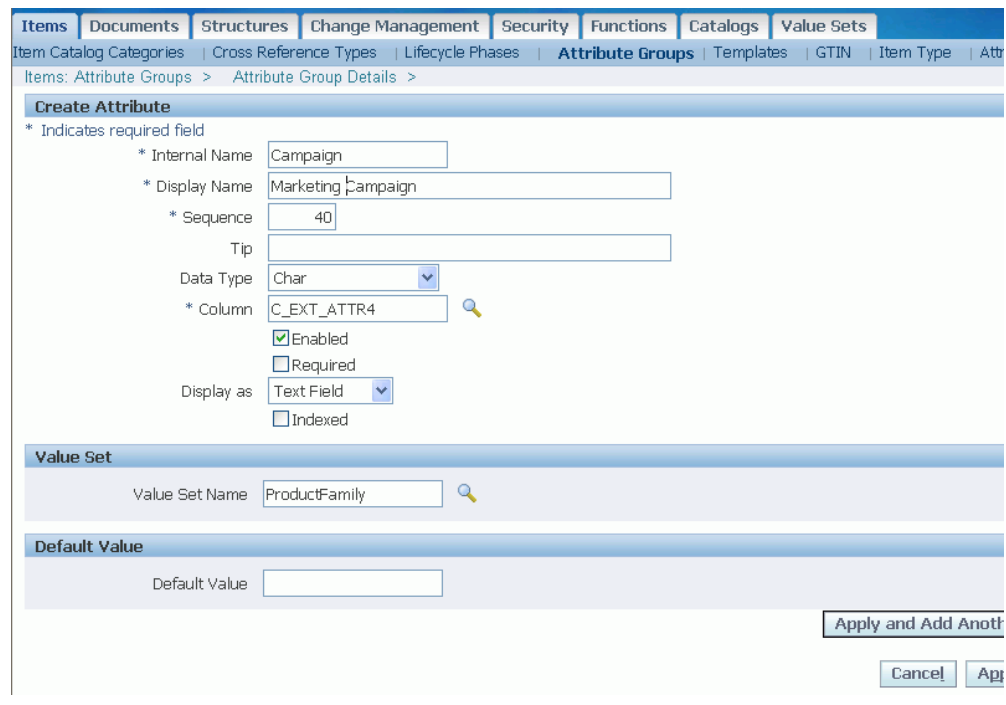

**8.** Click Apply and Add Another to save and create another attribute or click Apply to save and stop the process.

## **To copy an attribute group and its attributes:**

When you copy an attribute group, all of the attribute group's field values and attributes default to the new attribute group. You can override all defaulted values and attributes except for the attribute group Behavior field.

- **1.** On the **Attribute Groups** page, search for the attribute group to copy.
- **2.** In the attribute group search results, click the Copy icon for the attribute group.
- **3.** On the **Create Attribute Group for Item Management** page, the field values from the original attribute group appear. You must enter a new internal name for the copied attribute group, but you have the option to change all field values except for the Behavior field; you cannot change the original Single-Row, Multi-Row, or Variant value in the Behavior field.
- **4.** Click Apply.

The **Attribute Details** page appears. The attributes from the original attribute group are attached to the newly copied attribute group. From this page, you can edit or delete the existing attributes and add new attributes.

# **Defining Transaction Attributes**

<span id="page-133-0"></span>Transaction attributes enable you to capture the attribute value for an item at the time of order or at the time of the transaction. They differ from user-defined attributes, which capture the attribute value for an item at the time of item creation. Examples of transaction attributes include:

- The cut length of a piece of vinyl extrusion in a custom window assembly.
- The number of megabytes or gigabytes of email storage on a DSL account.
- The monogram text on a shirt pocket.

## **Prerequisites**

- ❒ Create a draft version of an item catalog category. See: Defining Item Catalog Categories, page [3-2](#page-37-0)
- ❒ Optionally, create value sets with versions enabled. See: Defining Value Set Versions for Transaction Attributes, page [4-7](#page-108-0). Transaction attributes cannot use non-version value sets.
- $\Box$  For attributes with a data type of Number, set up the Unit of Measure Classes (for example, Currency) and Units of Measure (for example, US Dollars). See: Defining Unit of Measure Classes, *Oracle Inventory User's Guide* and Defining Units of Measure, *Oracle Inventory User's Guide*.
- $\Box$  You must have the Edit Transaction Attribute privilege in order to make transaction attribute updates and to enter a transaction attribute value for an item. See: Implementing Role Based Security, page [11-11.](#page-306-0)

## **To add a transaction attribute to an item catalog category:**

- **1.** From the Oracle Applications Home Page, click the Setup Workbench link.
- **2.** In the Items tab, on the **Item Catalog Categories** page, search for and select the item catalog category to which you want to add a transaction attribute.

**Note:** You can only add transaction attributes to an item catalog category when the profile option "Enable PIM for Telco Features" is set to Yes.

**3.** In the Versions region of the **Basic Information** page for the item catalog category, click the Draft link.

**Note:** The start date of the draft ICC version defaults to the current date. To select a future start date, select the Update icon for the version before selecting the Draft link. The transaction attribute uses a value set version with a start date on or after the ICC version's start date.

- **4.** On the **Transaction Attributes** page, click Add Attribute.
- **5.** On the **Add Transaction Attribute** page, enter the following:

**Note:** The following field values are inherited by any child item catalog categories, but can be changed at the child level.

#### **Internal Name**

Enter the internal name of the transaction attribute.

#### **Display Name**

Enter the name of the transaction attribute as it will be displayed in the user interface.

#### **Sequence**

Enter the sequence number for the attribute. The sequence determines the order in which the attribute is displayed on the page, and also determines the order in which the attribute is processed.

#### **Data Type**

Select an available data type. The data type that you select determines the values that are available in the value set. An attribute's data type must match the data type specified for that attribute's value set. The list of values for a value set only displays values whose data type matches the data type of the attribute. You cannot change the data type once an attribute is created.

**Note:** The maximum number of characters for a character type attribute is 150 characters. Translatable text fields have a limit of 1,000 characters. Number type fields have a maximum size and precision of 22.5 (22 digits to the left of the decimal and 5 digits to the right).

## **Value Set Name**

Select a value set that will serve as a set of constraints for the attribute. For details about creating value sets, see Defining Value Set Versions for Transaction Attributes, page [4-7](#page-108-0).

## **Default Value**

The default value of this attribute. If you have selected a value set, the value set's constraints apply to the default value. This value defaults upon transaction creation.

> **Note:** You must enter a default value for an attribute that is required or read only.

## **Rejected Value**

This display only field is relevant when an attribute is marked as required. If the attribute is required, the value in this field is the value that the Siebel Configurator interprets as not valid. The system marks this attribute as not entered if the rejected value is entered as the attribute's value.

## **Required**

Specify whether or not the user must enter an attribute value.

#### **Read Only**

Selecting Read Only prevents the user from updating the default value of the attribute.

## **Hidden**

Specify whether or not the user can see the transaction attribute when performing a transaction. This check box prevents the attribute from displaying in quote, agreement, order, or asset views.

## **Searchable**

Enables use of the attribute in parametric searches within Siebel software.

## **Check Eligibility**

Select this checkbox to require a Siebel system to check the customer's eligibility to buy this product.

**6.** Click Apply to stop after creating one attribute or click Add Another to create another attribute.

## **To update a transaction attribute:**

**1.** On the **Transaction Attributes** page, click the Update icon for a particular attribute.

You can also click the Delete icon for an attribute on this page.

**2.** In the **Update Transaction Attribute** page, change field values in the Attribute Details and Attribute Data regions as necessary.

**Tip:** You can also update, but cannot delete, transaction attributes

at the item and item revision level.

**3.** Click Apply.

The system returns you to the **Transaction Attributes** page. Select the changed attribute, then the Attribute Data tab. If you changed an inherited attribute (the Inherited field value is Yes), the Modified field value is Yes to indicate that this attribute has changed from it's original inherited state. Once you change an inherited attribute, changes to the attribute in the parent item catalog category are not inherited in the child item catalog category.

## **What's Next**

Release the draft version of the item catalog category containing the transaction attributes. See: "To release an item catalog category draft version" in Defining Item Catalog Categories, page [3-2](#page-37-0).

# **Using Seeded Attributes**

Oracle Product Hub provides many seeded attribute groups, attributes, and value sets for different industries and uses. Seeded attribute groups behave similarly to user-defined attribute groups; you can associate them to item catalog categories, modify them and their attributes, and delete them if you have no need for them. The seeded attributes are grouped into the seeded attribute groups, and some seeded attribute groups are even grouped into seeded item pages. The attribute groups with seeded item pages automatically attach to every item catalog category created unless you remove them from the seeded item page or delete the item page itself. For example, when you create an item catalog category, operational attributes (for example, order management, purchasing, and inventory attribute groups) are automatically associated at the item organization level.

You can customize seeded attributes within the seeded attribute groups. For example:

- Create a value set and associate it to the attribute as appropriate.
- Customize a seeded value set. If you only use certain values, you can customize the value set by disabling the unused values or you can add a new value.
- Specify a default value for a seeded attribute.
- Disable unused seeded attributes from within an item catalog category.
- Delete unused seeded attributes or attribute groups

For more information about specific types of seeded attributes, see the appendix of seeded item metadata libraries, which includes the:

- Sellable Product Information Library Horizontal, page [F-1](#page-386-0)
- Communications Services Billing Library Vertical, page [F-25](#page-410-0)
- Product Management Library Horizontal, page [F-23](#page-408-0)
- Communications Product Details Library Vertical, page [F-44](#page-429-0)

## **Understanding Seeded Operational Attributes**

When you create a new item catalog category that does not have a parent node (meaning it is a top node), the system associates all operational attribute groups and pages with the item catalog category at the item organization level. You cannot delete the attribute associations, but you can delete the pages. When you create a new item catalog category that has a parent node, all operational attributes and pages are inherited from the parent. If a page is deleted at the parent node, then it is also deleted within all its child nodes. So if you wish to display pages in a particular item catalog category, but they have been deleted at the parent node, you must explicitly add them in the child item catalog category.

For a complete listing of the seeded operational attributes associated with new item catalog categories, seeItem Attributes Listed in Alphabetical Order, *Oracle Inventory User Guide*.

The following operational attribute pages are configured for all new item catalog categories:

- Physical Attributes
- Sales and Order Management
- Planning
- **Purchasing**
- **Inventory**
- **Manufacturing**
- Service

## **Managing Seeded Attribute Changes**

You can use change orders to manage changes to seeded attributes, regardless of your role or privileges. This change control process ensures that the proposed attribute values have been reviewed, before they are changed.

**Note:** Before you use change orders to manage seeded attributes, you must set up change policies for the attribute group.

For more information about change orders, see: Creating Change Orders, *Oracle Product Hub User's Guide*.

## **Related Topics**

Managing Item Specifications, *Oracle Product Hub User's Guide* Associating Attribute Groups with an Item Catalog Category, page [4-47](#page-148-0) Defining Item Attributes and Attribute Groups, page [4-21](#page-122-0)

Associating Component Attribute Groups with a Structure Type, page [8-6](#page-273-0)

# **Using Additional Attributes**

On the **Basic Information** page for an item catalog category, a region named Additional Attributes appears if the Item Catalog Groups descriptive flexfield is enabled. The following list provides details about this descriptive flexfield:

- Application Inventory
- Title Item Catalog Groups
- Name MTL\_ITEM\_CATALOG\_GROUPS
- Table Name MTL\_ITEM\_CATALOG\_GROUPS

You can use descriptive flexfields to track additional information, important and unique to your business, that would not otherwise be captured on a page. For more information about setting up the Item Catalog Groups descriptive flexfield, refer to the *Oracle E-Business Suite Flexfields Guide*.

# **Creating User-Defined Functions for Item Attributes**

To define your own custom logic, you can add user-defined functions and actions to existing pages in the Item Catalog and in Change Management without having to customize the entire page. By first setting up user-defined attributes, you can then execute user-defined functions with those attributes.

Using different algorithms, you can calculate values by passing attribute values to functions. User-defined functions can be Java, URL, or PL/SQL functions. Functions use input and/or output parameters of various data types such as string, integer, or Boolean. You can also map these parameters to attributes and object primary key values. Actions are trigger points for functions displayed as buttons or links on the

page. You can determine the conditional visibility of the button and the label displayed on the button itself. You can also prompt the user based on the user's input. See: Adding Actions to an Attribute Group, page [4-51](#page-152-0)

**Note:** You can import functions using open interface tables and the concurrent program EGO Import Metadata (EGOIMDCP). For more information, refer to Importing Item Catalog Metadata, page [3-58](#page-93-0)

User-defined functions can be Java, URL, or PL/SQL functions. Prior to setting up user-defined functions and actions you should:

## **Prerequisites**

- ❒ Set up user defined attributes. See: Defining Item Attributes and Attribute Groups, page [4-21](#page-122-0)
- ❒ Create item pages associated with item catalog categories. See: Creating Pages for an Item Catalog Category, page [3-28](#page-63-0)
- $\Box$  Determine which attributes are functions of other attributes. Create user-defined functions to perform the necessary calculations (for example, summation of costs, efforts, ratings).
- ❒ Create custom privileges and roles if you need to secure access and control who can/cannot execute the function/action. See: To implement attribute group security, page [11-19](#page-314-0)
- $\Box$  Determine the conditions for displaying or changing the prompt of the button/link that executes the function. For example, the button may not be displayed until certain required attributes have values entered. The name of the button may change depending on the values of certain attributes. See: Adding Actions to an Attribute Group, page [4-51](#page-152-0)

## **To create a user-defined function:**

- **1.** In the Applications tree menu, click the "Setup Workbench" link.
- **2.** On the **Search: Item Catalog Categories** page, click the Functions tab.
- **3.** On the **Search and Select: Functions** page, click Create Function.
- **4.** On the **Create Function** page, enter the following information:

#### **Internal Name**

The internal name of the function.

**Display Name**

The name of the function as it appears in the user interface.

## **Description**

The description of the function.

#### **Function Type**

Whenever you define a function, there must be an underlying implementation of that function. The type specifies the manner of implementation to which the function maps. The supported function types are:

#### *Java*

Specifies that the implementation is via a Java method. When you select Java, the page refreshes and you must specify the following:

• Class

The class in which the method resides.

• Method

The method that implements your custom logic.

**Note:** Place the Java class files in any directory and append this directory to the Apache servlet classpath.

#### *PL/SQL*

Specifies that the implementation is via a PL/SQL stored procedure. When you select PL/SQL, the page refreshes and you must specify the following:

• Package

The package in which the procedure resides.

• Procedure

The procedure that implements your custom logic.

**Note:** Run the PL/SQL package in your custom schema and then create a synonym for this package in the APPS schema.

## *URL*

Specifies that the implementation is a simple URL link. When you select URL, the page refreshes and you must specify the following:

• URL

Specify either absolute or relative URLs. For absolute URLs, begin the URL with the protocol (in most cases, the protocol will be http://).

**5.** Click Apply.

**Note:** You can only delete a function when it is no longer associated with an action.

## **To create parameter mappings for a function:**

After creating a user-defined function, specify the parameters to pass when that function is called.

- **1.** On the **Search and Select: Functions** page, click the name of the function you just created.
- **2.** On the **Function Details** page, click Add.
- **3.** On the **Create Function Parameter** page, enter the following information:

#### **Internal Name**

The internal name of the parameter.

#### **Display Name**

The name of the parameter as it appears in the user interface.

#### **Sequence**

The order in which this parameter appears relative to other parameters associated with this function. Sequence must be unique among all parameters associated with this function.

Specify the order sequence of the function parameters; this is the order in which the parameters are passed to a function or procedure. For example, you need to calculate time duration in days by using the attribute group "Duration in days" where Duration = End Date – Start Date.

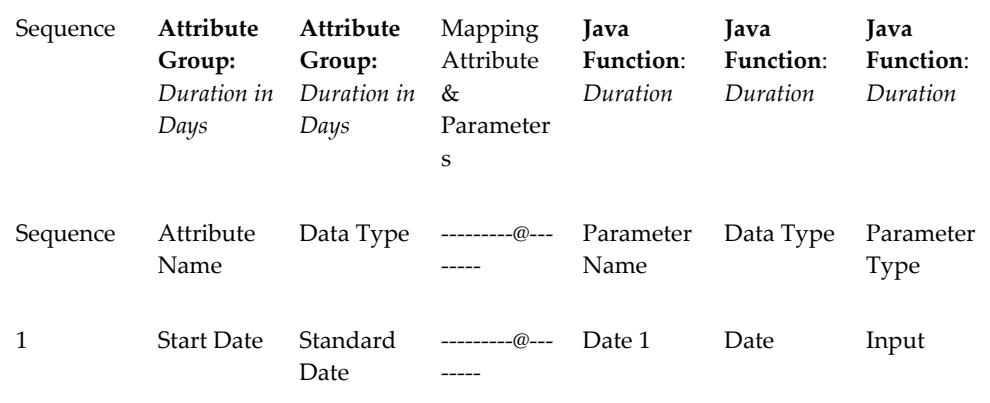

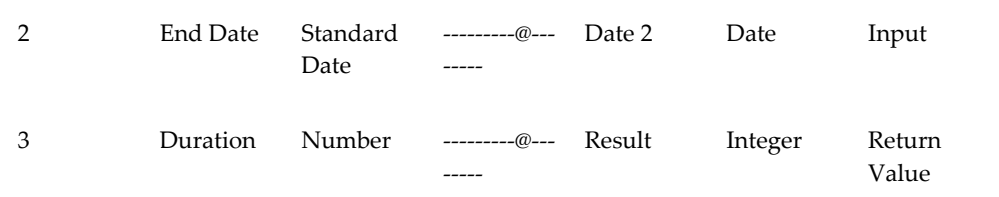

## **Data Type**

Lists the available data types. The values available are dependent on the type of function for which you are defining parameters.

#### **Parameter Type**

Select the parameter type for each parameter based on whether the corresponding attribute is providing an input parameter to the function or expecting a return value from the function (for example, input, output, input/output).

The parameter options for a parameter depend on the function type and parameter data type you have already selected. For example, if the Function Type is URL, then the Data Type is constrained to String, and the Parameter type is constrained to Input.

The valid parameters for Java functions are:

- Boolean
- Standard Date
- **Error Array**
- Float
- **Integer**
- Long
- Double
- **Transaction**
- **String**
- Standard Date Time

The valid parameters for PL/SQL functions are:

- Date
- Error Array
- Number
- Varchar

The valid parameter for URL function is:

• String

The system supports Java function parameters to be used as input, output, input/output or return. For output or input/output parameter types, you have to pass back the changed value as the same object. But you cannot change the values for immutable data types. Therefore, wrapper classes are created for these data types.

Boolean - oracle.apps.ego.common.EgoBoolean

Double - oracle.apps.ego.common.EgoDouble

Float - oracle.apps.ego.common.EgoFloat

Integer - oracle.apps.ego.common.EgoInteger

Long - oracle.apps.ego.common.EgoLong

Date - oracle.apps.ego.common.EgoDate

Timestamp - oracle.apps.ego.common.EgoTimestamp

All these wrapper classes have getValue () and setValue () that return/take the basic parameters respectively. For example, EgoInteger - setValue(Integer i) Integer getValue()

Other Java parameters supported are:

String - java.lang.StringBuffer

Transaction - oracle.jbo.Transaction

**Note:** ErrorArray data type is a java.util.Vector to which you can add translated Error messages. This is an output parameter and the errors are displayed on the rendering page.

While writing Java Custom functions, use the above data types. When a user enters a decimal value for an attribute and this attribute is mapped to EgoInteger or EgoLong, the value is truncated before it passes to the function. For EgoBoolean, the value "Y" is considered TRUE. All other values are considered FALSE.

**4.** Click Apply.

## **Related Topics**

Adding Actions to an Attribute Group, page [4-51](#page-152-0)
Creating Pages for an Item Catalog Category, page [3-28](#page-63-0)

Defining Item Attributes and Attribute Groups, page [4-21](#page-122-0)

# **Defining Attribute Usages**

You can export user-defined attributes to other applications for their use. For example, export user-defined attributes to Oracle Configurator for use as item properties (See: Item Types and Imported BOM Properties within Imported BOM Models, *Oracle Configurator Developer User's Guide*). Oracle Configurator uses item properties to create generic rules for configured items, such as this rule:

# **Rule**

The voltage of the adapter must be equal to the voltage supplied in the country of installation.

In the rule above, an Item Property of Voltage could be created either:

- directly, in Oracle Configurator Developer.
- in Oracle Inventory, as a Descriptive Element, and imported into Configurator Developer as an Item Property (see: Defining Descriptive Elements, *Oracle Inventory User's Guide*).
- in Oracle Product Hub, as a user-defined attribute, and exported to Configurator Developer, where it becomes an Item Property.

# **To export user-defined attributes to Oracle Configurator Developer:**

**1.** From the Setup Workbench **Item Catalog Categories** page, Items tab, click the Attribute Usages sub-tab.

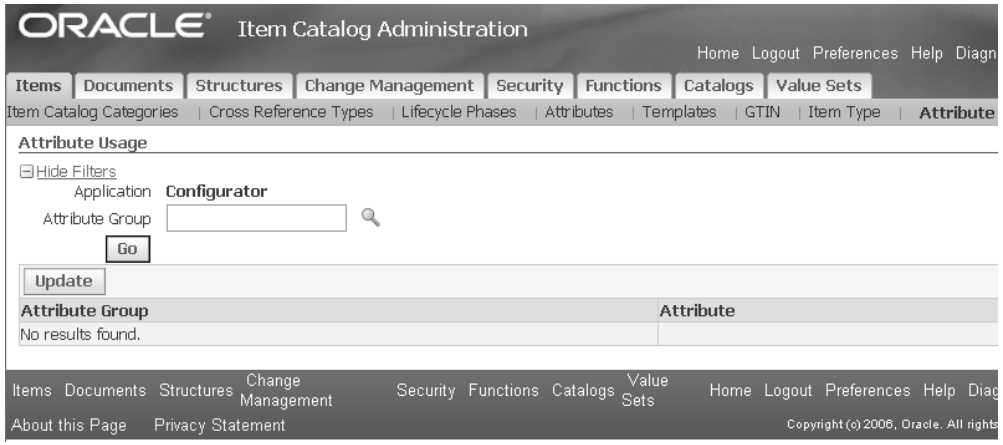

**2.** In the Attribute Group field, search for the attribute groups that you want to export to Oracle Configurator Developer.

- **3.** Click Go to list all of the attribute groups matching your search.
- **4.** Select the attributes that you want to export.
- **5.** Click Update to export the attributes.

# **Related Topics**

Defining Item Attributes and Attribute Groups, page [4-21](#page-122-0)

# **Displaying Attachments on Item Attribute Pages**

You can display items or change attachments as attributes on an item attribute page. Select a specific file from the existing item/change attachment list to display the file as a link within an attribute group on an item or change object page. You can then set up a Display Format that includes the attachment attribute as a column. Consequently, the link to the attachment is displayed in the search results.

### **To display an attachment on an item attribute page:**

**1.** Create a value set that queries the values for the object primary key and retrieves the information for the object attachment data. See: Defining Table Value Sets, page [4-12](#page-113-0)

When creating a value set to display item attachments, select the Table validation type and the Number data type (as shown in the following table).

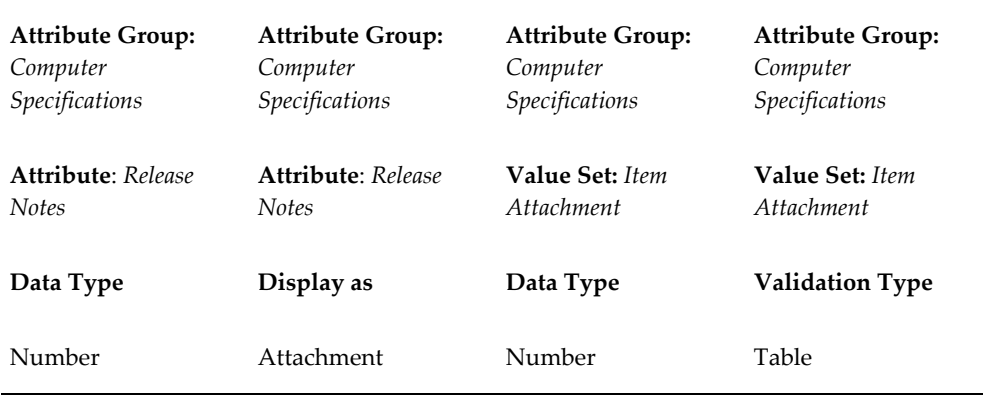

#### *Create a value set for an attribute to display an item attachment*

Б

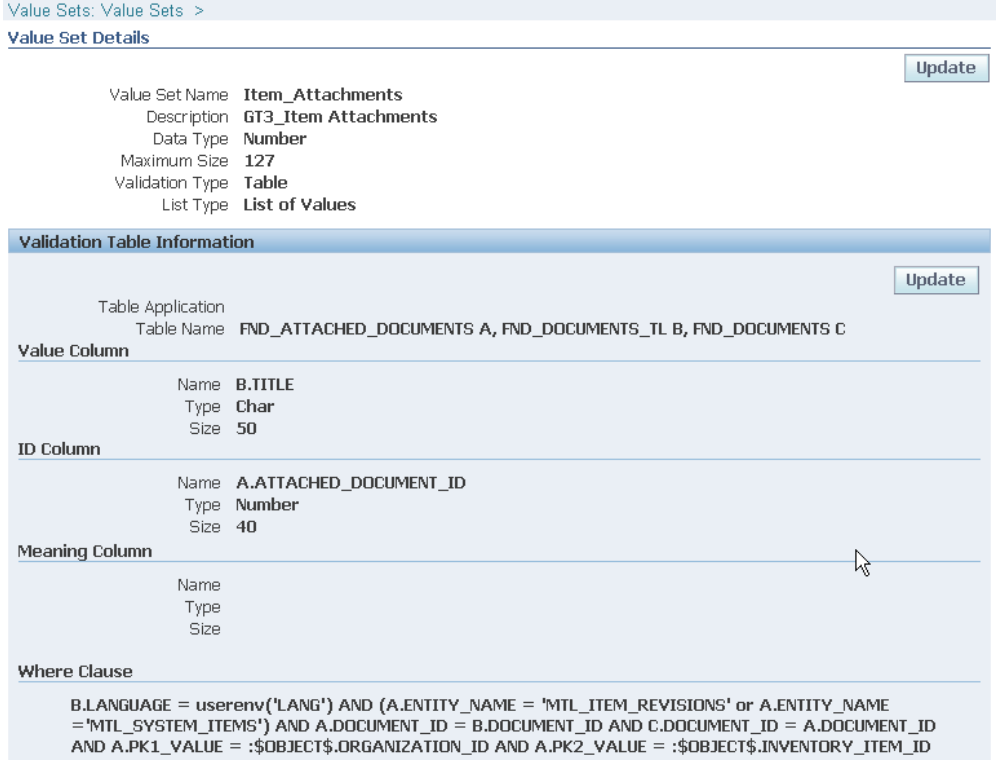

**Important:** In the above screenshot, the value set table refers to Value Column = FND\_DOCUMENTS\_TL.TITLE. Alternatively, the value set table could refer to Value Column = FND\_DOCUMENTS\_TL.DESCRIPTION. Remember, though, that the file description is not a mandatory field when adding attachments. If an attachment has no description, then no name appears for the attachment in the value set if Value Column = FND\_DOCUMENTS\_TL.DESCRIPTION.

**2.** Create an attribute group with an attribute where Display As is set to Attachment. See: Defining Item Attributes and Attribute Groups, page [4-21](#page-122-0)

To see Attachments in the Display As dropdown, use the Number data type for your attribute.

**3.** Associate the value set to the attribute.

#### *Associate value set to the attribute*

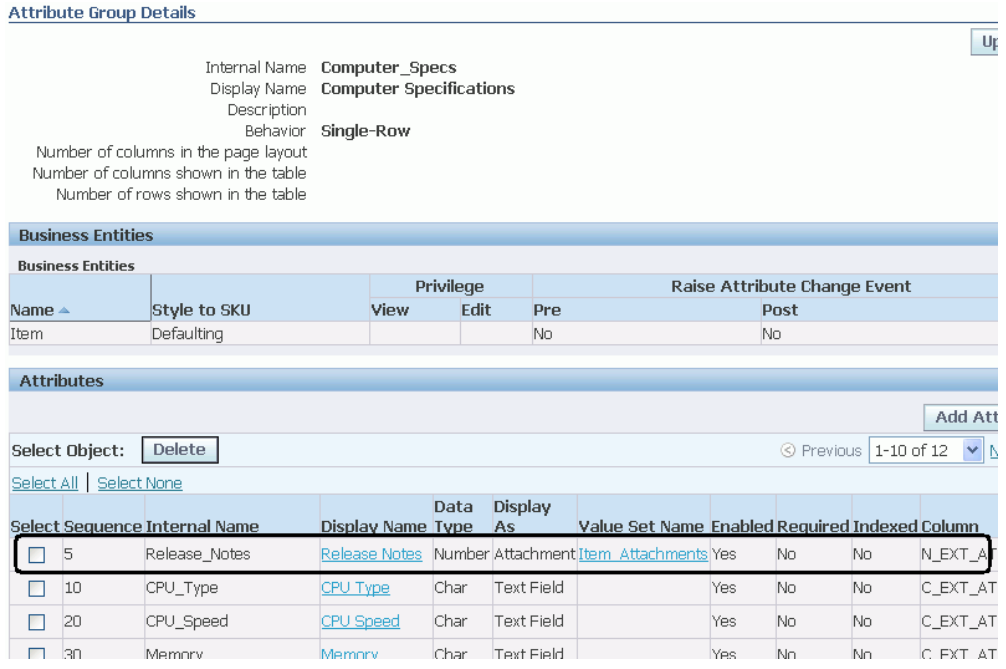

- **4.** Associate the attribute group to an item catalog category. See: Associating Attribute Groups with an Item Catalog Category, page [4-47](#page-148-0)
- **5.** Create an item page to display the attribute group. See: Creating Pages for an Item Catalog Category, page [3-28](#page-63-0)
- **6.** Add attachments to the item attachment list. See: Adding Attachments, *Oracle Product Hub User's Guide*
- **7.** Select an attachment for display on the item attribute page. For more information about updating attributes, see: Managing Item Specifications, *Oracle Product Hub User's Guide*

#### *Select attachments to be displayed on attribute page*

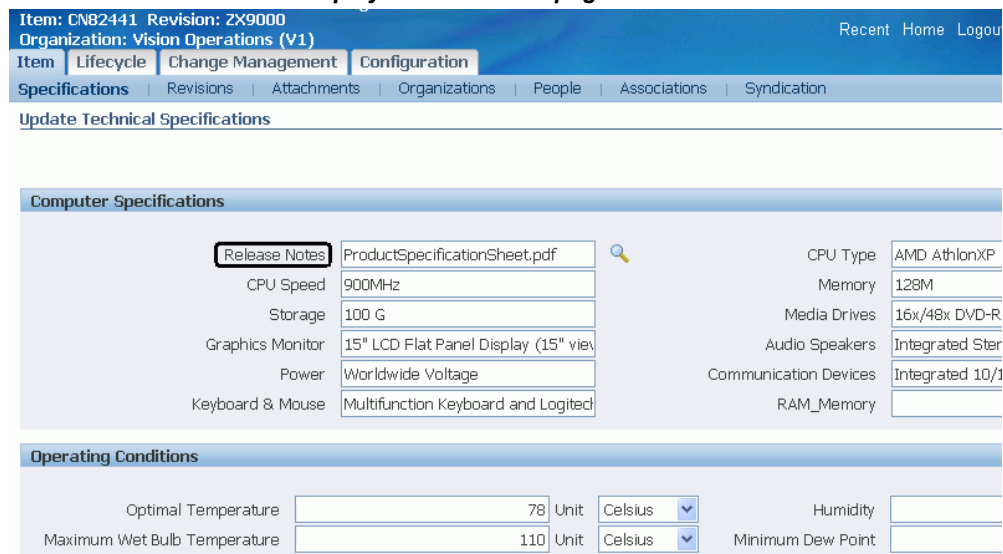

# *Item attribute page displays link to one of the attached files*

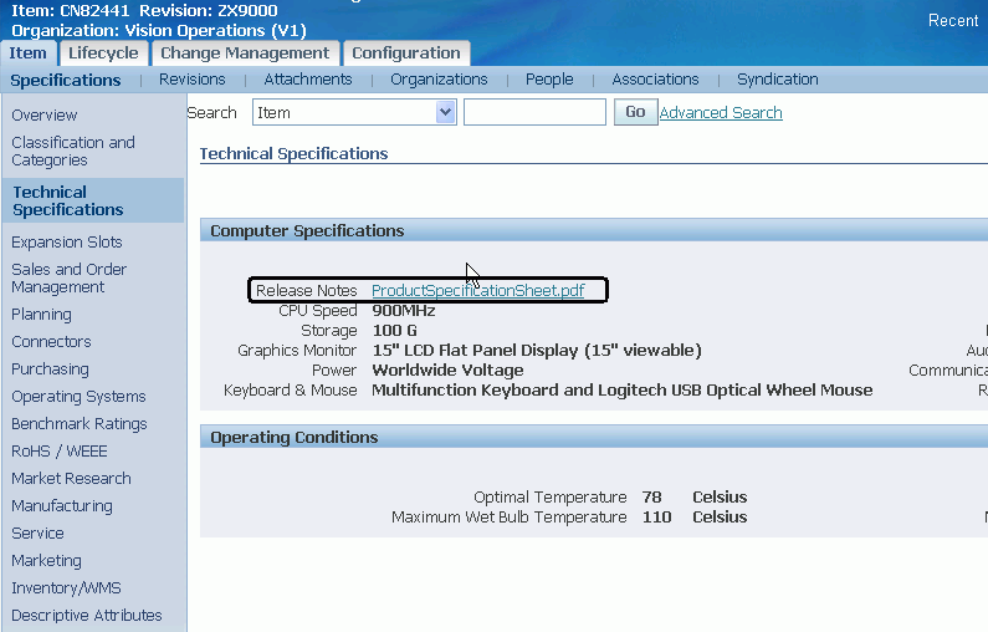

# **Associating Attribute Groups with an Item Catalog Category**

<span id="page-148-0"></span>Attributes are details that further define the item and specify the item's behavior. For example, Physical item attributes identify the size, shape, and color of an item.

Attribute groups represent the logical grouping of similar item attributes. They collect characteristics (attributes) that can be used to record specifications or represent the properties of an item belonging to an item catalog category. Attribute groups can be associated with an item catalog category at the item or item revision levels, thereby determining whether attribute values change over revisions.

**Note:** Attribute groups inherited from a parent catalog category cannot be deleted at the child catalog category level. Attribute groups can be inherited from a parent catalog category *and* explicitly added to the catalog category itself. Administrators should not associate the same attribute group with an item catalog category in this manner.

**Note:** Common attribute group values will be retained even after moving to the target item catalog category.

To display user-defined item attributes, associate the corresponding attribute groups with an item catalog category and specify the item page upon which the attribute group should appear.

**Note:** You can re-use the same attribute group throughout the item catalog for different item catalog categories. Children categories inherit attribute groups from the parent category. You cannot edit inherited data.

Consider which item catalog categories in the item catalog hierarchy need to display the attribute groups.

Associate an attribute group to a parent category only if you need to view those attributes in all items within that hierarchy. For example, the Benchmark Rating attribute group is associated with the Computer System item catalog category. The Computer System category is the parent category for Desktop and Laptop. All items belonging to the parent category Computer System, as well as to its children Desktop and Laptop, will have Benchmark Rating attributes displayed on the items pages.

#### **To associate an attribute group with an item catalog category:**

- **1.** From the Home page, click the Setup Workbench link.
- **2.** On the **Search: Item Catalog Categories** page, search for the item catalog category (see:Browsing Item and Alternate Catalogs , *Oracle Product Hub User's Guide*) and click its corresponding name link.
- **3.** From the **Basic Information** page, click the Attribute Groups link.
- **4.** On the **Attribute Groups** page, click Add Attribute Groups.
- **5.** In the **Add Attribute Groups to Catalog Categories** page, search for and then select an attribute to add. Click Apply.

The system automatically adds the attribute group to all business entities eligible for that attribute group. Possible eligible business entities include:

- **Item**
- Item Organization/Store
- **Item Revision**
- Item Supplier
- **Item Supplier Site**
- Item Supplier Site Store

**Note:** Item level attributes are set only in the Master Organization and copied to all child organizations in the organization hierarchy. Users cannot edit item level attributes in child organizations.

Item organization/store level attributes are organization specific. They default to the child organization during organization assignment. You can override the defaulting values at the child level.

Item revision level attributes are revision and organization-specific. For example, the Benchmark Rating attribute group is an item level attribute group and Desktop Specifications is associated at the item revision level. Item VI1004 is assigned to the master organization Vision Operations and to Seattle Manufacturing. Benchmark Rating attributes remain the same across the Vision Operations hierarchy while Desktop Specifications attributes vary from organization to organization and across different revisions in each organization.

**Note:** When you search for attribute groups, the system only returns those attributes eligible for the particular business entity selected in the View Attribute Groups For field. Define which attribute groups are eligible for which business entities when defining or editing an attribute group. See: Defining Item Attributes and Attribute Groups, page [4-21](#page-122-0)

# **To delete an attribute group from an item catalog category:**

You can delete an attribute group from an item catalog category as long as the attribute group is not associated with item pages, display formats, or import formats. Once you remove any of these associations, you can delete the attribute group from the item catalog category. Deleting the attribute group deletes it from all business entities within the item catalog category.

**1.** View the attributes for any business entity, select the attribute group to delete, then click Delete.

# **To define the item pages for attribute groups:**

You can specify one or more attribute groups on a page or create a separate page for each attribute group. Item pages are also inherited from the parent item catalog categories.

**1.** On the **Basic Information** page of the item catalog category, click the Item Pages link.

The **Item Pages** page lists all of the item pages created for the item catalog category by business entity.

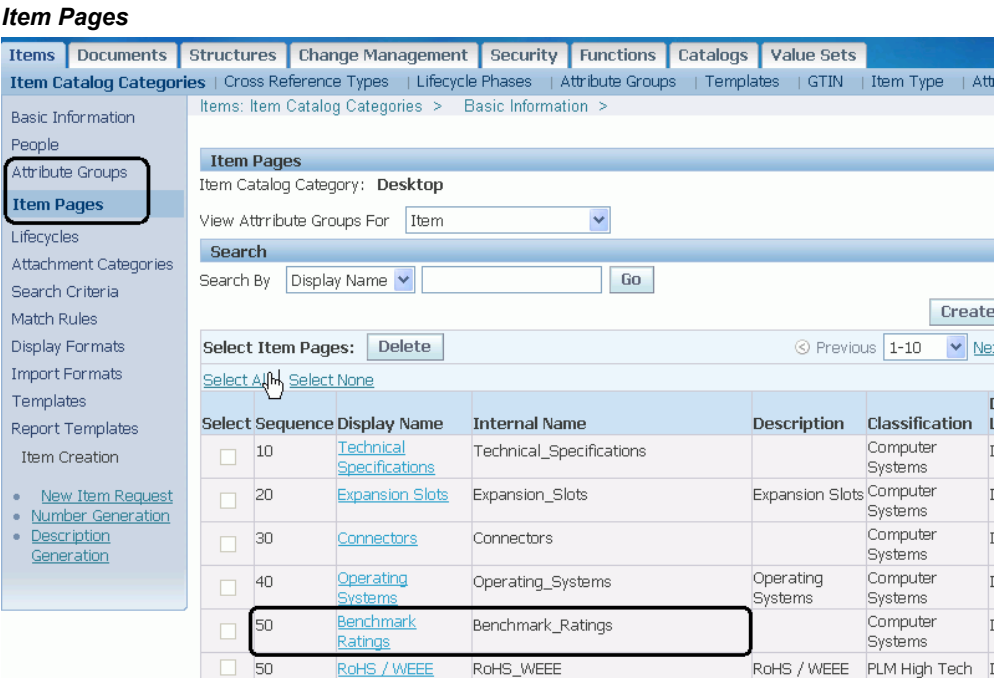

- **2.** In the View Attribute Groups For field, select the business entity for which you want to create an item page.
- **3.** Click Create Page to add a page to the item catalog category and business entity selected.

**Note:** Navigate to the item **Overview** page to view the associated attribute group item pages.

#### *Item pages for attributes on the item Overview page*

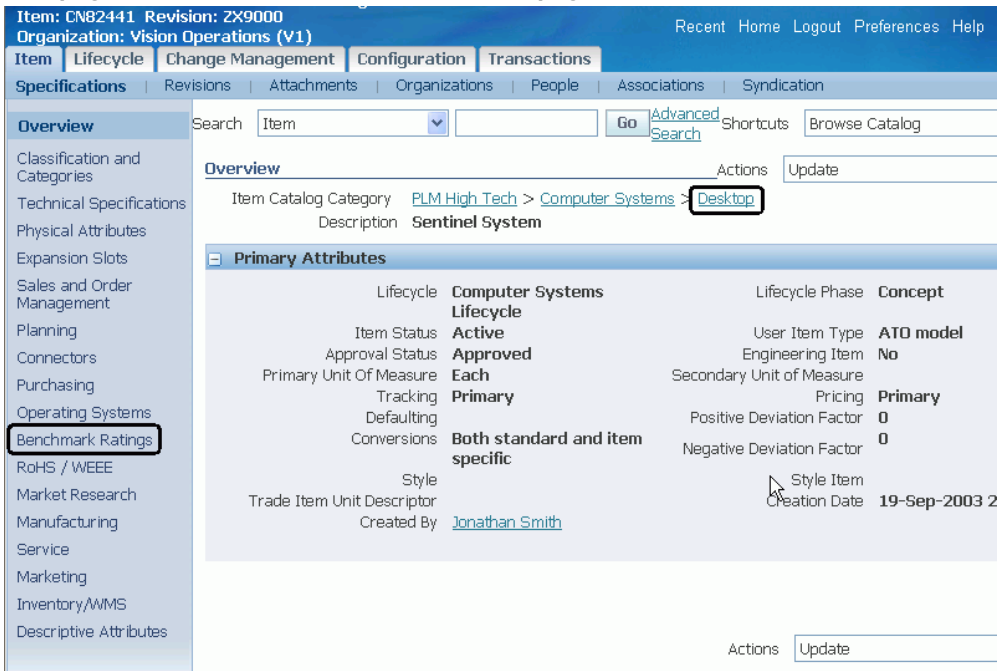

**Important:** This note applies only to Oracle Product Hub users upgrading from a release prior to Release 12.1.1.

Prior to Release 12.1.1, users were unable to define item pages by business entity, so all item and item organization attribute groups appeared on item pages together. Any item organization attribute groups in existence prior to Release 12.1.1 must be added to item pages for the item organization business entity.

# **Adding Actions to an Attribute Group**

You can associate user-defined actions with an attribute group in the context of an item catalog category. A user-defined action describes a function that, at run-time, can be invoked by the user. Attributes of the attribute group can be mapped to function parameters, so that their values are dynamically passed during function invocation.

# **To add an action to an attribute group associated with an item catalog category:**

- **1.** From the **Home** page, select the Setup Workbench link.
- **2.** On the **Search: Item Catalog Categories** page, locate the appropriate item catalog

category and click its name link.

- **3.** On the **Basic Information** page, click the Attribute Groups link.
- **4.** On the **Attribute Groups** page, click the Update Actions icon.
- **5.** On the **View Actions** page, click Create Actions.
- **6.** On the **Create Action** page, provide the following information:

#### **Sequence**

If there are multiple actions associated with an attribute group, the sequence number determines the order in which they are displayed to the user.

#### **Action Name**

The name of the action.

#### **Description**

The description of the action.

### **Function**

Associates an existing function with the action. The function has a name, type, and specified parameters.

#### **Security Privilege**

The privilege required by a user in order for that user to execute this action.

#### **Execution Method**

The manner in which the action is executed.

#### **Display Style**

Defines the user interface element that executes the action.

# **Prompt Application**

The application of the prompt for the action if the prompt is defined in the database.

#### **Prompt Message Name**

The message name of the prompt if the prompt is defined in the database. Otherwise, the actual prompt.

#### **Dynamic Prompt Function**

Selects an existing function whose return value will define the prompt of the action. Must have parameter of type Return, with data type String.

#### **Dynamic Visibility Function**

Selects an existing function whose value will determine whether or not the action is

rendered.

**7.** Click Apply.

# **To create parameter mappings for an action:**

After creating an action, specify the values to pass to its associated functions when that action is executed. You can have up to three associated functions: the main function, the dynamic prompt function and the dynamic visibility function.

- **1.** On the **View Actions** page, click the name of the action you just created.
- **2.** On the **Action Details** page, within the appropriate function heading, click Edit.
- **3.** On the **Create Mappings** page, for each function parameter select the following:

# **Mapping Group Type**

The type of attribute that will be mapped to this parameter.

#### **Mapped Attribute**

The actual attribute that is mapped. Only attributes with the data type that matches the parameter data type are available.

**4.** Click Apply.

# **Related Topics**

Creating User-Defined Functions for Item Attributes, page [4-37](#page-138-0)

# **Publishing Attribute Groups**

You can search for and select one or more attribute groups and publish them (and their associated attributes and value sets) to one or more other Oracle Product Hub systems. You cannot publish attribute groups to external systems. For more information about publishing in general, refer to Publishing Overview, *Oracle Product Hub User's Guide*.

**Note:** Alternatively, you can use a PL/SQL Public API to publish attribute groups. See: Using PL/SQL Public APIs to Publish Objects, *Oracle Product Hub User's Guide*.

# **Prerequisites**

❒ Before publishing any data, you must set up Oracle Data Integrator Artifacts and Web Services for Oracle Product Hub. For set up instructions, refer to My Oracle Support ID 1336146.1. For more information about the Web Services used during publishing, see: Oracle Product Hub Web Services Overview, page [G-1](#page-434-0).

# **To publish attribute groups:**

**Important:** Verify that the profile option "Enable PIM for Telco Features" is set to the same value in both the source and target Oracle Product Hub systems.

**1.** From the **Oracle Applications Home Page**, select an appropriate responsibility, then Setup Workbench. On the **Search: Item Catalog Categories** page, click the Attribute Groups subtab.

Alternatively, navigate to the **Publish Batch Search** page (Setup > Setup Workbench (T) Publish). In the View field, select Attribute Groups. Click Create. See: To create a draft publication batch, Managing Publishing Batches, *Oracle Product Hub User's Guide*.

- **2.** In the **Attribute Groups** page, search for one or more attribute groups to publish.
- **3.** Select the attribute groups to publish, then click Publish.
- **4.** In the **Attribute Group Publish Parameters** page, enter a batch name.

You can assign any unique name to the batch. The Batch ID also uniquely identifies the batch. The Batch ID and Created By fields are automatically filled when you click Publish. The Publish to PIM Systems Only box is automatically checked. You can only publish attribute groups to another Oracle Product Hub system.

If you want to remove an attribute group from the batch, select the attribute group, then click Remove.

- **5.** Click Continue.
- **6.** In the **Attribute Group Publish Systems** page, enter the following:
	- Auto Import. Checking this box automatically launches the EGO Import Metadata (EGOIMDCP) concurrent program in the target Oracle Product Hub system.

If you leave this box unchecked, you must manually run the EGO Import Metadata concurrent program in the target Oracle Product Hub system. When manually running this program, you can choose to import or not import the value sets associated with the attribute groups.

The following entities and relationships associated with the attribute group are published and imported by the EGO Import Metadata concurrent program:

• Attribute group definition.

- Associated Business entity relationships.
- Attributes of the attribute group.
- Value sets associated with the attributes.

**Warning:** The publish and import process can create and update an attribute group entity relationship (such as attribute group business entities Item, Item Organization, Item Supplier, and so on), attributes, and value sets, but cannot delete already existing entity relationships, attributes, and value sets in the target system.

- Systems. Add systems or remove added systems as needed.
- **7.** Click Save as Draft or Publish.

The **Publish Batch Search** page opens, displaying the status of the batch submitted. From here you can delete, copy, merge, or update the batch, as well as view the batch's history and create a batch. See: Managing Publishing Batches, *Oracle Product Hub User's Guide*.

**Note:** Possible statuses for the batch include:

- Draft Batch The batch has been saved as a draft. You must update the batch, then select Publish to submit the batch.
- Batch Submitted The batch has been submitted for processing, but the EGO Import Metadata concurrent program has not run yet.
- In Process This status appears for the following reasons:
	- When Auto Import is selected The Publish action is in process. If there are any errors or time out issues, the system appends the status with an appropriate message indicating that either the EGO Import Metadata concurrent program did not process the updated records or the concurrent program is still running. Check the status of the EGO Import Metadata concurrent program in the target system and take appropriate action.
	- When Auto Import is not selected The Publish action is in process. The target interface tables were loaded successfully. Manually invoke the EGO Import Metadata

concurrent program in the target system.

- Succeeded The attribute group has been successfully passed to the target systems.
- Failed The attribute group failed the import process for the specified target systems.
- Partially Succeeded Some attribute groups and some associated value sets have been successfully passed to the target systems. One or more attribute groups and associated value sets have failed the import process for one or more specified target systems.

# **Related Topics**

Publishing Overview, *Oracle Product Hub User's Guide* Assigning Systems to an Item Catalog Category, page [3-44](#page-79-0) Publishing Item Catalog Categories, page [3-45](#page-80-0) Publishing Value Sets, page [4-15](#page-116-0) Publishing Items and Structures, *Oracle Product Hub User's Guide* Using PL/SQL Public APIs to Publish Objects, *Oracle Product Hub User's Guide* Managing Publishing Batches, *Oracle Product Hub User's Guide* Viewing the Publishing History, *Oracle Product Hub User's Guide* Oracle Product Hub Web Services Overview, page [G-1](#page-434-0)

# **Setting Up Catalogs**

This chapter covers the following topics:

- [Overview of Catalogs](#page-158-0)
- [Defining Catalog Categories](#page-161-0)
- [Defining Catalogs](#page-163-0)
- [Assigning a Category to a Catalog](#page-166-0)
- [Mapping Catalog Categories](#page-167-0)
- <span id="page-158-0"></span>• [Administering a Category Hierarchy within a Catalog](#page-167-1)

# **Overview of Catalogs**

<span id="page-158-1"></span>A *catalog* is a collection of items classified within a hierarchical taxonomy. A catalog consists of a hierarchy of catalog categories, each containing items assigned to the catalog category. Catalogs provide a convenient way to organize and present your items under various taxonomies. For example, you can set up a Product Catalog of sales items that the Sales and Marketing organizations, as well as your customers, can browse to find products. You can set up a Purchasing Catalog, which contains all the purchasable items that the Engineering, Manufacturing and Procurement organizations can browse to locate parts. You can also set up a Service Catalog that contains all serviceable items and service products for your field repair and customer service departments. The following figure shows the catalog hierarchies for a Product catalog, Purchasing catalog, and Service catalog. You can define any number of catalogs and assign an item to more than one catalog. Depending on your setup, you can also assign an item to more than one catalog category within a catalog.

**Note:** The *category sets* defined in the E-Business Suite appear as *catalogs* . The categories within each of these category sets appear as catalog categories in the respective catalog.

*Example of Catalog Hierarchies*

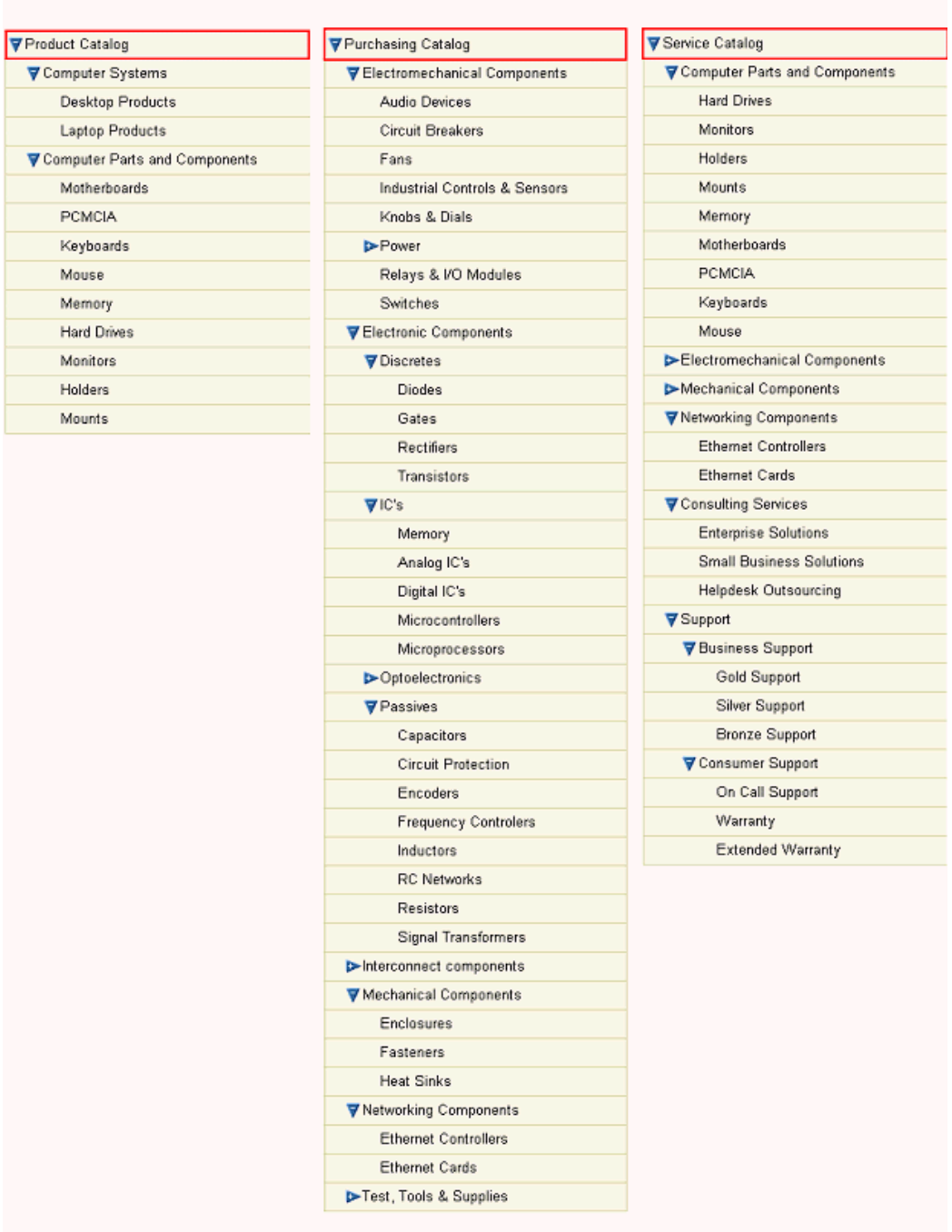

The following tasks described in this chapter are required in order to use a catalog. All other tasks in this chapter are optional.

- Defining Catalog Categories.
- Defining Catalogs.

# **Related Topics**

Defining Catalog Categories, page [5-4](#page-161-1) Defining Catalogs, page [5-6](#page-163-1) Assigning a Category to a Catalog, page [5-9](#page-166-1) Mapping Catalog Categories, page [5-10](#page-167-2) Administering a Category Hierarchy within a Catalog, page [5-10](#page-167-3)

# **Defining Catalog Categories**

<span id="page-161-1"></span><span id="page-161-0"></span>A category is a logical classification of items that have similar characteristics. Before creating a catalog, you must have first created the appropriate category.

Use a *catalog category* to classify items within a catalog. You can define unlimited catalog categories and reuse catalog categories in more than one catalog. Before creating catalog categories, consider all the catalogs you need to define throughout your enterprise (for example, Product catalog, Purchasing catalog, Service catalog). Then create a list of all the catalog categories and sub-categories you will need to correctly classify each item within your catalogs. For example, you may have a catalog category for Hard Drives in each of your catalogs since you sell hard drives to customers, purchase hard drives from your supplier, and service hard drives. You should use the same flex structure for catalog categories so you can reuse them in different catalogs.

**Note:** You can automatically trigger actions based on creating, updating, or deleting a category. See: Item Business Events, page [B-1](#page-356-0) and Managing Business Events, *Oracle Workflow Developer's Guide*.

# **To create a category:**

- **1.** On the **Search: Item Catalog Categories** page, click the Catalogs tab.
- **2.** On the **Search: Catalogs** page, click the Categories tab.
- **3.** On the **Search: Categories** page, click the "Create Category" link.
- **4.** On the **Create Category** page, select a Flex Structure and click Continue.

You must enter a flexfield structure. You can define multiple segment structures for the item categories flexfield structure. Each segment in the structure can have its own display name and its own prompt.

If you choose a multi-segment flexfield structure you can assign a specific meaning to each segment. For example, if you want to group items according to product line and product information, then you can use the first segment to represent product

line and the second segment to represent the product.

Note that the categories that you assign to a catalog must have the same flexfield structure as the catalog itself. This is true even if you choose not to validate the category list.

The "Category" section of the **Create Category** page is refreshed and populated with fields defined by the flexfield structure you have chosen. Provide the information in the remaining fields of the "Category" section.

**5.** In the "Category Details" section, provide the following information:

# **Description**

Enter a meaningful description of the category.

# **Inactive on**

Select an inactive date for this category. As of the inactive date, you can no longer assign this category:

- As the default category of a new catalog.
- As a valid category of a catalog.
- To an item.
- As a valid category of an item catalog category.

You cannot set the inactive date to a date in the past. However, you can change the inactive date to one that is in the future. You cannot assign an inactive date to a category that is the default for a mandatory catalog set.

### **Iprocurement**

The default is disabled (unchecked); this field cannot be modified unless the category is the default category for the purchasing functional area.

### **Viewable By Supplier**

The default is enabled (checked); this field cannot be modified unless it is the default category for the purchasing functional area.

**6.** Click Apply

# **Related Topics**

Overview of Catalogs, page [5-1](#page-158-1) Defining Catalogs, page [5-6](#page-163-1) Assigning a Category to a Catalog, page [5-9](#page-166-1) Mapping Catalog Categories, page [5-10](#page-167-2)

<span id="page-163-0"></span>Administering a Category Hierarchy within a Catalog, page [5-10](#page-167-3)

# **Defining Catalogs**

<span id="page-163-1"></span>A *catalog* is a hierarchy of catalog categories used to classify items defined in your item catalog. Once you have defined all of your catalog categories you can create each of your catalogs. When you construct your catalog category hierarchy keep in mind that only the leaf nodes of the catalog can contain items.

Before creating a catalog, it is a good idea to first understand its purpose and function. It may be easiest if you first understand what makes up an item catalog. The item catalog basically contains all items defined for your company or organization. Item catalogs are hierarchical, and relationships between the various item catalog categories (such as an item's catalog category attributes) are inherited. Catalogs are also hierarchical; however, relationships between the categories are not inherited. Instead, relationships between the categories are explicitly defined by the administrator. A catalog contains some user-defined subset of items that exist in the item catalog. The following table highlights some of the key differences between an item catalog and a catalog.

**Important:** *Category sets* (in Oracle Inventory) are available for use in the system as *catalogs*. You can add people to catalogs and enable them to browse. You can also create a hierarchy to reflect the category set taxonomy (which appears in the system as a flat list using categories and subcategories).

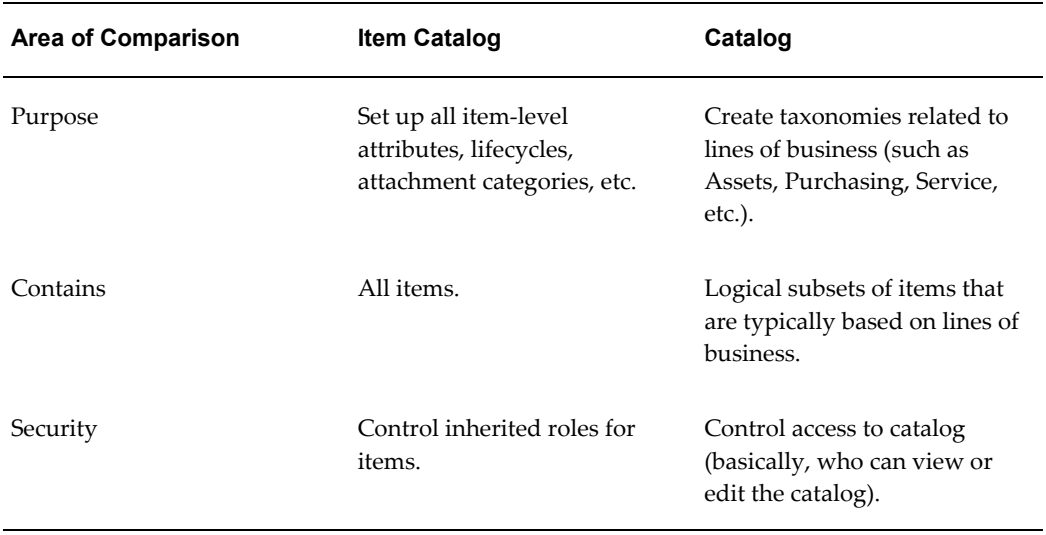

#### *Comparing the Item Catalog to a Catalog used for classification purposes only*

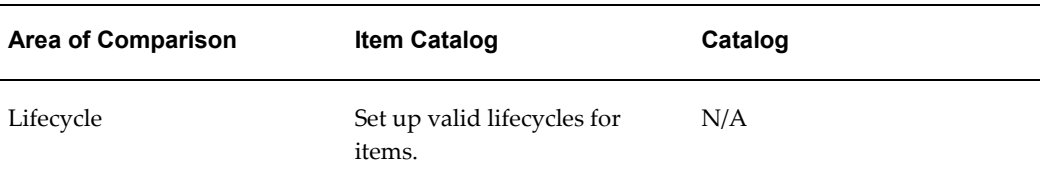

Before creating a catalog, you should have already created the necessary categories. Note that a category is a logical classification of items that have similar characteristics, while a catalog is a distinct grouping scheme and consists of categories.

# **To create a catalog:**

- **1.** In the Applications tree menu, click the "Setup Workbench" link.
- **2.** On the **Search: Item Catalog Categories** page, click the Catalogs tab.
- **3.** On the **Search: Catalogs** page, click the "Create Catalog" link.
- **4.** On the **Create Catalog** page, provide the following information:

### **Name**

Enter the name of the catalog.

# **Description**

Enter a meaningful description of the catalog. A description is required so that users can browse the catalog by either the name or description.

### **Flex Structure**

Select a flexfield structure. Flexfield structures contain multiple segment structures for the product catalog flexfield; each segment structure has its own display prompts and fields.

When you install the system, Oracle provides two flexfield structures by default: Item Categories and PO Item Category. You can define your own segment structures that have their own display prompts and fields.

Note that the categories that you assign to a catalog must have the same flexfield structure as the catalog itself. This is true even if you choose not to validate the category list.

# **Controlled At**

Select one of the two available control levels.

• *Master Level*

Items assigned to this catalog have the same catalog category value in all organizations in which the item is assigned.

• *Org Level*

**Important:** Once you assign the control level to the Organization Item level, you cannot change it back to Item level.

#### **Default Category**

Select a default category. This is the default category used when you assign an item to a catalog. You can override the default category and replace it with a more relevant category for each item.

#### **Allow Multiple Item Category Assignments**

Selecting this checkbox indicates that an item can be assigned to multiple categories within this catalog. If you do not select this checkbox, an item can be assigned to exactly one category in the catalog.

**Note:** If you select this checkbox, you can assign multiple items to multiple categories within this catalog, but if multiple assignments exist, then you cannot deselect this checkbox until you delete the assignments and are left with only one.

#### **Enforce List of Valid Categories**

Select this checkbox if you wish to assign items only to those categories defined as valid categories for this catalog. When selected, the default category is automatically added to the list of valid categories for this catalog. If you do not select this checkbox, then you can assign an item to any defined category that uses the same flexfield structure as this catalog.

You can specify flex structures for both category sets and categories. You can also associate different categories with a category set; if you do this, they must share the same flex structure. However, this does not make a valid category set. The category set and category must also be associated. Once the catalog and category set share the same flex structure and are associated, you have a valid category set.

### **Enable Hierarchy for Categories**

Selecting this checkbox enables you to define explicit hierarchies of categories within a catalog. Once made, you cannot revise this selection.

#### **Business Events for Catalogs**

Enable the appropriate business event to raise notifications for changes to the catalog information:

- Raise Item Catalog Assignment Change Event
- Raise Catalog Category Change Event

• Raise Alternate Catalog Hierarchy Change Event

See:

- Item and Catalog Business Events, page [B-1](#page-356-0)
- Managing Business Events, *Oracle Workflow Developer's Guide*
- **5.** Click Apply.

# **Related Topics**

Overview of Catalogs, page [5-1](#page-158-1)

Defining Catalog Categories, page [5-4](#page-161-1)

Assigning a Category to a Catalog, page [5-9](#page-166-1)

Mapping Catalog Categories, page [5-10](#page-167-2)

<span id="page-166-0"></span>Administering a Category Hierarchy within a Catalog, page [5-10](#page-167-3)

# **Assigning a Category to a Catalog**

<span id="page-166-1"></span>You can assign different categories to a catalog; however, the only categories that you can assign to a catalog are categories with the same flexfield structure as the catalog. When you assign a category to a catalog, you can also define a hierarchical category structure, page [5-10](#page-167-3).

**Note:** You can automatically trigger actions based on assigning a category to a catalog. See: Item Business Events, page [B-1](#page-356-0) and Managing Business Events, *Oracle Workflow Developer's Guide*.

# **To assign a category to a catalog:**

- **1.** On the **Search: Item Catalog Categories** page, click the Catalogs tab.
- **2.** On the **Search: Catalogs** page, select the catalog to which you wish to assign a category.
- **3.** On the **Basic Information** page for the catalog, click the "Categories" link.
- **4.** On the **Categories** page, click Add Category.
- **5.** On the **Search: Categories** page, locate the category you wish to assign to the catalog. Note that you search for the category by Name, Description, Flex Structure or Inactive On date. Select the category and click Apply.

# **Related Topics**

Overview of Catalogs, page [5-1](#page-158-1) Defining Catalog Categories, page [5-4](#page-161-1) Defining Catalogs, page [5-6](#page-163-1) Mapping Catalog Categories, page [5-10](#page-167-2) Administering a Category Hierarchy within a Catalog, page [5-10](#page-167-3)

# **Mapping Catalog Categories**

<span id="page-167-2"></span><span id="page-167-0"></span>Users can use Catalog Category mapping to map categories of different category sets to the reporting category set.

# **To view the Catalog Category Mapping page:**

- **1.** In the Applications tree menu, click the "Setup Workbench" link.
- **2.** On the **Search: Item Catalog Categories** page, click the Catalogs tab.
- **3.** On the **Search: Catalogs** page, click the "Catalog Category mapping" link. The **Catalog Category Mapping** page is displayed.

# **Related Topics**

Overview of Catalogs, page [5-1](#page-158-1)

Defining Catalog Categories, page [5-4](#page-161-1)

Defining Catalogs, page [5-6](#page-163-1)

Assigning a Category to a Catalog, page [5-9](#page-166-1)

<span id="page-167-1"></span>Administering a Category Hierarchy within a Catalog, page [5-10](#page-167-3)

# **Administering a Category Hierarchy within a Catalog**

<span id="page-167-3"></span>You can define a hierarchy of categories within the context of a catalog, thereby making it easier to browse all the categories within a particular catalog. Creating category hierarchies within a catalog eases use because you are logically grouping categories even further within the context of a catalog. You can define multiple hierarchies within a catalog.

When you define a hierarchy, you add categories to a catalog. You can choose to add a category as a top level category, or as a child of an existing category. Note that the categories appearing in the category list all have the same flexfield structure as the catalog.

You can update a category hierarchy within a catalog by changing parent categories in the list of categories for that catalog.

**Note:** You cannot assign the parent category of a valid category to a child (also known as a descendant) because it would create loops in the hierarchy.

You can delete categories from a catalog as long as you have not already assigned items to it. In other words, if you have already assigned items to a category within a catalog, then you cannot delete the category.

**Note:** You can automatically trigger actions based on deleting a category to a catalog. See: Item Business Events, page [B-1](#page-356-0) and Managing Business Events, *Oracle Workflow Developer's Guide*.

# **To create a category hierarchy within a catalog:**

- **1.** In the Applications tree menu, click the "Setup Workbench" link.
- **2.** On the **Search: Item Catalog Categories** page, click the Catalogs tab.
- **3.** On the **Search: Catalogs** page, select the catalog in which you wish to create a category hierarchy.
- **4.** On the **Basic Information** page for the catalog, click the "Categories" link.
- **5.** On the **Categories** page, you can add a parent category by clicking Add Category, or you can add sub-categories by selecting an existing category and then selecting Add Sub-category from the Actions pulldown.
- **6.** On the **Search: Categories** page, locate the category you wish to assign as a sub-category. Select the category and click Apply.

## **To update a category hierarchy within a catalog:**

- **1.** On the **Search: Item Catalog Categories** page, click the Catalogs tab.
- **2.** On the **Search: Catalogs** page, select the catalog in which you wish to update the category hierarchy.
- **3.** On the **Basic Information** page for the catalog, click the "Categories" link.
- **4.** On the **Categories** page, select the name link of the category whose parent category you wish to update.
- **5.** On the **Category Details** page, click Update.

**6.** On the **Edit Catalog Category** page, select a new Parent Category, and then click Apply.

# **To delete a category from a catalog:**

You can only delete a category from a catalog other than the Item Catalog using this procedure. You cannot delete an item catalog category from the Item Catalog; you can only inactivate an item catalog category.

**1.** Navigate to the **Search: Catalogs** page using the following navigation path from the Development Manager responsibility:

Setup > Setup Workbench (Tab) Catalogs

**2.** On the **Search: Catalogs** page, select the catalog in which you wish to delete a category.

The catalog's **Basic Information** page opens.

**3.** On the **Basic Information** page for the catalog, click the "Categories" link.

A hierarchical list of categories in the catalog displays on the **Categories** page.

- **4.** On the **Categories** page, select the category that you wish to delete, and then select Delete from the **Select Category:** field's list of actions.
- **5.** Click Go.

# **Related Topics**

Overview of Catalogs, page [5-1](#page-158-1) Defining Catalog Categories, page [5-4](#page-161-1) Defining Catalogs, page [5-6](#page-163-1) Assigning a Category to a Catalog, page [5-9](#page-166-1) Mapping Catalog Categories, page [5-10](#page-167-2)

# **Administering Item Business Rules**

This chapter covers the following topics:

- [Overview of Item Business Rules](#page-170-0)
- [Administering Rule Sets](#page-173-0)
- [Building Rule Expressions](#page-185-0)
- [Viewing Attributes Used in Rule Sets](#page-206-0)
- [Including other Rule Sets](#page-207-0)
- [Viewing Rule Set Dependencies](#page-208-0)
- [Assigning Rule Sets to Entities](#page-209-0)
- [Using On-Demand Rule Set Execution](#page-211-0)
- <span id="page-170-0"></span>• [Copying Item Rules Data to Other Instances](#page-212-0)

# **Overview of Item Business Rules**

Oracle Product Hub enables you to define and manage items and bills of material (BOMs) in multiple organizations and organization hierarchies. Item business rules define integrity constraints on the attributes of those items. You can define integrity constraints on primary, operational, and user-defined attributes (UDAs). A typical constraint, known as a validation expression, might check that a certain attribute is less than another. For example:

PhysicalAttributes. UNIT\_WEIGHT <= Logistics. Shipping\_Weight

In other words, the net weight of an item must be less than or equal to the shipping weight.

You can also define assignment expressions. For example, use the following expression for the "Daily Waste Percent", where the daily waste percent equals the total waste percent divided by the shelf life in days.

Inventory.Total\_Waste\_Percent / Inventory.Shelf\_Life

In order to use item business rules, you must define:

- **1.** Rules and rule sets. See: Administering Rule Sets, page [6-4](#page-173-1)
- **2.** Validation and assignment expressions. See: Building Rule Expressions, page [6-16](#page-185-1)

To activate a rule set, you must assign it to a business entity. See: Assigning Rule Sets to Entities, page [6-40](#page-209-1)

# **Rules and Rule Sets**

Rules encapsulate a single integrity constraint or assignment expression, for example:

• Constraint:

PhysicalAttributes.UNIT\_WEIGHT <= Logistics.Shipping\_Weight

• Assignment:

Inventory.Total\_Waste\_Percent / Inventory.Shelf\_Life

Rule sets group multiple rules together. You can associate a rule set with both:

- An attribute group or item catalog category (ICC)
- A list of valid business entities (such as an item, item revision, item supplier, item supplier site, item organization, or item supplier site organization)

This enables the system to validate that the rules include only attributes from the associated attribute group or ICC. A rule set associated with an attribute group can only use the attributes in that group within its expressions. A rule set associated with an ICC can only use the attribute groups valid for that ICC.

Apply a rule set to each business entity separately - rule expressions cannot default from one business entity to another. For example, you cannot check an item attribute against an item organization attribute. Also, a multi-row attribute group cannot use attributes from any other attribute groups in its expressions.

You can create composite rule sets to aggregate rule sets that operate using different attribute groups and ICCs. Activate a rule set by assigning it to a business entity. The composite rule set assigned to a business entity must include all of the attribute group and ICC-specific rule sets relevant to that business entity because you can only assign one rule set to each business entity.

# **Validation and Assignment Expressions**

Create validation and assignment expressions after defining rules and rule sets. The expressions that make up the integrity validation and assignments follow a spreadsheet-like syntax. Each attribute is referenced by its attribute group name, followed by the attribute name:

PhysicalAttributes. UNIT\_WEIGHT

In the above example, PhysicalAttributes is the internal name of the attribute group, and "UNIT\_WEIGHT" is the internal name of the attribute.

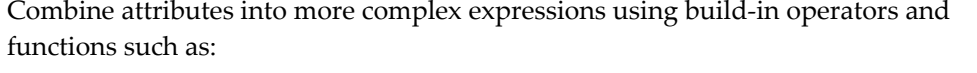

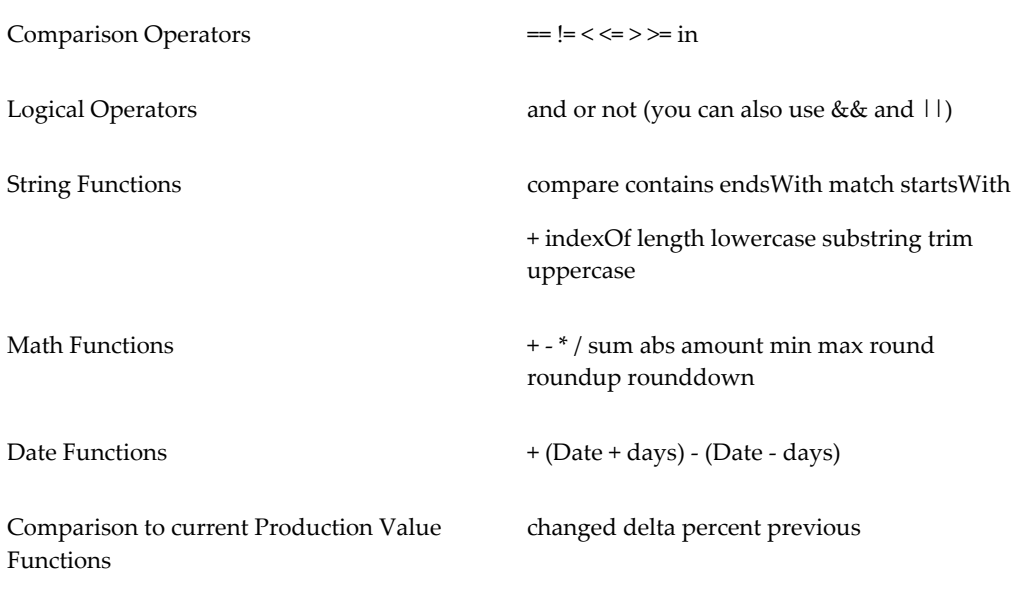

For example, the following expression checks if the item name's 3rd letter is "A" or "E":

```
substring(Item Primary.Name, 2, 3) == "A" or
substring(Item_Primary.Name, 2, 3) == "E"
```
# **Example**

The following integrity constraints are typical of what you might expect for an item, in this case, a computer motherboard:

#### **Assignments**

- Lead Percent equals Total Lead Mass divided by Unit Weight
- Sellable Date (date when item can be sold) equals 10 days after the Availability Date

#### **Validations**

- The Minimum CPU Speed (in MHz) must be less than the Maximum CPU Speed.
- If the Purchasable Flag equals Yes, then the List Price cannot be null.
- Unit Height cannot change by more than 3% without requiring approval.

To implement the above rules, create the appropriate rule sets and then assign them to the item entity:

- **1.** Create assignment rule set.
- **2.** Create validation rule set.
- **3.** Create composite rule set.
- **4.** Assign composite rule set to the business entity.

**Note:** There is no limit to the number of rule sets that you can define for a business entity. Typically, define one rule set for each attribute group and ICC. If you create multiple rule sets for a business entity, you must create one composite rule set that contains all of these rule sets, then assign the composite rule set to the business entity. You can only assign one rule set to a business entity.

# **Related Topics**

Administering Rule Sets, page [6-4](#page-173-1) Assigning Rule Sets to Entities, page [6-40](#page-209-1) Building Rule Expressions, page [6-16](#page-185-1) Viewing Attributes Used in Rule Sets, page [6-37](#page-206-1) Including other Rule Sets, page [6-38](#page-207-1) Viewing Rule Set Dependencies, page [6-39](#page-208-1) Using On-Demand Rule Set Execution, page [6-42](#page-211-1) Copying Item Rules Data to Other Instances, page [6-43](#page-212-1)

# **Administering Rule Sets**

<span id="page-173-1"></span><span id="page-173-0"></span>When you create the rule sets to address your business needs, first create the rule sets for all necessary attribute groups and item catalog categories (ICCs). Typically, assign one rule set for each attribute group and ICC. Next, determine if you can consolidate rule sets together into composite rule sets. There is no limit to the number of rule sets that you can define for a business entity, but, ideally, assign only one composite rule set to each business entity.

Generally, rule sets that perform assignments should execute before validation rule sets, since validation rule sets ensure that the results of the assignment rule sets are valid.

### **Computer Motherboard Rule Set Example**

The following integrity constraints are typical of an item, in this case a computer motherboard:

#### **Assignments**

- Lead Percent equals Total Lead Mass divided by Unit Weight.
- Sellable Date (date when you can sell the item) equals 10 days after the Availability Date.

### **Validations**

- Minimum CPU Speed (in MHz) must be less than the Maximum CPU Speed.
- If Purchasable Flag is set to Yes, then List Price has to be set.
- Unit Height cannot change more than 3% without requiring approval.

To implement the above rules, create the appropriate rule sets and then assign the sets to the Item entity following these steps:

**1.** Create Assignment Rule Set

See steps below.

**2.** Create Validation Rule Set

See steps below.

- **3.** Create Composite Rule Set See: Including Other Rule Sets, page [6-38](#page-207-1)
- **4.** Assign Composite Rule Set to business entity See: Assigning Rule Sets to Entities, page [6-40](#page-209-1)

The procedures below refer to this example while explaining how to enter rules.

### **To create a new rule set:**

- **1.** Navigate to the Setup Workbench. In the Items tab, click the Rules subtab.
- **2.** In the **Update Rule Set Assignment** page, select Item Rules from the left side menu.
- **3.** In the **Item Rule Sets** page, click Create.
- **4.** In the **Item Rules: Create Rule Set** page, enter Name, Description and Internal Name for the rule set.

**Caution:** You cannot change the Internal Name after the rule set is created.

**5.** In the Composite field, select NO.

For rule sets containing rules, set the Composite field to NO. For rule sets that contain other rule sets, set the Composite field to YES.

#### **To create a new assignment rule**

The process for creating assignment and validation rules is the same up to this point. Follow the next set of steps to create assignment rules. Otherwise, skip to "To create a new validation rule:".

- **6.** In the Type field, select Assignments.
- **7.** Select the Item Catalog Category radio button.
- **8.** Enter or search for and select an ICC.
- **9.** Select all appropriate business entities for this rule set.
- **10.** Click Continue.

This creates an empty rule set with the appropriate ICC context. All of the attribute groups within the selected ICC are available for creating assignment rules. The following steps create the actual rules.

- **11.** Within the **Item Rules: Rule List** page, select the Rules tab (if not already selected).
- **12.** Click Add Above.

You can also click Add Below. When you have more than one rule, these buttons enable you to create rules in a particular sequence.

- **13.** In the **Item Rules: Create Attribute Assignment Rule** page, create an assignment rule by entering the following information:
	- Name assignment rule name
	- Description
	- Set Value of Attribute the name of the attribute where the computed value of the assignment rule is stored.

**Note:** You can use all item primary attributes as read-only values for rule evaluation at all business entity levels (for example: Item, Item Revision, Item Supplier, and so on) while creating rules. Only Item business entity level assignment rules can set the value of the following item primary attributes: Item, Description, and Status. Modifying item primary attributes only triggers Item business entity rules.

If Expression - enter the If part of an if/then expression, if required. If the attribute assignment rule has no requirements, then leave this field blank.

This If expression must be blank or equal True for the assignment to take place.

If Expressions in the Then Expression region - You can add multiple If expressions in the Then Expression region. They are nested within the previous If expression located above the Then Expression region. If there is no If expression to enter here, then leave this field blank. It defaults to true and is always selected.

### **Example of Nested If/Then Expressions**

The following example explains how the system reads multiple nested if/then expressions entered in the **Item Rules: Create Attribute Assignment Rule** page.

if (main rule expression) = true if (If Expression #1 in the Then Expressions region) = true, then (Then Expression #1) else if (If Expression #2 in the Then Expressions region) = true, then (Then Expression #2) else if (If Expression #3 in the Then Expressions region) = true, then (Then Expression #3) end if

- Then Expression enter an expression that assigns an attribute value
- Explanation Message Optional. Use this field to inform the user about the assignment that took place.

**Note:** You do not need to verify that attributes do not equal null, or, in the case of division, zero. The system ignores the assignment in this case.

#### **Computer Motherboard Rule Set Example**

To define the first assignment rule for the Computer Motherboard Rule Set Example described above, the field values are entered as follows:

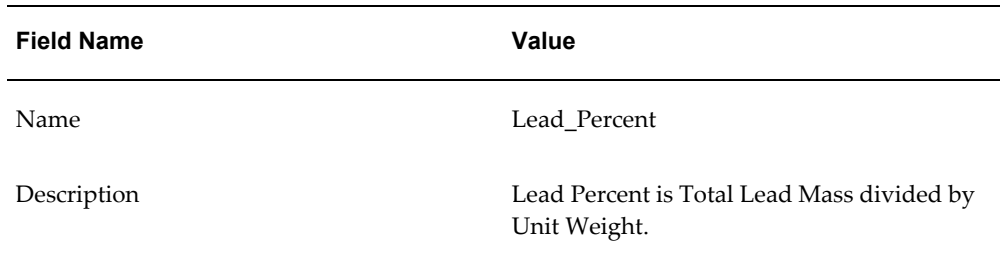

#### *Create Assignment Rule: Lead Percent is Total Lead Mass divided by Unit Weight*

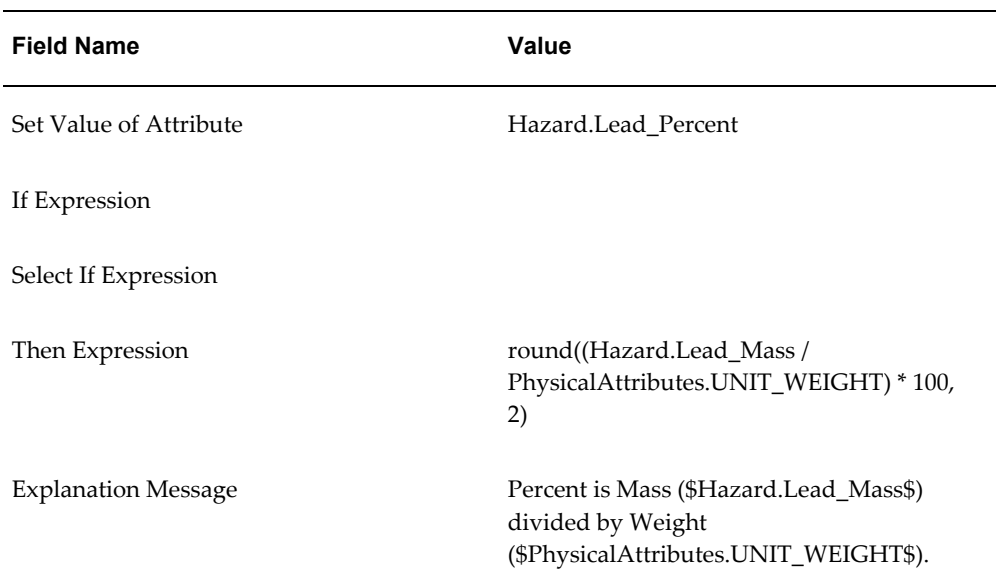

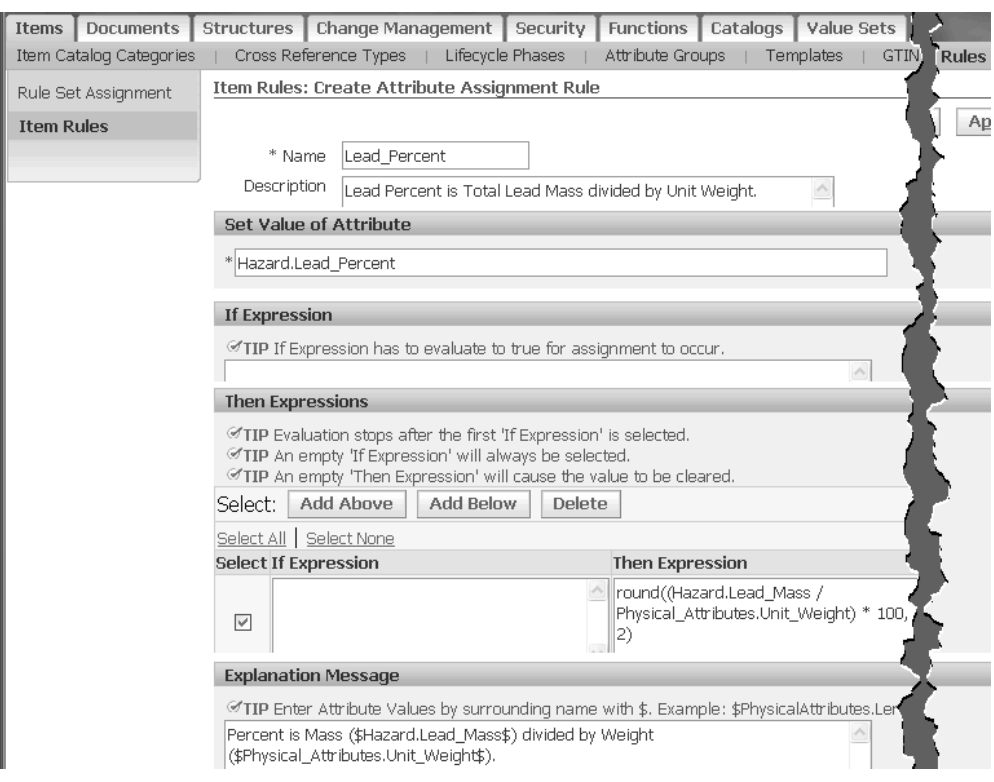

**14.** Click Validate to ensure that you typed the attribute names correctly.

**Important:** You must know the internal names of the attribute groups and attributes that you want to use in expressions. You cannot look up valid attribute groups and attributes from this page.

**15.** Click Apply.

This enters the first assignment rule into the rule set and returns you to the **Rule Set: Rule List** page. From this page, you can continue to add assignment rules to the rule set using the Add Above or Add Below buttons and repeating the above steps. Rules execute in the order listed within the rule set. Use the Sequence field and the Update Sequence button to change the rule order. If an attribute's expression depends on a previously calculated value, you must ensure that the previous value calculation occurs before it is needed in a later rule.

### **Computer Motherboard Rule Set Example**

The following if/else if expression describes the second assignment rule for the Computer Motherboard Rule Set Example described above.

```
if (Item Primary.Sellable Flag == "Yes")
```

```
 if (assignedTo("VeryFastDelivery")
then Marketing.Sellable Date = Planning.Availability Date + 3
 else if (assignedTo("FastDelivery")
then Marketing.Sellable Date = Planning.Availability Date + 6
 else Marketing.Sellable_Date = Planning.Availability_Date + 10
```
The "assignedTo" function verifies that an item is assigned to a particular Alternate Catalog Category.

From the **Rule Set: Rule List** page, click Add Below to add this second assignment rule. The table below shows the field values to enter in the **Item Rules: Create Attribute Assignment Rule** page.

| <b>Field Name</b>      | Value                                                      |
|------------------------|------------------------------------------------------------|
| Name                   | Sellable Date Calculation                                  |
| Description            | Calculate Sellable date based on the<br>Availability Date. |
| Set Value of Attribute | Marketing.Sellable_Date                                    |
| If Expression          | Item Primary.Sellable Flag == "Yes"                        |
| Select If Expression   | assignedTo("Delivery", "VeryFastDelivery")                 |

*Create Assignment Rule: Calculate Sellable Date based on the Availability Date*

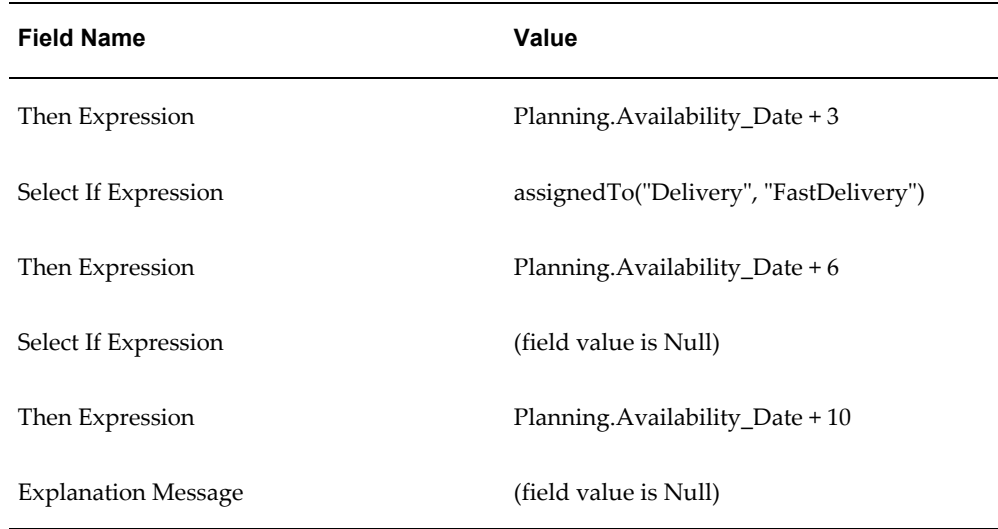

#### **To create a new validation rule**

- **16.** In the **Item Rule Sets** page, click Create.
- **17.** In the **Item Rules: Create Rule Set** page, enter Name, Description and Internal Name for the rule set.

**Caution:** You cannot change the Internal Name after the rule set is created.

**18.** In the Composite field, select NO.

For rule sets containing rules, set the Composite field to NO. For rule sets that contain other rule sets, set the Composite field to YES.

- **19.** In the Type field, select Validations.
- **20.** Select the Item Catalog Category radio button.
- **21.** Enter or search for and select an ICC.
- **22.** Select all appropriate business entities for this rule set.
- **23.** Click Continue.

This creates an empty rule set with the appropriate ICC context. All of the attribute groups within the selected ICC are available for creating validation rules. The following steps create the actual rules.

**24.** Within the **Item Rules: Rule List** page, select the Rules tab (if not already selected).
**25.** Click Add Above.

You can also click Add Below. When you have more than one rule, these buttons enable you to create rules in a particular sequence.

- **26.** In the **Item Rules: Create Validation Rule** page, create a validation rule by entering the following information:
	- Name validation rule name
	- **Description**
	- Severity determines the action taken if the validation fails. Severity actions include:
		- Reject You cannot save the business entity until the validation passes.
		- Needs Approval requires a change order.
		- Warning The Explanation Message displays, but you can still save the entity.
	- If Expression enter the If part of an if/then expression, if required. If the attribute validation rule has no requirements, then leave this field blank.
	- Validation Condition enter an expression that determines if a condition is true or false.
	- Explanation Message Optional. Use this field to inform the user about the validation that took place.

**Note:** You do not need to verify that attributes do not equal null, or, in the case of division, zero. The system ignores the validation in this case. If you want to explicitly test for a null value, use the "isnull" function.

### **Computer Motherboard Rule Set Example**

To define the first validation rule for the Computer Motherboard Rule Set Example described above, the field values are entered as follows:

| <b>Field Name</b>           | Value                                                                       |
|-----------------------------|-----------------------------------------------------------------------------|
| Name                        | Max Min CPU Check                                                           |
| Description                 | Check that Minimum CPU Clock Speed is<br>less than Maximum CPU Clock Speed. |
| Severity                    | Reject                                                                      |
| If Expression               |                                                                             |
| <b>Validation Condition</b> | Motherboard_Spec.Min_CPU_Speed <=<br>Motherboard_Spec.Max_CPU_Speed         |
| <b>Explanation Message</b>  | Minimum CPU Speed must be less than or<br>equal to Maximum CPU Speed.       |

*Create Validation Rule: Minimum CPU Speed (in MHz) must be less than the Maximum CPU Speed.*

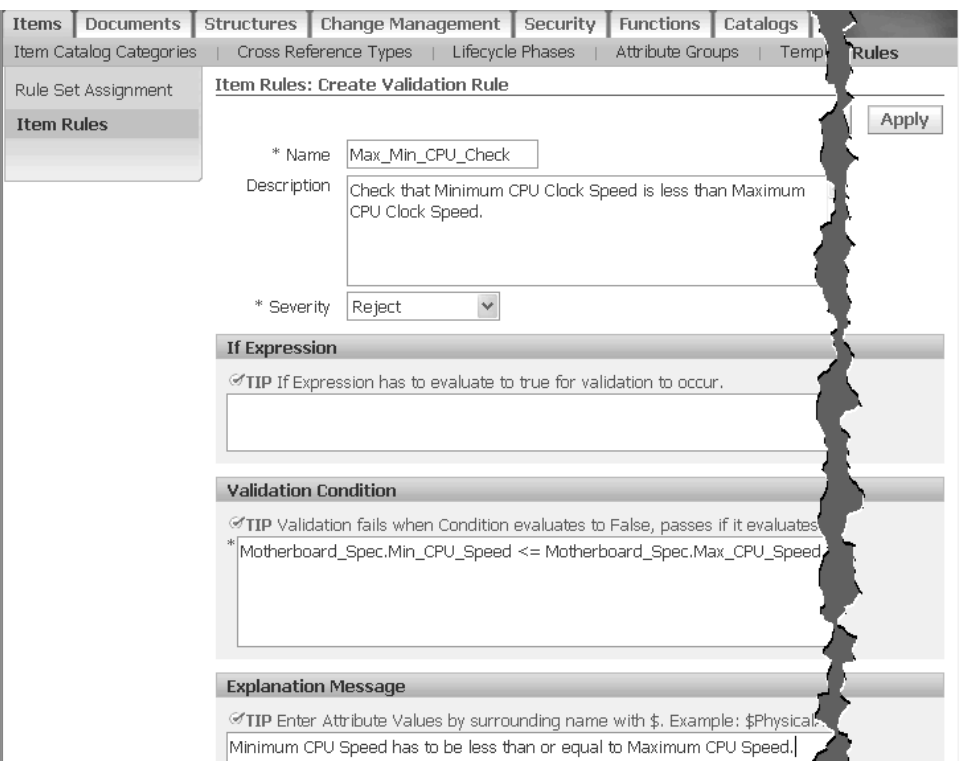

**27.** Click Validate to ensure that you typed the attribute names correctly.

**Important:** You must know the internal names of the attribute groups and attributes that you want to use in expressions. You cannot look up valid attribute groups and attributes from this page.

**28.** Click Apply.

This enters the first validation rule into the rule set and returns you to the **Rule Set: Rule List** page. From this page, you can continue to add validation rules to the rule set by selecting the checkbox next to the first rule, using the Add Above or Add Below buttons, and repeating the above steps. Rules execute in the order listed within the rule set. Use the Sequence field and the Update Sequence button to change the rule order. If an attribute's expression depends on a previously calculated value, you must ensure that the previous value calculation occurs before it is needed in a later rule.

## **Computer Motherboard Rule Set Example**

From the **Rule Set: Rule List** page, click Add Below to add this second validation rule. The table below shows the field values to enter in the **Item Rules: Create Attribute Validation Rule** page.

| <b>Field Name</b>           | <b>Value</b>                                                    |
|-----------------------------|-----------------------------------------------------------------|
| Name                        | Require_List_Price                                              |
| Description                 | List Price must be set if Purchasable Flag is<br>set to "Yes".  |
| Severity                    | Reject                                                          |
| If Expression               | Purchasing.Purchasable == "Yes"                                 |
| <b>Validation Condition</b> | (!isnull(Purchasing.List_Price))                                |
| <b>Explanation Message</b>  | If Purchasable is set to Yes then List Price<br>cannot be null. |

*Create Validation Rule: If the Purchasable Flag equals Yes, then the List Price cannot be null.*

**Tip:** The "!" in "!isnull" is used for "not".

Now, create the third validation rule in the example:

| Name                        | Height_Change                                                  |
|-----------------------------|----------------------------------------------------------------|
| Description                 | Unit Height cannot change by more than<br>$3\%$ .              |
| Severity                    | Needs Approval                                                 |
| If Expression               |                                                                |
| <b>Validation Condition</b> | abs(percent(PhysicalAttributes.Unit_Height)<br>)) > 3.0        |
| <b>Explanation Message</b>  | A Unit Height change of 3% or more<br>requires a Change Order. |

*Validation Rule: Unit Height cannot change by more than 3% without requiring approval.*

**Note:** The percent function returns the percentage change of the new value to the value in Production. This change can be positive or negative. The abs function converts it to an absolute change.

### **To include other rule sets within a rule set (create a composite rule set)**

**29.** See: Including Other Rule Sets, page [6-38](#page-207-0)

## **To delete a rule set:**

- **1.** In the **Item Rule Sets** page, search for and select the rule sets to delete.
- **2.** Click Delete.

## **To copy a rule set:**

- **1.** In the **Item Rule Sets** page, search for and locate the rule set to copy.
- **2.** In the row containing the rule set, click the Copy icon.

The **PIM Rules: Copy Rule Set** page appears.

**3.** Enter a unique Internal Name for the rule set.

The Name, Description, and Business Entities default from the original rule set, but you can change them.

**4.** Click Continue.

This takes you to the **Rule Set: Rule List** page. All of the rules from the original rule set are copied into this new rule set, too. You can now update the attached rules and rule set as needed.

## **To update a rule set:**

- **1.** In the **Item Rule Sets** page, search for and locate the rule set to update.
- **2.** In the row containing the rule set, click the Update icon.

The **Item Rules: Rule List** page appears. From here, you can update the rule set description and the attached rules, as well as add or delete rules and update the rule sequence.

# **Related Topics**

Overview of Item Business Rules, page [6-1](#page-170-0)

Assigning Rule Sets to Entities, page [6-40](#page-209-0)

Building Rule Expressions, page [6-16](#page-185-0) Viewing Attributes Used in Rule Sets, page [6-37](#page-206-0) Including other Rule Sets, page [6-38](#page-207-0) Viewing Rule Set Dependencies, page [6-39](#page-208-0) Using On-Demand Rule Set Execution, page [6-42](#page-211-0) Copying Item Rules Data to Other Instances, page [6-43](#page-212-0)

# **Building Rule Expressions**

<span id="page-185-0"></span>The rule administrator writes assignment and validation rules based on the components of the logical data model. This topic describes the logical data model components and the syntax used to write business rules.

You can use the following data model components when building rule expressions:

- attributes
- attribute groups
- records, when using multi-row attribute groups
- alternate catalog categories
- business entities
- current production values

# **Item Business Rule Expression Reference**

Use the syntax described in this section to build rule expressions.

## **Constants**

All values used in rule expressions consist of the following simple types:

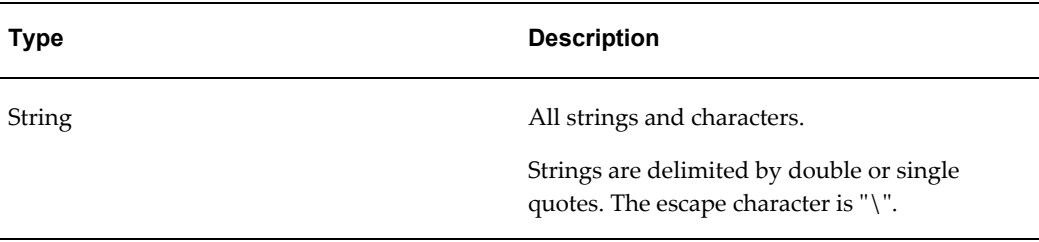

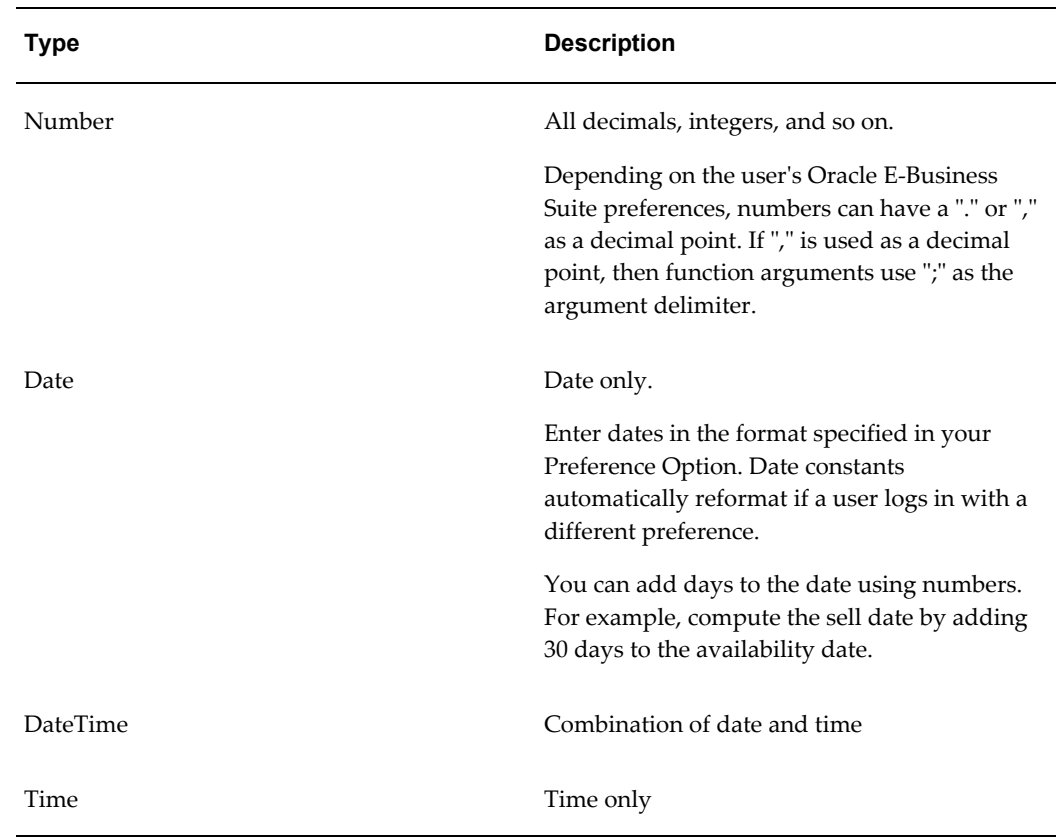

# **Attributes and Catalogs**

• Attributes

Indicate a user defined or operational attribute by appending it to its attribute group (separated by a period). For example:

<Attribute Group Name>.<Attribute Name>

Use the internal name of the attribute group and attribute. The internal name must not contain any spaces. You can find the internal names of attribute groups and attributes from the Attribute Groups page (see: Defining Item Attributes and Attribute Groups, page [4-21\)](#page-122-0) or from the attribute groups associated with a particular item catalog category (see: Associating Attribute Groups with an Item Catalog Category, page [4-47\)](#page-148-0).

**Important:** Attribute names are case sensitive. For example, Item\_Primary.Secondary\_UOM is not the same as Item\_Primary.Secondary\_uom.

• Attribute Units of Measure

For attributes with a defined unit of measure (UOM), add the UOM to the end of the expression. For example:

<Attribute Group Name>.<Attribute Name>.UOM

**Tip:** Note that all comparisons between amounts are automatically adjusted to take into account different UOMs, so accessing the UOM is not necessary for comparison purposes.

• Item Catalog Categories

You cannot use item catalog categories in expressions. To make a rule set specific to an item catalog category (ICC), assign it to that ICC during rule set creation. That rule set then applies to each entity with the ICC attached as a parent or as an ancestor.

• Alternate Catalogs

An administrator can define many alternate catalogs. For example, GS1, the supply chain standards organization, defines a categorization system named GPC. GPC contains four levels: Segment, Family, Class and Brick. The figure below illustrates some levels within the Audio Visual/Photography segment:

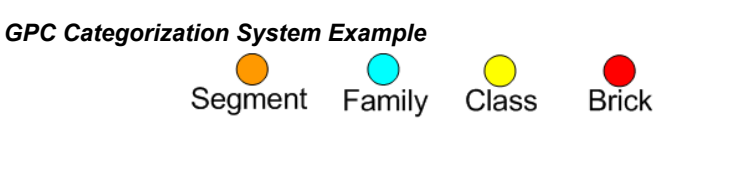

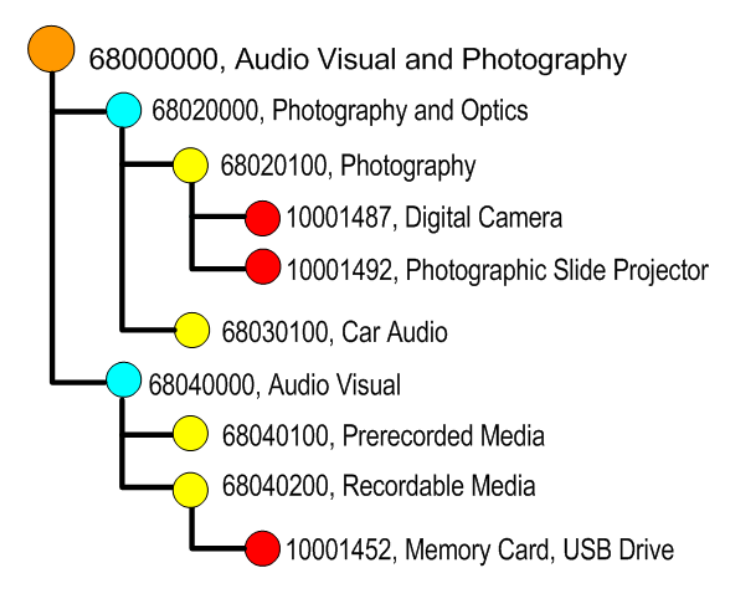

You can access alternate catalog information two ways with item rules:

- Determine if an entity is assigned to an alternate catalog or category.
- Access the values of an alternate catalog category.

If an item is assigned to an alternate category, all of the parent categories are also searchable.

> **Note:** You can not use item business rules to assign an item to an alternate category.

Item rules referring to ICCs and Alternate Catalogs can use levels to identify the level in a catalog hierarchy tree. The root of the tree equals 1 and level 0 designates the node that the entity is assigned to, no matter what level in the hierarchy that this node actually appears. The following table shows the levels of the catalog hierarchy from the above GPC Categorization System example:

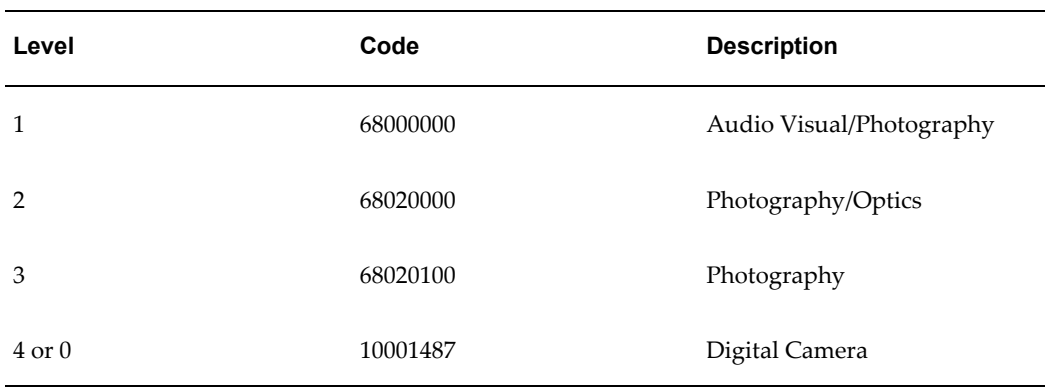

## **AssignedTo Function**

The AssignedTo function can use levels:

#### **Syntax**

- assignedTo(catalog)
- assignedTo(catalog, category)
- assignedTo(catalog, category, level)

You can use assignedTo with one, two, or three parameters:

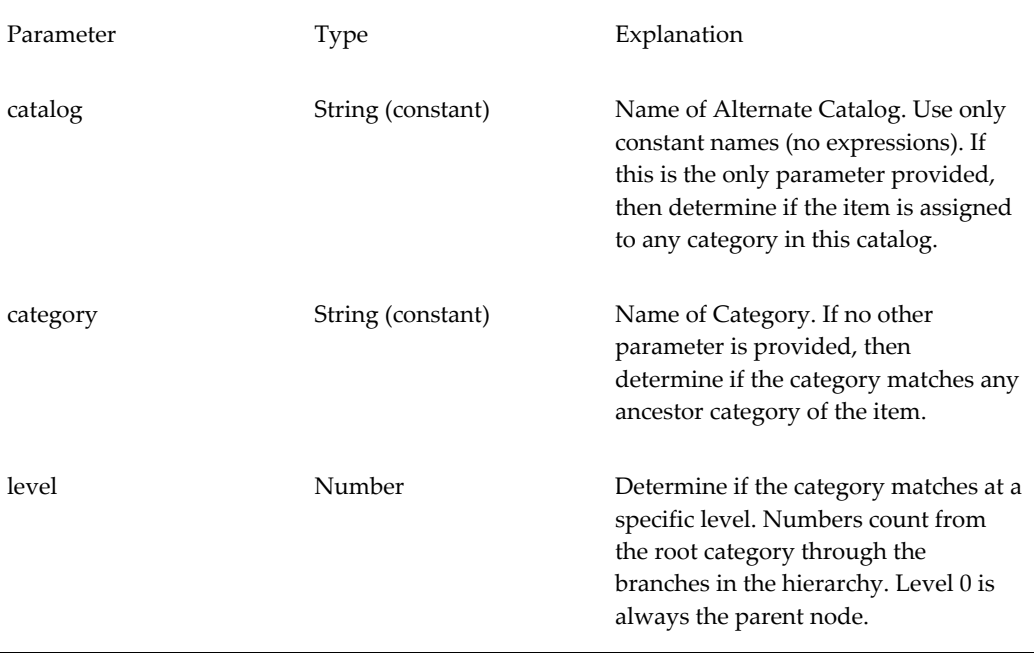

## **assignedTo Examples**

• Determine if an item is assigned to the Spring Collection alternate catalog:

assignedTo("Spring Collection")

- Determine if an item is assigned to a category starting with 68: assignedTo ("GPC", "68000000")
- Determine if Level 2 of a Geographic Categorization is Washington: assignedTo ("Location", "Washington", 2)

The assignedTo functions work for any item-related business entity. For example, if you are checking an Item Supplier entity, then the function runs for the relevant item belonging to that Item Supplier entity.

### **Accessing Alternate Catalog Attributes**

To write expressions that go beyond determining assignment to a category, you can access the categories and its attributes directly. If an expression referencing the alternate catalog occurs, the system loops through all of the selected categories and evaluates the expression by instantiating each one. Use the following syntax:

```
<Catalog Specifier>.<Category Specifier>.<Attribute Specifier>
```
For example:

Catalog[Retail Hierarchy].AncestorCategory.Name == "USWest"

**Caution:** You can use only one alternate catalog per expression.

You can use multiple ParentCategory and AncestoryCategory specifiers, as long as they all refer to the same alternate catalog. The following list provides more information about each specifier:

• <Catalog Specifier>

The catalog is specified by the keyword "Catalog" followed by the name of the catalog in square brackets.

• <Category Specifier>

We support 2 category specifiers, ParentCategory and AncestorCategory. ParentCategory references the immediate category(s) assigned to the item. AncestorCategory references the immediate category, its parents, its parent's parents, and so on, to the root category.

• <Attribute Specifier>

The Attribute Specifier is the internal name of the attribute. This also retrieves the Name and Description of the attribute. Other information about the attribute is represented and stored as flexfields and is accessed using the Flexfield keyword. Examples include:

- Catalog[Medical].AncestorCategory.Name == "Pediatrics"
- Catalog[RMS].ParentCategory.Name == "Fashion"
- [Electronics].ParentCategory.FlexField[HDTV] == "Yes"

#### **Multi-Row Attribute Groups**

Multi-row attribute group expressions can only include attributes from a single multi-row attribute group. The system only processes the modified rows of a multi-row attribute group.

#### **Operators and Functions**

The following section describes how to use operators and functions when building rule expressions.

## **Null Values**

Any attribute can have an empty (null) value. In a typical business process, not all attribute values are entered at the same time. Multiple people enter data for an item over a period of time. For example, the Production Engineer enters an item's weight, while the Marketing Manager enters the description. To facilitate this form of processing, rules referencing attributes that have no (null) value are ignored. This means that the expression is neither true or false; expressions that evaluate to null are ignored.

Therefore, there is no need to write a validation rule with the following logic:

if (not isnull(PhysicalAttributes.UNIT WEIGHT)) then PhysicalAttributes.UNIT\_WEIGHT <= 10

The "if" part of the above rule is unnecessary. If Weight equaled null, the validation would be ignored. If you want to verify that an attribute has a non null value, use the "isnull" function. "isnull" verifies that an attribute contains a value. "isnull" is the only way to test for empty values.

#### **Boolean Expressions**

Boolean expressions return TRUE, FALSE or null. Use them in "If" expressions or in validations. Consider the following when writing Boolean expressions:

**General Comparison Operators: == != < <= > >=**

Use the following syntax:

```
expression1 == expression2
expression1 != expression2
expression1 < expression2
expression1 <= expression2
expression1 > expression2
expression1 >= expression2
```

```
expression1 in (expression2, expression3, …)
```
If one or both expressions are null, then the result is null. To check for null values, you must use the "isnull" function. A string comparison is case insensitive. For case sensitive comparisons, use the string "compare" function. The "in" function is equivalent to  $(expression1 = expression2$  or  $(expression1 = expression3)$  or ... $(and so on).$ 

#### **Null Comparison: isnull**

Use the following syntax:

```
isnull(expression)
```
The function "isnull" returns TRUE if its argument is a NULL value. Otherwise, it returns FALSE. This function lets you explicitly test whether a value is null. Other functions are ignored if the value of the argument is null. Use !isnull to check that an attribute is not null.

#### **String Search: compare contains endsWith match startsWith**

Use the following syntax:

```
compare(string1, string2)
contains(look for string, look in string)
endsWith(look for string, look in string)
match(pattern, look_in_string)
startsWith(look for string, look in string)
```
All string search functions are case sensitive. If you want to do a case insensitive comparison, use the "==" comparison operator. "compare" returns 0 when string1 is exactly equal to string2, -1 if string1 is lexicographically less than string2, and +1 if string1 is lexicographically greater than string2. "match" performs a regular expression search on a string. For a description of regular expression construct behavior, see Friedl, Jeffrey E. F. (2002). *Mastering Regular Expressions*. 2nd Edition. O'Reilly and Associates.

### **Logical Operators: and or not**

Use the following syntax:

```
expression1 and expression2
expression1 or expression2
not expression1
```
The logical "and" function returns the following results based on whether or not expressions A and B are true:

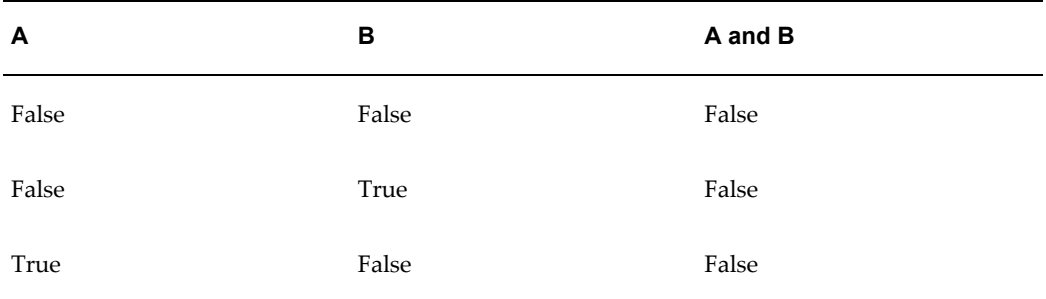

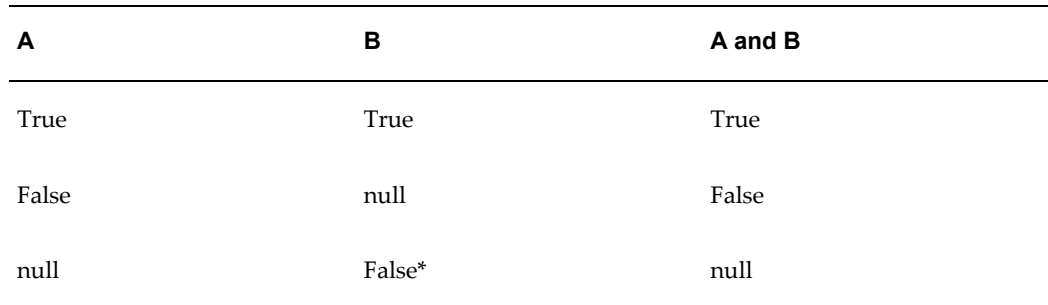

\* The processor stops after it finds the first False. Therefore, there is a difference between "False and null" and "null and False".

The logical "or" function returns the following results based on whether or not expressions A and B are true:

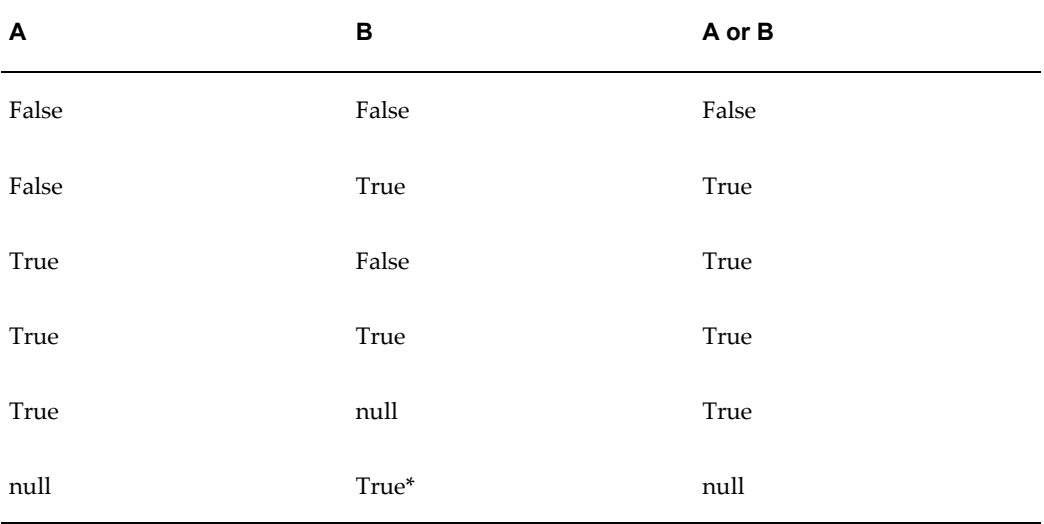

\* The processor stops after it finds the first True. Therefore, there is a difference between "True and null" and "null and True".

The logical "not" function returns the following results based on whether or not expression A is true:

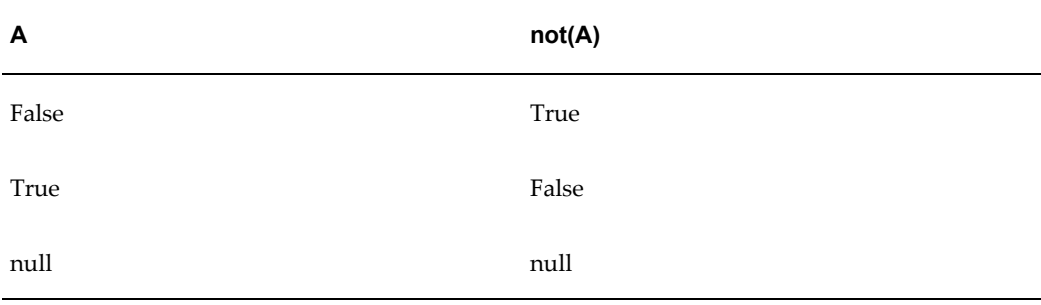

## **Comparison to Current Production: changed delta percent previous**

When using tolerance rules, you can compare the new value of an attribute to the current production value.

Use the following syntax: changed(attribute) changed(attributeGroup) delta(attribute) percent(attribute) previous(attribute)

"changed" returns TRUE if the new value of an attribute differs from the current production value. This function also works with null values. If you specify only the Attribute Group, then the function returns TRUE if any attribute in that Attribute Group changes.

"delta" returns the difference between new and existing attributes. String comparisons are case-insensitive. For Booleans expressions, TRUE is considered greater than FALSE. The following table shows the result of different scenarios:

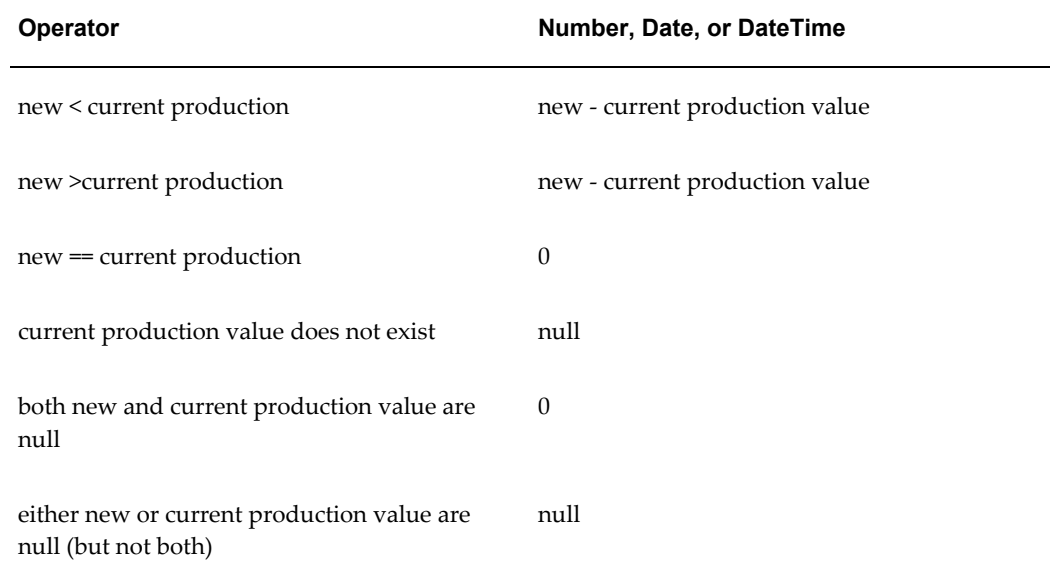

"percent" is only valid for numbers. It returns:

(delta(attribute)/"current production value")\*100

"previous" accesses the actual previous value.

#### **Number Operators**

Use the following operators in numerical expressions:

**Math: + - \* / sum**

Use the following syntax:

```
expression1 + expression2
expression1 - expression2
expression1 * expression2
expression1 / expression2
sum(expression1, expression2, ...)
```
All of the above mathematical expressions return null if any argument is null and division by zero returns null. The number of decimal digits returned by division is the maximum number of digits from expression1 and expression2. Use "sum" to add up a series of values.

#### **abs**

Use the following syntax to return the absolute value of an expression.

```
abs(expression)
```
#### **Example**

For example, the percentage weight change must be less than 10.

abs(percent(PhysicalAttributes.UNIT\_WEIGHT))<=10

#### **amount**

Use the following syntax to return an amount in a given unit of measure. This ensures that comparisons or calculations occur in the desired unit of measure.

amount (expression, target UOM)

#### **Example**

The weight must be less than or equal to 10 kg:

PhysicalAttributes.UNIT\_WEIGHT<=amount(10,'kg')

#### **min, max**

Use the following syntax to return the minimum or maximum value in a series of values. You can also use this function for arrays or in query expressions.

min(expression1,expression2,…)

#### **Example**

In the following example, the result is "2006-11-30".

max("2006-10-12","2006-11-30")

#### **round, roundup, rounddown**

Use the following syntax to round a number to the specified decimal places. "round" rounds to the nearest value. "roundup" rounds away from zero and "rounddown" rounds toward zero.

```
round(expression,decimals)
roundup(expression,decimals)
rounddown(expression,decimals)
```
#### **Example**

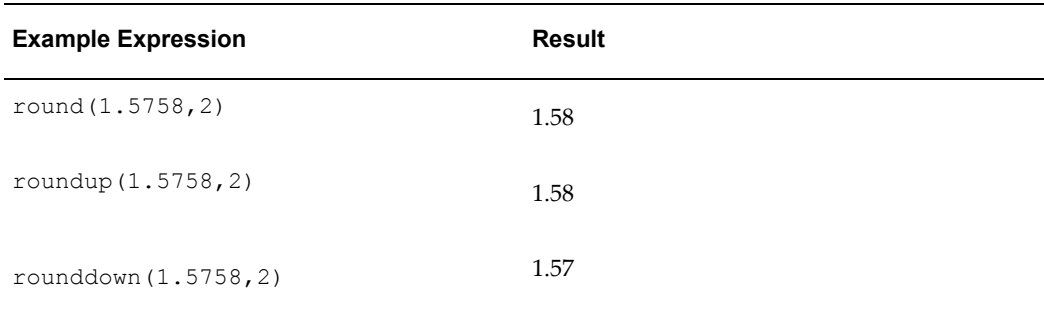

#### **String Functions**

Use the following functions with string data types.

#### **+**

Use the following syntax to concatenate two expressions and return the resulting string. This syntax also returns a valid string if the expressions consist of other data types.

expression1 + expression2

### **indexOf**

Use this syntax to return a position of "look\_for\_string" in "look\_in\_string". The string position starts at zero. If "look\_for\_string" is not found, then the processor returns a value of -1. The search is case sensitive. If either expression is null, the resultant value is null.

indexOf(look for string, look in string)

#### **length**

Use this syntax to return the length of the given string. If the expression is null, then the resultant value is null.

length(expression)

#### **lowercase**

Use this syntax to return the lowercase equivalent of the given expression. If the expression is null, then the resultant value is null.

lowercase(expression)

#### **substring**

Use this syntax to return a substring of "string" starting at "start" and ending before "end". If "end" is omitted, then return to the end of the string. The string position begins at zero. If "start" is less than zero, then start at the beginning of the string. If "end" is greater than the length of the string, then return up to the end of the string. If any expression is null, then the resultant value is null.

```
substring(string, start)
substring(string,start,end)
```
#### **trim**

Use this syntax to remove all leading and trailing (but not middle) whitespace characters from a string. If the expression is null, then the resultant value is null.

trim(expression)

## **uppercase**

Use this syntax to return the uppercase equivalent of the given expression. If the expression is null, then the resultant value is null.

```
uppercase(expression)
```
#### **Date Functions**

Use the following functions with date data types.

#### **+ -**

Use the following syntax to add or subtract a certain number of days from a date. A single number is interpreted as days. Otherwise, use the ISO 8601 format.

expression1 + expression2 expression1 - expression2

For example, Item.Logistics.LeadTime + 3 equals 3 days after the Item Lead Time.

## **Supported Attributes**

You can access all attributes for the following business entities using the <Attribute Group Name>.<Attribute> syntax.

- item
- item revision
- item organization
- item supplier
- item supplier site
- item supplier site organization

Attributes in the supplier, supplier site, and organization business entities do not use attribute group names; access the attributes directly using the <Business Entity>.<Attribute> syntax (for example, Supplier.Supplier\_Name).

See below for more information about using the following types of attributes.

- Rule Set Context Attributes
- **Item Primary Attributes**
- Item Supplier Attributes
- Supplier Attributes
- SupplierSite Attributes
- Organization Attributes

### **Rule Set Context Attributes**

Rule set context attributes are a special set of seeded attributes that give some context to the rule execution.

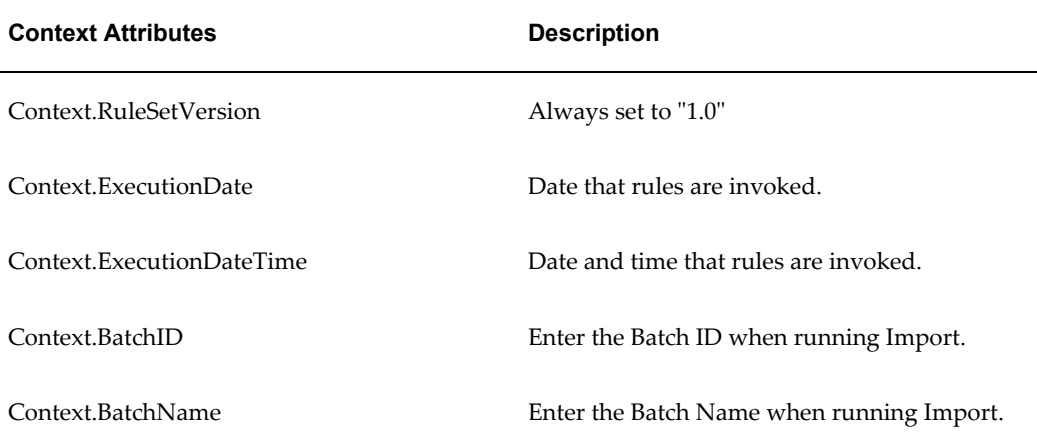

#### **Example**

Context.ExecutionDate>="7/6/2007"

#### **Item Primary Attributes**

You can use all item primary attributes as read-only values for rule evaluation (in If/Then expressions) at all business entity levels (for example: Item, Item Revision, Item Supplier, and so on) while creating rules. Changes to an item's primary attributes only trigger Item business entity rules. The item primary attributes available for rule evaluation include:

- Item\_Primary.Name
- Item\_Primary.Description
- Item\_Primary.Status
- Item\_Primary.Primary\_UOM
- Item\_Primary.Secondary\_UOM
- Item\_Primary.Engineering\_Item
- Item\_Primary.Approval\_Status
- Item\_Primary.Defaulting

Only Item business entity assignment rules can set the value of the following item primary attributes:

- Name
- **Description**
- **Status**

You cannot change the value of any other item primary attributes using a rule.

#### **Example** Item Primary.Sellable Flag == "Yes"

#### **Item Supplier Attributes**

Use the following two attributes for the item supplier, item supplier site, and item supplier site organization business entities when creating rules. The attribute group is Intersection\_Primary.

- Primary\_Flag
- Status

#### **Item Supplier Attribute Example**

```
Intersection_Primary.Primary_Flag
```

```
Intersection_Primary.Status=="Production"
```
#### **Supplier Attributes**

Use the following supplier attributes when creating rules. Access the supplier attributes using the attribute group "Supplier".

- Supplier\_Name
- Supplier\_Number
- DUNS
- Taxpayer\_ID
- Tax Registration Number

#### **Supplier Attribute Example**

Supplier.Supplier Name == "Acme"

#### **SupplierSite Attributes**

Use the following supplier site attributes when creating rules. Access the supplier site attributes using the attribute group "SupplierSite".

- Supplier\_Site\_Name
- City
- State
- Country

### **Supplier Site Attribute Example**

SupplierSite.State=="CA"

#### **Organization Attributes**

Use the organization attribute "Code" when creating rules. Access the organization attribute using the attribute group "Organization".

### **Organization Attribute Example**

Organization.Code=="9289"

## **Execution Behavior**

Rules only run during item creation, when attributes change, or when assigning an alternate catalog and the rule contains an alternate catalog reference.

**Note:** Rules run before the item number and description generating functions, so the Item Number and Description fields do not contain values when the rules run. However, the item number and description generating functions can use attribute values assigned by rules.

### **Rules and Change Management**

An attribute requires a change order if one of the following conditions are met:

- an attribute's status equals "Change Order Required"
- A validation rule (using an attribute) with severity equal to "Needs Approval" runs

If an attribute requires a change order, any related attributes must also require change orders. Related attributes include any attribute used in a validation or assignment rule that contains another attribute requiring a change order.

### **Related Attribute Example**

If Condition: General.Shippable == "Yes"

Assignment: Logistics.PostalLength = Physical.Length + Physical.Girth

If General.Shippable, Logistics.PostalLength, Physical.Length or Physical.Girth requires a change order, then all other attributes require a change order, also.

**Note:** For validation rules, if any attribute requires a change order, then all updated attributes in the validation rule must be included in the same change order.

If the attributes computed in assignment rules are used in subsequent rules, then they can form a chain of dependencies. In order to ensure that the data remains consistent,

the system propagates the change order requirement along the dependency chain. For example, consider the following two assignment rules:

- Physical.Girth = Physical.Width + Physical.Depth
- Logistics.PostalLength = Physical.Length + Physical.Girth

If "Physical.Depth" is updated and requires a change order, then the change order requirement propagates to Logistics.PostalLength. Note that the change order only propagates along updated attributes. If an attribute is not updated, then it does not require a change order (for example, Physical.Length above).

If an assignment rule assigns a value to an attribute in an attribute group with a change policy of "Not Allowed", then the application treats this item like a failed validation and rejects it. For example, consider the following assignment:

```
Logistics.PostalLength = Physical.Length + Physical.Girth
```
If the "Logistics.PostalLength" change policy is "Not Allowed" and "Physical.Length" changes, then the item is rejected.

This prevents inconsistent data from entering the database. If the system ignores the assignment rule, then the relationship between PostalLength, Length and Girth no longer holds. To avoid an error, ensure that all attributes dependent upon each other have change policies of "Not Allowed". In the above example, the "Logistics" and "Physical" attribute group change policies should be the same (see: Defining Change Policies, page [3-15\)](#page-50-0). If setting "Physical" to "Not Allowed" is not feasible, then ensure that Length and Girth do not change by other means, because the changed entity will be rejected.

## **Regular Expression Syntax**

Use the following syntax when building rule expressions.

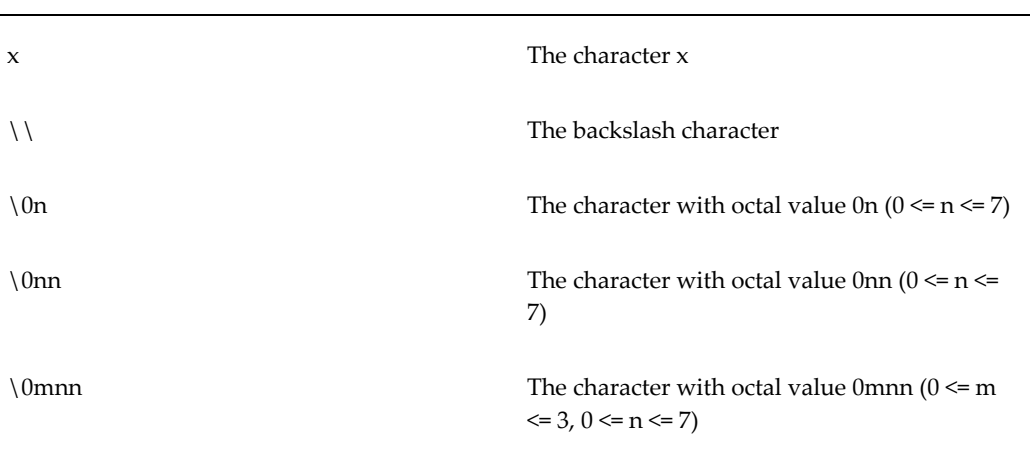

## *Characters*

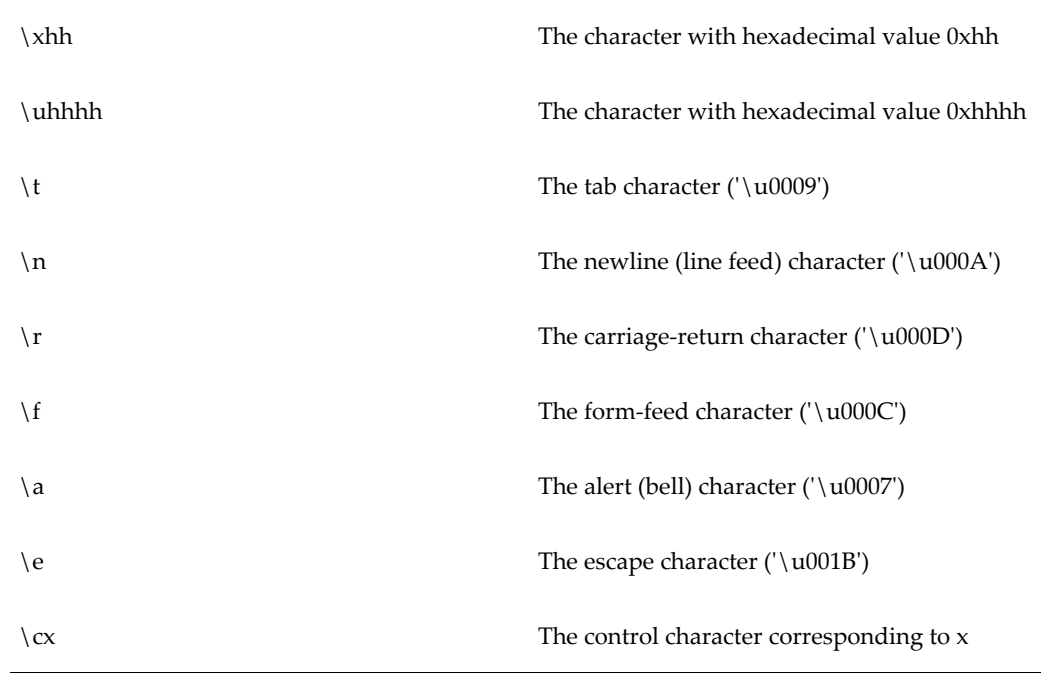

# *Character classes*

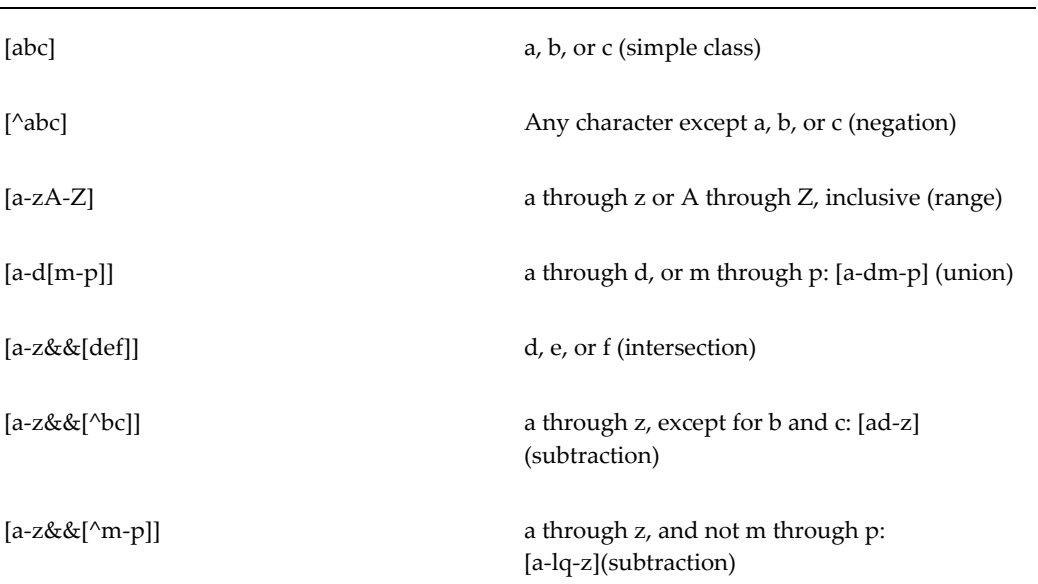

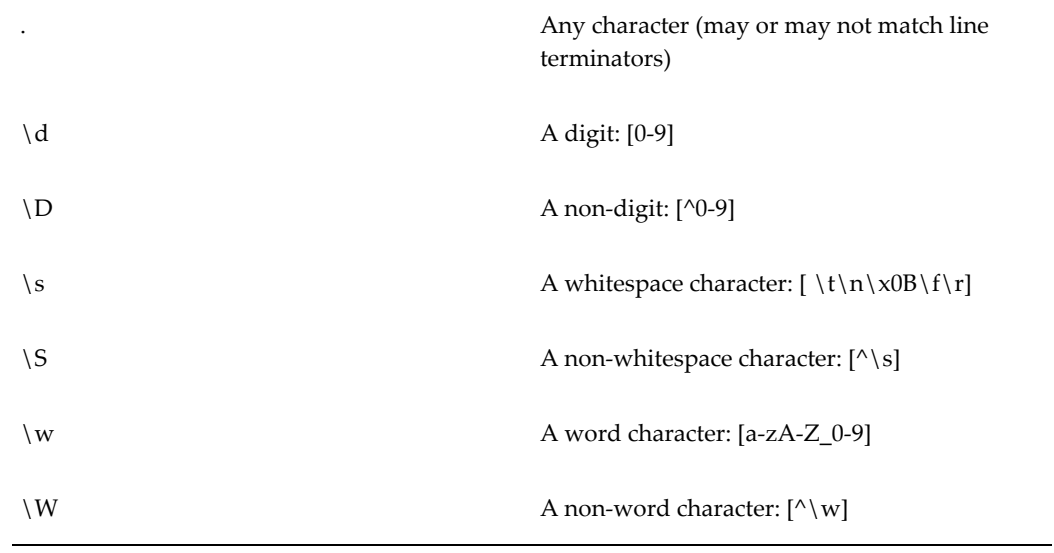

## *Boundary matchers*

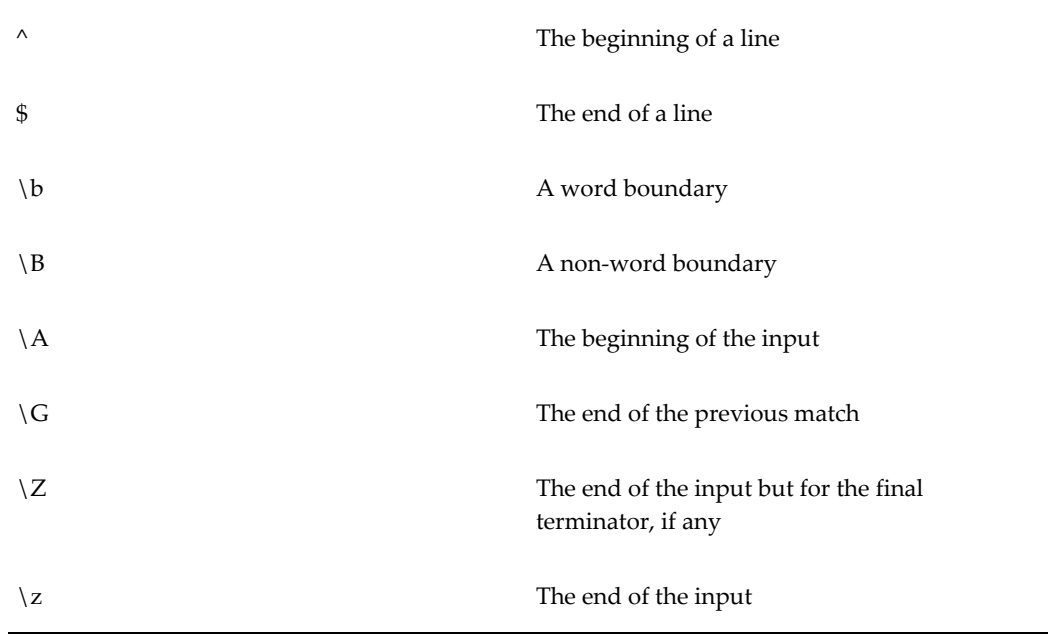

# *Greedy quantifiers*

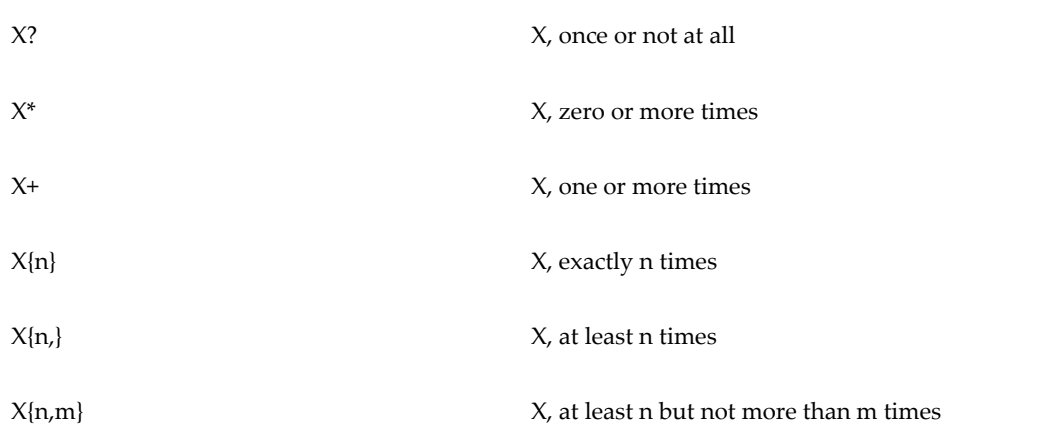

# *Reluctant quantifiers*

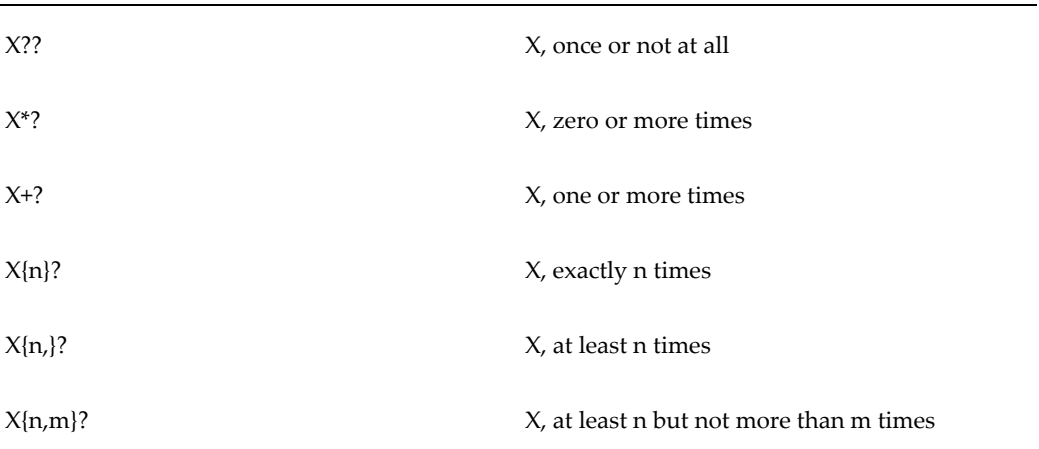

## *Possessive quantifiers*

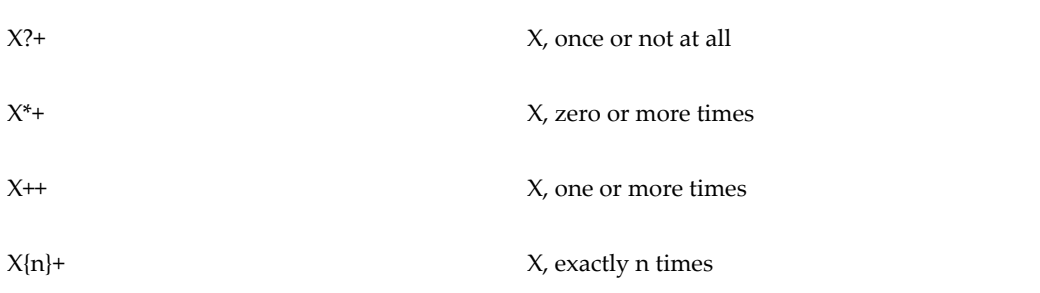

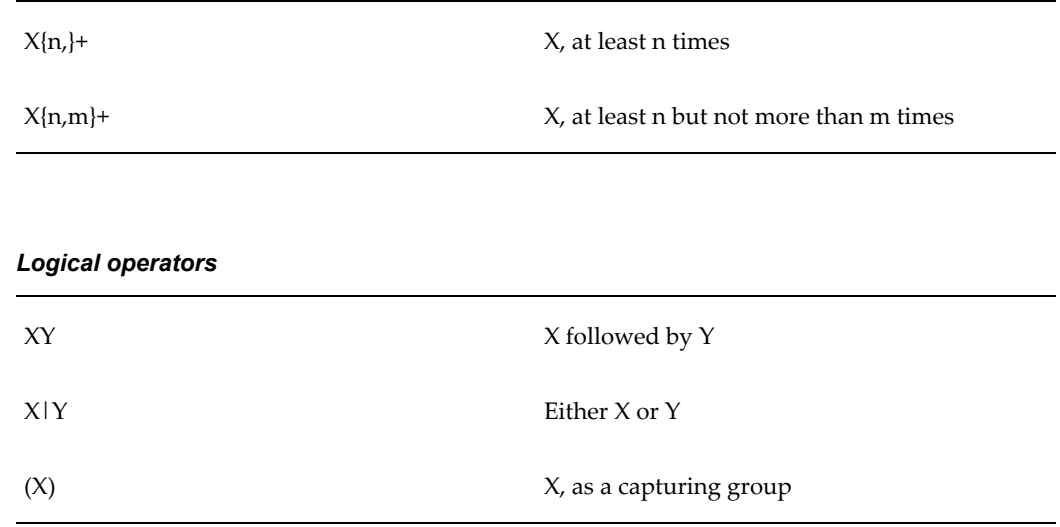

#### **Precedence**

The precedence of character-class operators is as follows, from highest to lowest:

- **1.** Literal escape \x
- **2.** Grouping [...]
- **3.** Range a-z
- **4.** Union [a-e][i-u]
- **5.** Intersection [a-z&&[aeiou]]

Note that a different set of metacharacters are in effect inside a character class versus outside a character class. For instance, the regular expression "." loses its special meaning inside a character class, while the expression "-" becomes a range forming metacharacter.

For a more precise description of the behavior of regular expression constructs, refer to Mastering Regular Expressions, 2nd Edition, Jeffrey E. F. Friedl, O'Reilly and Associates, 2002.

## **Related Topics**

Overview of Item Business Rules, page [6-1](#page-170-0)

Administering Rule Sets, page [6-4](#page-173-0)

Assigning Rule Sets to Entities, page [6-40](#page-209-0)

Viewing Attributes Used in Rule Sets, page [6-37](#page-206-0)

Including other Rule Sets, page [6-38](#page-207-0)

Viewing Rule Set Dependencies, page [6-39](#page-208-0) Using On-Demand Rule Set Execution, page [6-42](#page-211-0) Copying Item Rules Data to Other Instances, page [6-43](#page-212-0)

# **Viewing Attributes Used in Rule Sets**

# <span id="page-206-0"></span>**To view attributes used in rule sets:**

- **1.** Navigate to the Setup Workbench. In the Items tab, click the Rules subtab.
- **2.** In the **Update Rule Set Assignment** page, select Item Rules from the left side menu.
- **3.** In the **Item Rule Sets** page, search for and select the name of a rule set.
- **4.** In the **Item Rules: Rule List** page, select the Attributes tab.

You can search for the attributes included in the rule set using the following parameters:

- **Business Entity**
- Attribute Group
- Attribute
- Data Type
- **5.** Click Go once you have entered your search parameters. The search results display below the search parameters.

# **Related Topics**

Overview of Item Business Rules, page [6-1](#page-170-0)

Administering Rule Sets, page [6-4](#page-173-0)

Assigning Rule Sets to Entities, page [6-40](#page-209-0)

Building Rule Expressions, page [6-16](#page-185-0)

Including other Rule Sets, page [6-38](#page-207-0)

Viewing Rule Set Dependencies, page [6-39](#page-208-0)

Using On-Demand Rule Set Execution, page [6-42](#page-211-0)

Copying Item Rules Data to Other Instances, page [6-43](#page-212-0)

# **Including other Rule Sets**

<span id="page-207-0"></span>Since you can only assign one rule set to each business entity, create composite rule sets to bundle rule sets together. You can create a hierarchy of rule sets. For example, create a composite assignment rule set, a composite validations rule set, then a master composite mixed rule set that contains the above two rule sets. Assign the master composite mixed rule set to the business entity.

# **To include other rule sets within a rule set:**

- **1.** Navigate to the Setup Workbench. In the Items tab, click the Rules subtab.
- **2.** In the **Update Rule Set Assignment** page, select Item Rules from the left side menu.
- **3.** In the **Item Rule Sets** page, click Create.
- **4.** In the **Item Rules: Create Rule Set** page, enter Name, Description and Internal Name for the rule set.

**Caution:** You cannot change the Internal Name after the rule set is created.

**5.** In the Composite field, select YES.

For rule sets containing rules, set the Composite field to NO. For rule sets that contain other rule sets, set the Composite field to YES.

- **6.** In the Type field, select the type of rules you plan to include in the composite rule set. Choose from:
	- **Assignments**
	- Validations
	- Mixed select Mixed if you plan to include assignment and validation rule sets in the composite rule set.

**Note:** You have the option to create multiple layers of composite rule sets, some of which might only contain assignment or validation rules. Use a mixed composite rule set to include both types of rule sets together in one composite rule set.

**7.** Click Continue.

The **Item Rules: Rule List** page appears.

**8.** In the Included Rule Sets tab of the **Item Rules: Rule List** page, click Add Above or Add Below to add a rule set.

> **Note:** The rule sets execute in the order listed in the Included Rule Sets tab. List validations after assignments if you want to validate some of the assignments.

**9.** In the **Rule Set Search** page, search for and select the rule sets to add to your composite rule set.

The system returns you to the **Item Rules: Rule List** page.

**10.** Enter the sequence for the rules to run. Click Apply.

## **To remove a rule set from a composite rule set:**

Select the composite rule set. In the **Item Rules: Rule List** page, select the rule to remove, then click Remove.

### **To update the rule set sequence in a composite rule set:**

Select the composite rule set. In the **Item Rules: Rule List** page, enter a new sequence number in the Sequence field for each rule set. Click Apply.

# **Related Topics**

Overview of Item Business Rules, page [6-1](#page-170-0)

Administering Rule Sets, page [6-4](#page-173-0)

Assigning Rule Sets to Entities, page [6-40](#page-209-0)

Building Rule Expressions, page [6-16](#page-185-0)

Viewing Attributes Used in Rule Sets, page [6-37](#page-206-0)

Viewing Rule Set Dependencies, page [6-39](#page-208-0)

Using On-Demand Rule Set Execution, page [6-42](#page-211-0)

Copying Item Rules Data to Other Instances, page [6-43](#page-212-0)

# **Viewing Rule Set Dependencies**

<span id="page-208-0"></span>From the **Item Rules: Rule List** page for a rule set, you can view the attributes used in the rule set, if the rule set is included in other rule sets (part of a composite rule set), and what business entities use the rule set.

## **To view the attributes used in a rule set:**

Navigate to the **Item Rules: Rule List** page for a rule set. In the lower region of the page, select the Attributes tab.

The search results region within the Attributes tab lists all attributes used in the rule set. Use the search parameters to filter the attributes listed in the search results.

## **To view which rule sets include the selected rule set:**

Navigate to the **Item Rules: Rule List** page for a rule set. In the lower region of the page, select the Rule Sets Where Included tab.

The search results region within the Rule Sets Where Included tab lists all composite rule sets that include the rule set appearing in the **Item Rules: Rule List** page. Use the search parameters to filter the composite rule sets listed in the search results.

### **To view which entities use the rule set:**

Once a rule set (typically a composite rule set) is assigned to an entity, you can view which entity uses the rule set.

Navigate to the **Item Rules: Rule List** page for a rule set. In the lower region of the page, select the Where Used tab. The search results region lists the business entity that the rule set validates.

# **Related Topics**

Overview of Item Business Rules, page [6-1](#page-170-0)

Administering Rule Sets, page [6-4](#page-173-0)

Assigning Rule Sets to Entities, page [6-40](#page-209-0)

Building Rule Expressions, page [6-16](#page-185-0)

Viewing Attributes Used in Rule Sets, page [6-37](#page-206-0)

Including other Rule Sets, page [6-38](#page-207-0)

Using On-Demand Rule Set Execution, page [6-42](#page-211-0)

Copying Item Rules Data to Other Instances, page [6-43](#page-212-0)

# **Assigning Rule Sets to Entities**

<span id="page-209-0"></span>After creating rule sets, you must activate them by assigning them to the appropriate business entity. You can activate them directly by assigning the rule set to a business entity, but you can only assign one rule set to each business entity. Activate a rule set indirectly by using composite rule sets to group multiple rule sets together (see: Including other Rule Sets, page [6-38\)](#page-207-0). You can then assign one composite rule set to a business entity. Once a rule set is activated, the rules are applied the next time a user

updates the business entity data.

## **To assign a rule set to an entity:**

- **1.** Navigate to the Setup Workbench. In the Items tab, click the Rules subtab.
- **2.** In the **Update Rule Set Assignment** page, click Add Another Row.

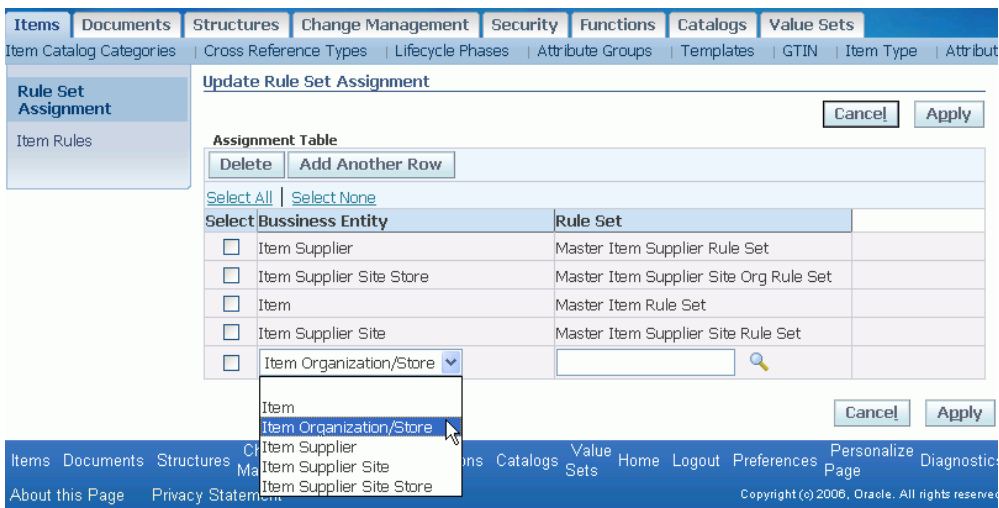

- **3.** Select a business entity and a rule set to validate it.
	- You can only create one assignment per business entity.
	- If you need to update an assignment, select the existing assignment, click Delete, then click Apply. Finally, click Add Another Row.
	- Assign a rule set for each business entity that you want validated.
- **4.** Click Apply.

Test the rules in the item specification pages by updating attribute values in the appropriate attribute groups. The rules should validate any updated values and any defined error messages should appear.

## **Related Topics**

Overview of Item Business Rules, page [6-1](#page-170-0) Administering Rule Sets, page [6-4](#page-173-0)

Building Rule Expressions, page [6-16](#page-185-0) Viewing Attributes Used in Rule Sets, page [6-37](#page-206-0) Including other Rule Sets, page [6-38](#page-207-0) Viewing Rule Set Dependencies, page [6-39](#page-208-0) Using On-Demand Rule Set Execution, page [6-42](#page-211-0) Copying Item Rules Data to Other Instances, page [6-43](#page-212-0)

# **Using On-Demand Rule Set Execution**

<span id="page-211-0"></span>You can use On-Demand Rule Set Execution to quickly select one or more items, then apply item business rules to them. Search for items using the same criteria you can use when conducting a simple or advanced item search. The search results displays the items as well as the rule sets to apply to those items before giving you the opportunity to submit the rule set execution concurrent program. The execution results display whether each item passed or failed any validation rules applied, as well as any updates made to each item as a result of assignment rules applied.

## **To execute rule sets across a group of items:**

- **1.** Navigate to the **Update Rule Set Assignment** page. Click the Item Rules link.
- **2.** In the **Item Rules** page, search for an item rule to execute on-demand. Select the name link for the rule that you want to execute.
- **3.** In the **Item Rule Set Details** page, in the Selected Business Entity field, select the business entity for which to apply the rule set.

If the rule set selected applies to more than one business entity, then you must choose one business entity over which to execute the rule set.

- **4.** Click On-demand Execution.
- **5.** In the **On-demand Rule Execution : Select Item** page, search for items over which to apply the rule set. See: Searching for Items, *Oracle Product Hub User's Guide*.
- **6.** After specifying the item search criteria, click Continue.
- **7.** In the **Search Results** page, a message appears, informing you of the rule set that will be applied to the items in the search results if you submit the results.
- **8.** Click Submit.

You are returned to the **Item Rule Set Details** page. A message appears, providing the On-demand Rule Execution concurrent request Batch ID and Concurrent Request ID.

## **To review rule set execution results:**

- **1.** Navigate to the **Requests** page. Search for and select the details for the Request ID submitted earlier.
- **2.** In the **Request: (Request ID)** page, verify that the request completed normally. If so, click View Log.

The log lists the items to which the rule set was applied.

# **Related Topics**

Overview of Item Business Rules, page [6-1](#page-170-0)

Administering Rule Sets, page [6-4](#page-173-0)

Assigning Rule Sets to Entities, page [6-40](#page-209-0)

Building Rule Expressions, page [6-16](#page-185-0)

Viewing Attributes Used in Rule Sets, page [6-37](#page-206-0)

Including other Rule Sets, page [6-38](#page-207-0)

Viewing Rule Set Dependencies, page [6-39](#page-208-0)

Copying Item Rules Data to Other Instances, page [6-43](#page-212-0)

# **Copying Item Rules Data to Other Instances**

<span id="page-212-0"></span>Oracle provides a method for copying item rules data from one instance to another. This method is useful when you want to define rules in a test environment to ensure the rules function as expected before defining the rules in your production environment.

To copy item rules data from one instance to another, use FNDLOAD, a generic loader used to export and import many types of data between instances. Oracle provides a configuration file, egorules.lct, that specifies the conversion between the database store and file records, and is read by FNDLOAD. When exporting, FNDLOAD uses egorules.lct to generate an output file, egorules.ldt, that contains the item rules data. When importing, use these same files with FNDLOAD to create or update item rules data in the target instance.

#### *Copying Item Rules Data Between Instances*

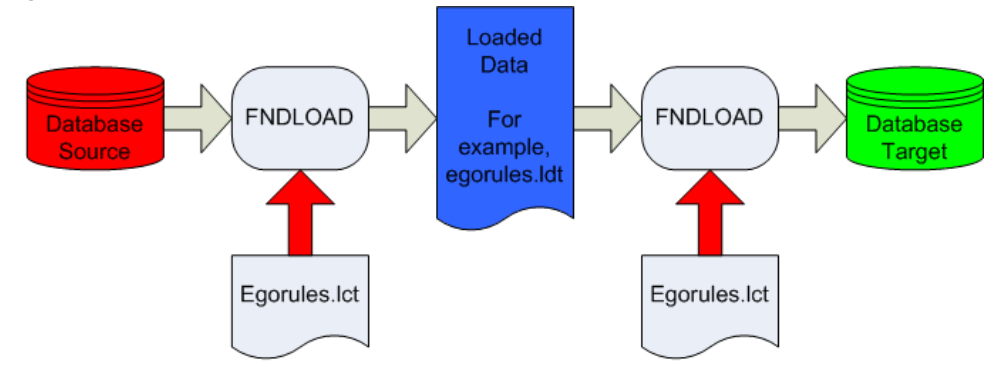

#### *Item Rules Data Copied Between Instances*

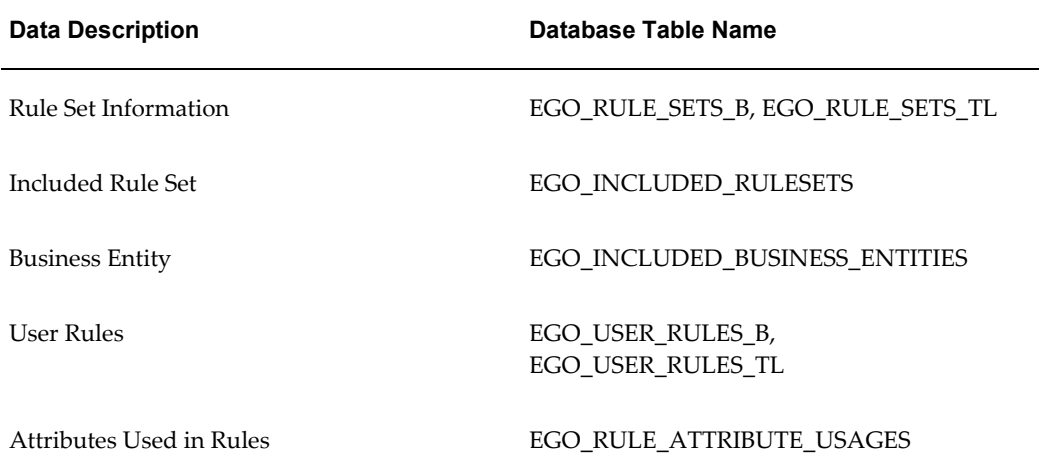

## **To download the rule set data from the source environment into a data file:**

First, use the a command to download the egorules.lct file. Next, use the FNDLOAD download command to download the rule set data from the source environment into a data file. If you want to download a composite rule set, comprised of other rule sets, then FNDLOAD downloads all of the rule sets related to the selected rule set.

- **1.** Log on to the application server and initialize the application environment variable.
- **2.** Run the following command to download the egorules.lct file.

```
FNDLOAD apps/apps@db_sid 0 Y DOWNLOAD 
$EGO_TOP/patch/115/import/egorules.lct ./out.ldt EGO_RULE_SETS 
[RULESET NAME=<ruleset name>] [BUSINESS ENTITY=<br/>business entity>]
```
# **To upload the rule set data from a data file into the target environment:**

First, upload the item rules data syntax, then upload the rule set data from a data file into the target environment.

- **1.** Log on to the application server and initialize the application environment variable.
- **2.** Run the following command to upload the item rules data syntax.

```
FNDLOAD apps/apps@db_sid 0 Y UPLOAD 
$EGO_TOP/patch/115/import/egorules.lct ./out.ldt 
[- CUSTOM_MODE=FORCE] [LOG_NAME=<log file name>]
```
**Important:** Before FNDLOAD applies the data to the target instance, some item rule validation checks occur (the upload scripts of the egorules.lct file contain the validation logic). If the rule cannot pass the validation checks, then the upload process skips the rule and logs the information in the upload log file. The following errors are generated when a rule fails the validation checks:

- ICC is not defined: The rule-related ICC is not defined.
- Attribute group is not defined: The attribute group used in the rule is not defined.
- Attribute group is not associated with the ICC: The attribute group used in the rule is not associated with the ICC.
- Attribute has the wrong data type: The attribute has a different data type in the target environment.

**Caution:** FNDLOAD uses the following strategies to avoid writing over rules data in target environments:

- If the last update time of the rule set in the target environment is later than the last update time in the egorules.ldt file, then the rule set in the target environment is not updated.
- If the last update time of the rule set in the target environment is equal to or earlier than the last update time in the egorules.ldt file, then the rule set in the target environment is updated.
- You have the option to use the FORCE parameter to skip the check on the rule set last update time.

## **To view the download/upload log file:**

The validation and import results appear in the FNDLOAD log file after the upload process completes. The log file contains:

- The last update time comparison results.
- Validation results for the rules.
- Other exceptions that occurred during the FNDLOAD execution.

If you specified the LOG\_NAME when uploading the item rules data syntax, the log was created under the directory specified in the target database's utl file dir parameter. Determine the value of this parameter (and, therefore, determine the directory) using the following command.

```
select substr(value, 1, instr(value||',',',')-1) from v$parameter where
name = 'utl_file_dir'
```
## **To validate the rule set in a target instance:**

Oracle recommends that you validate rule sets imported to the target instance. For rule sets associated with an ICC, the import process is unable to validate that the attribute groups associated with the ICC in the target instance are used at the same business entity level (for example, item vs. item organization level) as they are in the source instance. Update rules in either the **Update Assignment Rule** page or the **Update Validation Rule** page.

- **1.** In the target instance, navigate to the **Update Rule Set Assignment** page. Select Item Rules from the left side menu.
- **2.** Search for the item rule set that you want to validate.
- **3.** In the search results, click the Update icon for the item rule set.
- **4.** In the **Item Rules: Rule List** page, Rules tab, search for a rule that you want to validate.
- **5.** Click the Update icon for the rule.
- **6.** In the **Update Assignment Rule** or **Update Validation Rule** page, click Validate. If you receive validation errors, then fix the attributes used in the expressions as needed.

# **Related Topics**

Overview of Item Business Rules, page [6-1](#page-170-0)

Administering Rule Sets, page [6-4](#page-173-0)
Assigning Rule Sets to Entities, page [6-40](#page-209-0) Building Rule Expressions, page [6-16](#page-185-0) Viewing Attributes Used in Rule Sets, page [6-37](#page-206-0) Including other Rule Sets, page [6-38](#page-207-0) Viewing Rule Set Dependencies, page [6-39](#page-208-0) Using On-Demand Rule Set Execution, page [6-42](#page-211-0)

# **Setting Up Change Categories and Types**

This chapter covers the following topics:

- [Overview of Change Categories and Types](#page-218-0)
- [Defining Change Categories](#page-219-0)
- [Enabling Change Category Function Security](#page-222-0)
- [Creating Priority, Reason, and Classification Codes](#page-230-0)
- [Creating Statuses](#page-232-0)
- [Defining Workflow Templates](#page-234-0)
- [Creating Task Templates](#page-240-0)
- [Defining Header/Line Type Attributes and Attribute Groups](#page-242-0)
- [Defining Header Types](#page-245-0)
- [Defining Line Types](#page-252-0)
- [Optimizing the Change Management Text Index](#page-256-0)
- [Defining Change Category Search Criteria and Display Formats](#page-258-0)
- [Defining Change Category Reports](#page-259-0)
- [Subscribing to a Change Management Business Event](#page-261-0)
- [Customizing Change Management Workflows](#page-264-0)
- <span id="page-218-0"></span>• [Implementing User Defined Functions for Change Type Attributes](#page-265-0)

# **Overview of Change Categories and Types**

You must perform the following tasks to define Change categories and their associated types.

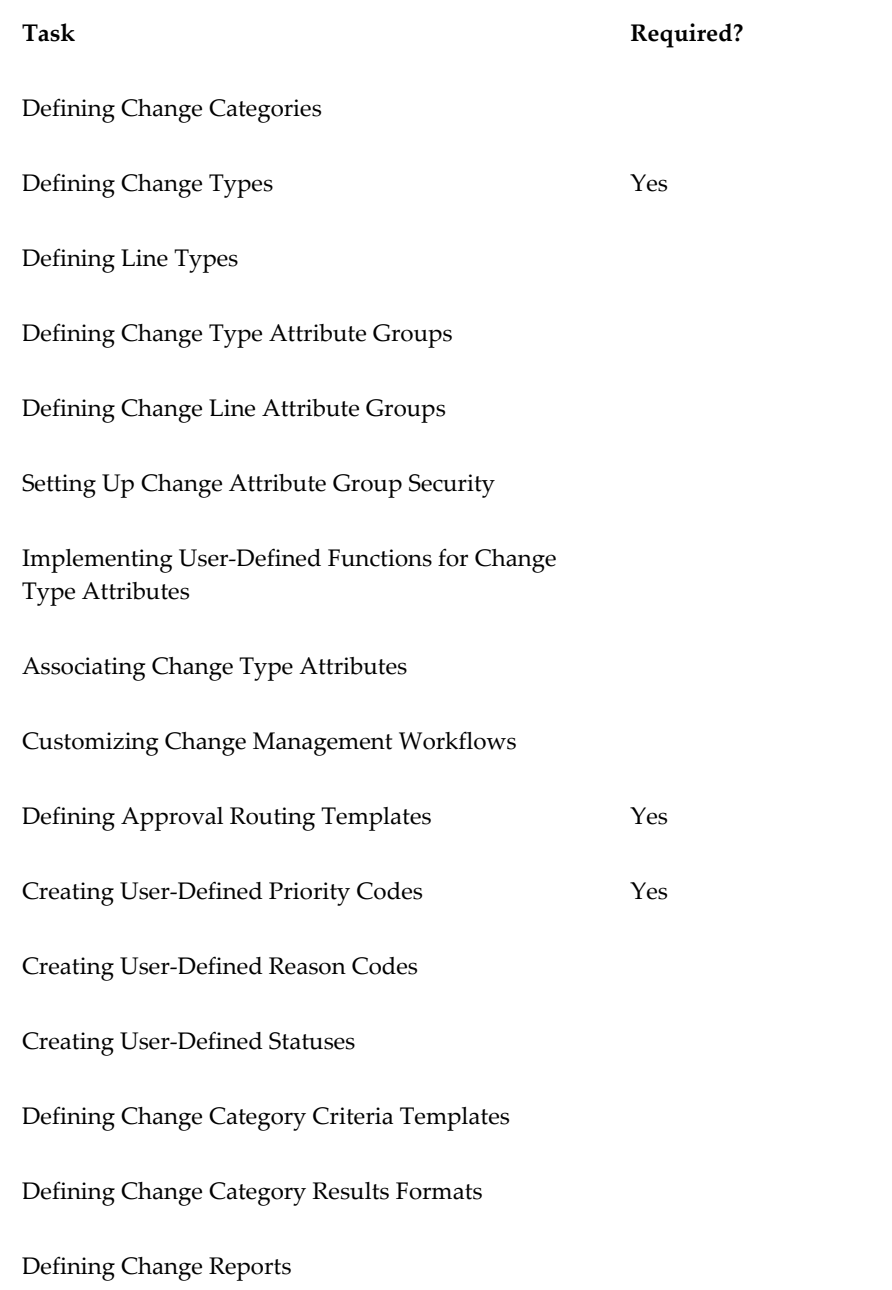

# **Defining Change Categories**

<span id="page-219-0"></span>You can use *change categories* to define and manage changes required by your enterprise. In addition to the seeded change categories (ideas, issues, change requests, change notifications, change orders, new item requests, file approval, file review) you can create change categories specific to your business needs. For example, you can create the change category Enhancement Requests to track your customers' product

enhancement requests. You cannot delete seeded change categories; however, you can disable them.

You can configure each change category to have revised items or request lines based on the business purpose of the category. For example, a Change Order can have revised items as they allow a change order to implement item related changes. A request line enables you to request a change or specify a task related to an item and assign the line to a person or group. You can associate criteria templates and result formats to a change category for frequently executed search criteria. See: Managing Search Criteria, page [3-](#page-64-0) [29](#page-64-0) and Managing Display Formats, page [3-35.](#page-70-0)

The system provides five base change categories that can be used to create other categories:

- Ideas To capture suggestions, innovations, improvements etc. from customers and internal users.
- Issues to track, manage and resolve various product/process related issues.
- Change Request to request changes and get approval for requested changes.
- Change Order to implement requested changes and revise items.
- Change Notification to distribute documents and files to multiple recipients.

The system also provides the following three change categories, but does not allow you to duplicate them:

- File Review to allow for an informal process of review and feedback on attachments.
- File Approval to allow for a formal process of review and approval of attachments.
- New Item Request (NIR) to provide a formal process of definition and approval of a new item.

#### **To create a new change category:**

- **1.** On the **Categories** page in the Setup Workbench, select one of the following change categories and click Duplicate.
	- Idea
	- Issue
	- Change Request
	- Change Order

• Change Notification

**Note:** Creating new categories by duplicating existing categories enables your enterprise to better control the general change categories in use. It also makes it easier to introduce new categories that are similar to the basic issue, change request and change order categories. Note, however, that duplication is not allowed for the following change categories:

- **File Review**
- File Approval
- New Item Request (NIR)
- **2.** On the **Duplicate Category** page, change the data in the fields as necessary to create your new category.

**Important:** When duplicating a change category, all information from the Basic Information subtab is copied. For new change categories based on existing change order categories, the following seeded line types are copied:

- Item AML changes
- Item attachment changes
- Item attribute changes

Note the following fields:

• **Plural Name**

Enter alphanumeric text to specify the plural of the name that appears in the user interface.

• **Sort Sequence**

Enter a number to specify the tab sequence in which the categories will appear in the user interface.

• **Autonumbering**

If you select the Number Generation method Override at Type Level, then autonumbering must be specified at the Type level, and therefore does not inherit the numbering schema used for the parent change category.

**3.** Click Apply to complete creation of the new change category.

If, after creating a new change category you wish for the new category to be displayed as a tab in the item workbench, you must create a form function passing the change category name as a parameter, then assign the form function to the appropriate Menu in the user interface, and finally assign the Menu to a Responsibility, which in turn is granted to a user. For more information, see: Enabling Change Category Function Security, page [7-5](#page-222-1).

All new change categories created will be available to the user for search and reporting under the general Change Management Menu.

After creating a new change category, you can configure the Header Types, Line Types and Reports. For more details see:

- Defining Header Types, page [7-28](#page-245-1)
- Defining Line Types, page [7-35](#page-252-1)
- <span id="page-222-0"></span>• Defining Change Category Reports, page [7-42](#page-259-1)

# **Enabling Change Category Function Security**

<span id="page-222-1"></span>You can specify form functions to control who can view and create change category objects. A form function must be added to the change management security menu (EGO\_CHGMGMT\_USER\_SECURITY), which in turn is referenced by a user responsibility (such as Development Manager or Development Engineer). You can also enable (in the Item Catalog workbench) a tab to show all instances of a change category for the item in context. For example, create an item enhancement request tab function that enables you to view enhancement requests from the item workbench by clicking on an Enhancement Requests tab.

# **To create a subtab for a change category function within an item's Change Management tab:**

- **1.** Using the System Administrator responsibility, navigate to the **Form Functions** window.
- **2.** In the Function field, enter the name of the function for a particular change category. Do not include any spaces when naming the function.

For example, when creating the function for the Item Enhancement Request tab, use the name EGO\_ITEM\_ENHANCEMENT\_REQUESTS.

**3.** In the User Function Name field, enter a descriptive name of the function.

For example, a description appropriate for the EGO\_ITEM\_ENHANCEMENT\_REQUESTS function is EGO User Item Enhancement Requests Subtab.

**4.** Optionally, in the Description field, enter a description of the function.

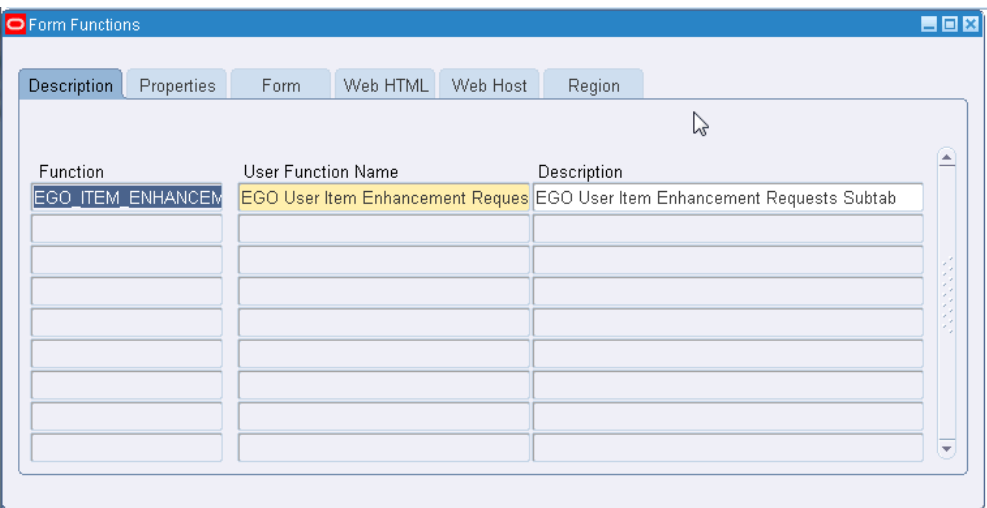

- **5.** Select the Properties tab.
- **6.** In the Type field, select the Function Type Meaning "SSWA jsp function".
- **7.** Select the Web HTML tab.
- **8.** In the HTML Call field, enter OA.jsp? page=/oracle/apps/ego/item/eu/webui/EGOITEMCHANGEMGMTLISTPGL&akReg ionApplicationId=431&addBreadCrumb=RP&OAHP=EGO\_USER\_WORKBENCH\_ HOMEPAGE=**EGO\_ITEM\_ENHANCEMENT\_REQUESTS**= **ENHANCEMENT\_REQUEST.**

**Note:** Boldfaced characters represent the form function and the internal name of the change category, respectively.

Accept the default values for all other fields.

**9.** Click Save.

### **To create a form function that lists all instances of a change category for an item:**

- **1.** Using the System Administrator responsibility, navigate to the **Form Functions** window.
- **2.** In the Function field, enter the name of the function for all instances of a change category for an item. Do not include any spaces when naming the function.

For example, when creating the function for the instances of enhancement requests,

use the name ENG\_CREATE\_ENHANCEMENT\_REQUEST.

**3.** In the User Function Name field, enter a descriptive name of the function.

For example, a description appropriate for the ENG\_CREATE\_ENHANCEMENT\_REQUEST function is Engineering Create Enhancement Request.

- **4.** Optionally, in the Description field, enter a description of the function.
- **5.** Select the Properties tab.
- **6.** In the Type field, select the Function Type Meaning "SSWA jsp function".
- **7.** Select the Web HTML tab.
- **8.** In the HTML Call field, enter OA.jsp?page=/oracle/apps/eng/changemgmt/webui/SelectChgTypePG&changeMg mtTypeCode=**ENHANCEMENT\_REQUEST**

**Note:** Boldfaced characters represent the internal name of the change category.

Accept the default values for all other fields.

**9.** Click Save.

### **To secure who can view and create a change category object:**

To control who can view and create change category objects, add the form function that shows all instances of a change category for an item to the change management security menu (EGO\_CHGMGMT\_USER\_SECURITY), then reference this menu by a user responsibility (such as Development Manager or Development Engineer).

In order to secure who can view and create change category objects, consider performing the following subtasks:

- Add a form function to the change management navigation menu, EGO\_CHG\_MGMT\_MENU.
- Add a form function to the change management security menu, EGO\_CHGMGMT\_USER\_SECURITY.
- Add a form function to the item change management tab menu.
- **1.** Using the System Administrator responsibility, navigate to the **Menu** window.

#### **To add a form function to the change management navigation menu**

**2.** In the Menus window, find and select the change management navigation menu, EGO\_CHG\_MGMT\_MENU.

The menu displays a list of change management functions in sequential order.

**3.** In the Seq field, select a row where you would like to insert your form function.

For example, to insert your form function between rows 5 and 6, select the Seq = 5 row.

**4.** Click New.

An empty row appears between rows 5 and 6.

**5.** Select the empty Seq field. Enter the sequence in which this form function will appear in the change management security menu.

For example, enter Seq = 5.5.

**6.** In the Prompt field, enter the name of the form function that will appear in the change management navigation menu.

For example, enter Create Enhancement Request.

**7.** In the Function field, search for and select the function that shows all instances of a change category for an item.

For example, select Engineering Create Enhancement Request.

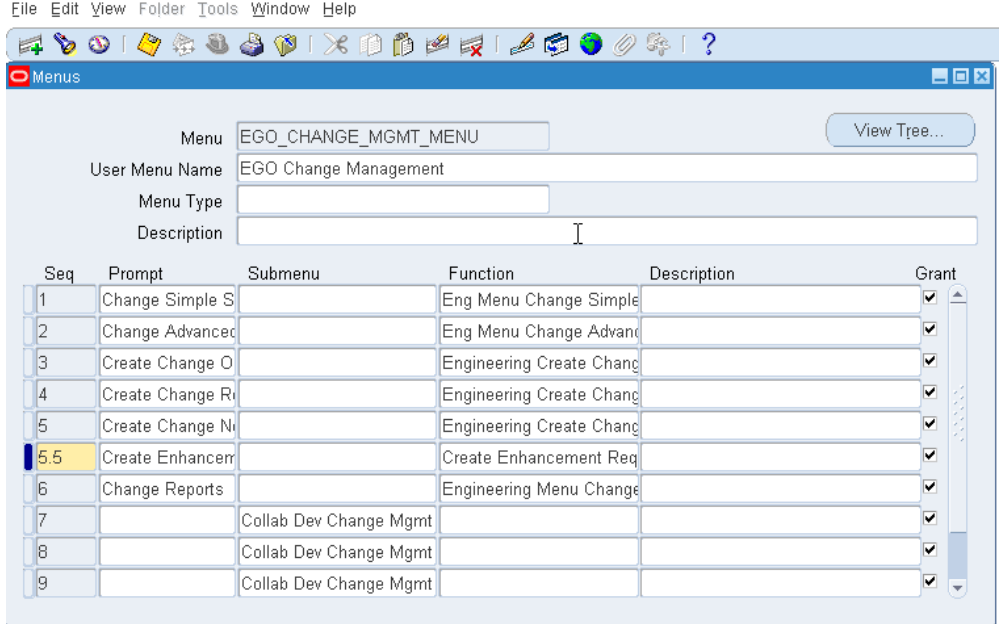

**8.** Click Save.

A note informs you that your request to recompile your menus in the database has been submitted. Click OK.

#### **To add a function to the change management security menu**

Next, add the function for all instances of a change category for an item to the change management security menu EGO\_CHGMGMT\_USER\_SECURITY.

- **9.** In the Menu field, find and select the EGO\_CHGMGMT\_USER\_SECURITY menu.
- **10.** In the Seq field, select a row where you would like to insert your form function.

For example, to insert your form function between rows 5 and 6, select the Seq = 5 row.

**11.** Click New.

An empty row appears between rows 5 and 6.

**12.** Select the empty Seq field. Enter the sequence in which this form function will appear in the change management security menu.

For example, enter Seq = 5.5.

**13.** In the Function field, search for and select the function that shows all instances of a change category for an item.

For example, select Engineering Create Enhancement Request.

**14.** Click Save.

A note informs you that your request to recompile your menus in the database has been submitted. Click OK.

#### **To add a function to the item change management tab menu**

- **15.** In the Menu field, find and select the EGO\_USER\_CHANGE\_MANAGEMENT\_TAB menu.
- **16.** In the Seq field, select a row where you would like to insert your form function.

For example, to insert your form function between rows 5 and 6, select the Seq = 5 row.

**17.** Click New.

An empty row appears between rows 5 and 6.

**18.** Select the empty Seq field. Enter the sequence in which this form function will appear in the change management security menu.

For example, enter Seq = 5.5.

**19.** In the Prompt field, enter the name of the change category object.

For example, enter Enhancement Requests.

**20.** In the Function field, search for and select the function for the change category.

For example, select EGO User Item Enhancement Requests Subtab.

**21.** Click Save.

A note informs you that your request to recompile your menus in the database has been submitted. Click OK.

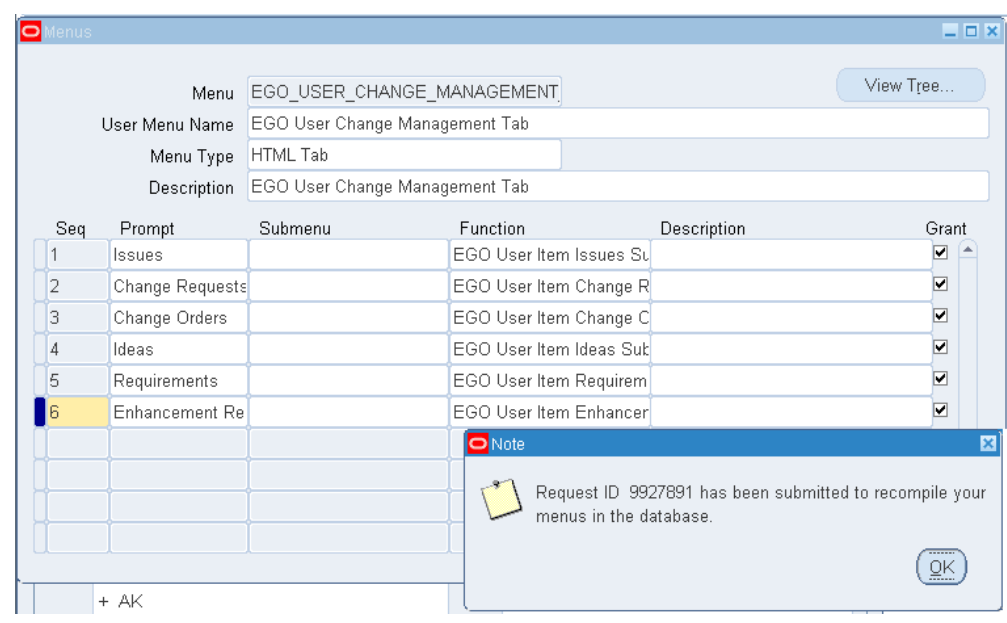

# **What's Next**

After enabling a subtab for a change category function within an item's Change Management tab, navigate to an item's **Overview** page, then select the Change Management tab. A subtab for the change category function is now available.

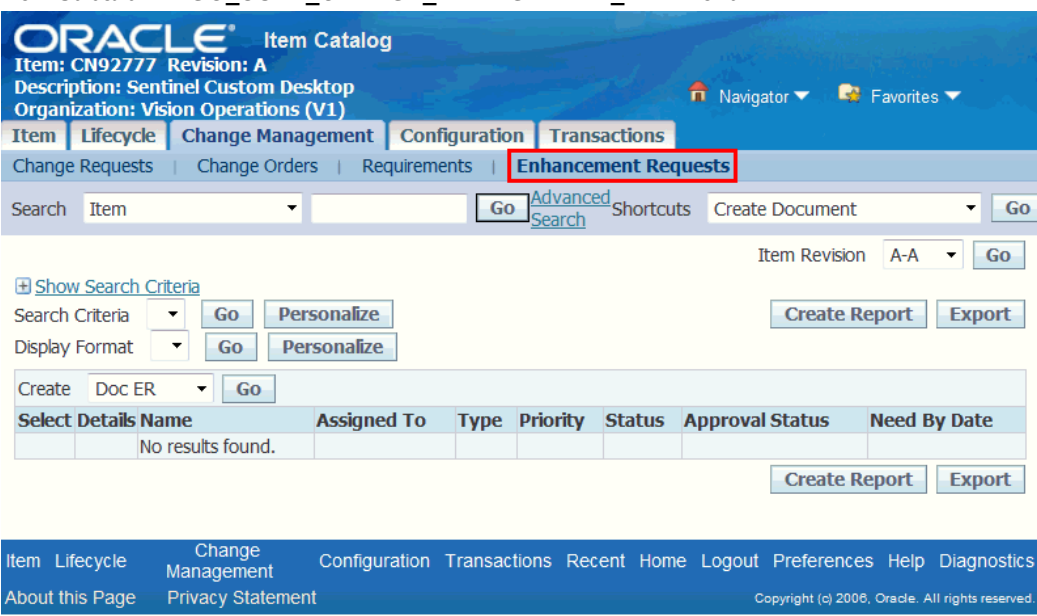

*New Subtab in EGO\_USER\_CHANGE\_MANAGEMENT\_TAB Menu*

Adding a form function to the Change Management navigation menu enables you to perform a new change management function directly from the Oracle Applications Home Page.

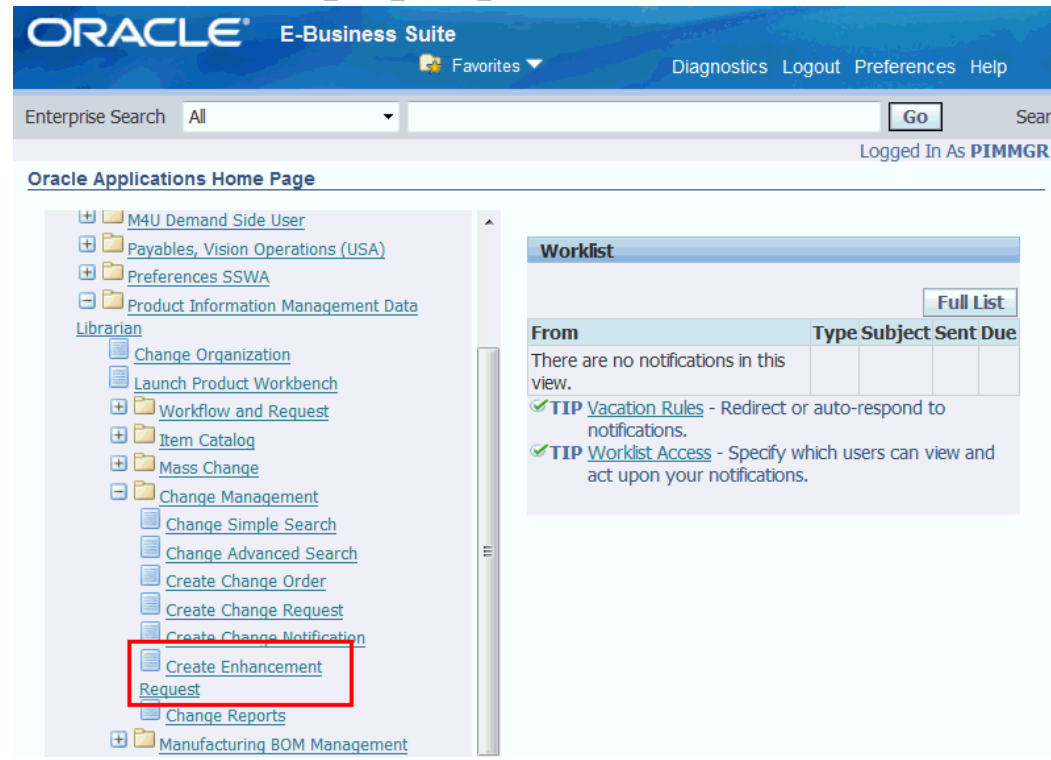

#### *New Form Function in EGO\_CHG\_MGMT\_MENU*

# **Creating Priority, Reason, and Classification Codes**

<span id="page-230-1"></span><span id="page-230-0"></span>Change priority, reason, and classification codes are set up similarly, but are used for different purposes as described below.

Change priorities enable you to define the degree of urgency of change requests and change orders in a way that accommodates your business processes. You can create priority codes to capture different priorities (such as High, Medium, or Low). Priority codes are applicable to all change categories and their types.

Use change reasons to categorize and identify causes for changes. The system uses reasons for reference only. Reason codes enable you to track the reason for which the change has been created. Create reason codes to capture reasons for the change (such as quality improvement, design improvement, cost reduction, test failure and nonconformance). Reason codes are applicable to all change categories and their types.

Classifications provide a mechanism for companies to categorize change orders and to also indicate to users exactly how the change order will impact their production. The user selects a valid classification code from a list of values. Specify a valid classification code in the change header type. Classifications are available only to change categories whose base category is Change Order.

You cannot delete seeded priority, reason, or classification codes. You can delete

user-defined priority, reason, or classification codes before they have been used. Instead of deleting, disable a code and define a new one specific to your use. You can disable a code on a given date by specifying a date in the Inactive On field.

#### **To create a change priority:**

- **1.** On the **Search: Item Catalog Categories** page in the Setup Workbench, click the Change Management tab.
- **2.** On the **Categories** page, click the Codes tab.
- **3.** On the **Priorities** page, click Add Another Row.
- **4.** In the new row, enter the following:

#### **Priority**

Enter alphanumeric text to specify the name of the priority.

#### **Priority Sequence**

Enter a number between 0 and 9. Use 0 to denote the highest priority and 9 the lowest. Priority sequence is used to determine the sort sequence.

#### **Description**

Enter a description for the priority.

**Note:** You can delete a change priority as long as it has not yet been used--once in use, a priority cannot be deleted.

#### **To create a change reason:**

- **1.** On the **Search: Item Catalog Categories** page in the Setup Workbench, click the Change Management tab.
- **2.** On the **Categories** page, click the Codes tab.
- **3.** On the **Priorities** page, click the Reasons link.
- **4.** On the **Reasons** page, click Add Another Row. In the new row, enter the following:

#### **Reason**

Enter alphanumeric text to describe a unique reason for initiating a change. For example, you could define a reason named OBSOLETE to indicate an obsolete part, or WAIVER to indicate a component change on a bill of material.

#### **Description**

Enter a description of the reason.

**Note:** You can delete a change reason as long as it has not yet been used--once in use, a reason cannot be deleted.

#### **To create classifications:**

- **1.** On the **Search: Item Catalog Categories** page in the Setup Workbench, click the Change Management tab.
- **2.** On the **Categories** page, click the Codes tab.
- **3.** On the **Priorities** page, click the Classifications link.
- **4.** On the **Classifications** page, click Add Another Row.
- **5.** In the new row, provide the name of the Classification Code and a Description.

**Note:** You can delete a classification code as long as it has not yet been used. Once in use, a classification code cannot be deleted.

# **Creating Statuses**

<span id="page-232-0"></span>Statuses enable you to manage an issue/change through its lifecycle. You define statuses to indicate various states of an issue/change (for example, Open, On Hold, Complete and Cancelled).

Statuses are applicable to all change categories and their types. You cannot delete or disable seeded statuses; however, you can define new statuses specific to your business processes. You can disable user-defined statuses on a given date by specifying a date in the Inactive On field.

Change categories are managed through their statuses and an approval workflow. Each status can have one workflow associated with it, and that workflow is automatically launched when changes enter into the status.

**Note:** You can change the name of any status, even those provided by the system. If a status is already in use you cannot delete it. Also, you cannot delete any of the system provided status.

### **To create a status:**

- **1.** On the **Search: Item Catalog Categories** page in the Setup Workbench, click the Change Management tab.
- **2.** On the **Categories** page, click the Workflow tab.
- **3.** On the **Statuses** page, click Add Another Row.
- **4.** In the new row, enter the following:
	- **Status**

Provide a name for the new status.

# • **Status Type**

Select the type that applies to the status:

• Open

When a change order has a status of Open, users can update it. However, when the workflow is running and Update Allowed is not selected, users cannot update it. Note that Update Allowed specifies that even if a workflow is running, the change object can still be updated. Otherwise, if a workflow is running, it cannot be updated , except for the posting of comments.

• Scheduled

Once in use, the change cannot be updated. Scheduled change orders are picked up and implemented by auto-implement manager (when auto-implement is set up).

• Released

Cannot be updated.

• Approval

A workflow is mandatory for this status. Once the Approval is granted, the status cannot be updated. You can associate a workflow template containing an approval request step for Approval status types only.

**Implemented** 

For each change header type, only one status can use Implemented. Implemented change orders cannot be reopened and canceled. Implemented must always be the final status.

**Note:** Once in use, you cannot delete or update Status Types (except for the Display Name).

# • **Description**

Enter a description of the status.

• **Inactive On**

Optionally, enter a date on which the status becomes inactive. As of this date, you can no longer assign the status.

# **Defining Workflow Templates**

<span id="page-234-0"></span>Workflow templates enable you to predefine a business approval process. Change categories such as issues, change requests and change orders can only be approved via the successful completion of an approval routing. Workflows are supported at change header and line levels. You can create and maintain header and line workflow templates for each change type using workflow templates listed in the Setup Workbench under the Change Management Workflow tab.

#### *Creation of a new Workflow Template*

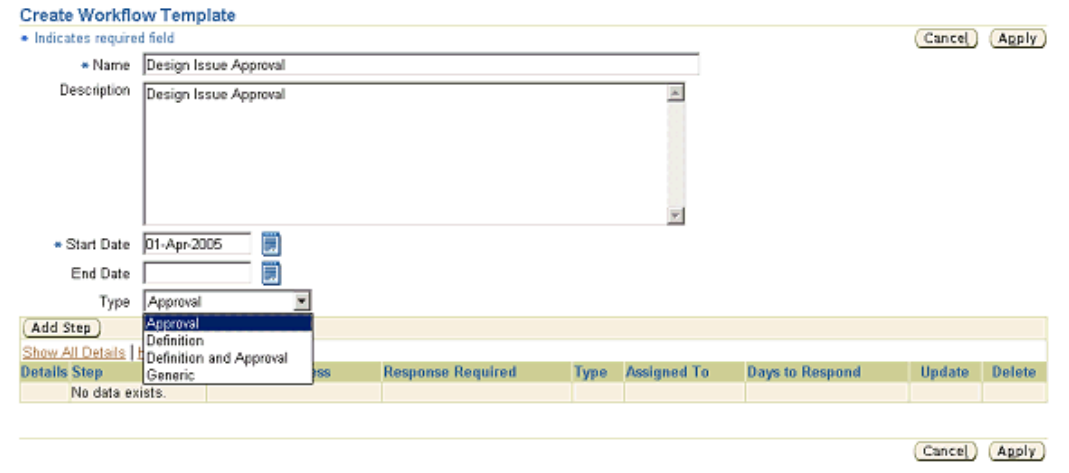

Workflow templates enable you to define a workflow for a change object; you can use workflows for a variety of purposes, some of which include informational messages (FYI), request for comment, or approval requests. Create workflow templates for change header and line level usage separately and associate them at the change header and change line level, respectively.

Workflow templates are made up of steps--each step describes a workflow process and specifies the assignees. For example, you can create steps to request approval, request comment, or send an FYI notification.

When creating a workflow template, you must specify the type of template.

**Important:** You cannot change a workflow template's type after creation.

The following workflow template types are supported:

### **Approval**

The Approval workflow template type is valid only for workflows with a status type of Approval.

#### **Definition**

The Definition workflow template type is used primarily for workflows in New Item Requests with a status type of Open.

#### **Definition and Approval**

The Definition and Approval workflow template type is used primarily for New Item Requests of status type Approval.

#### **Generic**

The Generic workflow template type is used for all other status types.

You can only associate certain workflow types with specific statuses, as shown in the following table:

#### *Valid Workflow Types for Change Categories (except New Item Request)*

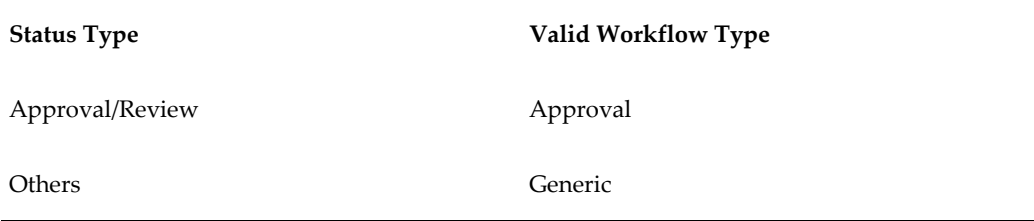

#### *Valid Workflow Types for New Item Requests*

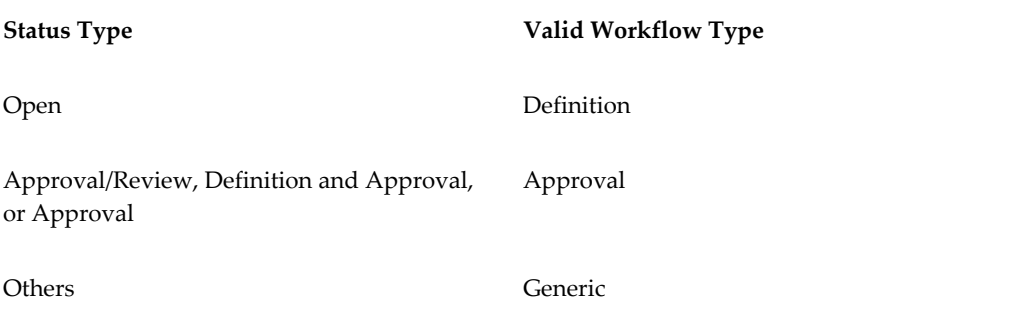

Workflow templates are comprised of approval steps; each approval step describes a workflow process and specifies the assignees. For example, you can create steps to request approval, request comment, or send an FYI notification.

You can use any of the following seeded workflow processes in a workflow template:

### **Request Approval**

The Request Approval workflow enables you to request approvals from a person or group.

#### **FYI**

The FYI workflow enables you to send an FYI notification to a person or group.

#### **Request Comment**

The Request Comment workflow enables you to request comments from a person or group.

#### **Definition**

The New Item Request process uses a Definition workflow to enable the step assignee to associate item attribute groups to an item.

#### **Definition and Approval**

The Definition and Approval workflow is similar to the Definition workflow, but also requires an approval by the step assignee. For more details, see: Defining New Item Request Workflows, page [3-21](#page-56-0).

Plan and document the approval processes needed for specific types of changes in your enterprise. Pre-planning of these processes enables you to define workflow templates that adhere to your business processes.

You can manage parallel and serial approvals by assigning individual people, a specific role, multiple people, or groups to a routing step. Item roles need to be mapped to the change roles assigned on an approval routing step to ensure a person or group is assigned when the change is created (see Implementing Change Management Role Based Security, page [11-24](#page-319-0) for details on mapping item roles to change roles).

#### **To create a header workflow template:**

- <span id="page-236-0"></span>**1.** In the Applications tree menu, click the Setup Workbench link.
- **2.** On the **Search: Item Catalog Categories** page, click the Change Management tab.
- **3.** On the **Categories** page, click the Workflow tab.
- **4.** On the **Workflow Templates** page, select Header Templates and click Create.
- **5.** On the **Create Header Workflow Template** page, note the following fields:

#### **Start Date**

Defaults to the current date. Start date is the date from which the workflow template is available.

#### **End Date**

The date upon which this workflow template is no longer unavailable.

#### **Type**

Identifies the type of workflow template that you are creating. Available workflow template types are:

• Approval

The Approval workflow template type is valid only for workflows with status type Approval.

• Definition

The Definition workflow template type is used primarily for workflows in New Item Requests with status type Open.

• Definition and Approval

The Definition and Approval workflow template type is used primarily for New Item Requests of status type Approval.

• Generic

The Generic workflow template type is used for all other status types.

Certain workflow types can be associated with specific statuses. The following table shows the association between the header status type and the workflow type for all change categories:

| Change<br>Category/<br>Workflow<br>Type | <b>Definition</b>            | <b>Definition</b><br>and<br><b>Approval</b> | Approval                                   | <b>Generic</b>                                | <b>Notification</b> |
|-----------------------------------------|------------------------------|---------------------------------------------|--------------------------------------------|-----------------------------------------------|---------------------|
| NIR.                                    | Available for<br>Open Status | Available for<br>Approval<br><b>Status</b>  | Available for<br>Approval<br><b>Status</b> | Available for<br>all Statuses                 | $\sim$              |
| Idea                                    |                              |                                             | Approval<br><b>Status</b>                  | Available for Available for<br>all Statuses   |                     |
| <b>Issue</b>                            |                              |                                             | Approval<br><b>Status</b>                  | Available for Available for -<br>all Statuses |                     |
| Change<br>Request                       |                              |                                             | Available for<br>Approval<br><b>Status</b> | Available for<br>all Statuses                 |                     |

*Header Workflow Types and their Usage in Change Categories and Statuses*

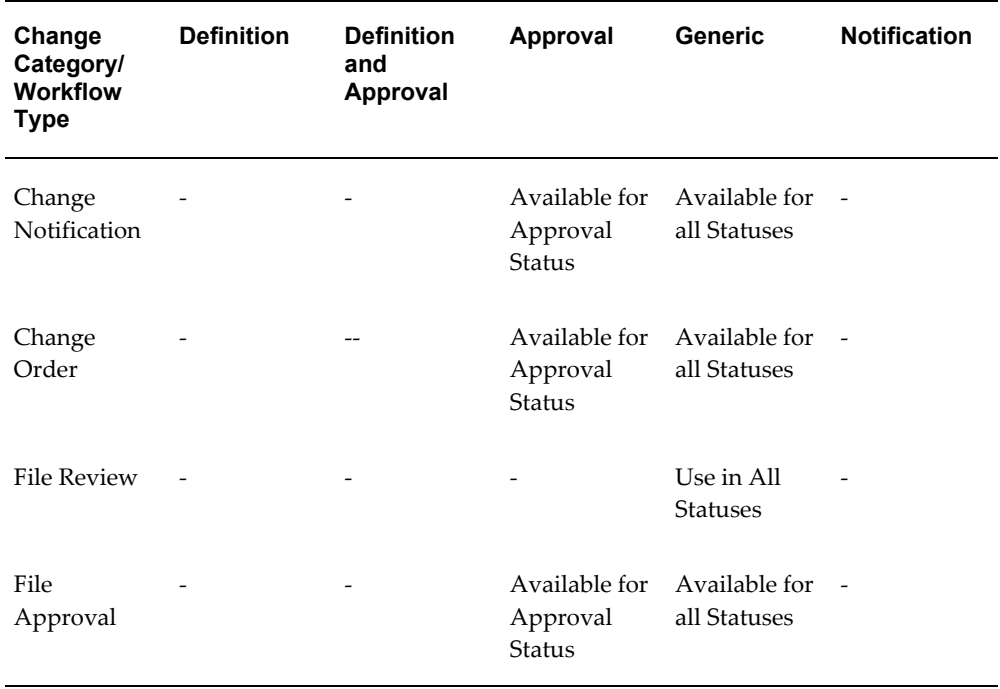

#### **6.** Click Add Step.

**7.** On the **Add Step** page, provide the following information:

### **Step**

Enter the number of the step. This determines the order in which the steps are executed.

#### **Workflow Process**

Select the workflow process that describes this step. After selecting a workflow process, click Go. Selecting FYI changes the fields that follow; only the Instructions field appears. You can create custom workflow processes using Oracle Workflow Builder.

**Important:** Users receive a role based on the workflow process that is chosen here. If Request Comment is selected, the person from whom you are requesting the comment receives the Change Reviewer role. If Request Approval is selected, the person from whom you are requesting the approval receives the Change Approver role. If FYI is selected, the person to whom you are sending the FYI receives the Change Reviewer role. These roles are assigned in addition to any other roles these users may already have on the change object. The administrator can edit the privileges for these roles.

#### **Assignee**

Following are the choices for Assignee:

User Entered

You must select a particular user who is restricted to the Roles or Groups specified in the Assignees list.

• Derived

The assignee is derived based on user's roles. Hence, the list of available assignees (in the Assignees section) all have the same role.

#### **Response Required**

Following are the rule choices for responses:

• All Assignees

All assignees must respond (or approve).

• One Assignee

Only one of the assignees must respond (or approve).

• Mandatory Assignees

When you add assignees, you specify that they are Optional or Mandatory. You must always have at least one Mandatory responder/approver.

#### **Days to Respond**

Enter the number of days--from the time this step is executed--in which you will need a response. Note that this is not the amount of time that transpires from the time the approval routing is submitted, but that it is the number of days from the time this particular step begins.

#### **Instructions**

Optionally, enter instructions for the assignees to follow in their responses.

#### **Assignees**

You can add assignees based on roles, membership in groups, or by selecting a specific person.

> **Note:** When you select a role, you are selecting either a change management or item role. If you assign someone by item role, then all users with this role on the item become Reviewers. If you assign someone by change management role, then all users with this role on the change become Approvers.

- **8.** Click Apply to save this step.
- **9.** On the **Update Workflow Template** page, verify that all steps required for the template have been added, and then click Apply.

### **To create a line workflow template:**

Create line workflow templates using the same steps described in To create a header workflow template, page [7-19.](#page-236-0)

- Workflows are not associated to a particular status for change lines.
- Approval workflows are not supported at the line level, so the only two seeded workflow processes that you can select are Request Comment and FYI.

The following workflow types are supported at the line level:

• Notification

The notification workflow template type is available at the line level only. The workflow process associated to this type enables users to track assignee responses and manage the change line. You can assign notification workflows to Change Notification lines only.

• Generic

<span id="page-240-0"></span>Use the generic workflow template type for change lines across the categories that support lines (the Change Request and Change Notification categories).

# **Creating Task Templates**

<span id="page-240-1"></span>*Task templates* define the various tasks that must be completed for a change order. You can create task templates only for categories whose base change category is Change Order. After creating task templates, you can use them to define the organization policies for change order header types.

#### *Creation of a Task Template*

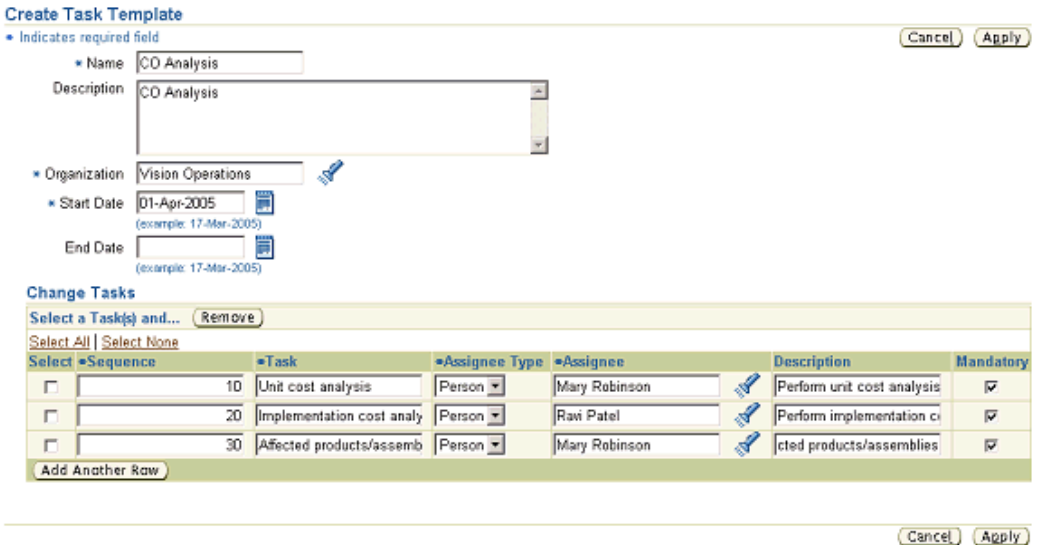

Create task templates for specific organizations. This enables you to associate multiple task templates with a change order type. The organization in which you create the change order determines the task template used. Specifying a task as Mandatory ensures that the task must be completed before the change order can proceed to the next status.

After creating task templates, you can use them to define the organization policies for change order header types. Refer to the topic Defining Header Types, page [7-28](#page-245-1) for more information about this.

#### **To create a task template:**

- **1.** On the **Categories** page in the Setup Workbench, click the Task Templates tab.
- **2.** On the **Task Templates** page, click Create.
- **3.** On the **Create Task Template** page, provide data in the required fields and click Add Another Row in the Change Tasks table to specify the tasks associated with the change order header type. Note the following fields:
	- **Sequence**

Determines the order in which the tasks appear on the page.

• **Task**

The name of the task.

• **Assignee Type**

Specify whether you wish to assign the task to a person or group.

• **Assignee**

The person (or group) to whom the task is assigned.

• **Mandatory**

Specifies that the task must be completed before the change order can proceed to the next status.

# **Defining Header/Line Type Attributes and Attribute Groups**

<span id="page-242-0"></span>Defining change header and line attributes and attributes groups enables you to capture additional information related to issues, change requests, and change orders. You can create user-defined attributes with validation logic and associate them to change types as a collection of attributes within an attribute group.

Attributes are defined by their names and values, and are saved within attribute groups. You can associate attribute groups to a change header type or change line type. You must define separate attribute groups for header types and line types. You can reuse the same attribute group across different change categories and their change types. Users enter the values for the attributes on the pages that you create for each change type. You can also define how attributes are displayed for your change objects to improve usability.

Prior to creating user-defined attributes, do the following:

- Group related attributes within the same attribute group.
- Create a change object role with custom privileges to define attribute group security, if necessary. You can secure the attribute group by setting Edit/View privileges. Later on, only users with certain roles can view or edit those attributes.
- Determine the data type of the attributes (for example, number, char, date).

**Important:** You cannot edit the data type after you save the attribute.

- Set up the Unit of Measure Classes (for example, Currency) and Units of Measure (for example, US Dollars).
- Establish the validation rules for each attribute and create the corresponding value sets. For more details, see Defining Value Sets for User-Defined Attributes, page [4-1](#page-102-0).
- Decide how you want the attribute group to be displayed single-row or multi-row.

The figure below shows how the display options are set for the different attributes. The

figure on Defining Change Attribute Types shows the results of these display option settings. For example, you can see that the attribute Customer is set to display as a text field, and indeed it does. Note that the attribute Customer uses the value set Customer, which is really a table that is displayed as a list of values (LOV) text field. Also notice that the attribute Customer is maintained as part of a unique key. You can add to/edit the unique key as long as doing so does not destroy the uniqueness (creating duplicates) of existing records.

Also note in the figure below that Enabled parameter is set to No for the Company Name attribute, indicating that this attribute will not be displayed on the change page. You can always disable attributes; however, you cannot delete attributes if the attribute group has already been associated with a change type.

#### *Defining change attributes and attribute groups*

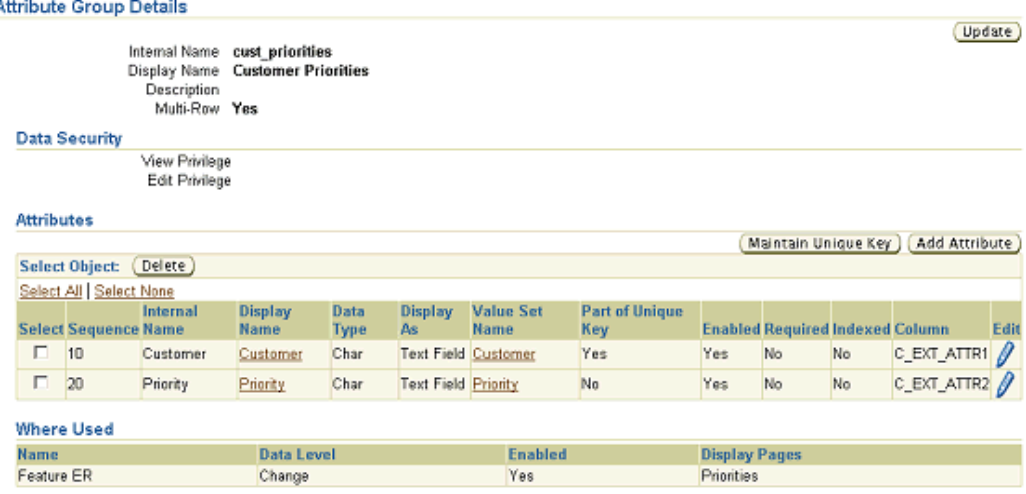

#### *Defining change type attributes (setting attribute values)*

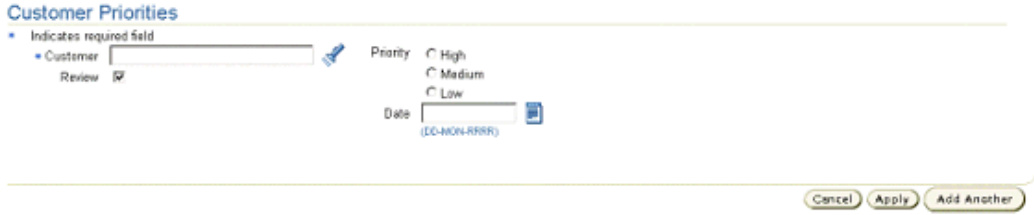

#### **To create a change attribute and attribute group:**

- **1.** From the **Oracle Applications Home Page**, select an appropriate responsibility, then Setup Workbench. Select the Change Management tab.
- **2.** Select the Header Attributes link.
- **3.** In the **Header Attributes Search** page, find an existing change header attribute group or create a new one. To create a new one, click Create.
- **4.** On the **Create Attribute Group** page, enter the following:
	- **Internal Name** Required. The internal name of the attribute group. This name must be unique.
	- **Display Name** Required. The display name of the attribute group. This name is not required to be unique.
	- **Description** Optional. Describes the attribute group.
	- **Behavior** Select whether to create a Single-Row or Multi-Row attribute group. The default behavior is single-row.
- **5.** If you select Single-Row, then enter the **Number of columns in the page layout**. Required.

This determines the number of columns used to display the attributes within the attribute group.

**6.** If you select Multi-Row, then enter the **Number of columns shown in the table** and the **Number of rows shown in the table**. Required.

These two fields determine how the multi-row attributes within the attribute group are displayed.

**7.** In the **View** field, optionally select a view privilege.

If you leave this field blank, then anyone can view attribute values within this attribute group when this attribute group is associated with a change object. If you select a view privilege, then only those users with the privilege can view the associated attribute values.

**8.** In the Edit field, optionally select an edit privilege.

If you leave this field blank, then anyone can add or change attribute values within this attribute group when this attribute group is associated with a change object. If you select an edit privilege, then only those users with the privilege can edit the associated attribute values.

# **Related Topics**

Defining Item Attributes and Attribute Groups, page [4-21](#page-122-0)

# **Defining Header Types**

<span id="page-245-1"></span><span id="page-245-0"></span>Change header types provide enterprises a way to accommodate business processes and classify types of changes within a change category. For example, you can define different change header types such as Quality Change, Product Change, and Performance Change to capture the various types of changes in your enterprise.

After creating and saving the basic information for a change header type, you can associate the following to the type:

- Attribute Groups and Pages
- Codes
- Workflow
- **Configuration**
- Organization Policies

# **To create a change header type:**

- **1.** On the Change Management **Categories** page in the Setup Workbench, select a change category, then select the Types tab in the lower half of the page.
- **2.** If you already know of a similar change header type, select it and click Duplicate. Otherwise, click Create.
- **3.** On the **Create <Change Category Name>Type** page, enter information in the following fields:
	- **Name** Required. Enter the name of the new change header type.
	- **Description** Optional.
	- **Start Date and End Date** Required. Use the Start Date and End Date fields to designate the date range in which you can use the change header type.

# • **Number Generation**

Required. Select a number generation method.

**Note:** To enable autonumbering, you must enter both a prefix and the next available number.

• Sequence Generated

If the change header type numbering method is sequence generated, then all change headers will be automatically generated based on the sequence generation rules specified here. You can specify a prefix, starting number, and increment.

User Entered

If you specify user entered, then the user is required to manually enter a number for new headers of this change header type.

> **Note:** The User Entered number generation method is not supported for the New Item Request change category.

• Function Generated

Enables you to associate user-defined functions based on change type attributes. These functions will automatically create change numbers in the sequenced defined in the function.

See: Creating User-defined Functions, page [4-37.](#page-138-0)

• Inherit From Parent

If the change header type numbering method is inherited from the parent, then the change header type number generation method will be the same as that defined for the parent change category.

> **Note:** Inherit From Parent only appears as a Number Generation selection choice for the change header type when the associated change category's (the parent) Number Generation is set to Override at Type Level.

**Note:** When importing new item requests using a spreadsheet, the associated change header type must have Sequence Generated or Function Generated autonumbering. User Entered autonumbering results in an import error.

• **Subject** - Required. You can specify that the subject of the change header type is an item, item revision, item and component, or nothing. Add Subject Selection Criteria to optionally restrict the subject by other related attributes such as catalog category, item lifecycle phase or item type. For example, you can set up a change order header type named Production Motherboard Change where the subject of the change is restricted to items in the Motherboard catalog category with an item lifecycle phase of Production.

- **Assignee Type** Optional. You can set up the change header type to assign change objects by Person, Group, or Item Role. A user may have more than one role for an item because you can assign item roles at the organization, item catalog category, and item level. If you choose to assign change objects by item role, then you need to choose an Assignee Type that specifies the level in which to look up the assignee by item role:
	- Group Assigns the change header to members of the specified group.
	- Item Role at Catalog Category Level Assigns the change header to users with a role on the subject item that is inherited from the item catalog category.
	- Item Role at Item Level Assigns the change header to users with a role on the subject item.
	- Item Role at Organization Level Assigns the change header to users with a role on the subject item that is inherited within the organization.
	- Person Assigns the change header to the person specified.
- **Assignee** If you selected an assignee type, then select an item role or group for the assignee type.
- **4.** Click Apply.

After creating and saving the basic information for the change header type, you can complete the change header type setup as described in the following tasks.

# **To associate attribute groups and pages with a change header type:**

Associate attribute groups defined for headers to a change type. These attribute groups enable you to capture additional information regarding the type of change created, or business process-specific attributes required to process the change. You can create pages for a change header type and then organize the attribute groups associated with the change header type in a logical manner.

- **1.** On the **Basic Information** page of the change header type to which you wish to associate attributes groups, click Attribute Groups.
- **2.** Click Add Attribute Groups.
- **3.** Search for and select the attribute groups you wish to associate and click Apply.

#### **To associate pages with a change header type**

**4.** On the **Basic Information** page of the change header type to which you wish to associate attributes groups, click Pages.

- **5.** On the **Pages** page, click Create Page.
- **6.** Enter the basic information in the required fields. Note that the number entered in Sequence determines the order in which the page links appear on the change object's detail page.
- **7.** Click Add Another Row in the Attribute Groups section. Enter the Sequence number to specify the order in which the attribute groups will appear on the page.
- **8.** Click Apply.

### **To associate codes with a change header type:**

Specify the valid codes for Priority, Reason and Classifications for the change header type (Classification codes are only available to change header types based on the Change Order category). This enables you to limit the available values for a user to only the selected values for each of these codes. To create these codes, refer to Creating Priority, Reason, and Classification Codes, page [7-13](#page-230-1).

- **1.** On the **Basic Information** page of the change header type to which you wish to associate attributes groups, click Codes.
- **2.** On the **Codes** page, select the valid priorities and reasons codes for the change header type.
- **3.** Click Apply.

# **To configure a change header type:**

Depending on your business process, you can elect to enable only certain primary attributes and sections for a change header type. For example, for a Supplier Requested Issue, you can disable the People section, as you may not want the Supplier to have visibility on who has what role in your organization.

- **1.** On the **Basic Information** page of the change header type, click Configuration.
- **2.** On the **Configuration** page, select the sections and primary attributes to enable for the change header type.
- **3.** Click Apply.

### **To associate workflows with a change header type:**

Define the various statuses for the change header type under the workflow tab. You can specify the valid statuses for promotion and demotion as well as associate one or more workflows with each status. For an Approval status, you can only select an Approval type workflow.

You can associate multiple workflows to a change status and specify one of them as a

default. Use any one of the associated workflows at run time.

**Note:** If a mandatory workflow step is unassigned in an approval workflow, the workflow does not launch until all mandatory steps have valid assignees. If a workflow is associated to the first status (Open) on a change and a mandatory step in the workflow is unassigned, the change can only be saved as a draft. The change can move to the Open status after the step is assigned.

When you create a status you specify a status type. These status types determine some of the operational characteristics of the change header during its workflow:

• Open

When a change header has a status of Open, users can update the change object. However, there are two exceptions:

- If the workflow is running and Update Allowed is not selected, you cannot update the change object.
- If an Open status follows an Approval status within a workflow, you cannot update the change object. You cannot update a change object once it has gone through an approval process.
- Scheduled

Users cannot update the change object (unless reopened). Scheduled change objects are picked up and implemented by the auto-implement manager. Change headers must be Scheduled before they can enter the Implemented status.

• Released

Ready to be scheduled or implemented. Cannot be updated (unless the change is reopened).

• Approval

A workflow is mandatory for this status. Once the Approval is granted, the change object cannot be updated. You can associate a workflow template containing an approval request step for Approval status types only.

• Implemented

The changes specified in the change object take effect. Implemented change objects cannot be reopened and canceled. Once implemented, no further changes can be made. For each change header type, only one status can use Implemented. Implemented must always be the final status.

Certain workflow types can be associated with the statuses defined here. Following are the associations between status type and workflow type for non-new item requests:

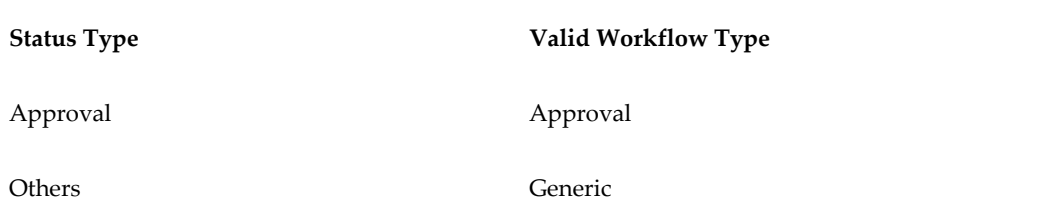

Following are the associations between status types and workflow types for new item requests:

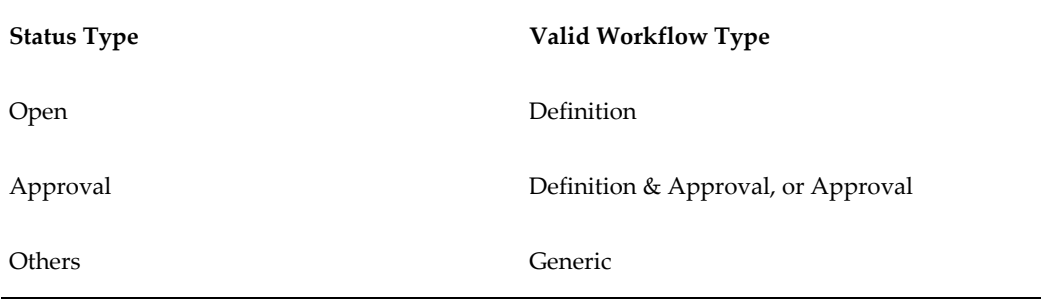

- **1.** On the **Basic Information** page of the change header type, click Workflow to define the workflow for the change header type.
- **2.** On the **Workflow** page, click Add Another Row in the Statuses section.

**Note:** The statuses of Open and Completed were automatically associated with the header type when the header type was created.

- **3.** Specify a number that indicates the order in which the statuses are executed, and select a status.
- **4.** Optionally, select a default workflow for the status.
- **5.** Click Apply.
- **6.** After creating a workflow for a change header type, you can click the Update Properties icon to specify for each status the valid promotion and demotion statuses and assign one or more workflows. For workflows that contain an Approval status, you must assign a workflow template that contains at least one Request Approval step. You can also select the following for each Approval workflow:
	- Enable Digital Signature

The Enable Digital Signature list only appears when electronic records and signatures are enabled for Oracle Engineering.

• Allow Updates

Selecting this option enables the user to cancel a change line during the Approval status.

• Auto Promote

Selecting this option and specifying a valid promotion status enables the system to automatically promote the change to this status after successful completion of the Approval status.

• Auto Demote

Selecting this option and specifying a valid demotion status enables the system to automatically demote the change to this status after failing the Approval process.

**7.** Click Apply.

### **To specify organization policies for change headers:**

For change orders only, you can specify organization policies for change header types such that task templates and propagation rules are applied to every change order created in a specific organization. Task templates identify the specific tasks that must be performed before a status is considered complete (for details, see Creating Task Templates, page [7-23](#page-240-1)). If a business is comprised of hierarchically related organizations, the changes specified in a change order may need to be propagated to several other organizations in your company. For example, you may have an organization, Vision Operations, which has two manufacturing organizations in the VisionMfg hierarchy named Seattle Manufacturing and Chicago Manufacturing. You initially create change orders in the Vision Operations organization. Once the change orders reach a certain status in the workflow (for example, Scheduled), the change orders can be propagated (for example, copied to the destination organization with the Status initially set to Open) to the two manufacturing organizations in the hierarchy.

You can set up the organization policy such that a change order is automatically propagated downward to the other organizations in the hierarchy whenever the change order reaches a particular status. However, the changes only propagate to the organizations within the hierarchy to which the user entering the change order has access. For example, if another user who only has security access to the Vision Operations and Seattle Manufacturing organizations enters change orders under this organization policy, the change orders only propagate to Vision Operations and Seattle Manufacturing and not to Chicago Manufacturing.

- **1.** On the **Basic Information** page of the change order header type for which you wish to create organization policies, click Organization Policies.
- **2.** On the **Organization Policies** page, add the organization to which you want to add the organization policy.
Click Add Another Row.

- **3.** Select the newly added organization, then click the Task Template tab.
- **4.** Click Add Another Row to specify the task template you wish to use. Note that you can assign more than one task template. You can specify the status in which to start the task and the status in which to complete the task.
- **5.** Click the Propagation Rules tab. Before specifying the organization hierarchy for propagation, you have the option of selecting a particular status that, when entered, will automatically propagate the change order to a default organization hierarchy. To do so, select Auto Propagate and specify the Status for Propagation. If you wish to manually propagate change orders, do not select Auto Propagate.
- **6.** In the Organization Hierarchy for Propagation table, click Add Another Row, then select the Organization Hierarchy to which the change order will be propagated. While you can add more than one organization hierarchy to the propagation rules, the change order can only be propagated to one. Also, you can select one organization hierarchy as the default to which all change orders are propagated.

**Note:** *Both* an organization and the task templates/propagation rules must be specified before you click Apply. If you select an organization only and click Apply, no organization policy has been defined, thus nothing is saved.

## **Defining Line Types**

Change orders employ tasks and revised items to capture their various elements or "to do's." Change orders do not support ad-hoc line types. Issues, Change Notifications, Ideas, and Change Requests, however, use *change lines*, which serve a similar role. NIR and File Approval and File Review do not support line types. Change lines capture all the details required for a change.

Change line types enable you to capture specific changes to an item or tasks related to a change. For example, you can define different line types to capture item related changes (such as Item Attribute changes, Component redesign changes, Attachment changes and Part Obsolescence).

#### *Change Line Types*

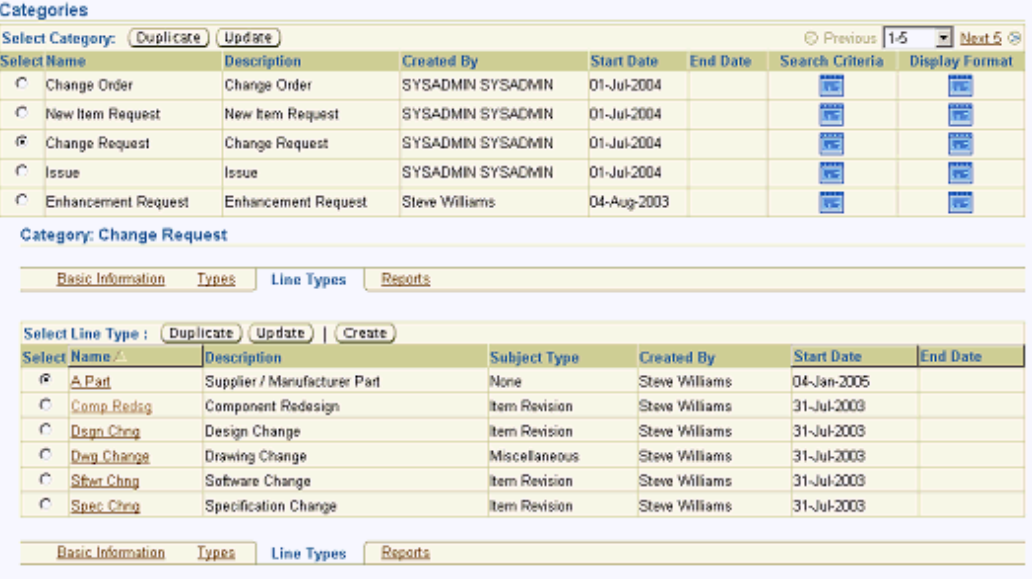

Creation of a Line type is similar to that of the Change Header type. Each Line type could have a default assignee as well as an associated Subject.

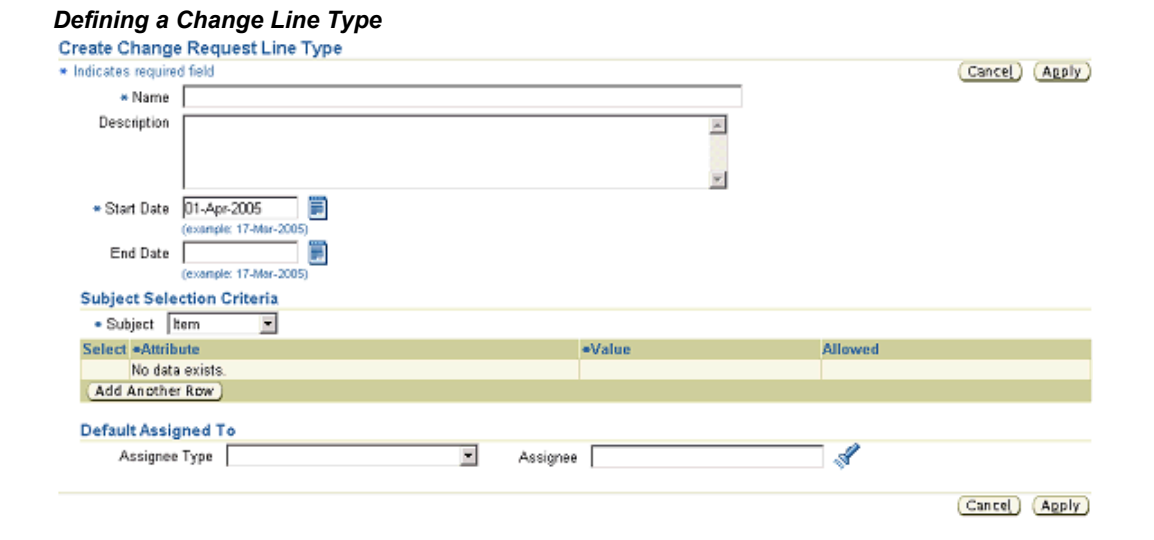

You can associate workflows at the line level. Generic and Notification workflow types are supported for lines—approval workflows are not supported for lines. You have the option to associate multiple workflows to a line type, with one of the workflows set as the default.

### **To create a change line type:**

- **1.** On the **Categories** page in the Setup Workbench, select any change category that supports line types, and click the Line Types tab.
- **2.** If you already know of a similar line type, select it and click Duplicate. Otherwise, click Create.
- **3.** On the **Create <Change Category Name> Line Type** page, note the following fields:
	- **Subject**

You can specify an object upon which to base the line type. Restrict the subject object further by item catalog category, lifecycle phase, or item type. For example, you can create an issue line type to restrict the subject to all items in a particular catalog category whose value you specify. Then, when users file issues, they select from a list of values. If you do not restrict the subject, then all items are available for the line type.

### • **Assignee Type**

Typically users have different roles at different levels within an enterprise. To ensure users are assigned the correct role on line types, you can choose from the following Assignee Types:

• Group

The change line type is assigned to members of the group that is specified.

• Item Role at Catalog Category Level

The change line type is assigned to users who have a role on the subject item that is inherited from the item catalog category.

• Item Role at Item Level

The change line type is assigned to users who have a role on the subject item.

Item Role at Organization Level

The change line type is assigned to users who have a role on the subject item that is inherited within the organization.

• Person

The change line type is assigned to the person specified.

### **To associate workflows with a change line type**

You can associate multiple workflow templates to a change line type, setting one of

them as the default workflow.

**Note:** Only Generic and Notification workflow types are supported for change line types. The Approval workflow type is not supported.

- **4.** In the Workflows section of the **Create <Change Category Name> Line Type** page, click Add Another Row.
- **5.** Search for and select a workflow template.
- **6.** Optionally, with the workflow template selected, click Set as Default to select this template as the default workflow for the change line type.
- **7.** Click Apply.

### **To associate attributes, attribute groups, and pages with a change line type:**

You can associate attribute groups to a change line type, then associate the attribute groups to a change line type page. These attribute groups enable you to capture additional information regarding the type of change being created, or business process-specific attributes that are required to process the change. Use pages for a line type to organize the attribute groups associated with the line type in a logical manner. For example, you may have created and specified the attribute groups Cost Information and Inventory Impact for a particular change line type. Now you wish to make them available via the user interface. Set up a new page (for example, Related Information) on which to make available the interface for the attributes Cost Information and Inventory Impact.

- **1.** On the **Basic Information** page of the change line to which you wish to associate attributes groups, click the Attribute Groups link.
- **2.** On the **Attribute Groups** page, search for and select the attribute groups you wish to associate.
- **3.** Click Apply.

#### **To associate pages with a change line type**

Associate the item change type's attribute groups to a page.

- **4.** On the **Basic Information** page of the change line to which you wish to associate pages, click the Pages link.
- **5.** On the **Pages** page, click Create Page.
- **6.** Enter the basic information in the required fields. Note that the number entered in Sequence determines the order in which the page links appear on the change line's

detail page.

**7.** Click Add Another Row in the Attribute Groups section. Enter the Sequence number to specify the order in which the attribute groups will appear on the page.

> **Note:** You cannot associate pages with the following change order line types:

- AML changes
- Attribute changes
- Attachment changes
- **8.** Once you have added all of the attribute groups that you want to appear on the page, click Apply.

## **Optimizing the Change Management Text Index**

To take advantage of the Oracle text search features such as keyword search, stemming search, and fuzzy search— run the concurrent program Optimize Change Management Text Index. Any user with the Development Manager responsibility can submit this concurrent program.

As change management data changes over time due to ongoing additions, deletions, or update operations, the query response time may gradually decrease. Optimizing the change management text index using the Optimize Change Management Text Index concurrent program removes old data and minimizes index fragmentation, and therefore can improve query response time.

Optimize the Change Management Text Index:

- After performing many change actions.
- After updating many change actions.
- On a regular basis (optimize the text index at regular intervals, for example, twice a week.).
- When you notice slow performance for change simple search.

**Note:** This program optimizes at most 16,000 change objects per single run. To continue optimizing more changes, re-run the program.

### **To optimize the Change Management Text Index:**

- **1.** In the Development Manager responsibility, click the "View Concurrent Requests" link.
- **2.** In the **Requests** page, click Submit Request.
- **3.** In the **Schedule Request: Name** page, select New Request and then search for and select the program name Optimize Change Management Text Index.
- **4.** Optionally, enter a request name to use later when searching for the request.
- **5.** Select one of the following language and numeric display options:
	- American English
	- Arabic
	- Korean
- **6.** Click Next to continue setting parameters or Submit to use the default parameters.
- **7.** In the **Schedule Request: Parameters** page, click Next.
- **8.** In the **Schedule Request: Schedule** page, specify whether to use a new or saved schedule.

When using a new schedule, specify the following:

- **Start Date**
- **Recurrence**

Specify whether to repeat the request or not, how often to repeat, and when to end the recurrence.

• Apply the Interval

Specify whether to optimize the index from the completion of the prior index run or from the start of the prior index run.

Optionally, click Advanced Schedule. This provides additional scheduling options. When using a saved schedule, search for and select the name of the saved schedule. Click Next.

- **9.** On the **Schedule Request: Notifications** page, specify the recipients to receive any of the following notifications:
	- Normal The request completed normally.
- Warning Lists any warnings received upon completion.
- Error Lists any errors received upon completion.

Click Next.

**10.** On the **Schedule Request: Delivery** page, select printer, email fax, or FTP options for delivery of program results.

Click Next.

**11.** On the Schedule Request: Review page, review the options selected.

If you are satisfied with the options selected, click Submit. Otherwise, click Back to choose different options.

Once you click Submit, an **Information** page appears, listing the request ID.

## **Defining Change Category Search Criteria and Display Formats**

<span id="page-258-0"></span>Criteria templates offer you a way to save frequently used search criteria—essentially, acting as a saved list of specific attributes and attribute values. Criteria templates that an administrator creates are available to all users and serve to expedite searches for issues, ideas, change requests and change orders, thereby saving users the time it would take to specify search criteria and execute frequent change management searches.

Users also have the option of creating criteria templates for their own private use. When both a user and administrator define a default criteria template for a particular change category, the user-defined criteria template takes precedence. Because criteria templates contain user-defined attributes, you must always define them in the context of a change category. You can define as many criteria templates as you wish, and you can also denote the most commonly used as the default criteria template. For example, you may define criteria templates to quickly find Open Change Requests, My Issues, or Scheduled Change Orders.

Display formats enable you to predefine search results views for each change category. You can use these views to look at different sets of attributes of the change objects (for example, issues, change requests, change orders) that are returned by a search. Both administrators and users can create display formats. Administrator-created display formats are available to all users. User-created display formats are available only to the users who created them. You can define as many display formats as you wish, and you can also denote the most commonly used as the default display format. You can include any primary, operational, or user-defined attributes in your display format definitions. You can include display sections in your display formats that provide links directly to the section from your search results. This enables you to display links in your search results to any user-defined change type page (such as Cost Information) or any of the standard display sections: Lines, Attachments, Action Log, Approval, Approval History, Dependencies, Revisions, and People.

Change category search criteria templates and display formats are set up and function similarly to item catalog category search criteria templates and display formats. The topics Managing Search Criteria, page [3-29](#page-64-0) and Managing Display Formats, page [3-35](#page-70-0) in the Setting Up the Item Catalog chapter describe in detail how to set up and use search criteria templates and display formats (for change objects as well as items).

## **Defining Change Category Reports**

Change management reports are basically search criteria and display formats that you can save, browse, e-mail, or print. You can create reports for any change management category. You can also browse a report sequentially or using a summary view. Browsing a report sequentially enables you to step through each change object in a report. A summary view displays the report in tabular column format. You can send a report to other users including registered suppliers and customers.

An administrator can create a report for the most common or frequent searches that users of the system perform. These administrator-defined reports save an ordinary user the time of selecting a change category, search criteria, and display format, and repeating the same search over and over again. You can give reports meaningful names as well. For example, a search for all open high priority issues may yield dozens of issues, each identified by issue name and number. You can name the report for these search results High Priority Open Issues Report as shown in the figure below. Report security is consistent with search security: you can only access a change object on which you have the required role. Also, administrator-created reports are available to all users, although only the administrator can edit these reports.

#### *High Priority Issue Report*

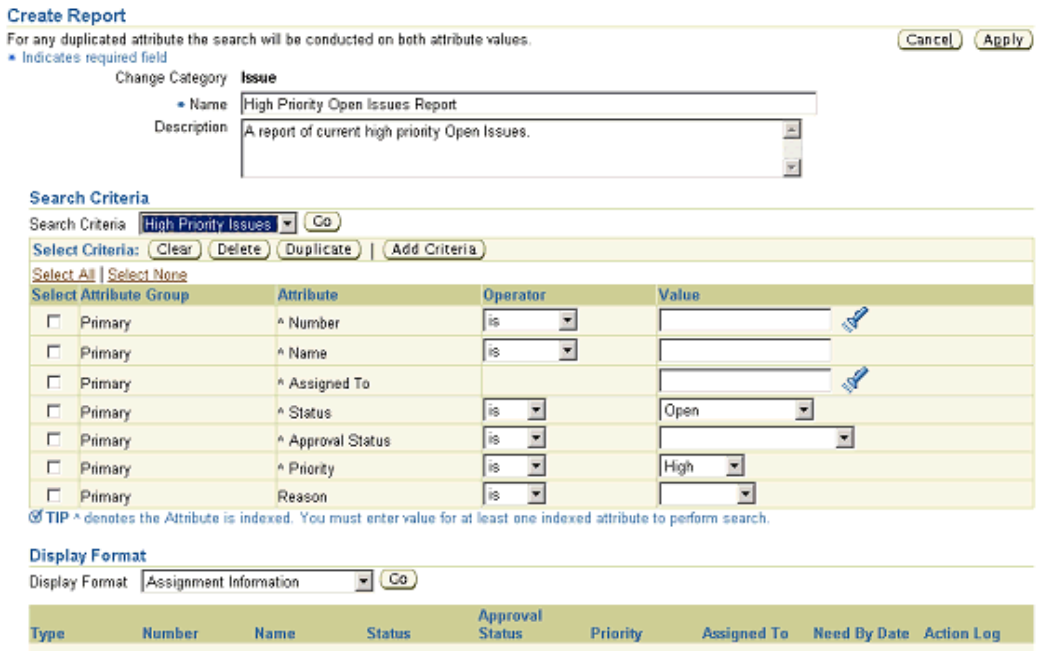

#### **To create a report:**

- **1.** In the Setup Workbench, on the **Categories** page, click the Reports tab. When the page refreshes, click Create Report.
- **2.** When the **Create Report** page refreshes, provide the following:

#### **Name**

Provide a name for the Report.

#### **Description**

Optionally, provide a description of the Report.

#### **Criteria**

Select the criteria to be used in the search. You can use an existing search criteria template (if one exists for the change category selected), or add criteria here by clicking Add Criteria.

#### **Format**

Select a format for the report. You can use an existing display format by selecting it from the Display Format pulldown and clicking Go.

**3.** In the **Export Format** section, you can optionally select an export template and output format, such as .pdf , .rtf, .html, .xls, and .xml, in which you want to

generate the report.

**4.** Click Apply.

### **Related Topics**

Defining Change Category Search Criteria and Display Formats, page [7-41](#page-258-0)

Managing Search Criteria, page [3-29](#page-64-0)

Managing Display Formats, page [3-35](#page-70-0)

## **Subscribing to a Change Management Business Event**

Change management business events represent an activity or task that can be extended or customized. For example, creation of items and engineering change orders (ECO's) are examples of business events.

Change Management business events enable you to extend and customize your environment. You subscribe to Change Management business events to:

- Execute custom code on the event information
- Send event information to a workflow process
- Send event information to other queues or systems

Business events are represented within workflow processes by event activities. Business events can be synchronous or asynchronous. That is, when a local event occurs, the subscribing event can be executed during the same time as the transaction (synchronous), or the subscribing event can be deferred (asynchronous).

You use Oracle Workflow to set up business events.

You can subscribe to the following business events:

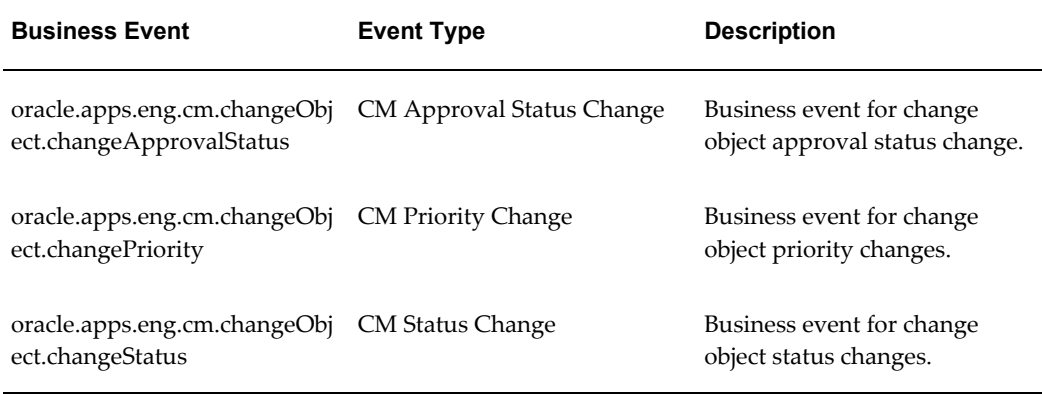

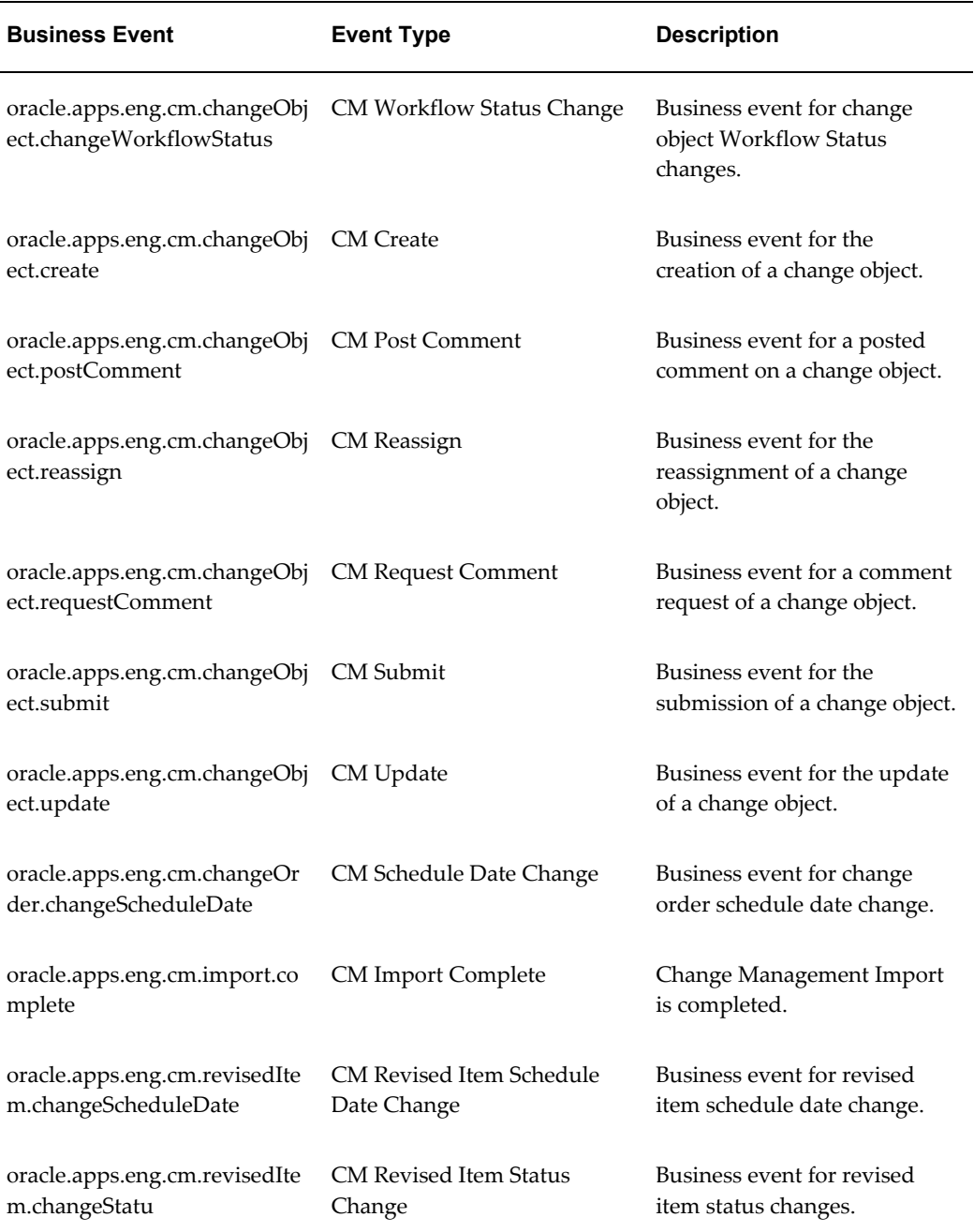

## **To enable Change Management business events:**

- **1.** Log into Oracle Applications as Workflow Administrator.
- **2.** Select the Business Events tab.

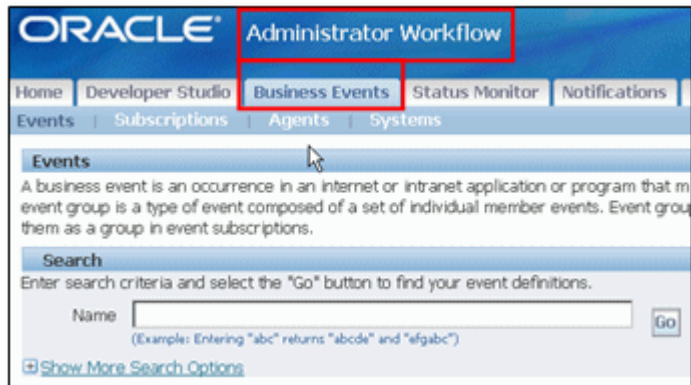

**3.** Search for the business event to which you want to subscribe.

**Note:** If you do not know the name of the event that you want to search for, use the following search string: Oracle.apps.eng.cm.

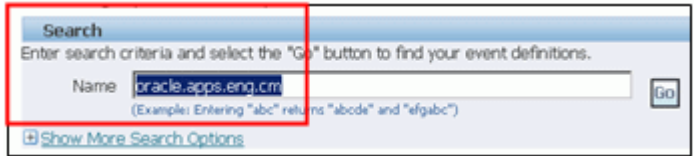

The search results include a list of change management business events. By default, all business events are disabled.

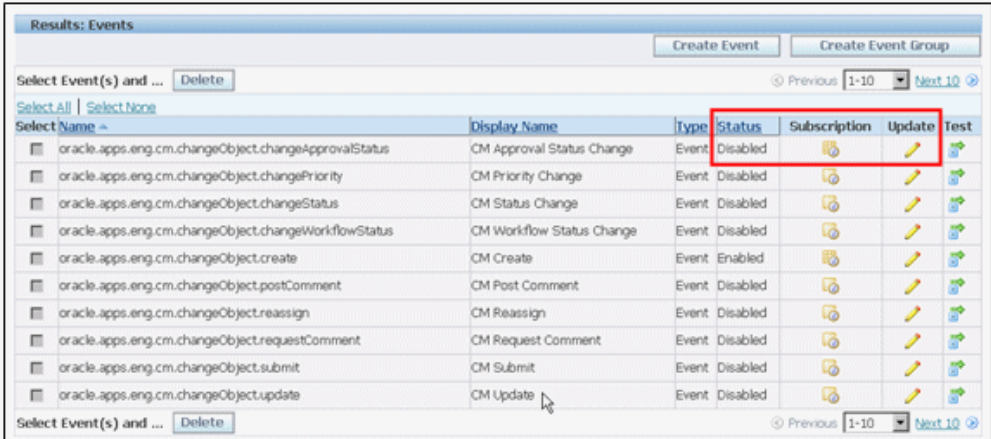

- **4.** To enable a business event, click the Update icon, which opens a page for the selected event where you can enable the event.
- **5.** Click the Subscription icon to define the subscription code (also known as the Event trigger).

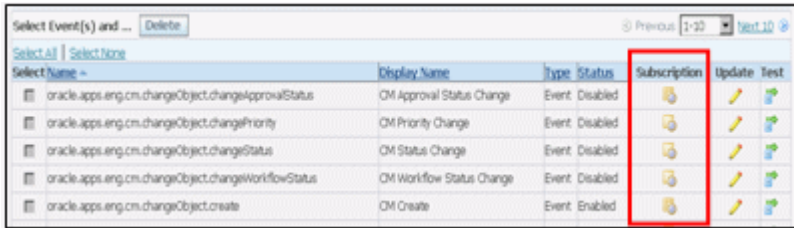

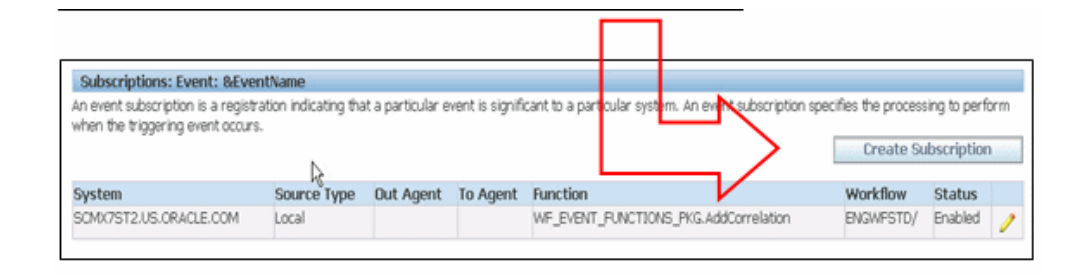

## **Related Topics**

Setting Up the Business Event System, *Oracle Workflow Administrator's Guide*

Change Management Business Events, page [E-1](#page-382-0)

## **Customizing Change Management Workflows**

Oracle supports the extension of workflows. Extensions include using existing seeded processes to build new workflow processes and modifying parameters of an activity without changing process logic (for example, adding custom logic in an Abort Approval Routing subprocess).

If the Change Management seeded workflows do not meet your business processing needs, you can customize or extend the seeded Change Management Workflow processes by creating your own processes, modifying the seeded ones, adding a new activity to a seeded process, and/or modifying custom hook PL/SQL procedures.

## **Suggestions for Customizing Workflows**

- If you decide to create a new workflow process for Priority Change rather than modifying the seeded workflow, you must write your own custom logic to start your custom workflow in the custom hook called in Start Workflow.
- If you add a new workflow process in the Change Approval Routing Step (ENGCSTEP), then the process will be enabled as an Approval Routing Step Workflow in the Approval Routing pages. The workflow process is automatically called from the Approval Routing workflow.
- The activity will be shared by more than one object's process, so create the activity in the ENG: Standard (ENGWFSTD) item type. Otherwise, create the activity in the appropriate object's item type.
- Instead of modifying workflow notifications, you should create new messages. Oracle Workflow Builder does not maintain version information for objects such as item types, item type attributes, messages, and lookup types. For these objects, the latest definition always applies, so you must consider whether a change to any of these objects is backward compatible. If the modification affects existing processes, you should create a new object rather than edit the existing object.

**Important:** Oracle provides support only for its seeded activities, processes, and the types of extensions described in this guide. Oracle does not provide support for your custom activities and processes.

## **Related Topics**

Workflows for Change Management, page [A-1](#page-336-0)

## **Implementing User Defined Functions for Change Type Attributes**

You can define your own custom logic by adding user-defined functions and actions to existing change pages. In such cases you do not need to customize the entire page.

You can register user-defined functions for executing customer-specific business rules and calculations. These functions can be written in Java or PL/SQL. URL functions can also pass the values of certain parameters to the URL string and redirect users to a secure page. For each function, you need to register the list of parameters, their data types, and how they get their values by specifying parameter types.

Actions are trigger points for functions and can be displayed as buttons or links. You can determine the conditional visibility of the button/links and also prompt the user based on his or her input.

#### **Example: Implement User-Defined Functions for Change Type Attributes**

The following example shows how you would calculate Total Cost by using the attribute group Implementation Cost.

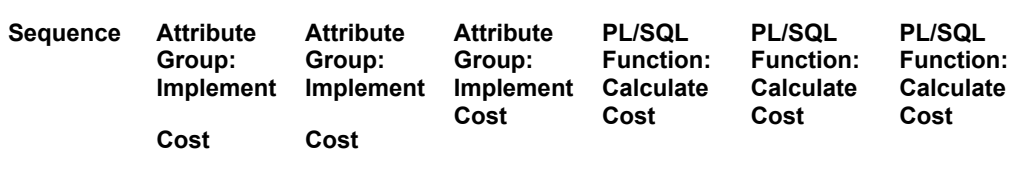

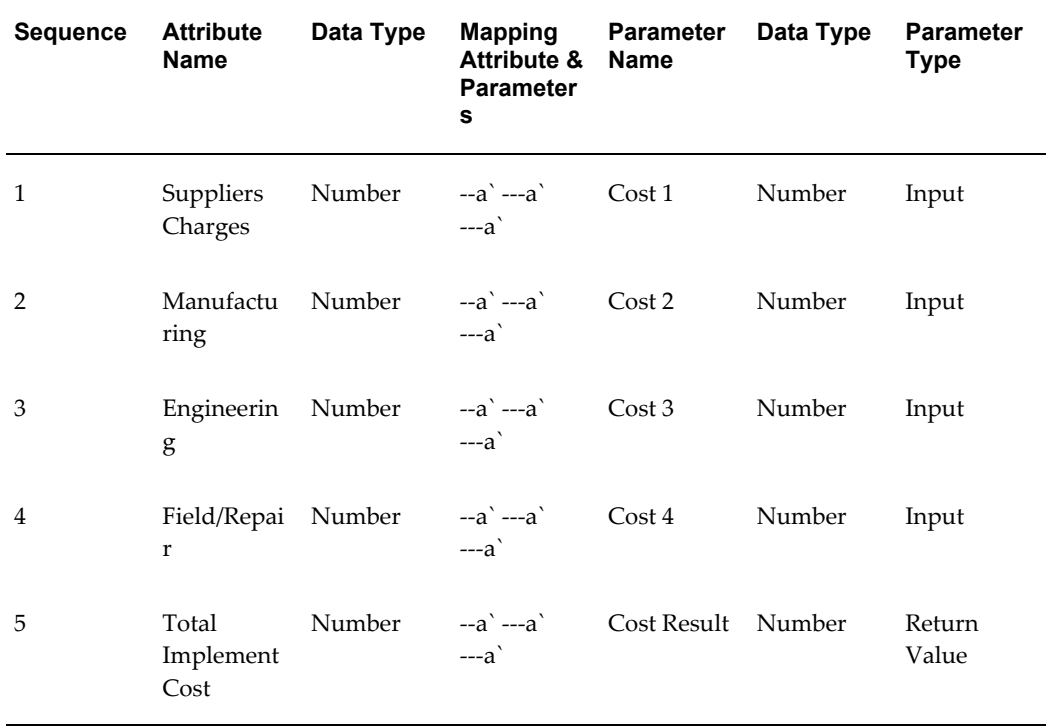

- **1.** Register the PL/SQL function "Calculate Cost" (based on the PL/SQL procedure that resides in the PL/SQL package) with all required parameters.
- **2.** Navigate to the "ECO" change order type and add the action to the attribute group " Implement Cost" by clicking Update Action. The action executes the function on the change pages. After creating the action, map the function parameters to the corresponding attributes.

The mapping section on the **Action Detail** page provides the mapping information for function parameters. You can also map parameters of functions to the object's primary key value (for example, CHANGE\_ID for change objects).

#### **When setting up an action:**

**1.** Specify a role-based privilege to secure the action.

See: Creating Custom Privileges, page [11-27](#page-322-0).

- **2.** Add the Dynamic Visibility Function (written in Java only) to your action if there is a certain condition that needs to be satisfied before users can view the action button or link. For example, if one or all of the fields are empty, then the user cannot see the button/link to execute the action.
- **3.** Add the Dynamic Prompt Function (written in Java only) to your action if the label for the button/link needs to be changed depending on a certain condition. For

example, it the Total Implement Cost attribute is empty, then the button label is Apply, otherwise the button label is Apply Changes.

> **Important:** Dynamic Prompt and Dynamic Visibility function parameters must be mapped to the corresponding attributes as well.

#### Action Details for Calculate Cost **Basic Information**  $(a)$ Object Name Change Classification ECO<br>
(Attribute Group Implementation Costs)<br>
Sequence 1<br>
Action Name Calculate Cost Description<br>
Centrificin Calculate Cost<br>
Security Privilege  $\begin{tabular}{l|c|c|c|c|c} \hline \textbf{Execution Method} & \textbf{User} \textbf{Action} \\ \hline \textbf{Diaglog} & \textbf{Style} & \textbf{Button} \\ \hline \textbf{Property Application} & \textbf{Order} \textbf{Eagineening Oaline} \\ \hline \textbf{Property Message Name} & \textbf{Cateded} & \textbf{Vistble} \\ \hline \end{tabular}$ Dynamic Prompt Function Dynamic Visibility Function Mappings for Function Calculate Cost  $(\text{ten})$ Mapped To **Mapped Attribute Parameter Name** Cost 1<br>Cost 2<br>Cost 3<br>Cost 4 Attribute Group<br>Attribute Group Suppliers Charges<br>Manufacturing Engineering<br>Field / Repair Attribute Group Attribute Group Cost Result Total Implement Cast Attribute Group

#### *Associate action with attribute group to execute a function*

#### *Change type attribute page displays action button*

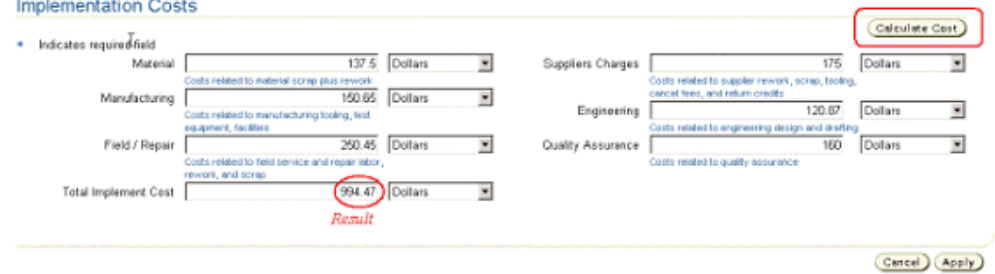

## **Related Topics**

Creating User-Defined Functions for Item Attributes, page [4-37](#page-138-0)

# **Setting Up Item Structures**

This chapter covers the following topics:

- [Overview of Item Structures](#page-268-0)
- [Defining Structure Types](#page-269-0)
- [Associating a Structure Name with a Structure Type](#page-271-0)
- [Defining Structure Attributes](#page-273-0)
- [Defining Component Attributes](#page-275-0)
- [Defining Display Formats and Search Criteria for Structures](#page-276-0)
- <span id="page-268-0"></span>• [Creating an Item Catalog Category Structure](#page-278-0)

## **Overview of Item Structures**

You can define item structures in the Product Workbench (see: Creating Structures, *Oracle Product Hub User's Guide*) or in Oracle Bills of Material (see: Creating a Bill of Material, *Oracle Bills of Material User's Guide*). However, before defining structures, you must complete the following tasks:

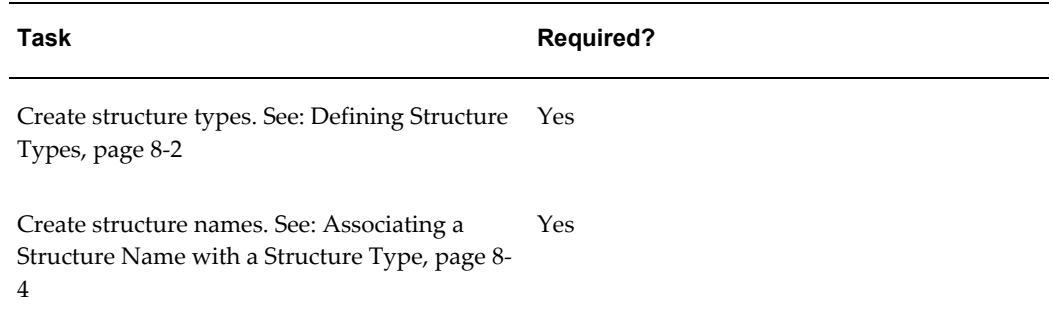

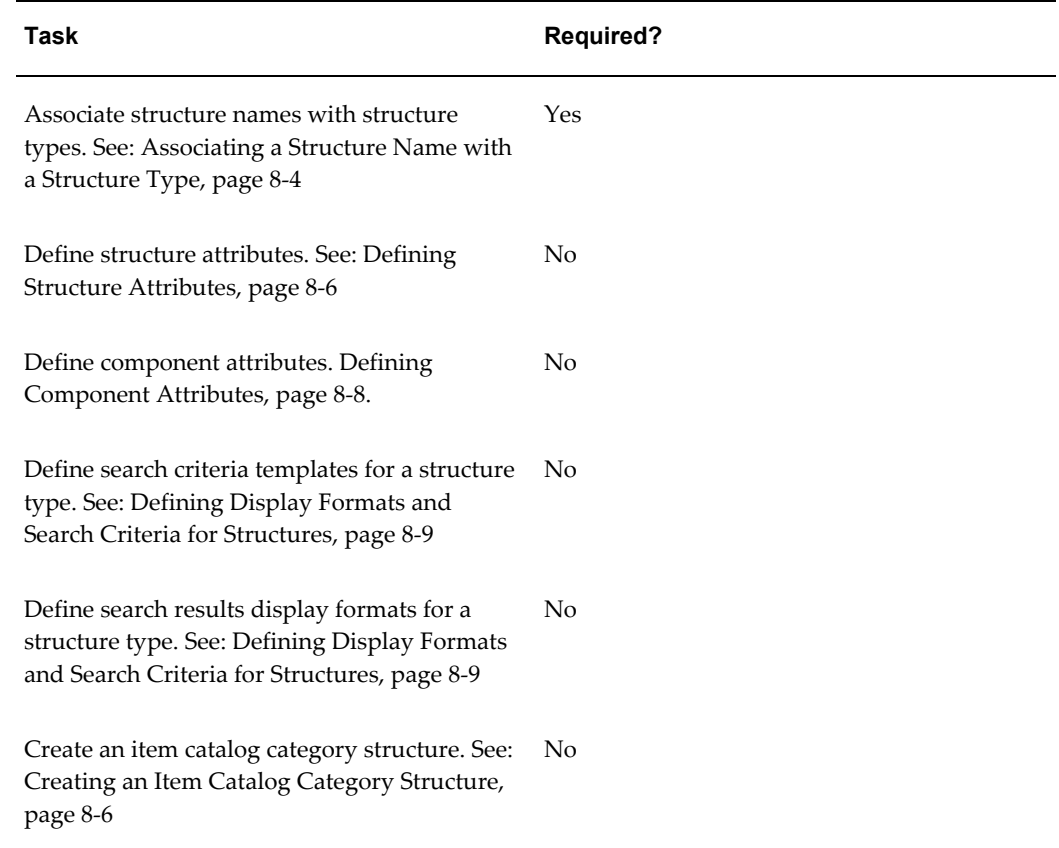

## **Related Topics**

<span id="page-269-0"></span>Product Workbench Overview, *Oracle Product Hub User's Guide* Searching for Items in a Structure, *Oracle Product Hub User's Guide*

## **Defining Structure Types**

<span id="page-269-1"></span>A structure type enables you to classify and characterize item structures throughout the lifecycle of an item. For example, you can have structure types for Engineering, Manufacturing, and Service. You can define an unlimited number of structure names for a structure type, enabling you to create several different structures of the same type that you can use for comparison. For example, you can create several different engineering BOMs (EBOM1, EBOM2, EBOM3) using the structure type Engineering BOM with different component costs and BOM grading attributes. Comparing these BOMs enables you to make better decisions earlier in the lifecycle of your products.

You can associate item attachment categories, search criteria templates and search results formats with a structure type. Structure types are hierarchical, with structure names, item attachments categories, search criteria templates and search results formats inherited throughout the hierarchy.

### **To create a structure type:**

To help classify your existing structures, you can use the following seeded structure types, or create your own structure types.

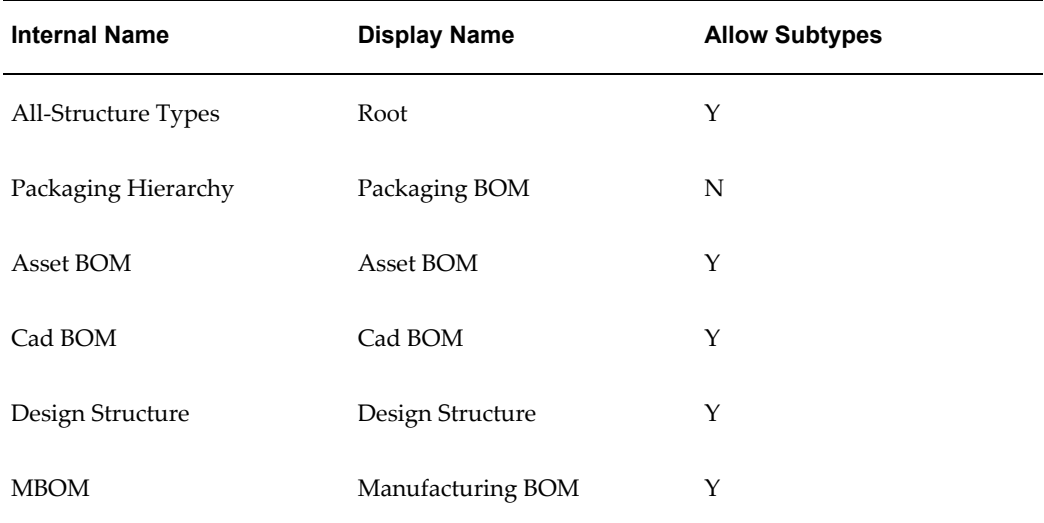

**Important:** When you upgrade to a new software release, ensure that you use the newest seeded Packaging Hierarchy instead of an older version. Either delete or rename any older versions of a Packaging Hierarchy structure type.

- **1.** On the **Search: Item Catalog Categories** page in the Setup Workbench, click the Structures tab.
- **2.** On the **Search: Structure Types** page, click the "Create Structure Type" link.
- **3.** On the **Create Structure Type** page, enter the following information:

#### **Internal Name**

The structure type's internal name.

#### **Display Name**

The structure type's display name.

#### **Description**

A brief description of the structure type.

#### **Parent Structure Type**

Select a parent structure type. The parent structure type specifies the immediate parent of the structure type being created, thereby determining the structure type

#### hierarchy.

If you leave this field blank, the parent structure type displays as Root. If you use a root structure type as a parent, then the following information defaults to the descendants of the parent:

- Structure Header Attributes
- Item Attachment Categories
- Display Formats
- **Import Formats**
- Search Criteria
- Component Attribute Groups

See: Viewing Item Structures, *Oracle Product Hub User's Guide*

#### **Inactive On**

Optionally, you can specify a date on which the structure type will become inactive. Making a type inactive has the following implications:

- You cannot create structures of that type or any of its descendants.
- You cannot use that type or any of its descendants as a parent structure type upon creation of a structure type.

#### **Allow Subtypes**

Select Allow Subtypes if you want this structure type to be a parent structure type or a member of a structure type hierarchy.

**4.** Click Apply.

### **Related Topics**

Creating a Bill of Material , *Oracle Bills of Material User's Guide*

<span id="page-271-0"></span>Managing the Packaging Hierarchy, *Oracle Product Hub User's Guide*

## **Associating a Structure Name with a Structure Type**

<span id="page-271-1"></span>You can define multiple structure names for each structure type and enable them in different organizations. For example, you can have three engineering BOMs (EBOM1, EBOM2, EBOM3) that use the structure type Engineering BOM; you can use these to compare designs. Manufacturing BOMs might be slightly different in each global region, because similar parts are procured from different suppliers. You can have a

structure type Manufacturing BOM with different structure names (MBOM\_US, MBOM\_EMEA, MBOM\_APAC) for each of your manufacturing regions around the globe. Structures within a structure type share the same common characteristics.

#### **To create a structure name:**

- **1.** On the **Search: Item Catalog Categories** page in the Setup Workbench, click the Structures tab.
- **2.** On the **Search: Structure Types** page, click the Structure Names tab.
- **3.** On the **Search: Structure Names** page, click the "Create Structure Names" link.
- **4.** On the **Create Structure Name** page, provide the following information:

#### **Display Name**

The display name of the structure.

#### **Description**

The description of the structure name.

#### **Structure Type**

The associated structure type.

#### **Preferred for Structure Type**

Specifies this structure name to be the default name for all structures created within this structure type.

#### **Organization Assignment**

A structure name can be assigned to one or more organizations with different inactive dates. This enables you to use the structure name within the assigned organizations.

#### **Inactive Date**

The date on which the organization assignment is no longer valid. One or more organizations may have different inactive dates.

**5.** Click Apply.

#### **To associate a structure name with a structure type:**

- **1.** On the **Search: Item Catalog Categories** page in the Setup Workbench, click the Structures tab.
- **2.** On the **Search: Structure Types** page, find the structure type you wish to associate and click its corresponding name link.
- **3.** On the **Basic Information** page, click the "Structure Names" link.
- **4.** On the **Structure Names** page, click Create.
- **5.** On the **Create Structure Name** page, enter the following information:
	- Internal Name
	- Display Name
	- **Description**
	- Preferred for Structure Type

Select this box if you want this structure name to be the default name for all structures created within this structure type.

**6.** On the **Create Structure Name** page, assign the structure name to one or more organizations by selecting the Assign box in an organization row(s). This enables you to use the structure name within the assigned organizations.

Optionally, click Assign All to assign the structure name to all organizations.

- **7.** For each assigned organization, you can optionally specify an Inactive On date. This makes the structure name no longer valid as of the Inactive On date.
- **8.** Click Apply to create and save the structure name.

Optionally, click Add Another to create another new structure name.

### **Related Topics**

<span id="page-273-0"></span>Defining Structure Types, page [8-2](#page-269-1)

## **Defining Structure Attributes**

<span id="page-273-1"></span>Structure attributes capture user-defined information about a structure. Structure attributes are defined similarly to item attributes. First, define a structure attribute group, then the structure attributes within the group. Instead of associating the structure attribute group with an item catalog category as you would for item attributes, associate the structure attribute group with your structure type. Next, create structure pages (similar to item pages) and associate the structure attribute group with the page and the page with the structure type.

#### **To define a structure attribute group and its attributes**

**1.** On the **Search: Structure types** page, click the Attributes link.

- **2.** On the **Search: Attribute Groups** page, click Create.
- **3.** On the **Create Attribute Group for Bom Structure User Attributes** page, create an attribute group that can apply to a particular structure name.

The fields on this page function the same as they do for item user defined attribute groups. For information about each field, refer to Defining Item Attributes and Attribute Groups, page [4-21.](#page-122-0)

- **4.** Click Apply and Add Attributes.
- **5.** In the **Create Attribute** page, create an attribute for the structure attribute group.

The fields on this page function the same as they do for item user defined attributes. For information about each field, refer to Defining Item Attributes and Attribute Groups, page [4-21.](#page-122-0)

**6.** Click Apply if you are finished creating attributes or click Apply and Add Another to continue adding attributes to the structure attribute group.

If you click Apply, then you are returned to the **Attribute Group Details** page.

### **To associate a structure attribute group with a structure type:**

- **1.** On the **Attribute Group Details** page, click the Structure Types link.
- **2.** On the **Search: Structure Types** page, select a structure type.
- **3.** On the **Basic Information** page, click the Structure Header Attribute Groups link.
- **4.** On the **Attribute Groups** page, click Add Attribute Groups.
- **5.** on the **Add Attribute Groups** page, search for and select the attribute groups to add to the structure type.
- **6.** Click Apply.

You are returned to the **Attribute Groups** page.

### **To create a structure attribute page:**

Create a structure page that enables you to define attribute values for a structure.

- **1.** On the **Attribute Groups** page, click the Structure Pages link.
- **2.** On the **Structure Pages** page, click Create Page.
- **3.** On the **Create/Edit Structure Pages** page, enter values in the following required fields:
- Display Name the display name of the structure attribute page.
- Internal Name the internal name of the structure attribute page.
- Sequence the order in which this page is listed compared to other pages.
- **4.** In the Attribute Groups region of the page, click Add Another Row.
- **5.** In the Sequence field, enter the order in which this attribute group appears on the structure attribute page.
- **6.** In the Display Name field, search for and select an attribute group.
- **7.** Once you have added all of the structure attribute groups you want to appear on the page, click Apply.

### **Related Topics**

<span id="page-275-0"></span>Defining Structure Types, page [8-2](#page-269-1)

## **Defining Component Attributes**

<span id="page-275-1"></span>You can define user defined attributes for components in a structure to capture additional information at the component level on a BOM. Component attributes are defined similarly to item attributes. First, define a component attribute group, then the component attributes within the group. Instead of associating the component attribute group with an item catalog category as you would for item attributes, associate the component attribute group with your structure type. You do not need to create a page to display component attribute values; component attribute values are only viewable and maintainable from the Product Workbench and the Product Workbench does not use pages.

**Note:** Child structure types can inherit component attribute groups from a parent structure type. You cannot delete component attribute groups inherited from a parent structure type at the child structure type level.

### **To define a component attribute group and its attributes:**

- **1.** On the **Search: Structure Types** page, click Attributes.
- **2.** On the **Search: Attribute Groups** page, click Component Attribute Groups.
- **3.** Click Create to create a new component attribute group.

**4.** On the **Create Attribute for BOM Component User Attributes** page, create an attribute group that can apply to a particular structure.

The fields on this page function the same as they do for item user defined attribute groups. For information about each field, refer to Defining Item Attributes and Attribute Groups, page [4-21.](#page-122-0)

- **5.** Click Apply and Add Attributes.
- **6.** In the **Create Attribute** page, create an attribute for the structure attribute group.

The fields on this page function the same as they do for item user defined attributes. For information about each field, refer to Defining Item Attributes and Attribute Groups, page [4-21.](#page-122-0)

**7.** Click Apply if you are finished creating attributes or click Apply and Add Another to continue adding attributes to the structure attribute group.

If you click Apply, then you are returned to the **Attribute Group Details** page.

#### **To associate a component attribute group with a structure type:**

- **1.** On the **Attribute Group Details** page, click the Structure Types link.
- **2.** On the **Search: Structure Types** page, select a structure type.
- **3.** On the **Basic Information** page, click the Component Attribute Groups link.
- **4.** On the **Component Attribute Groups** page, click Add Attribute Groups.
- **5.** on the **Add Component Attribute Groups** page, search for and select the component attribute groups to add to the structure type.
- **6.** Click Apply.

You are returned to the **Component Attribute Groups** page.

The page now shows the selected component attribute groups associated with the structure type.

### **Related Topics**

<span id="page-276-0"></span>Defining Structure Types, page [8-2](#page-269-1)

## **Defining Display Formats and Search Criteria for Structures**

### <span id="page-276-1"></span>**Search Criteria**

You can search for structure names based on different search criteria such as display

name, internal name, description or parent structure type. Criteria templates enable you to save frequently performed search criteria based on a list of attributes. Criteria templates for structures enable you to search components within a structure. You can associate with a structure type an existing criteria template for a given item catalog category, or create a new criteria template to search items within a structure. You can specify a default criteria template for each structure type.

Administrators and users can define search criteria for a given structure type. All search criteria defined by administrators are available to all users viewing a structure of the given structure type to which the search criteria is associated. All search criteria defined by a user are only available to that user. On selecting a search criteria, only those components that satisfy the criteria will be listed in the hierarchy and the components that do not match the criteria will be filtered out. Intermediate nodes will be listed even though they might not satisfy the criteria to maintain the context for a lower level component. Primarily search criteria are useful to filter only relevant components in a bill having a large number of components. Search criteria templates can be built using item and component primary, operational, and user defined attributes.

For instructions on how to create and maintain search criteria for structures, see: Managing Search Criteria, page [3-29](#page-64-0).

#### **Display Formats**

Administrators and users can define display formats for a given structure type. All display formats defined by administrators are available to all users viewing a structure of the given structure type to which the display format is associated. User display formats are only available to that user. Display formats enable users to view attribute information across an entire structure. The display formats can include item and component primary, operational, and user defined attributes. You can define as many results formats as you wish, and you can also denote the most commonly used as the default results format.

For instructions on how to create and maintain display formats for structures, see: Managing Display Formats, page [3-35.](#page-70-0)

**Display Format Name Fields Included in the Display Format** Component Information Component Name, Description, Revision, Category Component Details Component Name, Description, Revision, Item Sequence, Operation Sequence, UOM, Quantity, Planning%, Yield, Item type Change Order Component Name, Description, Revision, Implemented, Change Order

Oracle provides the following system defined display formats:

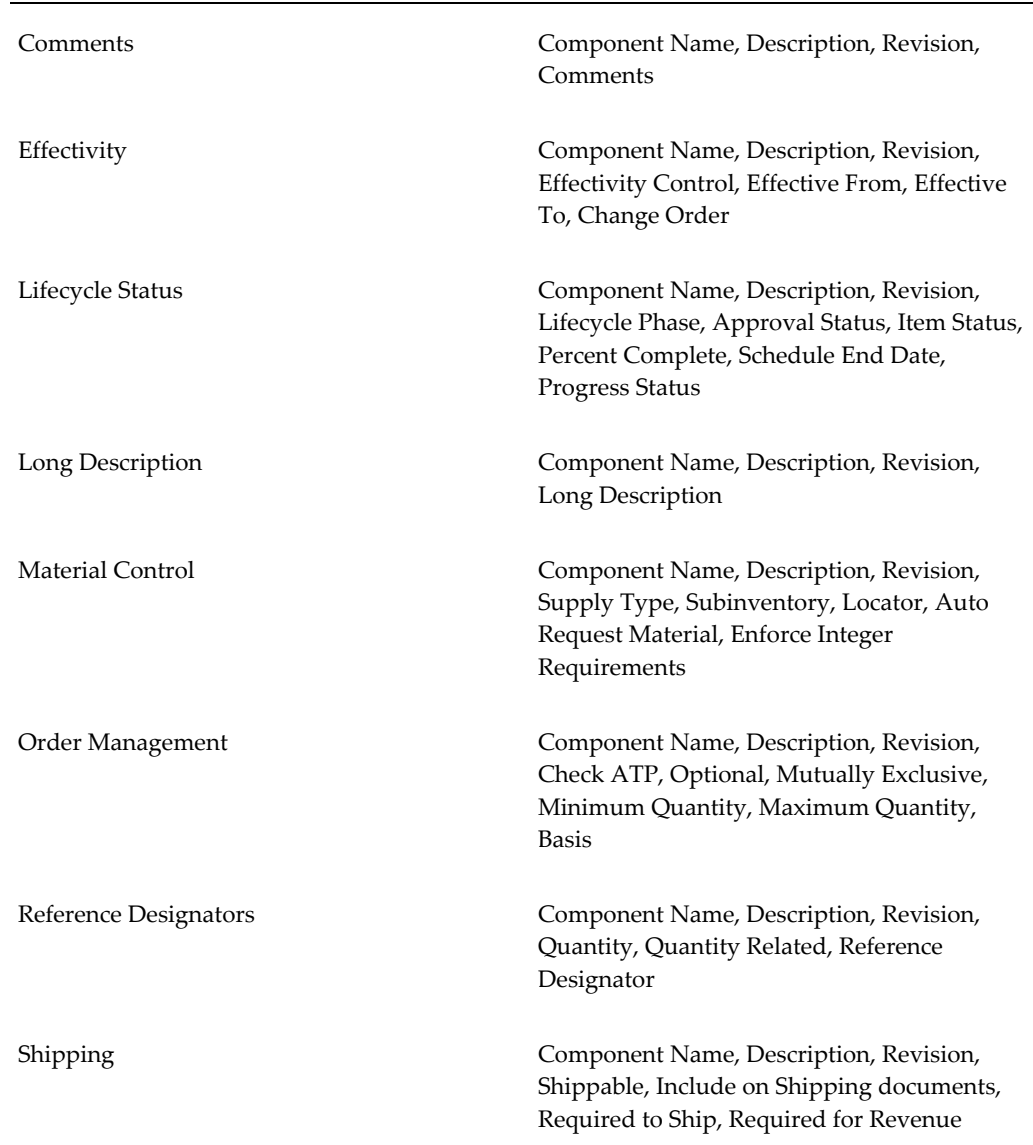

## **Creating an Item Catalog Category Structure**

<span id="page-278-0"></span>You can define a default item catalog category (ICC) structure for use by items created within the ICC. To use the default structure, you must define items as follows:

- Engineering box checked
- Revision effectivity enabled

When creating a structure for the item, use the same structure type and structure name as the ICC structure. The ICC structure components then automatically default to the item's new structure.

Child ICC structures can inherit components from parent ICC structures as long as a valid parent ICC structure version falls within the child ICC version's effective date range.

### **Prerequisites**

- $\Box$  Enable the use of item catalog category versions by setting the profile option "Enable PIM for Telco Features" to Yes.
- ❒ Create an item catalog category draft version. See: Defining Item Catalog Categories, page [3-2](#page-37-0).

#### **To create an item catalog category structure:**

**1.** In the **Item Catalog Categories** page, search for and select an item catalog category (ICC).

> **Note:** You can only associate a structure to a root (parent) item catalog category.

- **2.** In the **Basic Information** page, click Draft.
- **3.** In the **Transaction Attributes** page, click Structure.
- **4.** In the **Structure** page, select a structure type and structure name.

Optionally, enter a structure description.

**Note:** You cannot select a structure type and structure name if the parent ICC has a structure. The child ICC inherits the parent's structure type and structure name along with the parent ICC structure components. However, you can add components to the inherited structure at the child ICC level.

**5.** Click Create Structure.

The Structure page refreshes with the structure header information and the First Level Components region.

**6.** Click Update to add components to the structure.

In the **Update Structure** page, you can update the structure header information and add components.

**Note:** Any inherited components display, along with the name of

the category from which they were inherited. If a parent ICC has a defined structure header, then the structure header information (structure type, structure name) defaults the child ICC structure.

**7.** Click Search and Add Components.

You can perform a simple search in the **Search and Add Components: Simple Search** page or click Advanced Search.

Alternatively, you can click Add Another Row.

- **8.** In the **Search and Add Components: Search Results** page, select the items that you want to add as components to the structure.
- **9.** Click Apply.

This returns you to the **Update Structure: (structure name)** page.

- **10.** In the **Update Structure: (structure name)** page, change the quantity of each component if desired.
- **11.** Click Apply.

#### **To remove a component from the structure**

**12.** Optionally, in the **Update Structure** page, select the component to remove, then click Remove.

> **Note:** You cannot remove components inherited from a parent ICC structure.

**13.** Click Apply.

#### **To add attribute values to the structure components**

- **14.** In the **Structure** page, you can add attributes to any component. Click the Additional Attributes icon for a particular component.
- **15.** In the **View Additional Attributes: (component)** page, select the attribute group that contains the attributes you want to define.

**Note:** You cannot update attributes for inherited components.

**16.** Click Update.

In the **Update Additional Attributes: (component)** page, enter the attribute values.

**17.** Click Apply.

This returns you to the **View Additional Attributes: (component)** page.

You can add attribute values to as many attributes and attribute groups as necessary. Once you define all of the component's attributes, click Return to Structure Page.

Once you have finished defining the item catalog category's structure and transaction attributes, release the ICC to create a new version. See: "To release an item catalog category draft version" in Defining Item Catalog Categories, page [3-2](#page-37-0).

#### **To update an item catalog category structure:**

To update an item catalog category structure, you must lock the Draft version of the ICC.

**1.** In the item catalog category's **Basic Information** page, click Lock.

If only the Unlock button is visible, then the ICC is already locked.

- **2.** Click Draft.
- **3.** In the **Transaction Attributes** page, click Structure.
- **4.** In the **Structure** page, click Update.

**Note:** You cannot update inherited components or the structure type and structure name if they are inherited. If you change a structure type or structure name at the root ICC level, a warning appears, saying that this change will cause the deletion of any associated structure components and attribute values. If you accept the change, you can add new components and attribute values.

#### **To update the components within a structure**

- **5.** In the **Update Structure: (ICC Name)** page:
	- Add or remove components as described above in "To create an item catalog category structure".
	- Change the quantity of components as necessary.
	- Click Apply.

#### **To validate the structure**

When updating the components within a parent ICC's structure, it is possible to create duplicate components further down the hierarchy. You can use the Validate Structure button to warn you when this problem occurs. The following example explains how the duplicate components problem can occur.

#### **Duplicate Components Example**

In this example, you create the following initial ICC structures.

### **Parent (Root) ICC Structure**

- Component 1
- Component 2

#### **Child ICC Structure**

- Component 1 (inherited from Parent ICC Structure)
- Component 2 (inherited from Parent ICC Structure)
- Component 3

Later, you decide that Component 3 must exist at the Parent ICC structure level. When you add Component 3 to the Parent ICC structure and release this draft ICC version, you receive a warning that, by adding Component 3, Component 3 becomes a duplicate component in the Child ICC structure.

The draft version of the Child ICC structure now contains a duplicate component. You cannot release a draft version in this state. You have three choices:

- **1.** Release a new version of the Parent ICC with Component 3 removed from the ICC structure.
- **2.** Remove the initial Component 3 added at the Child ICC structure level.
- **3.** Change the effective version date of either the Parent ICC or Child ICC so Component 3 is no longer inherited in this version of the Child ICC.

Users can avoid duplicate components by using the Validate Structure button before releasing an updated draft ICC.

**6.** After updating the components within a structure, in the **Structure** page, click Validate Structure.

The **Structure Validation Results** page opens. It displays any duplicate components in relevant versions of other item catalog categories within the hierarchy.

You can release the parent ICC version even though it causes duplicate components in child ICC structures, however you cannot release any draft child ICC versions that contain duplicate components.

#### **To update structure component attributes**

**7.** In the **Structure** page, you can change the attributes of any component. Click the Additional Attributes icon for a particular component.

- **8.** In the **View Additional Attributes: (component)** page, select the attribute group that contains the attributes you want to change.
- **9.** Click Update.

In the **Update Additional Attributes: (component)** page, enter the new attribute values.

**10.** Click Apply.

#### **To update the structure header:**

You can change the structure type and structure name of an ICC structure, but doing so deletes all components and their attributes.

**1.** In the **Update Structure: (ICC Name)** page, select a different structure type or structure name.

The following warning message appears:

Changing the structure type and/or the structure name will delete all components and their attributes. Do you still want to continue?

If you click Yes, then the **Update Structure: (ICC Name)** page appears again, with all components removed.

- **2.** Select the new structure type and structure name you want to use for the updated ICC structure.
- **3.** Add components and attributes as described previously in "To create an item catalog category structure:".

### **Related Topics**

To associate an ICC structure with an item, Managing Item Structures, *Oracle Product Hub User's Guide*

# **Setting Up Content Management Repositories**

This chapter covers the following topics:

- [Integrating Oracle E-Business Suite Applications with Content Management](#page-284-0)  [Repositories](#page-284-0)
- <span id="page-284-0"></span>[Setting Up a Content Management Repository](#page-286-0)

## **Integrating Oracle E-Business Suite Applications with Content Management Repositories**

<span id="page-284-1"></span>You can attach unstructured data to many different business objects or entities in Oracle E-Business Suite (EBS). For example, attach a product data sheet in PDF format (the unstructured data) to an item (the business object). The following table lists other examples of objects and unstructured data:

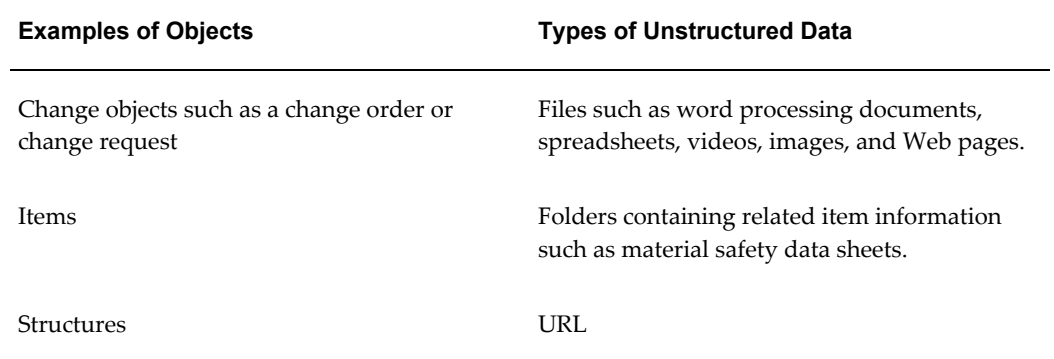

Store unstructured data in one or more content management repositories and set up EBS to integrate with the repositories. Integrate EBS with a repository using one of the following technologies:

• WebDAV (Web-based Distributed Authoring and Versioning) - a set of extensions to the HTTP protocol, enabling users to collaboratively manage files on remote Web servers. For more information, refer to www.webdav.org.

The following content management repositories are certified for use in three EBS applications - Oracle Projects, Oracle Internal Controls Manager, and Oracle Product Hub:

- Oracle Files, releases 9.0.3 and 9.04, using WebDAV, is certified for use with EBS release 11i10
- Oracle Content Services, release 10.1.2, using WebDAV, is certified for use with EBS release 11i10
- Oracle Universal Content Management (UCM), using WebDAV, is certified for use with EBS release 12 and higher.

Theoretically, EBS integrates with any WebDAV-enabled, non-Oracle content management repository (for example, Documentum), but it is only certified with the Oracle content management repositories for the Oracle applications listed above.

Integrating Oracle Universal Content Management with EBS using WebDAV gives you the most robust set of content management features. The following table lists examples of features available when using UCM

#### **Feature**

Upload a new file to a folder in the content repository and attach the file to an EBS object.

Attach an existing file/folder in the content repository to an EBS object.

Render content of an attached content repository file from EBS.

Detach files/folders from an EBS object.

Use the Where Attached feature to find all EBS objects to which a content repository file/folder is attached to.

Browse content repository folders within the EBS.

Single sign-on integration between the EBS and content repository.

Attach a specific version of a file in the content repository to an EBS object.

Submit a review/approval from the EBS for specific versions of files in the content repository.

### **Related Topics**

Setting Up a Content Management Repository, page [9-3](#page-286-1)

<span id="page-286-0"></span>E-Business Suite Attachments chapter, *Oracle Product Hub User's Guide*

## **Setting Up a Content Management Repository**

<span id="page-286-1"></span>Oracle recommends using Oracle Universal Content Management (UCM) as the repository to store files. UCM can integrate with EBS using WebDAV.

The following instructions also apply to setting up repositories other than UCM, although Oracle only certifies the use of the Oracle content management repositories for the Oracle applications listed in Integrating Oracle E-Business Suite Applications with Content Management Repositories, page [9-1.](#page-284-1)

## **Prerequisites**

❒ Set up attachment categories. See the Attachments chapter in the *Oracle E-Business Suite Developer's Guide*.

### **To set up the repository:**

**1.** Navigate to the **Repository Setup** page.

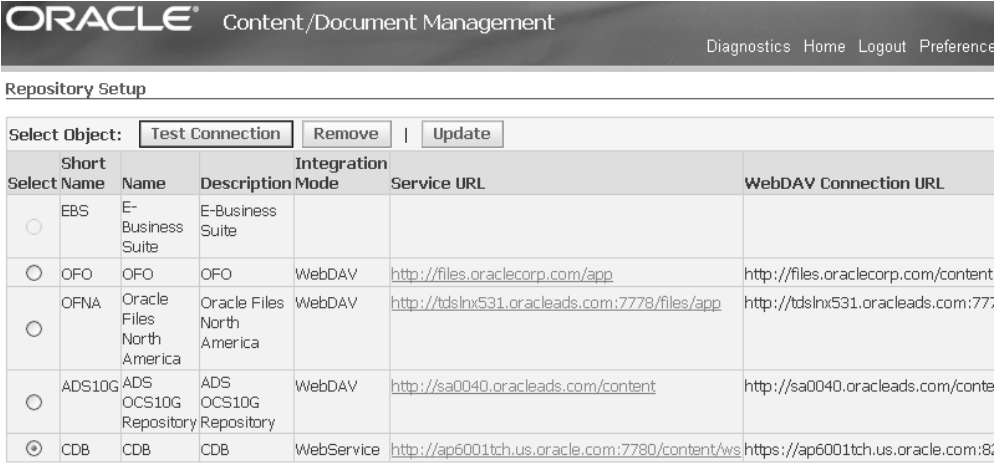

- **2.** Click on Update to add a repository
- **3.** Enter data in the following fields:
	- Short Name the short name of the repository.
- Name the descriptive name of the repository.
- Description optional. The description of the repository.
- Integration Mode select either WebDAV or Web Service.
- Service URL URL pointing to the Web Service servlet of the Repository instance.

For example: http(s)://<host>:<port>/content/ws See the content repository installation guide (for example, Oracle Content Database Installation Guide) for the correct URL.

• WebDAV Connection URL - URL pointing to the DAV servlet of the Content Repository instance.

For example: http(s)://<host>:<port>/content/dav or http(s)://<host>:<port>/files. See the content repository installation guide (for example, Oracle Content Database Installation Guide) for the correct URL.

- Sequence If you have more than one repository, the sequence determines the order in which the repositories display during user selection.
- Certificate path If the repository is SSL enabled, then this field contains the location to the repository digital certificate stored in the EBS mid-tier. The certificate must be accessible and readable.

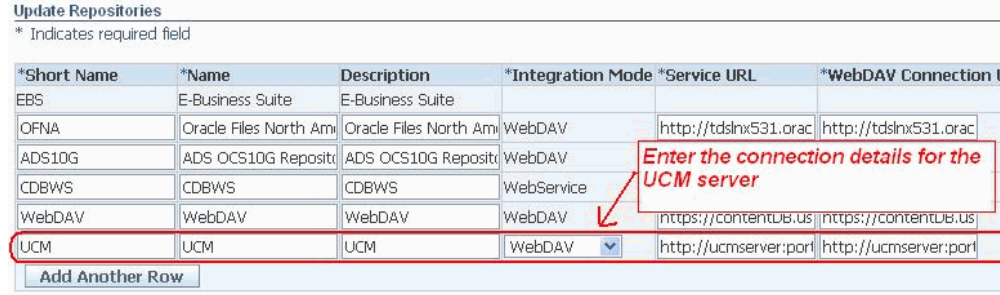

**4.** Click Apply.

#### **To test the repository connection:**

- **1.** In the **Repository Setup** page, select a repository and click Test Connection.
- **2.** In the **Repository Confirmation** page, enter the user ID and password for the repository and click Test.

If the user ID and password for the repository are correct and the repository is operational, a message appears notifying you that the connection with the
repository is successful.

#### **To remove a repository:**

Before removing a repository, you must first detach all of the attachments stored in the repository from EBS objects.

- **1.** In the **Repository Setup** page, select the repository to remove.
- **2.** Click Remove.

This deletes the repository definition from the EBS. The installed repository instance remains intact.

## **Related Topics**

Integrating Oracle E-Business Suite Applications with Content Management Repositories, page [9-1](#page-284-0)

E-Business Suite Attachments, *Oracle Product Hub User's Guide*

My Oracle Support (https://support.oracle.com), Document ID 1061947.1

## **Setting Up E-Business Suite Attachments**

## **Overview of E-Business Suite Attachments**

Oracle Product Hub provides integration to Oracle Files, Oracle Content Services, and Oracle Universal Content Management (UCM). These content repositories provide users with a wide range of file management capabilities. UCM, however, provides the most flexibility for organizing unstructured data and Oracle recommends using UCM over other repositories. The content of this chapter explains how to set up E-Business Suite attachments with UCM. Some of the set up steps, features, and processes do not apply to other repositories.

## **Structuring Folders**

Oracle Universal Content Management (UCM) provides a great deal of flexibility in the structuring of data. The following security considerations should factor in to implementation decisions about the organization of unstructured data (files/folders):

- Examine what content is internal to the enterprise and what may be shared externally as part of the collaboration process or on a website.
- Access privileges by organizations modeled as Organizations in EBS.
- Access controlled by item catalog categories or types of items.
- Access controlled by business objects in EBS such as Items, Change Management, and Purchase Orders.
- Access controlled by the lifecycle state of the item.

Following are some examples for structuring folders/libraries.

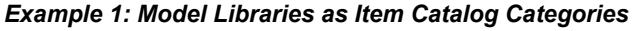

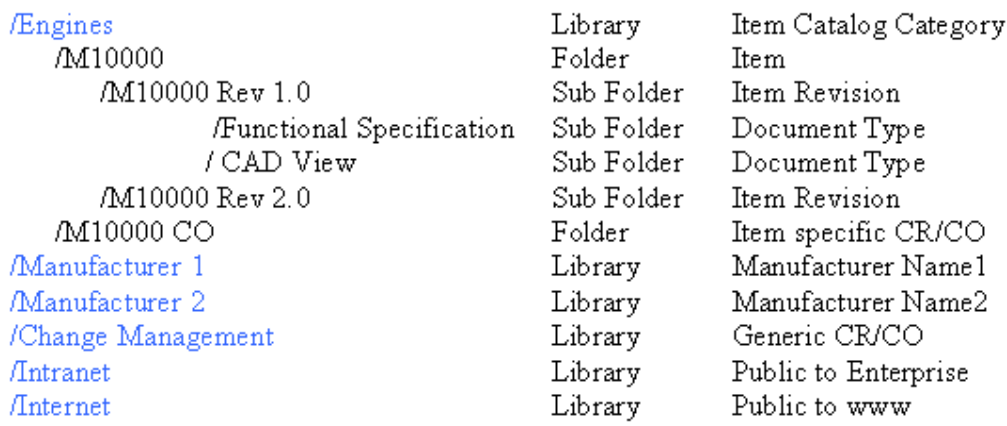

## *Example 2: Model Libraries as Organizations or Divisions in a Company*

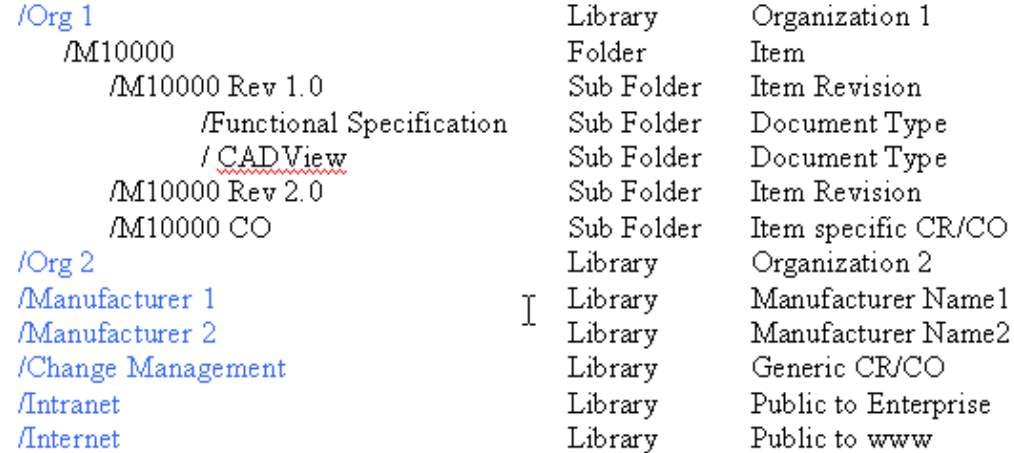

#### *Example 3: Model Libraries as Business Objects in EBS*

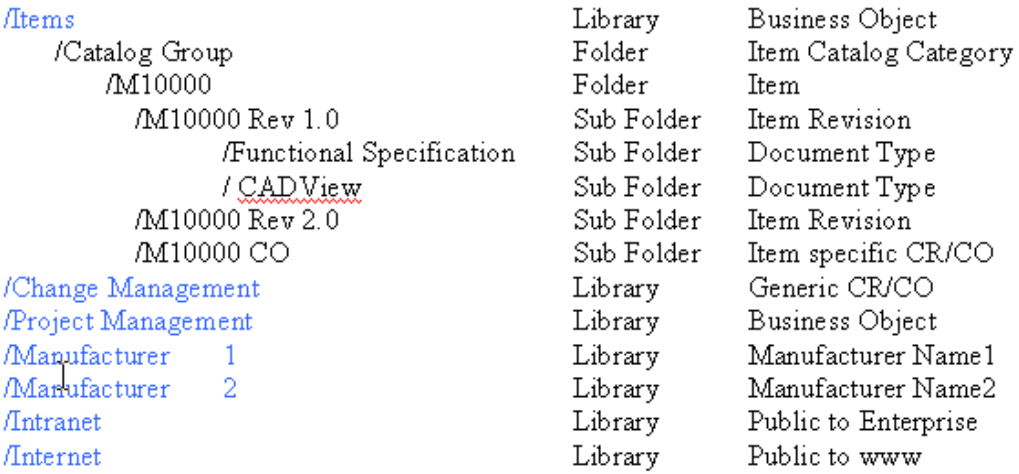

#### *Example 4: Model Libraries as Lifecycle Phases*

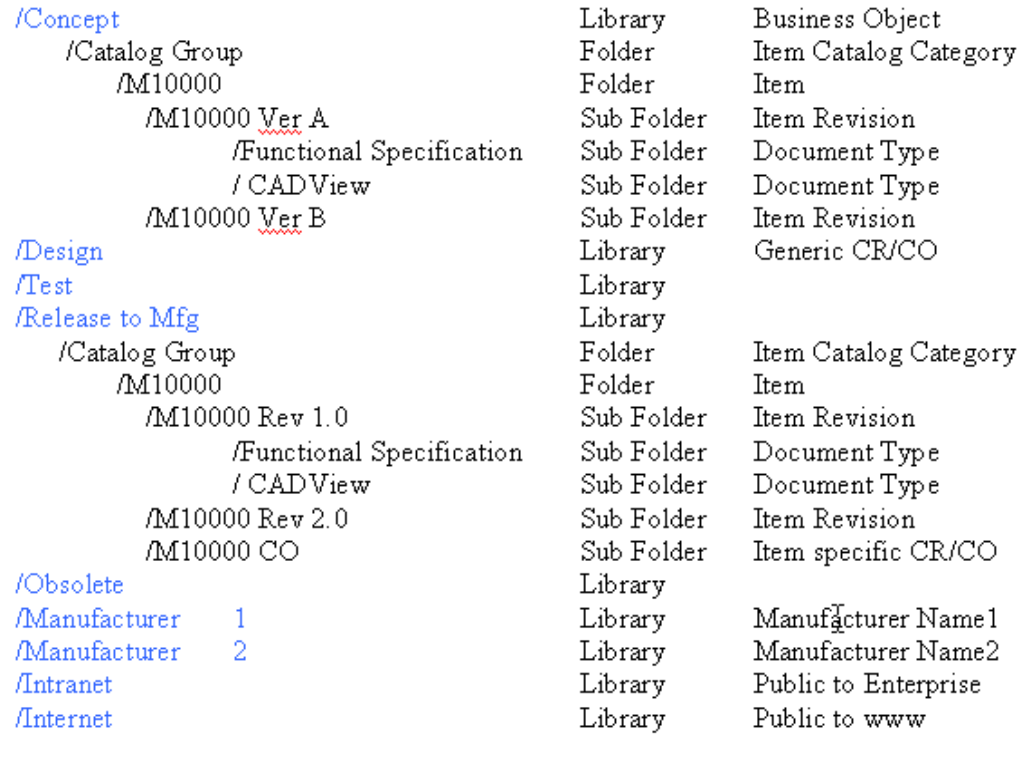

## **Attachment Review and Approval**

Attachment Review or Approval provides:

- Flexible and scalable way of defining different types of reviews/approvals;
- Capture of user-defined attributes for them;
- Secure collaboration
- Flexible and advanced approval routing definition.

Complex parallel and serial approval routes can be created as predefined templates to enforce strict approval processes, or ad hoc routings to obtain additional approvals within the enterprise can be specified.

Attachments can be selected and submitted for Review or Approval. The Review and Approval workflows can be independent of each other. The Approval and Review process use predefined approval templates with support for ad-hoc addition of new steps. You can add steps to the process only if a workflow routing is associated with the particular status. You cannot delete predefined (in the item catalog category) steps. You can add additional assignees to a step, but you cannot delete predefined assignees. Based on the Approval or Review type chosen, the workflow/approval routing is determined. Appropriate notifications are sent at the various stages of the approval process including a final notification of approval. Approvers can be derived from a user's role on the business object.

The system indicates the current status of the attachment. For files residing in a Oracle Universal Content Management (UCM) repository, the status refers to the file itself. When you submit a file for review and approval from within UCM, you are asking for review and approval of the file content.

An attachment could have one of the following statuses of Approved/ Reviewed / Submitted for Approval/Submitted for Review or Rejected. If the file status is not one of these, then it means that the attachment has not been submitted through a formal review and approval process and is in a status of Draft or Unapproved. As the attachment progresses through the Approval process the attachment status should be automatically updated and the approval or review itself should be appropriately routed to different users for their review or approval.

The Attachment Review and Approval process is built using the Change Management Framework with Approval and Review being modeled as Change Categories. Thus, creating the different Approval and Review types is similar to Defining the Header Types for a Change Category, with a few minor differences. For example Lines and associated Line types cannot be defined for the Approval and Review types. Similarly the References, Dependencies and Attachments sections are not available.

Once an Attachment Approval or Review type has been defined, then with each status a workflow could be associated. An Approval type must have an Approval status with an approval workflow associated with it. For more details about creating workflows, see Defining Workflow Templates, page [7-17](#page-234-0).

## **Related Topics**

Managing Attachments, *Oracle Product Hub User's Guide*

## **Change Management for Attachments**

Change Management for attachments provides change control functionality for all types of attachments, a crucial and important piece of non-structured information about the product.

Types of attachment changes supported using a change order include:

- adding a specific version of an attachment at the item or item revision level
- creating a new version for an existing attachment using by checking out the current version and checking in a new version.
- changing the attached version for an existing attachment.
- changing attachment attributes. Supported attributes include Name, Description, and Attachment Category.
- deleting attachments.

Change control is achieved by providing a mechanism to author, track and manage changes to attachments through a change order approval and implementation process. You can:

- Specify items and attachments that are revised or effected in a change order.
- Author and specify the exact changes that are desired or required to resolve an issue or change request.
- Route the change order for approval to the appropriate people responsible for the revised item based on item roles, change desired and lifecycle of item.

Once the change order is approved, implement the changes manually or automatically on the specified implementation date.

Change Management for attachments is supported through the Change Management functionality. User can create a change order and specify changes to the attachments of a reviewed item. There are no additional steps required in the setting up of a change order to be able to do attachment changes for a revised item.

### **Related Topics**

Defining Change Categories and Types, *Oracle Product Hub Implementation Guide*

# **11**

# **Implementing Roles and Role Based Security**

This chapter covers the following topics:

- [Overview of Roles and Role Based Security](#page-296-0)
- [Administering Roles](#page-298-0)
- [Administering People, Groups, and Companies](#page-301-0)
- [Implementing Role Based Security](#page-306-0)
- [Implementing Change Management Role Based Security](#page-319-0)
- <span id="page-296-0"></span>• [Creating Custom Privileges](#page-322-0)

## **Overview of Roles and Role Based Security**

<span id="page-296-1"></span>Role-based data security enables users to secure individual data objects and user-defined attribute groups. Your ability to view, edit and perform certain actions on an object or attribute group is determined by your role on it. Users with the privilege to add people can assign users to object roles. You can assign roles for the following objects:

- Catalog
- Catalog Category
- Change
- Group
- **Item**
- **Item Catalog Category**

*Roles*

A role is a collection of privileges. Roles are a convenient way to group privileges into a bundle that can later on be assigned to users, groups, or companies. For example, a user with the Design Engineer role on an item is granted the privilege to View Item, Edit Item, Add/Delete Item Attachments and more. However, the Design Engineer is not granted the privilege to Promote Item/Item Revision Lifecycle Phase.

You can assign roles to a person, group, company, or all users. To simplify item security maintenance, you can assign item roles at the catalog category, catalog, organization, item catalog category, or item level. You can specify default roles for all items in an organization. For example, you can assign the Item Reviewer role to the Engineering group so that all engineers can search for and view all items in the item catalog. For each item catalog category, you can specify which people can create items by assigning them the Catalog Category User role. For example, you can assign just the New Product Introduction engineers the Catalog Category User on the item catalog categories for which they are responsible for maintaining. Next, you can assign default role assignments to people by organization for all items in the item catalog category. For example, you can assign your Motherboard engineers a Design Engineer role for the Motherboard item catalog category. You can assign the buyer for Motherboards a Buyer role. At the item level, you can assign direct roles to enable access to specific items. For example, you can assign the role of Supplier Engineer to suppliers with whom you are collaborating on specific items.

#### *Privileges*

A privilege defines a user's access to an object. For example, a user's ability to view an item and edit it is determined by his or her privileges on that item. You can define additional privileges to secure user-defined attribute groups. See: To implement attribute group security, page [11-19](#page-314-0).

#### *Example of an Item Role*

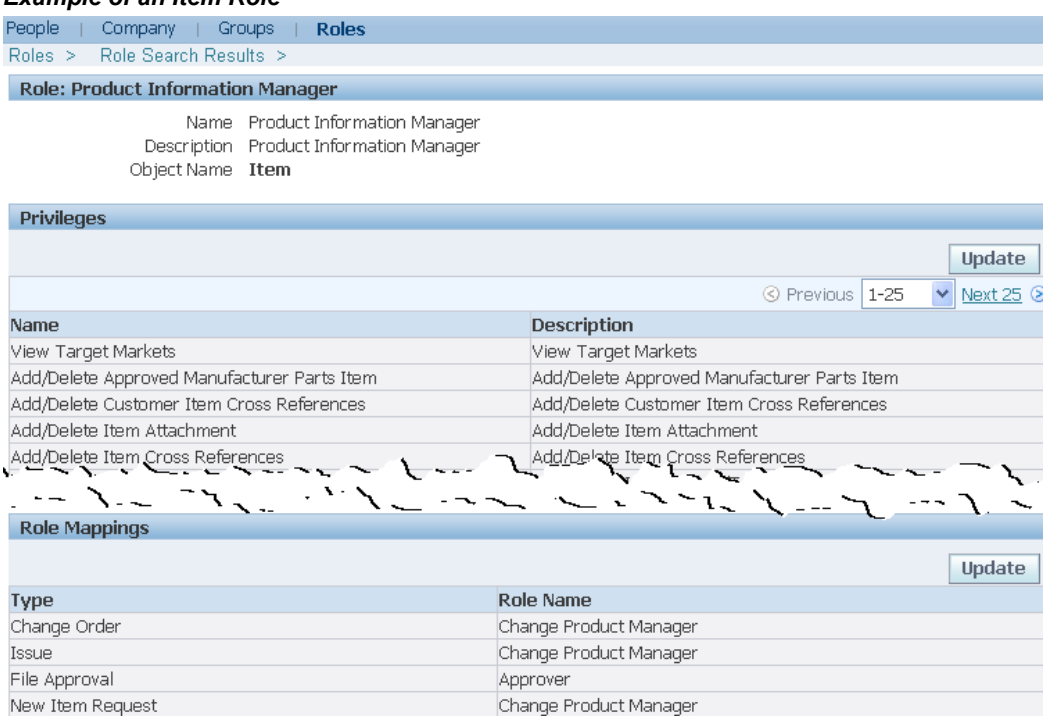

To implement roles and role-based security, perform the following tasks:

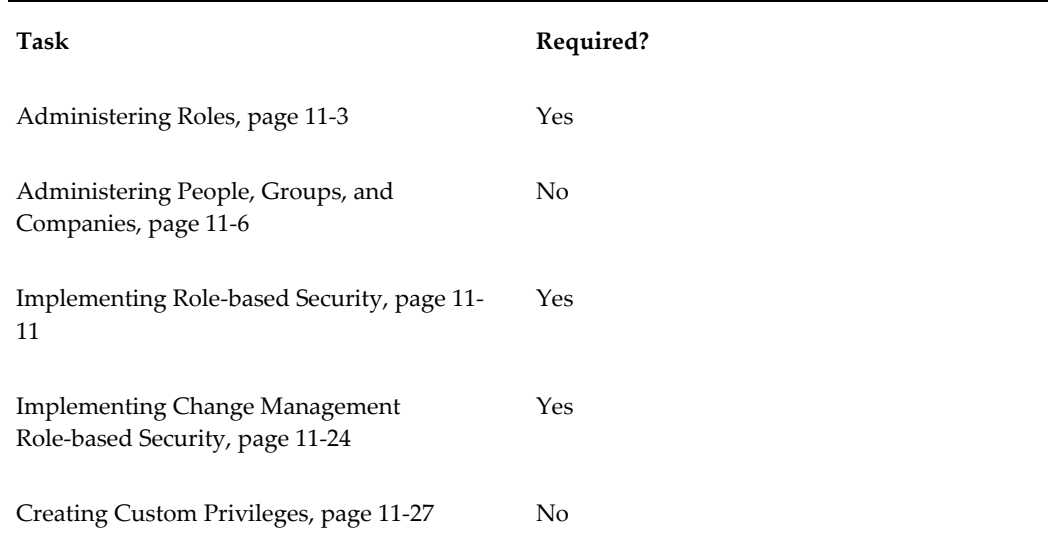

## **Administering Roles**

<span id="page-298-1"></span><span id="page-298-0"></span>You can create roles for the following objects:

• Catalog

A catalog role assigned to a user determines which actions that user can perform on items in a catalog.

• Catalog Category

A catalog category role assigned to a user determines which actions that user can perform on items in a catalog category.

• Change

The change role assigned to a user for a change object (for example, issue, change request, change order) determines which actions that user can perform on the change object. For example, a user with an Approver role on a change request is granted the View Basic Change Information and Edit/Delete Change privileges.

• Group

A group role assigned to a user for a group determines which actions that user can perform on the group.

• Item

The item role assigned to a user for an item determines which actions that user can perform on the item. You can also inherit item privileges assigned at the catalog, catalog category, and item catalog category levels. For example, a user with the seeded Catalog Category User role on the Motherboard catalog category is granted the "Create Item of this Catalog Category" privilege, which enables him or her to create Motherboard items.

**Item Catalog Category** 

The item catalog category role assigned to a user determines which actions that user can perform on items in a specific item catalog category.

**Note:** In order to administer roles, a system administrator must grant you a role at the Oracle Applications user level. This role is granted by default in seeded responsibilities that include the Role submenu. The Role submenu, which includes the Roles link, is available from the Development Manager and Development Engineer responsibilities, as well as others.

If you cannot access the Roles link from your responsibility or if you cannot view, create, or update roles, then contact your system administrator. For more information, see:

• Creating and Updating Roles, *Oracle E-Business Suite Security Guide*.

• Excluding functions in the Menu Exclusions tab, Responsibilities Window, *Oracle E-Business Suite Security Guide*.

#### **To view roles:**

You can view roles to examine the privileges that are associated with them.

- **1.** Click the Roles link in the Application tree menu.
- **2.** On the **Roles** page, enter the role name and click Go. If you know the specific object that the role is associated with, select it.
- **3.** On the **Roles Search Results** page, click the name link of the role for which you were searching.
- **4.** On the **Role Detail** page, you can view all the privileges associated with the role. You can also view the role mappings, which identify item roles and their corresponding change object roles.

#### **To create a role:**

- **1.** From the applications tree menu, click Roles.
- **2.** On the **Roles** page, click Create Role.
- **3.** On the **Create Role** page, select the object for which you are creating a role and click Next.
- **4.** Provide a name and description for the new role. Select the object privileges you want to associate with this new role and click Apply. Be aware that selecting the Edit privilege does not implicitly grant the view privilege. So, if you want someone to be able to edit an item, they must be able to view it first. Every role must have at least one privilege associated with it.

**Note:** Click Save and Map Roles if you wish to map an item role to a change object role.

#### **To update a role:**

- **1.** In the applications tree menu, click Roles.
- **2.** On the **Roles** page, enter the role name and click Go. If you know the specific object that the role is associated with, select it.
- **3.** On the **Role Search Results** page, click the name link of the role for which you were

searching.

- **4.** On the **Role: (Role Name)** page, click Update in the Privileges region.
- **5.** On the **Update Role: (Role Name)** page, you can edit the role name, description, or select/unselect the privileges associated with it.
- **6.** Click Apply.

#### **To update role mappings**

- **7.** On the **Role: (Role Name)** page, click Update in the Role Mappings region.
- **8.** On the **Role Mappings** page, you can select a different role name or no role name for each change object.
- **9.** Click Apply.

#### **To delete a role:**

On the **Role Search Results** page, select the role you want to delete and click Delete.

**Note:** Once a role has been granted it cannot be deleted.

#### **Related Topics**

Overview of Roles and Role Based Security, page [11-1](#page-296-1) Administering People, Groups, and Companies, page [11-6](#page-301-1) Implementing Role Based Security, page [11-11](#page-306-1) Implementing Change Management Role Based Security, page [11-24](#page-319-1) Creating Custom Privileges, page [11-27](#page-322-1)

## **Administering People, Groups, and Companies**

<span id="page-301-1"></span><span id="page-301-0"></span>You can assign a person, group, company, or all users a role on a particular object, such as the Product Catalog (a catalog object) or a mobile phone (an item object). Groups are useful for managing role assignments for items, catalogs, and change management. Groups are also useful in change management approval routings, where one or all people in a group must approve a change, or all people in a group should be notified of a change.

You can create groups of people that include internal users, suppliers and customers. A group consists of one or more members. You can create groups of people for different teams or departments that serve similar business functions. The person that creates the

group is by default a member and the Group Administrator. Each member in a group is assigned a group role that determines which privileges are granted to the member of that group. There are three privileges a group role may grant a member: View Group Header, View Group Members, and Manage Group. For example, you can create a Supplier group made up of all your suppliers; however, you do not want any of the members to see who else is in the group. In this case, each of the members would be assigned the Group Reviewer role, which only allows them to see the group header information, but not the other members. In another scenario, you may wish to create an Engineering group where you want members to be aware of who else is in the group. In this case, you can grant each member the View Group Members role. Only a person or group with the Group Administrator role can also manage the group. The Manage Group privilege enables a user to add/delete members and change their roles.

#### *Group details*

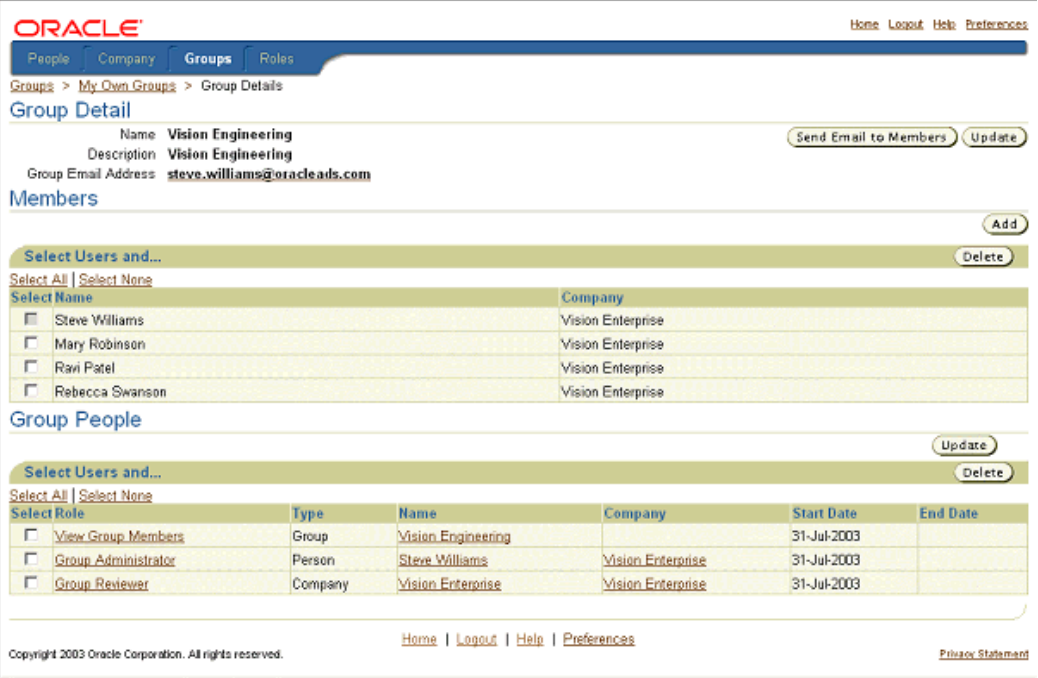

You can add three types of people to a group or assign them to a role on an object directly. The Type attribute on the **People Search** and **Person: (Person Name)** pages corresponds to the three basic types of people in the system:

**Internal** 

When you create a user using the E-Business Suite Define User form, you define an employee in the People field. This person, now identified by the username entered, is classified as Internal in the system. You can search for and view details about this person.

• Customer

When you create a user using the E-Business Suite Define User form, you define a customer in the Customer field. This person, now identified by the username entered, is classified as a Customer in the system. You can search for and view details about this person.

• Vendor

When you create a user using the E-Business Suite Define User form, you define a supplier in Supplier field. This person, now identified by the username entered, is classified as a Vendor in the system. You can search for and view details about this person.

Customer and Vendor are *external* people.

**Important:** You may have defined people, such as contractors and temporary employees, in Oracle HRMS. You may also have defined people as customers in Oracle Customer Online. These people are not recognized as valid people in the system despite the fact that they are in HRMS and Customer Online. You cannot search for or view details about these people.

#### **Prerequisites**

 $\Box$  Before adding people to a group, you must run the concurrent program "EGO Setup Default Organization for User".

#### **To search for people:**

- **1.** In the Applications tree menu, click People, Groups and Companies.
- **2.** Click the People tab.
- **3.** On the **People** page, enter the name of the person for whom you are searching in the Search field.

You can search by first name, last name or user name. You can enter a partial name and search on this. For example, enter "wil". A list of all people with a name beginning with "wil" is returned.

**4.** Click Go.

The name you entered is returned in the People Search Results region. If the name you entered is not listed in the People Search Results, check the spelling of the name and try searching again. If you are unable to locate the name, the person is not registered in E-Business Suite, or is not valid in the system. Try registering the person in the E-Business Suite first, or make sure the person is valid in the system.

#### **To create a group:**

Groups are communities of people you can define in order to collaborate. You can represent all your teams as groups in the system and give your group access to the system's objects. You can send an e-mail to everyone in a group with a click of a button. To view and create a group, you must have the following list of privileges, such as in the seeded Group Administrator role:

- View Group Header
- View Group Members
- Manage Group
- **1.** In the Applications tree menu, click People, Groups and Companies.
- **2.** Click the Groups tab.
- **3.** On the **Groups** page, click Create Group.
- **4.** On the **Create Group** page, provide the following:

#### **Group**

Provide a name that identifies the group.

#### **Description**

Provide a brief description of the group.

#### **Group Email Address**

Specify the group mailing list, if you have one, as your group's Email address.

- **5.** Click Apply to save the group, or click Add Another Row to create another group. After clicking Apply, the **Group Details** page appears.
- **6.** On the **Group Details** page, you can perform the following actions:
	- Click Update in the Group Detail region to edit group information.
	- Click Add to add additional members to the group.
	- If you wish to delete a member, select that group member and click Delete.
	- Click Update in the Group People region to assign a group object role to a specific person, group or company.

The system automatically assigns the following seeded roles:

• Group Administrator to the person who created the group

- View Group Members to all members of the group
- Group Reviewer to any member of the group creator's company

**Tip:** Assign the Group Administrator role to an additional person as a backup.

#### **To add/remove members to a group:**

- **1.** In the Applications tree menu, click People, Groups and Companies.
- **2.** Click the Groups tab.
- **3.** On the **Groups** page, click My Own Groups.
- **4.** Select a group and click Edit Membership.
- **5.** On the **Group Detail** page, click Add, and select one or more persons from the list of values.
- **6.** To remove members, select each member to delete and click Delete.

#### **To search for a group:**

- **1.** In the Applications tree menu, click People, Groups and Companies.
- **2.** Click the Groups tab.
- **3.** On the **Groups** page, enter the full or partial name of the group. Click Go.
	- To locate all groups in which you are a member, click My Group Memberships.
	- To locate all groups that you own, click My Own Groups.
- **4.** If the group name you entered is not listed in the Group Search Results, check the spelling of the name and try searching again. If you are unable to locate the group, it has not yet been created. Create the group using the "Create Group" link on the Groups page.
- **5.** On the **Group Search Results** page, select a group and click Request Membership to join a group. The owner is sent an Email notification and can add you as a member of that group.
- **6.** Click a group name to see all the members of a group (only if you are the owner or a member of that group or have the View Group Members privilege assigned to

you).

#### **To find groups that you own:**

- **1.** In the Applications tree menu, click the "People, Groups and Companies" link.
- **2.** Click the Groups tab.
- **3.** On the **Groups** page, click the "My Own Groups" link to locate all groups that you own.

See "To create a group:" above for more details about updating groups.

#### **To search for a company:**

- **1.** In the Applications tree menu, click the "People, Groups and Companies" link.
- **2.** Click the Companies tab.
- **3.** On the **Companies** page, enter the name of the company for which you are searching, or enter a letter from the alphabet. If you only know part of the name of the company for which you are searching, enter that name. For example, if you are searching for a company named "AAA Supplier," type "AAA" in the search field. You will then see a list of all companies with "AAA" in their name.
- **4.** Click Go. The name you entered is displayed in the Company Search Results field. If the company name you entered is not listed in the Company Search Results, check the spelling of the name and try searching again. If you are unable to locate the company, it is likely not registered in E-Business Suite. Try registering the customer company using Oracle Customer Online or Oracle Order Management. Try registering the Vendor/Supplier Company using Oracle Purchasing.

#### **Related Topics**

Overview of Roles and Role Based Security, page [11-1](#page-296-1) Administering Roles, page [11-3](#page-298-1) Implementing Role Based Security, page [11-11](#page-306-1) Implementing Change Management Role Based Security, page [11-24](#page-319-1) Creating Custom Privileges, page [11-27](#page-322-1)

## **Implementing Role Based Security**

<span id="page-306-1"></span><span id="page-306-0"></span>To implement role based security on a particular object, attach a role to the object and a person, group, company, or all users to the role on the object. For example, for each

item catalog category, you can specify which people can create items by assigning them the Catalog Category User role on the item catalog category.

To implement role based security on a user-defined attribute group, assign people to an item role containing custom privileges for the attribute group.

#### **Prerequisites**

- ❒ Create roles. See: Administering Roles, page [11-3](#page-298-1)
- ❒ Optionally, create groups. See: Administering People, Groups, and Companies, page [11-6](#page-301-1)

#### **To assign people to a catalog:**

Depending on their assigned role, people can assign items to a catalog or view the catalog hierarchy. You can assign either of the following seeded roles to people in a catalog:

#### **Catalog Manager**

The Catalog Manager role enables users to view the catalog hierarchy and also enables them to assign items to this catalog.

#### **Catalog Viewer**

The Catalog Viewer role enables users to view the catalog hierarchy, but they cannot assign items to it.

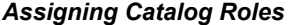

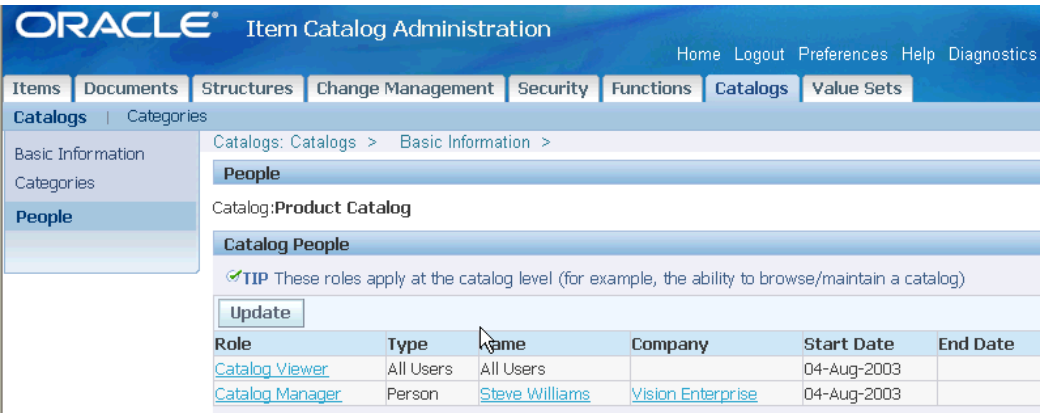

- **1.** On the **Search: Item Catalog Categories** page, click the Catalogs tab.
- **2.** On the **Search: Catalogs** page, select the catalog to which you wish to assign people.
- **3.** On the **Basic Information** page for the catalog, click the "People" link.
- **4.** On the **People** page, click Update. After the page refreshes, click Add Another Row.
- **5.** After the **Update People** page refreshes, select a role, the type of people to use the role, and the name of the company, group, or person given the role on the catalog. Specify a start date and, optionally, an end date.
- **6.** Click Apply.

#### **To delete people from a catalog**

- **7.** In the **Update People** page, select a row and click Remove.
- **8.** Click Apply.

#### **To assign people to a catalog category:**

**Note:** There are no seeded roles for the catalog category object. You must create a role for the catalog category before you can assign people.

- **1.** On the **Search: Item Catalog Categories** page, click the Catalogs tab.
- **2.** On the **Search: Catalogs** page, select the catalog containing the category to which you wish to assign people.
- **3.** On the catalog's **Basic Information** page, click the Categories link on the left side of the page.

The **Categories** page displays the valid categories for the selected catalog.

- **4.** Click on the name link of the valid category to which you wish to assign people.
- **5.** On the **Category Details** page, click the People link.
- **6.** On the **People** page, under the Category People heading, click Update. After the page refreshes, click Add Another Row.
- **7.** After the **Category People** page refreshes, select a role, the type of people to use the role, and the name of the company, group, or person given the role on the catalog. Specify a start date and, optionally, an end date.
- **8.** Click Apply.

#### **To delete people from a catalog category**

**9.** In the **Category People** page, select a row and click Remove.

**10.** Click Apply.

#### **To grant group roles to people:**

You can grant a person, group or company a specific role for a group. You must have the Manage Groups privilege for the group in order to grant others a role on the group.

- **1.** In the Applications tree menu, click People, Groups and Companies.
- **2.** Click the Groups tab.
- **3.** On the **Groups** page, click My Own Groups or search for a group for which you have the Manage Groups privilege.
- **4.** Click on a group name.
- **5.** In the **Group Details** page, under the Group People heading, click Update.
- **6.** In the **Update Group People** page, click Add Another Row.
- **7.** Select a role, the type of people to use the role, and the name of the company, group, or person given the role on the group. Specify a start date and, optionally, an end date.
- **8.** Click Apply.

#### **To assign people to an item:**

You can assign roles for certain users directly to a single item or assign roles indirectly using roles inherited from the following objects that contain the item:

- an alternate catalog
- an alternate catalog category
- an item catalog category
- an organization

#### *Item-specific role assignments*

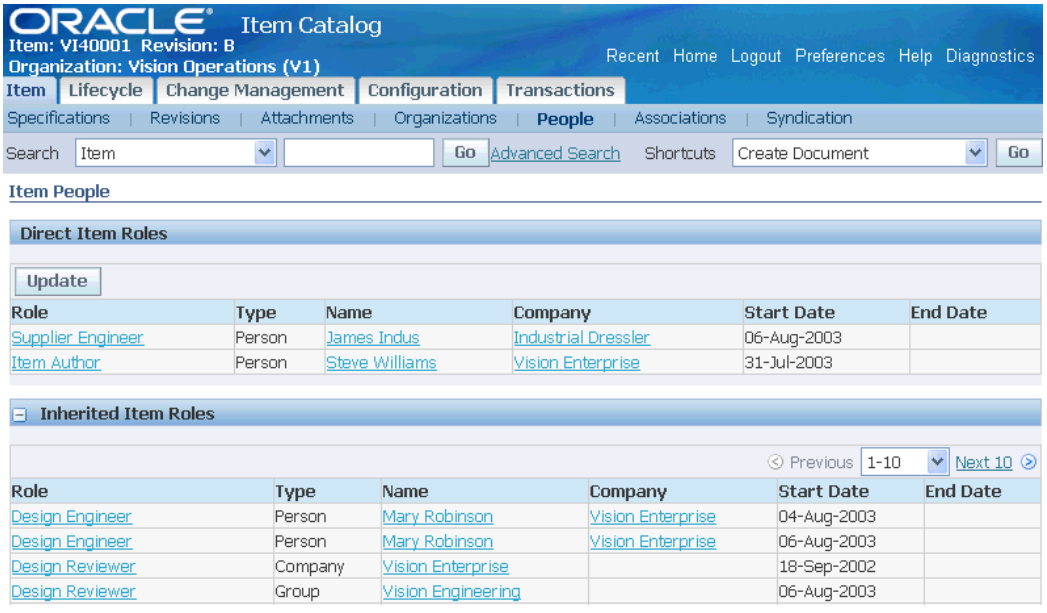

- **1.** In the Applications tree menu, use either the "Simple Search" or "Advanced Search" links to search for the item to which you wish to add people.
- **2.** Click the item's link in the search results.
- **3.** On the item's **Overview** page, click People.
- **4.** On the **Item People** page, click Update.

**Note:** You can only update the People page for an item from within the master organization.

**5.** On the **Update Item People** page, click Add Another Row. Provide the following information:

#### **Role**

Specify the role of the person you are adding.

#### **Type**

Specify the type of person you are adding (All Users, Company, Person, Group).

#### **Name**

Enter the name of the company, person, or group.

#### **Start Date**

Specify the date on which the person/group gains access to the item.

#### **End Date**

Optionally, specify the date on which the person/group no longer has access to the item.

**6.** Click Apply.

#### **To assign people to an item catalog category:**

You can grant roles to people by item catalog category for all organizations or by item catalog category in a particular organization. Item catalog categories at a lower level in the catalog hierarchy inherit roles granted to people at a higher level item catalog category. You cannot remove or edit inherited roles.

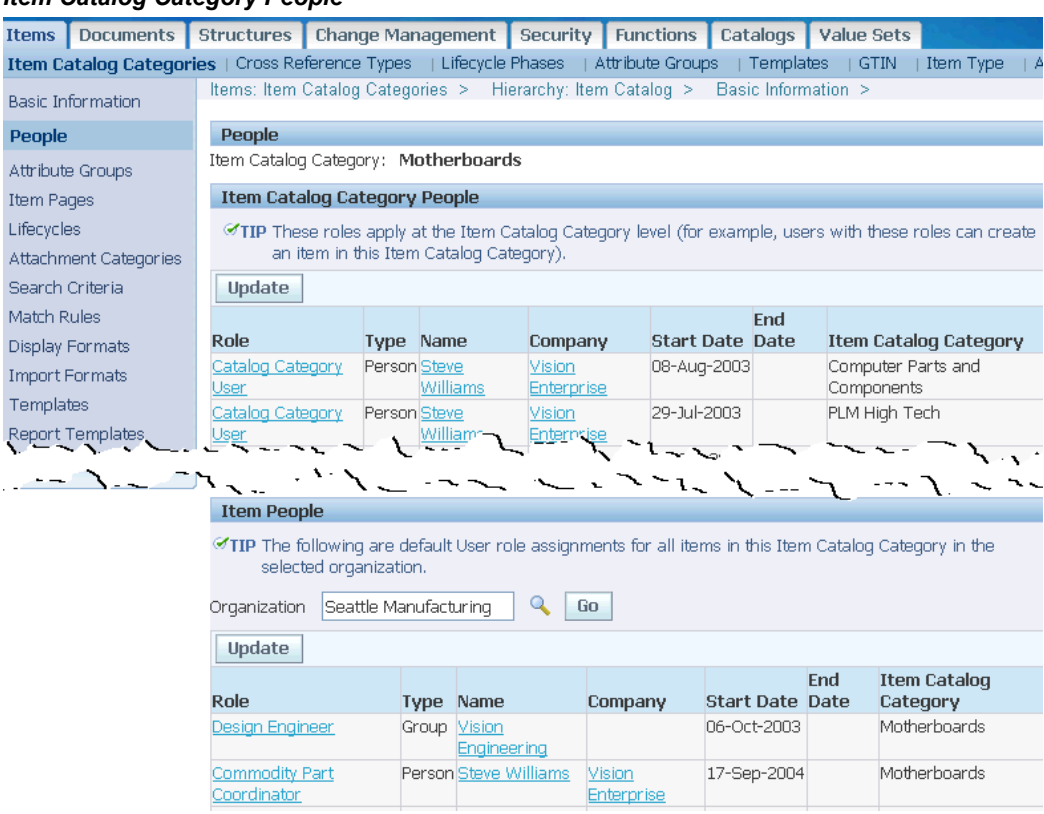

#### *Item Catalog Category People*

- **1.** Navigate to the Setup Workbench. On the **Item Catalog Categories** page, search for and select an item catalog category.
- **2.** On the **Basic Information** page, click the People link.

#### **To assign people to an item catalog category for all organizations**

**3.** On the **People** page, under the Item Catalog Category People heading, click Update.

This updates roles for the item catalog category across all organizations.

**4.** In the **Edit People** page, click Add Another Row. Provide the following information:

#### **Role**

Specify the role of the person you are adding.

#### **Type**

Specify the type of person you are adding (All Users, Company, Person, Group).

#### **Name**

Enter the name of the company, person, or group.

#### **Start Date**

Specify the date on which the person/group gains access to the item catalog category.

#### **End Date**

Optionally, specify the date on which the person/group no longer has access to the item catalog category.

**5.** Click Apply.

#### **To assign people to an item catalog category for a particular organization**

- **6.** On the **People** page, under the Item People heading, search for and select an organization.
- **7.** Under the Organization field, click Update.

This updates roles for the item catalog category only in the selected organization.

**8.** In the **Edit Item People** page, click Add Another Row. Provide the following information:

#### **Role**

Specify the role of the person you are adding.

#### **Type**

Specify the type of person you are adding (All Users, Company, Person, Group).

#### **Name**

Enter the name of the company, person, or group.

#### **Start Date**

Specify the date on which the person/group gains access to the item catalog category.

#### **End Date**

Optionally, specify the date on which the person/group no longer has access to the item catalog category.

**9.** Click Apply.

#### **To assign people to all items in an organization:**

You can grant a specific role to a certain person, group, company, or all users that applies to all items in an organization. This is useful when you want to grant one person access to many items.

**Note:** You can grant organization-level roles if you are assigned the Item Administration function through one of your responsibilities.

If you cannot grant organization-level roles, then contact your system administrator. For more information, see:

- Creating and Updating Roles, *Oracle E-Business Suite Security Guide*.
- Excluding functions in the Menu Exclusions tab, Responsibilities Window, *Oracle E-Business Suite Security Guide*.

#### *Organization Level Item Role Assignments*

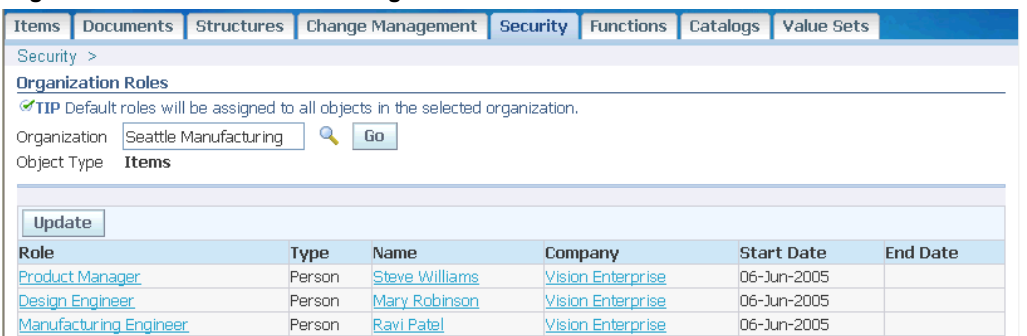

- **1.** In the Applications tree menu, click Setup Workbench.
- **2.** On the **Item Catalog Categories** page, click the Security tab.
- **3.** On the **Organization Roles** page, select an Organization to which to grant a role and click Go. The table returns all people, groups and companies who have been

granted roles in the selected organization.

- **4.** Click Update.
- **5.** On the **Update Organization Roles** page, click Add Another Row. A new row appears in the table. Enter the following information:
	- **Role**

Select a role for this grant.

• **Type**

Select the type of grant: a grant to a single person, a group, a company, or all users.

• **Name**

Enter the name of the person, group, or company to which you are making this grant.

• **Start Date**

Select a start date from which this grant is effective.

• **End Date**

Select an end date on which the grant will no longer be effective.

**6.** Click Apply.

#### **To revoke a specific role from a person for all items in the organization**

- **7.** On the **Update Organization Roles** page, select the person(s) or group(s) whose role you wish to delete, and click Remove.
- **8.** Click Apply.

#### **To edit a role grant of a person for all items in an organization**

- **9.** On the **Update Organization Roles** page, select the person or group whose role you wish to edit, and provide a new start date or end date.
- **10.** Click Apply.

#### **To implement attribute group security:**

<span id="page-314-0"></span>When implementing role-based item security, you can create custom privileges to control the view and edit permissions for specific item attribute groups. You can control which users can view and/or edit certain attribute groups for an item by assigning a role granting those specific privileges. By default, an item role's View Item and Edit Item

privileges control whether or not you can view or edit item attributes that are not controlled specifically at the item attribute group level. In other words, when implementing item security you do not have to specify a view or edit privilege for each item attribute group.

#### **Example: Attribute Group Security**

Suppose your company is designing, along with your supplier, a new motherboard for its next generation of desktop computers. To improve design collaboration you would like to securely share item information about the motherboard—both internally between departments and externally with your suppliers and contract manufacturers. The Supplier Engineer should only be able to view specific item attribute groups such as the Technical Specifications. The Supplier Engineer should not be able to view the Market Research attributes. The Engineering Manager and Marketing Manager should be able to view and edit the Market Research attributes, while a Design Engineer should only view the Market Research attributes. There are three sets of Market Research attributes (attribute groups): Key Metrics, Target Markets, and Competitors.

**1.** Select the Application Developer responsibility, navigate to the Form Functions form, and create Form Functions for each privilege that controls view and edit permissions for the Market Research attribute groups. See: Creating Custom Privileges, page [11-27.](#page-322-1)

#### *Defining form functions to create user-defined item role privileges*

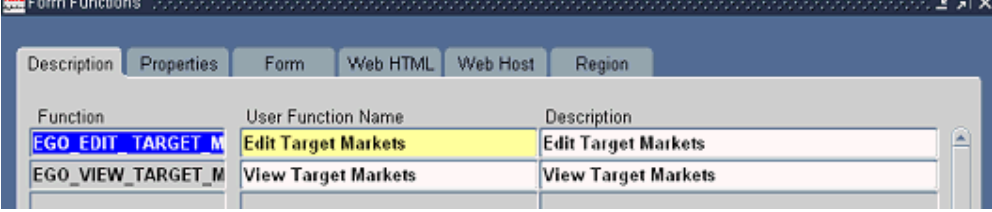

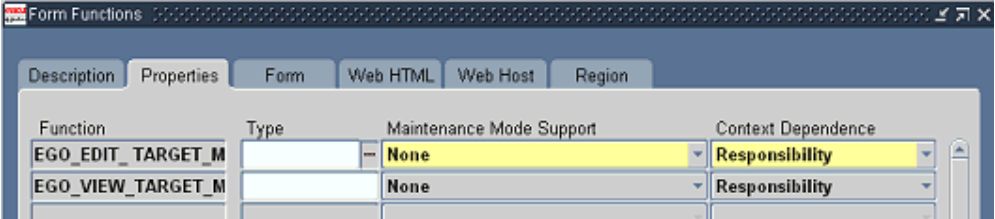

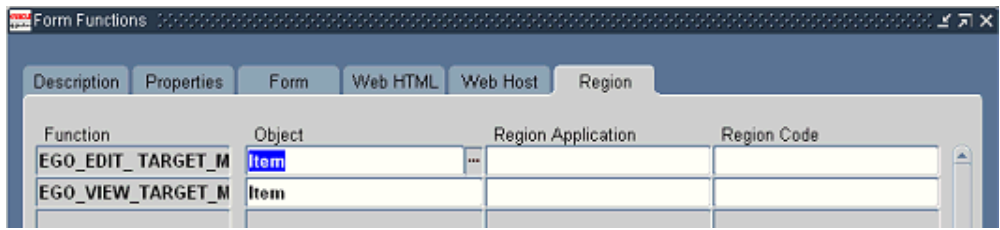

**2.** Select the Development Manager responsibility and navigate to the Setup Workbench. In the **Attribute Group Details** page for each Market Research-related attribute group (for example, Target Markets) specify the View Privilege (for example, View Target Markets) and Edit Privilege (for example, Edit Target Markets) in the Business Entities region.

#### *Defining Item Attribute group with view and edit privileges*

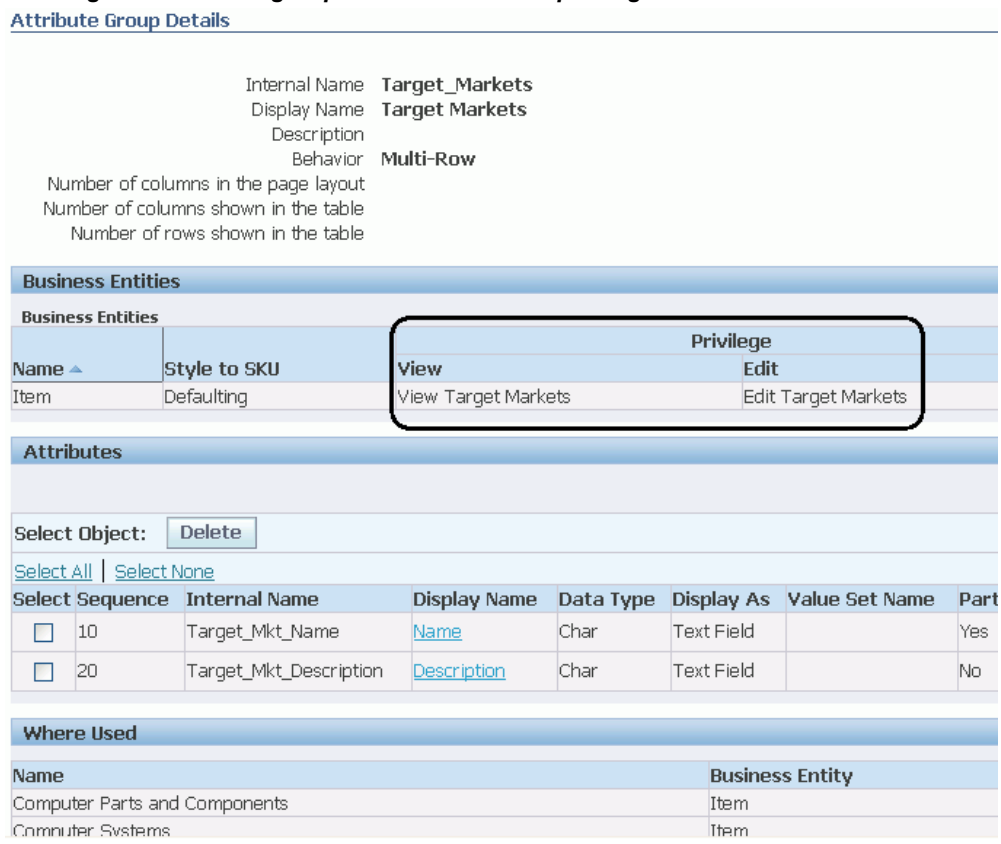

- **3.** On the **Item Role Detail** page for the Marketing Manager and Engineering Manager roles, grant the following privileges:
	- View Target Markets
		- View Key Metrics
		- View Competitors
		- Edit Target Markets
		- Edit Key Metrics
		- Edit Competitors

#### *Defining the Marketing Manager role with specific item attribute group privileges*

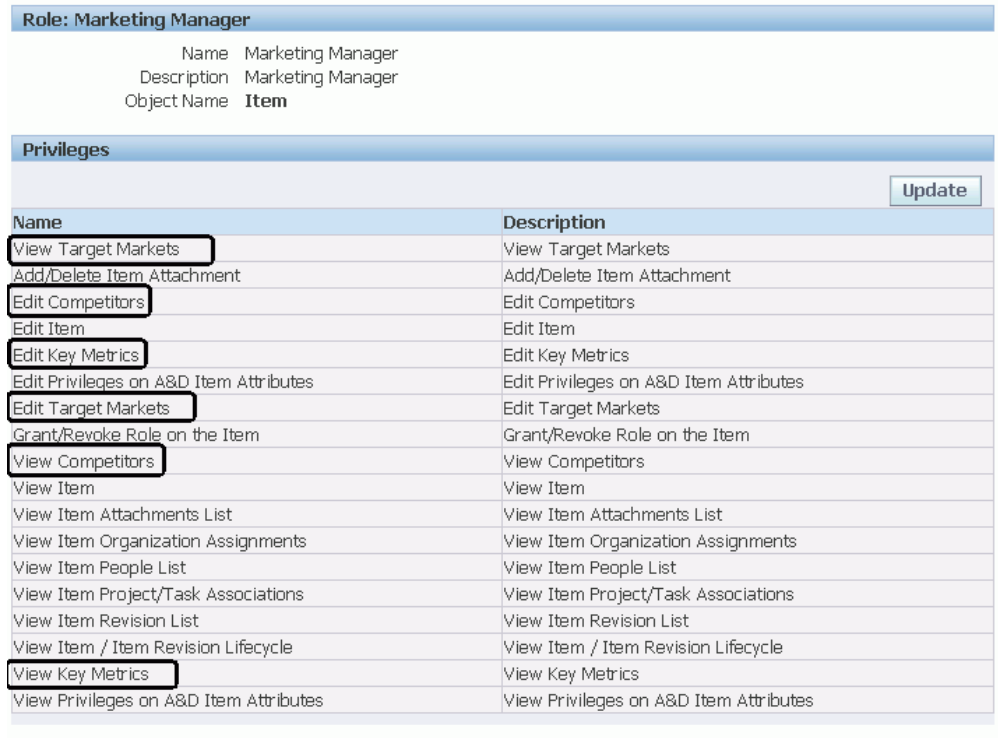

Role Mappings

 $\boxed{\Box$ indata

For the Design Engineer role, grant the following privileges:

- View Target Markets
- View Key Metrics
- View Competitors

Do not grant any of the Market Research privileges to the Supplier Engineer role.

#### *Defining the Supplier Engineer role with no specific item attribute group privileges*

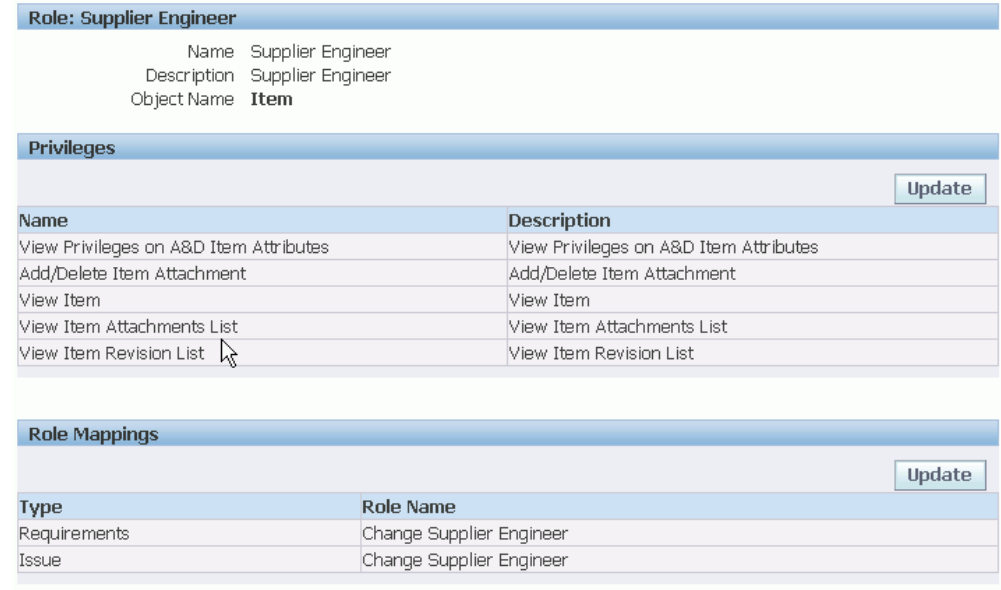

Return to Role Search Results

#### **Related Topics**

Overview of Roles and Role Based Security, page [11-1](#page-296-1) Administering Roles, page [11-3](#page-298-1) Administering People, Groups, and Companies, page [11-6](#page-301-1) Implementing Change Management Role Based Security, page [11-24](#page-319-1)

<span id="page-319-0"></span>Creating Custom Privileges, page [11-27](#page-322-1)

## **Implementing Change Management Role Based Security**

<span id="page-319-1"></span>You can assign change roles to a person, group, company, or all users. To simplify maintaining change management security, you can assign change roles directly to the change object or inherit them through item role mapping from the subject item of the change object. For example, you can map the Design Engineer item role to the Change Design Engineer role for issues, change requests, and change orders. So users with the Design Engineer role on the subject item of the change request header will inherit the Change Design Engineer role as well. You can also assign a default role to all internal users with the site level profile ENG: Internal User Default Role for Changes. A role that is explicitly granted to a user for a change object is a direct role assignment. Roles inherited from an item are inherited role assignments.

All seeded item roles are mapped to seeded change object roles. User-created item roles

do not have to be mapped to change roles. If you do not want a seeded item role mapped to a change role, edit that item role (such as Item Author) explicitly.

The change role assigned to a user for a change object (for example, issue, change request, change order) determines which actions that user can perform on the change object. For example, a user with an Approver role on a change request is granted the View Basic Change Information and Edit/Delete Change privileges. You can also specify which user-defined attribute groups a user can view and/or edit when granted a change role.

Following are the seeded change roles:

- Approver
- Assignee
- **Creator**
- Requestor
- Reviewer

#### **To assign change roles directly to the change object:**

Change roles are assigned directly to the change object by the change type. When you defined your change types in Defining Header Types, page [7-28](#page-245-0), you specified a workflow. Each workflow step with an Approval status requires at least one associated workflow template (see: Defining Workflow Templates, page [7-17](#page-234-0)). Each person, role, or group specified in the workflow template receives a role on the change object based on the approval routing activity. All Request Approval assignees get an Approver role. Request Comment and FYI assignees get a Reviewer role on the change object. You can also specify a Default Assigned To role for a person/group when you define a change type. The Assigned To person for every change object gets an Assignee role.

#### **To inherit change roles through item role mapping:**

- **1.** In the applications tree menu, click Roles.
- **2.** On the **Roles** page, select the item object, enter the role name, and then click Go.
- **3.** On the **Role Search Results** page, click the name link of the role for which you were searching.
- **4.** On the **Role: (Role Name)** page, click Update in the Role Mappings region.
- **5.** On the **Role Mappings** page, you can map each change object type to a specific change role.
- **6.** Click Apply.

#### *Mapping an Item Role to Change Roles* People | Company | Groups | Roles Roles > Role Search Results > Role: Design Engineer Name Design Engineer Description PLM Design Engineer Object Name Item Privileges Update ⊙ Previous 1-25 V Next 25 8 Name Description View Target Markets View Target Markets Add/Delete Approved Manufacturer Parts Item Add/Delete Approved Manufacturer Parts Item Add/Delete Customer Item Cross References Add/Delete Customer Item Cross References eddDolet Them / tachmont < << << < فالمناسط wte I ~ LAttachment  $\overline{\mathcal{L}}$  $\sim$  MeV  $\mathbf{I}$  $-2$  $\sim$ **Role Mappings** Update Type Role Name Change Notification Change Design Engineer Change Request Change Design Engineer Issue Change Design Engineer Enhancement Request Change Design Engineer

#### **To assign a default change role to all internal users:**

You can assign a default role to all internal users with the site level profile option ENG: Internal User Default Role for Changes.

- **1.** Within the System Administrator responsibility, click System.
- **2.** In the **System Profile Values** window, search for and select the site level profile option ENG: Internal User Default Role for Changes.
- **3.** In the Site field, select the default change role for the site from the list of values.
- **4.** Save your work.

#### **To implement attribute group security for change management:**

When implementing role-based change management security you can set up privileges to control the view and edit permissions for specific change management attribute groups. You can control which users can view and/or edit certain attribute groups for a change object by assigning a role granting those specific privileges. By default, a change role's View Basic Change Information and Edit/Delete Change privileges control whether you can view or edit attributes that are not controlled specifically at the attribute group level. In other words, when implementing change management security you do not have to specify a view or edit privilege for each attribute group.

Suppose your company is co-designing with your supplier a new motherboard for its next generation of desktop computers. To improve communication with your supplier on design changes to the motherboard, you would like to securely share change request information externally with your suppliers and contract manufacturers. The Supplier Engineer should only be able to view specific attribute groups.

**1.** Select the Application Developer responsibility, navigate to the Form Functions form, and create Form Functions for each privilege that controls view and edit permissions for the attribute groups. Specify "Change" or "Change Line" in the Object field for each Form Function.

See: Creating Custom Privileges, page [11-27](#page-322-1)

- **2.** Select the Development Manager responsibility and navigate to the Setup Workbench. On the **Attribute Group Details** page for each attribute group, specify the View Privilege and Edit Privilege in the Business Entities region.
- **3.** On the **Change Role Detail** page, grant the privileges that you defined as Form Functions in the previous steps.

#### **Related Topics**

Overview of Roles and Role Based Security, page [11-1](#page-296-1)

Administering Roles, page [11-3](#page-298-1)

Administering People, Groups, and Companies, page [11-6](#page-301-1)

Implementing Role Based Security, page [11-11](#page-306-1)

<span id="page-322-0"></span>Creating Custom Privileges, page [11-27](#page-322-1)

## **Creating Custom Privileges**

<span id="page-322-1"></span>The system includes a number of seeded privileges. However, you have the option to create custom privileges to meet the needs of your business.

#### **To create a custom privilege:**

- **1.** Log into Oracle Forms using the System Administrator responsibility.
- **2.** In the Application menu, select Function.
- **3.** In the Form Functions window, provide the following information:

#### **Function**

Enter a unique function name. You may use this name when calling your function programmatically.

#### **User Function Name**

Enter a unique name that describes your function. You see this name when

assigning functions to roles.

#### **Description**

Provide a description of the function.

- **4.** Click the Region tab, and select the Object for which you are creating this privilege.
- **5.** Click Save.

## **Related Topics**

Overview of Roles and Role Based Security, page [11-1](#page-296-1) Administering Roles, page [11-3](#page-298-1) Administering People, Groups, and Companies, page [11-6](#page-301-1) Implementing Role Based Security, page [11-11](#page-306-1) Implementing Change Management Role Based Security, page [11-24](#page-319-1)
# **12**

# **Setting Up Inbound Product Data Synchronization and Data Quality Management**

This chapter covers the following topics:

- [Setup Overview of Inbound Product Data Synchronization](#page-324-0)
- [Creating Match Rules](#page-325-0)
- <span id="page-324-0"></span>• [Defining Source Systems](#page-328-0)

# **Setup Overview of Inbound Product Data Synchronization**

Oracle Product Hub uses the Import Workbench to bring product data from disparate systems into a master product information repository, known as the Product Information Management Data Hub (PIMDH).

While importing data into a centralized data model, the Import Workbench identifies and resolves duplicates and errors while at the same time enriching existing data with external information. This process creates a blended record, known as the single source of truth. You can then create business reports and other documents related to the updates.

In order to import data from an external source system, you must define a source system for each data source and create match rules to help match imported data to existing data in the product information repository.

#### **Related Topics**

Creating Match Rules, page [12-2](#page-325-1)

Defining Source Systems, page [12-5](#page-328-1)

Overview of Inbound Product Data Synchronization and Data Quality Management, *Oracle Product Hub User's Guide*

# **Creating Match Rules**

<span id="page-325-1"></span><span id="page-325-0"></span>A match rule defines matching criteria in order to find matches between the incoming external (source system) items and Oracle Product Information Management Data Hub (PIMDH) items. Create match rules at the item catalog level.

After uploading the records into the interface table, PIMDH determines if cross-references for items exist in the production table. If the source system item matches a PIMDH item name, the system confirms the match. At the source system batch level, users can define the default matching rule and choose whether to run the matching rule automatically upon data upload. If you choose to run the matching rule automatically, then a concurrent request launches to find a match using the default matching rule for all unconfirmed records. Alternatively, you can select a match rule and launch the concurrent request to find a match for all unconfirmed items. You can run different matching rules against each batch one at a time while searching to match batch items to the appropriate PIMDH items. The matching process only applies to unconfirmed items. You cannot make changes to the batch while the matching concurrent request executes. The system searches to match source system items against all PIMDH items, including unapproved items.

#### **To create a match rule for an item catalog:**

**1.** Navigate to the Setup Workbench. From the Items tab, click the **Match Rules** sub-tab. Click **Create**.

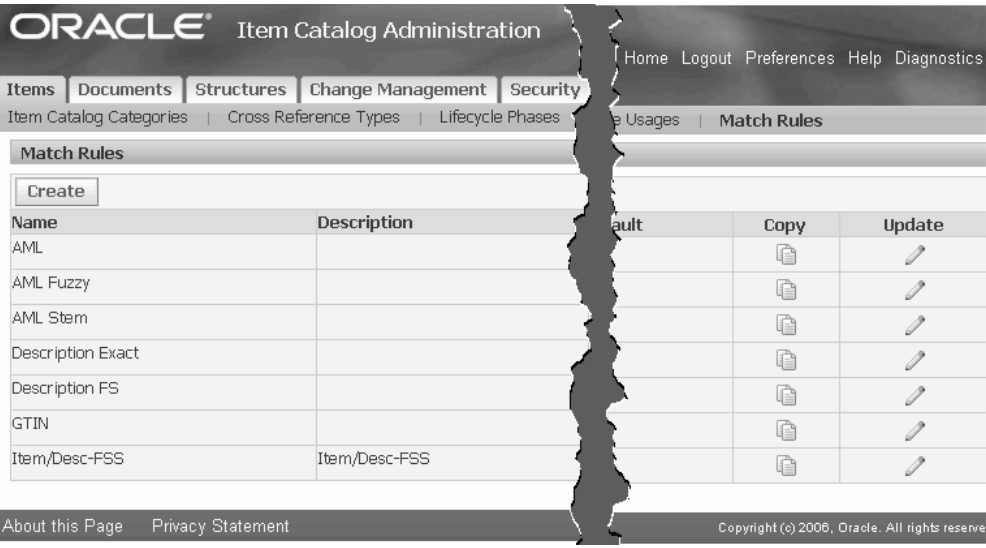

**2. Name** the match rule and provide a **Description**. Check **Set as Default** to have this match rule automatically appear as the default item catalog match rule for source systems. Optionally, you can select another default match rule when defining a source system.

- **3.** Click **Add Criteria**.
- **4.** Find and select the item attributes for which you want to add criteria using either the **Attribute Name**, **Business Entity**, or **Attribute Group** field. Click **Apply**.

Choose from the following business entities:

- Item
- Item Organization/Store
- **Item Revision**
- Item Supplier

**Tip:** You can match the following attributes by keywords, using fuzzy, stemming, and synonym searches:

- item
- item description
- item long description
- item catalog category
- manufacturer
- manufacturer part number
- supplier
- supplier part number

All other attributes must match exactly. To use synonym searches, you must load a thesaurus into the database and set the site level EGO: Thesaurus for Matching profile option to Yes.

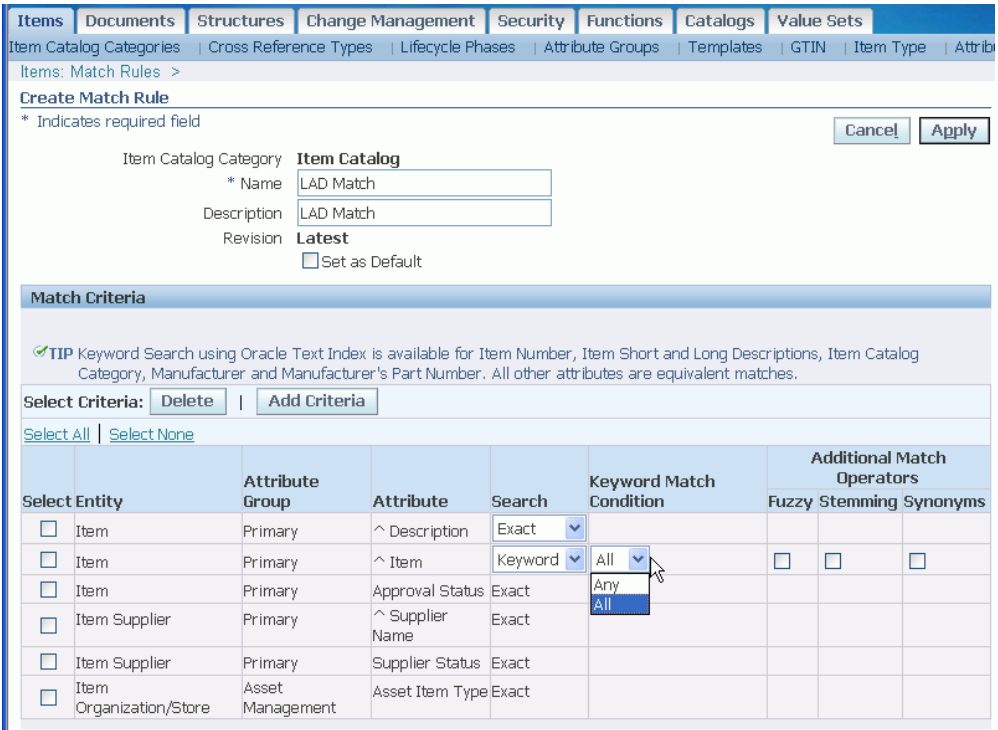

**5.** Once you have added all of the criteria, click **Apply**.

#### **To optionally create a match rule for an item catalog category:**

After defining match rules at the item catalog level, you can optionally create additional match rules for individual item catalog categories.

- **1.** Navigate to the Setup Workbench. Click the **Item Catalog Categories** tab. Search for the item catalog category, then click an item catalog category name link.
- **2.** Select **Match Rules** from the list of options under the Item Catalog Categories sub-tab. From here, follow the same procedure to create match rules for the item catalog category as you did to create match rules for an item catalog.

**Note:** The item catalog match rules are listed along with the item catalog category match rules, but you cannot update them from within the item catalog category.

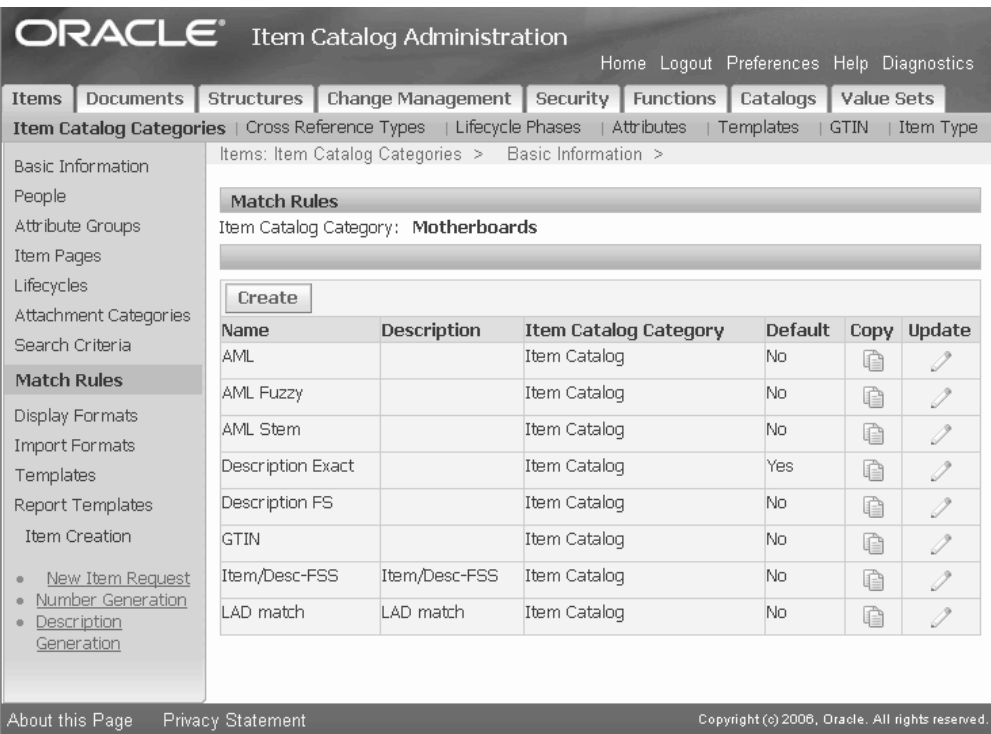

#### **Related Topics**

Overview of Inbound Product Data Synchronization and Data Quality Management, *Oracle Product Hub User's Guide*

<span id="page-328-0"></span>Defining Source Systems, page [12-5](#page-328-1)

## **Defining Source Systems**

<span id="page-328-1"></span>When importing data from a source other than Oracle Product Information Management Data Hub (PIMDH), you must create a source system within Import Workbench.

#### **To define a source system:**

- **1.** Navigate to the Import Workbench and select the Source System Setup tab.
- **2.** Click **Define Source System** to create a new source system.

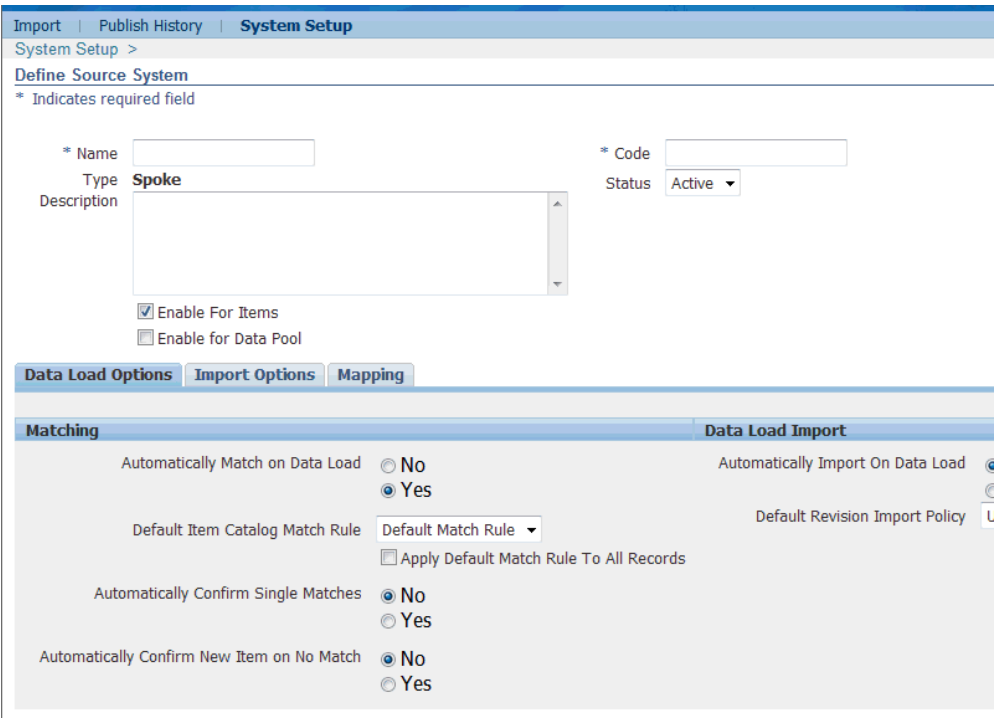

- **3.** Alternatively, you can search for and view any existing source system item that is enabled only for customer items. Enable it for items.
- **4.** On the **Define Source System** page, enter the following for the source system:
	- a unique name
	- a unique code

**Note:** The code can be alphanumeric, but must not contain any spaces. Ensure that the code matches the System Code defined on the System Setup page within the corresponding Oracle Application Integration Architecture (AIA).

Select the **Enable For Items** check box if you plan to use this source system for item-related data.

> **Note:** Oracle Product Hub uses the same architecture as Oracle Customer Data Hub. The Enable For Items check box communicates that you plan to enter item-related data. You can always uncheck this box at a later time.

Select the **Enable for Data Pool** check box if the source system is a GDSN data pool. The system can perform certain tasks for GDSN batches, such as:

- using a group ID to process an entire item hierarchy
- automatically sending a message to the data pool once data is imported
- enabling you to send messages to the data pool as needed

**Note:** You can specify a GDSN-enabled source system for both GDSN and non-GDSN batches. However, you cannot specify a non-GDSN source system for a GDSN batch.

- **5.** On the **Define Source System** page, Click the Data Load Options sub-tab.
- **6.** Select Yes by **Automatically Match on Data Load** if you want to run match rules.

**Tip:** If you want to load data from a source system and manually inspect it before running match rules, then select No.

- **7.** If you are using match rules, then select a **Default Item Catalog Match Rule** from the list.
- **8.** Determine whether to check or uncheck **Apply Default Match Rule To All Records**

.

• Uncheck - The system applies the default item catalog category-level match rule to unconfirmed items with an assigned item catalog category. The system assigns the item catalog level match rule for items with no item catalog category.

Check - The system applies the default item catalog-level match rule to all unconfirmed items.

- **9.** Select Yes if you want to **Automatically Confirm Single Matches** that you find when running match rules for the entire batch. If you select No, then the system tries to match all unconfirmed records using the default match rule.
- **10.** Select Yes if you want to **Automatically Confirm New Item on No Match**. When you run match rules for the entire batch, this option enables you to automatically confirm an item with no matches as a new item. If you select No, then you must manually move any unmatched items from the Unconfirmed tab to the Confirmed tab, where they are marked with the match status of New.

**Note:** If the Item Number and Description are not provided, the Source System Item Reference and Description will be used as the Item Number and Description by default.

- **11.** Select the appropriate **Import** option:
	- Immediately on data load automatically updates the Oracle Item Master table with matched data.
	- Schedule Data and Time select the date and time to import the confirmed items or structures in the batch.
	- None leaves the data in the Import Workbench. You can manually import the data at a later time.
- **12.** Select the appropriate **Default Revision Import Policy**:
	- Create New creates a new version of the item.
	- Update Latest updates the latest item revision upon import.
- **13.** Click the **Import Options** sub-tab.

Define default import options here. You can change the import options for a particular batch later, if necessary.

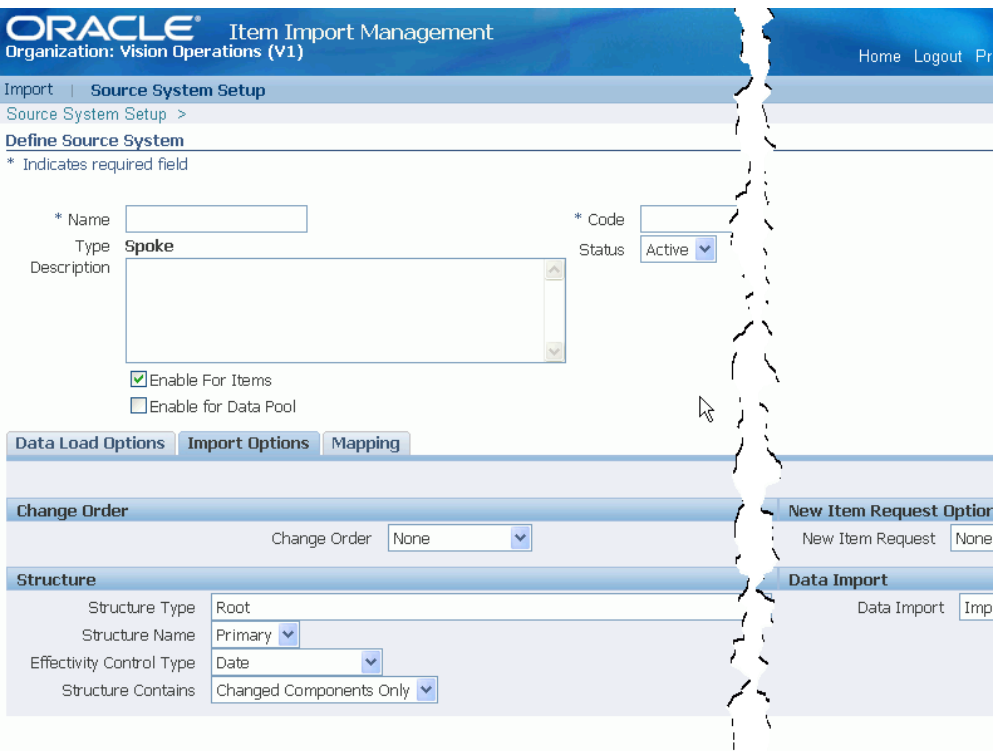

- **14.** Select one of the following **Change Order** options:
	- Add To Existing associates the imported data with an existing change order.
	- Create New creates a new change order for the imported data.

**Note:** When creating a new change order, you have the opportunity to enter or select the following:

- Change Order Category
- Change Order Type
- Change Order Name
- Change Order Description

Once you select the change order type, depending on the setup, the Change Order Number field is automated or you must manually enter a change order number.

• None - imports the data into PIMDH without going through a change approval process.

- **15.** Select one of the following **New Item Request** options:
	- None you cannot create any new item requests from this source system. Instead, the system creates draft items. Later, you can navigate to the Item Workbench, further define the draft items, and add it to a new item request. See:
	- One per Item Catalog Category create one new item request per item catalog category within an imported batch. This new item request can contain multiple line items.
	- One per Item create one new item request per item.

For more information about new item requests, see: Creating New Item Requests, *Oracle Product Hub User's Guide*.

- **16.** If you are importing structures, select the following default options:
	- Structure Type

**Caution:** Oracle Product Hub recommends avoiding the use of the Root structure type. User-defined attributes and import formats are not supported for the Root structure type.

- Structure Name
- Effectivity Control Type choose Date or Model/Unit Number
- Structure Contains choose All Components or Changed Components Only
- **17.** Select one of the following **Data Import** options:
	- Import All Data
	- Create Cross References Only Select this option if you want to create cross-references only. It will not import the data.
- **18.** Click the **Mapping** sub-tab. Select one of the following **Mapping Process** options:
	- Define in PIMDH Enables you to define the mapping of attributes between an external source system and PIM Data Hub within PIM Data Hub.
	- External Enables you to upload an XSLT file containing mapping information between an external source system and PIM Data Hub.
	- None No mapping occurs.

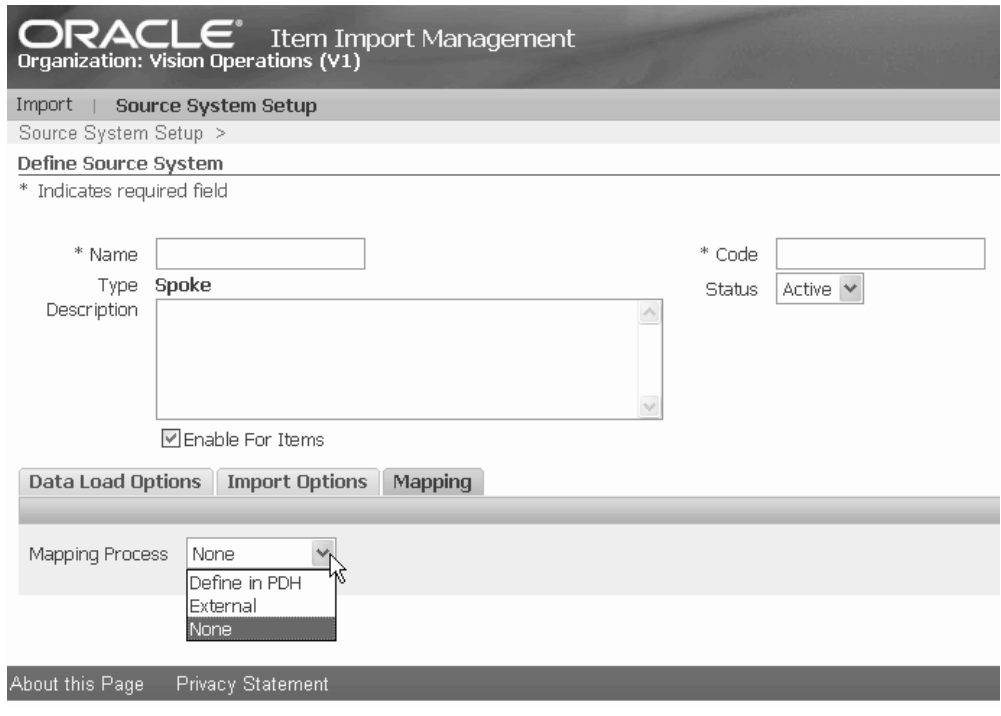

## **Related Topics**

Overview of Inbound Product Data Synchronization and Data Quality Management, *Oracle Product Hub User's Guide*

Creating Match Rules, page [12-2](#page-325-1)

# **A**

# **Workflows for Change Management**

This appendix covers the following topics:

<span id="page-336-0"></span>• [Workflows for Change Management](#page-336-0)

### **Workflows for Change Management**

The system uses Oracle Workflow technology to automate business processes in Change Management and Group Member registration. You must set up Oracle Workflow to implement Oracle Product Hub.

**Note:** Run wfver.sql under \$FND\_TOP/sql for detailed information about workflow versions.

#### **Workflow Setup**

Refer to the Oracle Workflow Implementation and User Documentation required for setup.

#### **Overview of Change Management Workflows**

Change Management uses Oracle Workflow technology to execute workflow routing for change objects and events occurring in a change object (such as Submit, Reassign, Priority Change, and Status Change actions). Change Management enables you to model your business processes in terms of generic order processes. You can model your business processes by customizing or extending seeded workflow processes and/or modifying custom hook PL/SQL procedures.

For more information about customizing workflow processes, refer to Customizing Change Management Workflows, page [7-47.](#page-264-0)

#### **Viewing Processes in Oracle Workflow Builder**

From within the Oracle Workflow Builder you can view the different workflow processes and their associated functions, messages, subprocesses, notifications, and properties.

To view processes in Oracle Workflow Builder:

- **1.** Within Oracle Workflow Builder, select Open from the File menu and connect to the database. Alternatively, you can connect to the workflow definitions file engchgmt.wft located in the product directory tree of your Oracle Applications server.
- **2.** Expand the data source, and then select the item type branch within that data source.

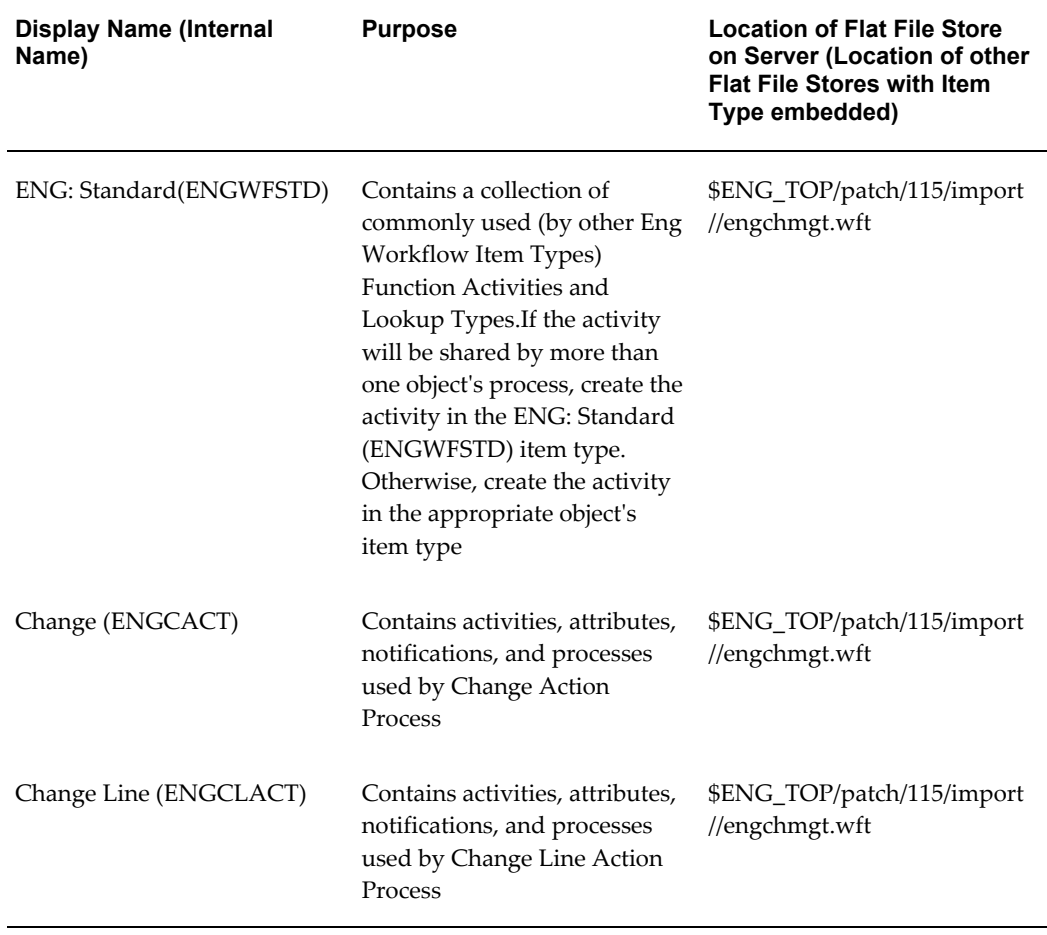

**3.** Expand the processes branch within your item type and select a process activity to display the diagram of the process in a Process window.

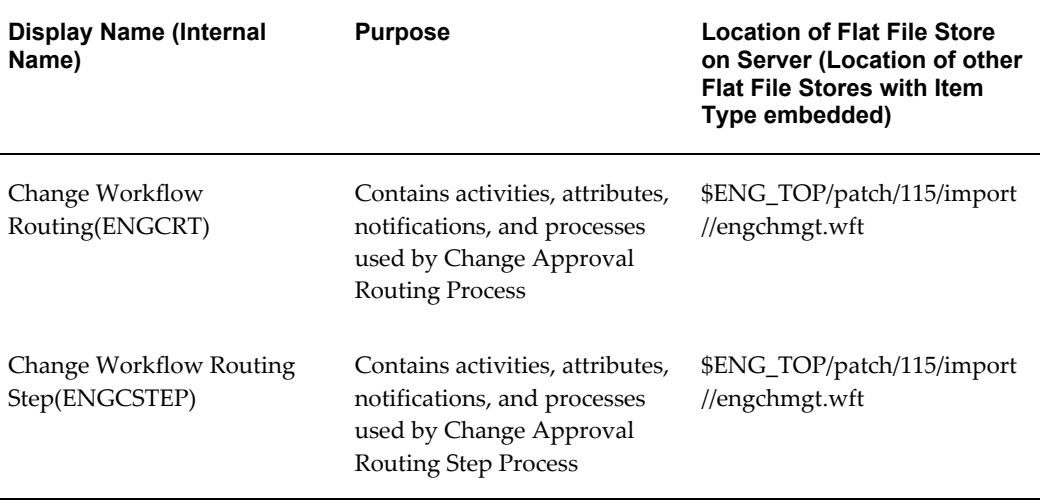

# **Pre-Seeded Workflow Processes**

#### *Change (ENGCACT)*

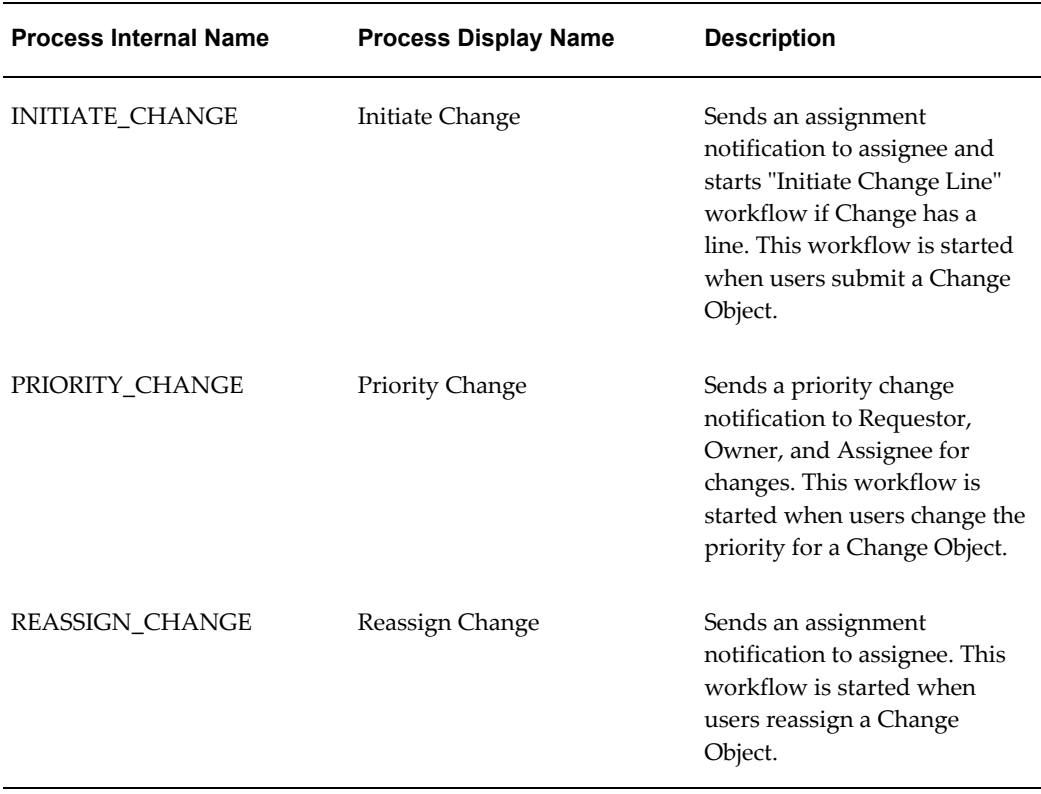

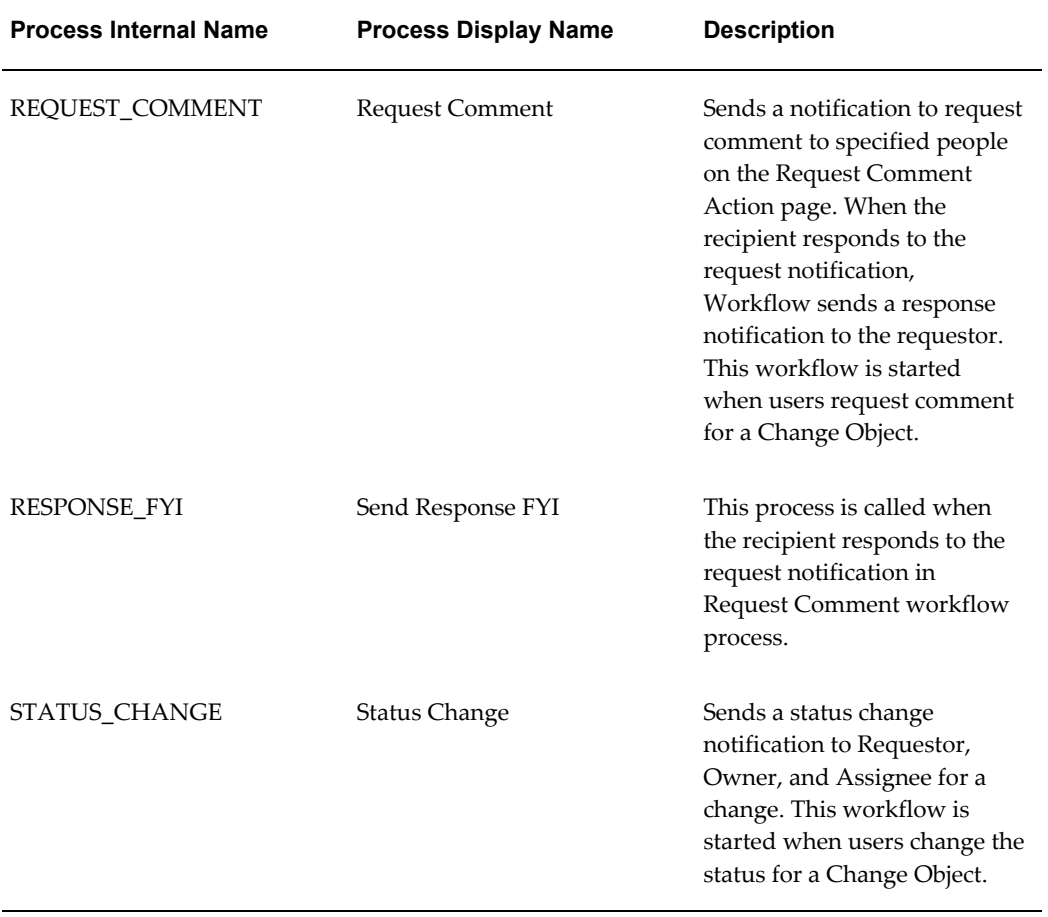

#### *Change Line (ENGCLACT)*

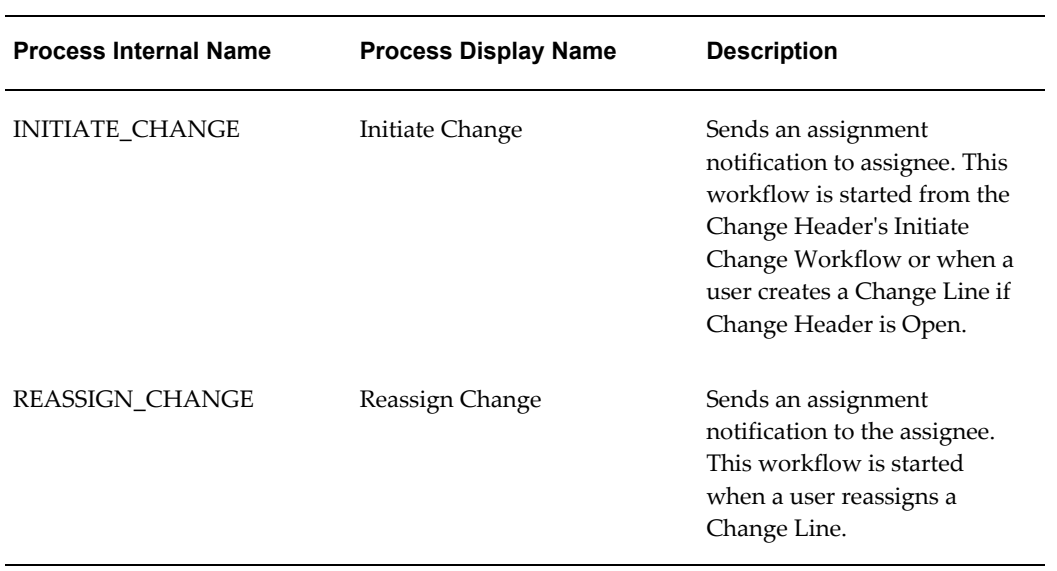

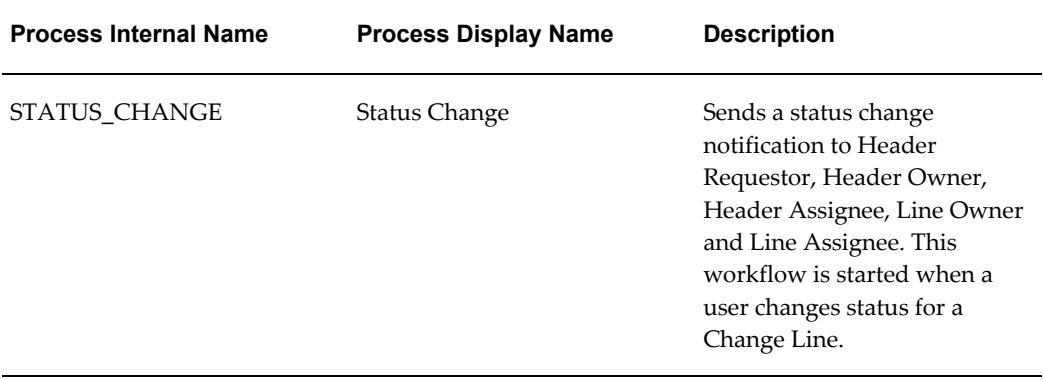

#### *Change Workflow Routing (ENGCRT)*

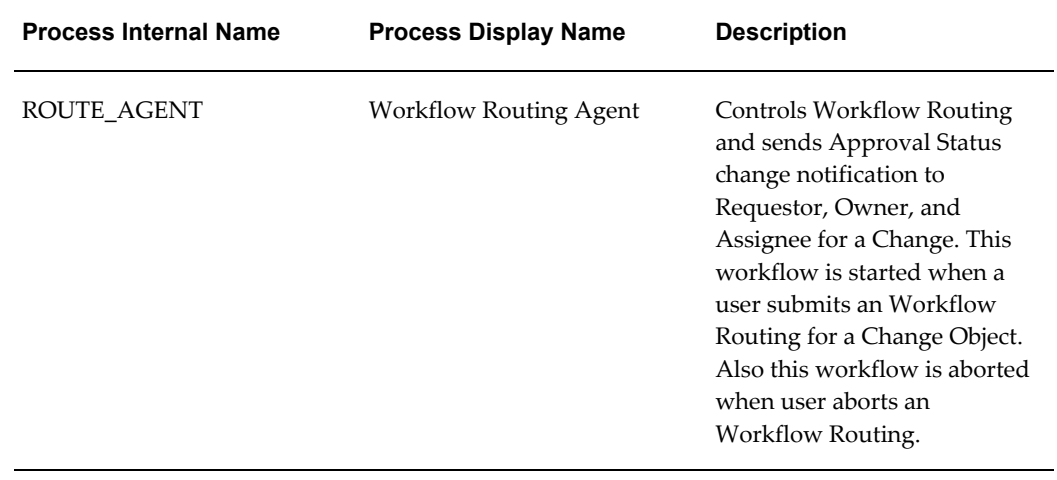

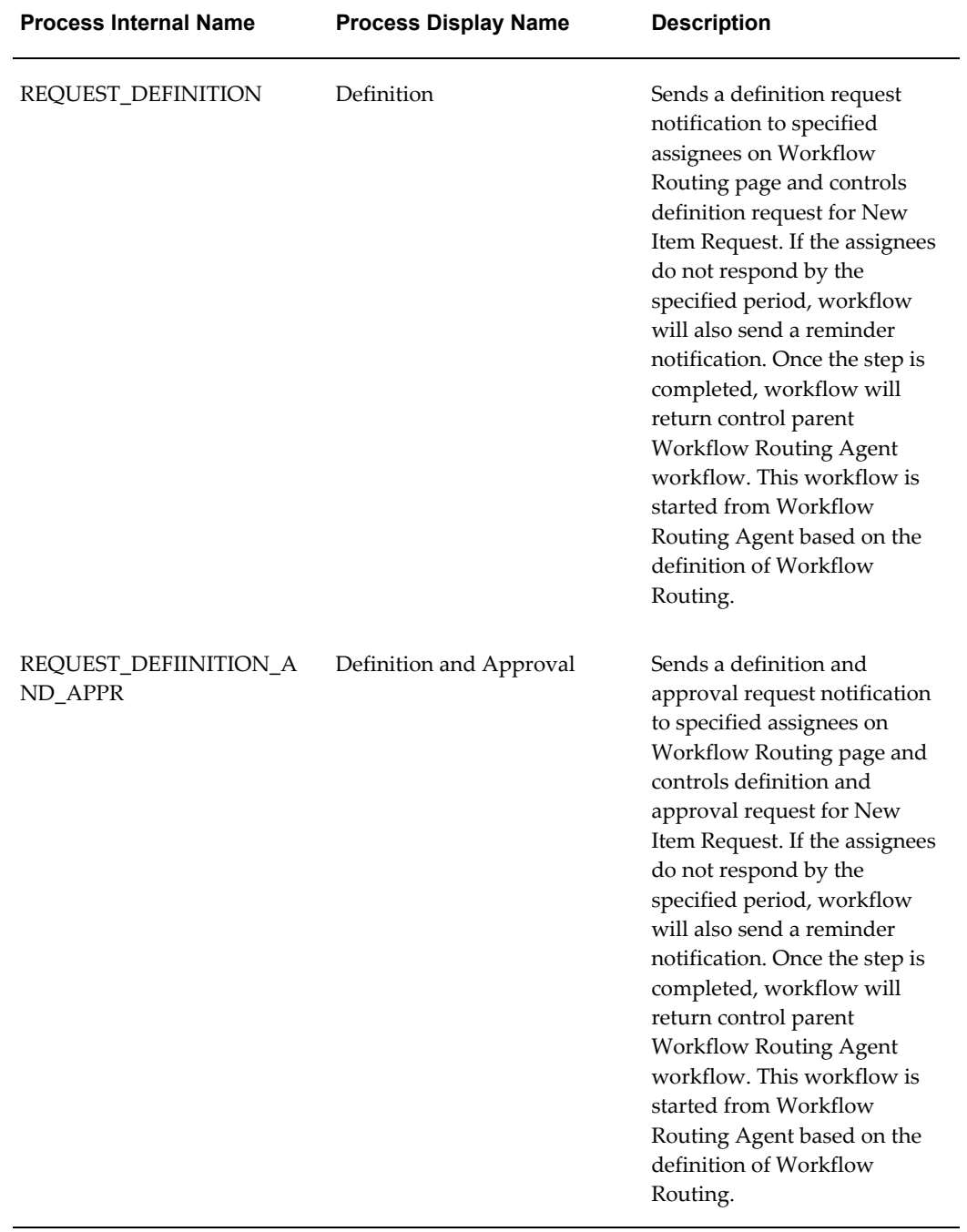

#### *Change Workflow Routing Step (ENGCSTEP)*

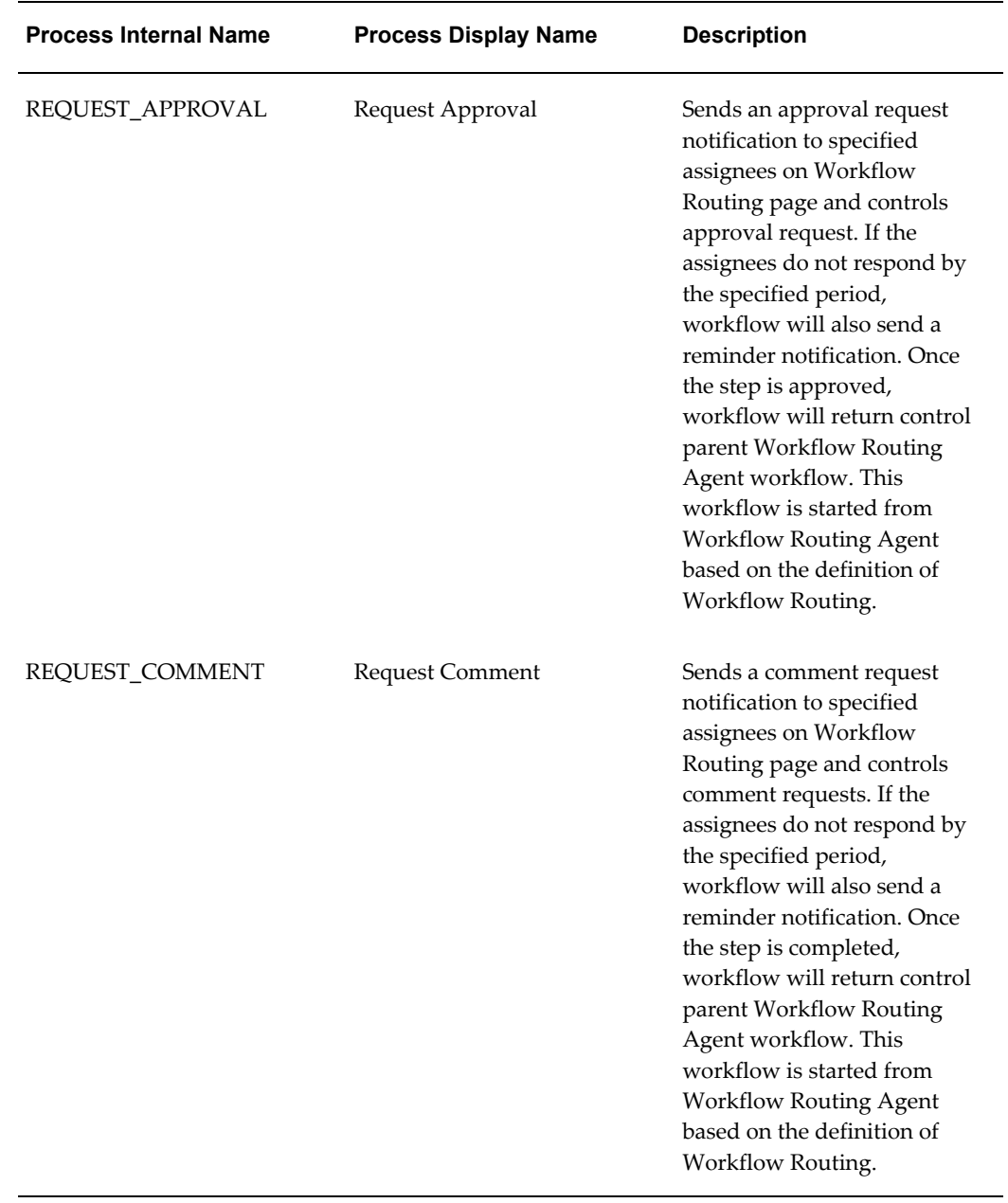

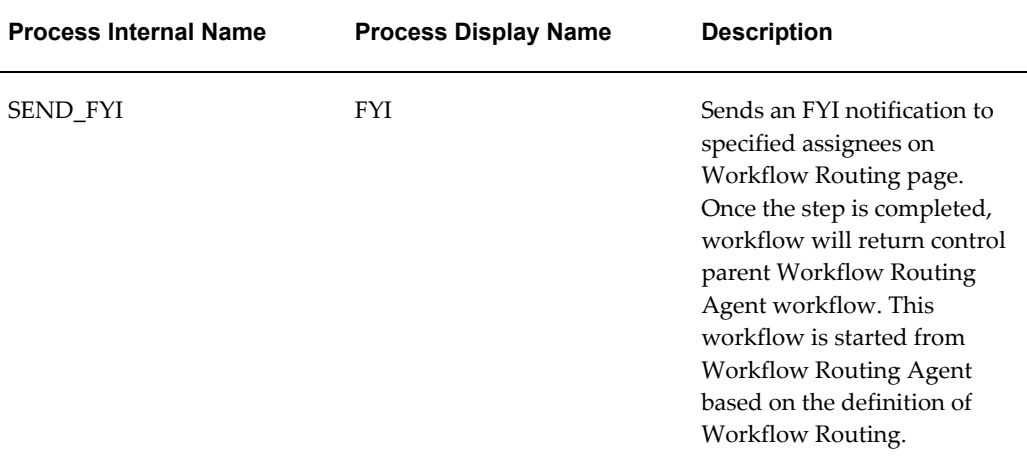

Following are two Process Attributes for the Workflow Routing Step workflow process:

#### **1. Default Change Role Instance Set (DEFAULT\_CHANGE\_ROLE)**

Assigned on current or last Workflow Routing. Implicit grants securely based on the steps workflow process.

ENG\_CHANGE\_WF\_APPROVERS -> Granted Role: Approver (ENG\_CHANGE\_APPROVER)

ENG\_CHANGE\_WF\_REVIWERS -> Granted Role: Reviewer (ENG\_CHANGE\_REVIEWER).

Implicit Role (Instance Set) to be granted is defined in the Step workflow process attributes

#### DEFAULT\_CHANGE\_ROLE

In case of seeded Step Workflow Process

Request Approval (DEFAULT\_CHANGE\_ROLE: " ENG\_CHANGE\_WF\_APPROVERS")

The step assignees get "Approver" implicit role from instance set ENG\_CHANGE\_WF\_APPROVERS.

Request Comment & FYU (DEFAULT\_CHANGE\_ROLE: " ENG\_CHANGE\_WF\_REVIEWERS")

The step assignees get "Reviewer" implicit role from instance set ENG\_CHANGE\_WF\_REVIEWERS. Oracle Workflow does not support other roles by default.

#### **2. Activity Condition Code (ACTIVITY\_CONDITION\_CODE)**

Attribute will indicate whether or not the Condition radio box is displayed on the Workflow Routing Create/Update step page. Acceptable values are Y or N.

#### **3. Enable Flag in Type: Definition (DEFINITION)**

Attribute will indicate whether or not the this process is displayed in the Workflow Process pull-down list based on the Definition Type of Workflow Routing (Template) on the Workflow Routing Create/Update step page. Acceptable values are Y or N.

#### **4. Enable Flag in Type: Approval (APPROVAL)**

Attribute will indicate whether or not the this process is displayed in the Workflow Process pull-down list based on the Approval Type of Workflow Routing (Template) on the Workflow Routing Create/Update step page. Acceptable values are Y or N.

#### **5. Enable Flag in Type: Definition and Approval (DEFINITION\_APPROVAL)**

Attribute will indicate whether or not the this process is displayed in the Workflow Process pull-down list based on the Definition and Approval Type of Workflow Routing (Template) on the Workflow Routing Create/Update step page. Acceptable values are Y or N.

#### **6. Enable Flag in Type: Generic (GENERIC)**

Attribute will indicate whether or not the this process is displayed in the Workflow Process pull-down list based on the Generic Type of Workflow Routing (Template) on the Workflow Routing Create/Update step page. Acceptable values are Y or N.

#### **7. Association Enabled Flag (ASSOC\_ENABLED)**

Attribute will indicate whether or not the the association for the assignee is available in the Workflow Routing Step for New Item Request on the Create/Update step page. Acceptable values are Y or N. This atttribute is only applicable for "Definition" and "Definition and Approval" Workflow.

#### **Seeded Workflow Item Attributes**

The following table describes the common item attributes for Change Management Workflow. Each Workflow Item Type should have these attributes.

#### *All Item Type*

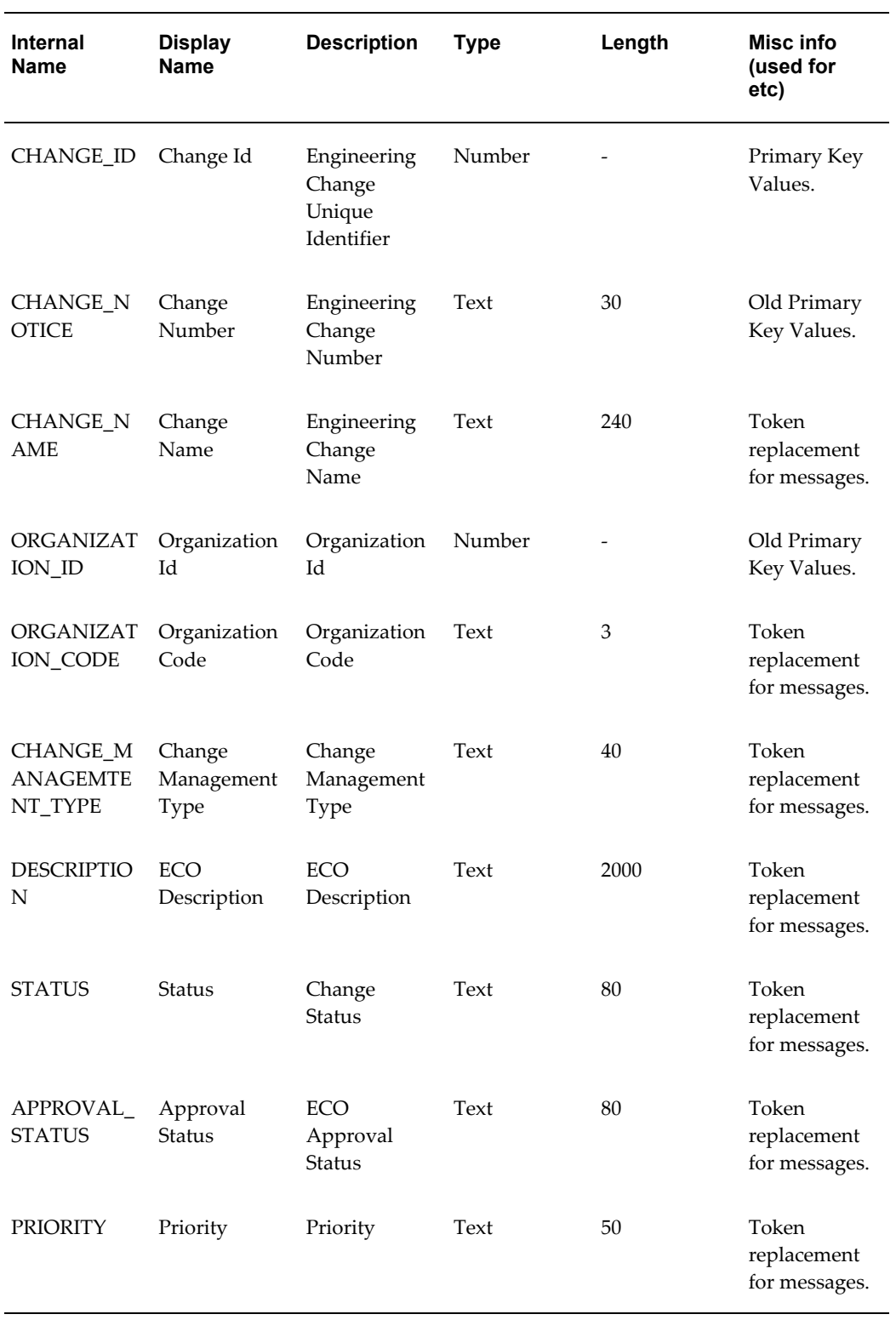

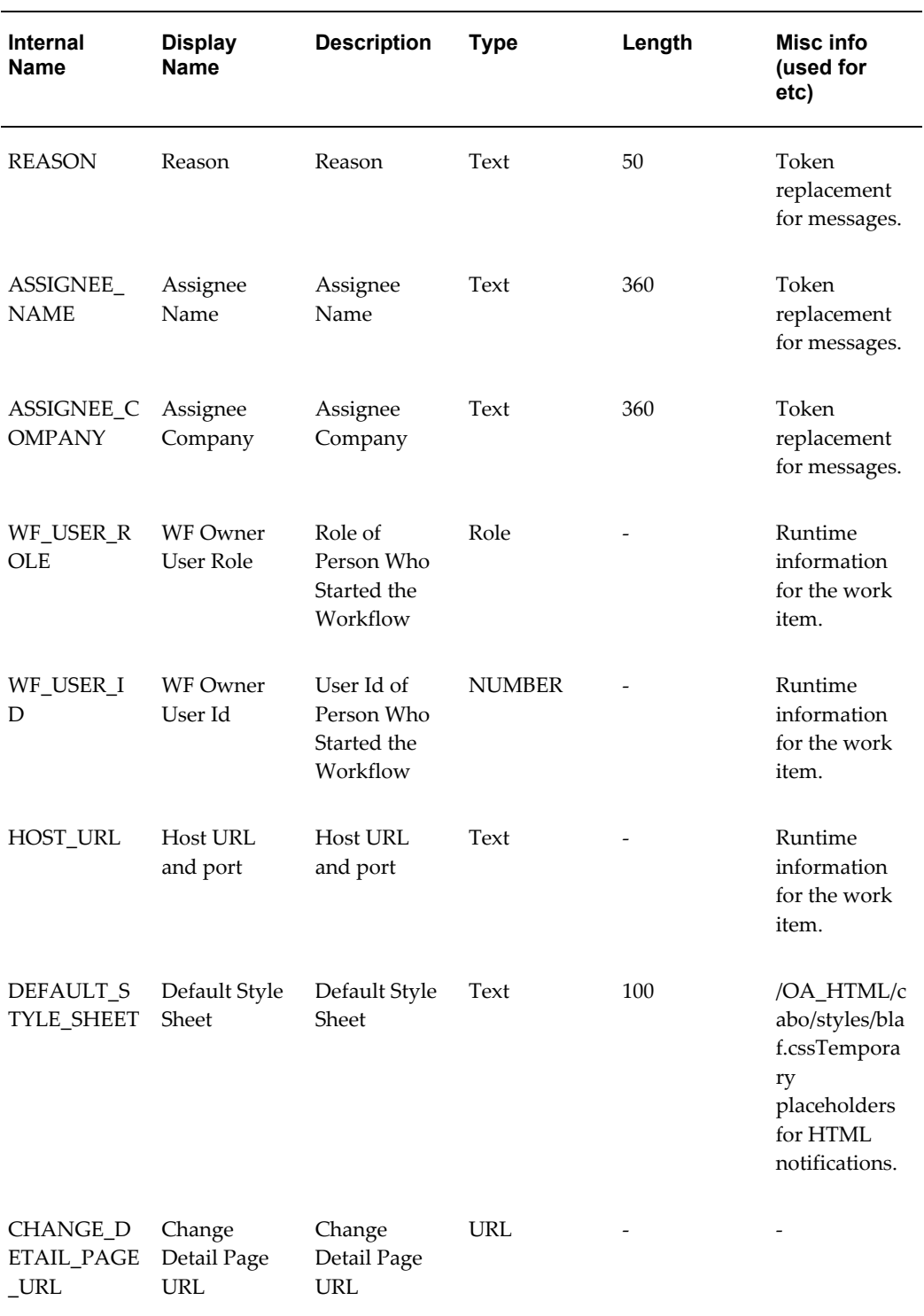

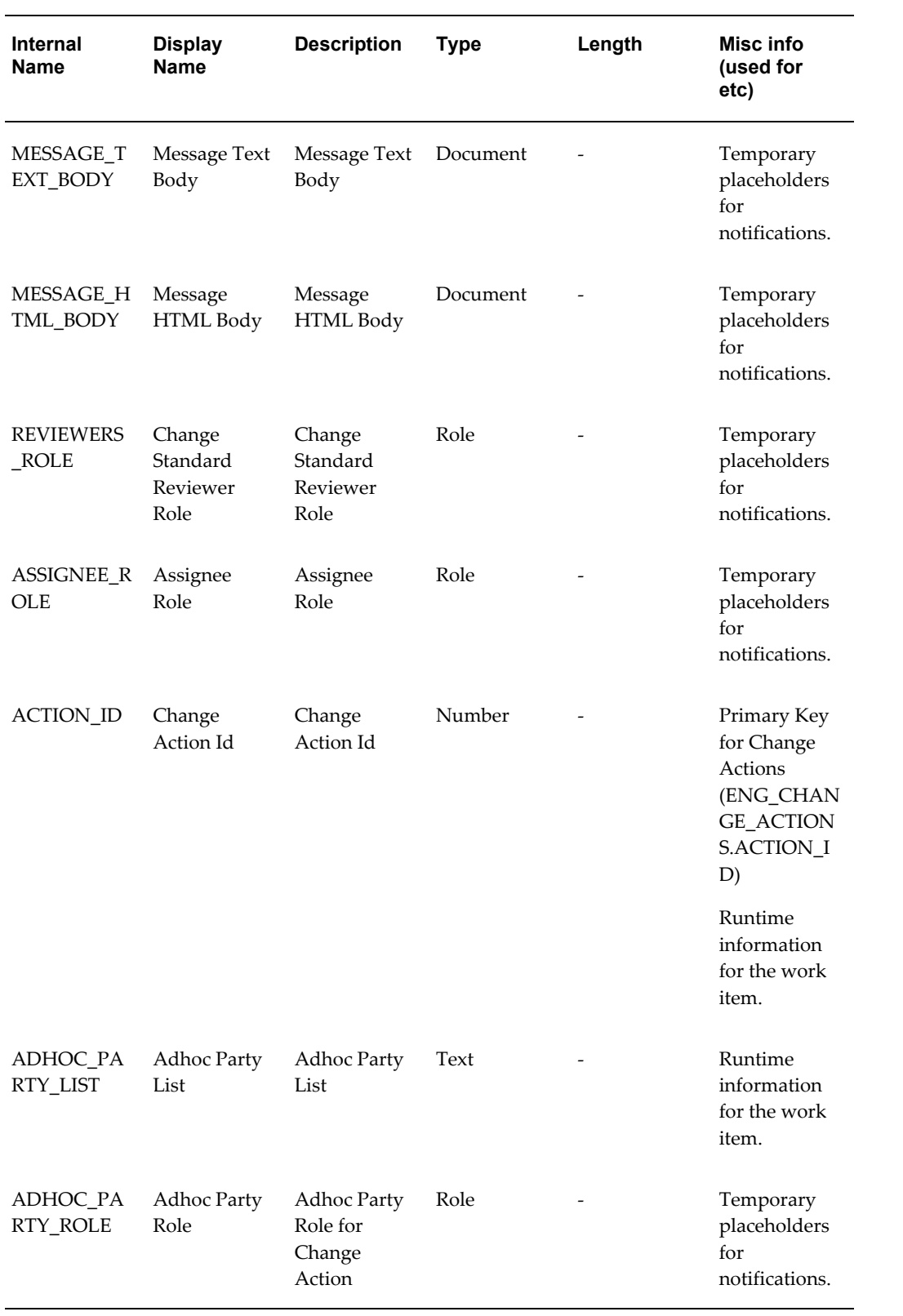

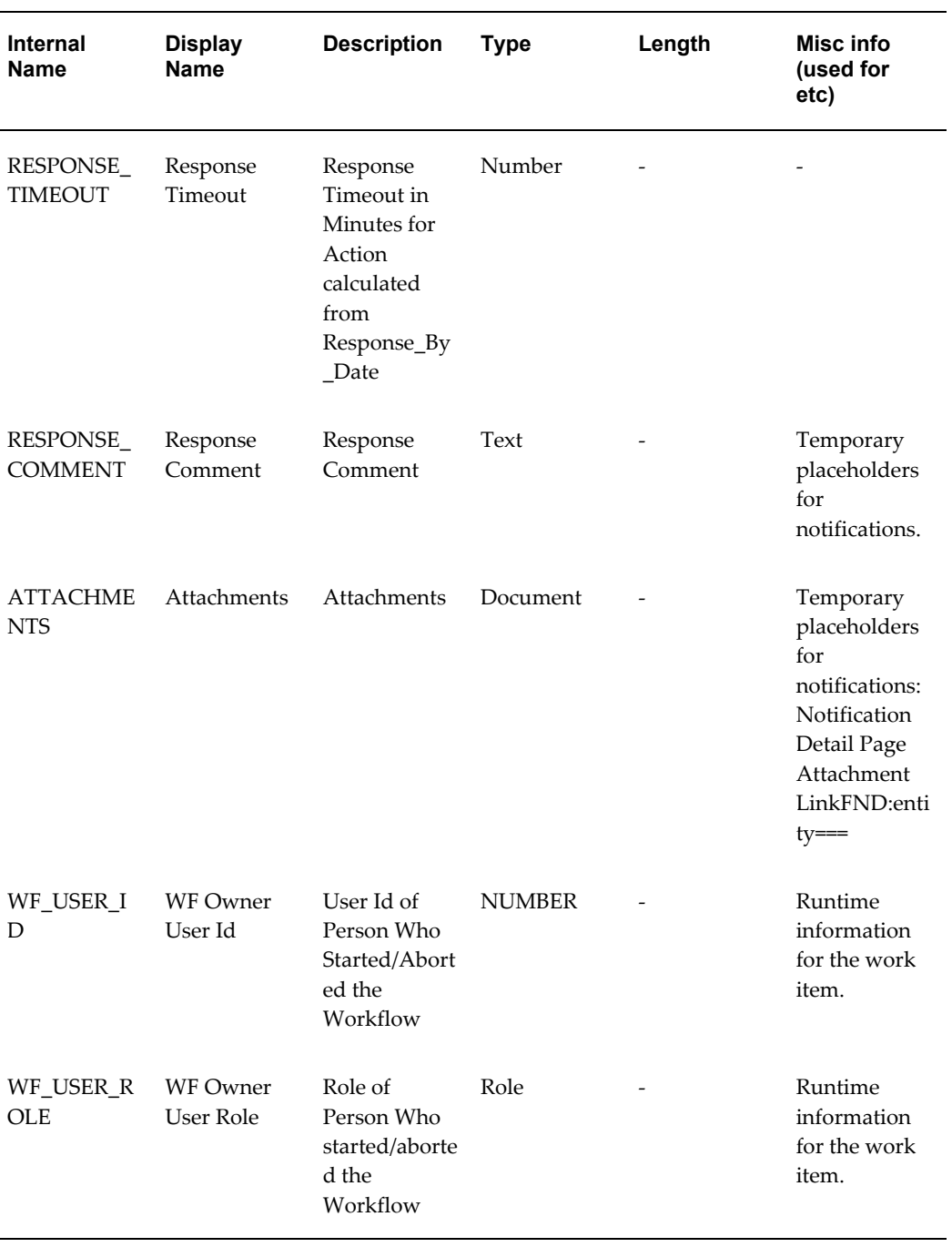

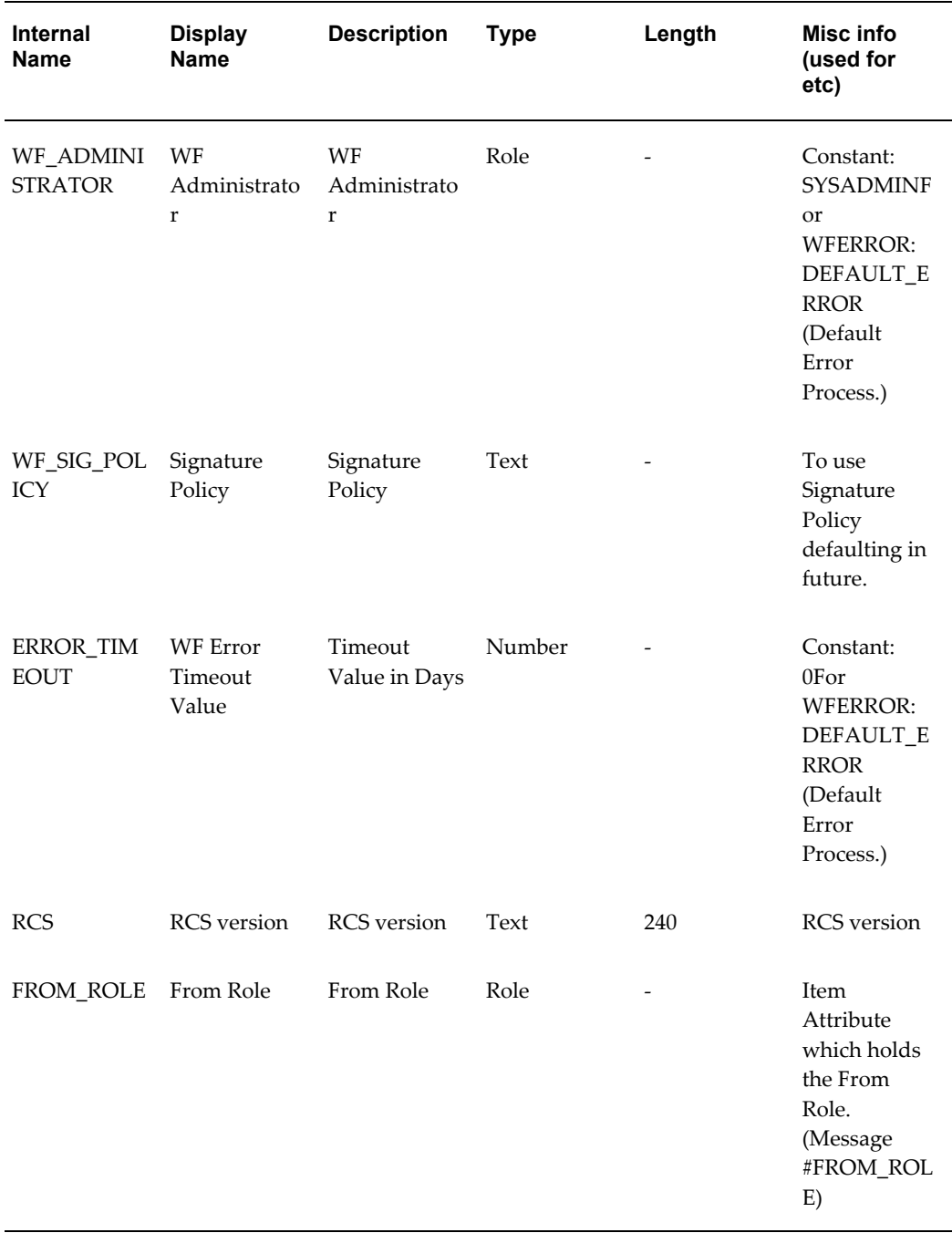

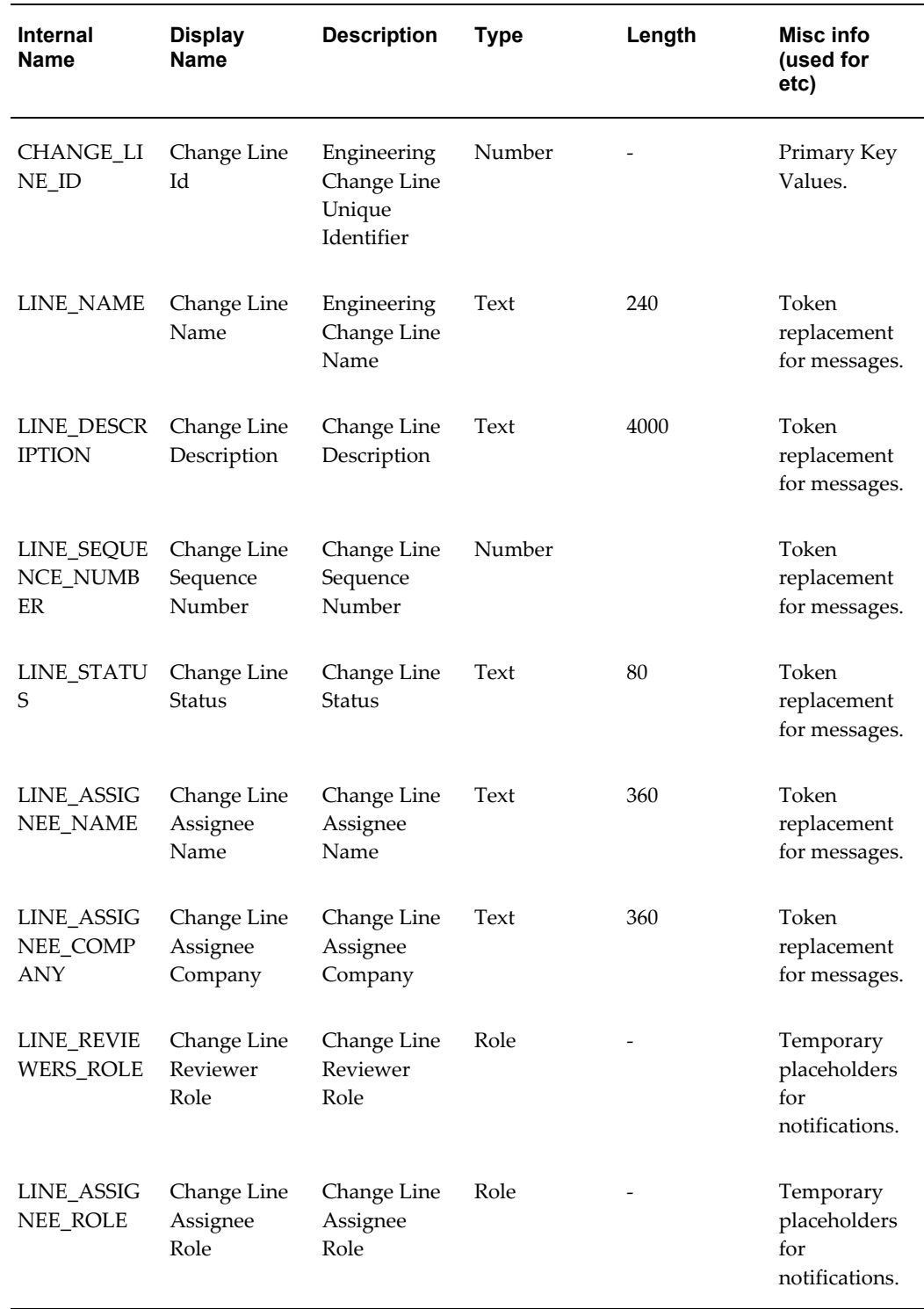

#### *ENGCLACT Specific Item Attributes*

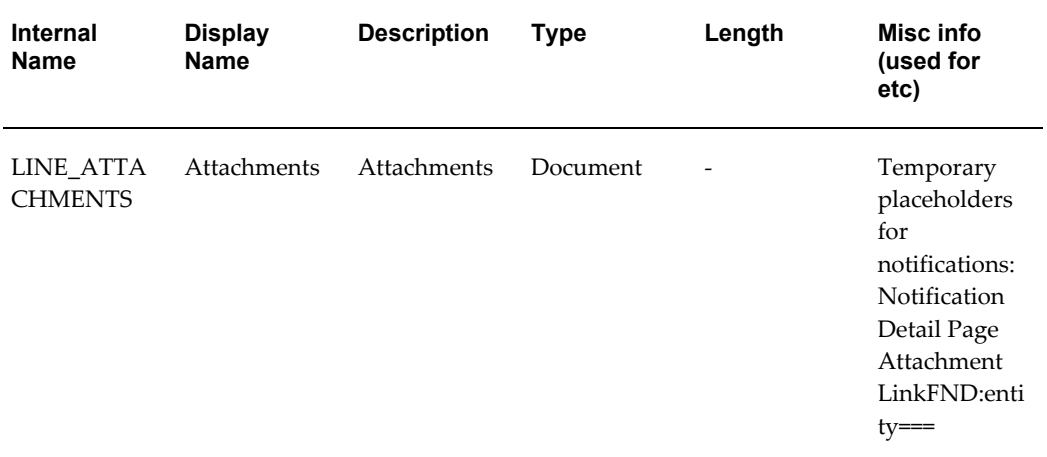

#### *ENGCRT Specific Item Attributes*

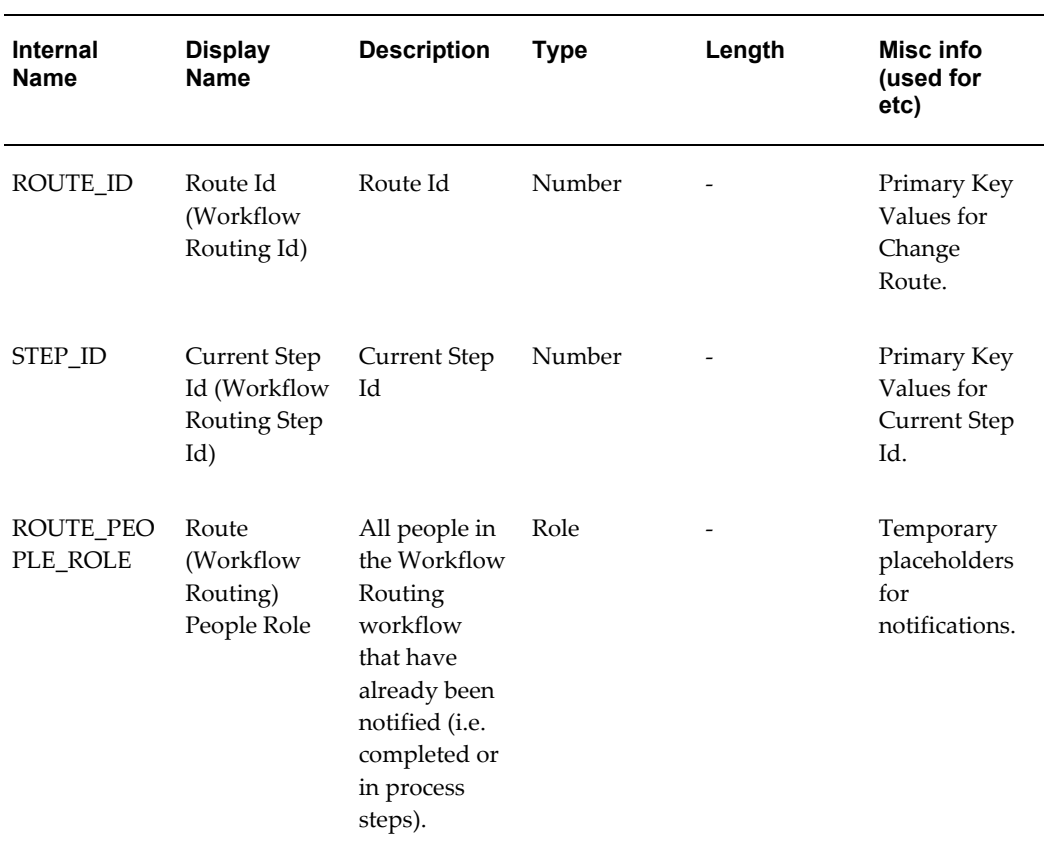

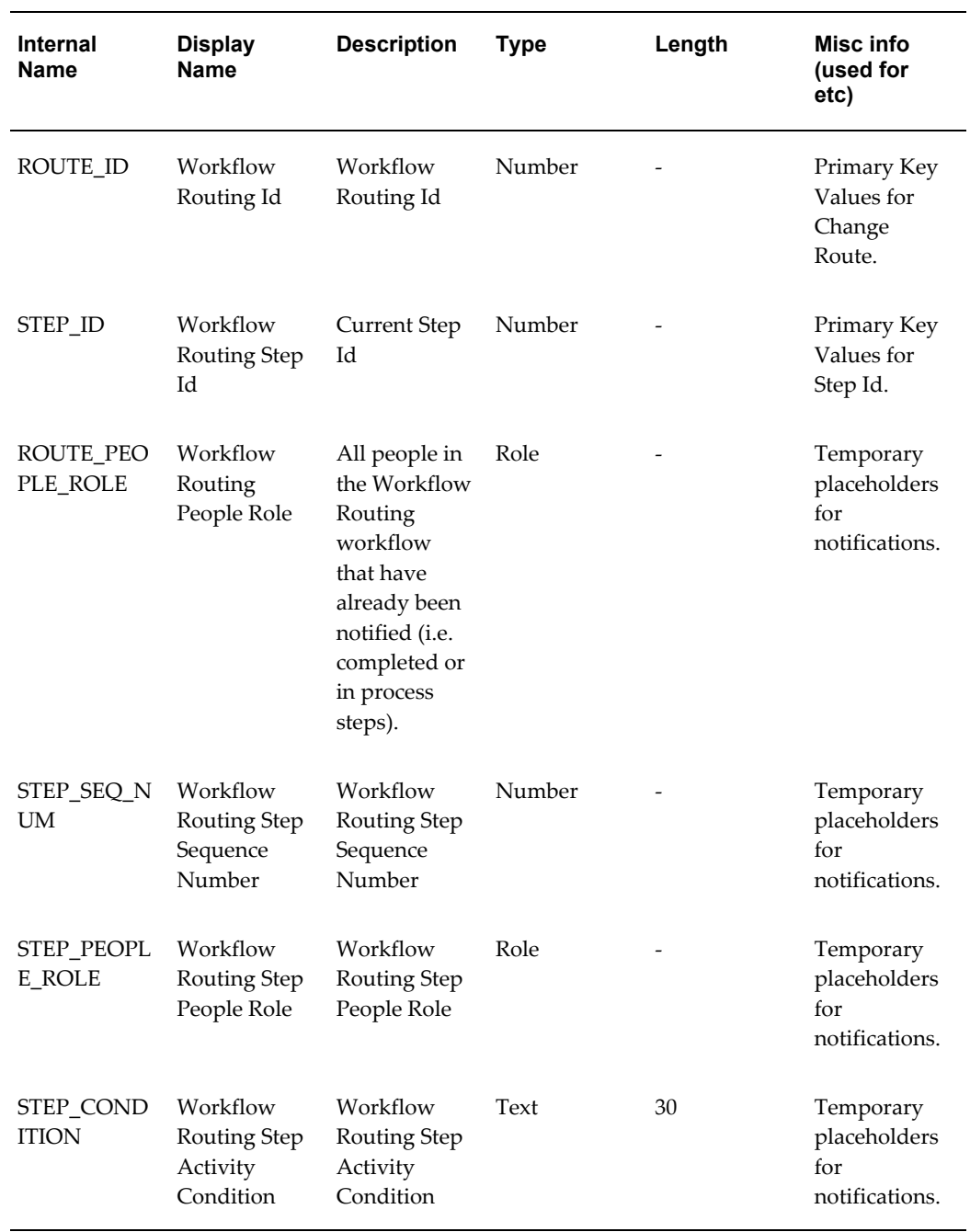

#### *ENGCSTEP Specific Item Attributes*

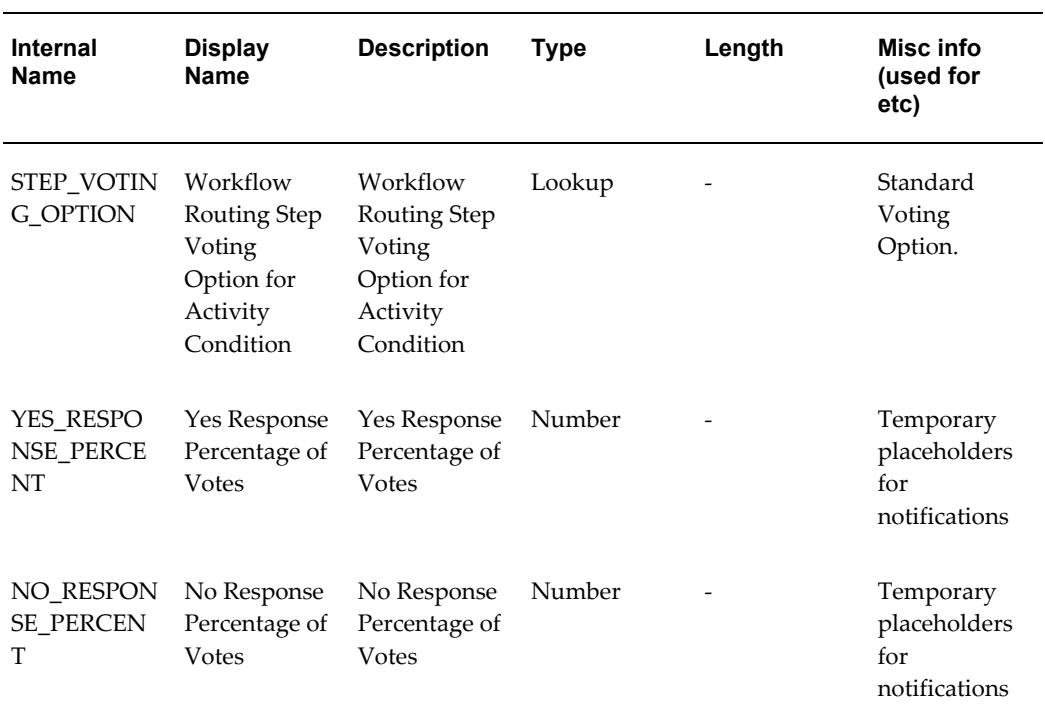

## **Change Management Workflow PL/SQL Packages**

Change Management Workflow Private APIs will contain the following list of packages. These are private APIs for reference purposes only for your customization.

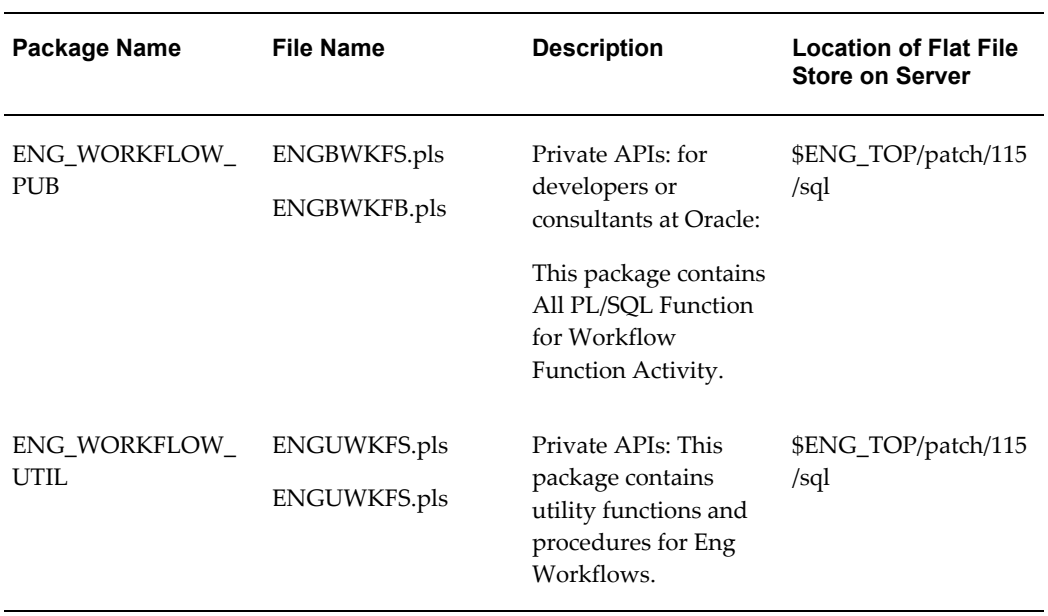

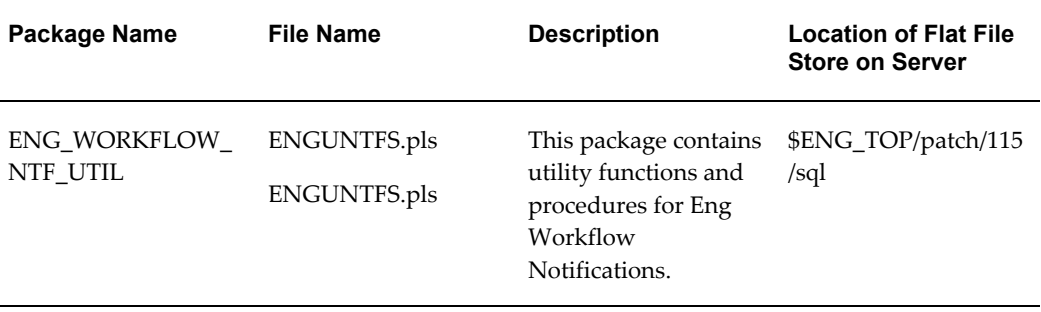

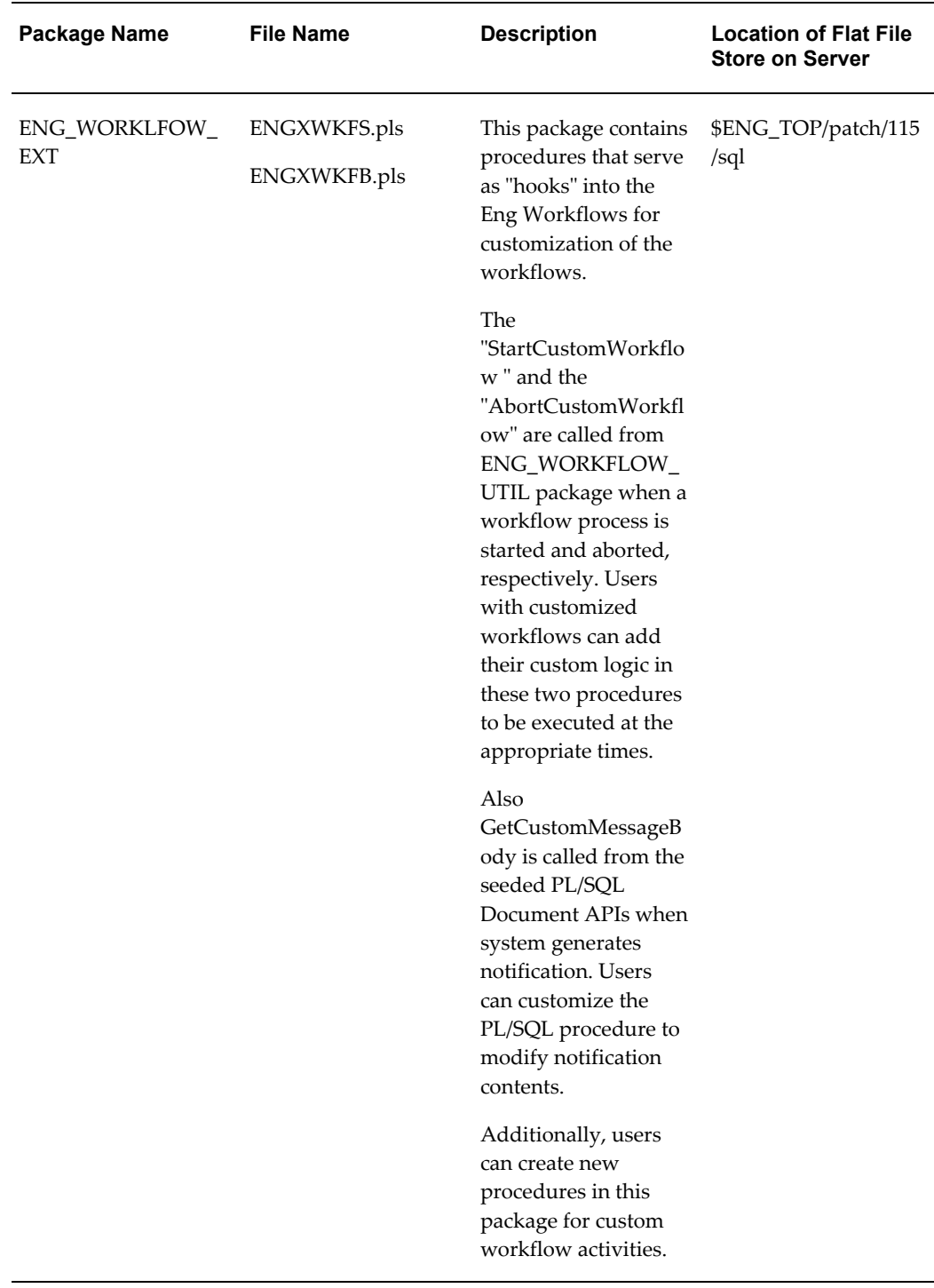

# **Item and Catalog Business Events**

This appendix covers the following topics:

<span id="page-356-0"></span>• [Business Events](#page-356-0)

# **Business Events**

Using Oracle Workflow, you can automatically trigger actions based on the following business events. Examples of actions you can trigger include issuing notifications and launching a workflow.

The following table lists business events, as well as a description and the event parameters of each event.

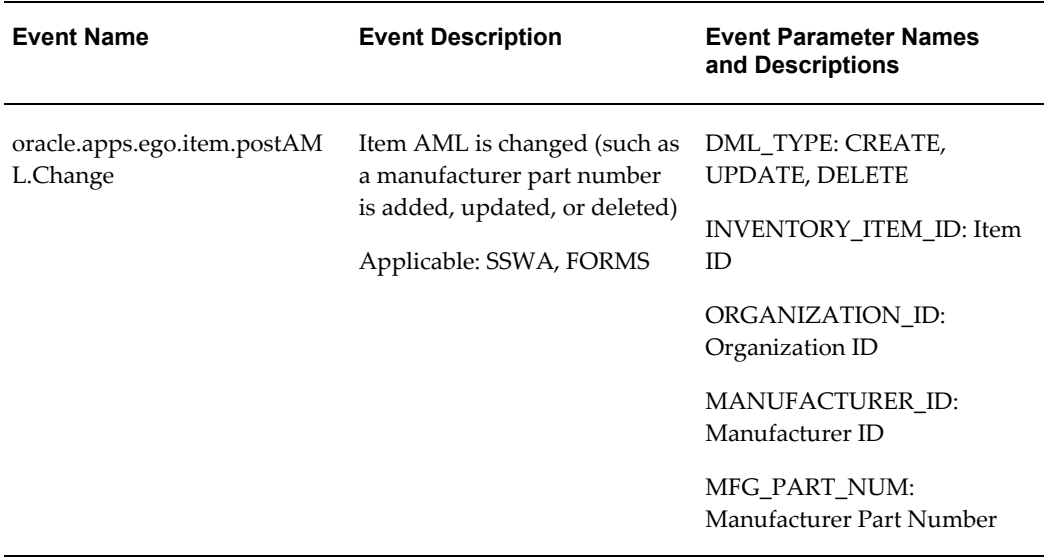

#### *Item Business Events*

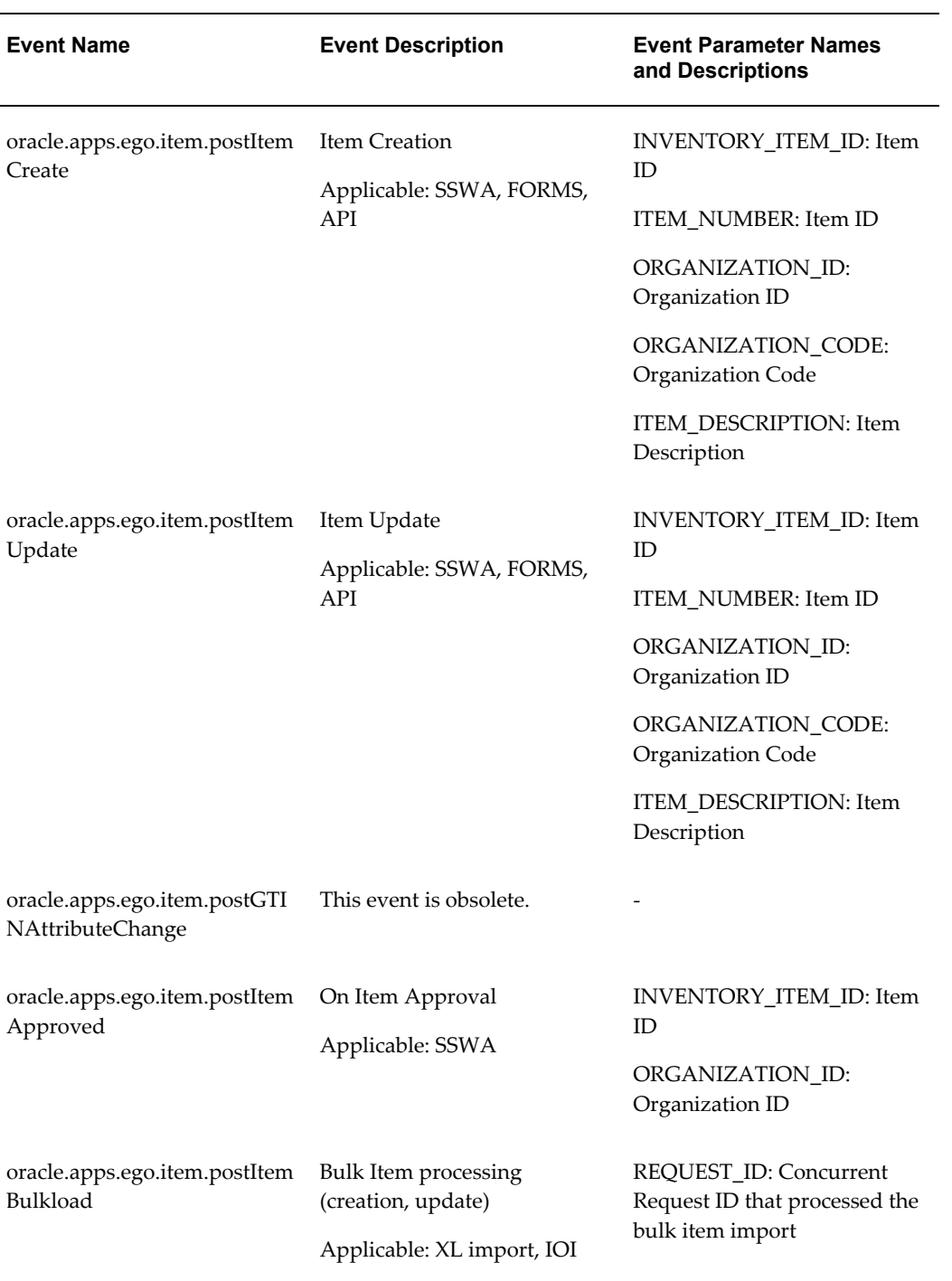

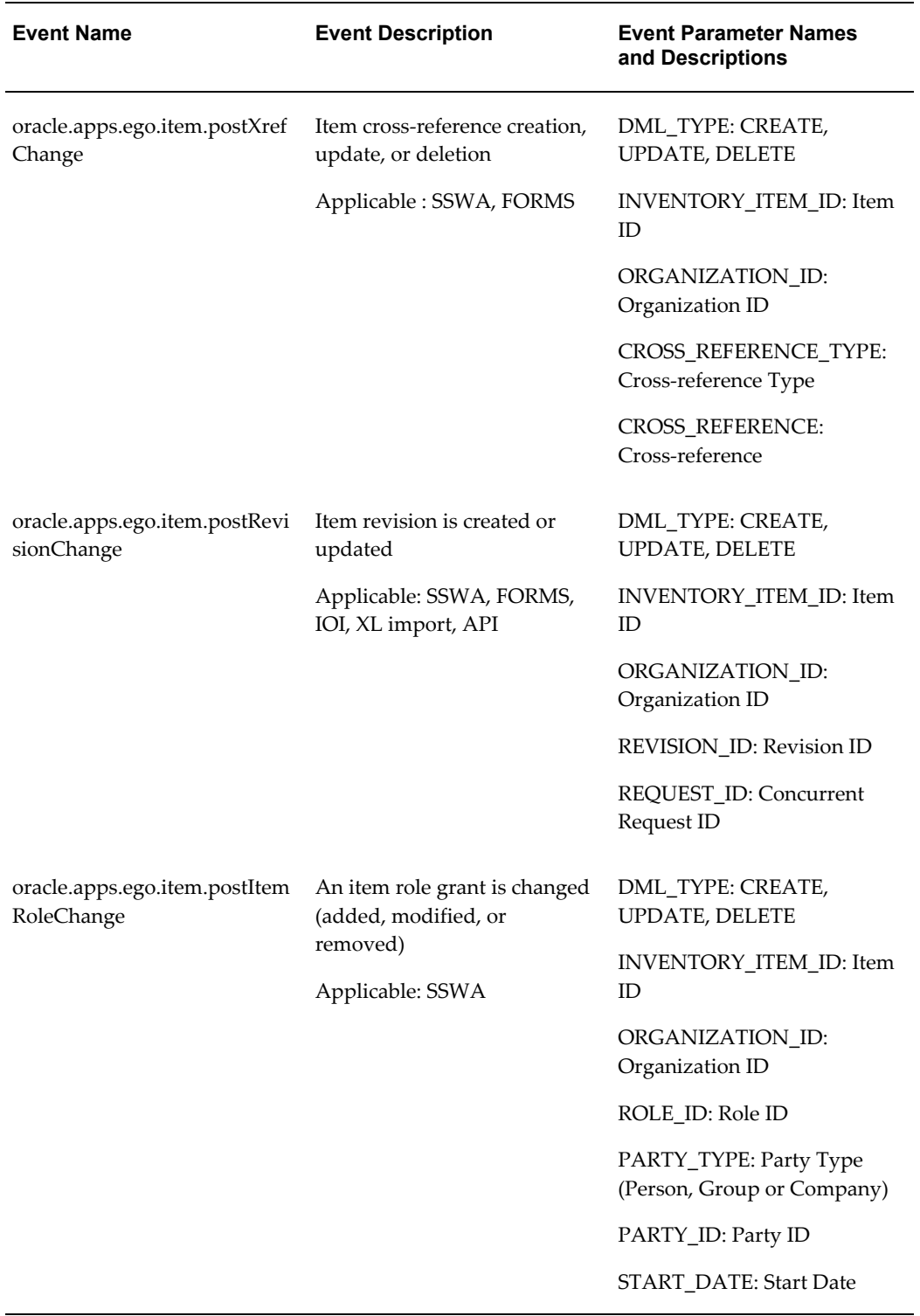

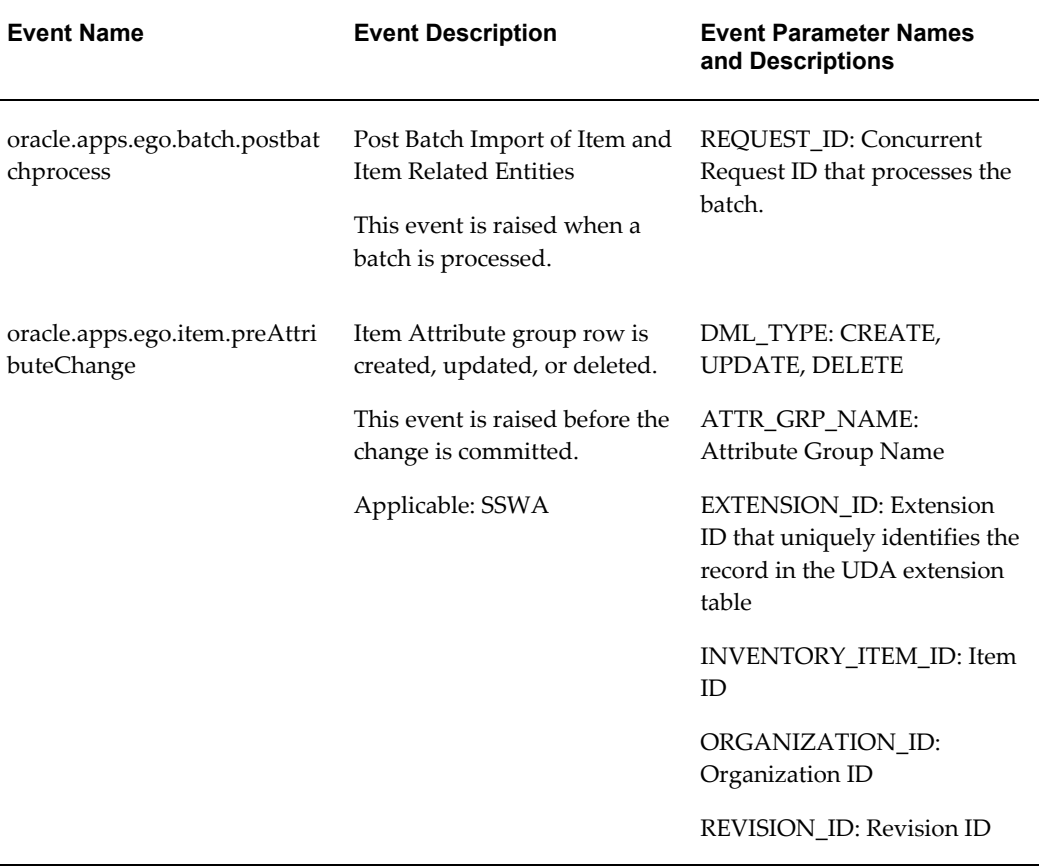
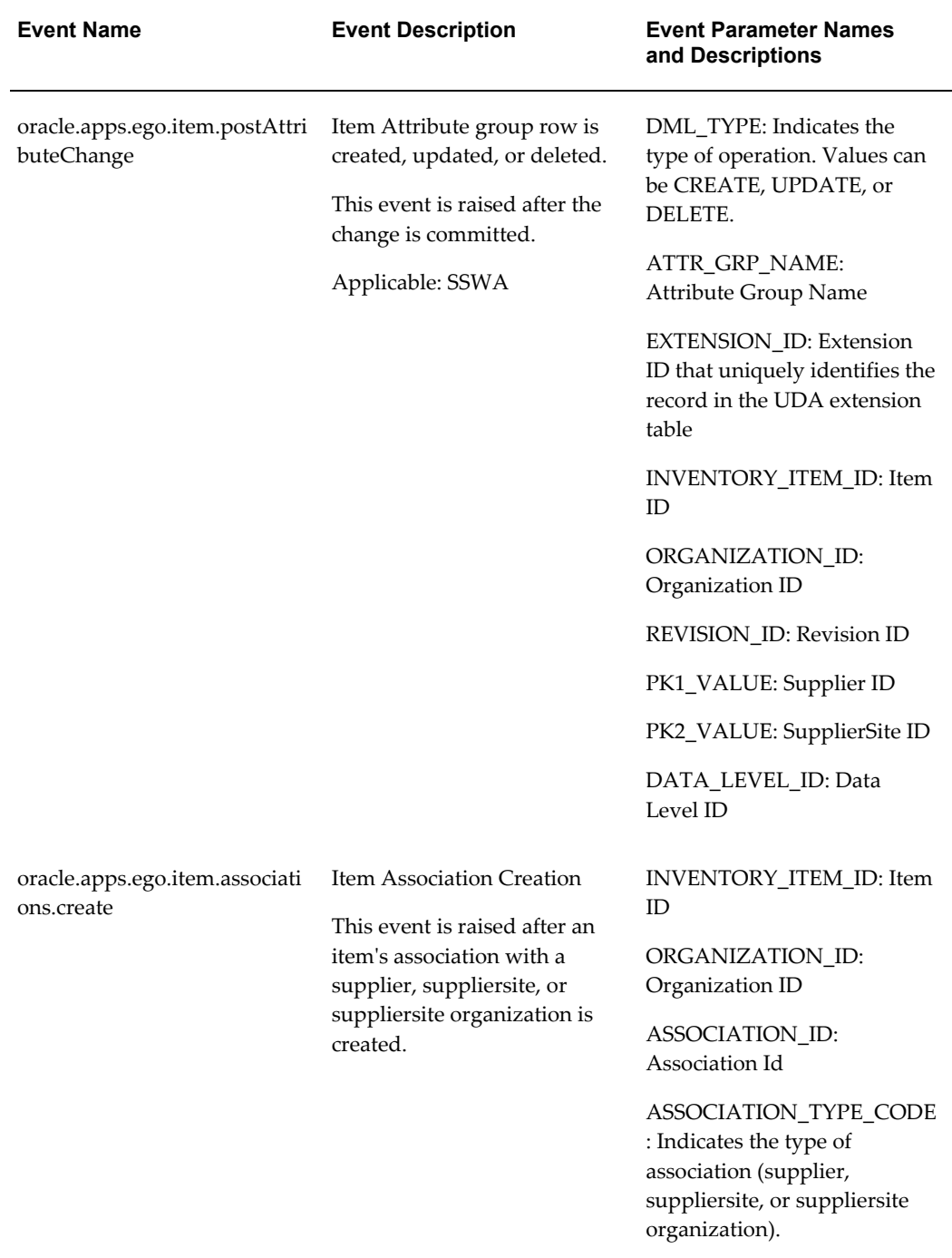

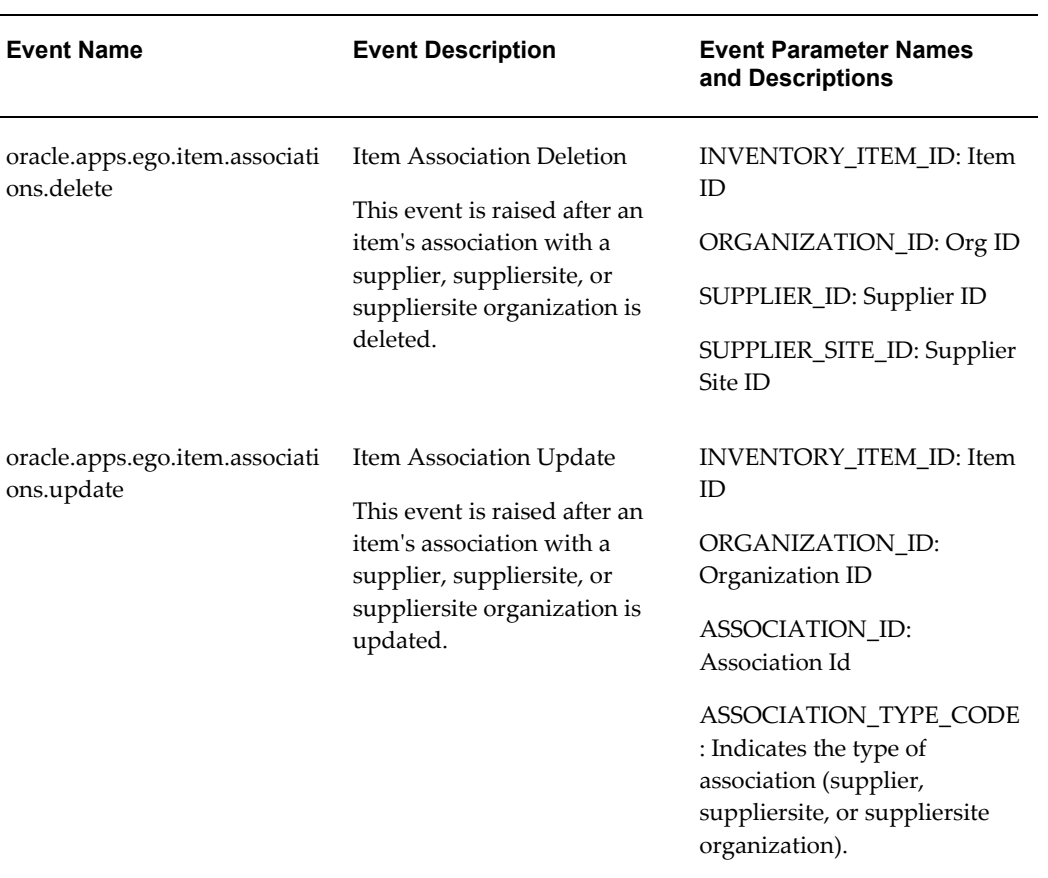

#### *Catalog Business Events*

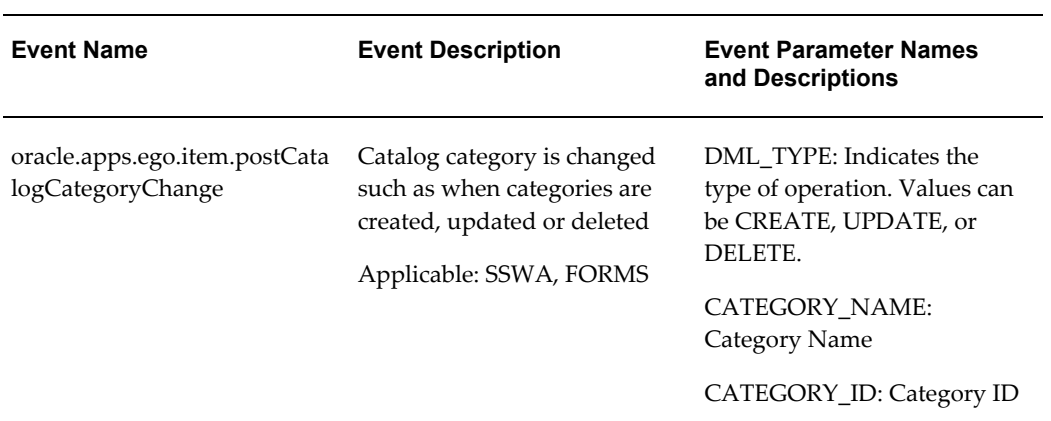

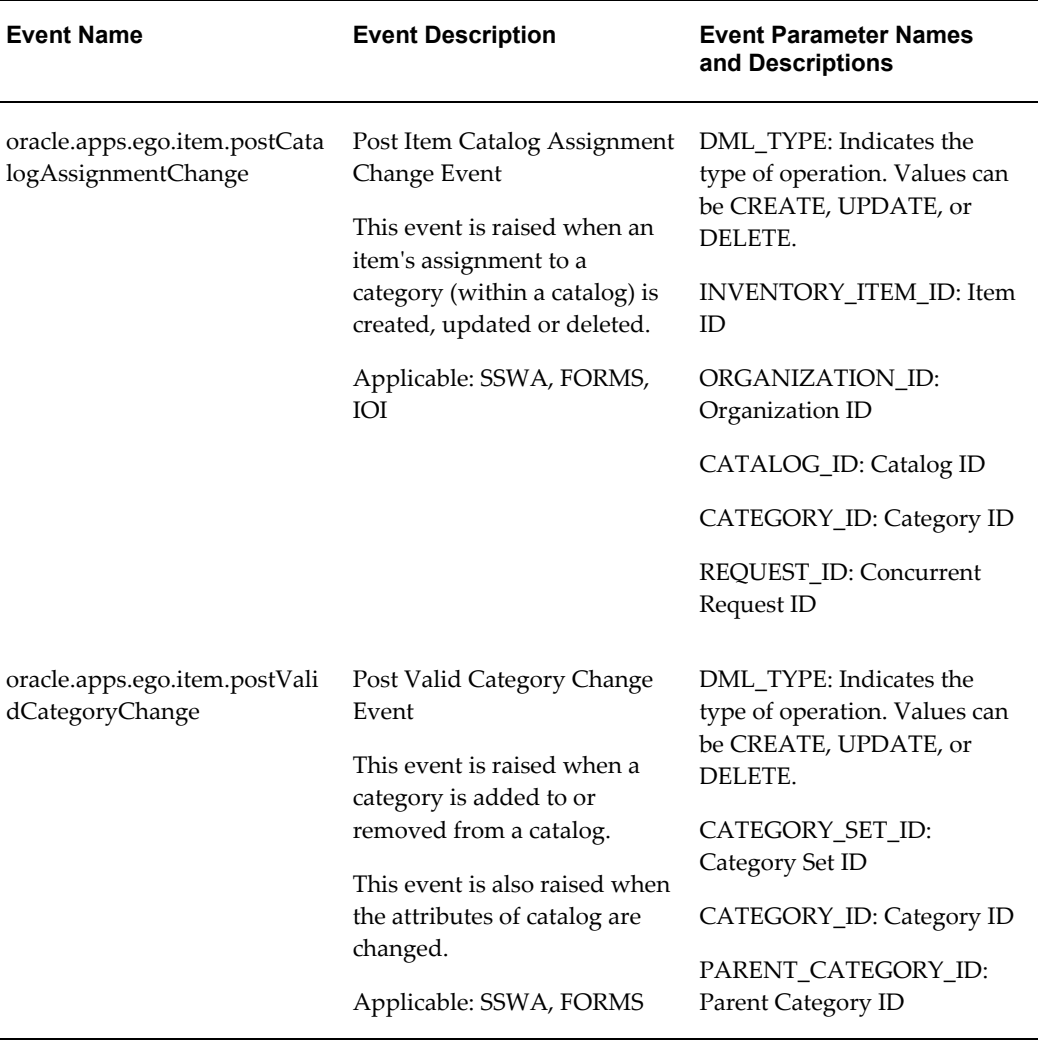

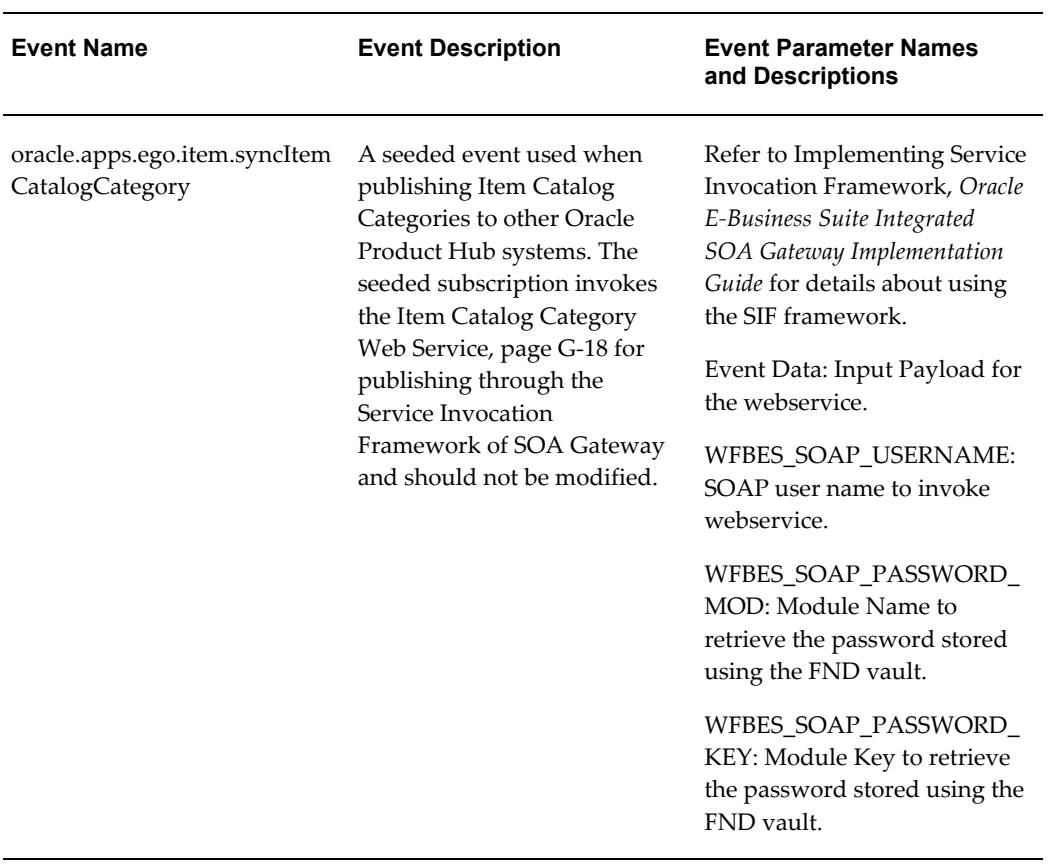

### *Publishing Business Events*

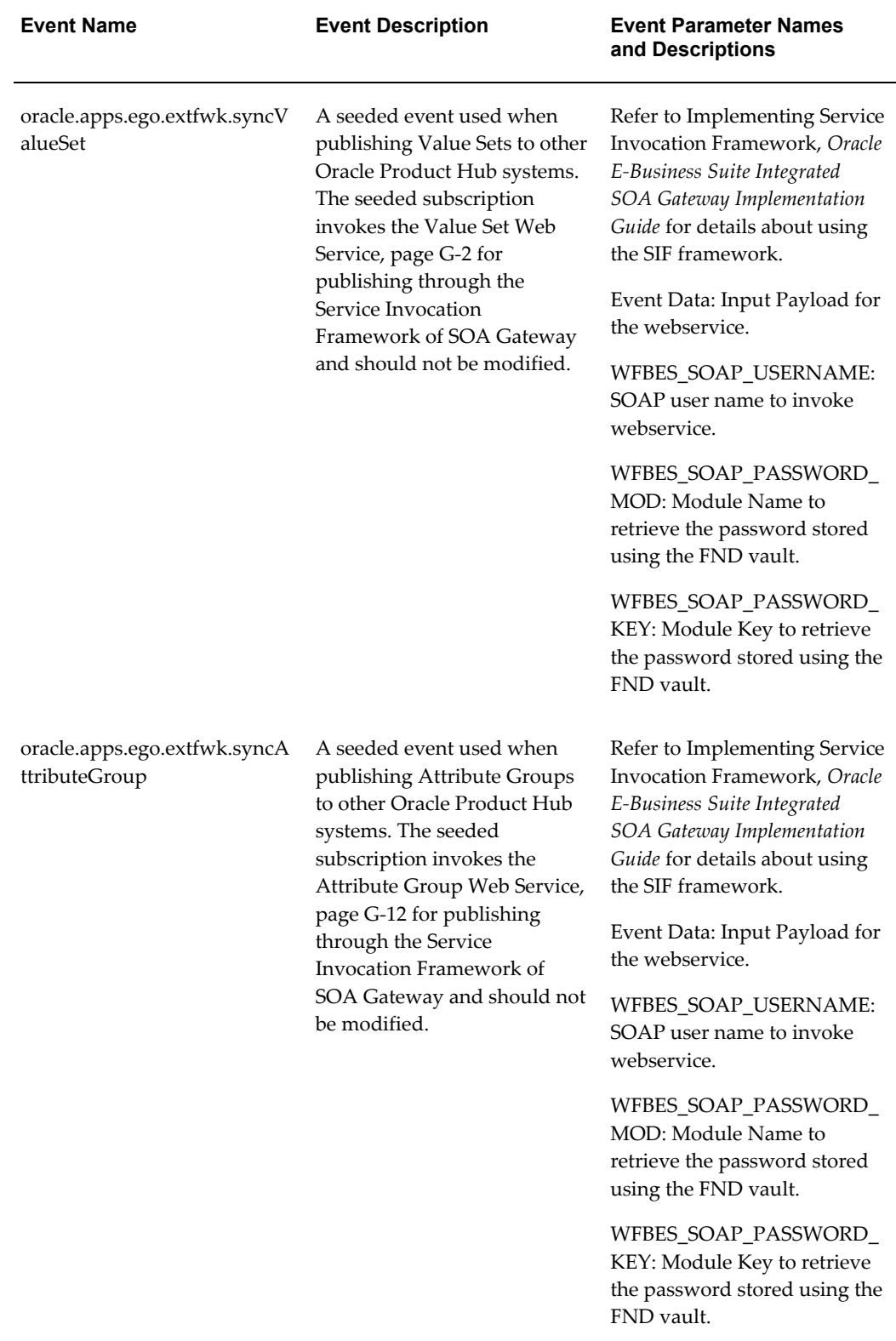

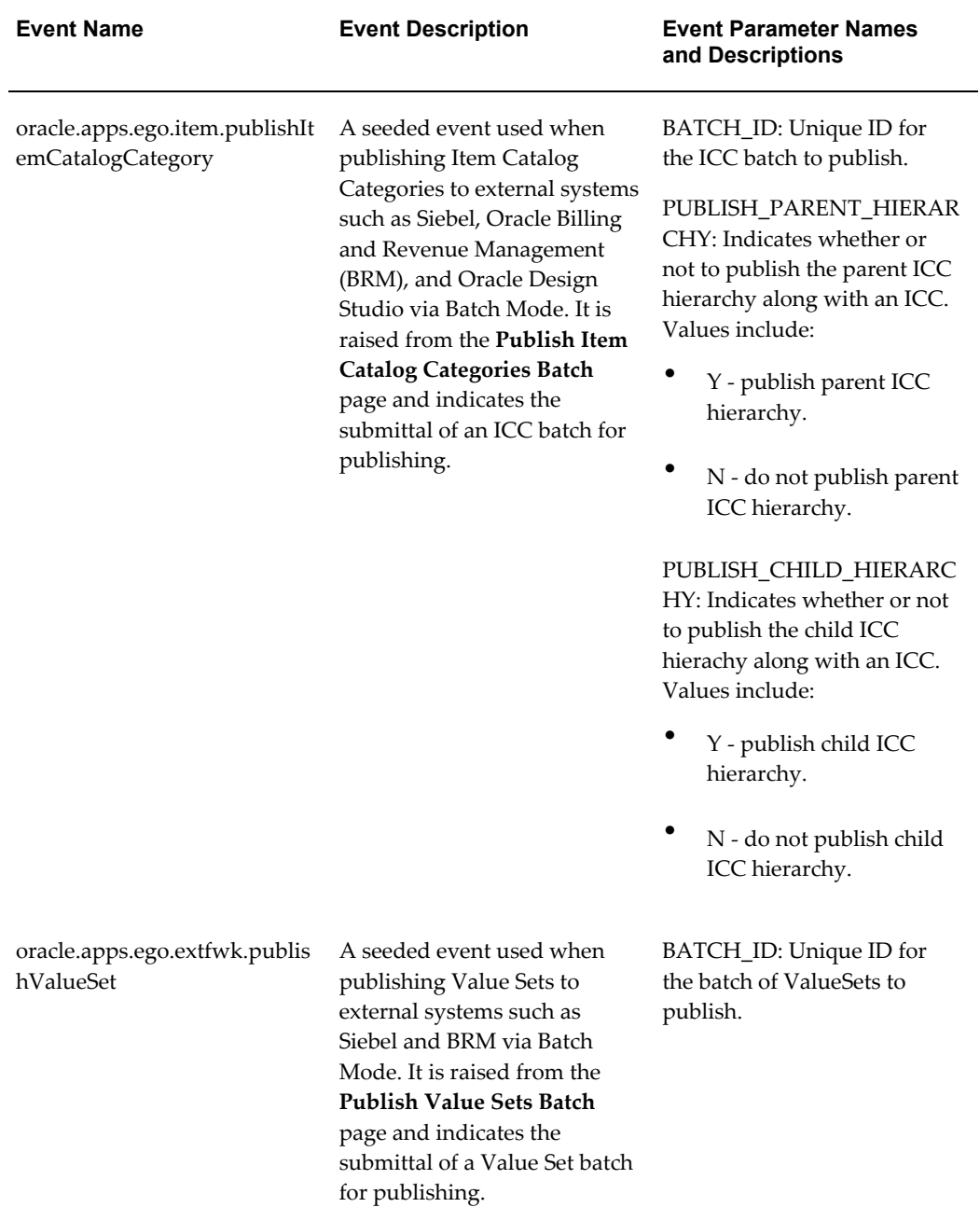

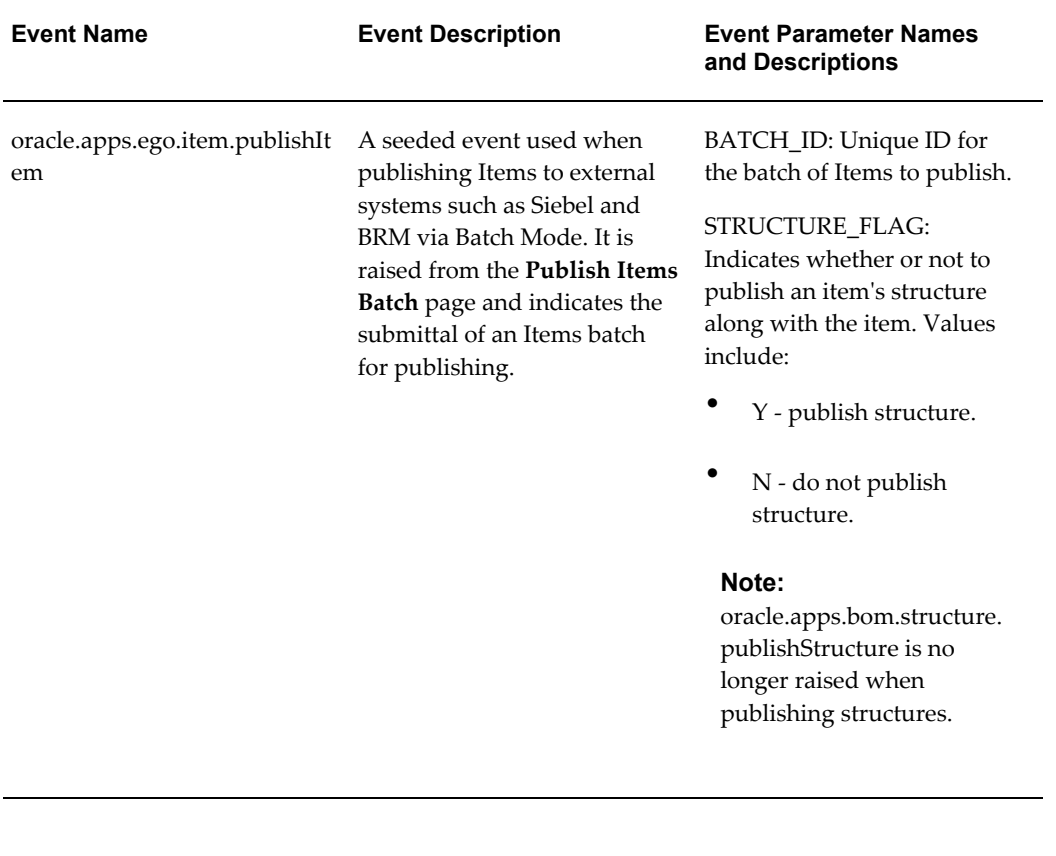

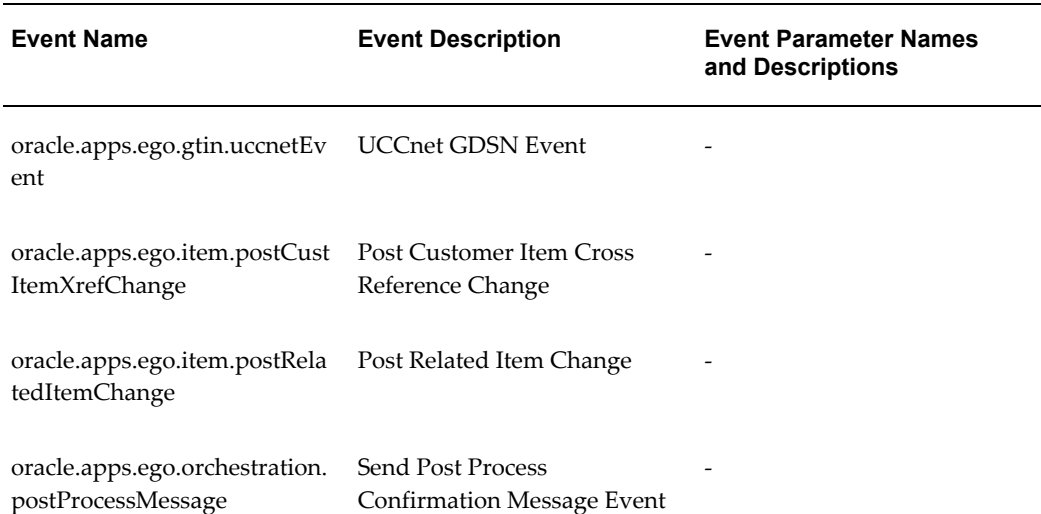

#### *Other Business Events*

#### *Common Event Parameters*

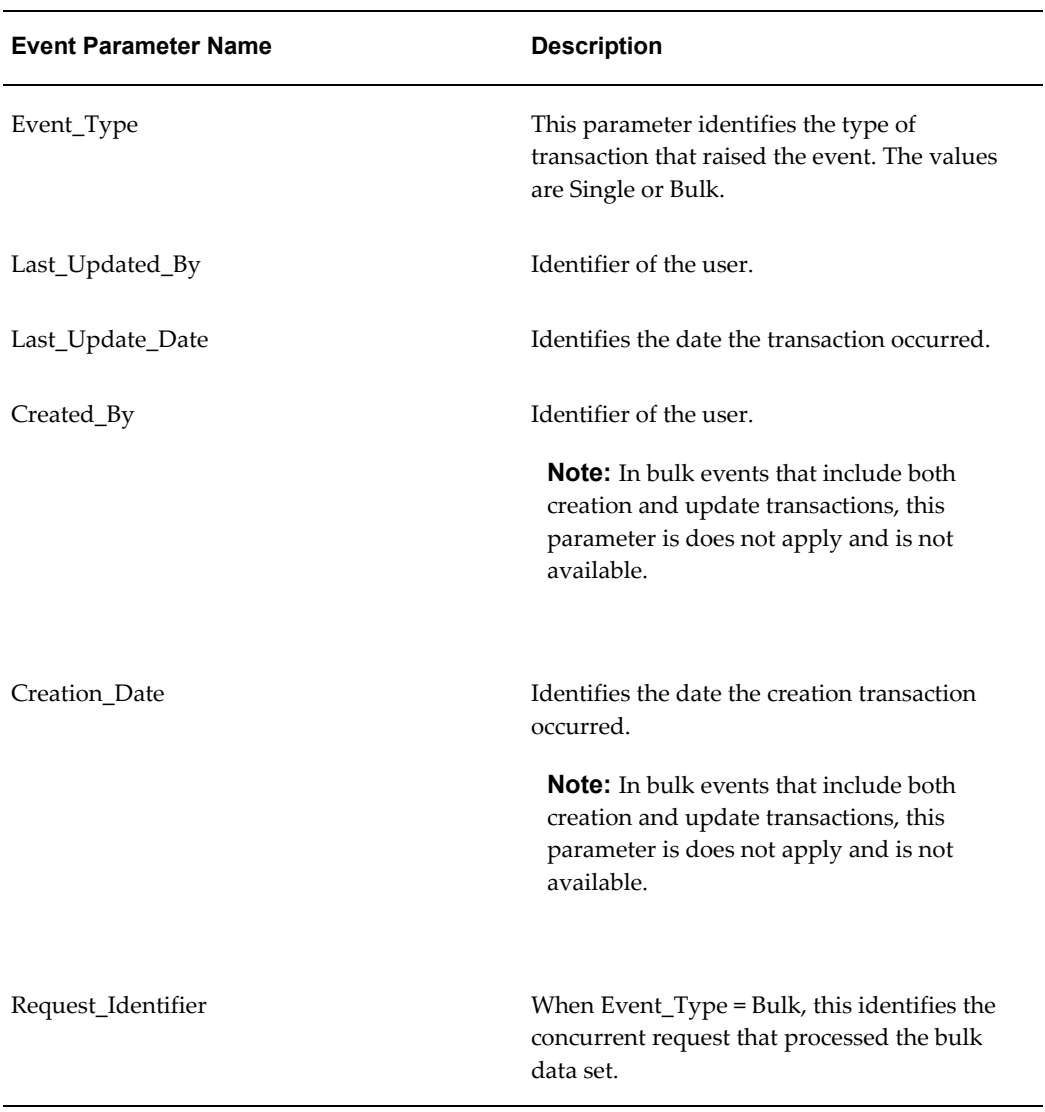

## **Related Topics**

To view sample subscription functions, see Sample Subscription Functions, Business Event Data for Oracle Bills of Material, *Oracle Bills of Material User's Guide*.

Using Item Business Events, *Oracle Product Hub User's Guide*

# **Reading Data for User-Defined Attributes**

This appendix covers the following topics:

<span id="page-368-0"></span>• [Overview](#page-368-0)

# **Overview**

You can define an unlimited number of attribute groups for items without programming them. You can define attributes using the setup user interface; definitions are stored in metadata tables. However, you may also need to read attribute data to interface with third party or custom systems.

#### **Generate database views to read User-defined attributes data**

Using the attribute group setup screens, you can generate database views for reading user-defined attributes data. These views hide the complexity of dealing with the attribute meta-data.

#### **Using PL/SQL to Access Data for Attributes**

Another way to access user-defined attribute data for a particular item is to use PL/SQL. The EGO\_USER\_ATTRS\_DATA\_PUB procedure follows:

PROCEDURE Get\_User\_Attrs\_Data

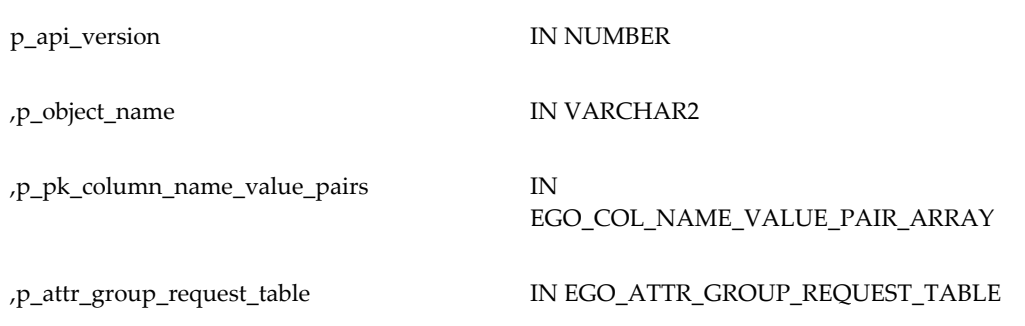

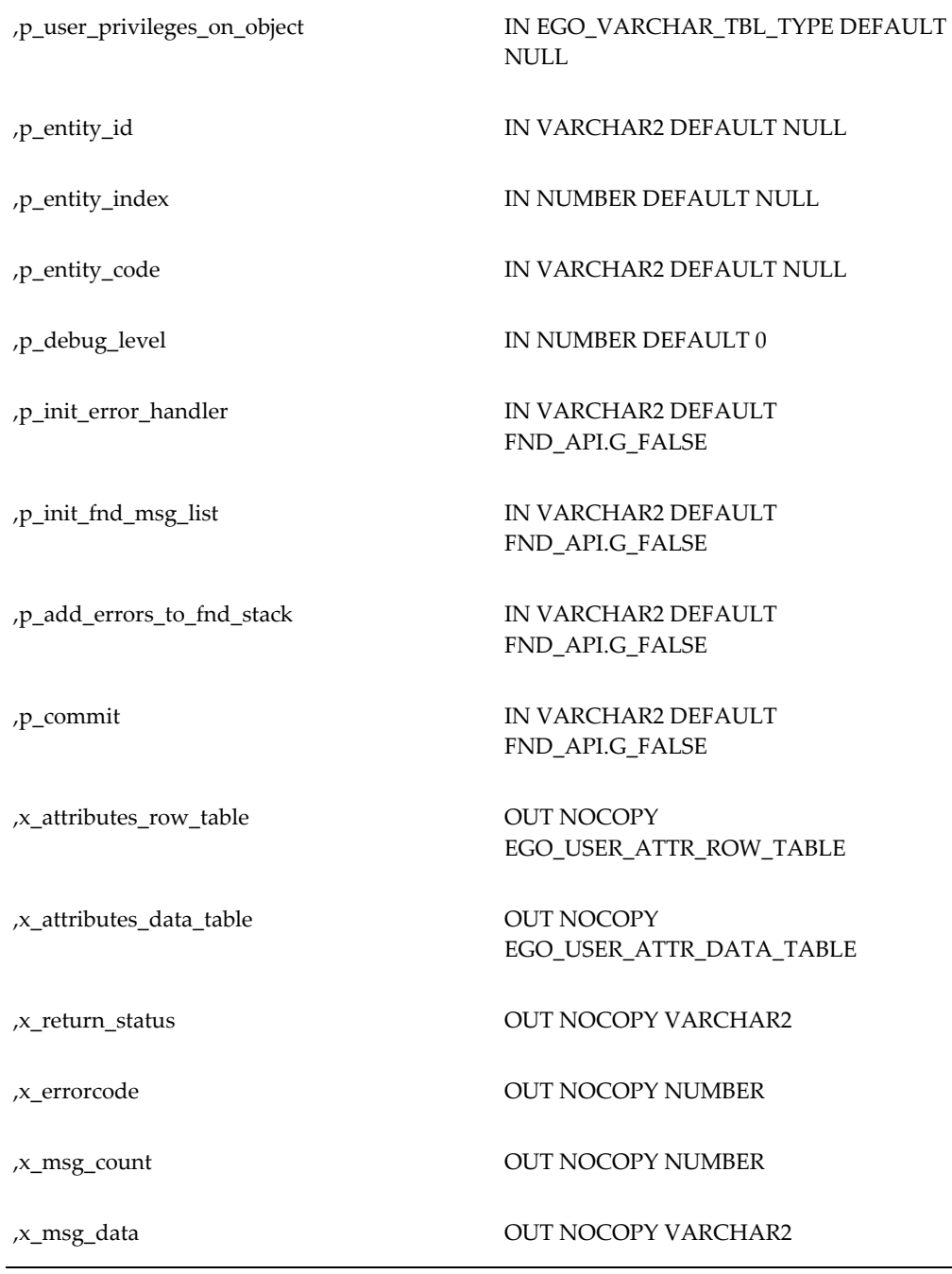

## **p\_api\_version**

Callers should pass a constant value of 1.0.

**p\_object\_name** Callers should pass a constant value of 'EGO\_ITEM' **p\_pk\_column\_name\_value\_pairs**

This is a table of EGO\_COL\_NAME\_VALUE\_PAIR\_OBJ objects specifying the Inventory Item ID and Organization ID for which the caller wants attribute data. Callers should create the table with code like the following:

l\_pk\_column\_values EGO\_COL\_NAME\_VALUE\_PAIR\_ARRAY;

l\_pk\_column\_values := EGO\_COL\_NAME\_VALUE\_PAIR\_ARRAY(

EGO\_COL\_NAME\_VALUE\_PAIR\_OBJ('INVENTORY\_ITEM\_ID', <your inventory item ID>) ,EGO\_COL\_NAME\_VALUE\_PAIR\_OBJ('ORGANIZATION\_ID', <your organization ID>));

#### **p\_attr\_group\_request\_table**

This is a table of EGO\_ATTR\_GROUP\_REQUEST\_OBJ objects, one for each attribute group whose values the caller wants. The objects also support requests for only some of the attributes in the attribute group. Each EGO\_ATTR\_GROUP\_REQUEST\_OBJ object in the table will look like the following:

EGO\_ATTR\_GROUP\_REQUEST\_OBJ(

NULL,

431,

'EGO\_ITEMMGMT\_GROUP',

<your Attribute Group internal name>,

<your Revision ID if the Attribute Group is associated at the Revision level; otherwise NULL>,

NULL,

NULL

<an optional comma-delimited list of the Attribute internal names whose values you want, or NULL>);

#### **p\_user\_privileges\_on\_object**

This is an optional table of VARCHAR2s, one for each privilege the caller wants validated against the View privileges of the attribute groups being requested. For example, if a user invokes a procedure that calls Get\_User\_Attrs\_Data, and the calling procedure wants to enforce attribute group data security, the calling procedure could pass a list of the user's privileges based on his/her role on the current item. If this parameter is non-null, Get\_User\_Attrs\_Data will enforce data security for those attribute groups that have a View privilege defined.

#### **p\_entity\_id, p\_entity\_index, p\_entity\_code**

Parameters for use with ERROR\_HANDLER package. Can safely be defaulted unless caller wants to distinguish among errors for multiple items; if so, please investigate the ERROR\_HANDLER package for more details.

#### **p\_debug\_level**

Parameter to control debug logging; can safely be defaulted.

#### **p\_init\_error\_handler, p\_init\_fnd\_msg\_list, p\_add\_errors\_to\_fnd\_stack**

More parameters for use with ERROR\_HANDLER package; can safely be defaulted.

#### **p\_commit**

Controls whether or not Get\_User\_Attrs\_Data issues a COMMIT statement at the end of processing; present to comply with API standards, but since Get\_User\_Attrs\_Data does not perform any DML, can safely be defaulted.

#### **x\_attributes\_row\_table**

This is a table of EGO\_USER\_ATTR\_ROW\_OBJ objects, each one representing a row of user-defined attributes data (for example, one database table row of data). It contains the Extension ID value from EGO\_MTL\_SY\_ITEMS\_EXT\_VL (stored as ROW\_IDENTIFIER) and serves mainly as a way to organize the objects in x\_attributes\_data\_table.

#### **x\_attributes\_data\_table**

This is a table of EGO\_USER\_ATTR\_DATA\_OBJ objects, each one representing a single attribute value. All of the attribute values for a given row of data will share the same ROW\_IDENTIFIER value; as with x\_attributes\_row\_table, the ROW\_IDENTIFIER value is the Extension ID from EGO\_MTL\_SY\_ITEMS\_EXT\_VL. Each object also contains the attribute internal name (stored as ATTR\_NAME) and its value (stored as ATTR\_DISP\_VALUE).

#### **x\_return\_status, x\_errorcode, x\_msg\_count, x\_msg\_data**

Four standard OUT parameters indicating what happened in processing. The first, x\_return\_status, will equal FND\_API.G\_RET\_STS\_SUCCESS if processing succeeded, FND\_API.G\_RET\_STS\_ERROR if an expected error case was encountered, or FND\_API.G\_RET\_STS\_UNEXP\_ERROR if something went wrong during processing. X\_errorcode is not used. X\_msg\_count indicates how many error messages were logged with ERROR\_HANDLER; if  $x_msg_count$  is 1, then  $x_msg\_data$  contains that message (to save the caller the inconvenience of interacting with ERROR\_HANDLER for only one message).

# **D**

# **Synchronizing Item User-Defined Attributes with Item Descriptive Elements**

This appendix covers the following topics:

<span id="page-372-0"></span>• [Overview](#page-372-0)

## **Overview**

You can define an unlimited number of user-defined attributes for items without programming. These attributes can have different data types, value sets, and can be parametrically searched. This appendix describes how to synchronize user-defined attribute values with descriptive element values. Oracle provides a public API to update Item Descriptive Element values. It also raises a business event when any pre-selected user-defined attribute values change. You can subscribe to this event and then call the Item Descriptive Element API to synchronize the descriptive elements with the attribute values. A business event is raised when any pre-selected item user-defined attribute values change.

See: Event Manager, and Standard API for an Event Rule Function, *Oracle Workflow Developer's Guide.*

## **User-Defined Attributes Business Event**

You can configure user-defined attribute groups to raise a Business Event every time a row is added, altered, or deleted The name of the Business Event raised is

oracle.apps.ego.item.attributesChanged

The parameters passed by this Business Event are

```
INVENTORY_ITEM_ID
ORGANIZATION_ID
EXTENSION_ID
ATTR_GROUP_NAME
```
The Event is disabled by default and must be explicitly enabled for synchronization to work.

#### **Item Descriptive Elements API**

Oracle provides the following API (with accompanying data type) to maintain Descriptive Elements for a given item.

The data type used by the API follows:

```
ITEM DESC ELEMENT TABLE: this is an associative array (also known as a
PL/SQL table or an index-by table) of ITEM_DESC_ELEMENT records:
ITEM_DESC_ELEMENT IS RECORD
(
 ELEMENT_NAME VARCHAR2(30)
 ,ELEMENT_VALUE VARCHAR2(30)
     , DESCRIPTION DEFAULT VARCHAR2(1)
     );
ELEMENT_NAME: Column ELEMENT_NAME from
MTL_DESCRIPTIVE_ELEMENTS
ELEMENT VALUE: Column ELEMENT VALUE from MTL DESCR ELEMENT VALUES
DESCRIPTION DEFAULT: Column DEFAULT ELEMENT FLAG from
MTL DESCR ELEMENT VALUES (indicates whether this Descriptive Element
will be used in the description generation)
```
#### The API signature is:

INV\_ITEM\_CATALOG\_ELEM\_PUB.Process\_Item\_Descr\_Elements  $\left($  p\_api\_version IN NUMBER ,p\_init\_msg\_list IN VARCHAR2 DEFAULT fnd\_api.g\_FALSE ,p\_commit\_flag IN VARCHAR2 DEFAULT fnd\_api.g\_FALSE ,p\_validation\_level IN NUMBER DEFAULT INV\_ITEM\_CATALOG\_ELEM\_PUB.g\_VALIDATE\_ALL ,p\_inventory\_item\_id IN NUMBER DEFAULT -999 ,p\_item\_number IN VARCHAR2 DEFAULT NULL , p\_item\_desc\_element\_table IN ITEM\_DESC\_ELEMENT\_TABLE ,x\_generated\_descr OUT VARCHAR2 ,x\_return\_status OUT VARCHAR2 ,x\_msg\_count OUT NUMBER ,x\_msg\_data OUT VARCHAR2 );

#### **p\_api\_version**

Pass the value 1.0 for this parameter.

#### **p\_init\_msg\_list**

This parameter can safely be defaulted.

#### **p\_commit\_flag**

Indicates whether or not the API commits the transaction.

#### **p\_validation\_level**

Determines how much validation occurs; can safely be defaulted.

#### **p\_inventory\_item\_id**

Pass the value 1.0 for this parameter.

#### **p\_item\_number**

This parameter can safely be defaulted.

#### **p\_item\_desc\_element\_table**

Data type defined above.

#### **x\_generated\_descr**

Returns the Item Description generated from the updated Descriptive Elements. If you want to update the Item Description with this value, use Item Open Interface.

#### **x\_return\_status**

Returns one of the following:

FND\_API.G\_RET\_STS\_SUCCESS, FND\_API.G\_RET\_STS\_ERROR, FND\_API.G\_RET\_STS\_UNEXP\_ERROR

#### **x\_msg\_count**

Number of messages logged by the API.

#### **x\_msg\_data**

The message logged if exactly one message was logged.

#### **Subscribing to the Event and Calling the API**

As mentioned earlier, the Business Event oracle.apps.ego.item.attributesChanged must be explicitly enabled through the graphical user interface in order for synchronization to work. After this step is complete, you must subscribe to the User-Defined Attributes Business Event. See: Event Manager, *Oracle Workflow Developer's Guide*.

oracle.apps.ego.item.attributesChanged

As part of Event Subscription, define an Event Subscription Rule Function that will be called when the Event is raised. See Standard API for an Event Rule Function, *Oracle Workflow Developer's Guide*.

This Rule Function should:

- Identify the attribute group that raised the Event and determine the correct Descriptive Elements for that attribute group (perhaps through customer-supplied mapping metadata).
- Fetch the data altered by the Event (see the following Sample Rule Function for more details) and process it as necessary.
- Call the Item Descriptive Elements API that is passing the processed data.

**Sample Rule Function**

```
FUNCTION Synch_Attrs_With_Desc_Elems (
       p_subscription_guid IN RAW
       ,p_event IN OUT NOCOPY WF_EVENT_T
\lambdaRETURN VARCHAR2
IS
TYPE ATTR_TO_DESC_ELEM_MAPPING_REC IS RECORD
   (<br>ATTR_NAME
 ATTR_NAME VARCHAR2(30)
, DESC ELEM NAME VARCHAR2(30)
    , DESCRIPTION DEFAULT VARCHAR2(1)
   );
   TYPE ATTR TO DESC ELEM MAPPING TBL IS TABLE OF
ATTR TO DESC ELEM MAPPING REC
     INDEX BY BINARY INTEGER;
 l_parameter_list WF_PARAMETER_LIST_T;
 l_next_parameter WF_PARAMETER_T;
 l_dml_type_param WF_PARAMETER_T;
    l_attr_group_name_param WF_PARAMETER_T;
    l_inventory_item_id_param WF_PARAMETER_T;
    l_organization_id_param WF_PARAMETER_T;
 l_revision_id_param WF_PARAMETER_T;
 l_pk_column_values EGO_COL_NAME_VALUE_PAIR_ARRAY;
 l_request_table EGO_ATTR_GROUP_REQUEST_TABLE;
x attributes row table EGO USER ATTR ROW TABLE;
 x_attributes_data_table EGO_USER_ATTR_DATA_TABLE;
x_return_status VARCHAR2(1);
x_errorcode NUMBER;
x_msg_count NUMBER;
x_msg_data VARCHAR2(1000);
 l_current_mapping_rec ATTR_TO_DESC_ELEM_MAPPING_REC;
 l_mapping_rec_table ATTR_TO_DESC_ELEM_MAPPING_TBL;
    l_attributes_data_index NUMBER;
 l_current_row_obj EGO_USER_ATTR_ROW_OBJ;
l current data obj EGO USER ATTR DATA OBJ;
    l_current_item_desc_elem 
INV_ITEM_CATALOG_ELEM_PUB.ITEM_DESC_ELEMENT;
    l_item_desc_elem_table 
INV_ITEM_CATALOG_ELEM_PUB.ITEM_DESC_ELEMENT_TABLE;
   x generated descr VARCHAR2(240);
   l return status VARCHAR2(30) := 'SUCCESS';
BEGIN
    l_parameter_list := p_event.getParameterList();
     --------------------------------------------------------
    -- Sort the parameters that the Business Event passed
    --------------------------------------------------------
    FOR i IN l_parameter_list.FIRST .. l_parameter_list.LAST
    LOOP
   l next parameter := l parameter list(i);
   IF (1 next parameter.getName() = 'DML TYPE') THEN
       l dml type param := l next parameter;
```

```
ELSIF (1 next parameter.getName() = 'ATTR GROUP NAME') THEN
          \overline{1} attr group name param := 1 next parameter;
     ELSIF (1 next parameter.getName() = 'INVENTORY ITEM ID') THEN
          l inventory item id param := l next parameter;
      ELSIF (l_next_parameter.getName() = 'ORGANIZATION_ID') THEN
         l organization id param := l next parameter;
     ELSIF (1 next parameter.getName() = 'REVISION ID') THEN
          l revision id param := l next parameter;
        END IF;
END LOOP;
   ---------------------------------------------------------
  Copy the PK values into our EGO_COL_NAME_VALUE_PAIR_ARRAY object
  ---------------------------------------------------------
    l_pk_column_values := 
                EGO_COL_NAME_VALUE_PAIR_ARRAY(
                      EGO_COL_NAME_VALUE_PAIR_OBJ('INVENTORY_ITEM_ID',
                         l_inventory_item_id_param.getValue())
                         ,EGO_COL_NAME_VALUE_PAIR_OBJ('ORGANIZATION_ID',
                        l organization id param.getValue())
) : \rightarrow ---------------------------------------------------------------
 Prepare an EGO ATTR GROUP REQUEST TABLE object with one element, an
 EGO ATTR GROUP REQUEST OBJ for the Attr Group that raised the Event
----------------------------------------------------------------
      l_request_table := EGO_ATTR_GROUP_REQUEST_TABLE();
      l_request_table.EXTEND();
     l request table(l request table.LAST) :=
                                      EGO_ATTR_GROUP_REQUEST_OBJ(
                                     NULL --ATTR GROUP ID
                                      ,431
                                      ,'EGO_ITEMMGMT_GROUP'
                                      ,l_attr_group_name_param.getValue()
                                     , 1 revision id param.getValue()
                                     \begin{array}{ccc}\n\text{NÜLL} & -\overline{\text{DATA}} & \text{LEVEL} \\
\text{NULL} & -\text{DATA} & \text{LFVFL} \\
\end{array}, NULL ---\text{DATA} LEVEL 3
, NULL ---ATTR NAME LIST
) ;
           --------------------------------------------------
      Get the data for this Event, if there is any 
      --------------------------------------------------
     IF (1 dml type param.getValue() <> 'DELETE') THEN
        EGO_USER_ATTRS_DATA_PUB.Get_User_Attrs_Data(
         p\overline{\phantom{a}}\overline{\phantom{a}}\overline, p_object_name
          ,p_pk_column_name_value_pairs => l_pk_column_values
 ,p_attr_group_request_table => l_request_table
 ,p_user_privileges_on_object => NULL
         p_{\text{entity\_id}} = - = \rightarrow NULL<br>
p_{\text{entity\_index}} => NULL
         , p<sup>-</sup>entity<sup>-</sup>index => NULL<br>
, p entity code => NULL
         , p_entity_code
         , p<sup>-</sup>debug<sup>-</sup>level \implies 0,p_init_error_handler => FND_API.G_FALSE
 ,p_init_fnd_msg_list => FND_API.G_FALSE
         ,p_add_errors_to_fnd_stack => FND_API.G_FALSE
```

```
, p_commit \Rightarrow FND API.G FALSE
 ,x_attributes_row_table => x_attributes_row_table
 ,x_attributes_data_table => x_attributes_data_table
      x<sup>-</sup>return_status = \Rightarrow x_return_status<br>
x_errorcode => x errorcode
      , x errorcode
       ,x_msg_count => x_msg_count
                                      ,x_msg_data => x_msg_data
       );
        ------------------------------------------------------------
       If the call failed, we report that an error occurred
       (in a production situation, we would retrieve and pass
      on all errors on the ERROR HANDLER message stack)
        ------------------------------------------------------------
       IF (x_return_status IS NULL OR
         x_return_status <> FND_API.G_RET_STS_SUCCESS) THEN
        IF (x_return_status = FND_API.G_RET_STS_ERROR) THEN
         RAISE FND API.G EXC ERROR;
         ELSE
         RAISE FND API.G EXC UNEXPECTED ERROR;
         END IF;
       END IF;
     END IF;
  ------------------------------------------------
  Process the Descriptive Elements according to the
  Attr Group that raised the Event and the DML type
  ----------------------------------------------
  IF (l_attr_group_name_param.getValue() = 'Pella_Windows') THEN
----------------------------------------------
Find mappings from Attr Group Attrs to Desc Elems; in this example,
hard code the mapping from Attr Group Attrs to Desc Elems, but in a
production situation customers may have some stored mapping between
the Attrs in an Attr Group associated to a Catalog Category and the
Descriptive Elements for that Catalog Category (similarly, in this
example we always set DESCRIPTION_DEFAULT as 'Y' for simplicity)
                ------------------------------------------------
l current mapping rec.ATTR NAME := 'Style';
l_current_mapping_rec.DESC_ELEM_NAME := 'Style';
l_current_mapping_rec.DESCRIPTION_DEFAULT := 'Y';
l_mapping_rec_table(l_mapping_rec_table.COUNT + 1) := 
l_current_mapping_rec; 
l current mapping rec.ATTR NAME := 'GB Options';
l current mapping rec. DESC ELEM NAME := 'Grille Bar Options';
l_current_mapping_rec.DESCRIPTION_DEFAULT := 'Y';
l_mapping_rec_table(l_mapping_rec_table.COUNT + 1) := 
l_current_mapping_rec; 
l_current_mapping_rec.ATTR_NAME := 'Wood_Type';
l_current_mapping_rec.DESC_ELEM_NAME := 'Wood Type';
l_current_mapping_rec.DESCRIPTION_DEFAULT := 'Y';
l_mapping_rec_table(l_mapping_rec_table.COUNT + 1) := 
l_current_mapping_rec; 
l current mapping rec.ATTR_NAME := 'Frame Area';
l_current_mapping_rec.DESC_ELEM_NAME := 'Frame Area';
l_current_mapping_rec.DESCRIPTION_DEFAULT := 'Y';
l<sup>-</sup>mapping<sup>-</sup>rec table(1 mapping rec table.COUNT + 1) :=
l_current_mapping_rec;
```

```
l current mapping rec.ATTR NAME := 'GRADE';
l current mapping rec. DESC ELEM NAME := 'Grade';
l_current_mapping_rec.DESCRIPTION_DEFAULT := 'Y';
l mapping rec table(l mapping rec table.COUNT + 1) :=
l_current_mapping_rec; 
l_current_mapping_rec.ATTR_NAME := 'PW_Exterior';
l_current_mapping_rec.DESC_ELEM_NAME := 'Primed Wood Exterior';
l_current_mapping_rec.DESCRIPTION_DEFAULT := 'Y';
l mapping rec table(l mapping rec table.COUNT + 1) :=
l_current_mapping_rec; 
l_current_mapping_rec.ATTR_NAME := 'DATE';
l_current_mapping_rec.DESC_ELEM_NAME := 'Date';
l_current_mapping_rec.DESCRIPTION_DEFAULT := 'Y';
l_mapping_rec_table(l_mapping_rec_table.COUNT + 1) := 
l_current_mapping_rec; 
ELSIF (l_attr_group_name_param.getValue() = 'WD_Attributes') THEN
l_current_mapping_rec.ATTR_NAME := 'STYLE';
l_current_mapping_rec.DESC_ELEM_NAME := 'WD Style';
l_current_mapping_rec.DESCRIPTION_DEFAULT := 'Y';
l_mapping_rec_table(1 mapping rec_table.COUNT + 1) :=
l_current_mapping_rec; 
l_current_mapping_rec.ATTR_NAME := 'WD_Grade';
l_current_mapping_rec.DESC_ELEM_NAME := 'WD Grade';
l_current_mapping_rec.DESCRIPTION_DEFAULT := 'Y';
l_mapping_rec_table(l_mapping_rec_table.COUNT + 1) := 
l_current_mapping_rec; 
l_current_mapping_rec.ATTR_NAME := 'DATETIME';
l current mapping rec. DESC ELEM NAME := 'Date';
l_current_mapping_rec.DESCRIPTION_DEFAULT := 'Y';
l_mapping_rec_table(l_mapping_rec_table.COUNT + 1) := 
l_current_mapping_rec; 
l_current_mapping_rec.ATTR_NAME := 'URL_link';
l_current_mapping_rec.DESC_ELEM_NAME := 'URL';
l_current_mapping_rec.DESCRIPTION_DEFAULT := 'Y';
l_mapping_rec_table(l_mapping_rec_table.COUNT + 1) := 
l current mapping rec;
    END IF;
 -----------------------------------------------------------------
 For every Desc Elem, get its value (a NULL value, or a DML_TYPE of 
DELETE,
will result in a NULL Elem value), set its DESCRIPTION DEFAULT flag,
and
add it to the ITEM DESC ELEMENT TABLE
  -----------------------------------------------------------------
FOR i IN 1 mapping rec table. FIRST .. 1 mapping rec table. LAST
 LOOP
l current mapping rec := l mapping rec table(i);
l current item desc elem.ELEMENT NAME :=
l current mapping rec. DESC ELEM NAME;
 l_current_item_desc_elem.DESCRIPTION_DEFAULT := 
l current mapping rec.DESCRIPTION DEFAULT;
```

```
-------------------------------------------------------------------
This example uses single-row Attr Groups, so we don't need to make use
of the EGO USER ATTR ROW TABLE object; but for a multi-row Attr Group,
we would use the ROW IDENTIFIER field of each EGO USER ATTR ROW OBJ to
find all the EGO USER ATTR DATA OBJ objects for that particular row
         ------------------------------------------------------------------
IF (x attributes row table IS NOT NULL AND
      x_attributes_row_table.COUNT > 0 AND
      x_attributes_data_table IS NOT NULL AND
     x attributes data table. COUNT > 0) THEN
  l attributes data index := x attributes data table.FIRST;
 WHILE 1 attributes data index \leq x attributes data table.LAST
     LOOP
       EXIT WHEN l_current_item_desc_elem.ELEMENT_VALUE IS NOT NULL;
        l current data obj :=
x attributes data table(l attributes data index);
       IF (1 current data obj.ATTR NAME =
l_current_mapping_rec.ATTR_NAME) THEN
        l current item desc elem.ELEMENT VALUE :=
SUBSTRB(l_current_data_obj.ATTR_DISP_VALUE, 1, 30);
          END IF;
         l attributes data index :=
x attributes data table.NEXT(l attributes data index);
            END LOOP;
       END IF;
--------------------------------------------------------
-- Now we add the ITEM DESC ELEMENT record into our table
     -------------------------------------------------------
l item desc elem table(l item desc elem table.COUNT + 1) :=
l current item desc elem;
    END LOOP;
----------------------------------------------------
Now that we have all the necessary data and metadata, we 
call the API to update the Desc Elems for this Attr Group
(note that the API returns the Item Description generated
from the updated Descriptive Elements; if required, you
can update the Description through Item Open Interface)
 ---------------------------------------------------
INV_ITEM_CATALOG_ELEM_PUB.Process_Item_Descr_Elements( 
     p \bar{api} version
      ,p_inventory_item_id => 
l_inventory_item_id_param.getValue()
      ,p_item_desc_element_table => l_item_desc_elem_table
     , x generated descr => x generated descr
      ,x_return_status => x_return_status
     ,x_msg_count => x_msg_count
                                     \Rightarrow x msg data
     );
     RETURN l_return_status;
EXCEPTION
   WHEN OTHERS THEN
    WF_CORE.CONTEXT('EGO_EF_QA_PUB', 'Synch_Attrs_With_Desc_Elems',
             p_event.getEventName(), p_subscription_guid);
    WF_EVENT.setErrorInfo(p_event, 'ERROR');
      RETURN 'ERROR';
```

```
END Synch Attrs With Desc Elems;
```
# **E**

# **Change Management Business Events**

This appendix covers the following topics:

<span id="page-382-0"></span>• [Description of Change Management Business Events](#page-382-0)

# **Description of Change Management Business Events**

Change Management business events can be triggered for the following actions:

- Approval status change
- Priority changes
- Status changes
- Workflow status changes
- Creation of a change object

**Note:** To subscribe to any of the following business events, refer to Subscribing to a Change Management Business Event, page [7-44](#page-261-0).

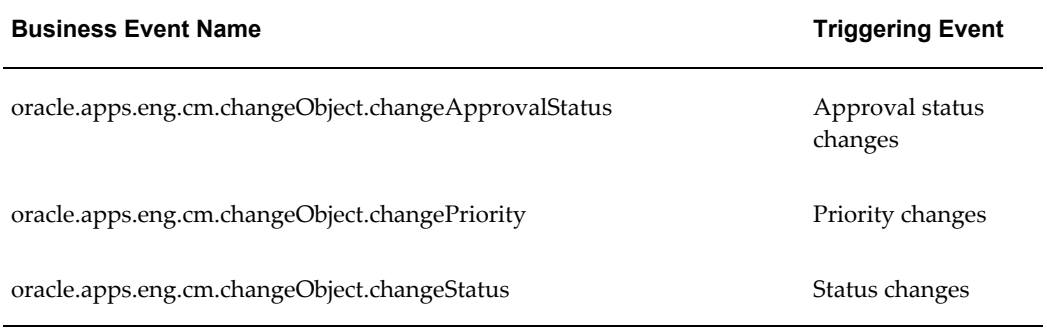

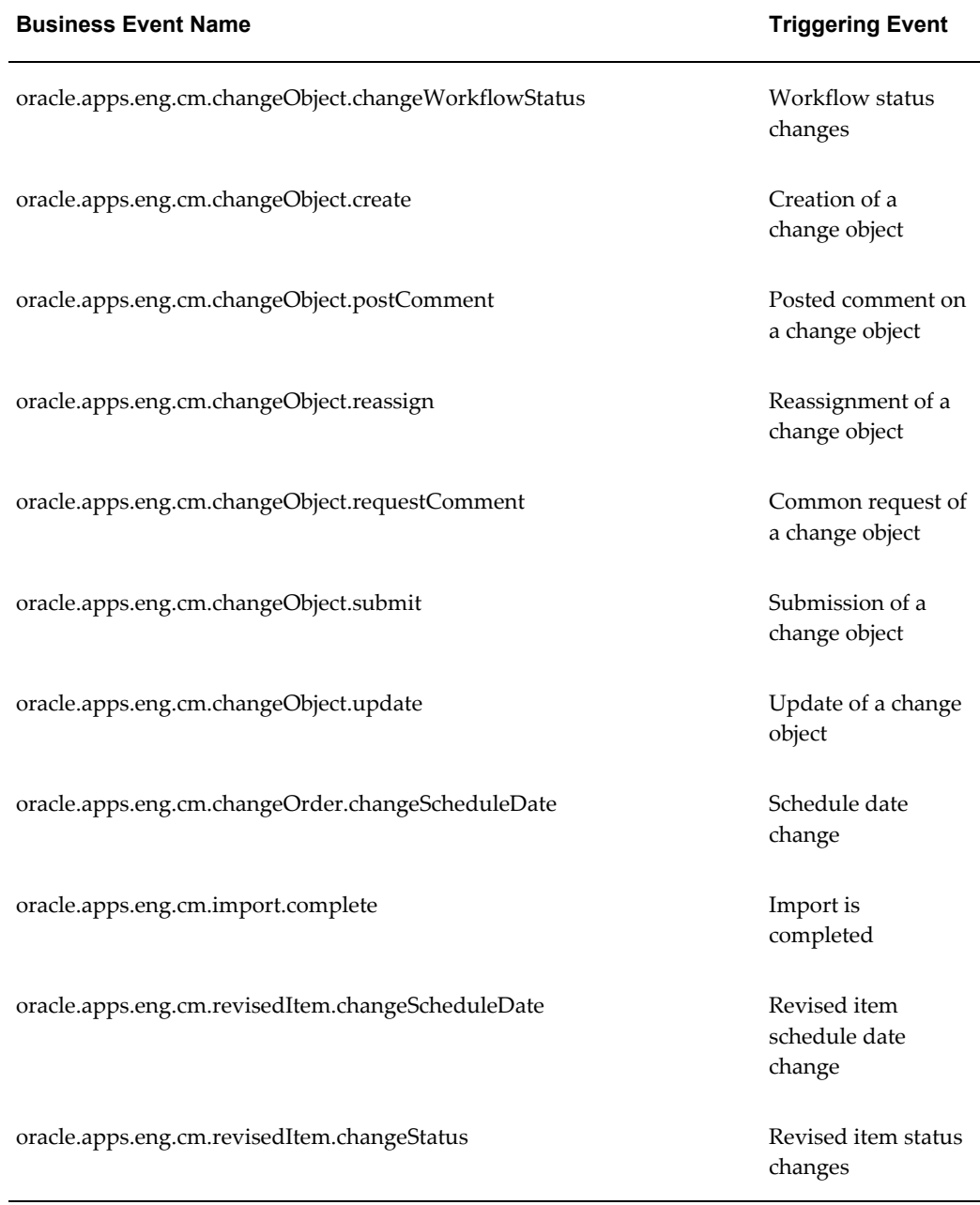

# **Change Management Dependencies and Interactions**

Change Management business events, depend on the following systems and applications:

- Workflow
- Business events
- Business Intelligence Publisher
- Oracle TCA

Change Management business events can interact with the following:

- Items
- Multiple modules in Oracle Discrete Manufacturing, including: Engineering, Bills of Materials, Work In Process, and Planning
- Projects

**F**

# **Seeded Item Metadata Libraries**

This appendix covers the following topics:

- [Sellable Product Information Library Horizontal](#page-386-0)
- [Product Management Library Horizontal](#page-408-0)
- [Communications Services Billing Library Vertical](#page-410-0)
- <span id="page-386-0"></span>• [Communications Product Details Library - Vertical](#page-429-0)

## **Sellable Product Information Library - Horizontal**

Oracle Product Hub provides the following seeded library containing attribute groups, attributes, and value sets. For more information about using data libraries, see: Using Seeded Attributes, page [4-35.](#page-136-0) The attribute groups in this library are assigned to the Item Revision business entity.

This library is not automatically installed. The system administrator must perform the following steps to upload the library after installing the Oracle Product Hub for Communications patch.

#### **Installing the Library**

**1.** Upload the value set library file. This file contains all of the value sets required by the Sellable Product Information Library, as well as those required by all other Oracle Product Hub for Communications libraries.

> **Tip:** You only need to install this file once for all Oracle Product Hub for Communications libraries.

• **Filename**

\$EGO\_TOP/patch/115/import/US/egomstrlibvs.ldt

• **Command**

FNDLOAD apps/<pwd>@<dbname> 0 Y UPLOAD \$EGO\_TOP/patch/115/import/egoefval.lct \$EGO\_TOP/patch/115/import/US/egomstrlibvs.ldt

#### **2.** Upload the Sellable Product Information Library file.

• **Filename**

\$EGO\_TOP/patch/115/import/US/egospilib.ldt

• **Command**

```
FNDLOAD apps/<pwd>@<dbname> 0 Y UPLOAD
$EGO_TOP/patch/115/import/egoefag.lct
$EGO_TOP/patch/115/import/US/egospilib.ldt
```
#### *Sellable Product Information Library - Horizontal*

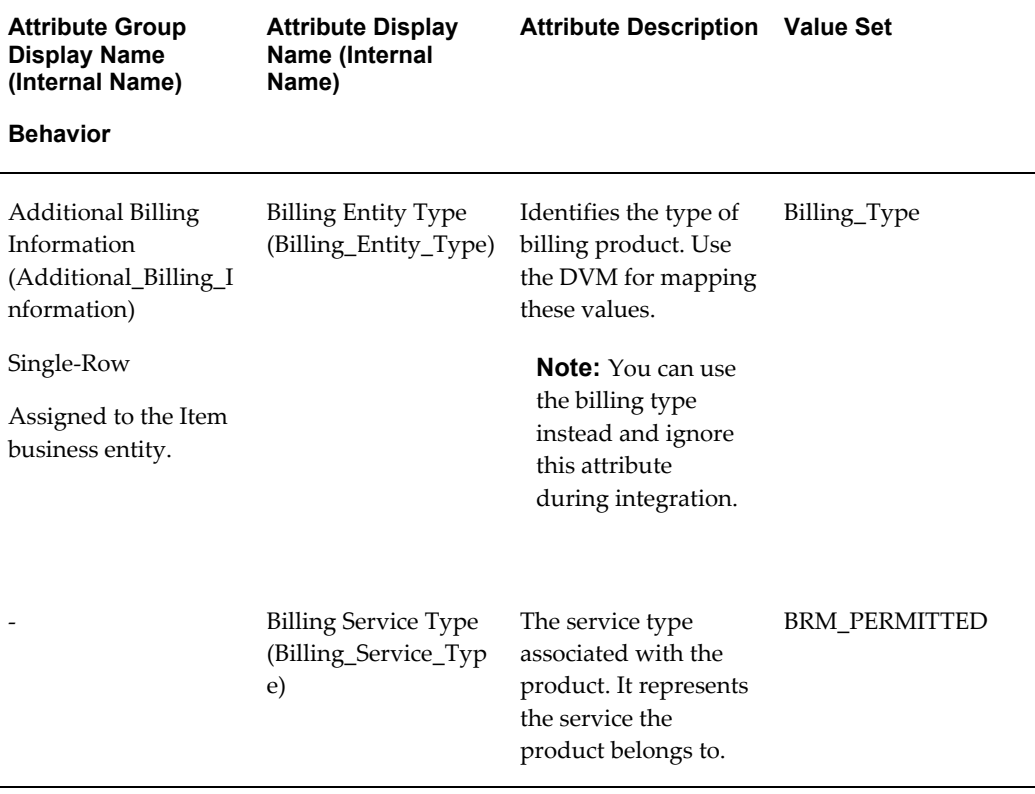

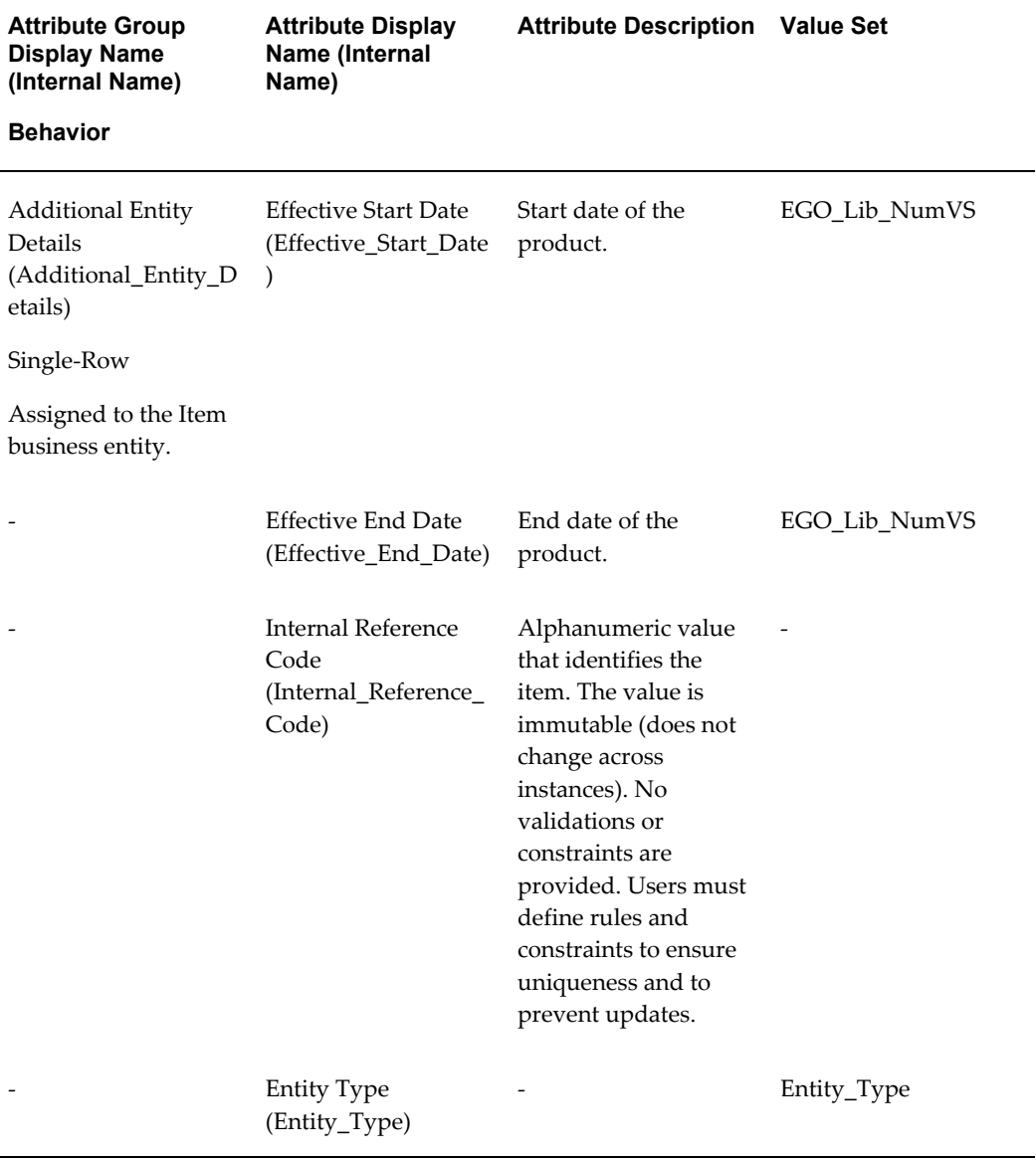

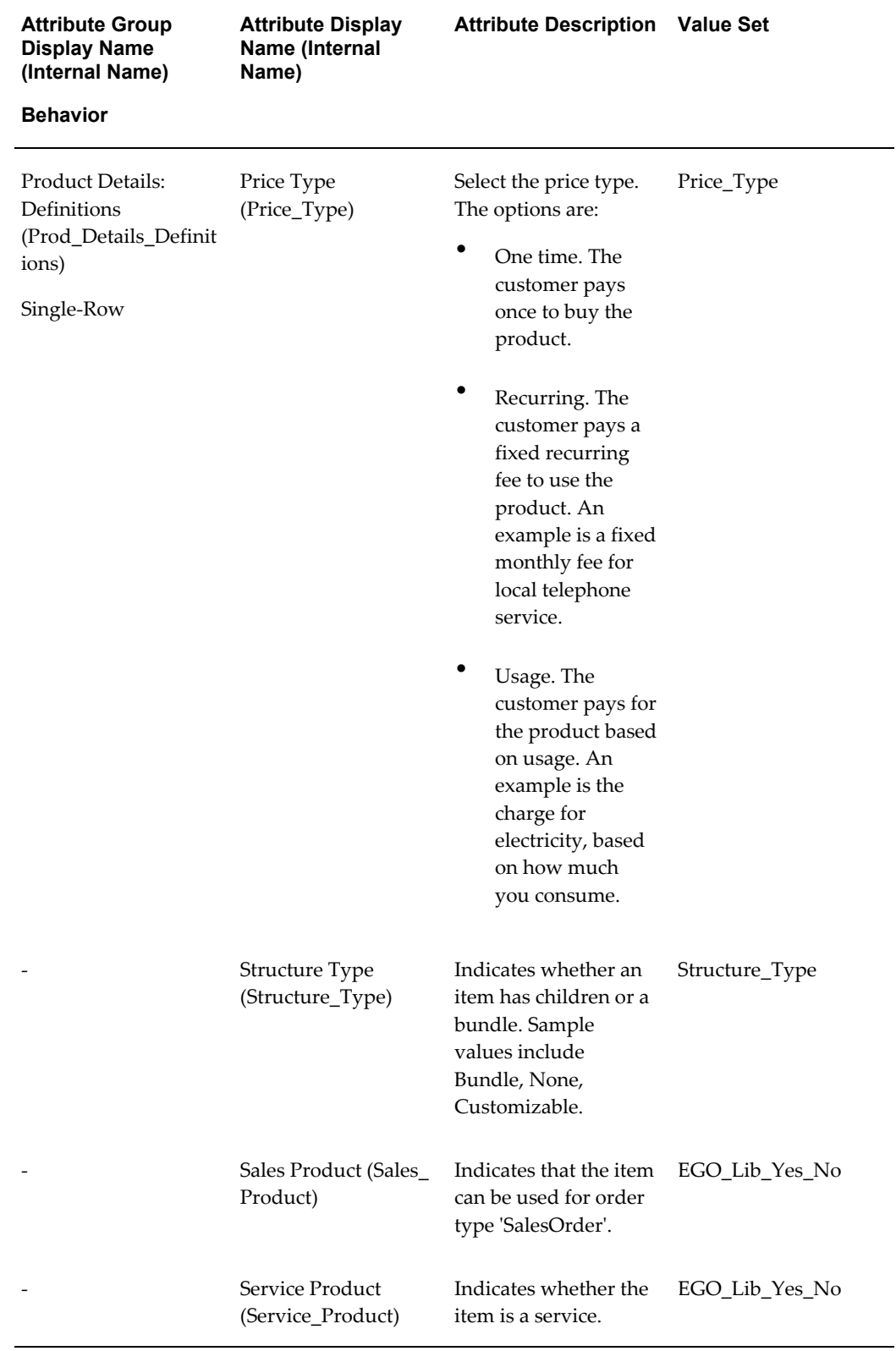

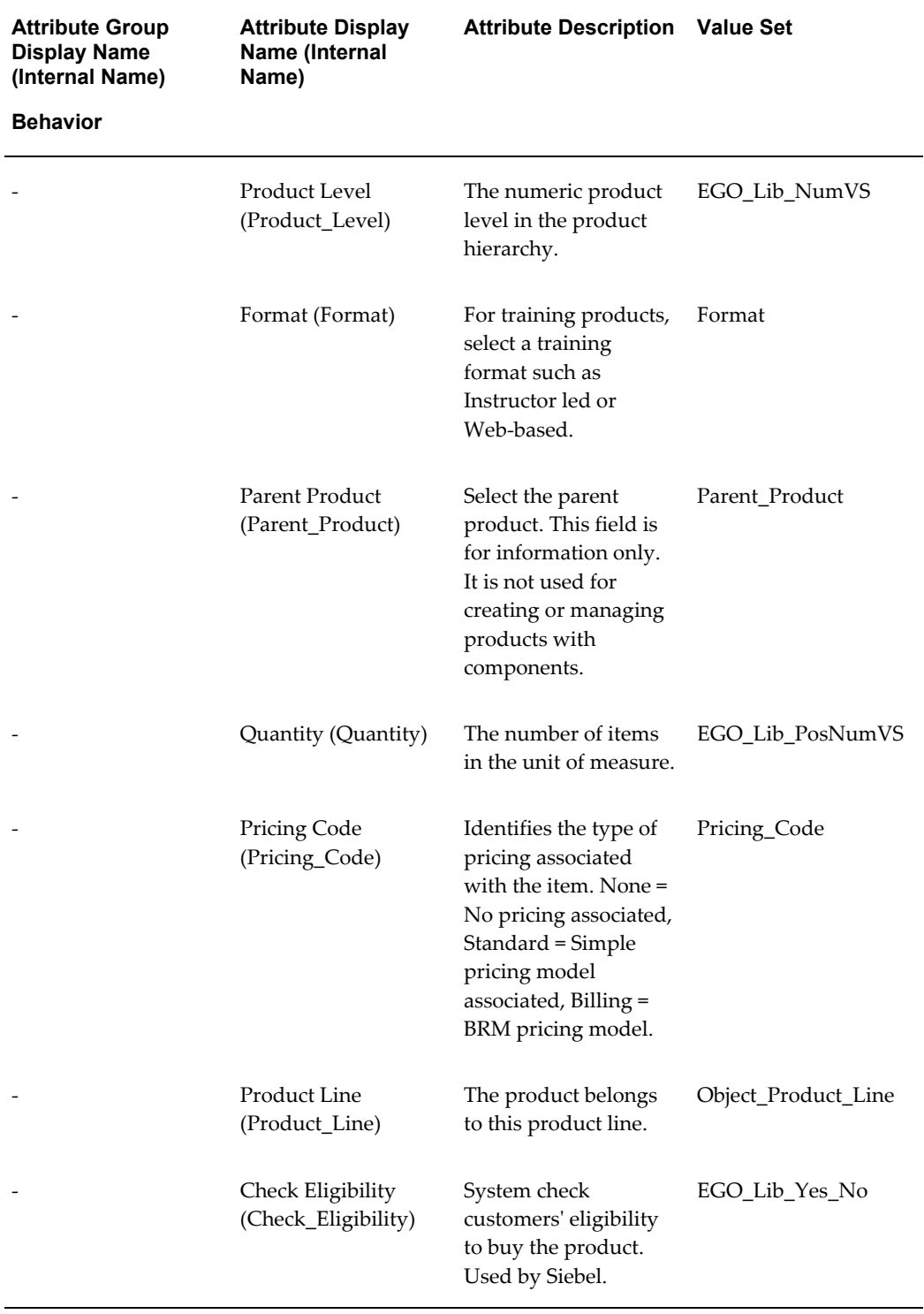

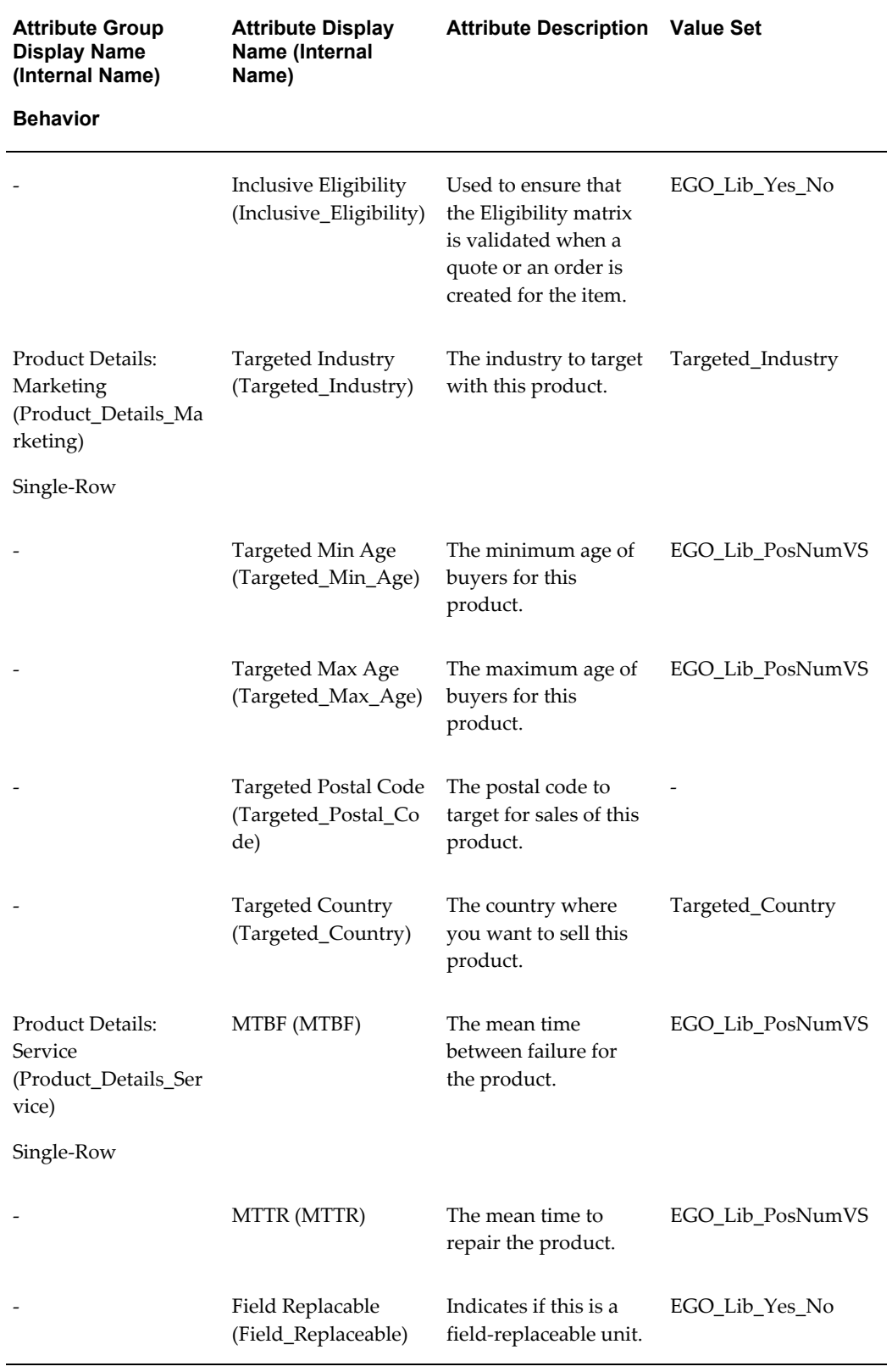

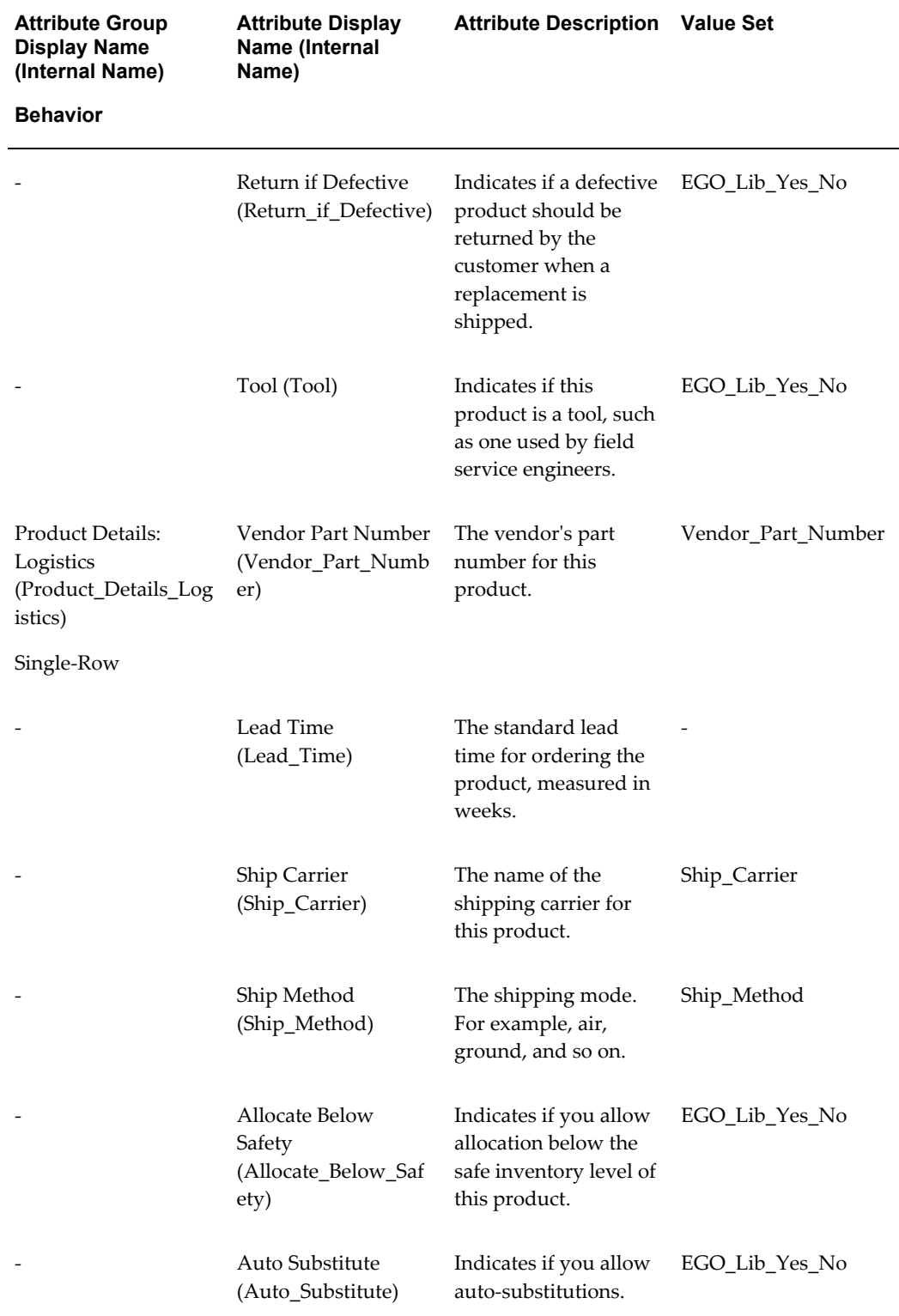

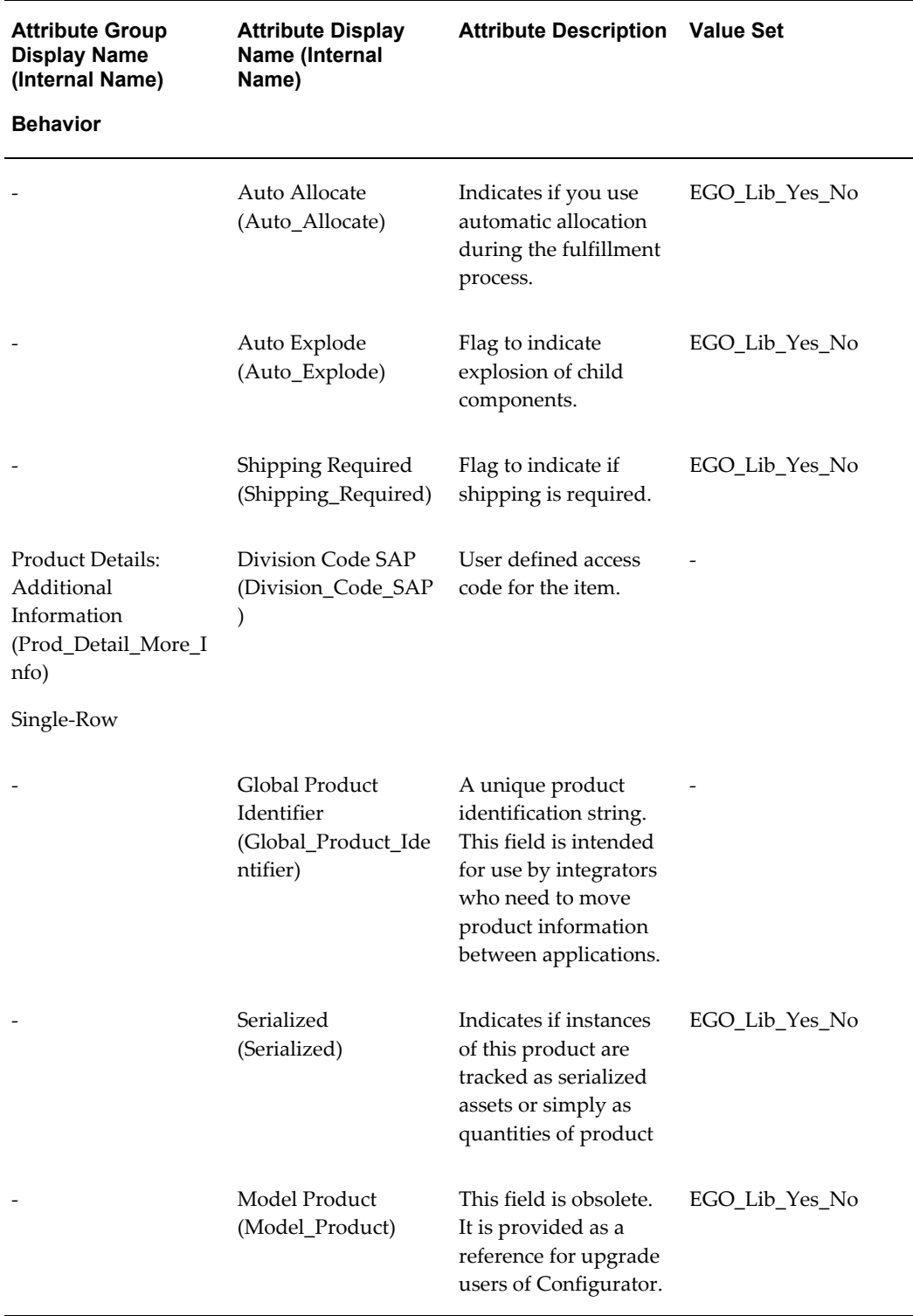

÷,

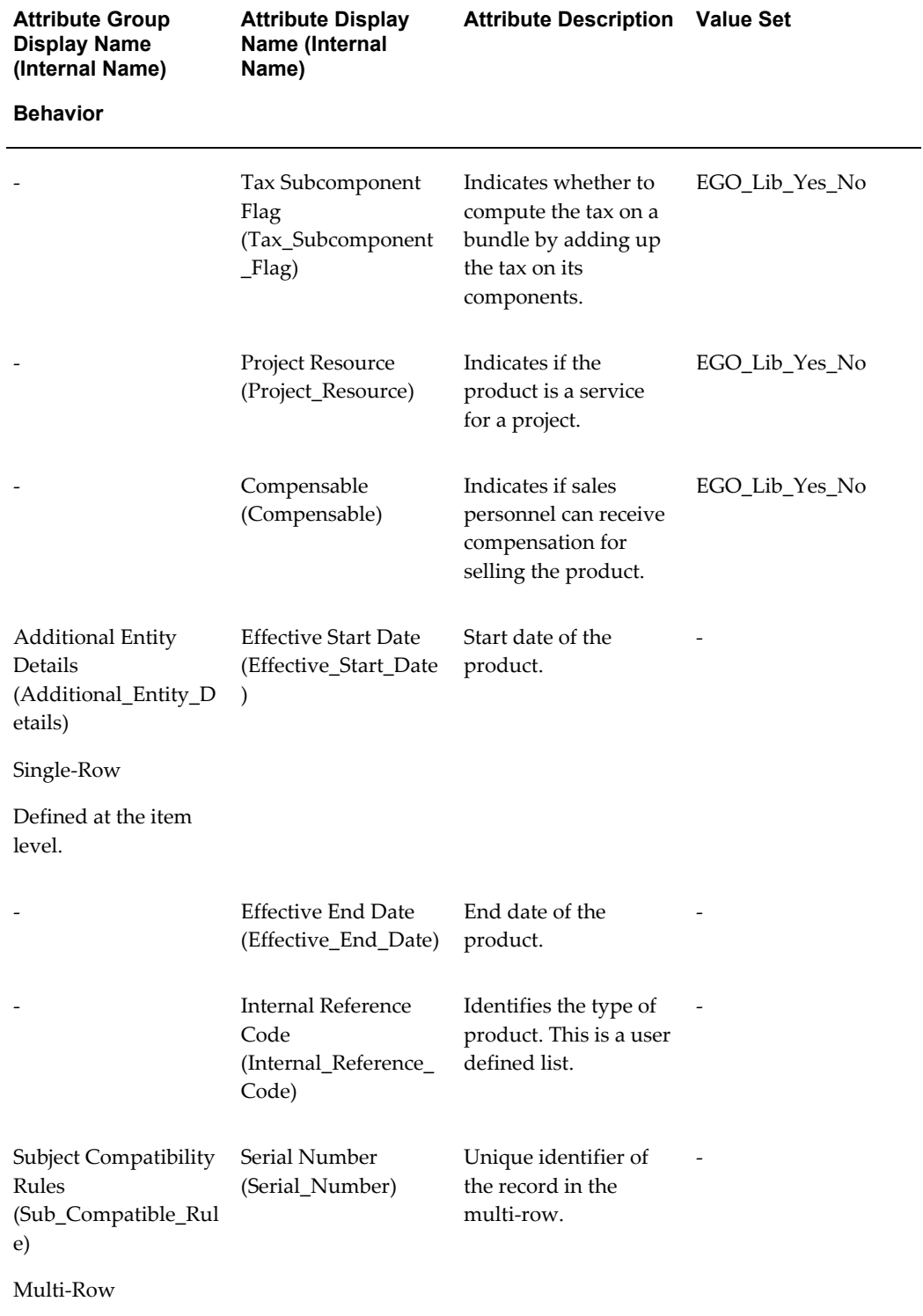

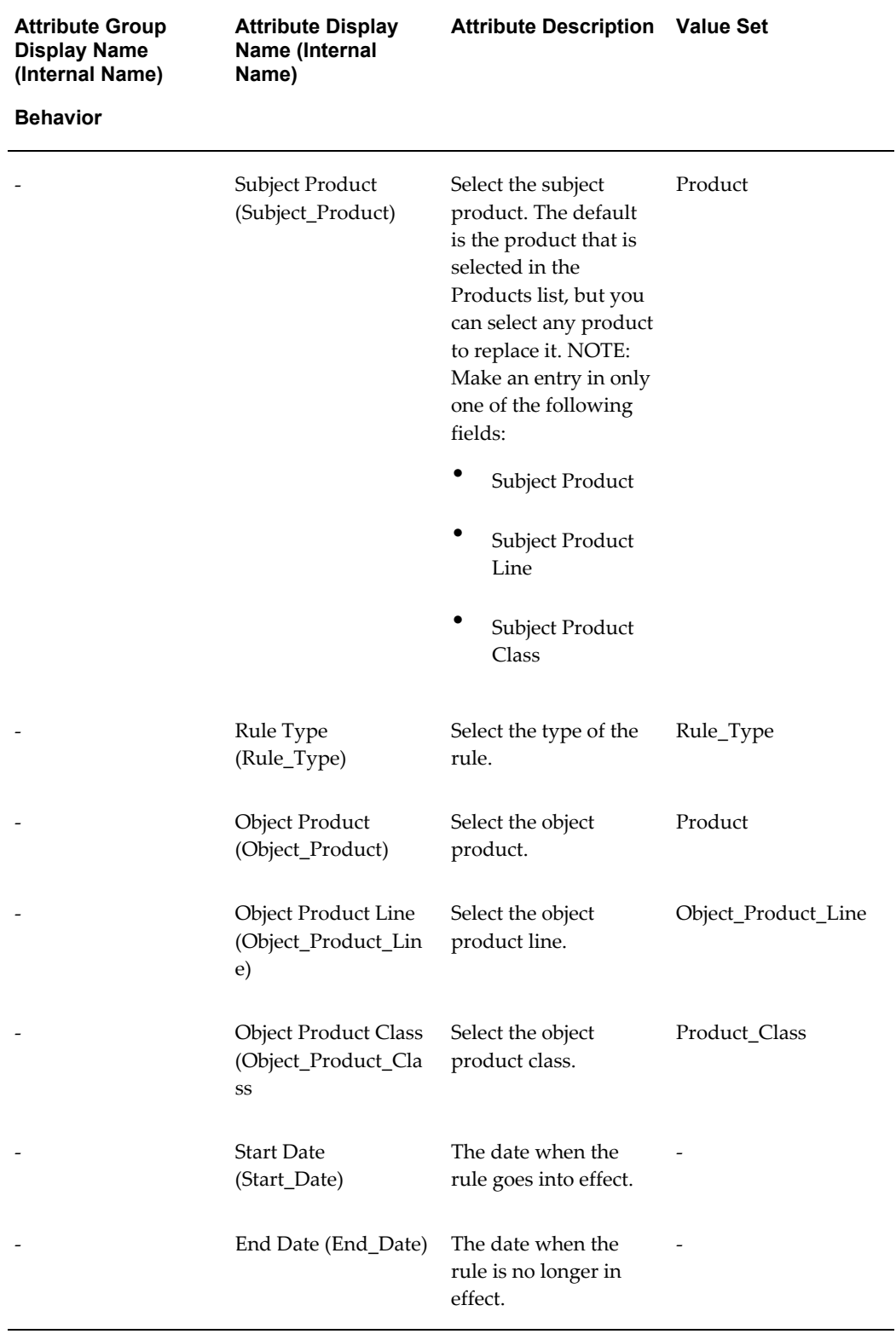
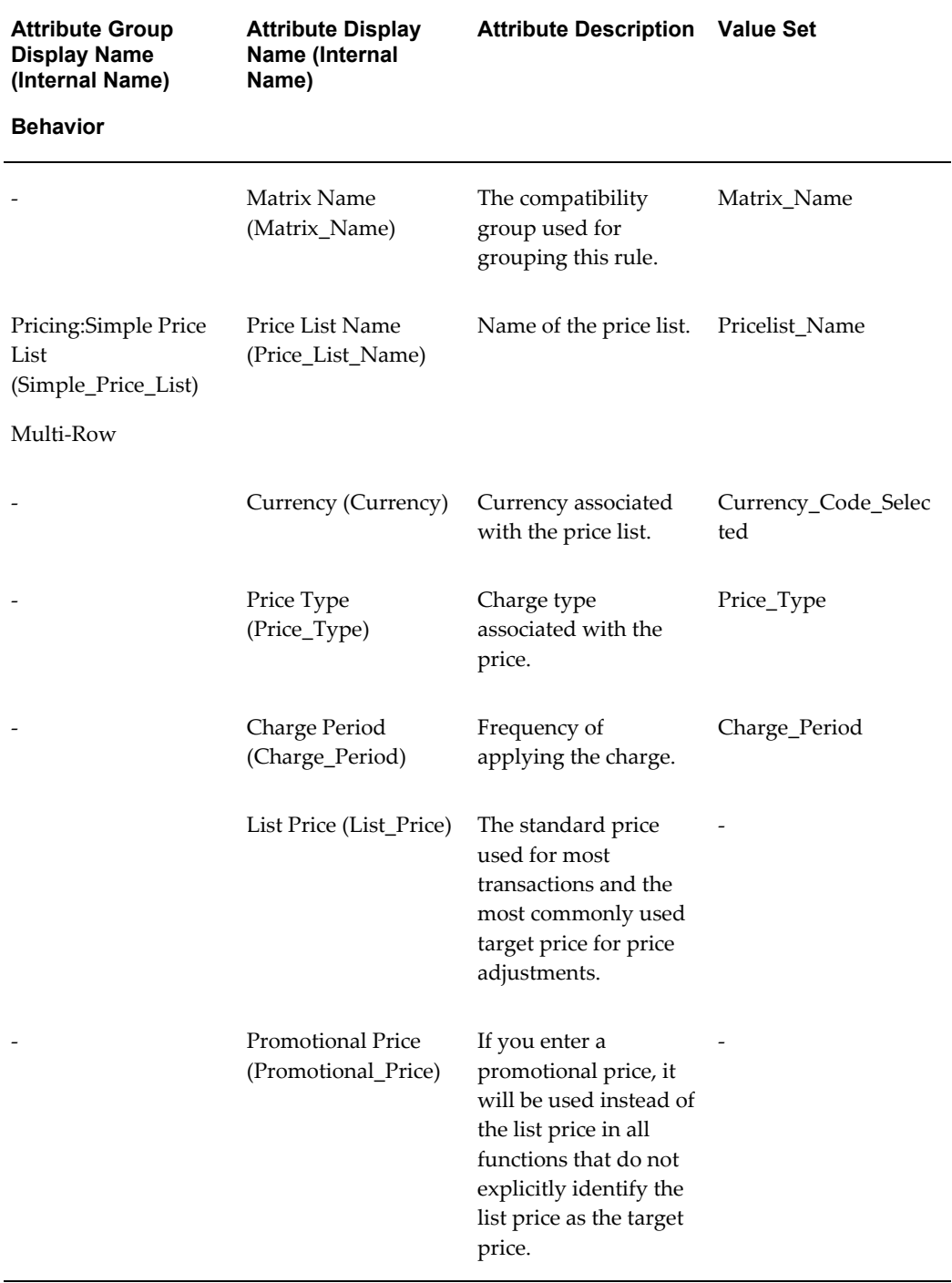

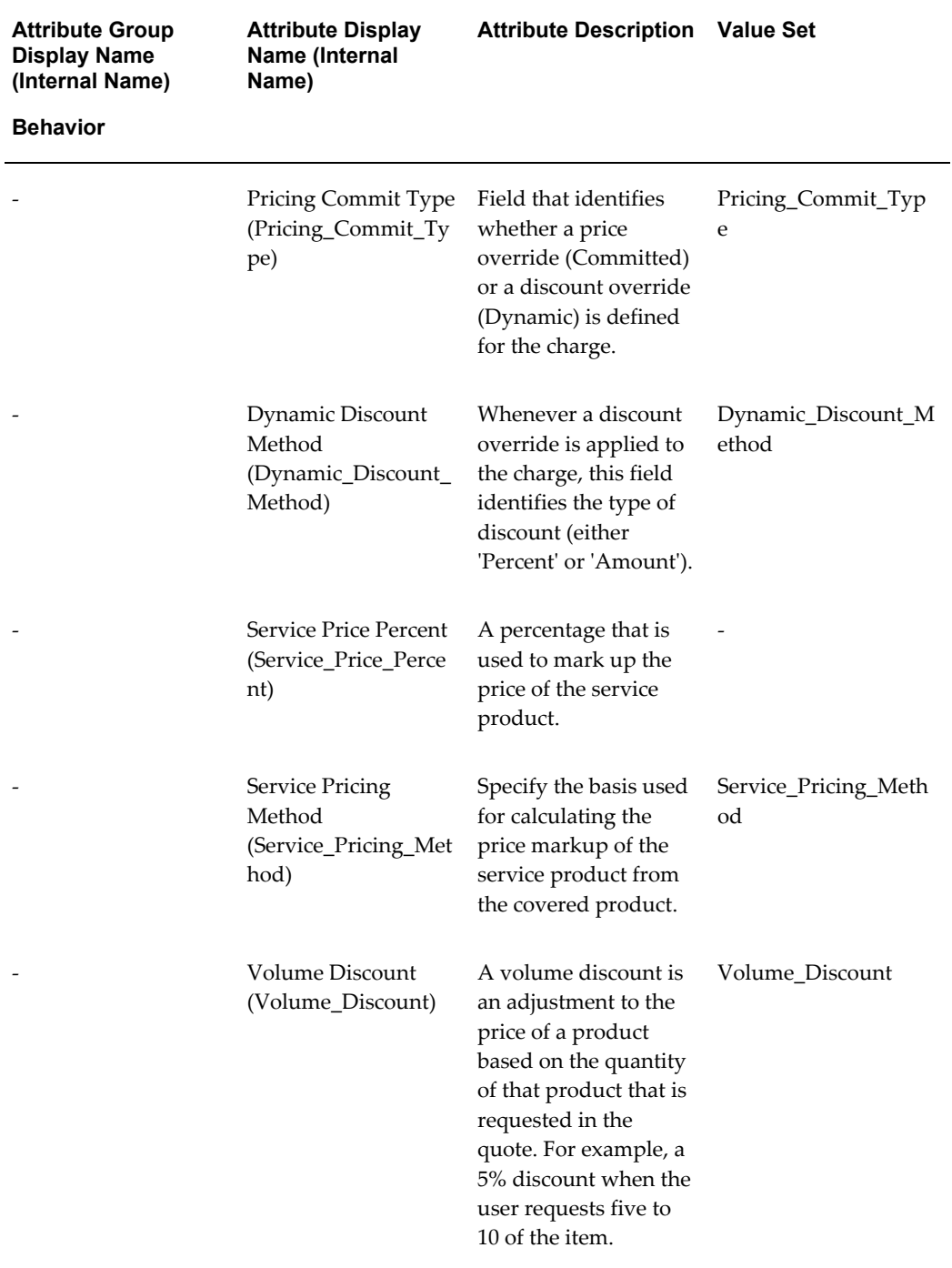

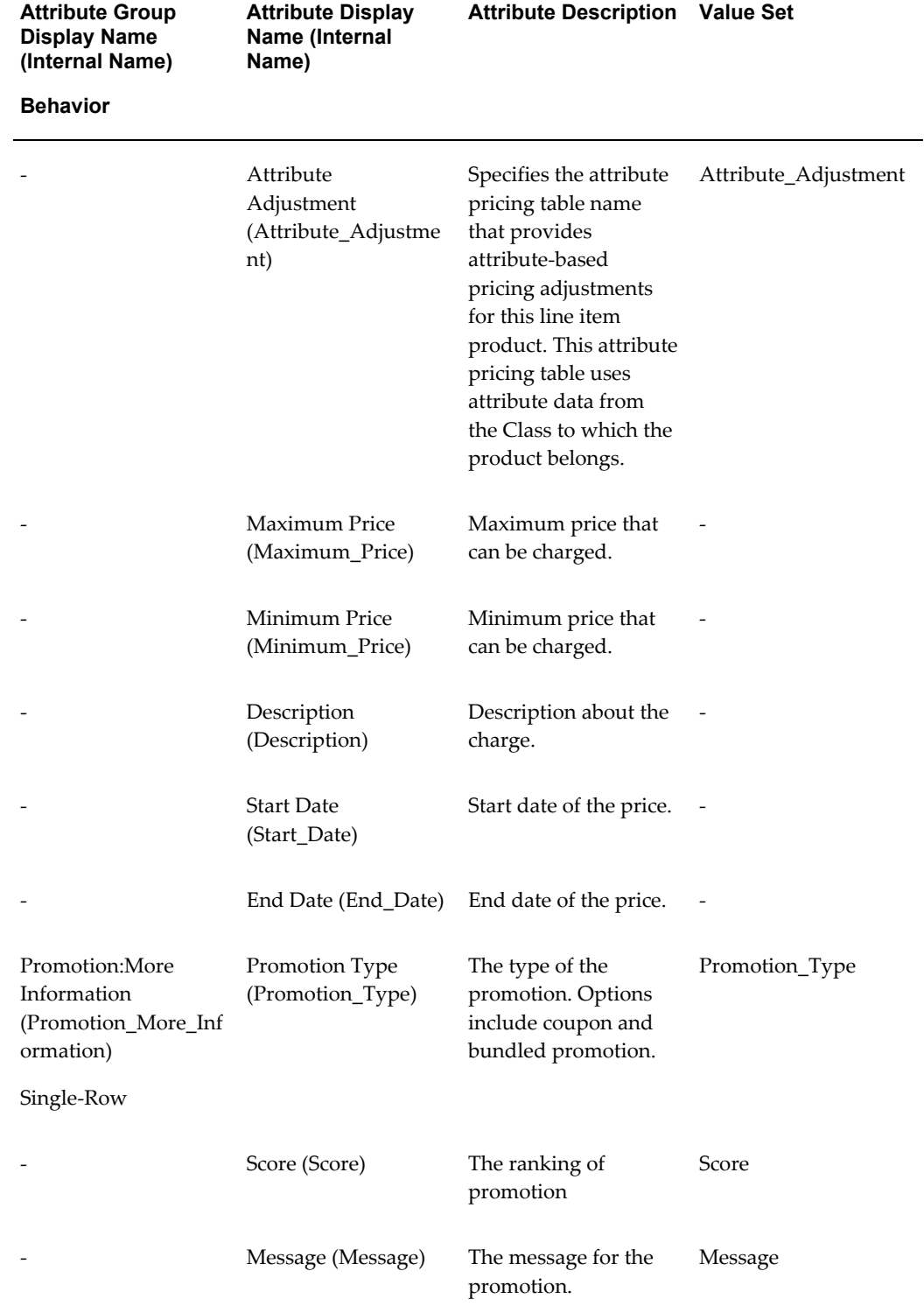

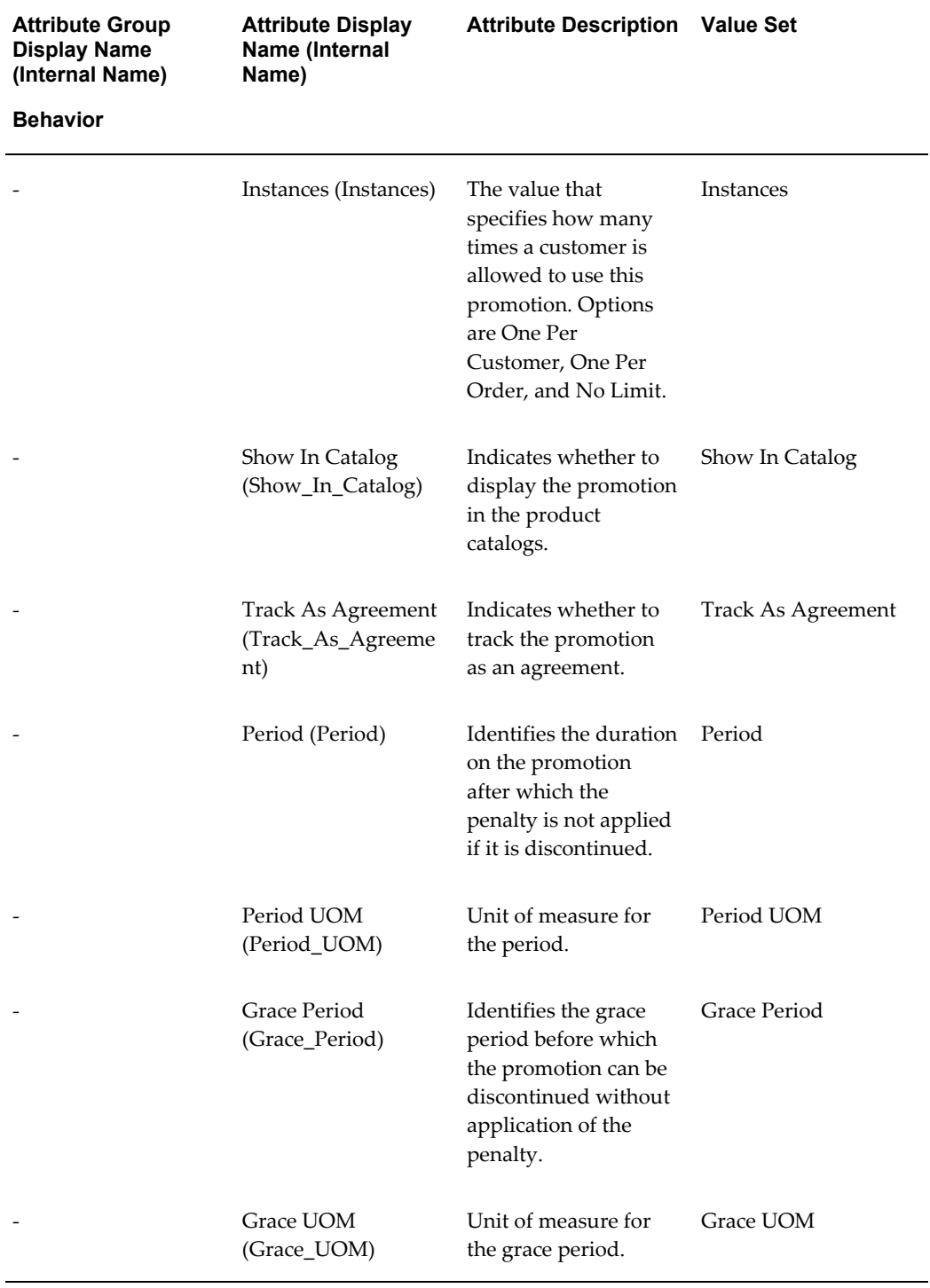

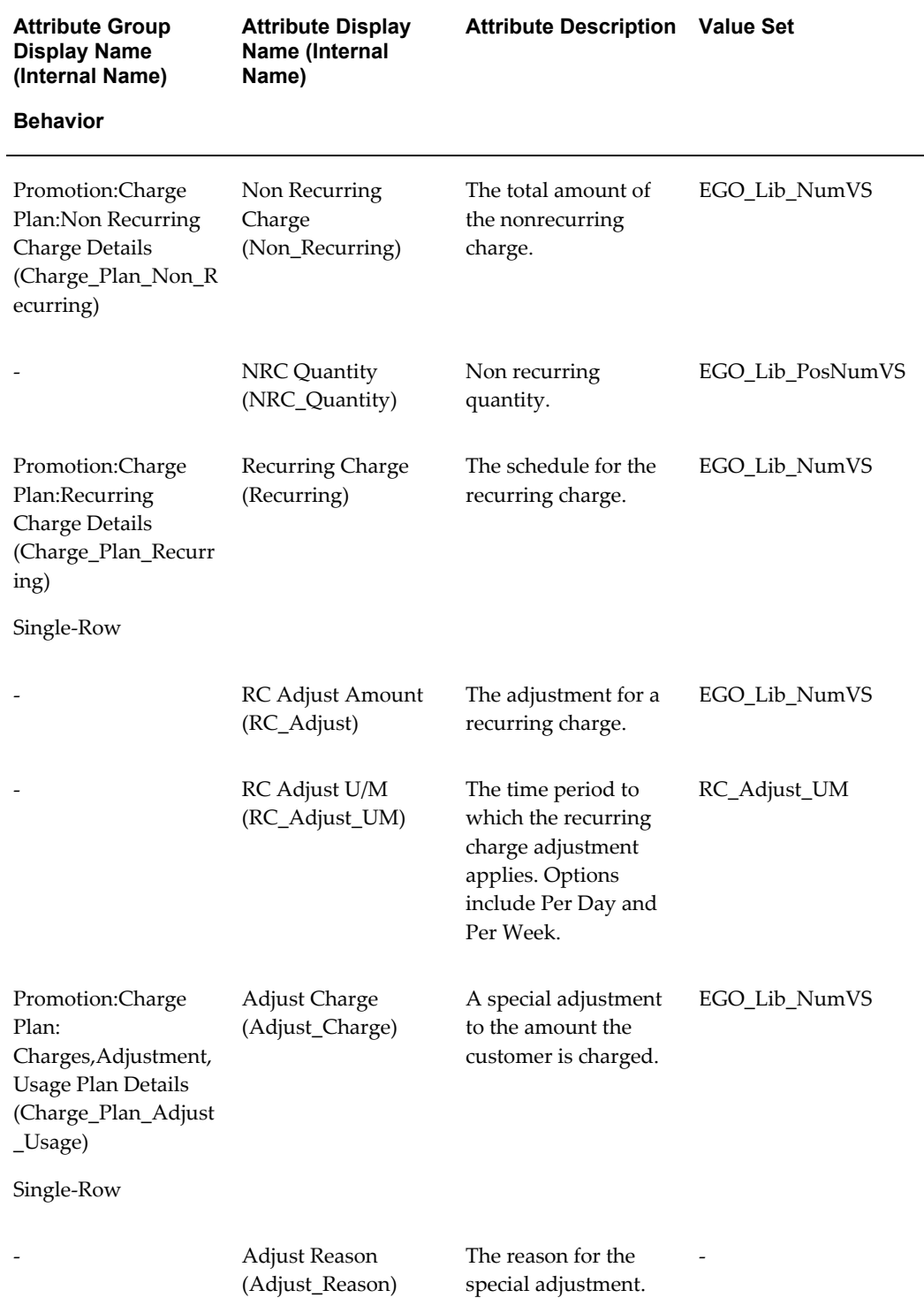

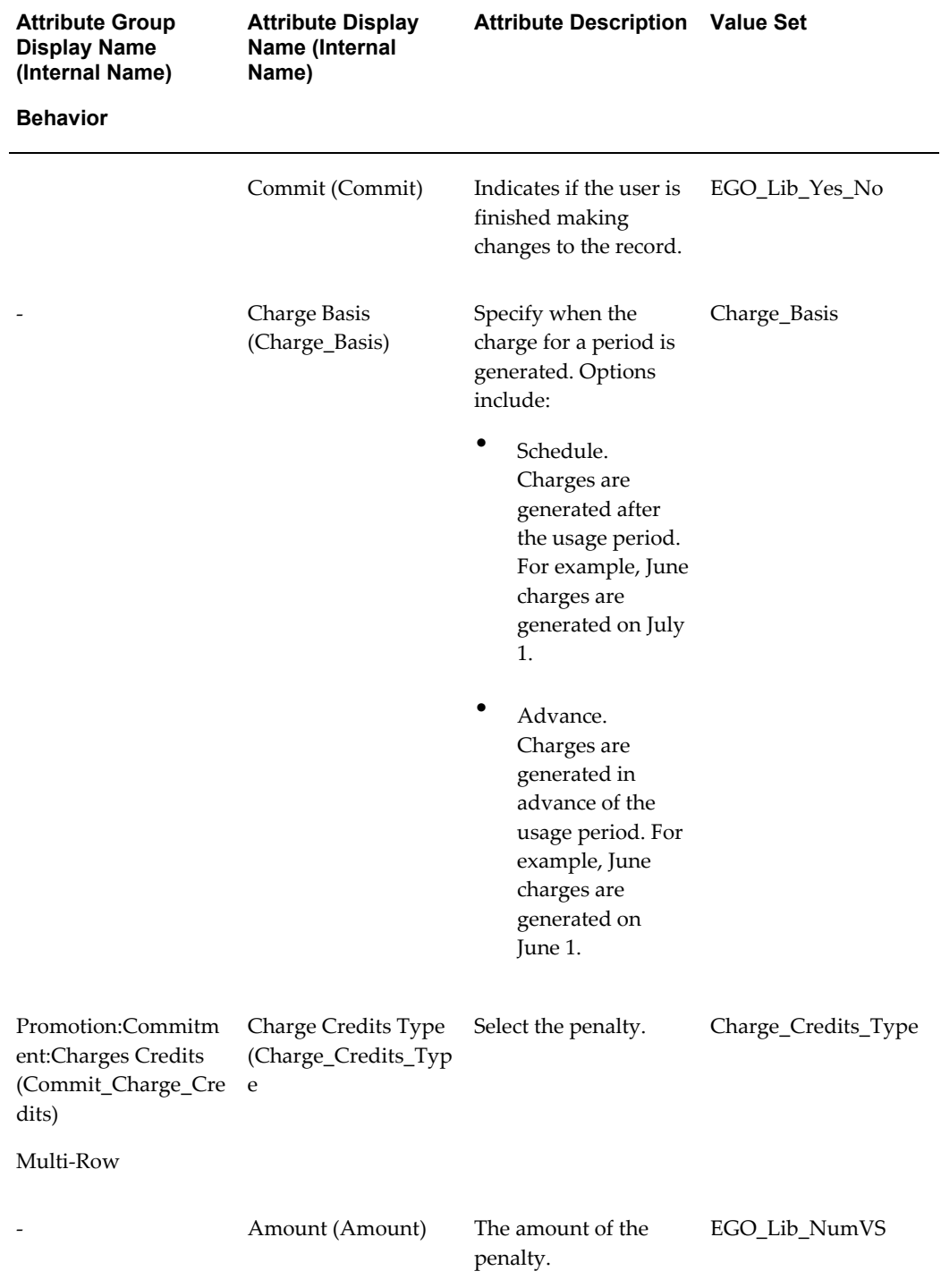

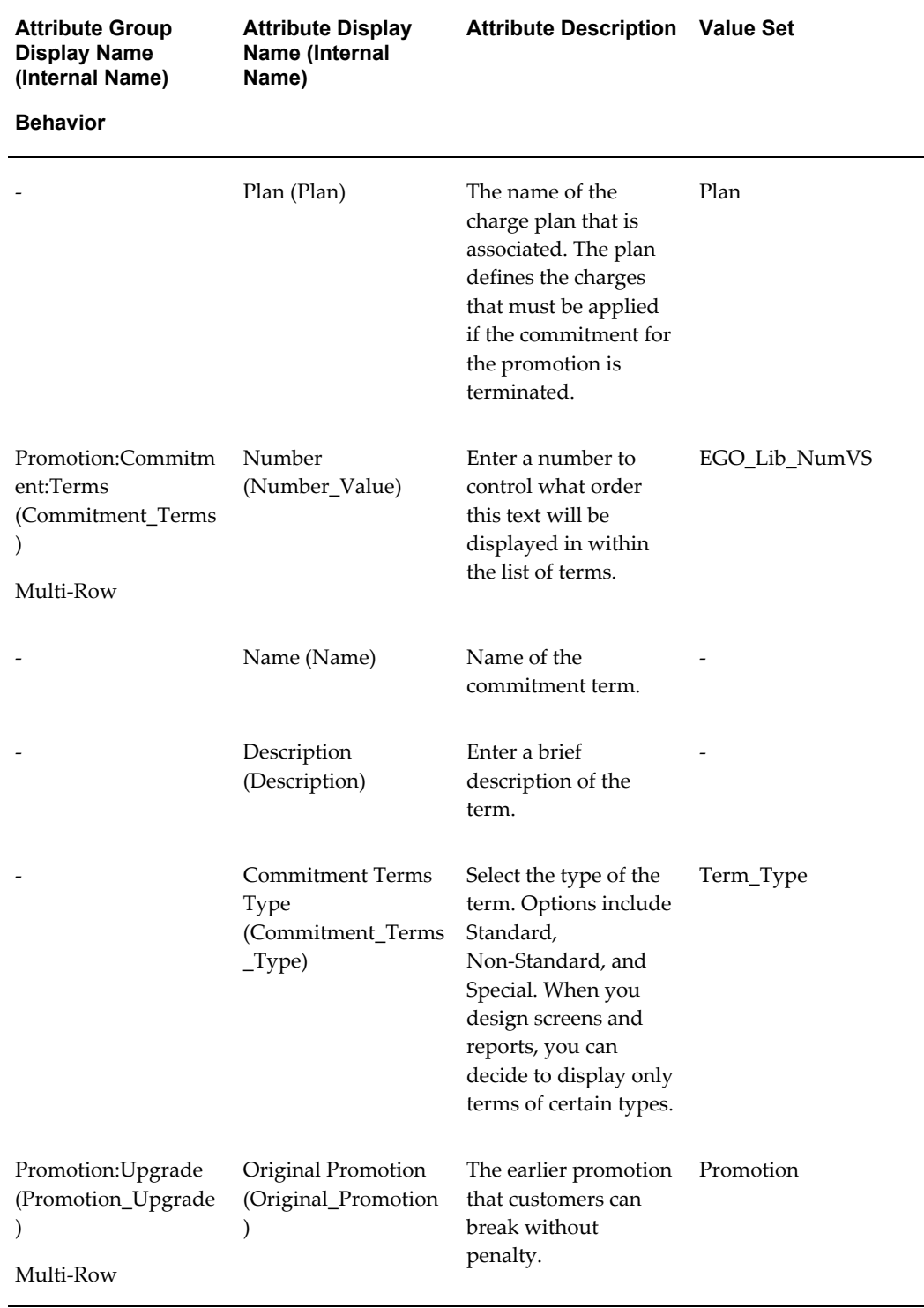

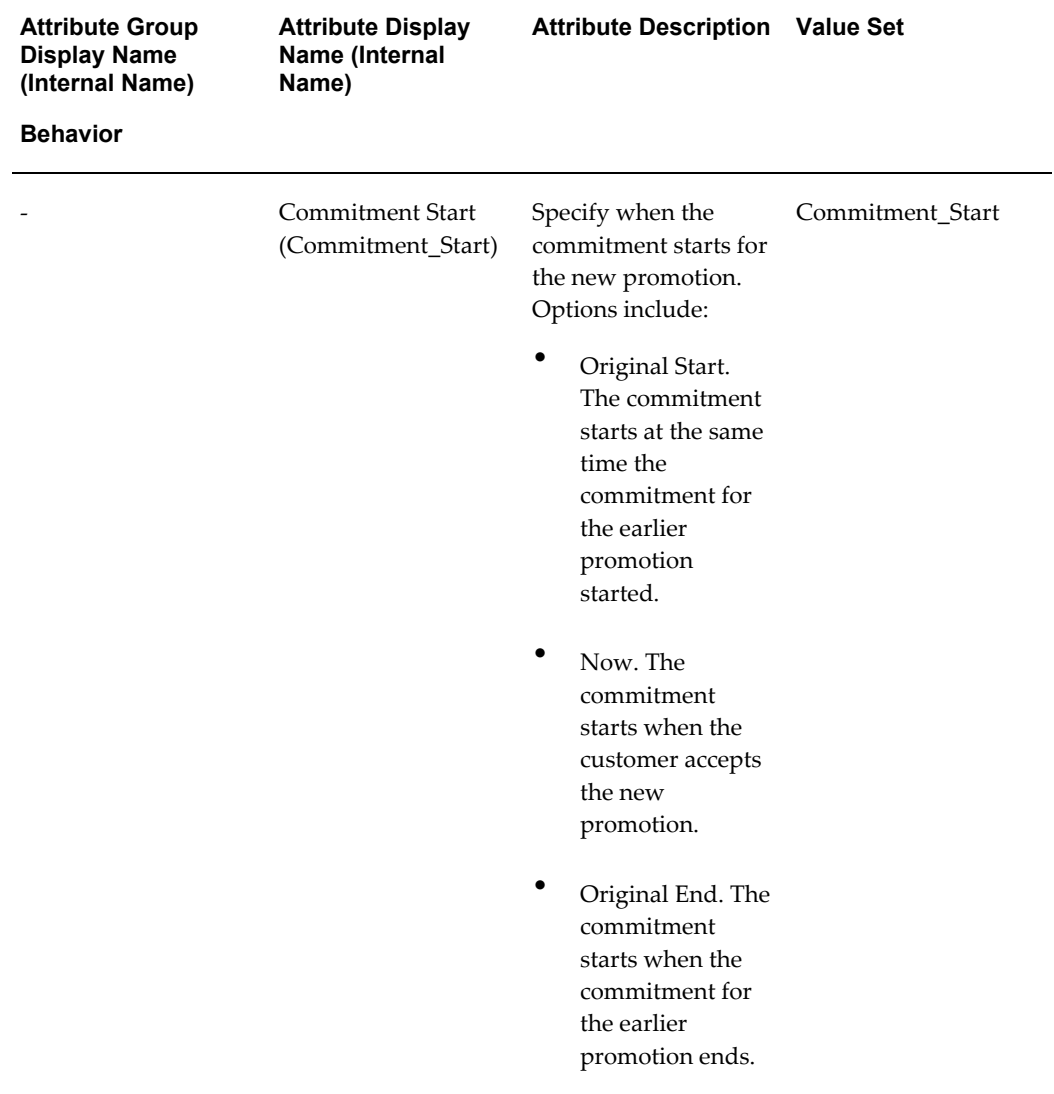

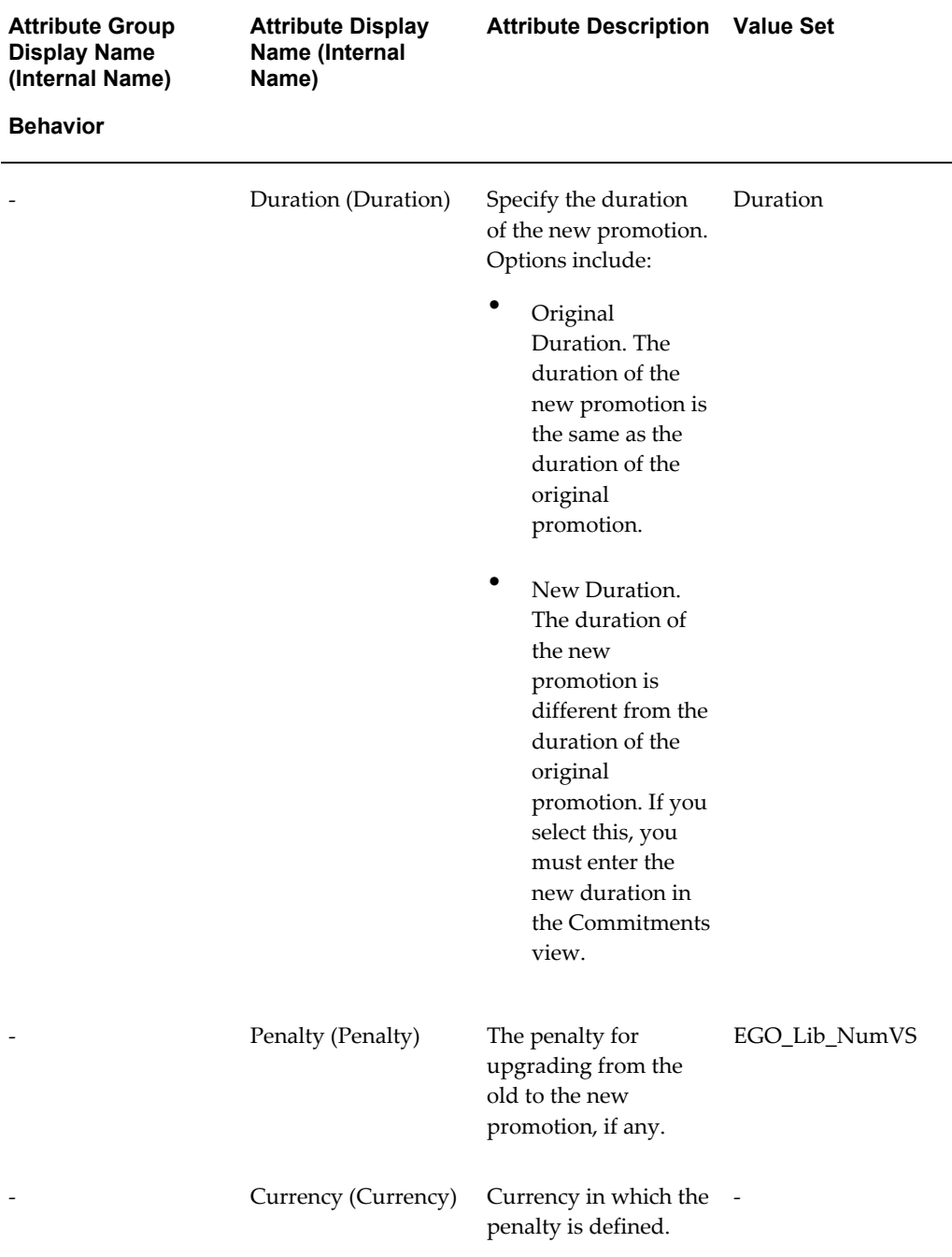

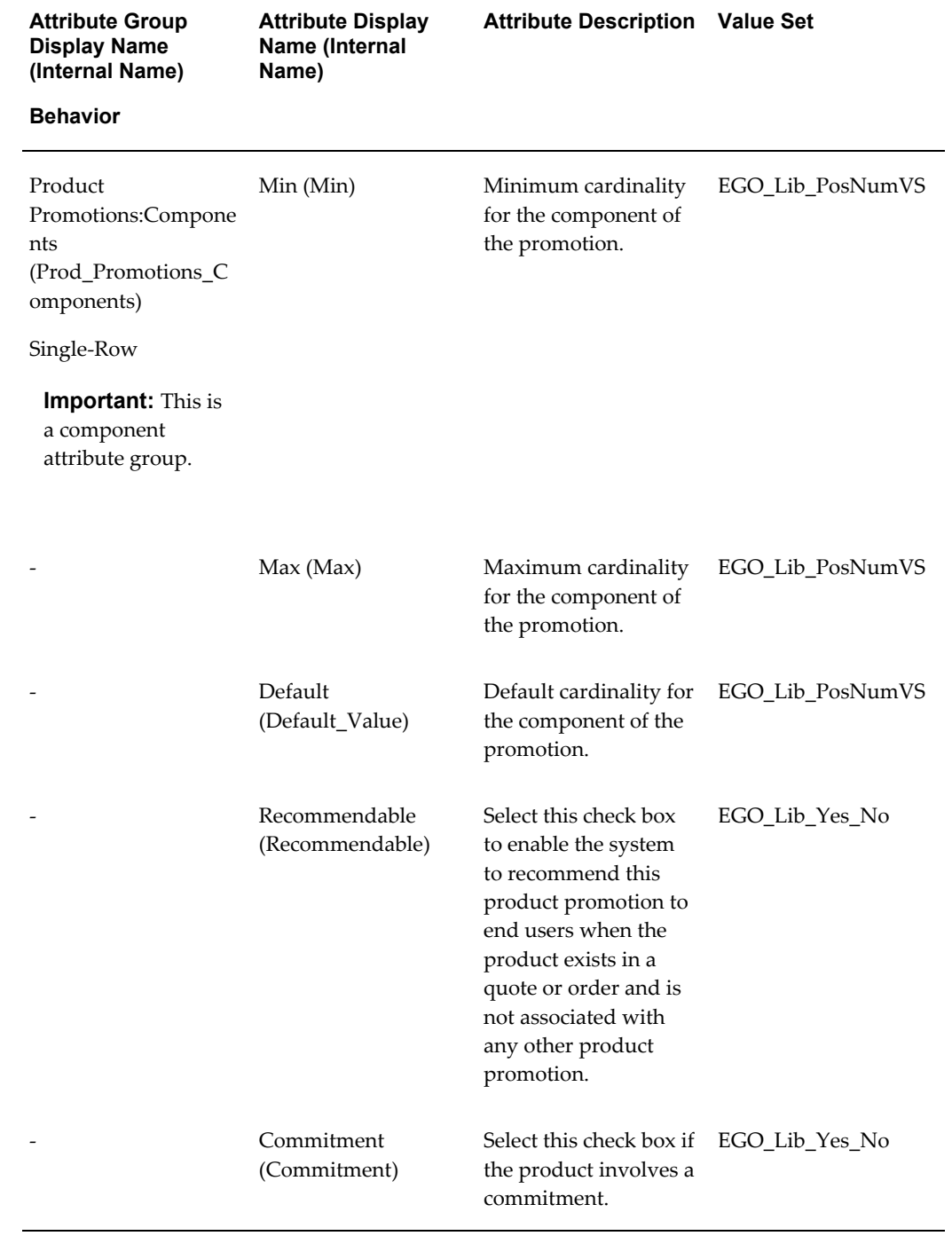

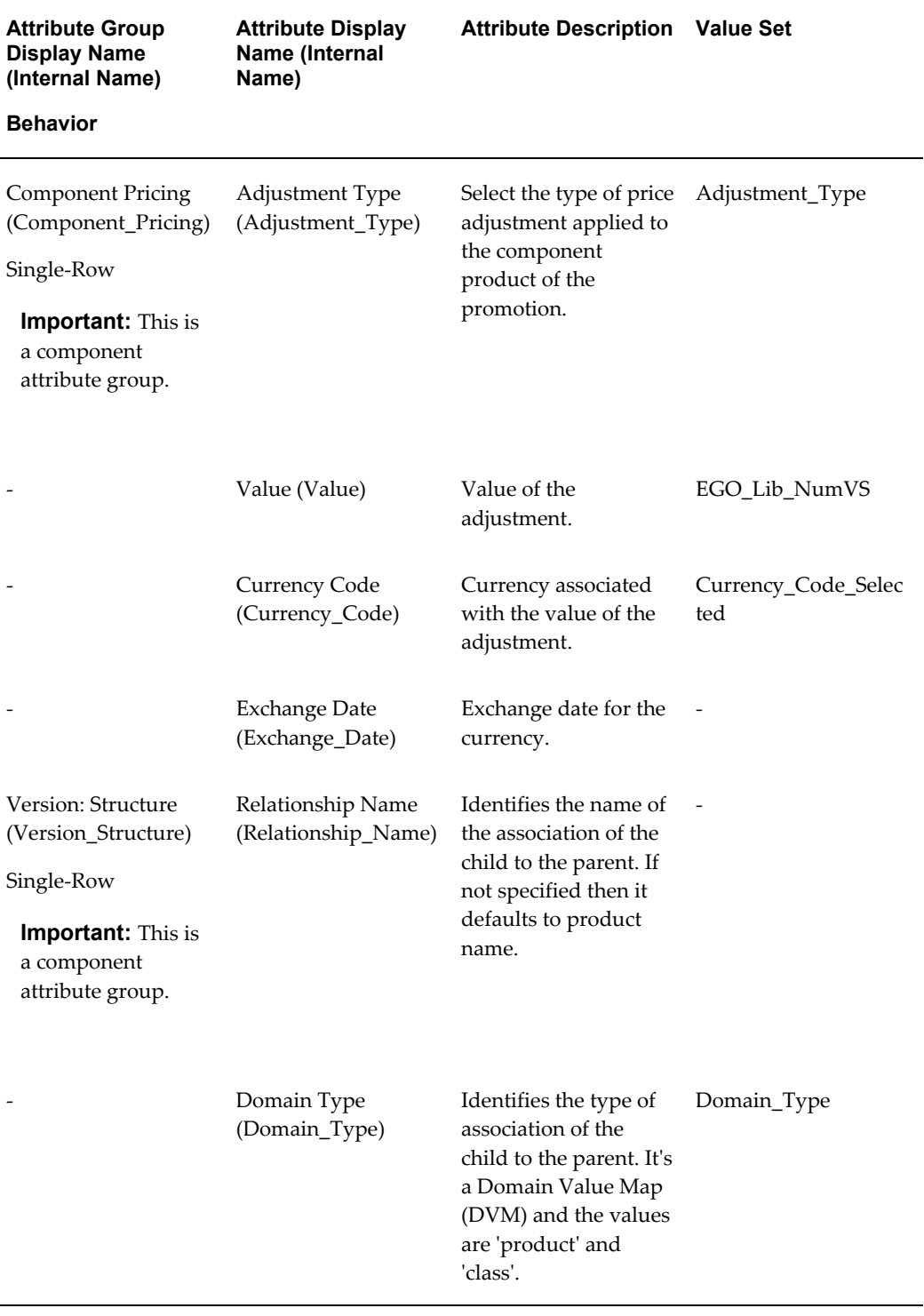

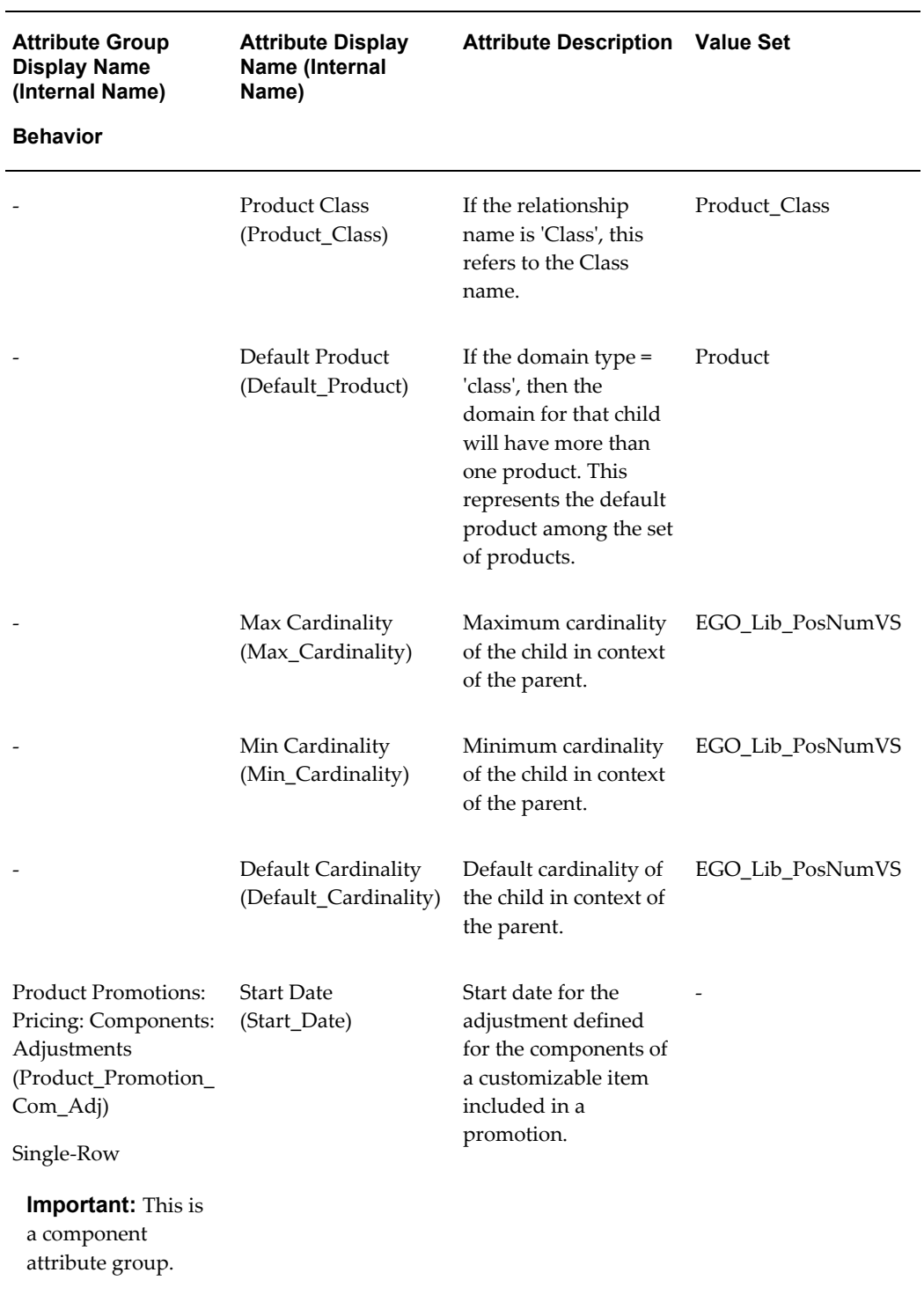

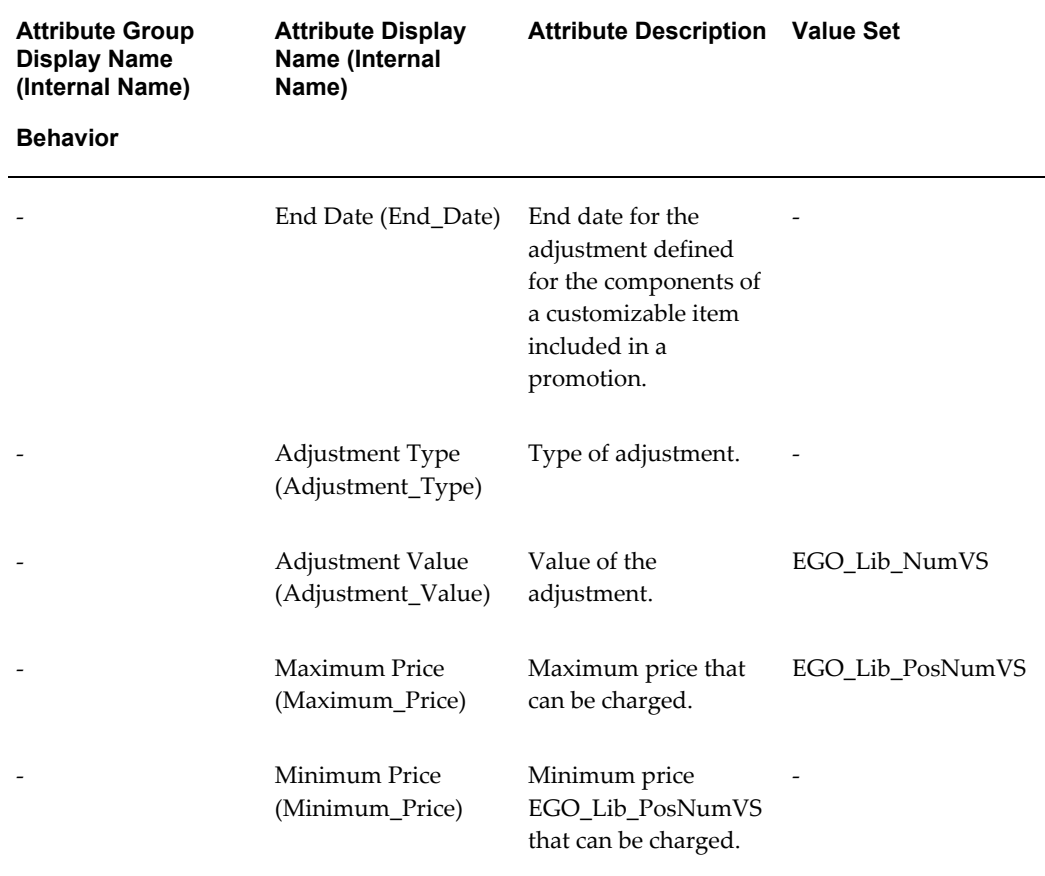

### **Product Management Library - Horizontal**

Oracle Product Hub provides the following seeded library containing attribute groups, attributes, and value sets. For more information about using data libraries, see: Using Seeded Attributes, page [4-35.](#page-136-0) The attribute groups in this library are assigned to the Item Revision business entity.

This library is not automatically installed. The system administrator must perform the following steps to upload the library after installing the Oracle Product Hub for Communications patch.

### **Installing the Library**

**1.** Upload the value set library file. This file contains all of the value sets required by the Product Management Library, as well as those required by all other Oracle Product Hub for Communications libraries.

> **Tip:** You only need to install this file once for all Oracle Product Hub for Communications libraries.

### • **Filename**

\$EGO\_TOP/patch/115/import/US/egomstrlibvs.ldt

### • **Command**

```
FNDLOAD apps/<pwd>@<dbname> 0 Y UPLOAD
$EGO_TOP/patch/115/import/egoefval.lct
$EGO_TOP/patch/115/import/US/egomstrlibvs.ldt
```
### **2.** Upload the Product Management Library file.

### • **Filename**

\$EGO\_TOP/patch/115/import/US/egopmtlib.ldt

• **Command**

```
FNDLOAD apps/<pwd>@<dbname> 0 Y UPLOAD
$EGO_TOP/patch/115/import/egoefag.lct
$EGO_TOP/patch/115/import/US/egopmtlib.ldt
```
### *Product Management Library - Horizontal*

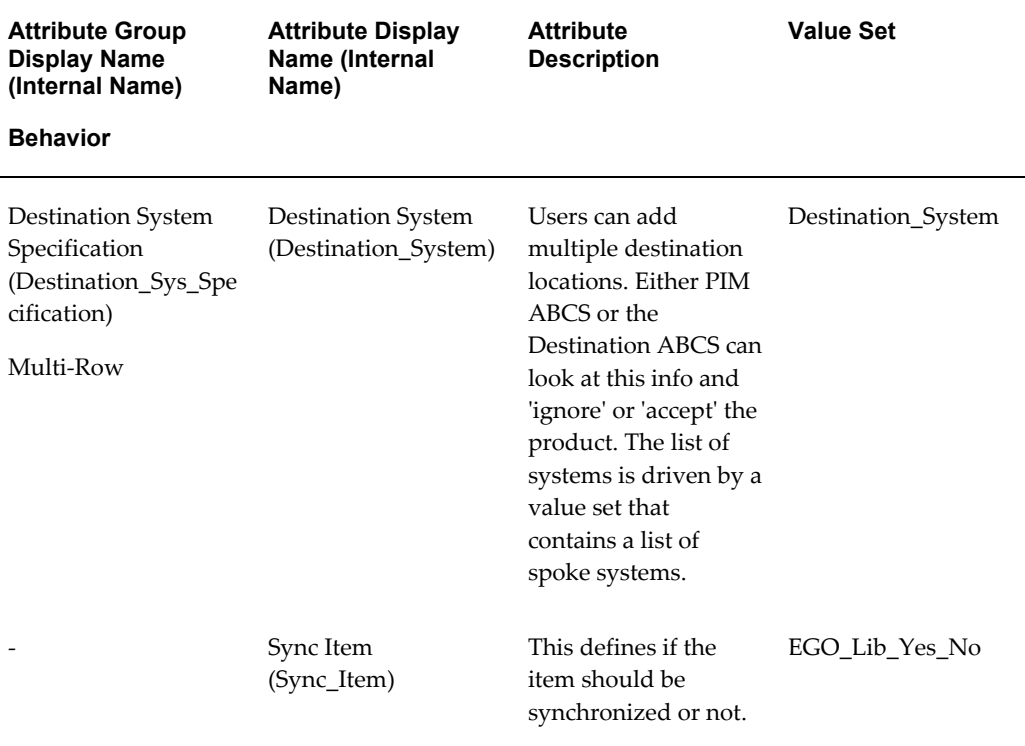

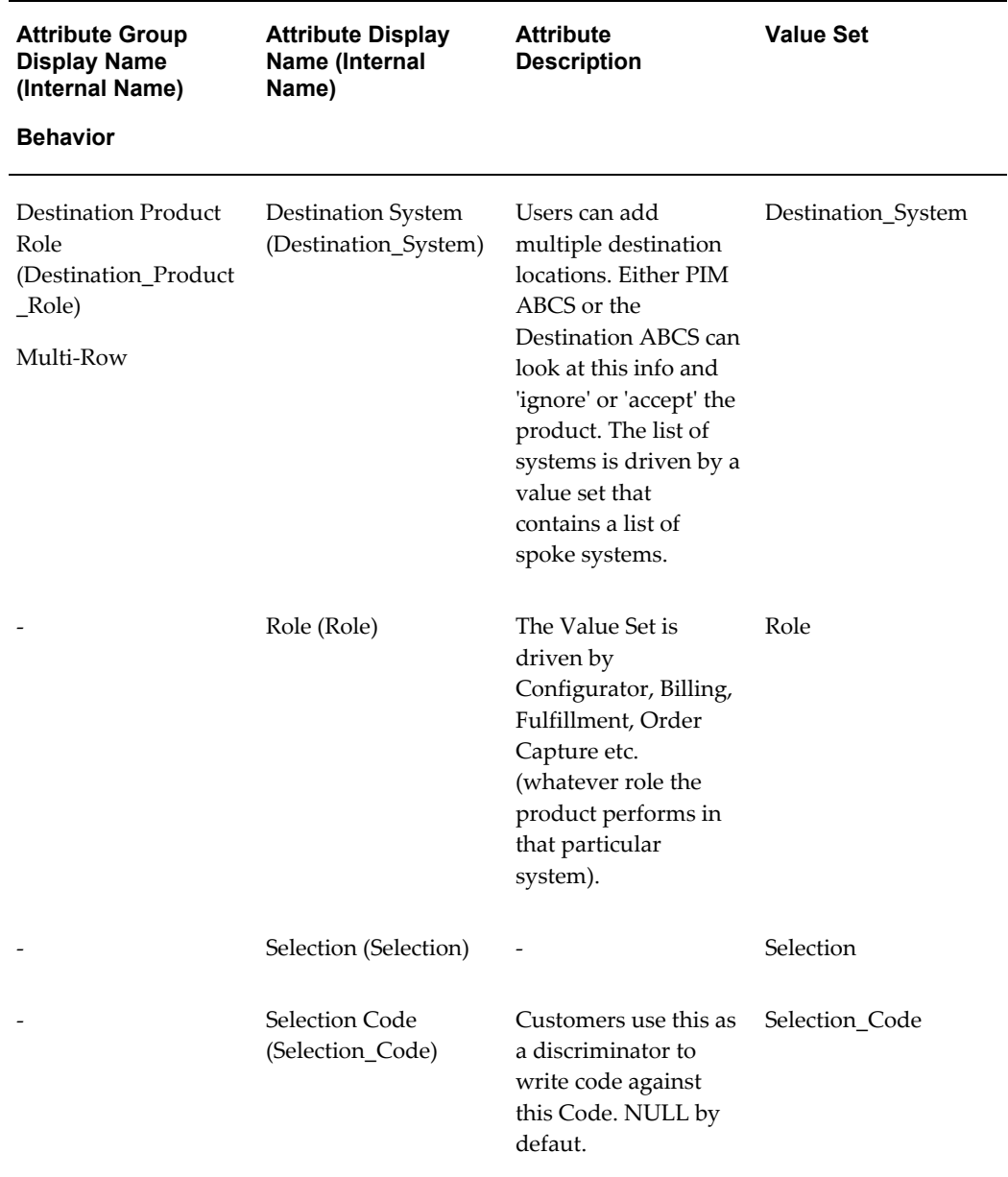

## **Communications Services Billing Library - Vertical**

Oracle Product Hub provides the following seeded library containing attribute groups, attributes, and value sets. For more information about using data libraries, see: Using Seeded Attributes, page [4-35.](#page-136-0) All seeded attribute groups in this library are assigned to the Item Revision business entity.

This library is not automatically installed. The system administrator must perform the following steps to upload the library after installing the Oracle Product Hub for Communications patch.

### **Installing the Library**

**1.** Upload the value set library file. This file contains all of the value sets required by the Communications Services Billing Library, as well as those required by all other Oracle Product Hub for Communications libraries.

> **Tip:** You only need to install this file once for all Oracle Product Hub for Communications libraries.

### • **Filename**

\$EGO\_TOP/patch/115/import/US/egomstrlibvs.ldt

• **Command**

```
FNDLOAD apps/<pwd>@<dbname> 0 Y UPLOAD
$EGO_TOP/patch/115/import/egoefval.lct
$EGO_TOP/patch/115/import/US/egomstrlibvs.ldt
```
- **2.** Upload the Communications Services Billing Library file.
	- **Filename**

\$EGO\_TOP/patch/115/import/US/egocsblib.ldt

• **Command**

```
FNDLOAD apps/<pwd>@<dbname> 0 Y UPLOAD
$EGO_TOP/patch/115/import/egoefag.lct
$EGO_TOP/patch/115/import/US/egocsblib.ldt
```
### *Communications Services Billing Library - Vertical*

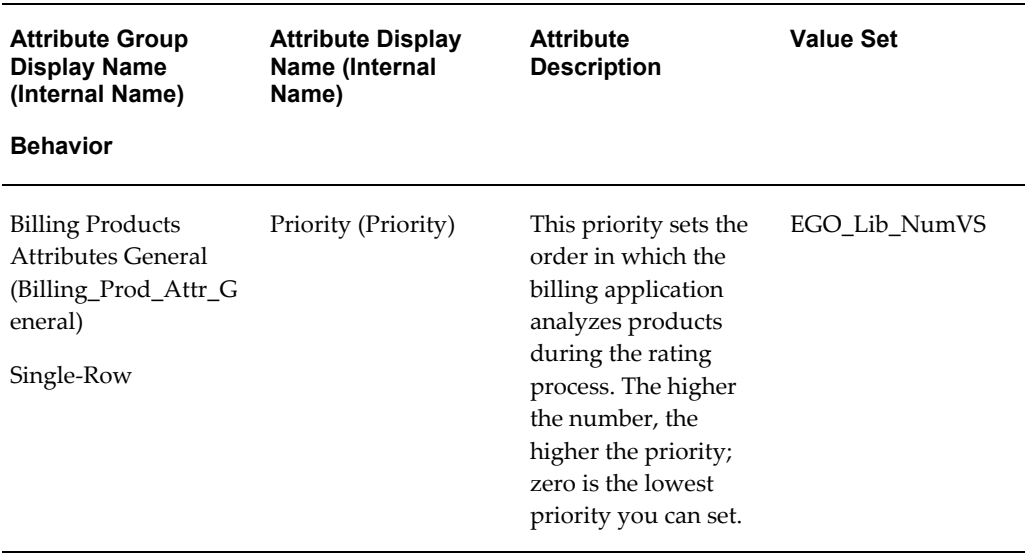

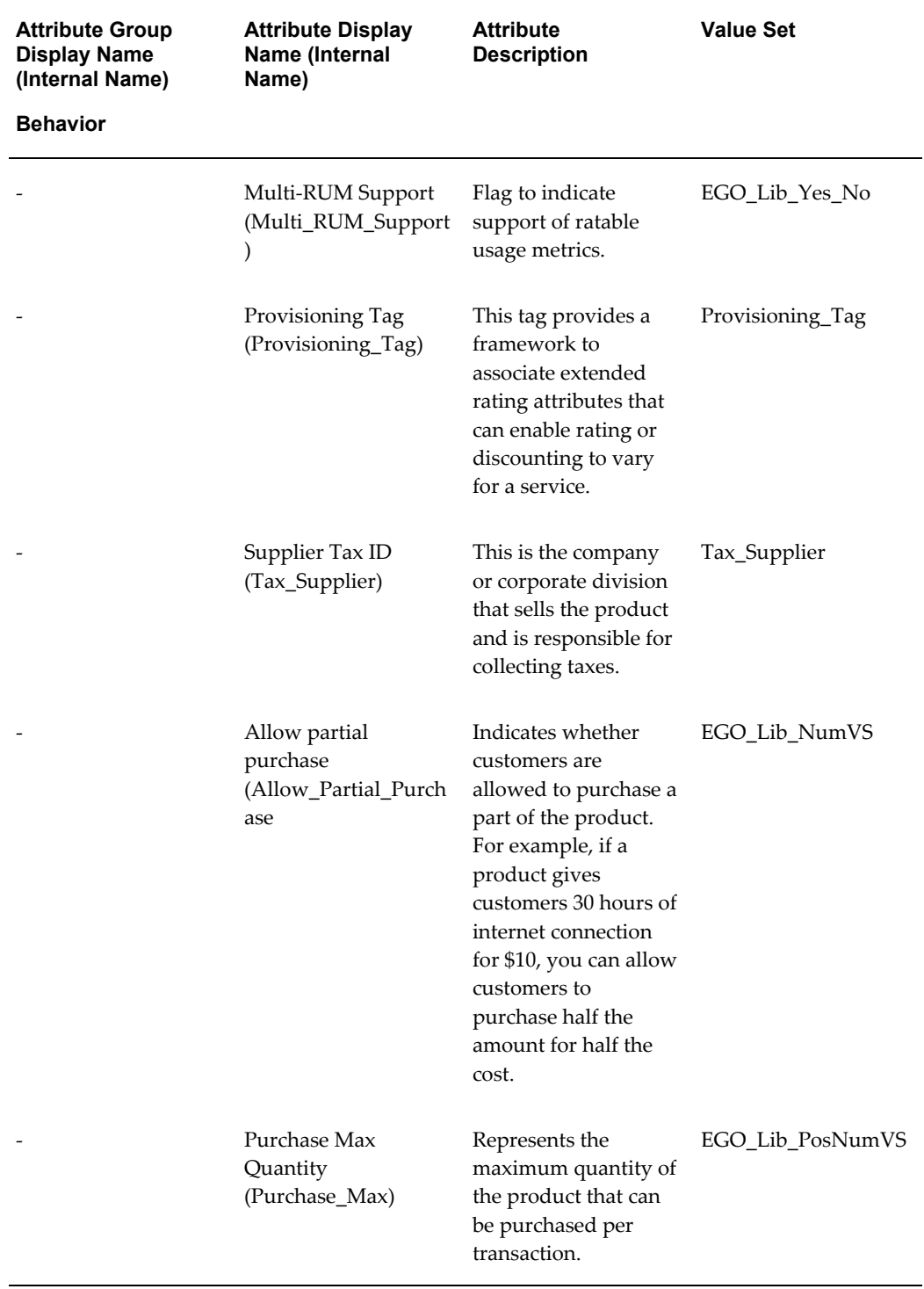

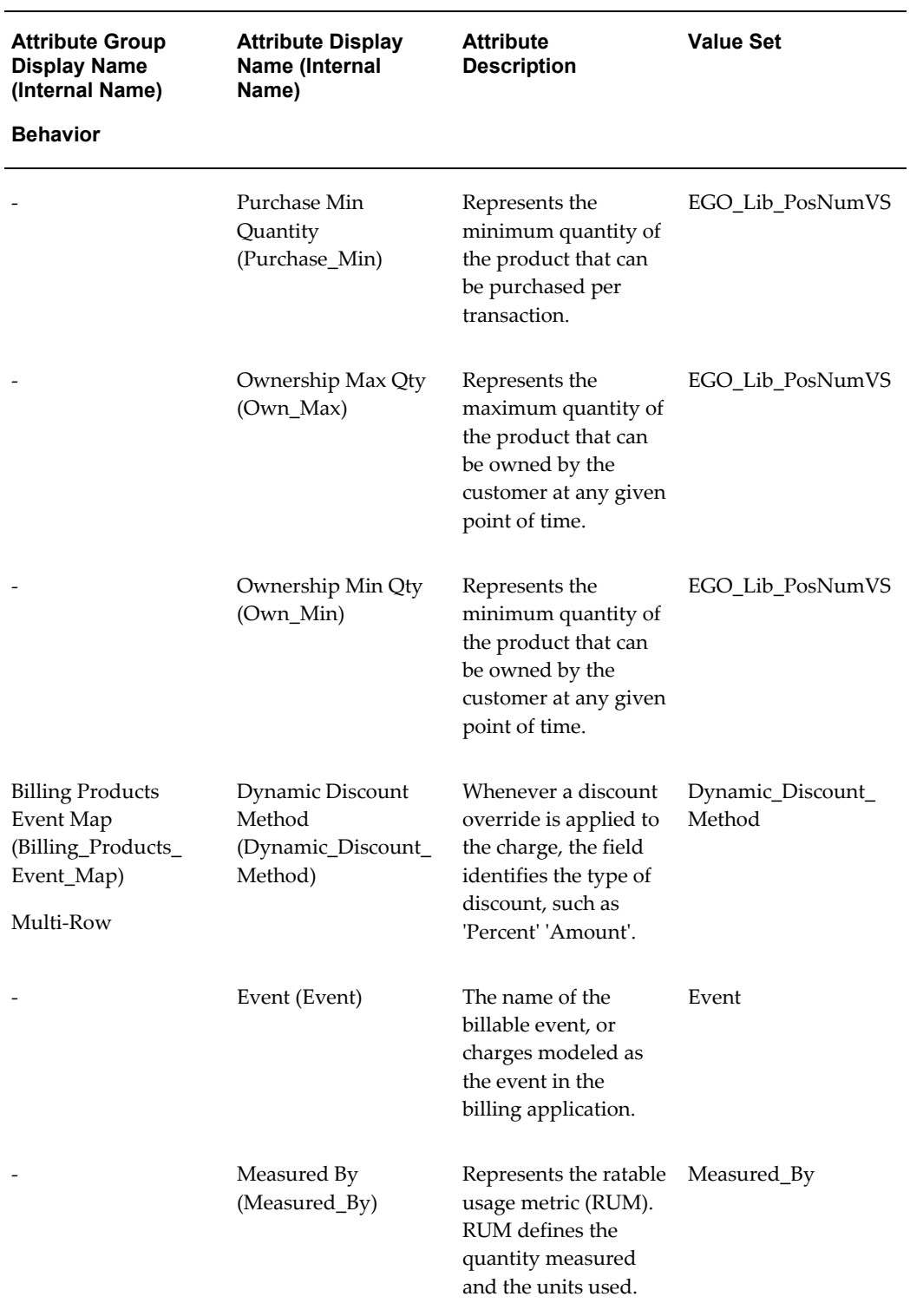

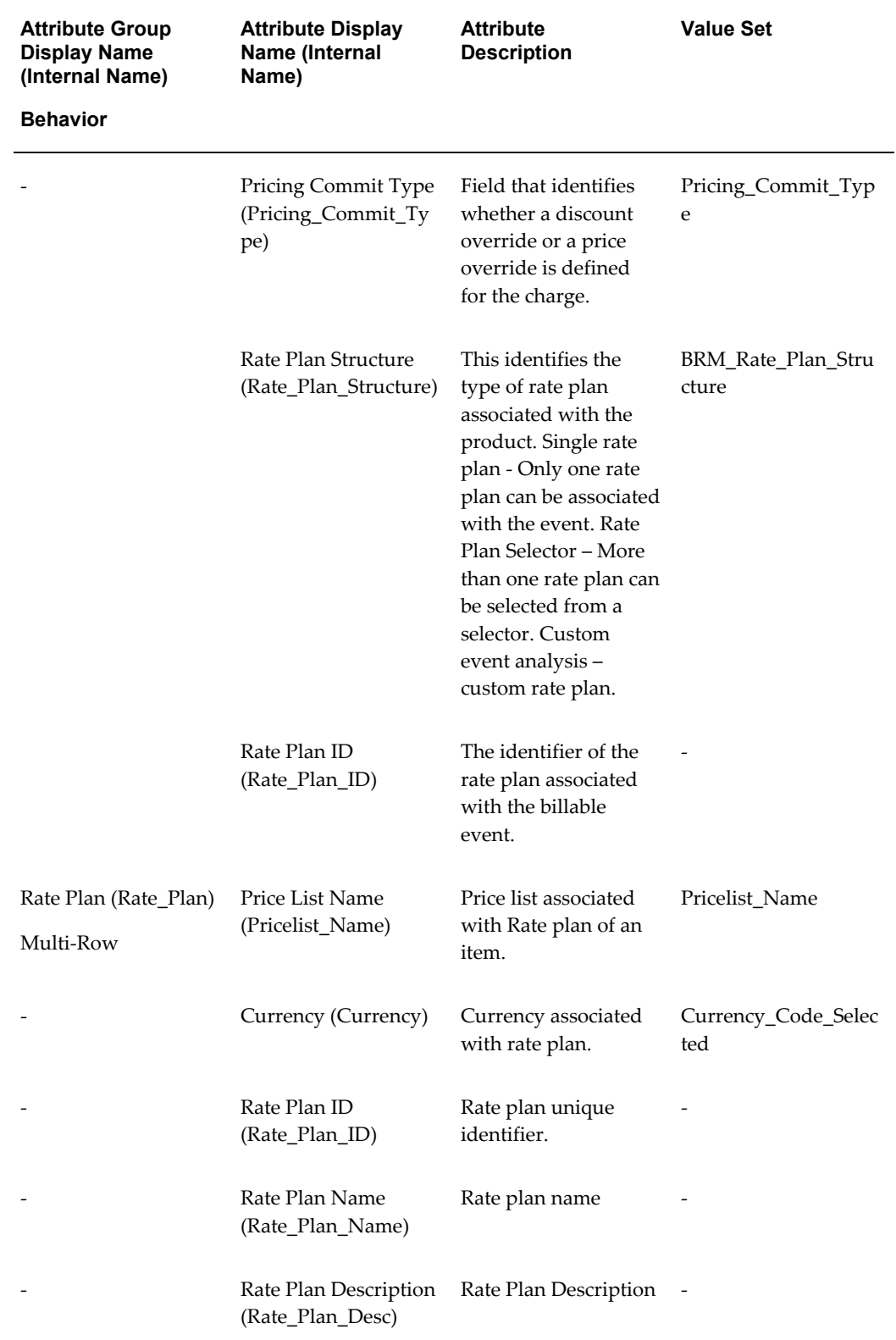

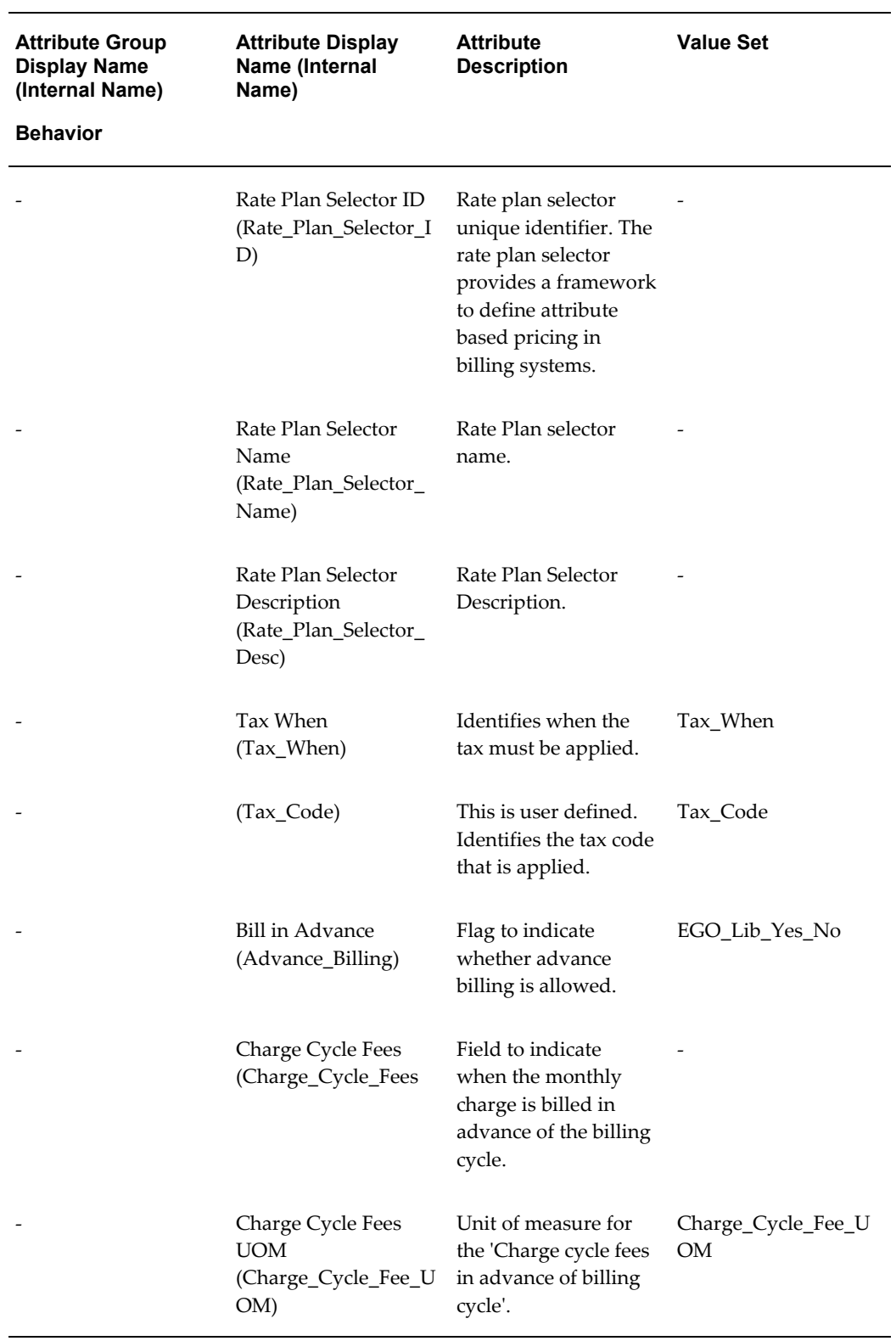

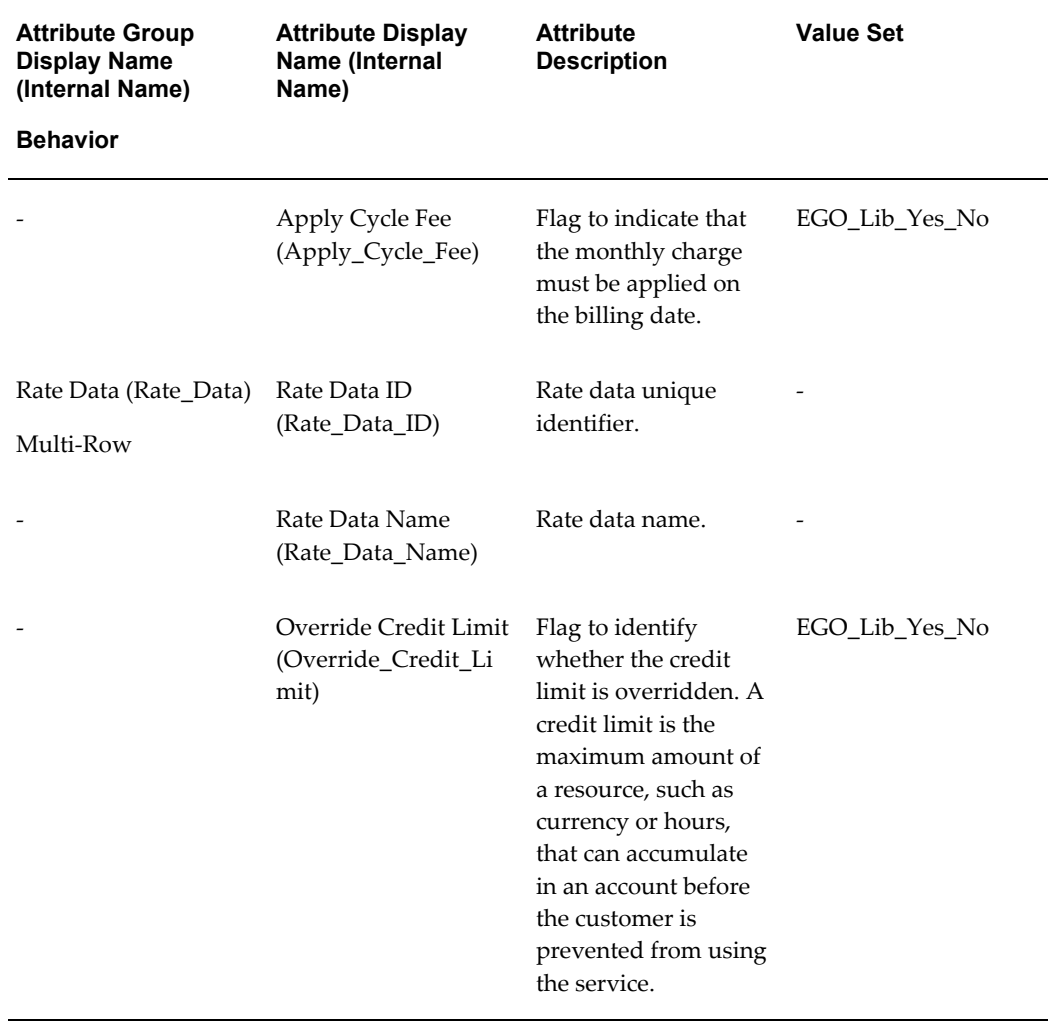

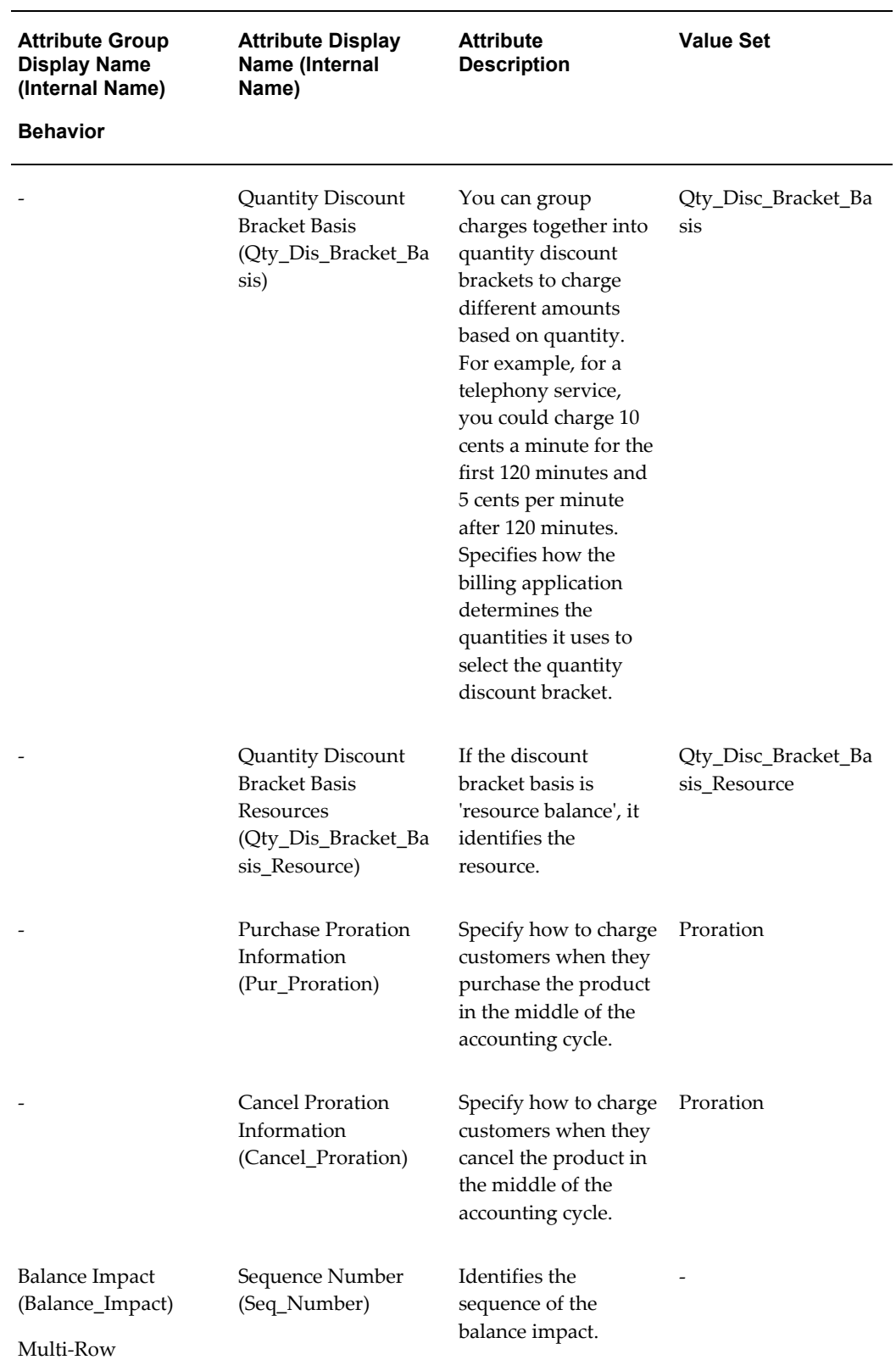

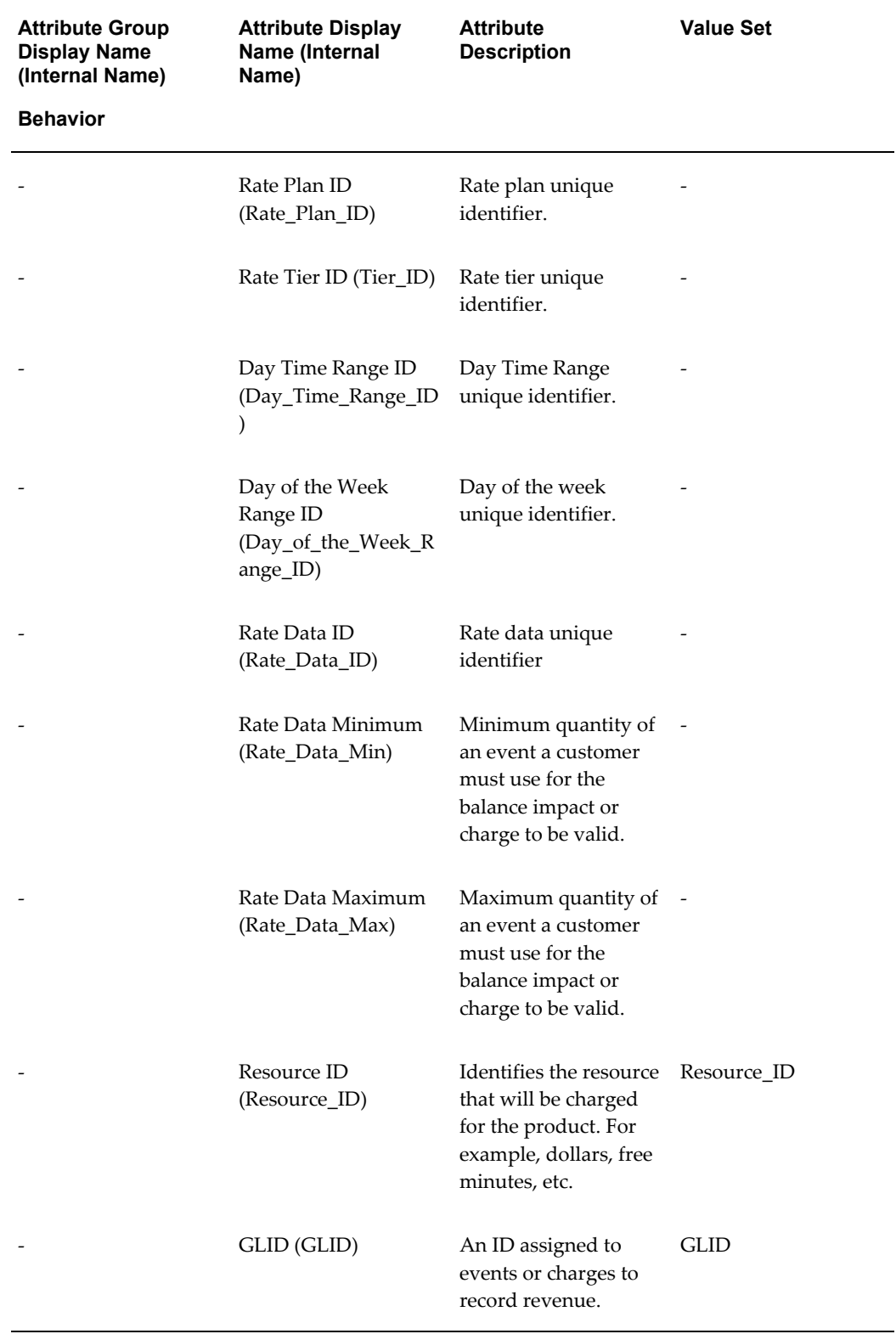

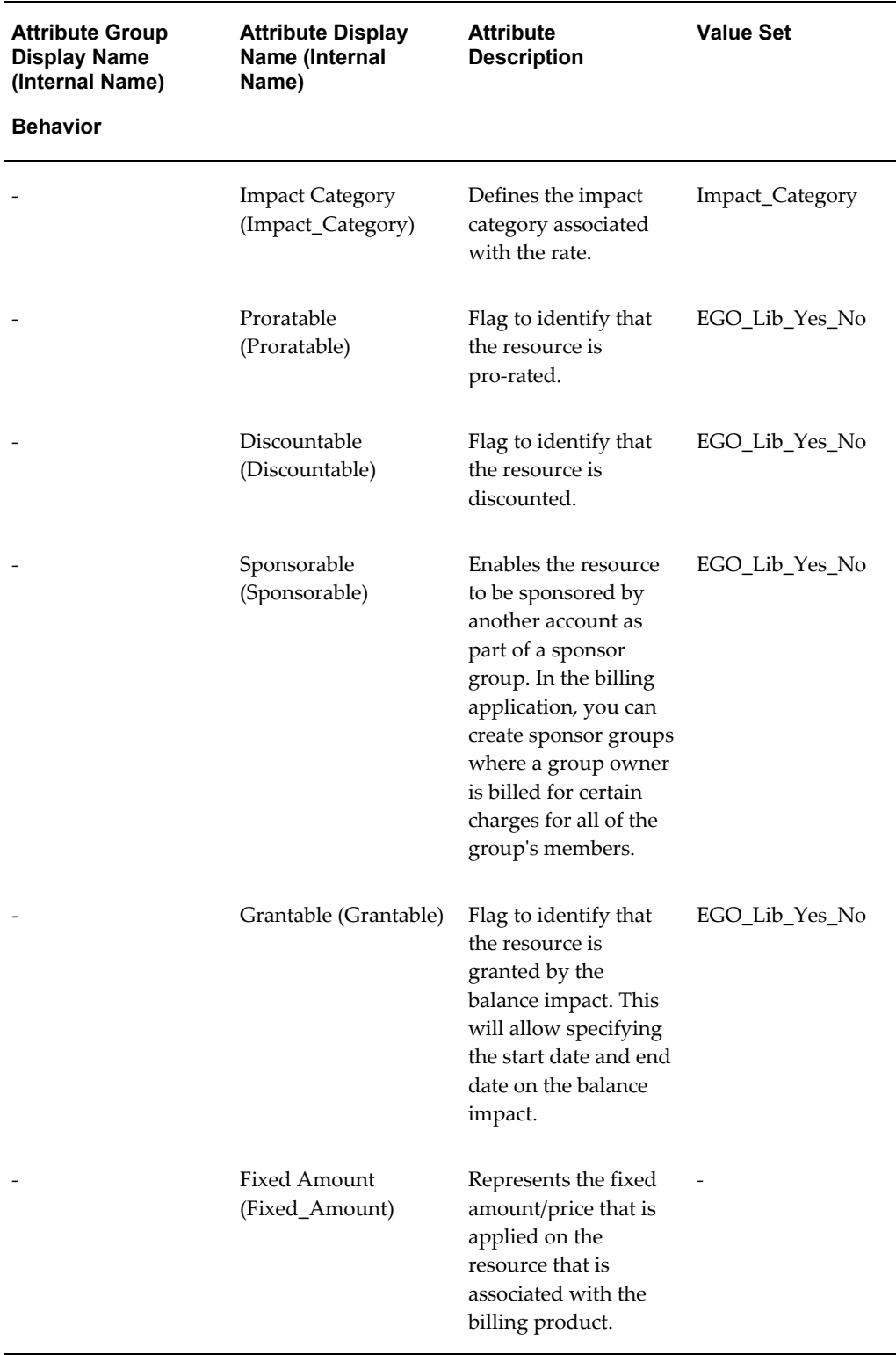

÷

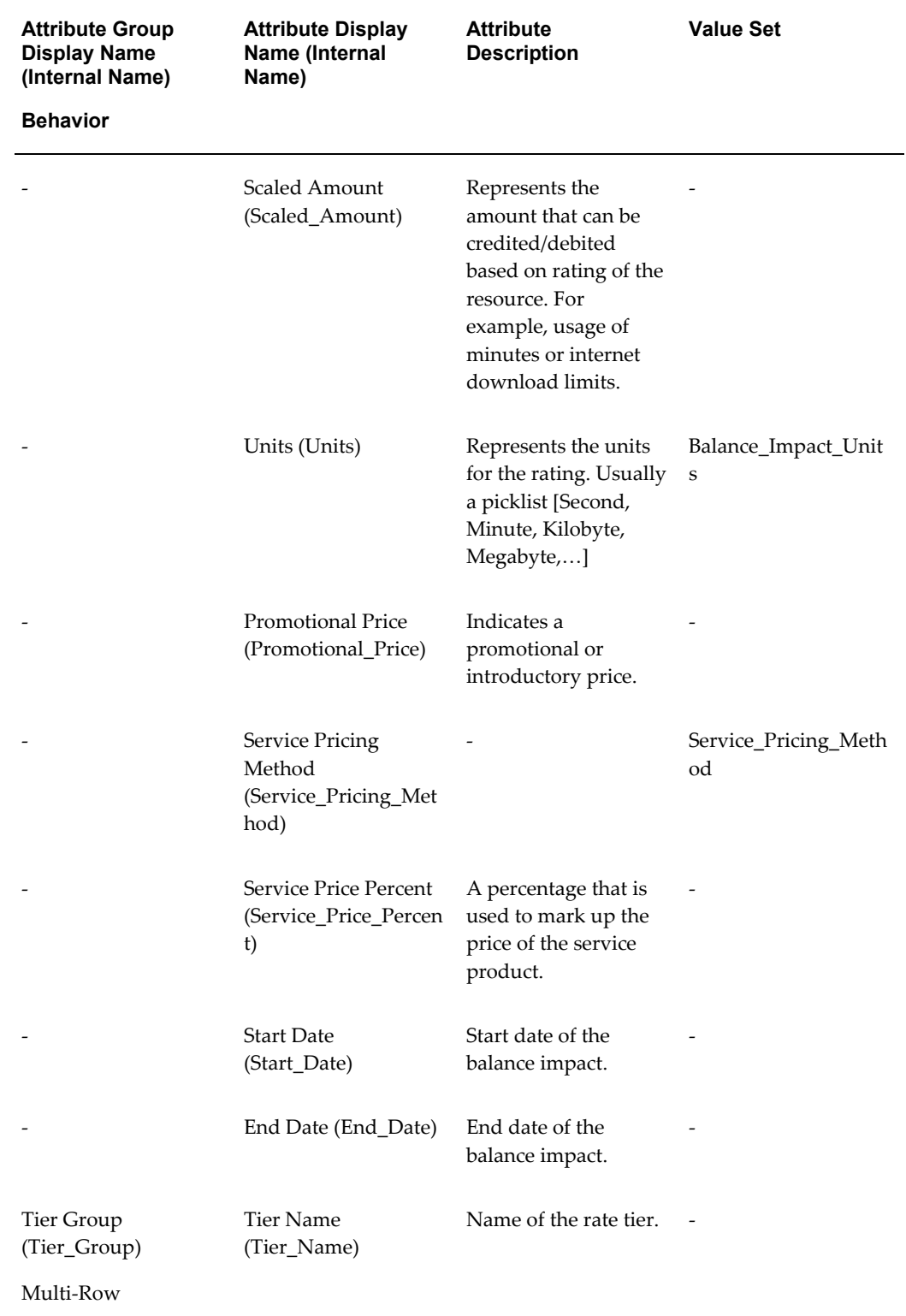

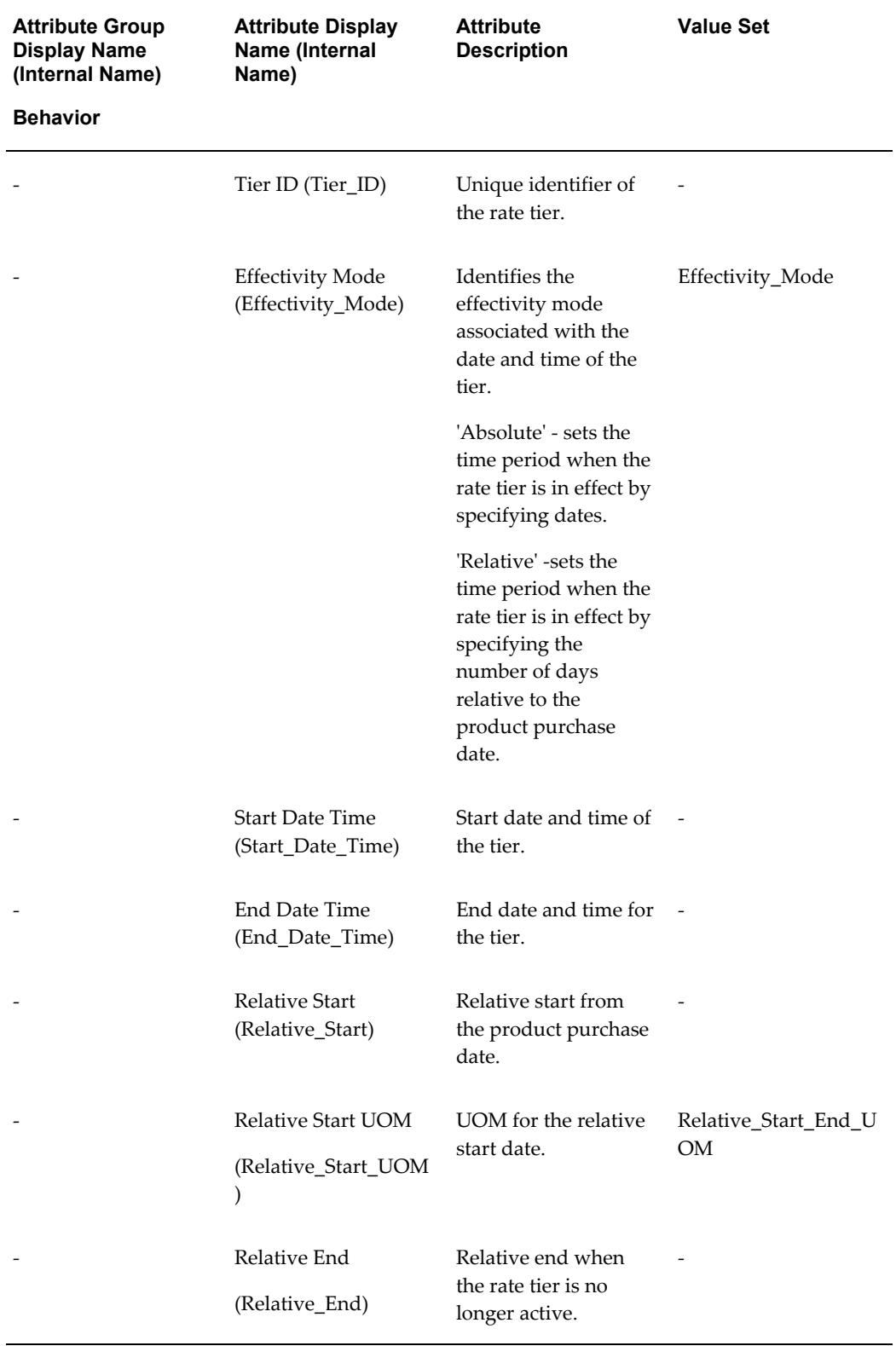

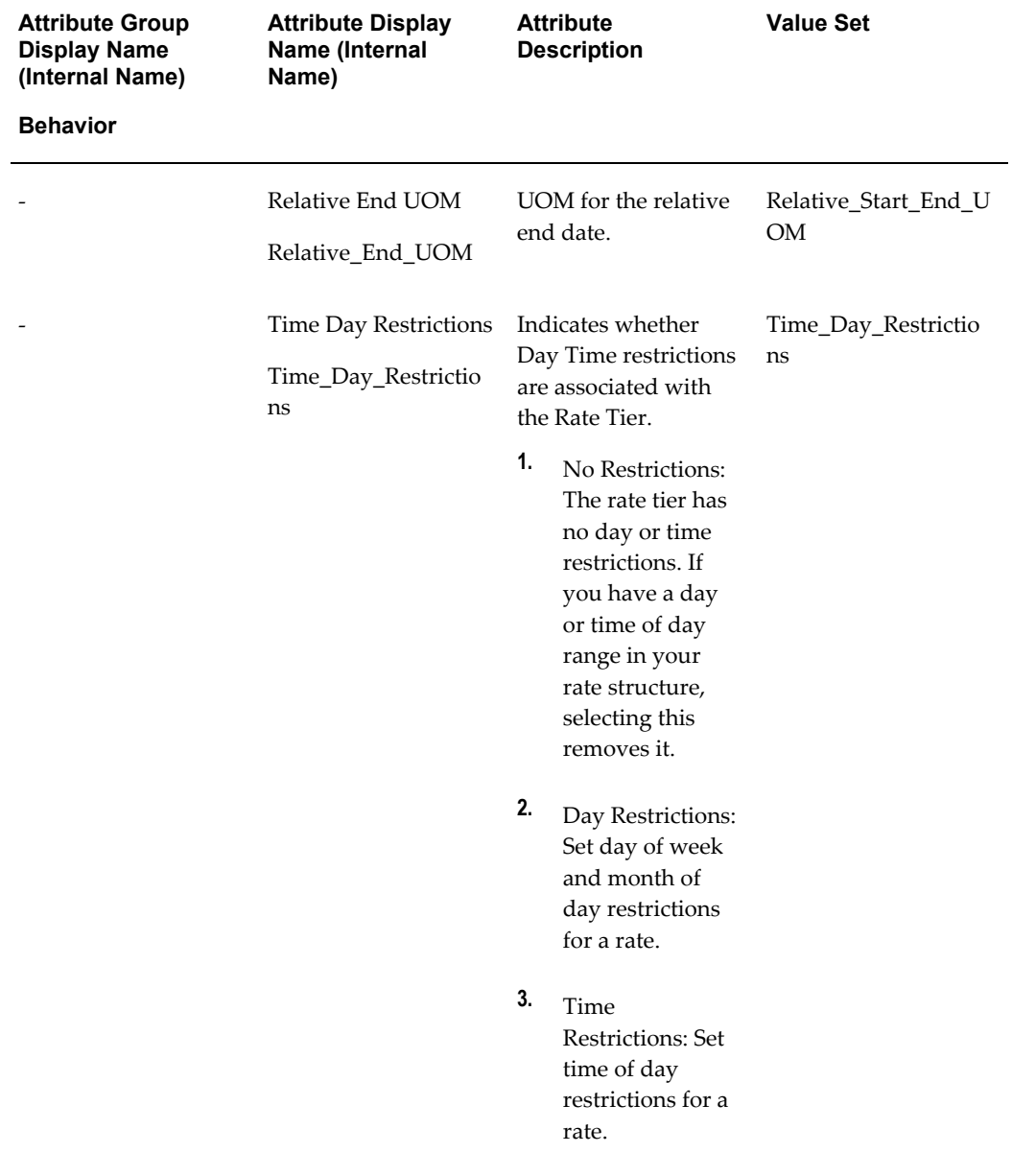

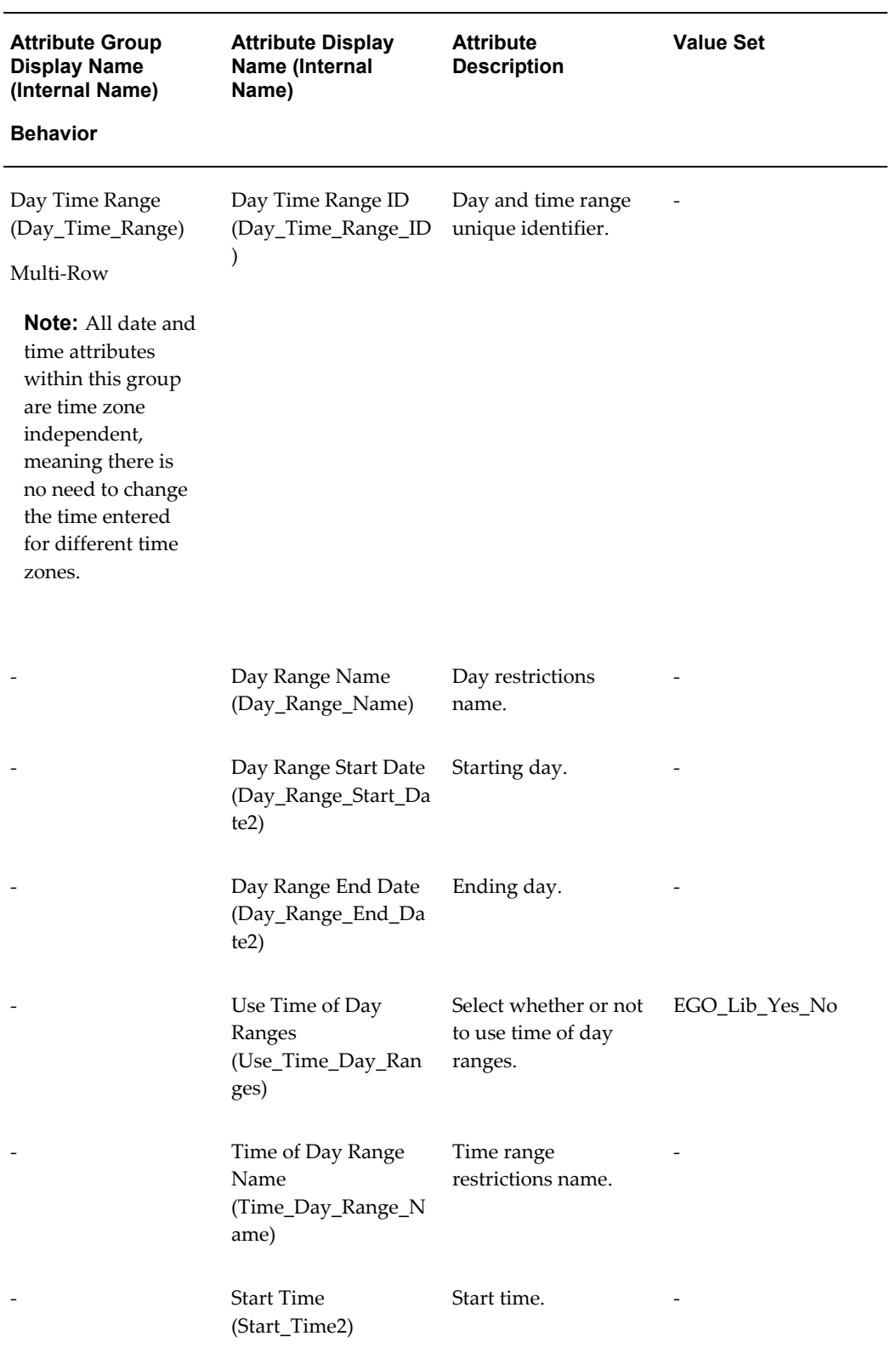

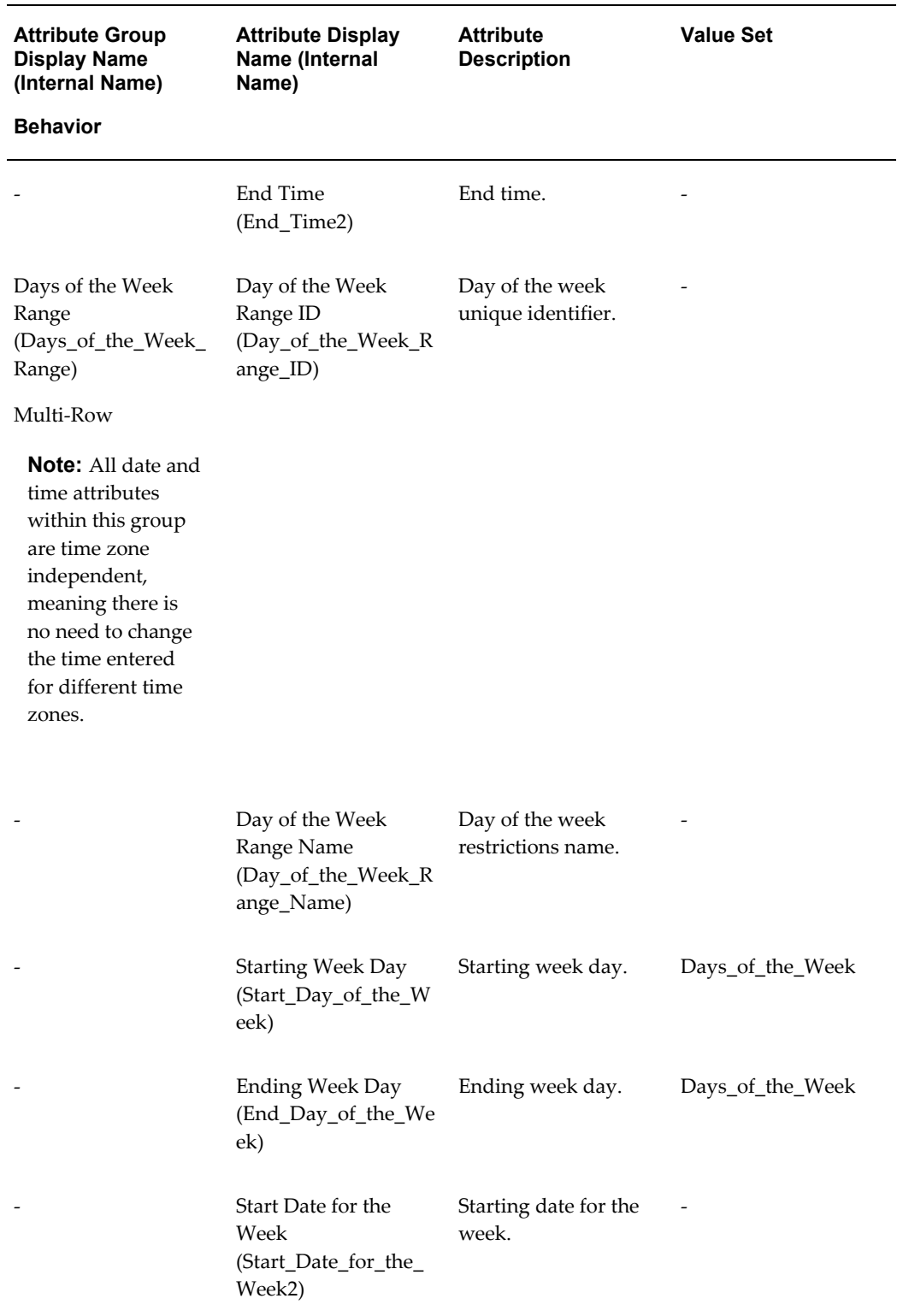

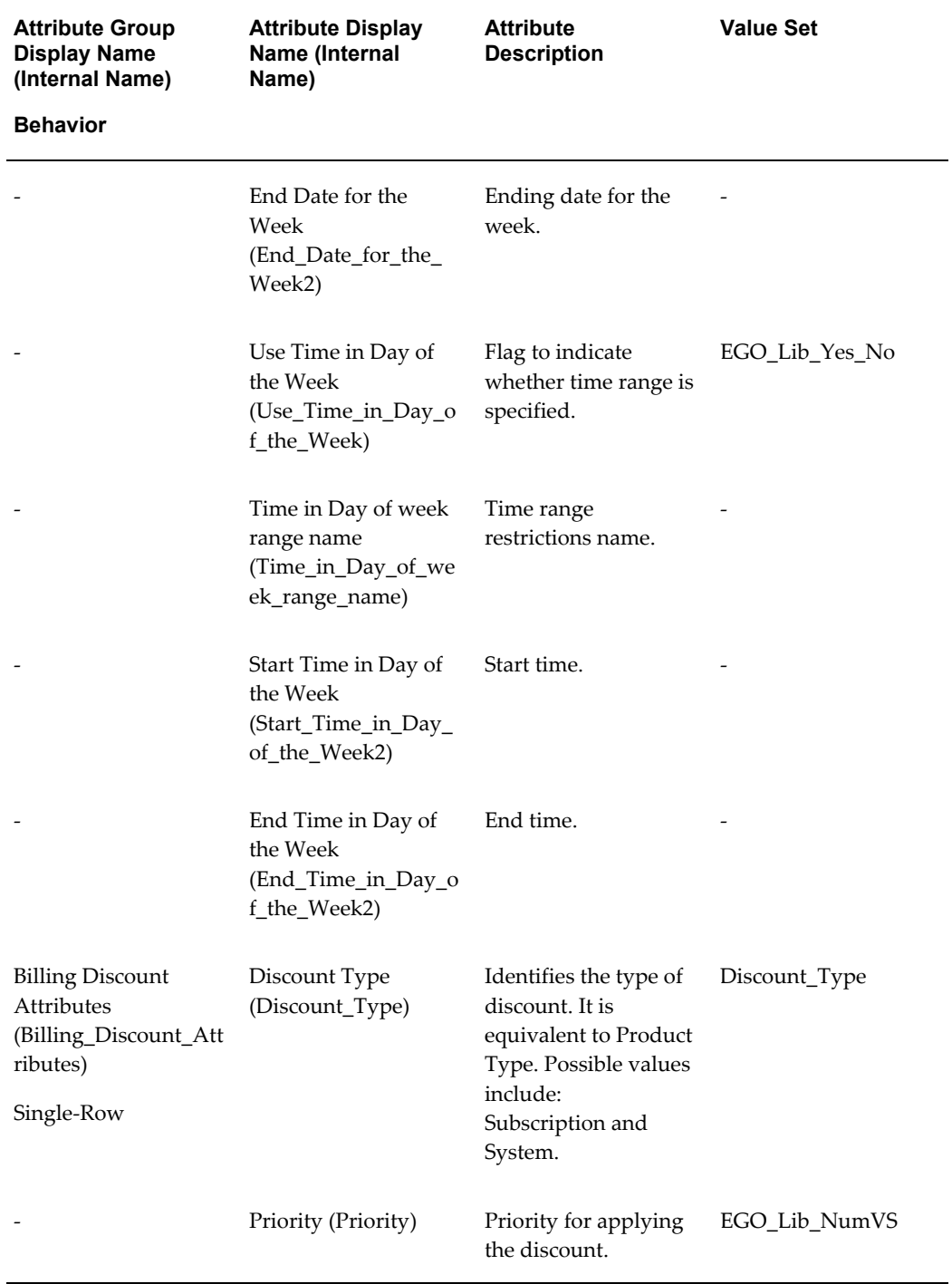

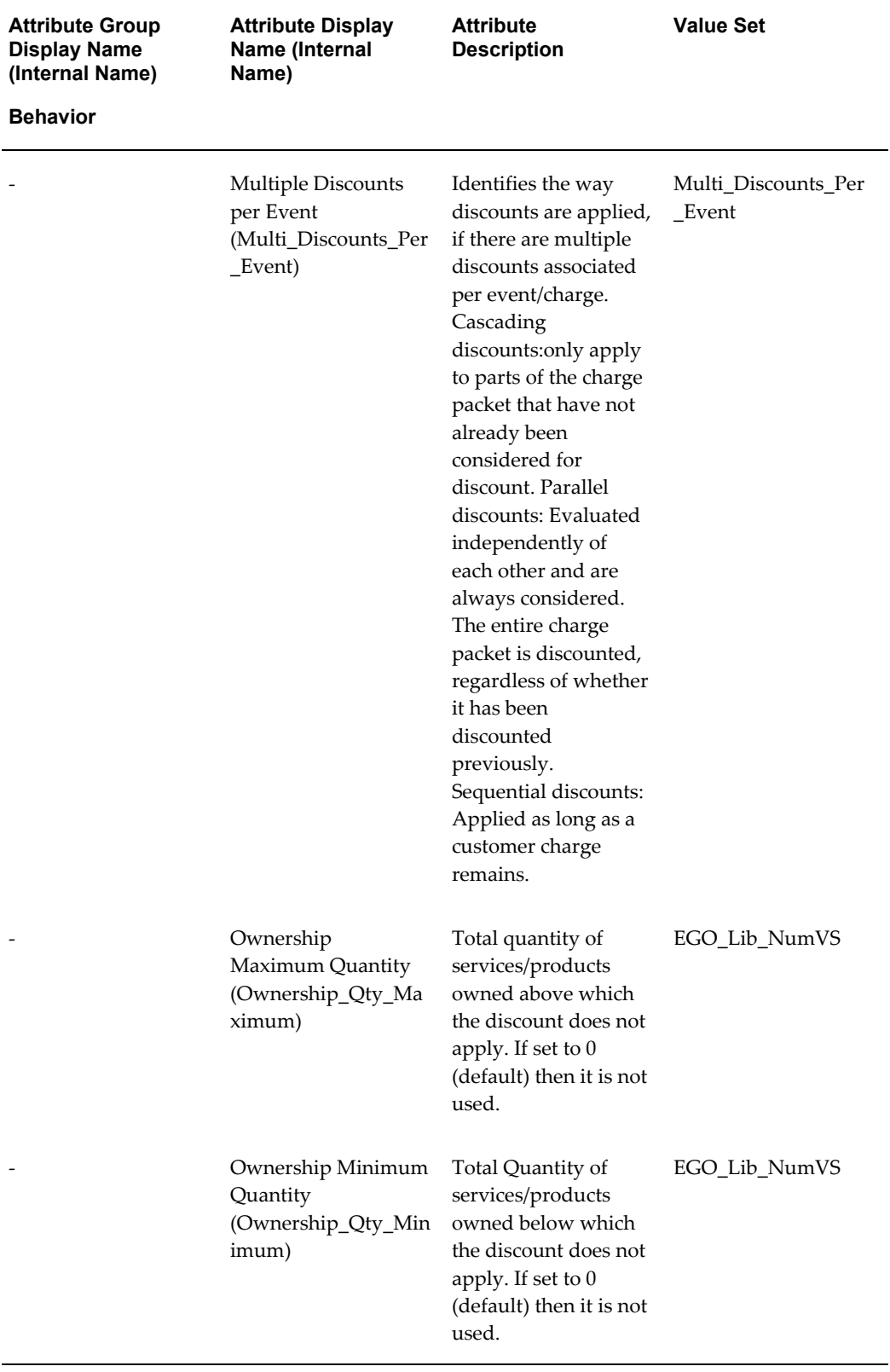

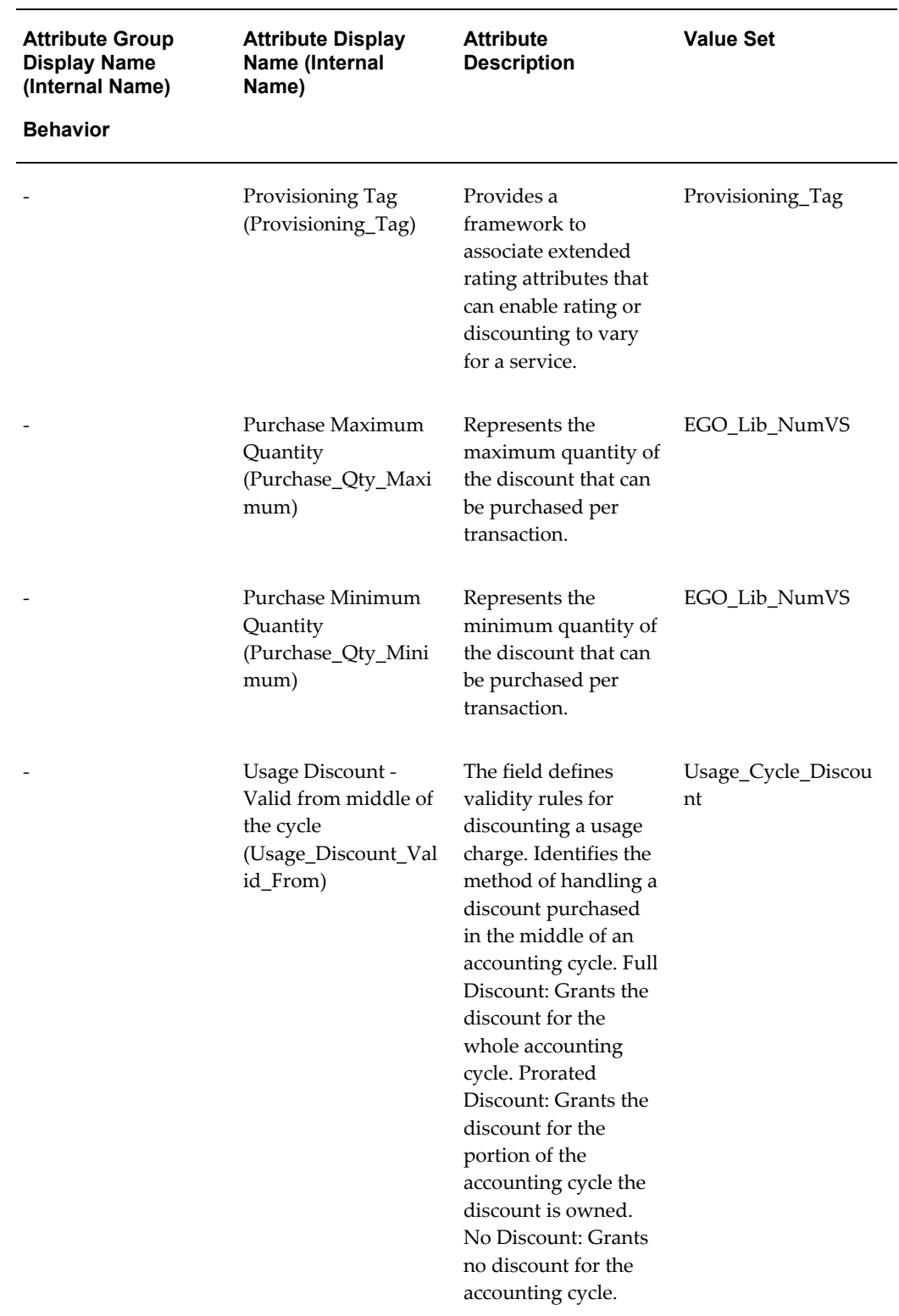

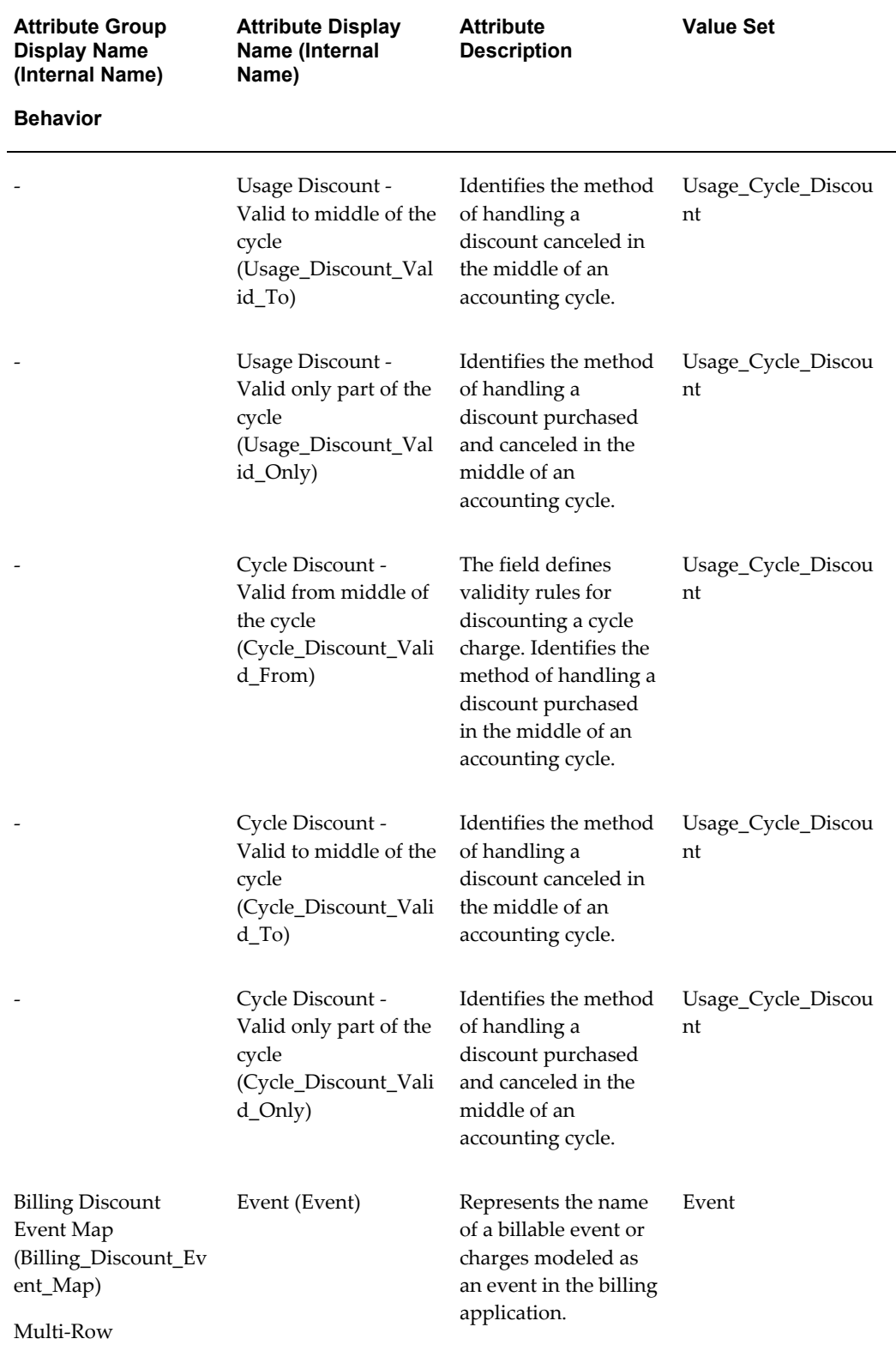

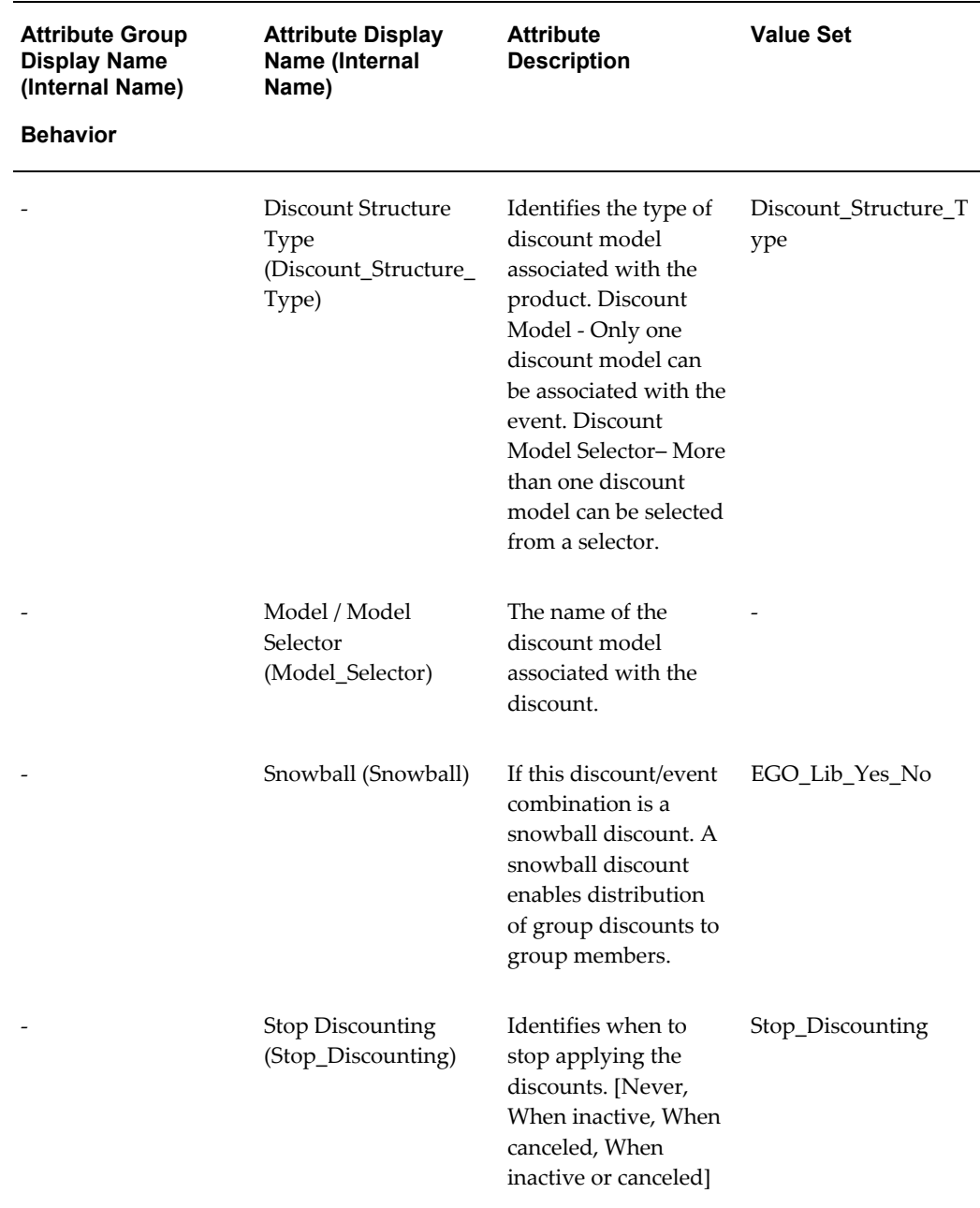

# **Communications Product Details Library - Vertical**

Oracle Product Hub provides the following seeded library containing attribute groups, attributes, and value sets. For more information about using data libraries, see: Using Seeded Attributes, page [4-35.](#page-136-0) All seeded attribute groups in this library are assigned to the Item Revision business entity.

This library is not automatically installed. The system administrator must perform the

following steps to upload the library after installing the Oracle Product Hub for Communications patch.

### **Installing the Library**

**1.** Upload the value set library file. This file contains all of the value sets required by the Communications Product Details Library - Vertical, as well as those required by all other Oracle Product Hub for Communications libraries.

> **Tip:** You only need to install this file once for all Oracle Product Hub for Communications libraries.

• **Filename**

\$EGO\_TOP/patch/115/import/US/egomstrlibvs.ldt

• **Command**

FNDLOAD apps/<pwd>@<dbname> 0 Y UPLOAD \$EGO\_TOP/patch/115/import/egoefval.lct \$EGO\_TOP/patch/115/import/US/egomstrlibvs.ldt

- **2.** Upload the Communications Product Details Library Vertical file.
	- **Filename**

\$EGO\_TOP/patch/115/import/US/egocpdlib.ldt

• **Command**

FNDLOAD apps/<pwd>@<dbname> 0 Y UPLOAD \$EGO\_TOP/patch/115/import/egoefag.lct \$EGO\_TOP/patch/115/import/US/egocpdlib.ldt

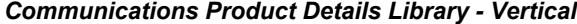

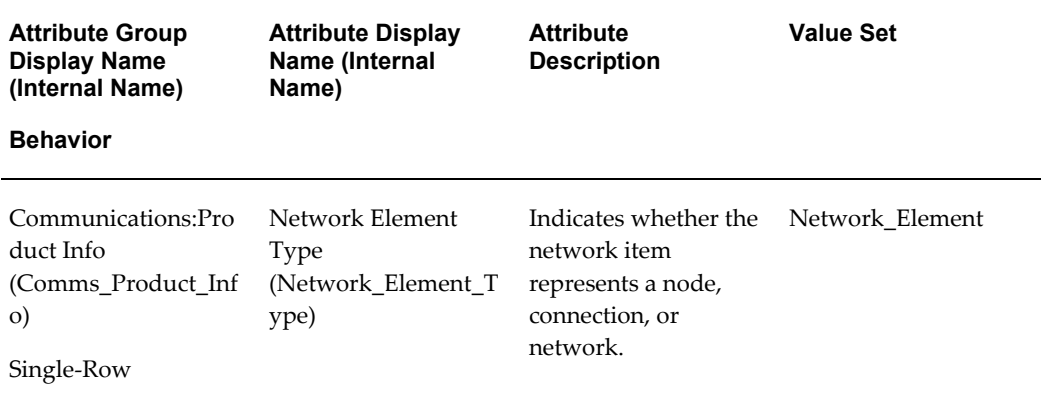

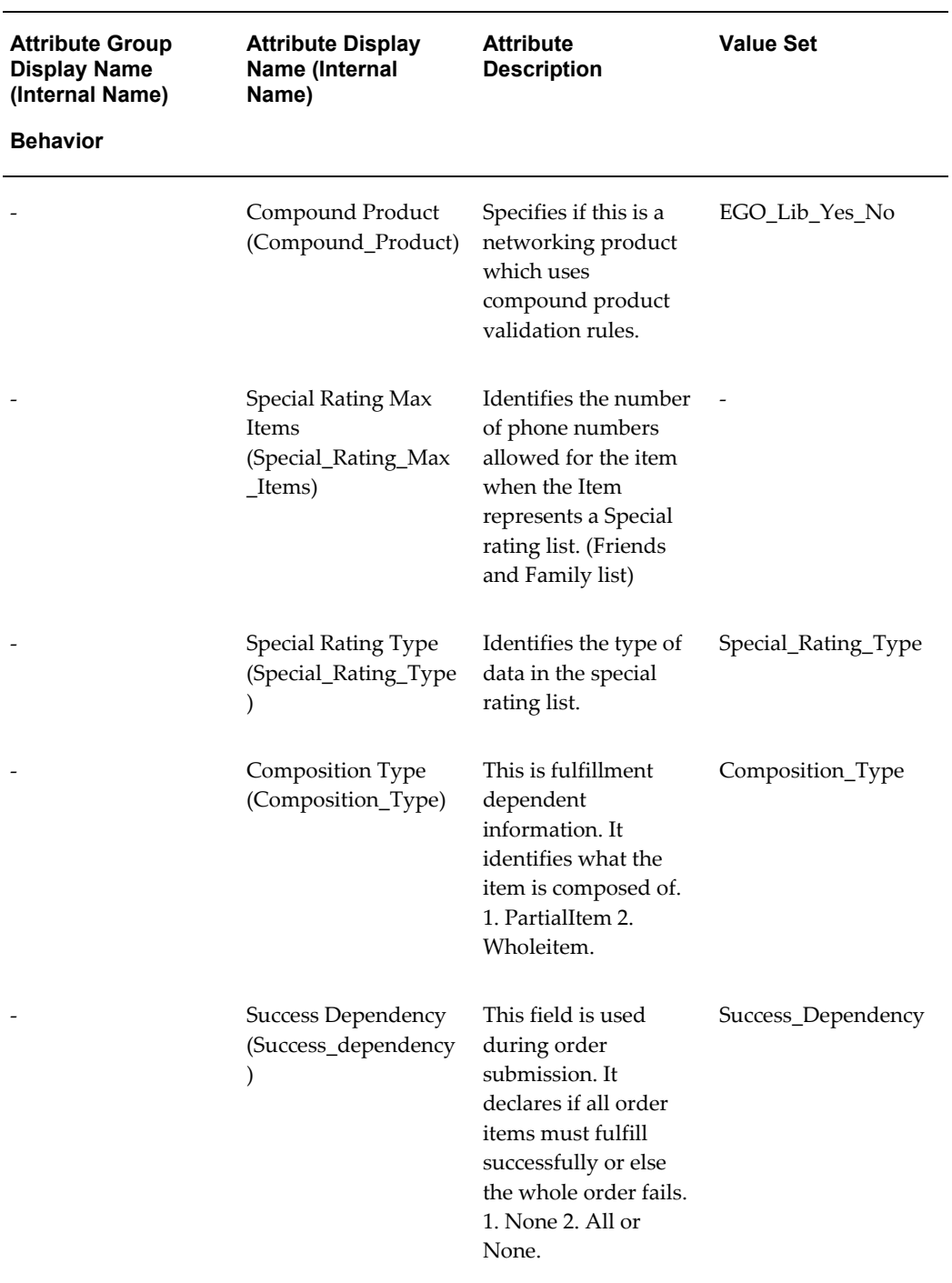
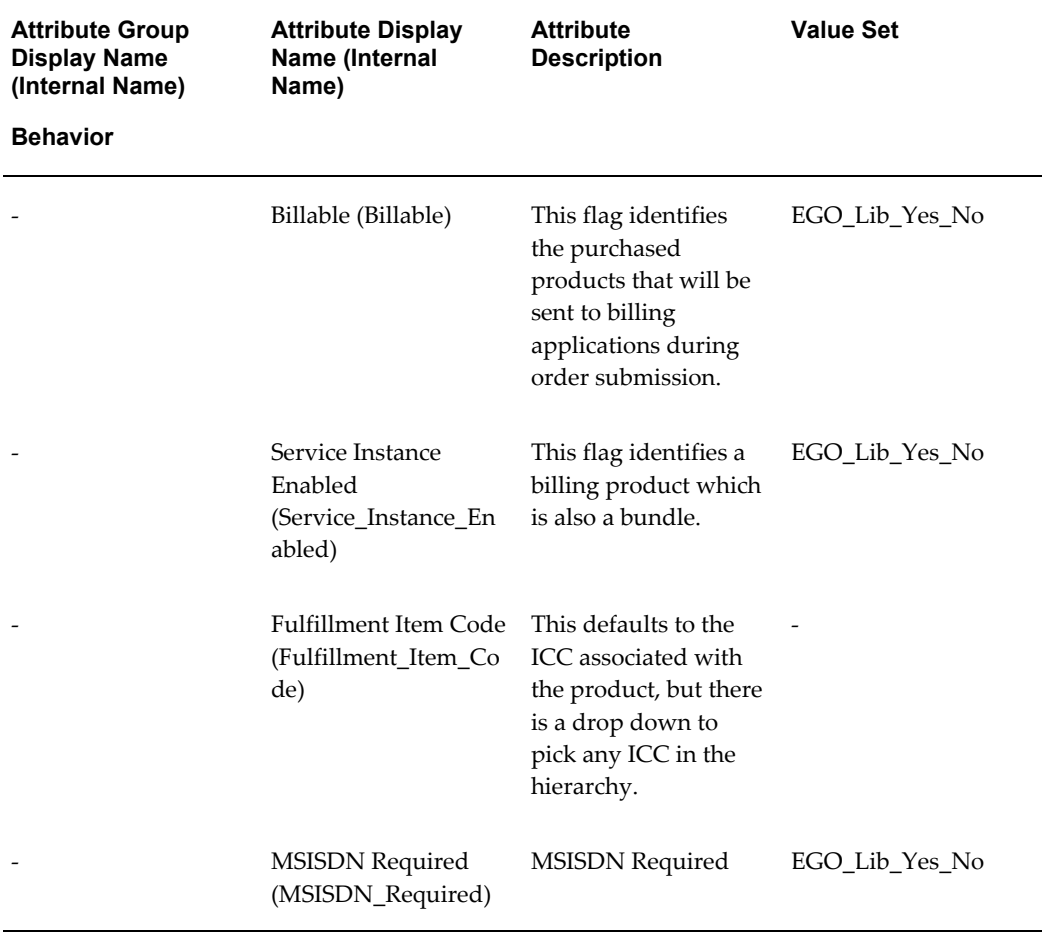

# **G**

## **Web Services for Publishing**

This appendix covers the following topics:

- [Oracle Product Hub Web Services Overview](#page-434-0)
- [Value Set Web Service](#page-435-0)
- [Attribute Group Web Service](#page-445-0)
- [Item Catalog Category Web Service](#page-451-0)
- [Item Web Service](#page-463-0)
- [Controlling the Output Payload](#page-512-0)
- <span id="page-434-0"></span>• [Error Reporting](#page-513-0)

## **Oracle Product Hub Web Services Overview**

<span id="page-434-1"></span>Users can publish item catalog categories, attribute groups, value sets, or items and extract more information about these entities by invoking entity specific Web Services for Oracle Product Hub. The following Web Services are available to Product Hub users:

- Item catalog category web service
- Attribute group web service
- Value set web service
- Item web service

The figure below shows a sample implementation that consumes one of these Web Services.

#### *System Flow and Interaction Diagram*

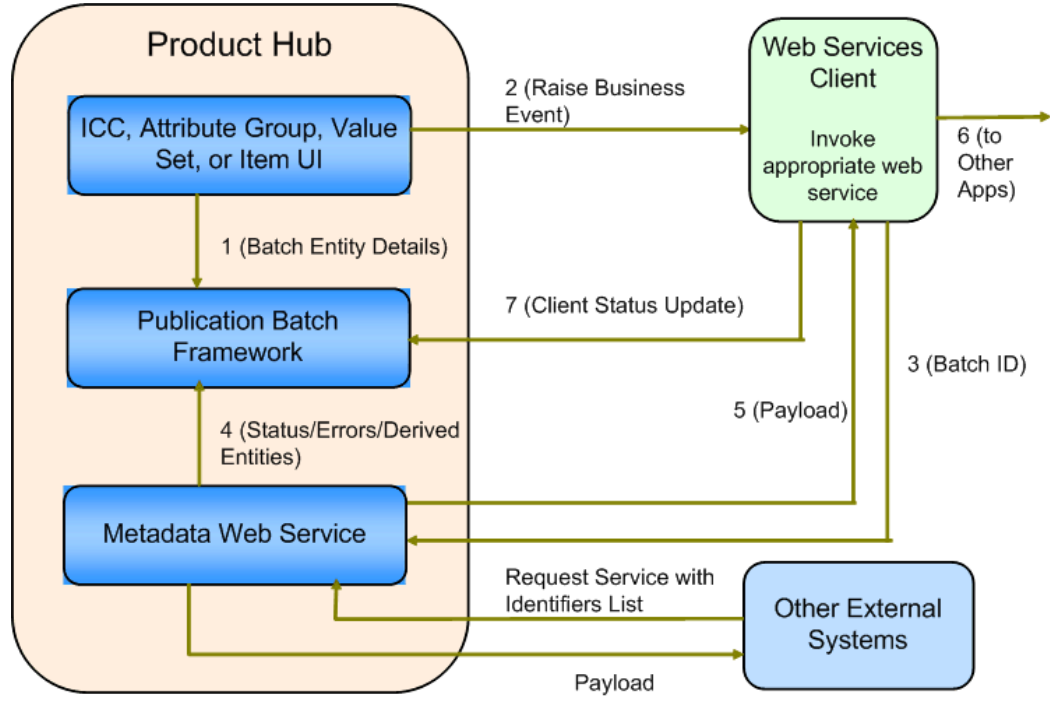

## **Related Topics**

Publishing Overview, *Oracle Product Hub User's Guide* Item Catalog Category Web Service, page [G-18](#page-451-1) Attribute Group Web Service, page [G-12](#page-445-1) Value Set Web Service, page [G-2](#page-435-1)

<span id="page-435-0"></span>Item Web Service, page [G-30](#page-463-1)

## **Value Set Web Service**

<span id="page-435-1"></span>The value set Web Service includes the getValueSetDetails method, which returns the details of the value set according to the parameters requested in the output. Users can invoke the method on both value set versions and non-version value sets.

**Important:** Before using Publication Web Services, you must complete some manual post-installation steps. Complete the steps documented in My Oracle Support ID 1336146.1. This My Oracle Support ID also includes troubleshooting tips.

## **Method: getValueSetDetails**

This Web Service method provides an interface to extract the information about the value set and/or its hierarchy based on input.

## **Modes**

You can invoke the getValueSetDetails method using two modes:

### **Batch Mode**

- Retrieves the details of the value set(s) published as part of a batch from the PIM Publication user interface.
- Use this mode when you can directly provide the batch ID to use the value set services. The parameters provided while creating the batch take precedence over the values provided for the parameters below while invoking the service.

#### **List Mode**

- Passes a list of value set identifiers directly as input to the getValueSetDetails method.
- Optionally provides any number of value set IDs for invoking the services.

While invoking the value set services in either mode, provide the following WS-Security and Parameter inputs:

#### *WS-Security*

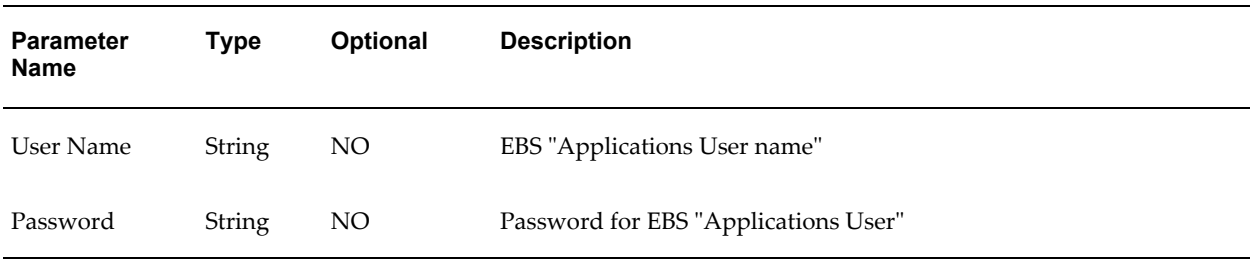

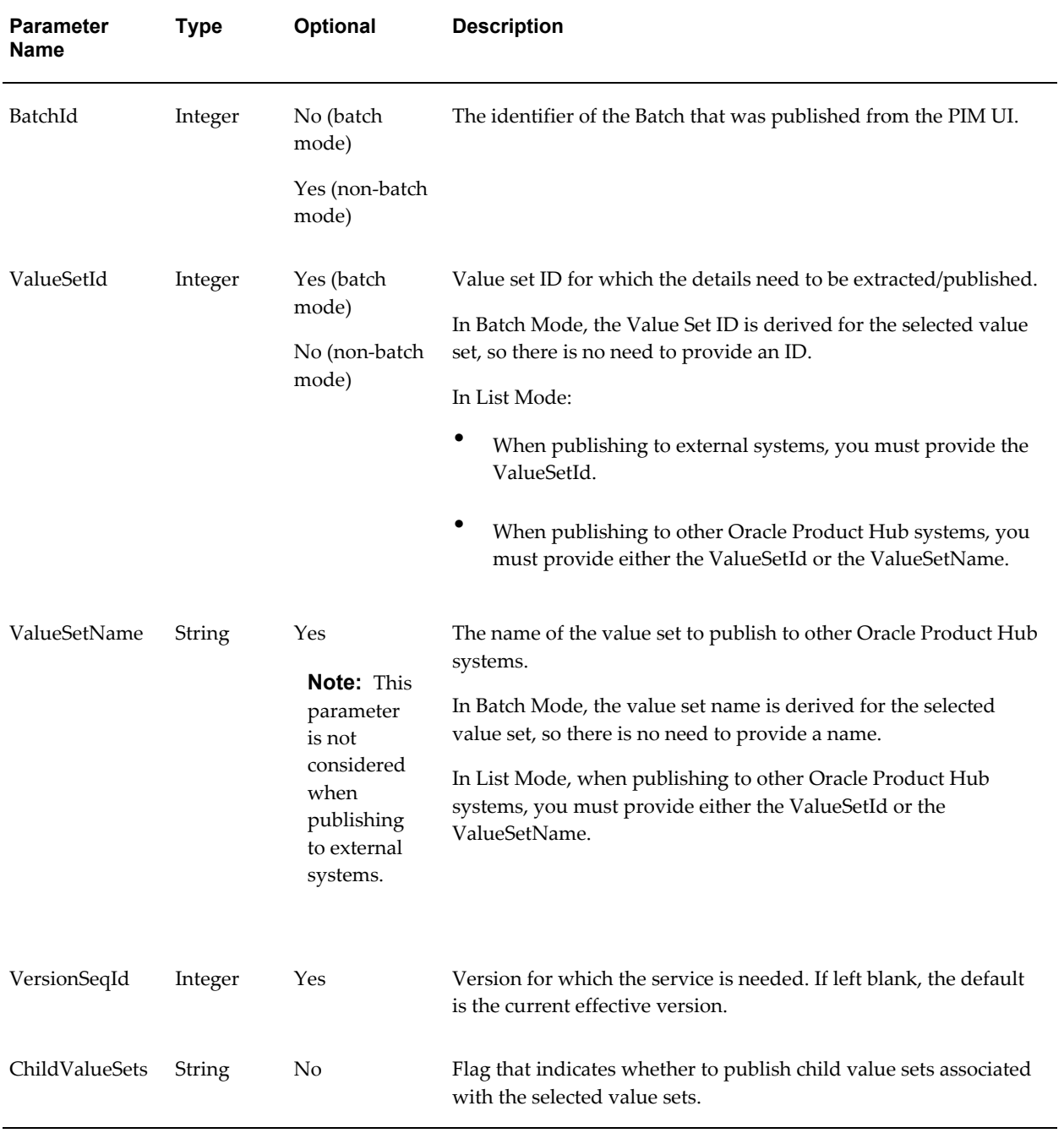

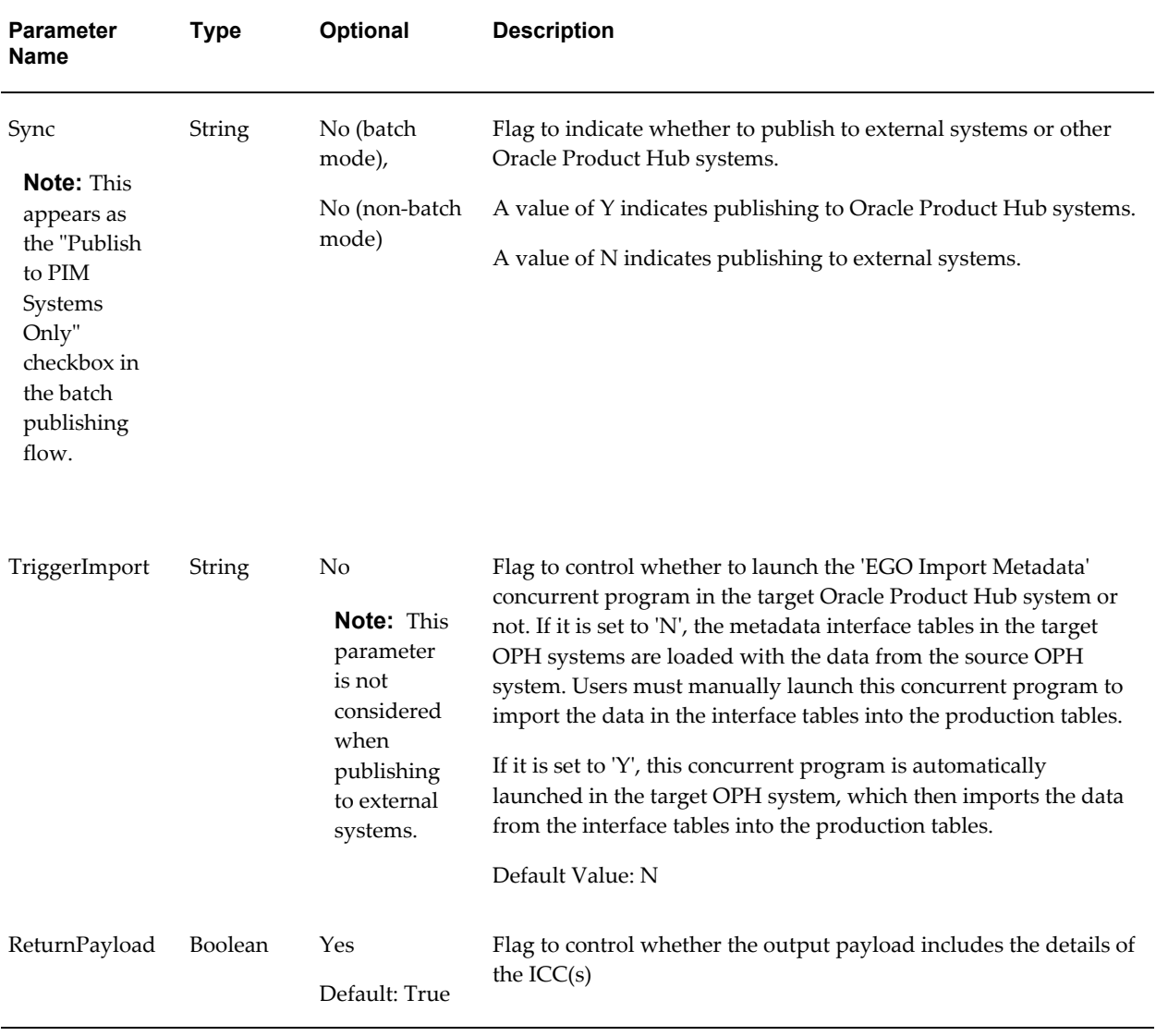

## *Multi Selection Parameters*

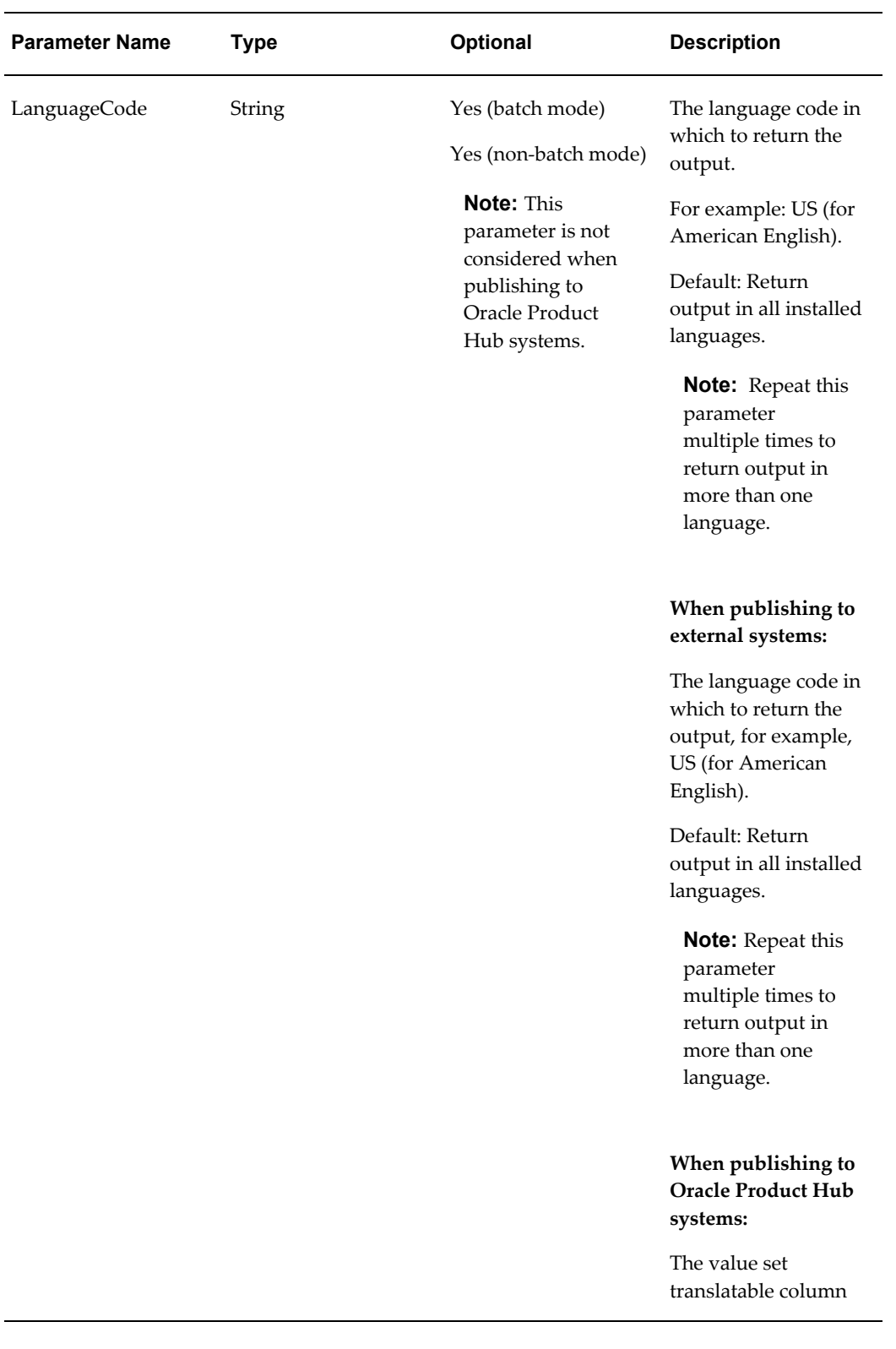

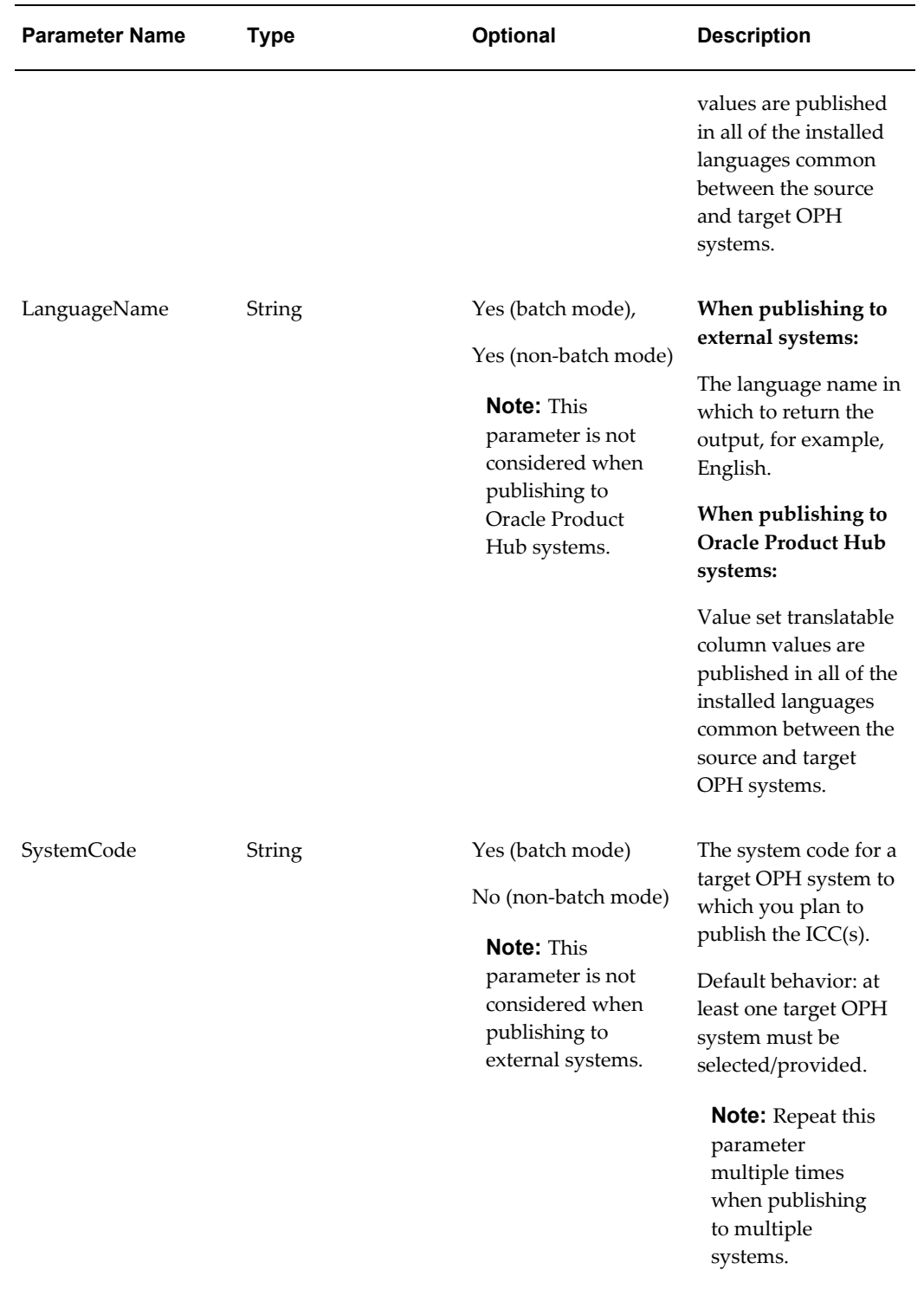

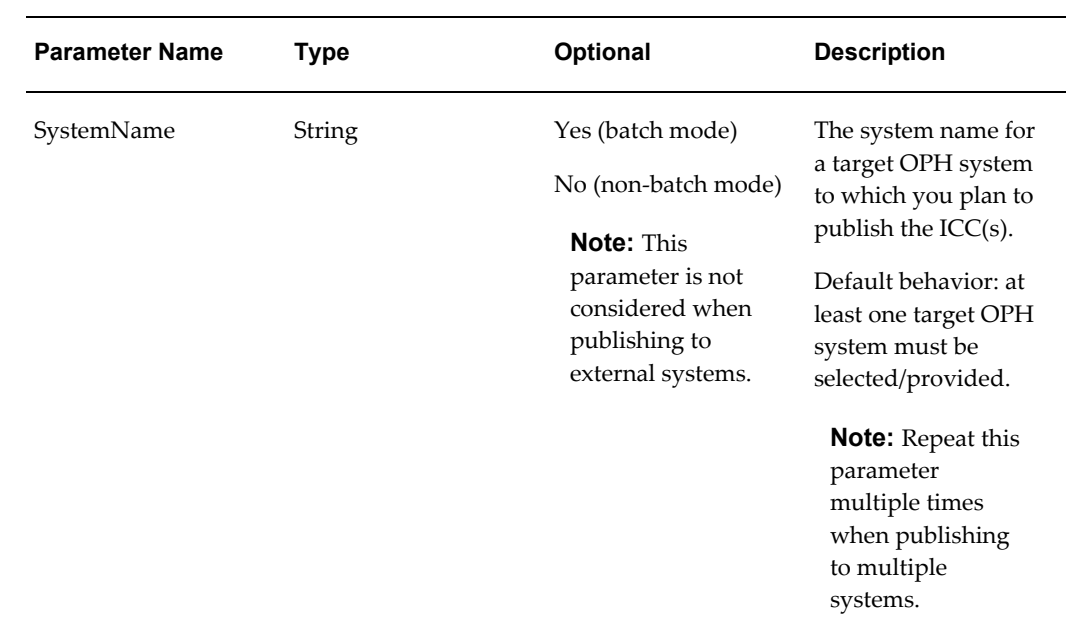

## *FND Security Parameters*

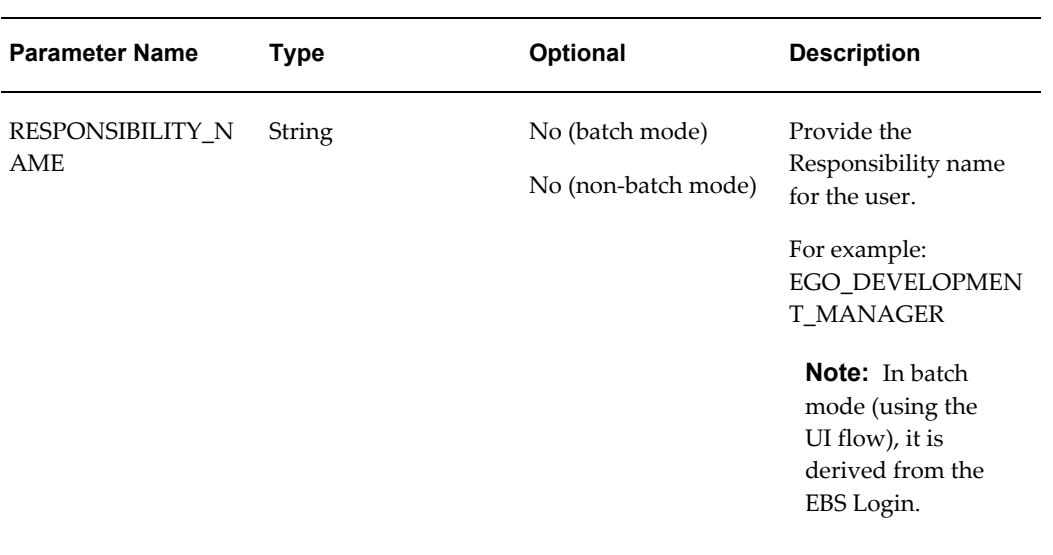

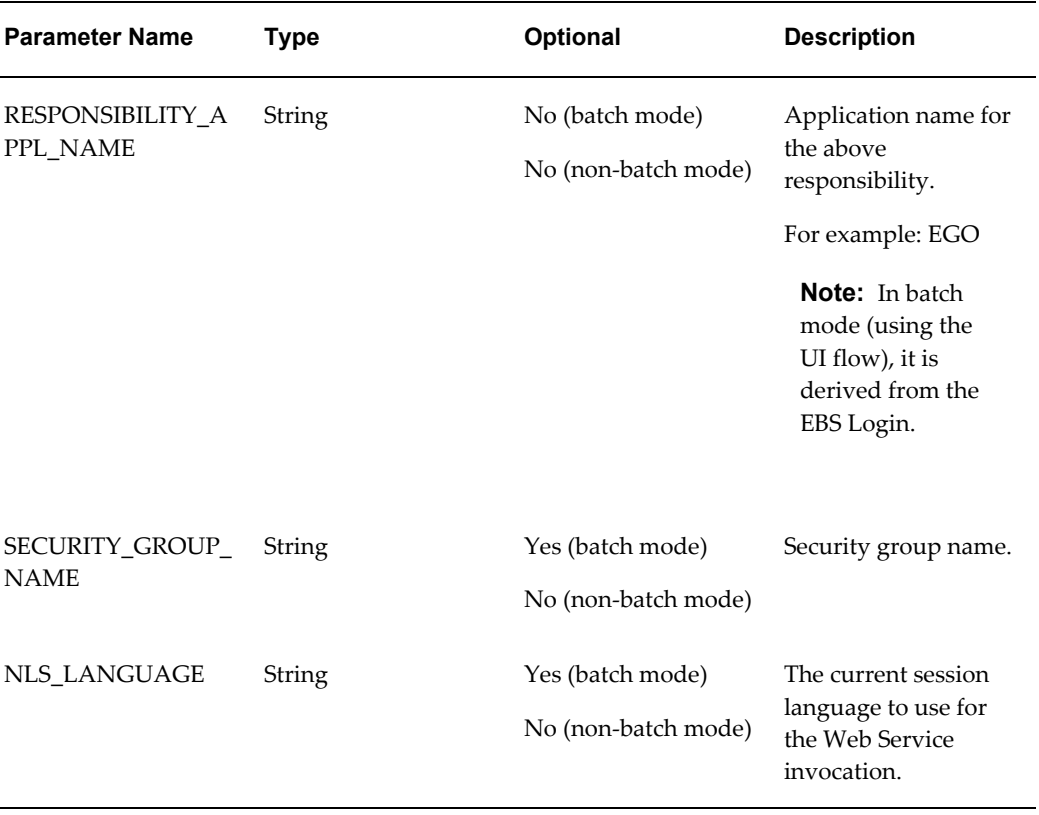

## **Output**

The output payload includes value set details based on the configurable parameters selected by the user.

## **Payload when publishing to external systems:**

- ListOfValueSets
	- Valueset
		- ValueSetId Value set identifier.
		- ValueSetName Name.
		- Description Description.
		- DataType Data type of the value set.
		- MaximumSize Maximum size limit.
		- ValidationType Validation type of the value set.
		- MinimumValue Minimum value (applicable for only Number, Date, and

Date Time data types).

- MaximumValue Maximum value (applicable for only Number, Date, and Date Time data types).
- ParentValueSetName Parent value set name if this is a child value set.
- ValuesetValue List of values for this value set (only for non-version value sets).
- TranslatableAttributes
- ValuesetVersion List of versions for a value set with versions.
	- VersionSeqId Sequence ID of the version.
	- Description Description.
	- StartActiveDate Effective start date.
	- EndActiveDate Effective end date.
	- VersionedVSValue List of values for this version.
- TableInfo Validation information for a table type value set.
	- TableName Database table name.
	- WhereClause Where clause.
	- ValueColumn Value column.
	- IDColumn ID Column.
	- MeaningColumn Meaning column.
- Status Status information
	- Error Error information
		- Code Error code.
		- Message Error message.
- AdditionalInfo Additional info section when returnPayload input flag is set to false.
- SessionId Session ID for invocation.
- EntityCount Output entity count.

#### **Payload when publishing to Oracle Product Hub systems:**

- Status Status information
	- Error Error information
		- Code
		- Message
		- Language Code
		- System Code
	- Warning Warning information
		- Code
		- Message
		- Language Code
		- System Code
	- AdditionalInfo Additional Info Section
		- SessionId
		- EntityCount

## **Related Topics**

Oracle Product Hub Web Services Overview, page [G-1](#page-434-1) Publishing Overview, *Oracle Product Hub User's Guide* Defining Source Systems, page [12-5](#page-328-0) Publishing Item Catalog Categories, page [3-45](#page-80-0) Publishing Attribute Groups, page [4-53](#page-154-0) Publishing Value Sets, page [4-15](#page-116-0) Publishing Items and Structures, *Oracle Product Hub User's Guide* Viewing the Publishing History, *Oracle Product Hub User's Guide*

Controlling the Output Payload, page [G-79](#page-512-1)

<span id="page-445-0"></span>Error Reporting, page [G-80](#page-513-1)

## **Attribute Group Web Service**

<span id="page-445-1"></span>The attribute group Web Service includes the getAGDetails method, which publishes the details of an attribute group and its associated entities to target Oracle Product Hub (OPH) systems based on input to these systems.

**Important:** Before using Publication Web Services, you must complete some manual post-installation steps. Complete the steps documented in My Oracle Support ID 1336146.1. This My Oracle Support ID also includes troubleshooting tips.

## **Method: getAGDetails**

The getAGDetails method provides an interface to extract information about attribute groups and their associated entities ( which include business entities, attributes, and value sets/child value sets associated to the attributes) based on input and then publish them to target OPH systems.

## **Modes**

You can invoke the getAGDetails method using two modes:

## **Batch Mode**

- Retrieves the details of the attribute group(s) published as part of a batch from the PIM Publication user interface and publishes them to target OPH systems.
- Use this mode when you can directly provide the batch ID to use the attribute group services. The parameters provided while creating the batch take precedence over the values provided for the parameters below while invoking the service.

## **List Mode**

- Passes a list of attribute group identifiers directly as input to the getAGDetails method.
- Optionally provides any number of attribute group IDs for invoking the services.

While invoking the attribute group services in either mode, provide the following WS-Security and Parameter inputs:

## *WS-Security*

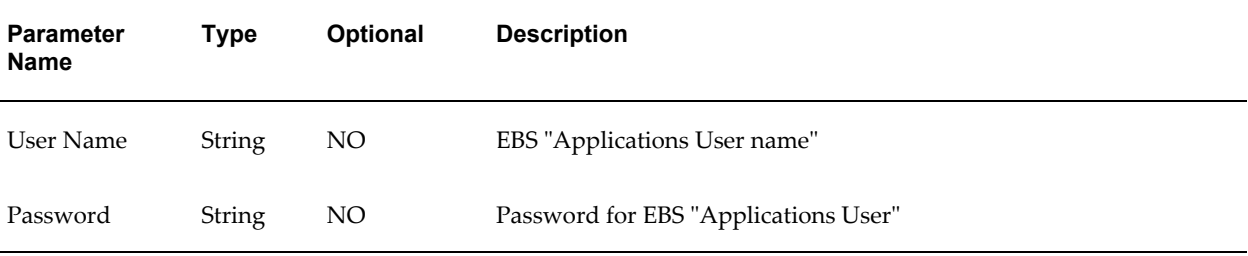

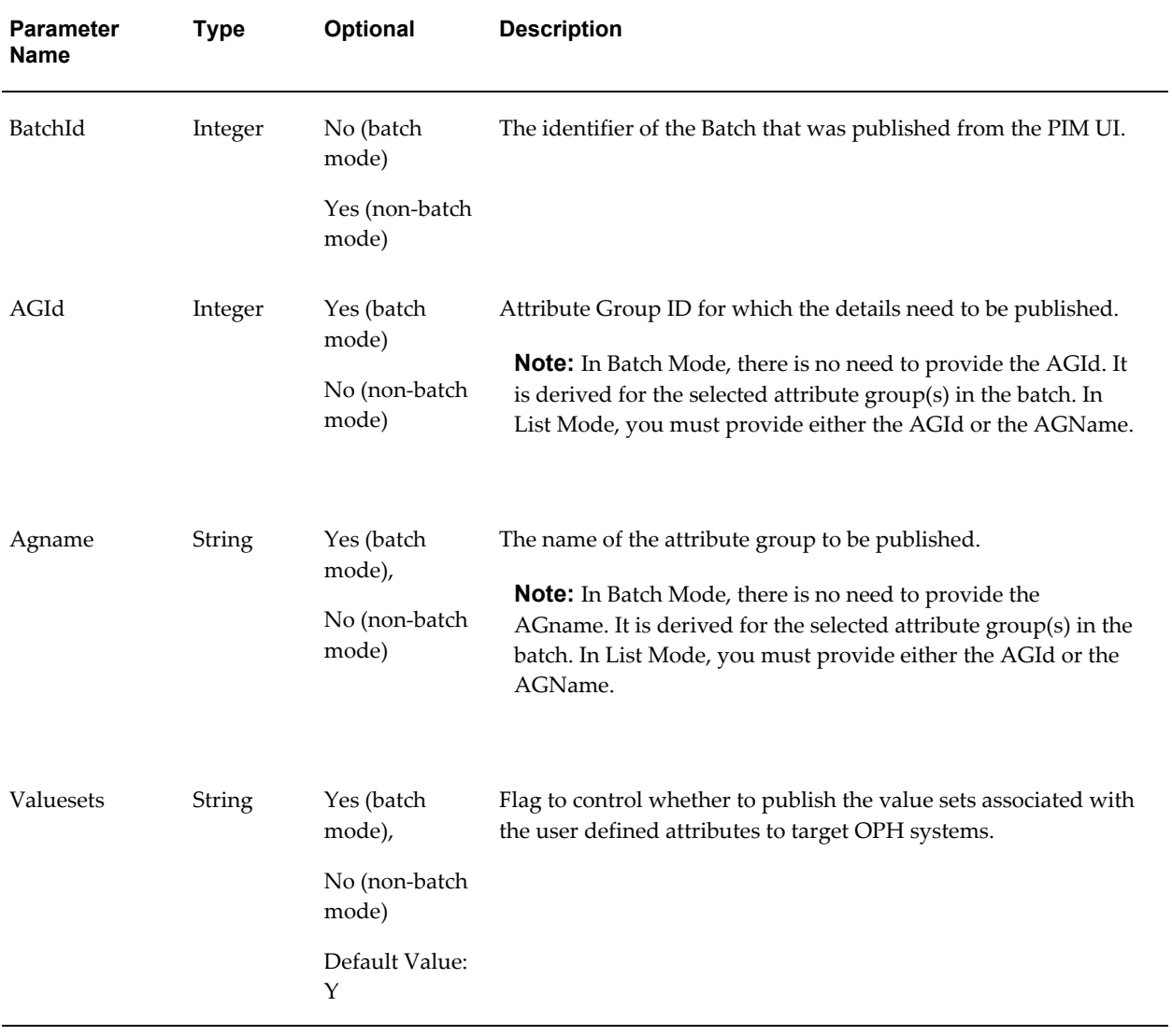

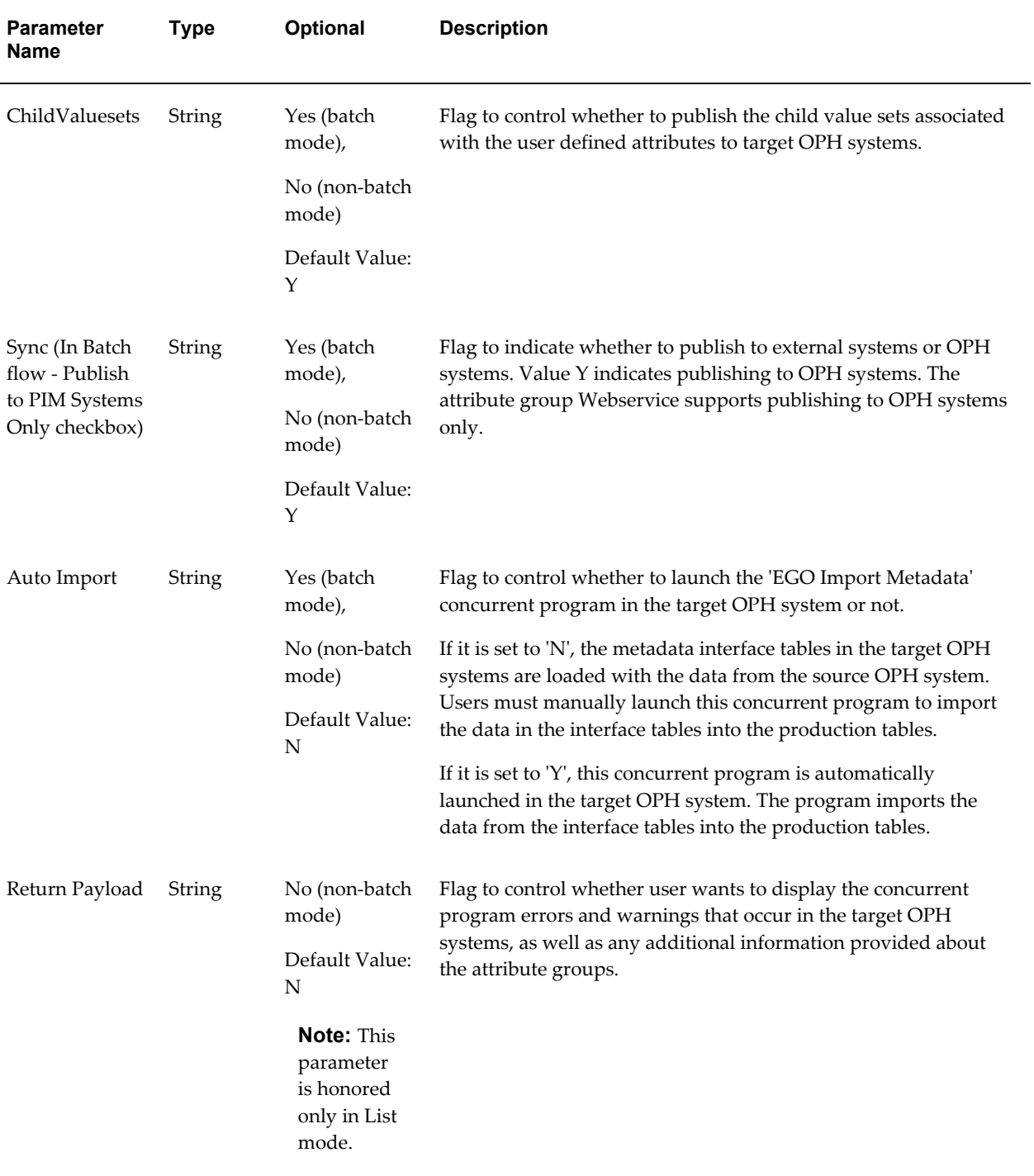

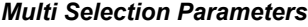

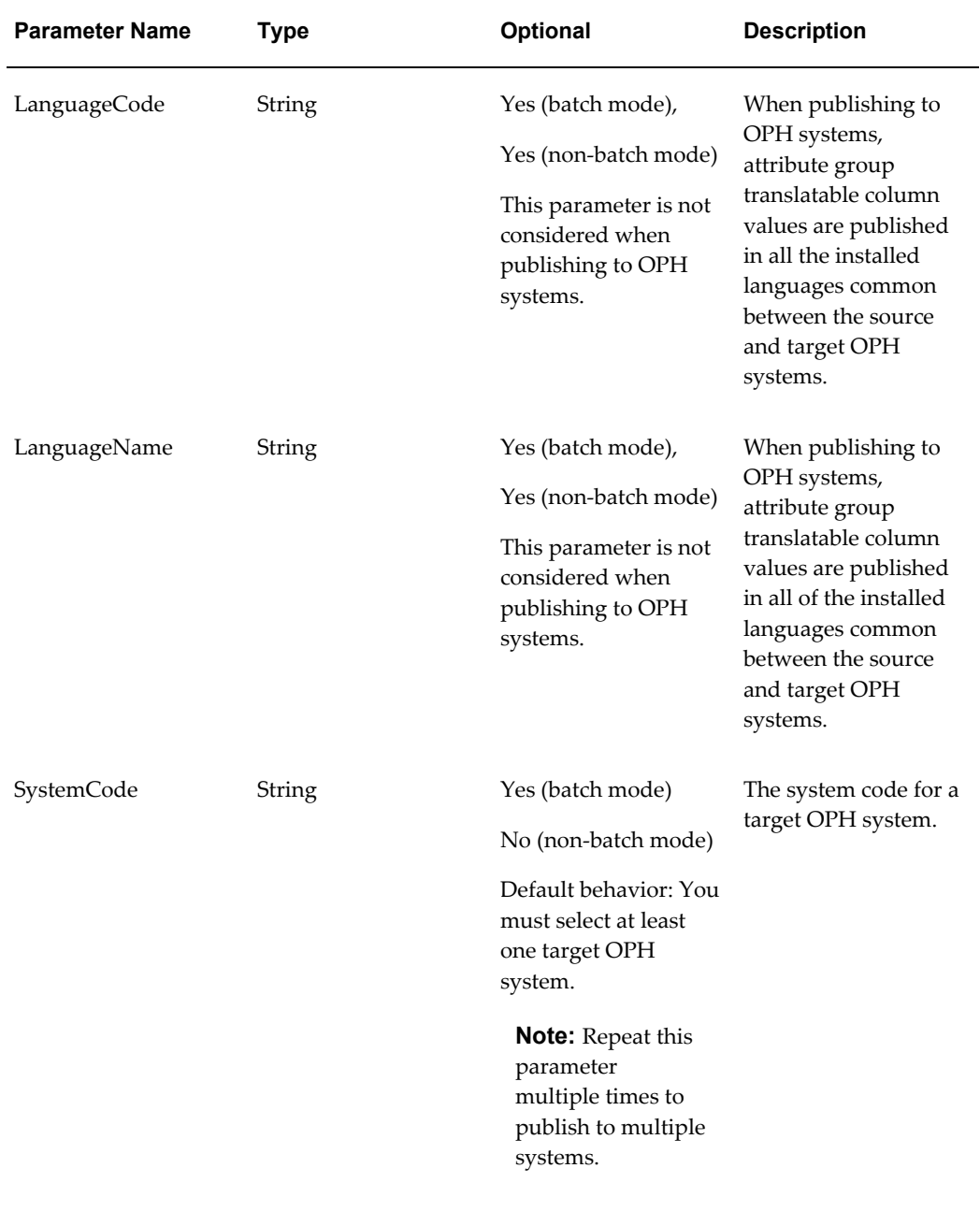

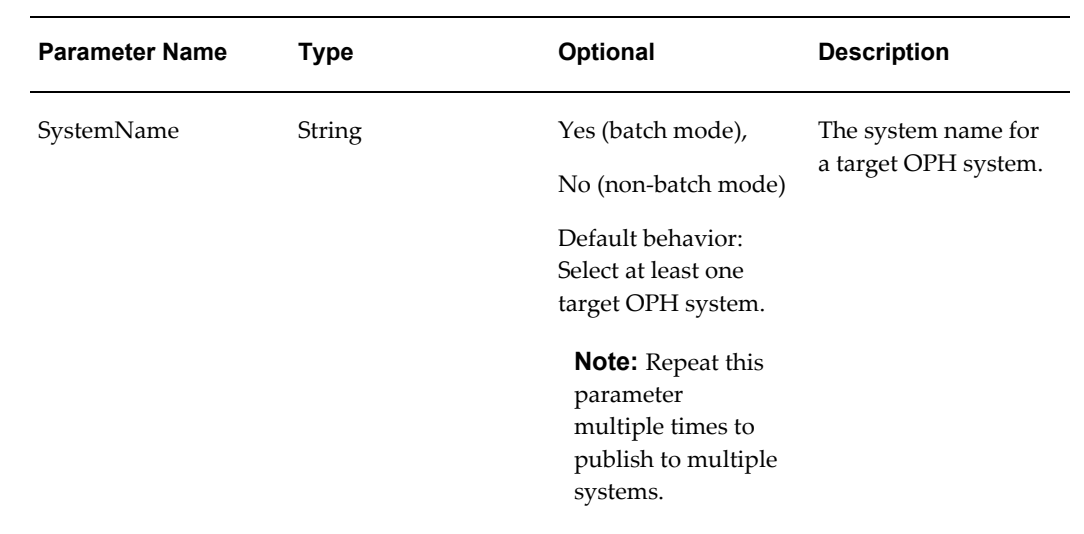

## *FND Security Parameters*

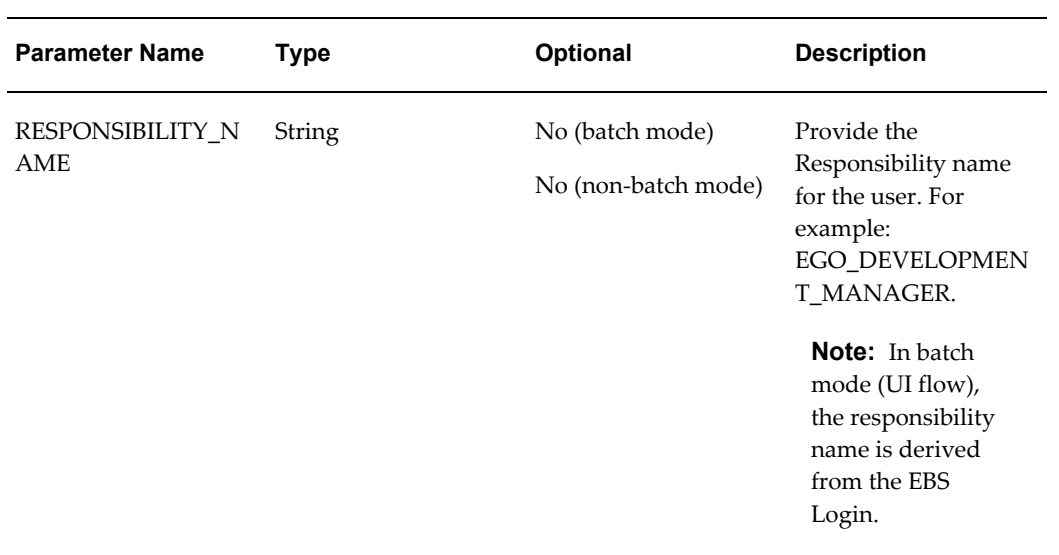

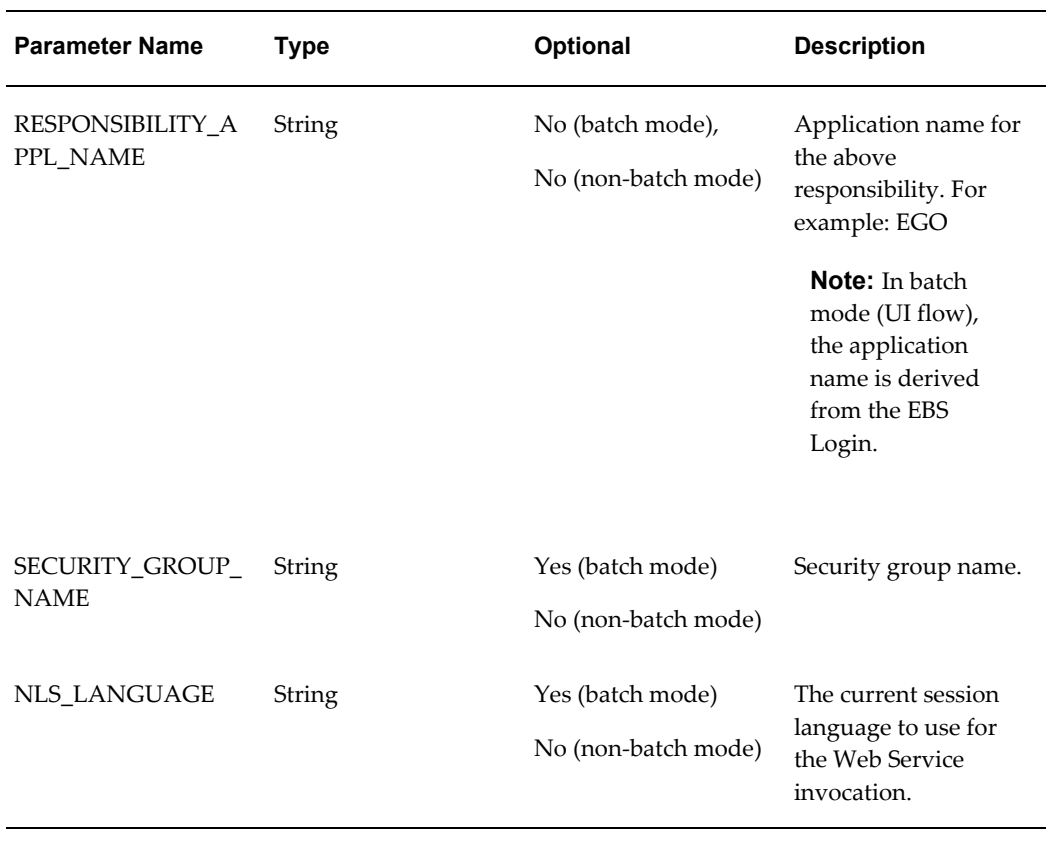

## **Output**

The output payload includes details based on the configurable parameters selected by the user.

## **Payload when publishing to Oracle Product Hub systems:**

- Status Status information
	- Error Error information
		- Code
		- Message
		- Language Code
		- System Code
	- Warning Warning information
		- Code
- **Message**
- Language Code
- System Code
- AdditionalInfo Additional Info Section
	- SessionId
	- **EntityCount**

## **Related Topics**

Oracle Product Hub Web Services Overview, page [G-1](#page-434-1) Publishing Overview, *Oracle Product Hub User's Guide* Defining Source Systems, page [12-5](#page-328-0) Publishing Value Sets, page [4-15](#page-116-0) Publishing Attribute Groups, page [4-53](#page-154-0) Publishing Item Catalog Categories, page [3-45](#page-80-0) Publishing Items and Structures, *Oracle Product Hub User's Guide* Viewing the Publishing History, *Oracle Product Hub User's Guide* Controlling the Output Payload, page [G-79](#page-512-1) Error Reporting, page [G-80](#page-513-1)

## **Item Catalog Category Web Service**

<span id="page-451-1"></span><span id="page-451-0"></span>The item catalog category (ICC) Web Service includes the getICCDetails method, which returns the details of the ICC according to the parameters requested in the output. Users can invoke the method on both ICC versions and non-version ICCs. It can also be used to publish an ICC and its associated entities to other Oracle Product Hub systems.

**Important:** Before using Publication Web Services, you must complete some manual post-installation steps. Complete the steps documented in My Oracle Support ID 1336146.1. This My Oracle Support ID also includes troubleshooting tips.

## **Method: getICCDetails**

This Web Service method provides an interface to extract the information about the ICC

and/or its hierarchy based on input. It can also be used to publish this data to other Oracle Product Hub systems.

## **Modes**

You can invoke the getICCDetails method using two modes:

## **Batch Mode**

- Retrieves the details of the ICC(s) published as part of a batch from the PIM Publication user interface.
- Use this mode when you can directly provide the batch ID to use the ICC services. The parameters provided while creating the batch take precedence over the values provided for the parameters below while invoking the service.

#### **List Mode**

- Passes a list of ICC identifiers directly as input to the getICCDetails method.
- Optionally provides any number of ICC IDs for invoking the services.

While invoking the ICC services in either mode, provide the following WS-Security and Parameter inputs:

#### *WS-Security*

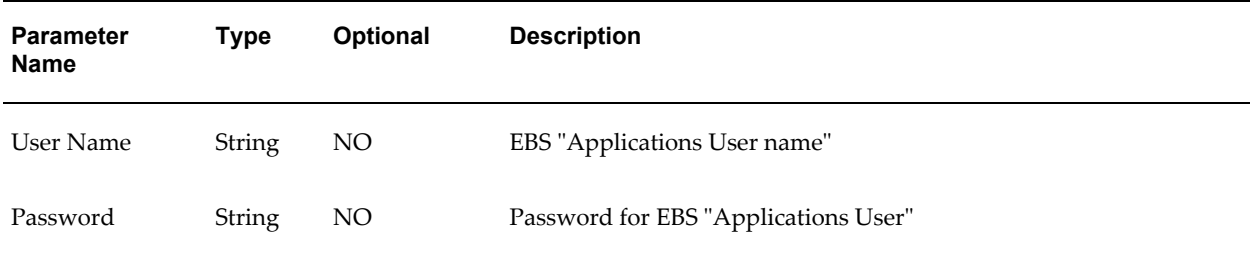

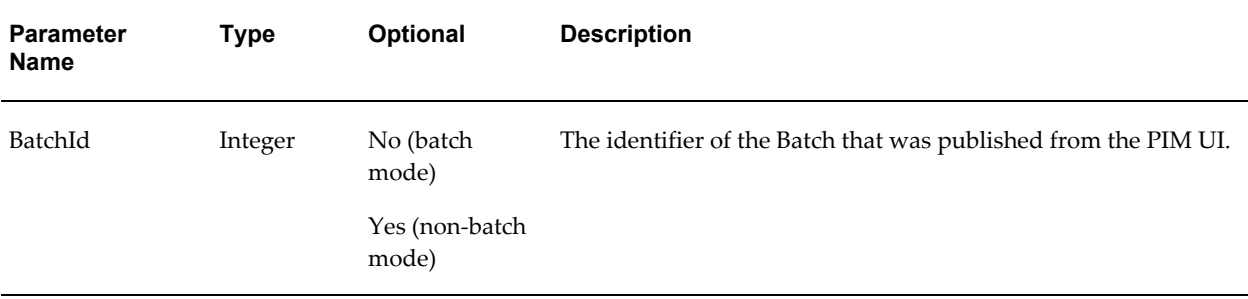

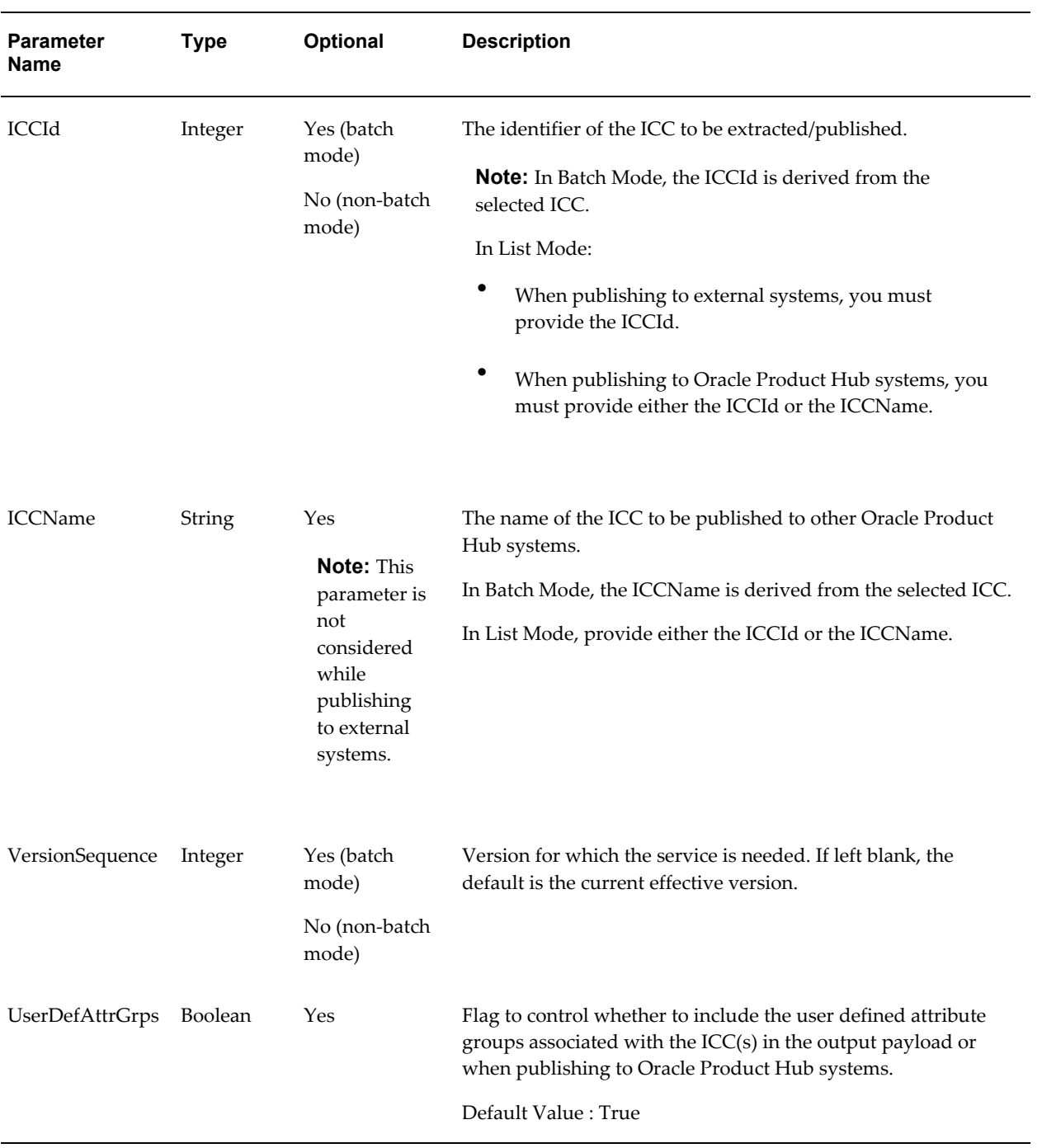

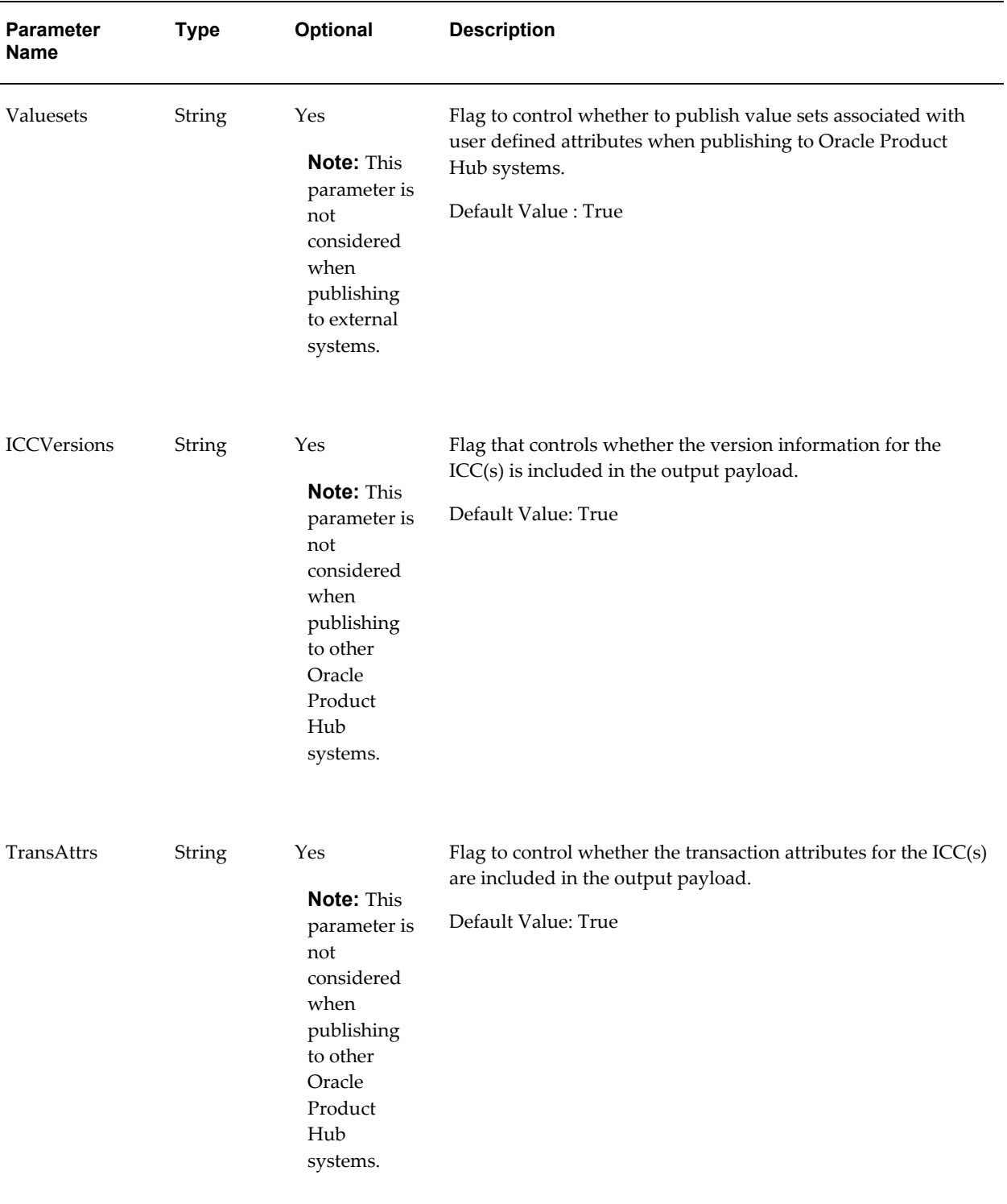

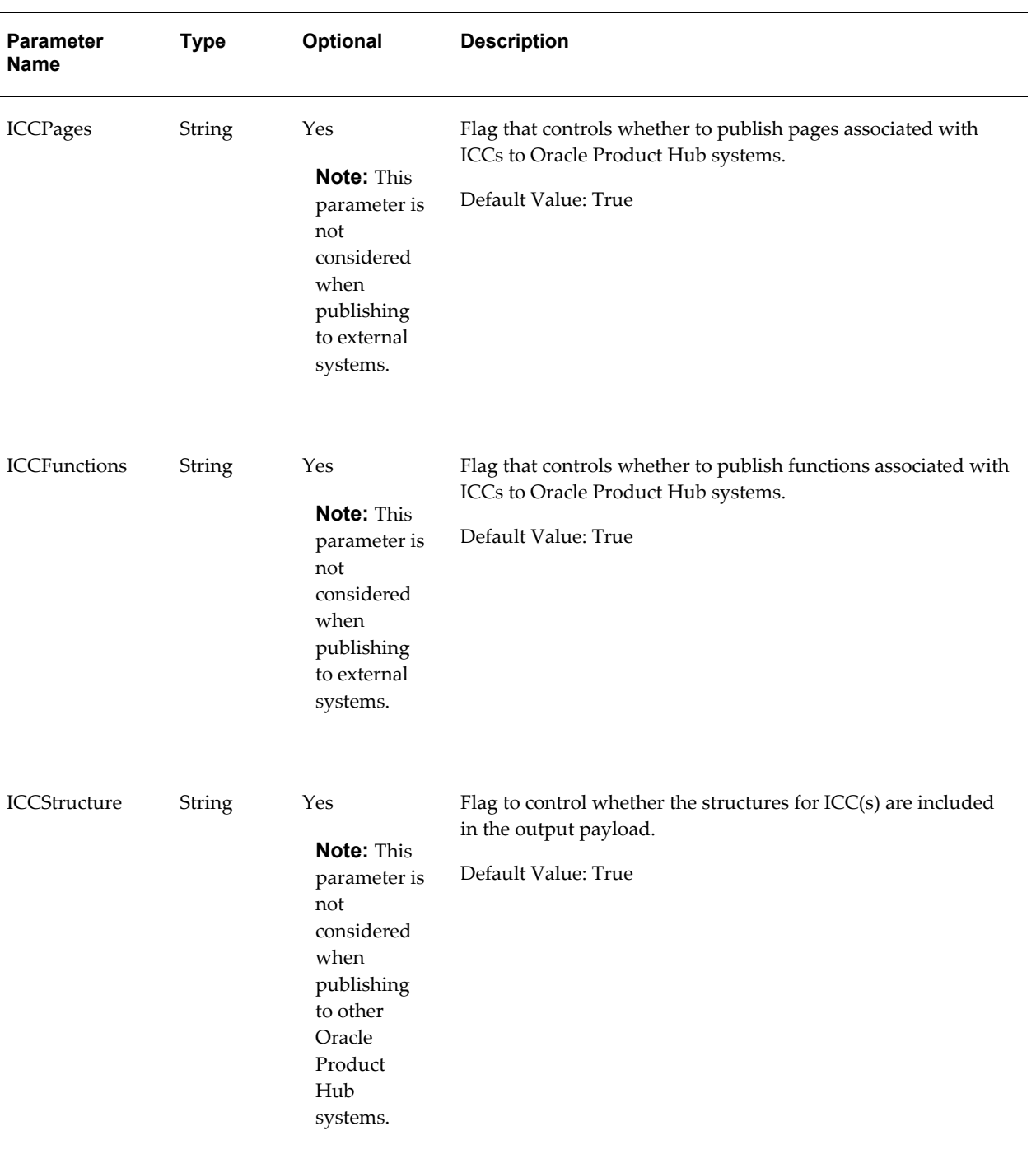

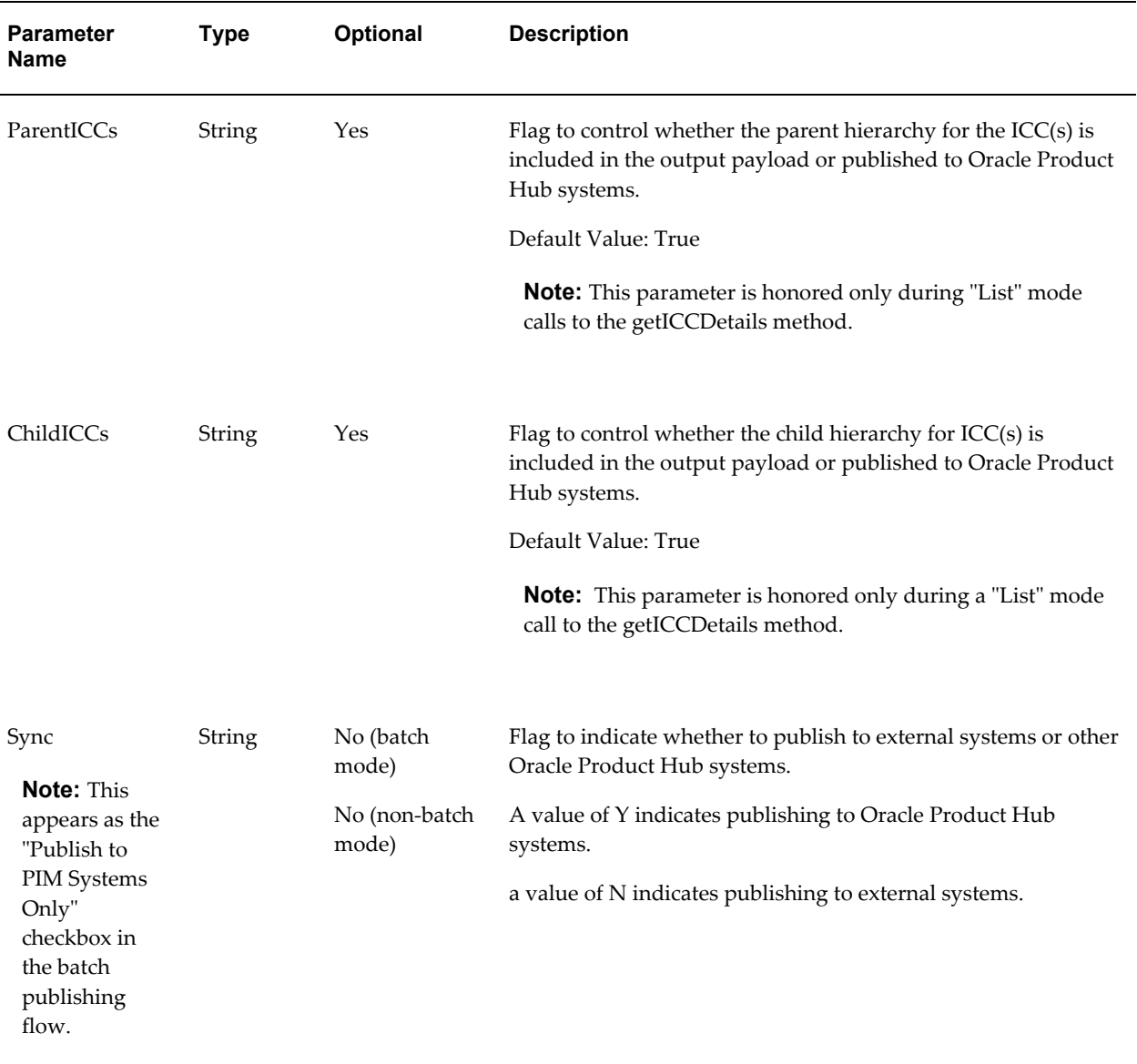

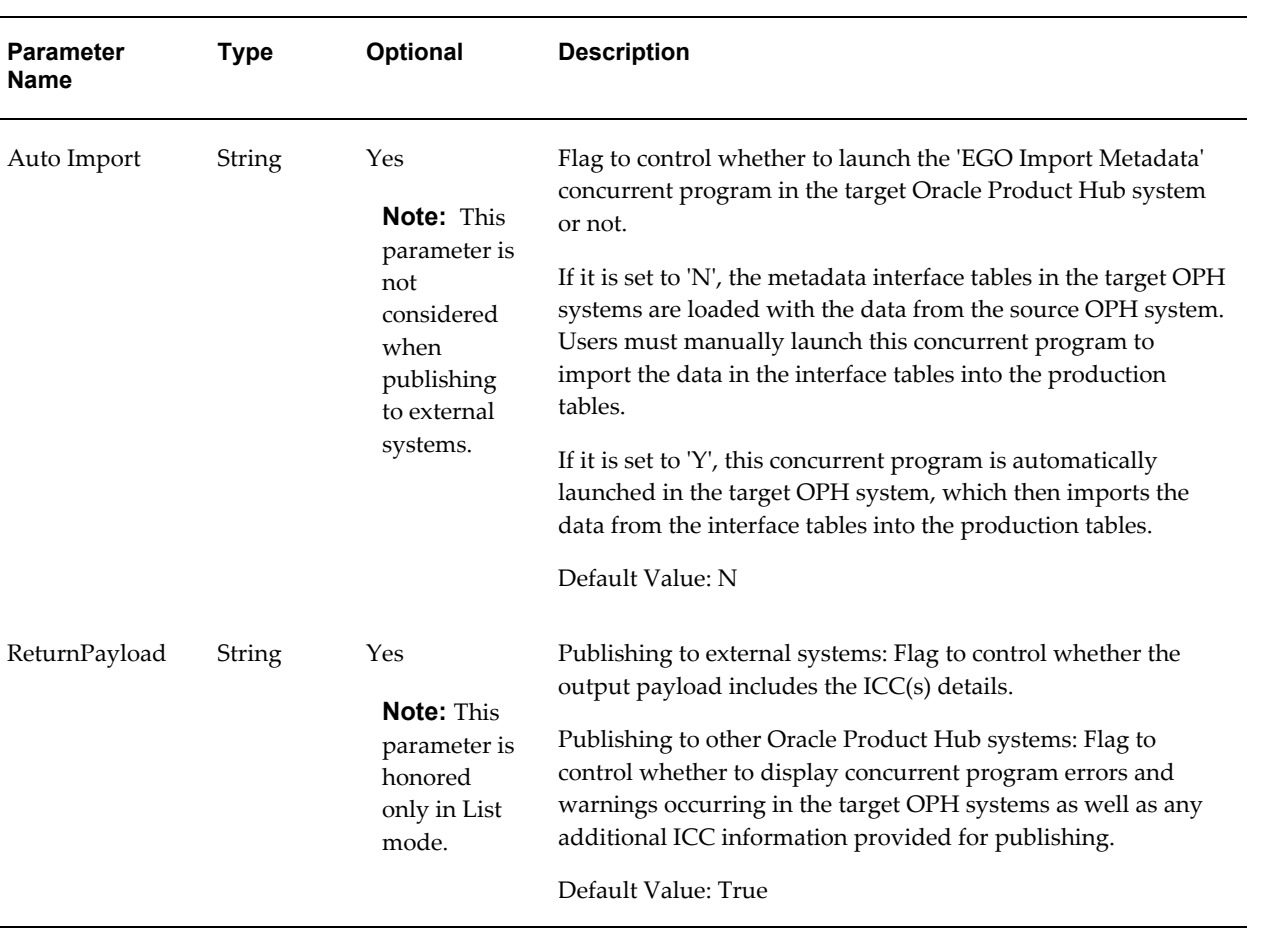

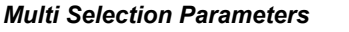

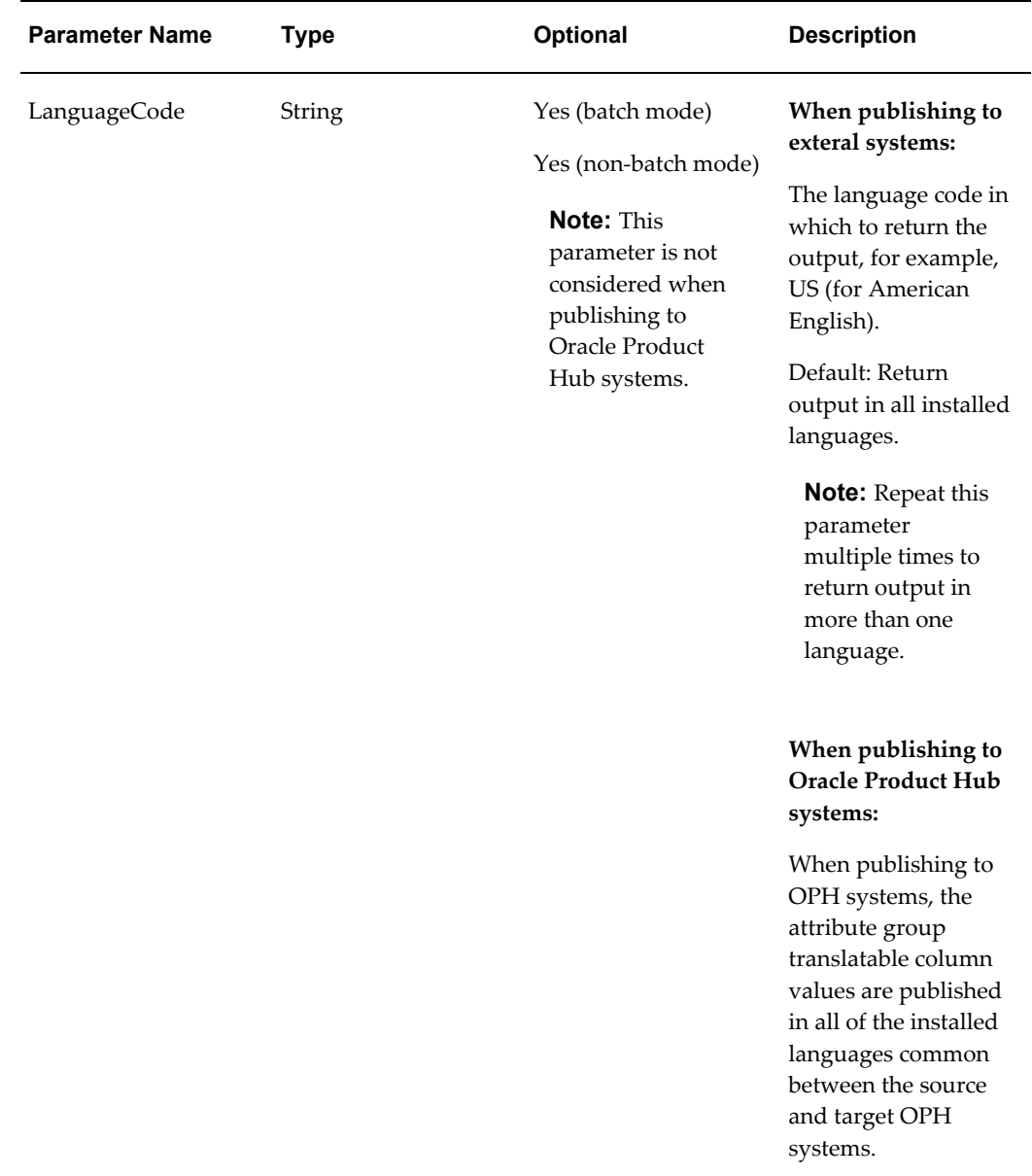

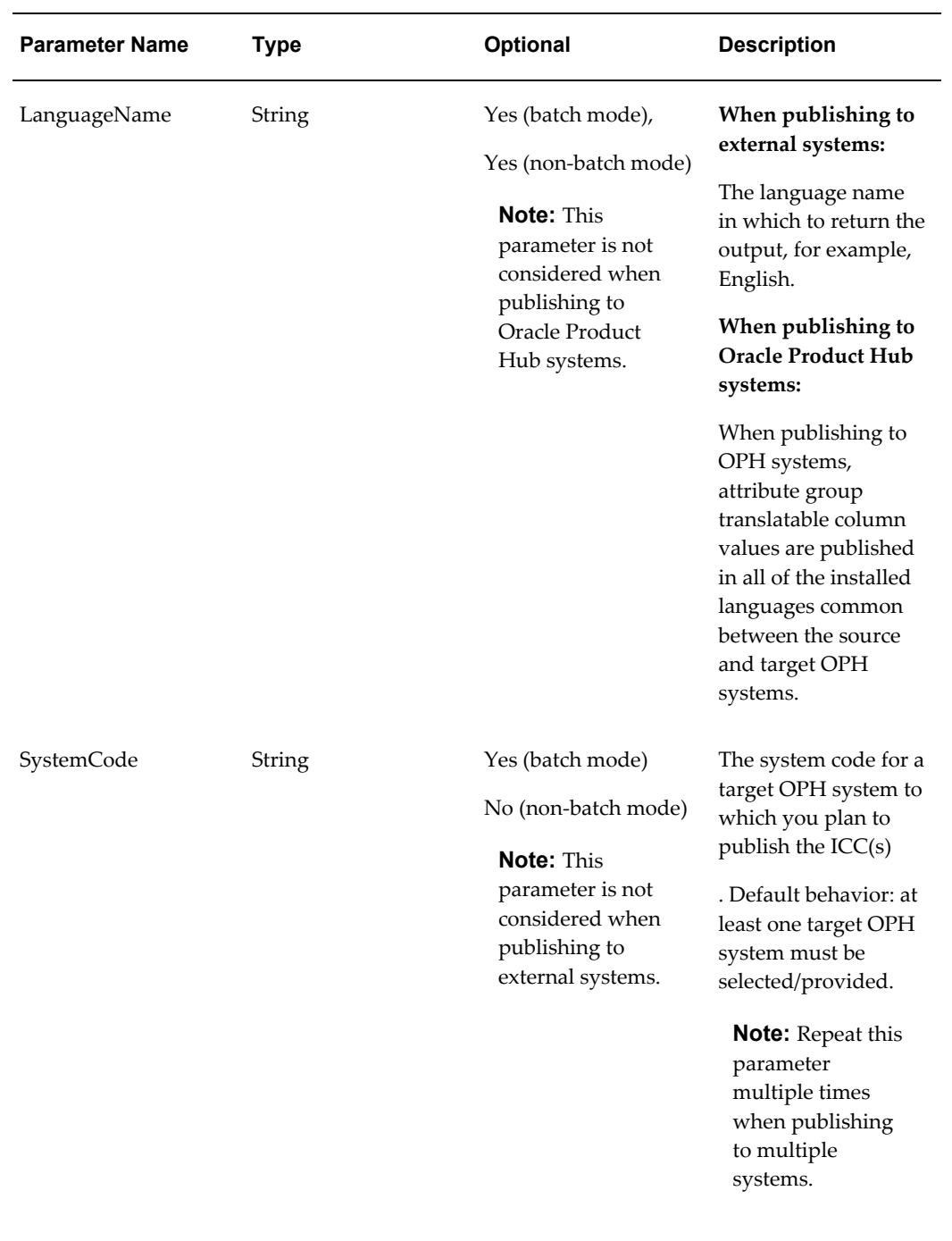

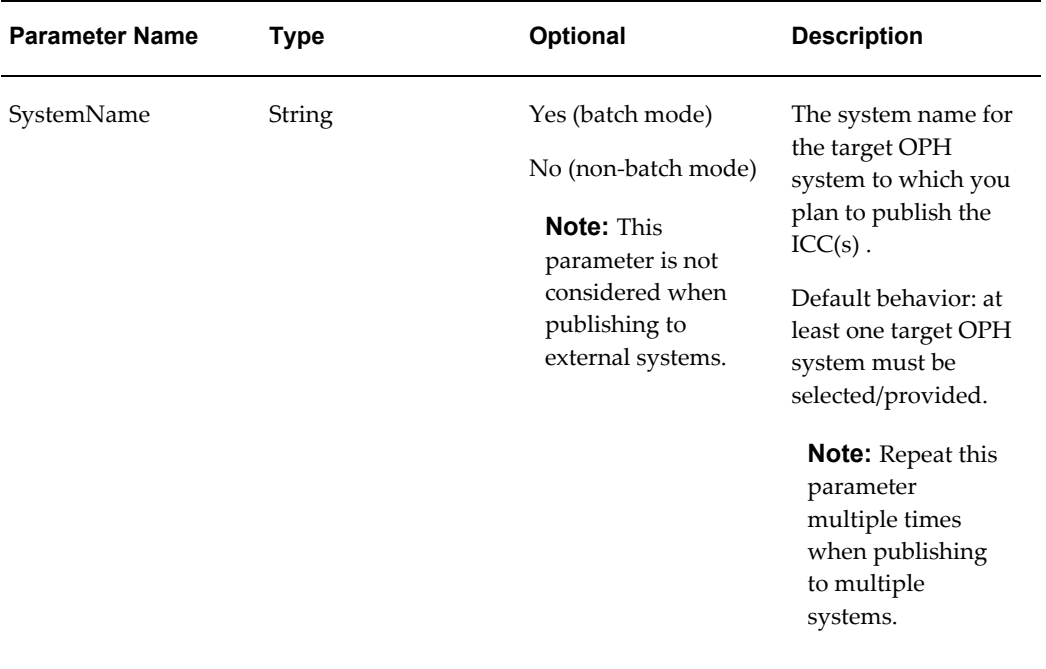

## *FND Security Parameters*

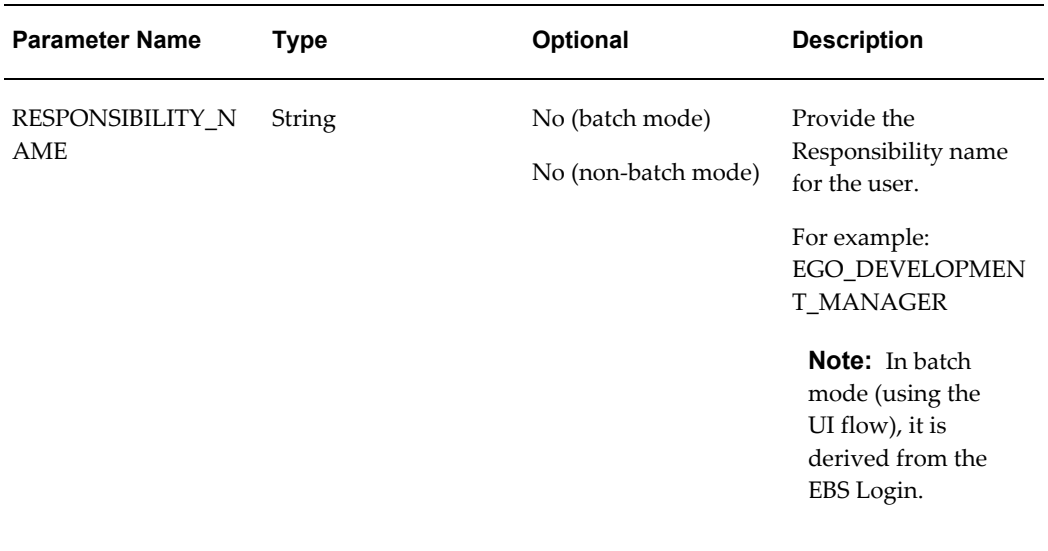

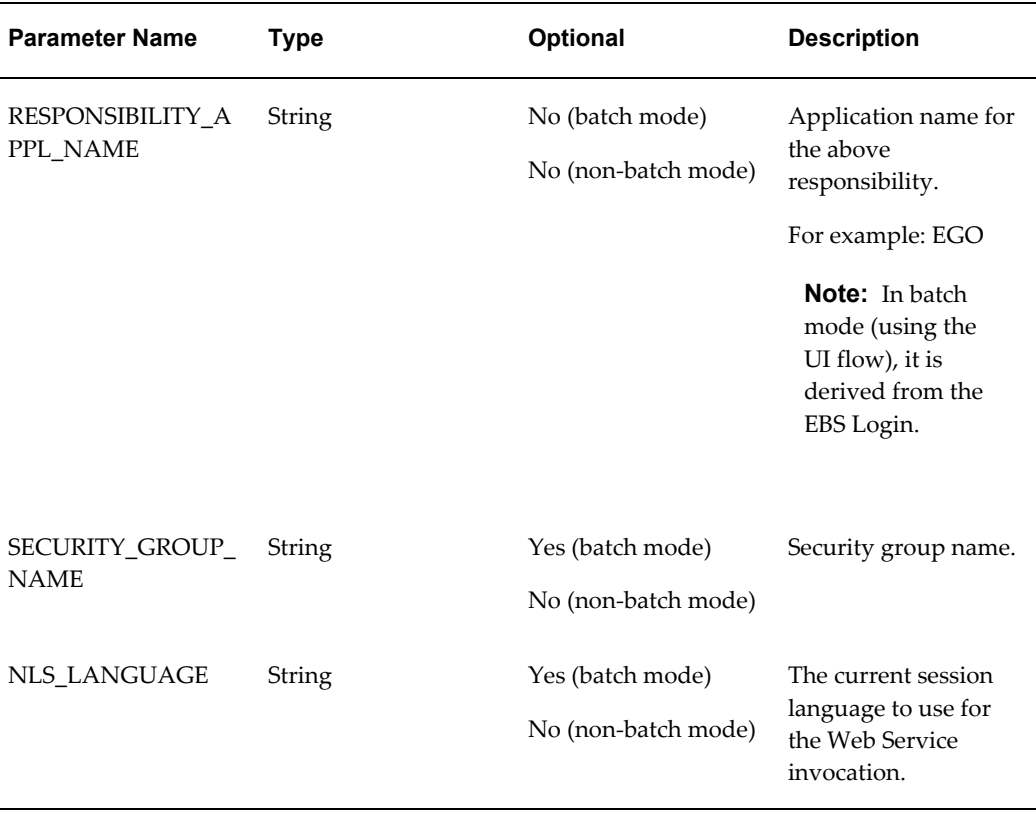

## **Output**

The output payload includes details based on the configurable parameters selected by the user.

## **Payload when publishing to external systems:**

- ListOfICCs
	- ItemCatalogCategory
		- ItemCatalogGroupId The ICC ID for which the details have been produced.
		- EnabledFlag Flag indicating whether ICC is enabled.
		- InactiveDate Inactive Date
		- ItemCreationAllowedFlag Flag indicating ICC is available for item creation.
		- ParentCatalogGroupId Parent ICC ID for the given ICC ID.
		- ParentCatalogGroupName Parent ICC name for the given ICC ID.
- CategoryName The concatenated name of the category formed from all segments.
- Segment1..20 Segments containing the ICC Name.
- TranslatableAttributes
	- Language
	- Description
- ICCVersion
	- TransactionAttribute Transaction attributes list and metadata for the ICC version.
	- ICCStructure Structure associated with the ICC version and its metadata.
- UserDefAttrGrpAssociation List of user defined attribute groups and their metadata associated to the ICC.
	- UserDefinedAttrGroup
		- TranslatableAttributes
		- UserDefAttrGrpBusEntity
		- UserDefinedAttribute List of user defined attributes and their metadata.
			- TranslatableAttributes
			- Valueset
- Status Status information
	- Error Error information
		- Code
		- Message
- AdditionalInfo Additional Info Section
	- SessionId

• EntityCount

### **Payload when publishing to Oracle Product Hub systems:**

- Status Status information
	- Error Error information
		- Code
		- Message
		- Language Code
		- System Code
	- Warning Warning information
		- Code
		- Message
		- Language Code
		- System Code
	- AdditionalInfo Additional Info Section
		- SessionId
		- EntityCount

## **Related Topics**

Publishing Overview, *Oracle Product Hub User's Guide* Oracle Product Hub Web Services Overview, page [G-1](#page-434-1) Defining Source Systems, page [12-5](#page-328-0) Publishing Item Catalog Categories, page [3-45](#page-80-0) Controlling the Output Payload, page [G-79](#page-512-1) Error Reporting, page [G-80](#page-513-1)

## **Item Web Service**

<span id="page-463-1"></span><span id="page-463-0"></span>The item Web Service includes the getItemDetails and getItemInformation methods, which return the details of the item according to the parameters requested in the

output.

**Important:** Before using Publication Web Services, you must complete some manual post-installation steps. Complete the steps documented in My Oracle Support ID 1336146.1. This My Oracle Support ID also includes troubleshooting tips.

## **Method: getItemDetails**

This Web Service method provides an interface to extract the information about the item and/or its hierarchy based on input.

## **Modes**

You can invoke the getItemDetails method using three modes:

#### **Batch Mode**

- Retrieves the details of the item(s) published as part of a batch from the PIM Publication user interface.
- Use this mode when you can directly provide the batch ID to use the item services. The parameters provided while creating the batch take precedence over the values provided for the parameters below while invoking the service.

#### **Single Item Mode**

- Use to pass item identifiers for a single item to the getItemDetails method.
- Use the basic input identifiers (InventoryItemId or InventoryItemName) and (OrganizationId or OrganizationCode) and (RevisionId or Revision or RevisionDate) in this mode.

### **List of Items Mode**

- Apart from the single item mode, this passes a list of item identifiers directly as input to the getItemDetails method.
- Optionally provides any number of item identifiers for invoking the services.
- Use the list of basic input identifiers (InventoryItemId or InventoryItemName) and (OrganizationId or OrganizationCode) and (RevisionId or Revision or RevisionDate) in this mode.

While invoking the item services in either mode, provide the following WS-Security and Parameter inputs:

## *WS-Security*

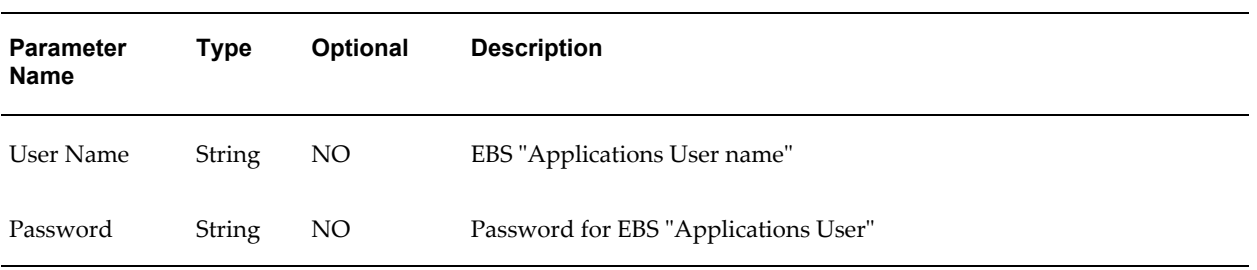

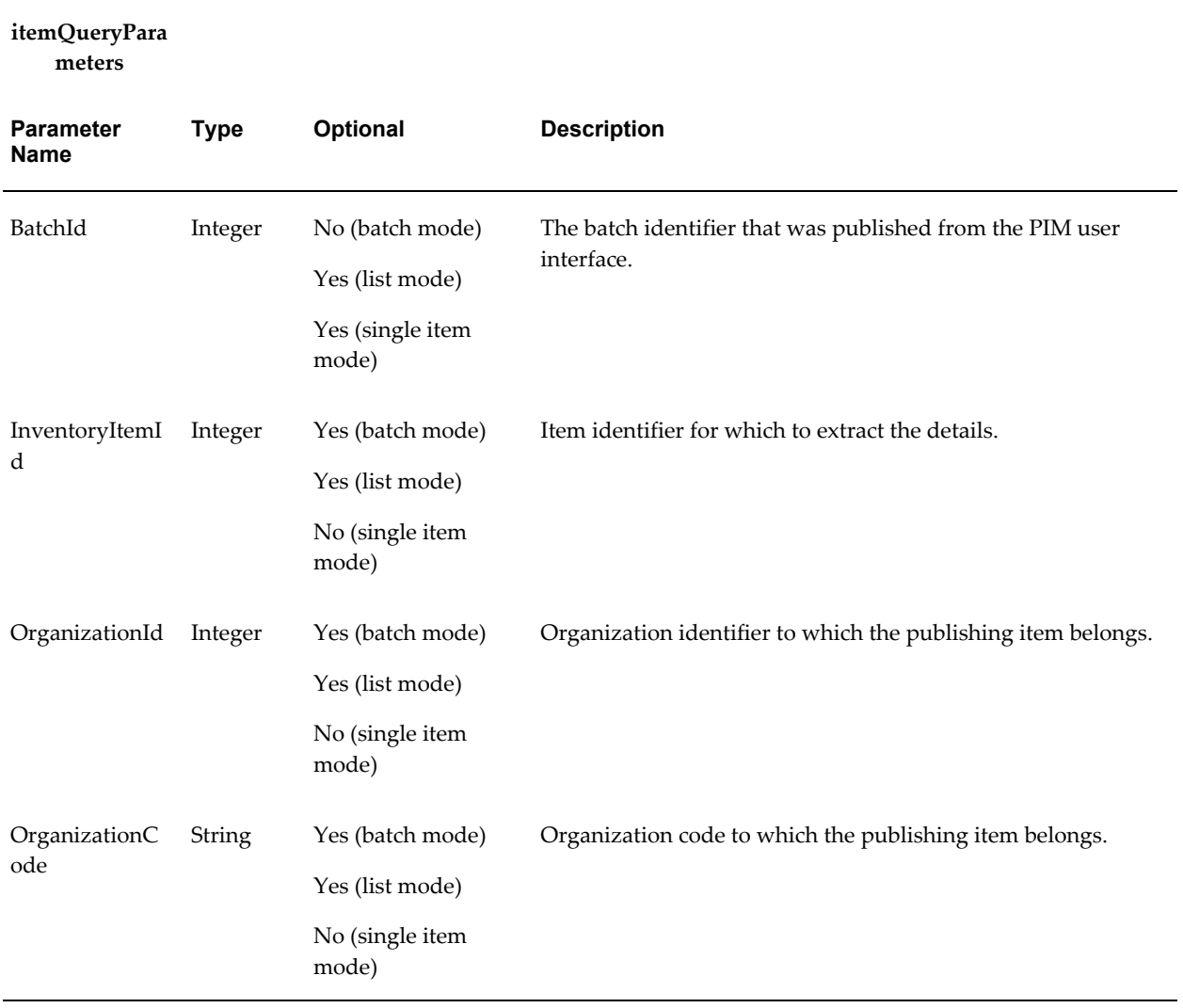

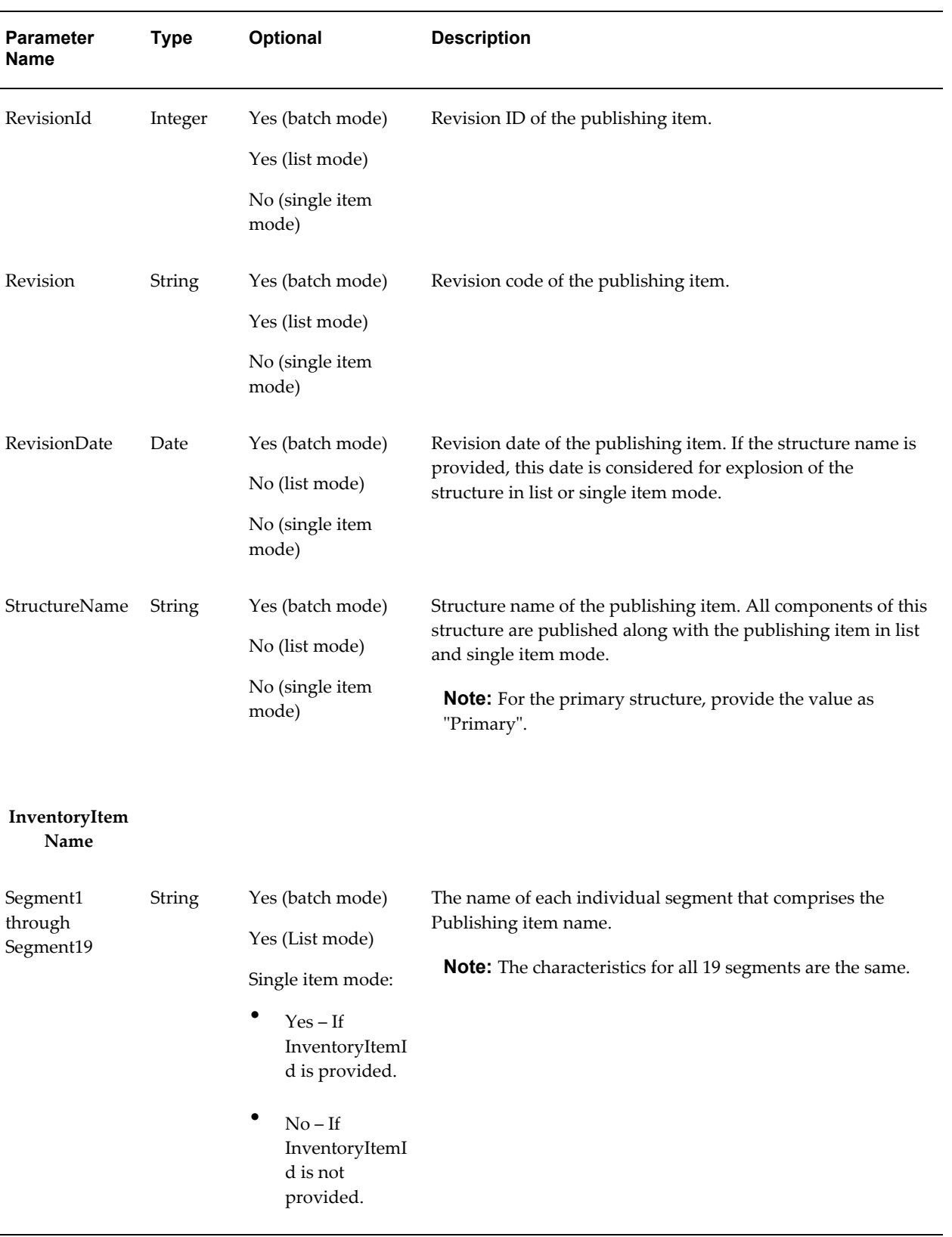

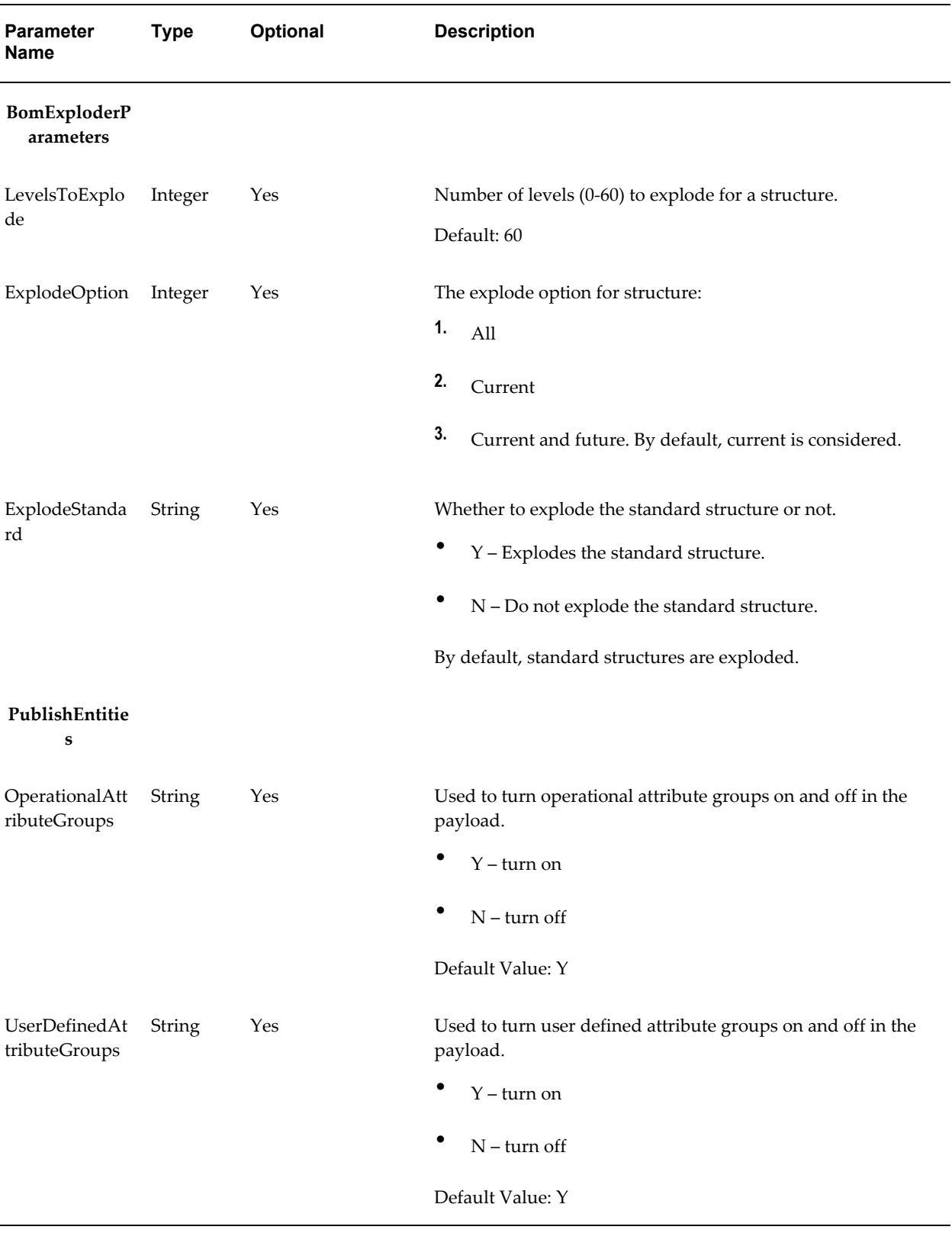
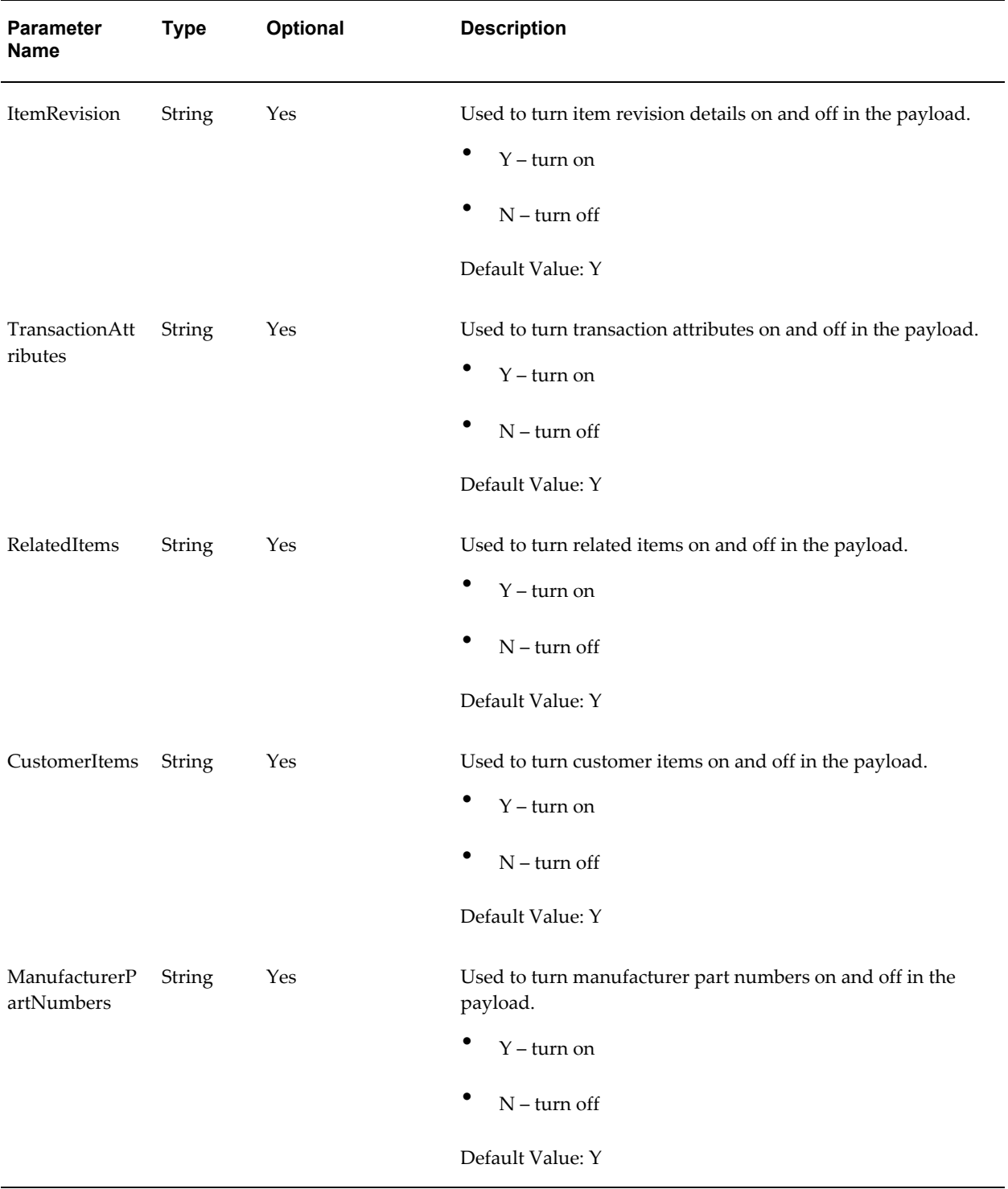

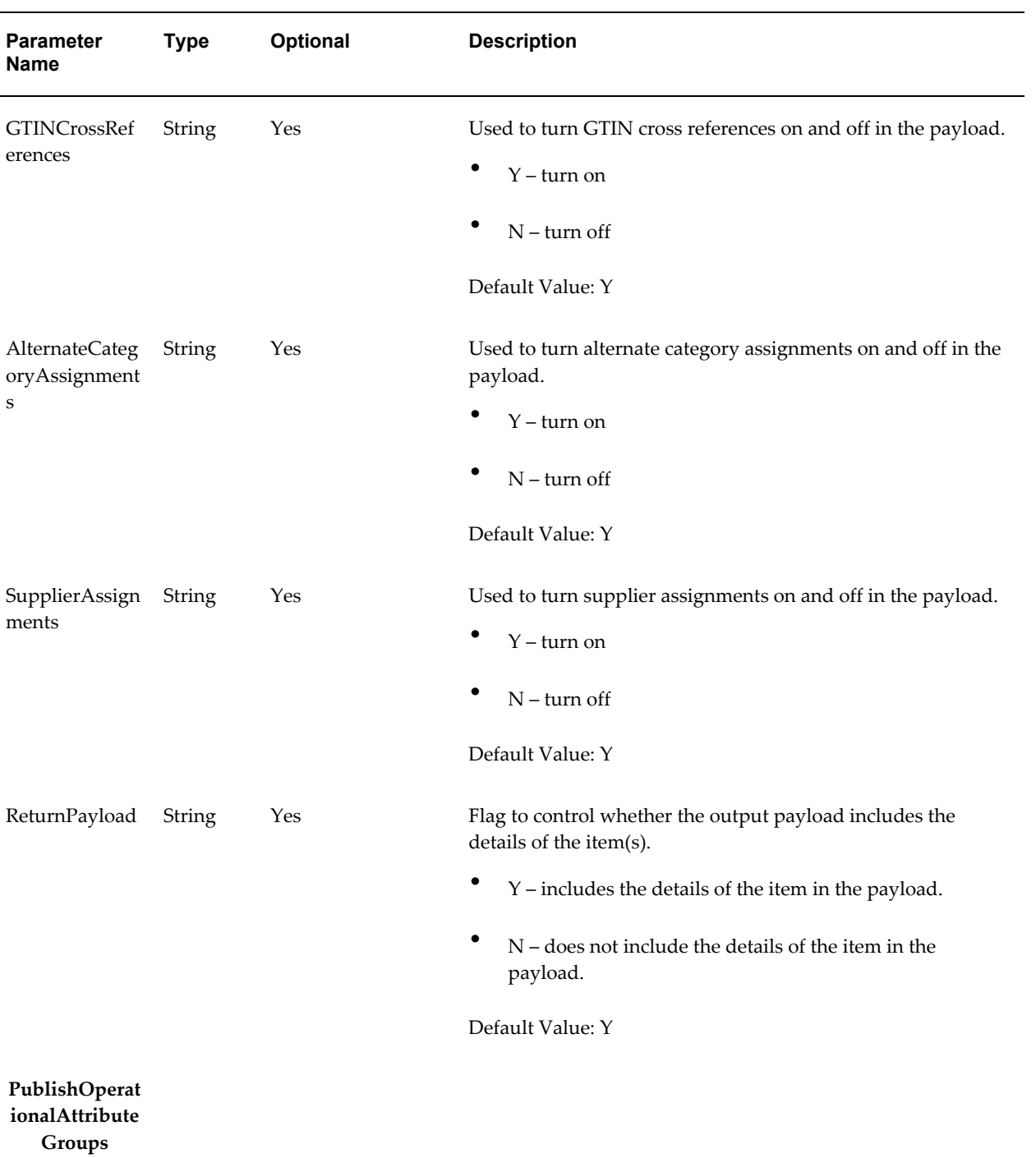

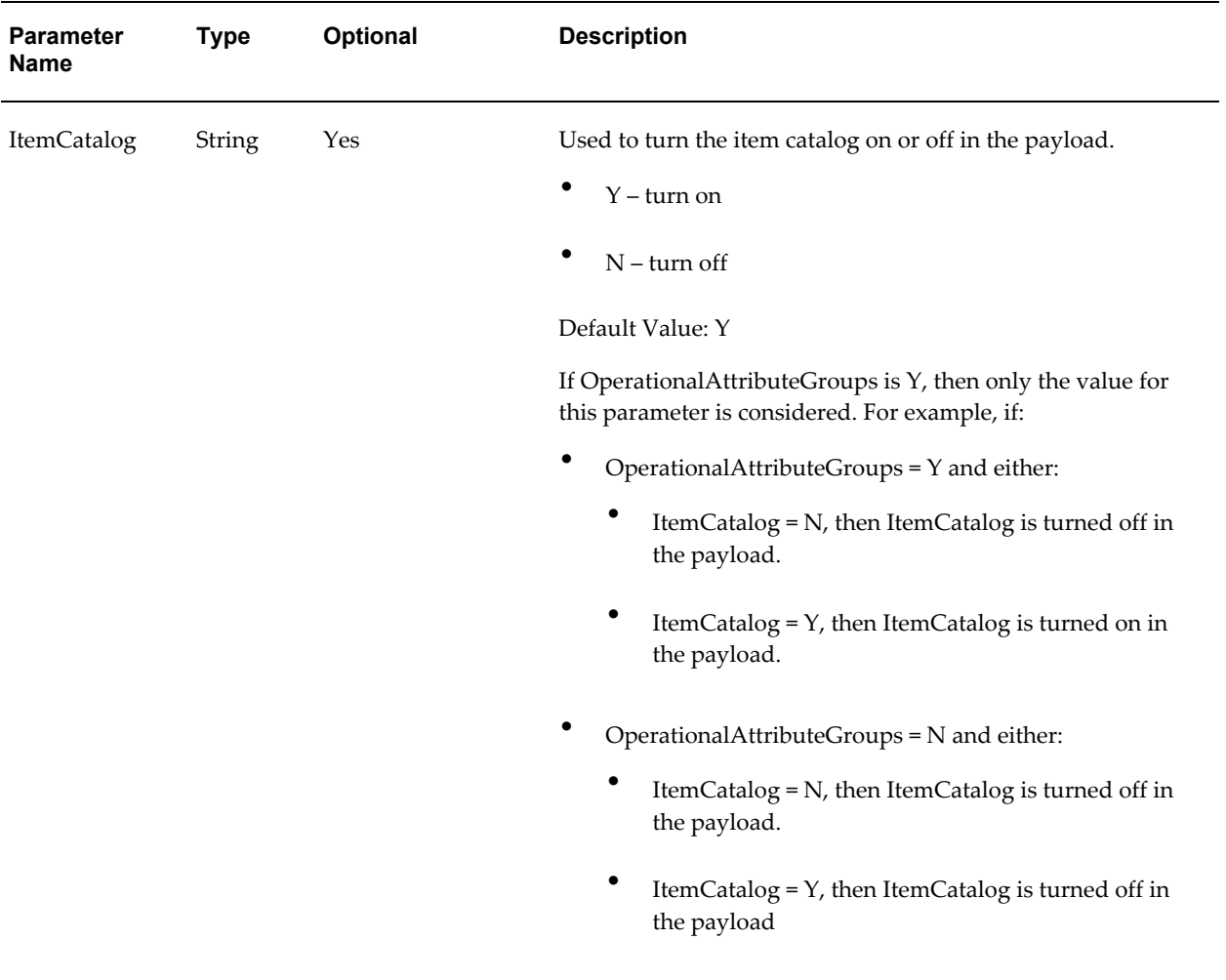

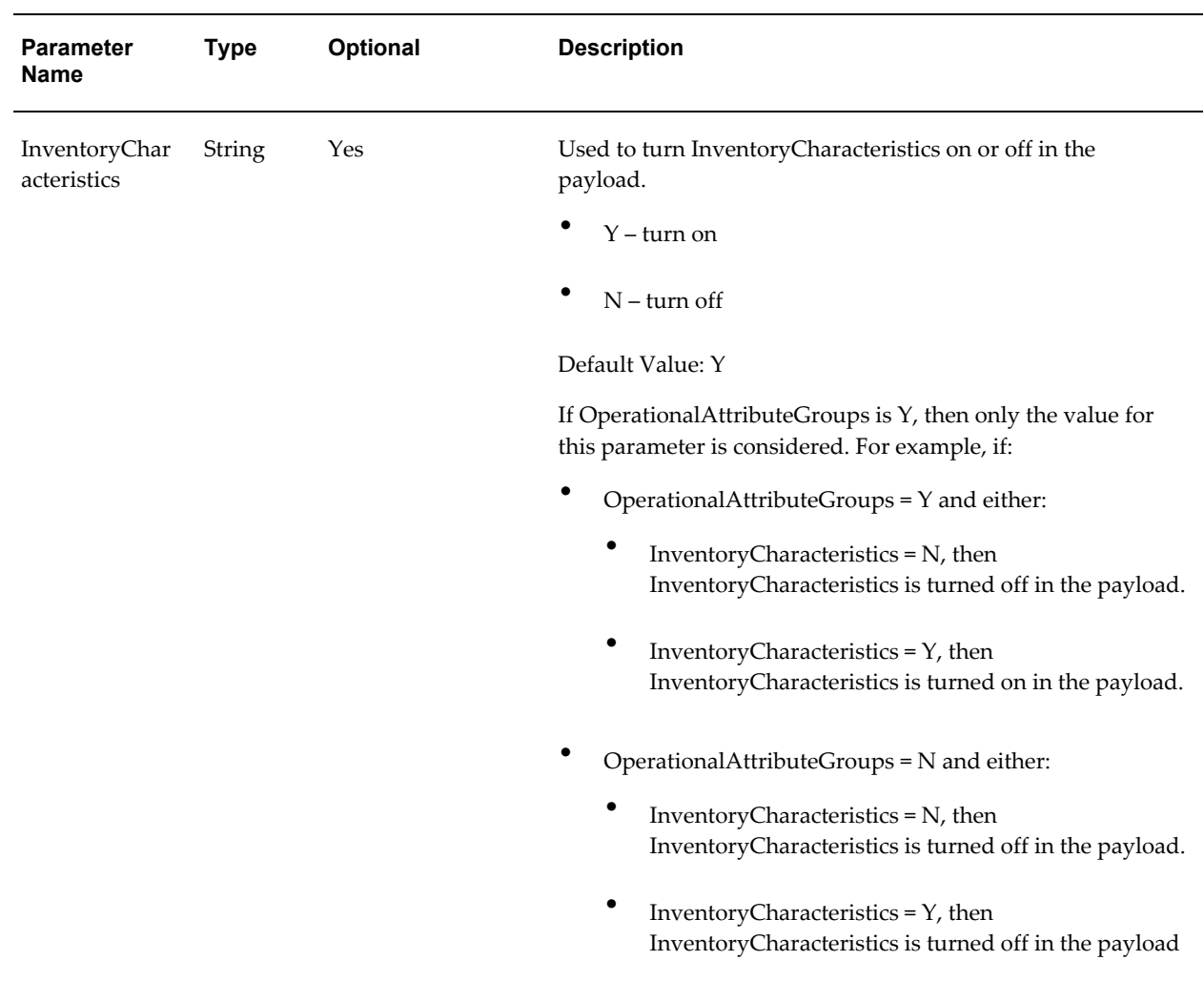

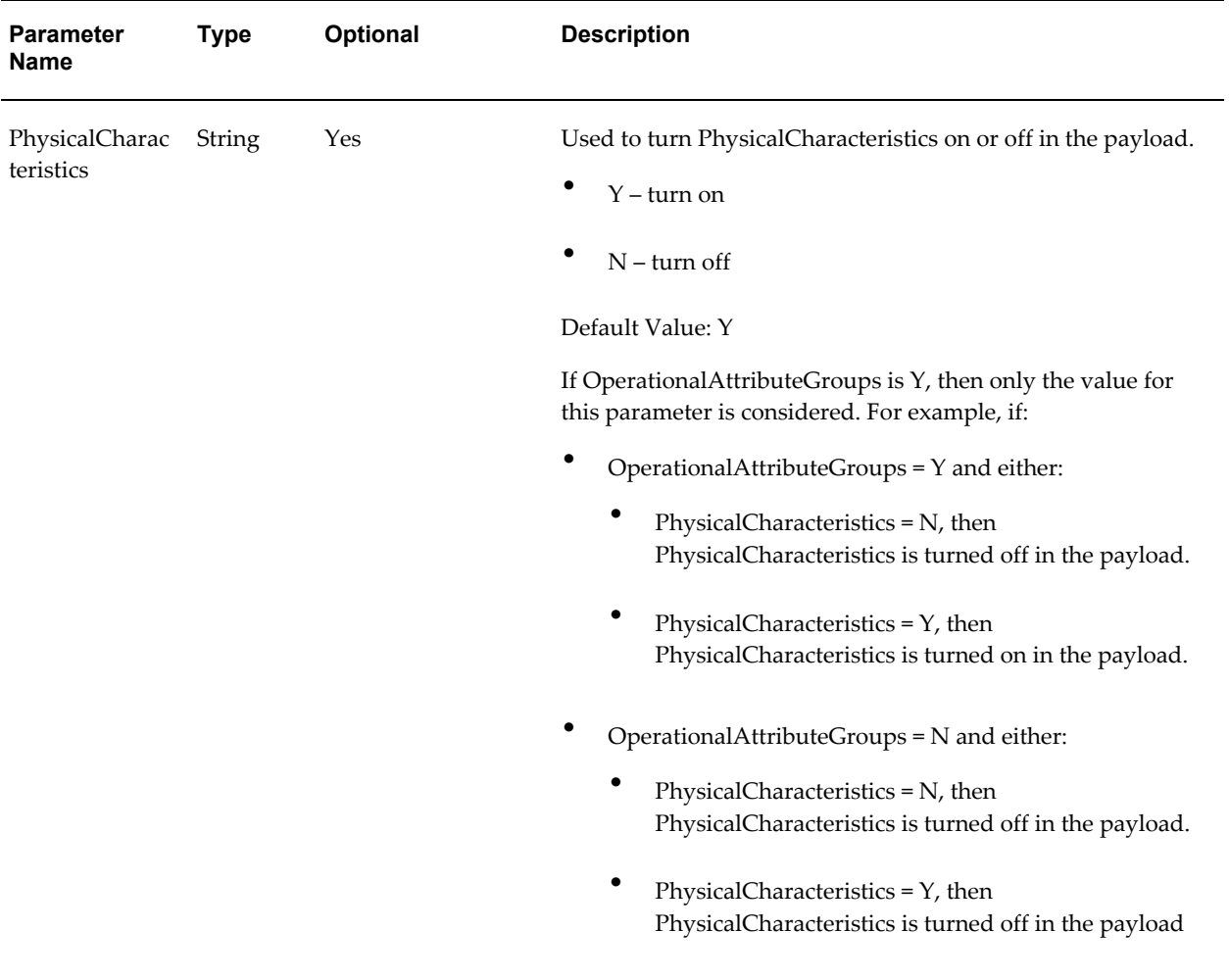

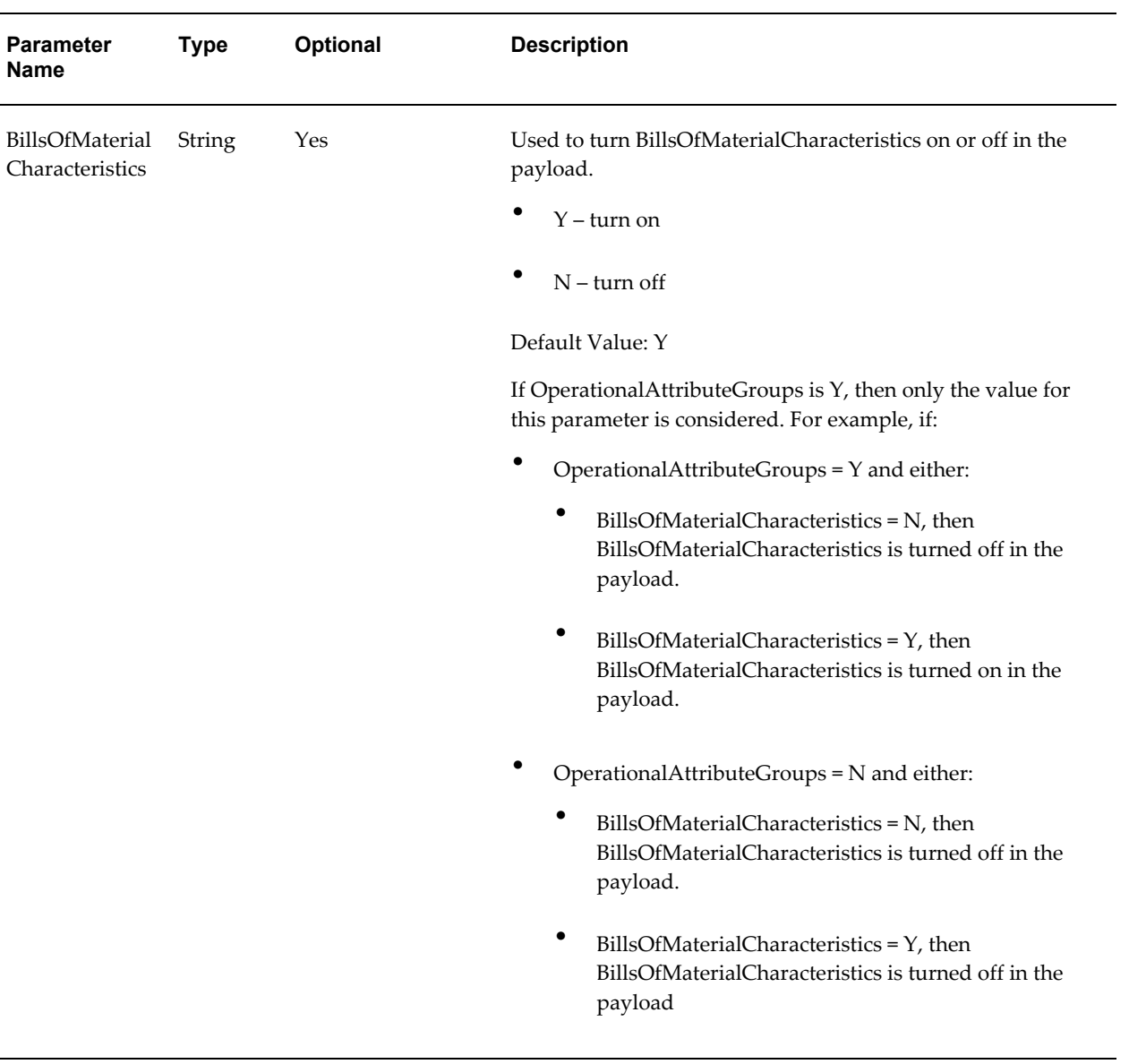

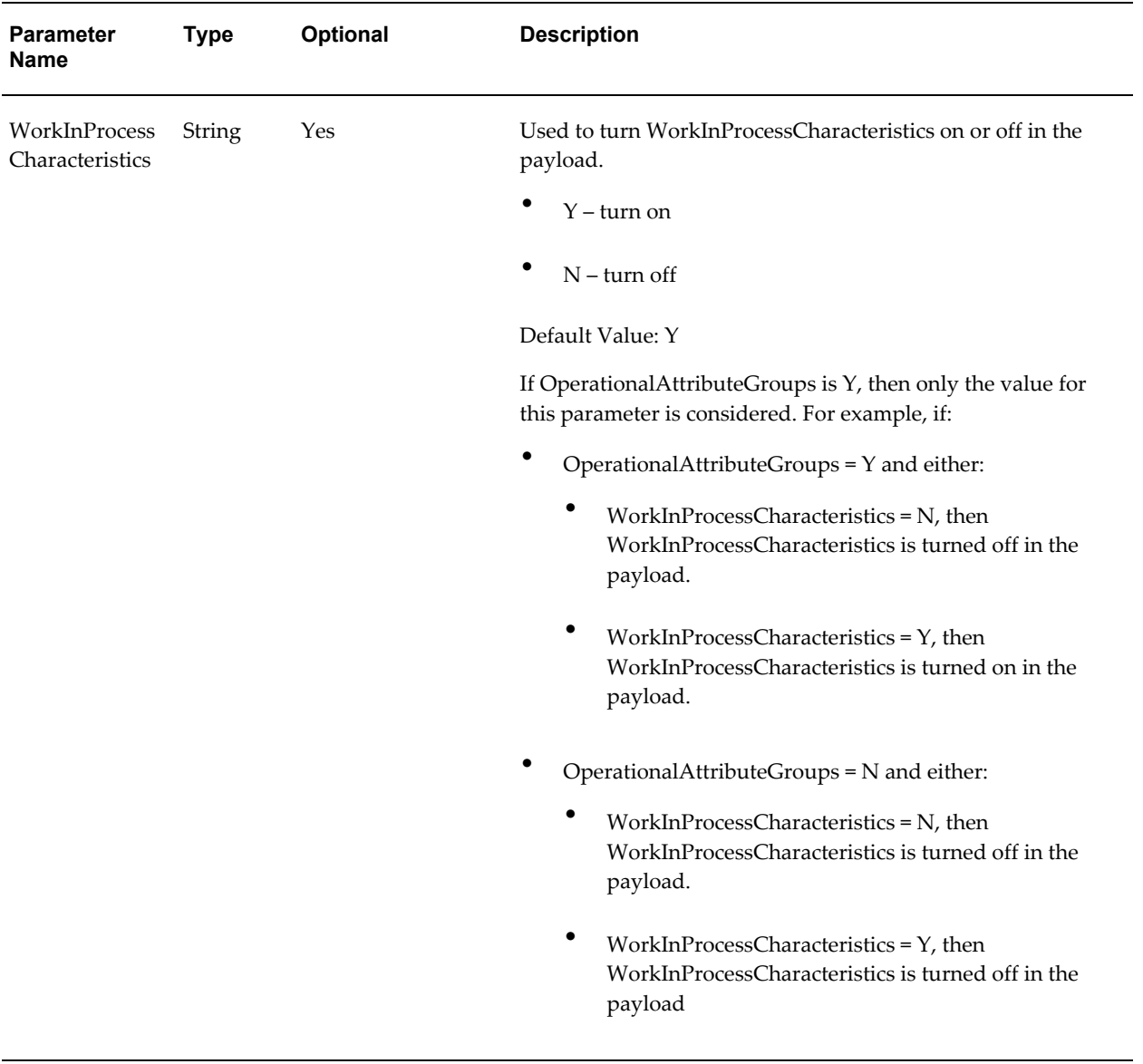

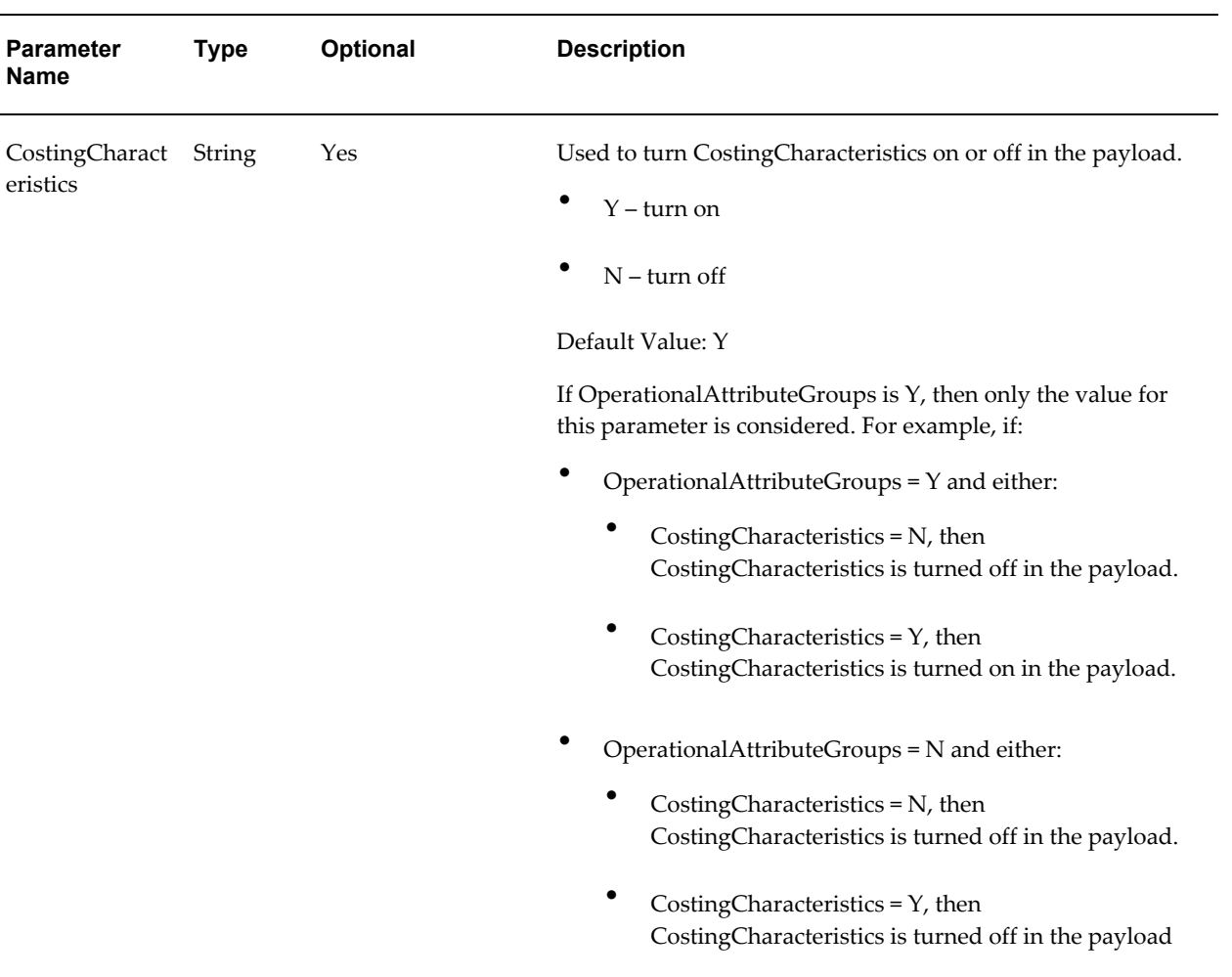

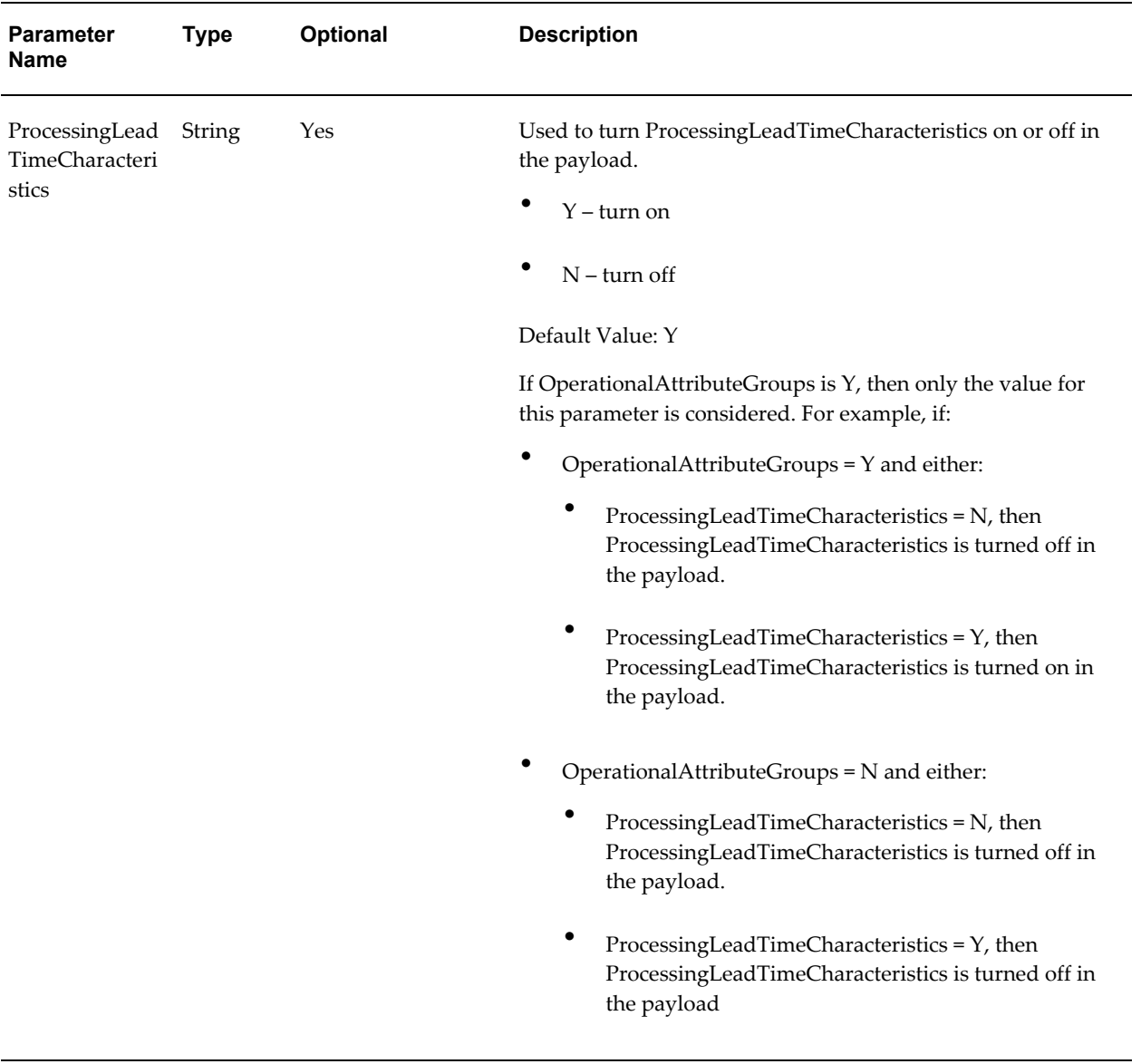

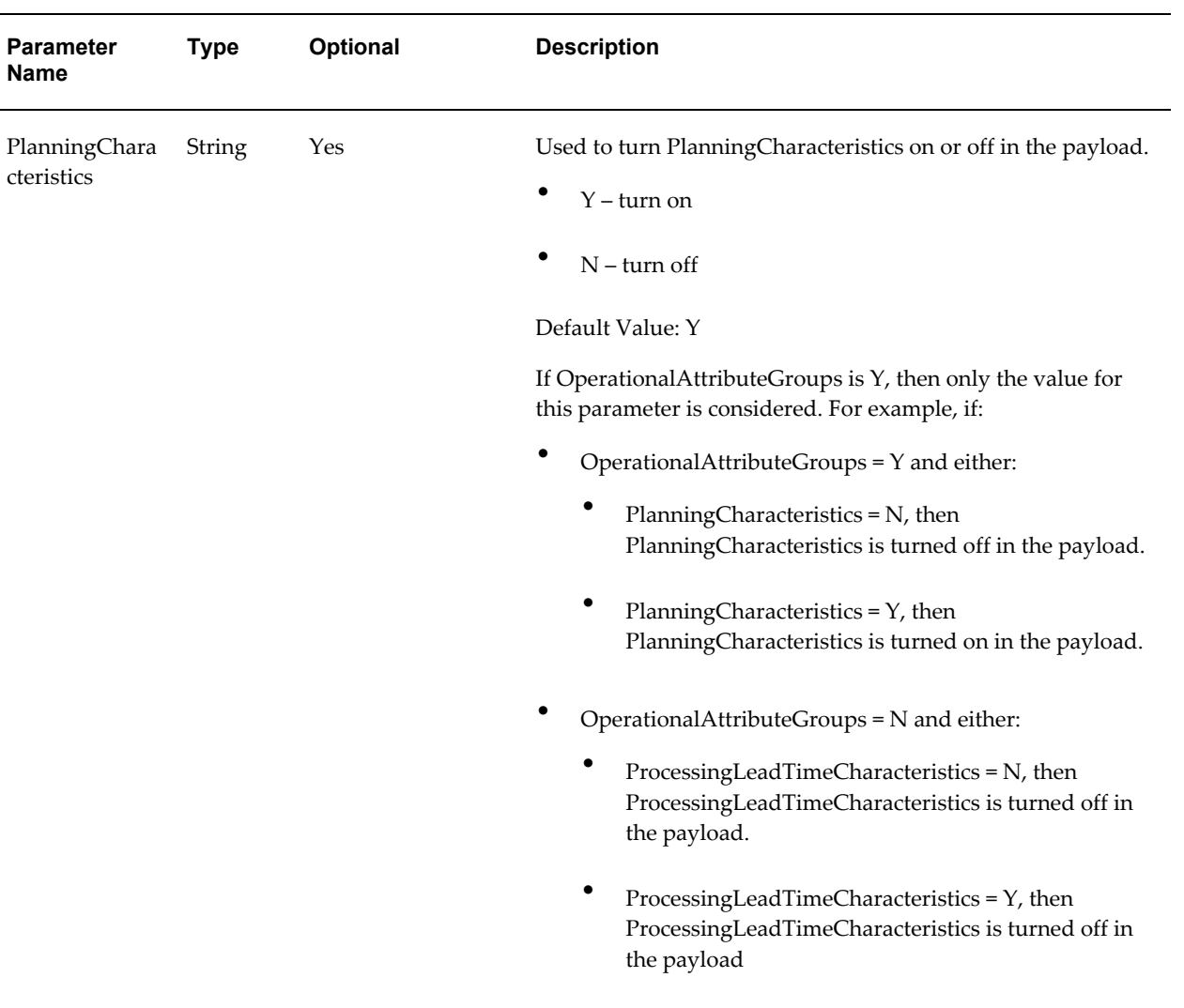

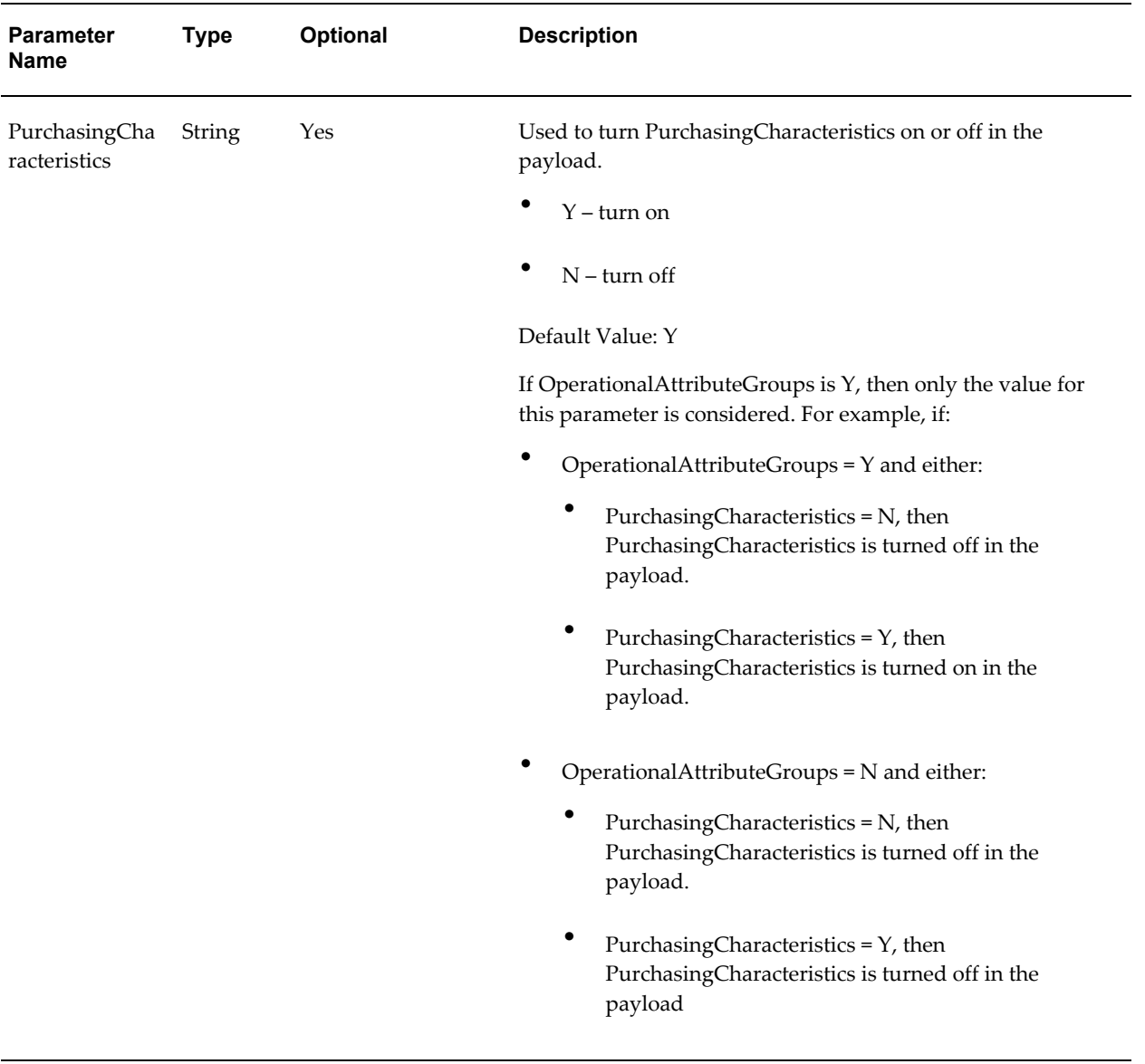

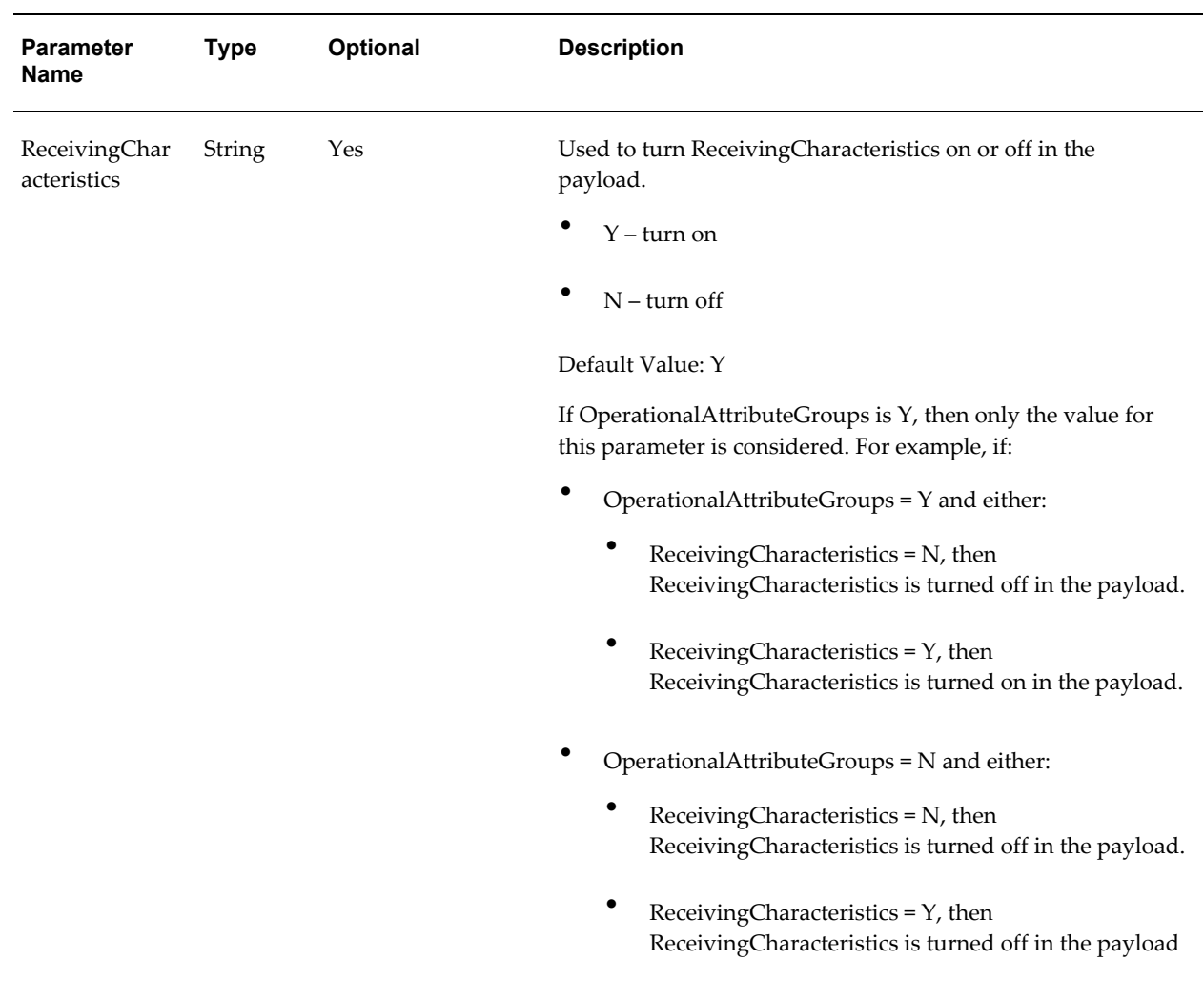

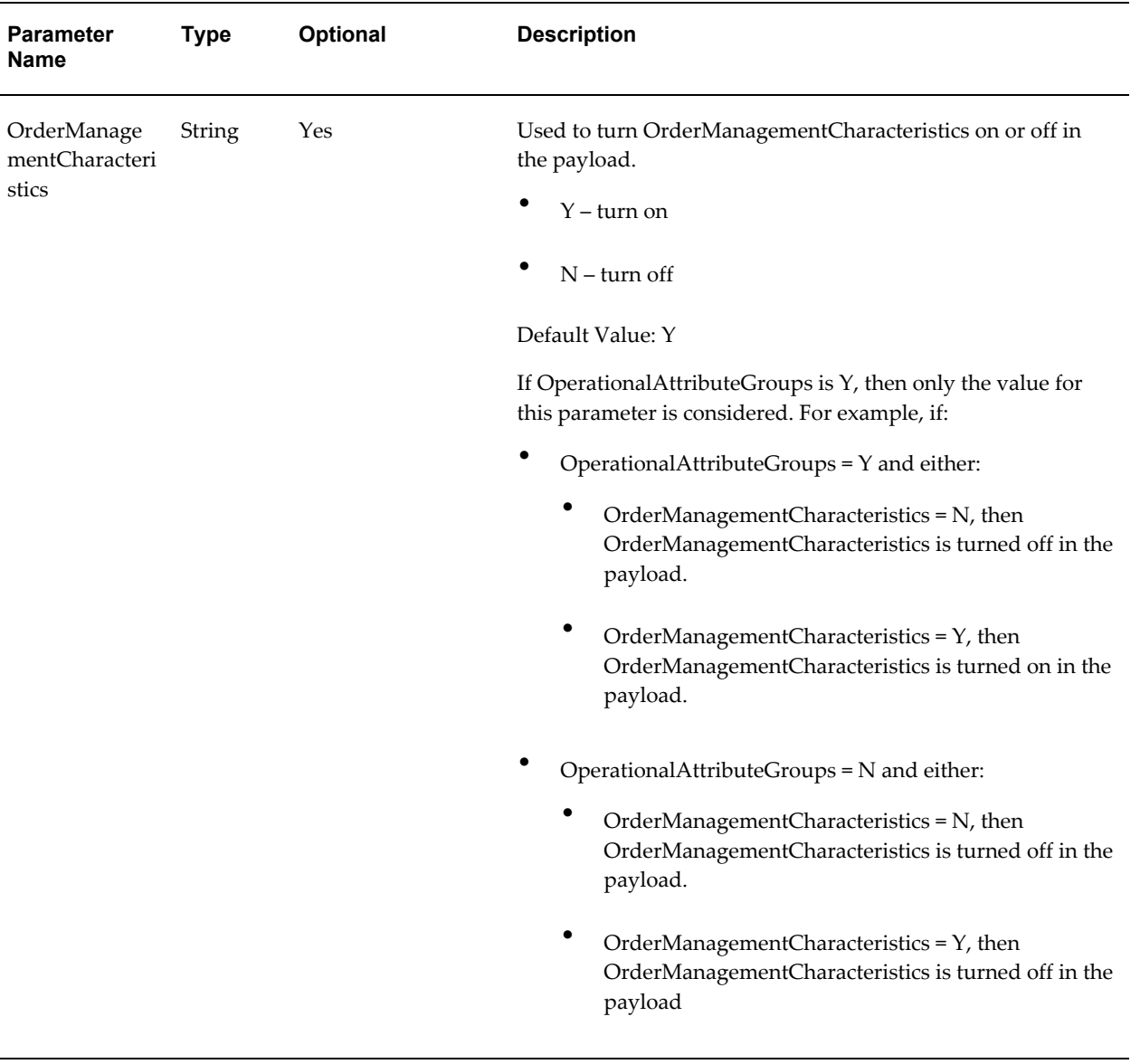

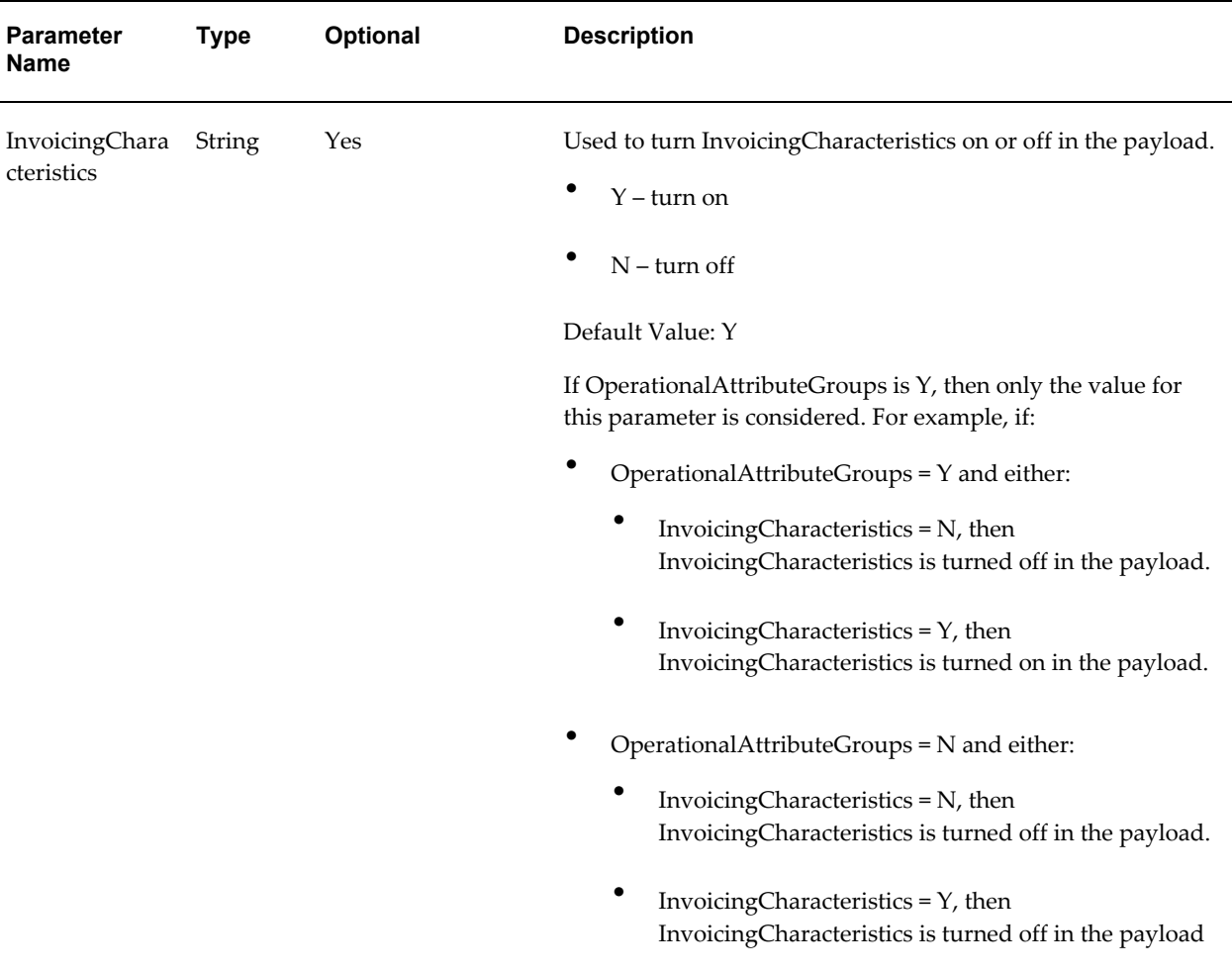

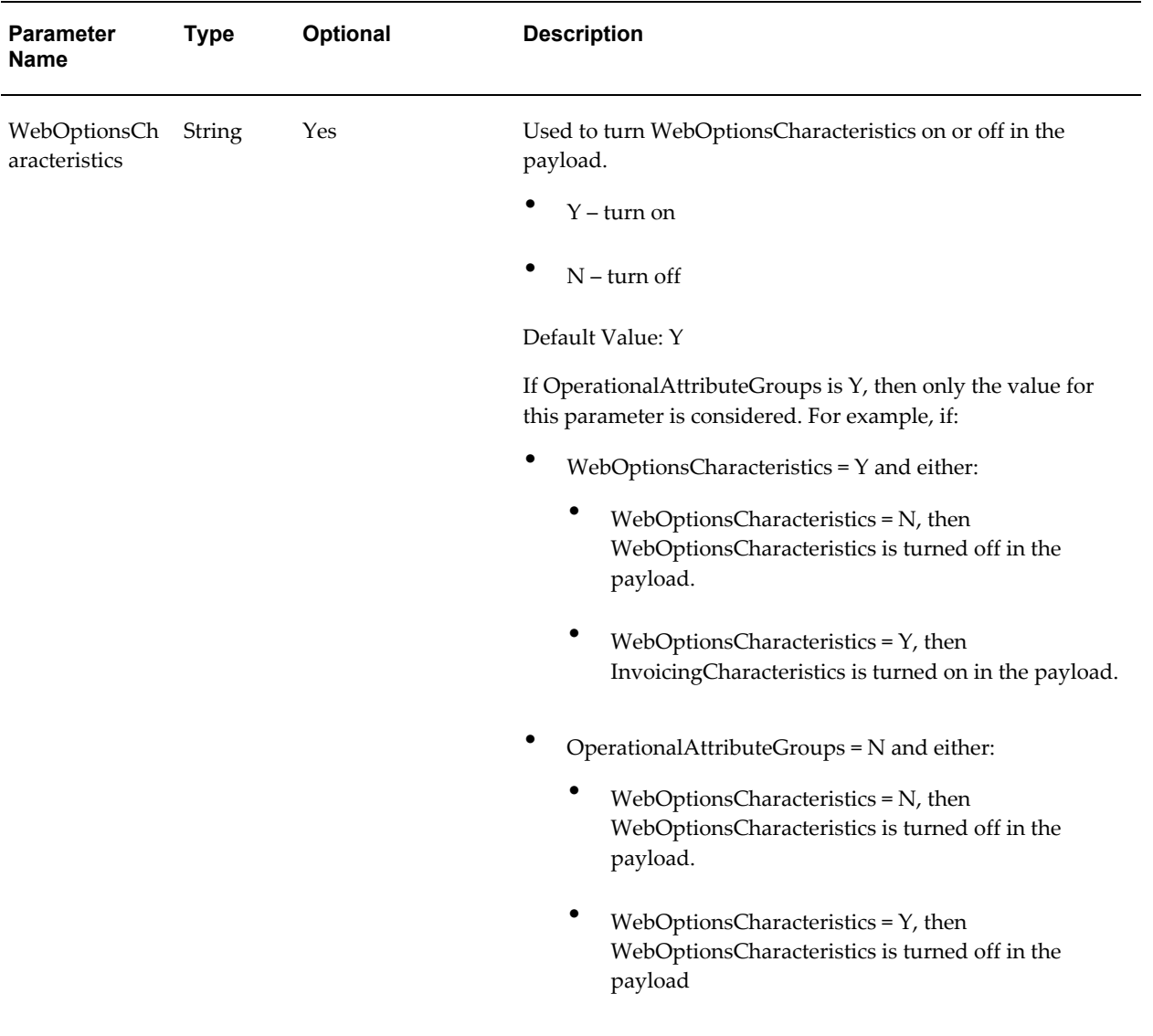

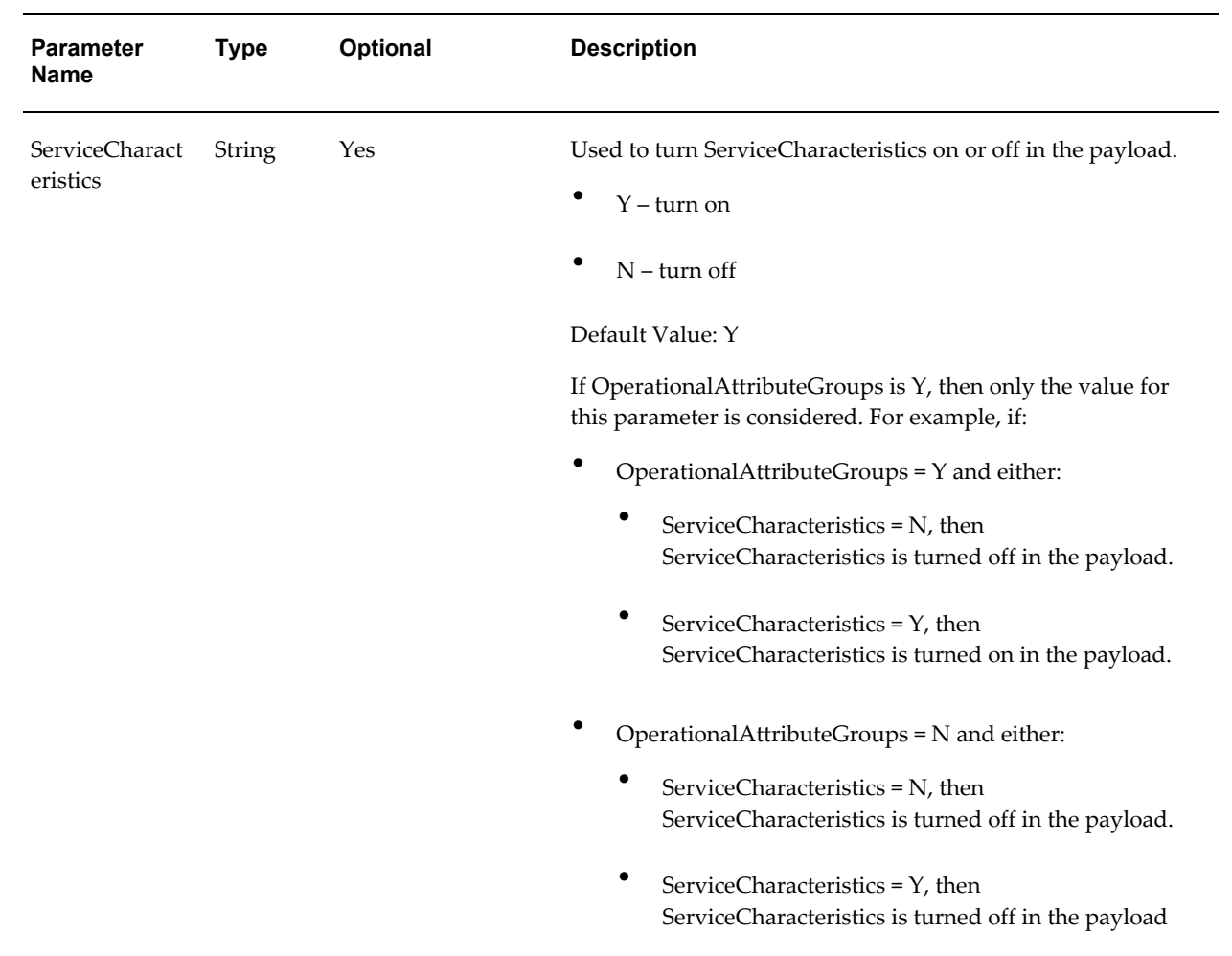

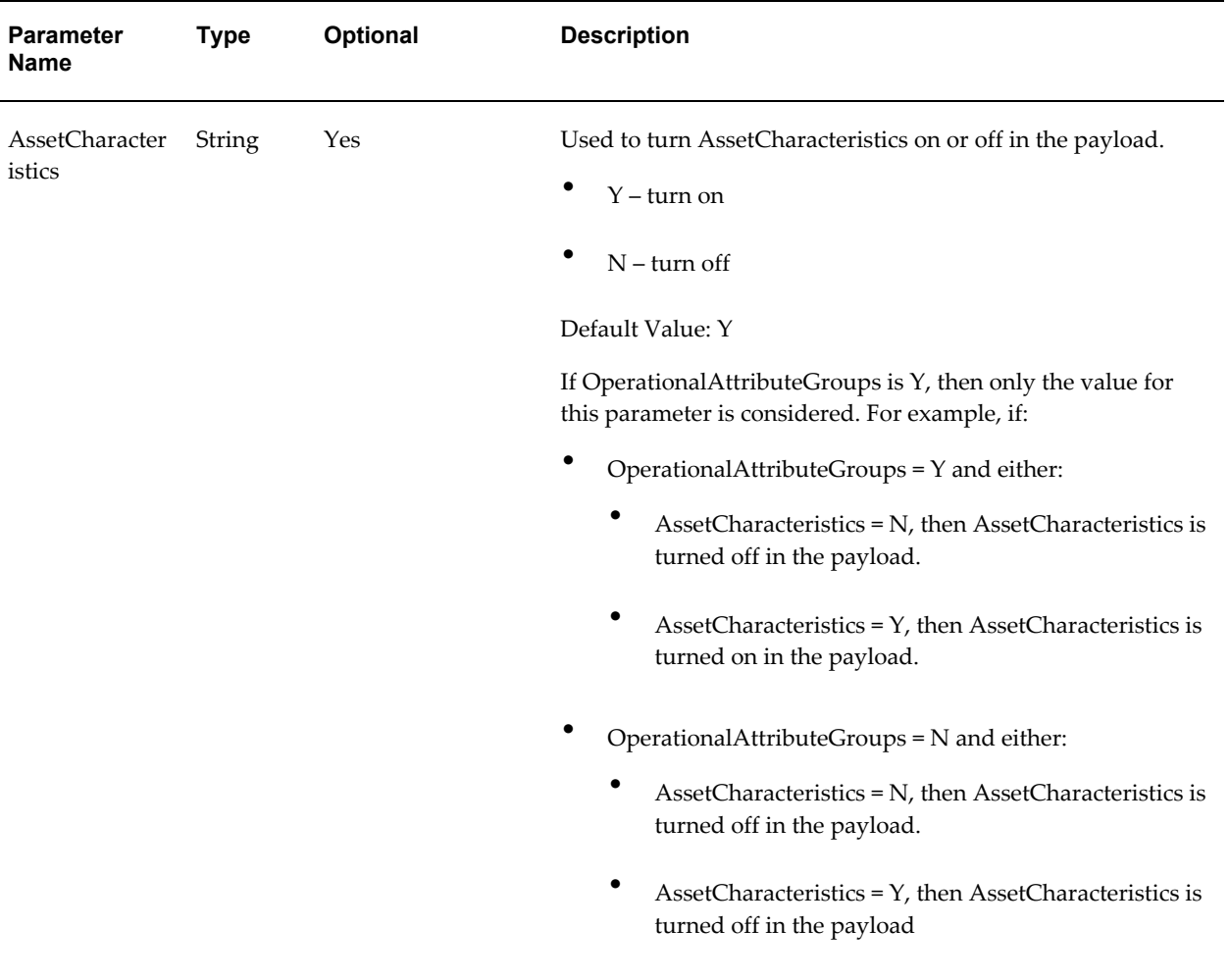

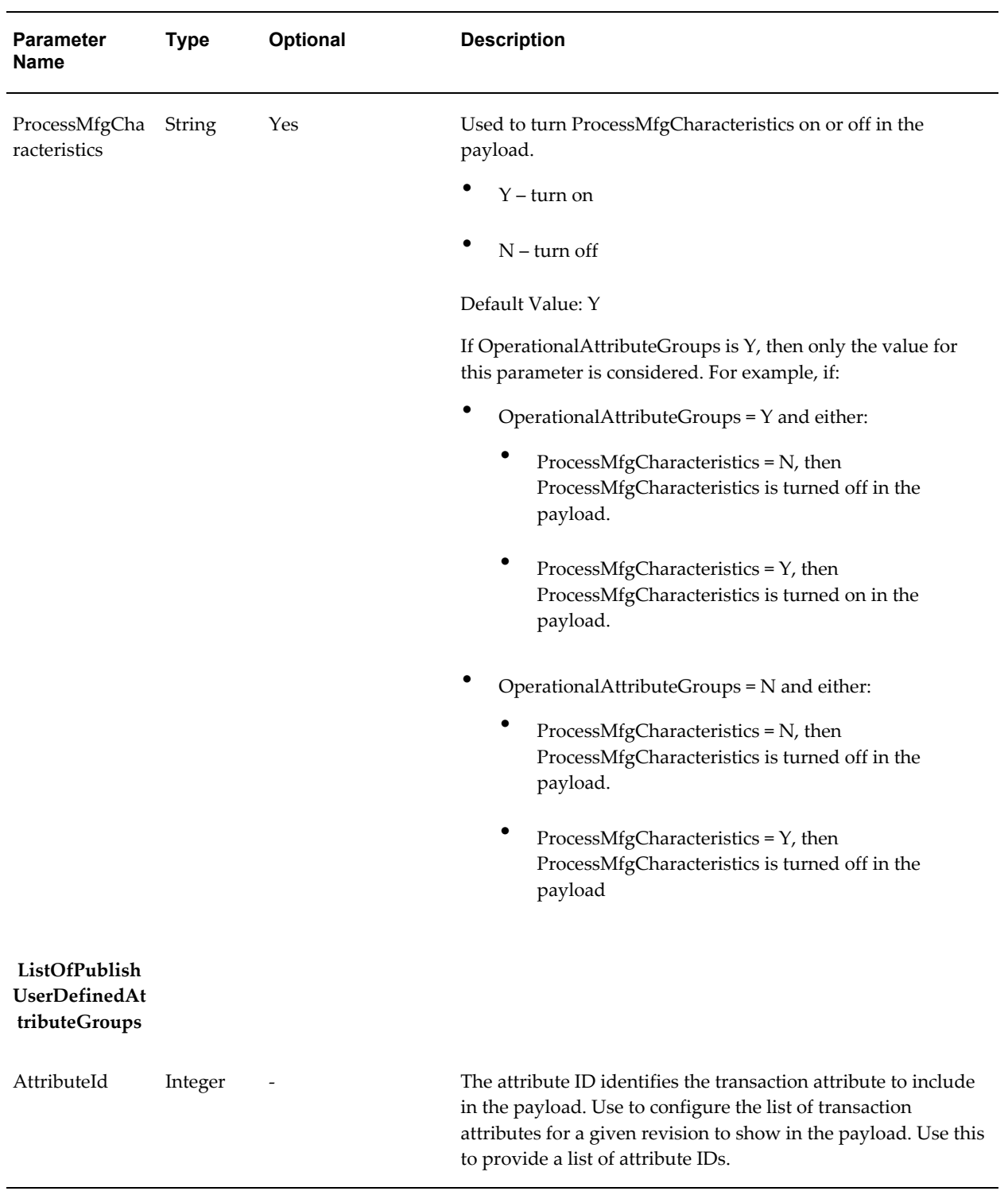

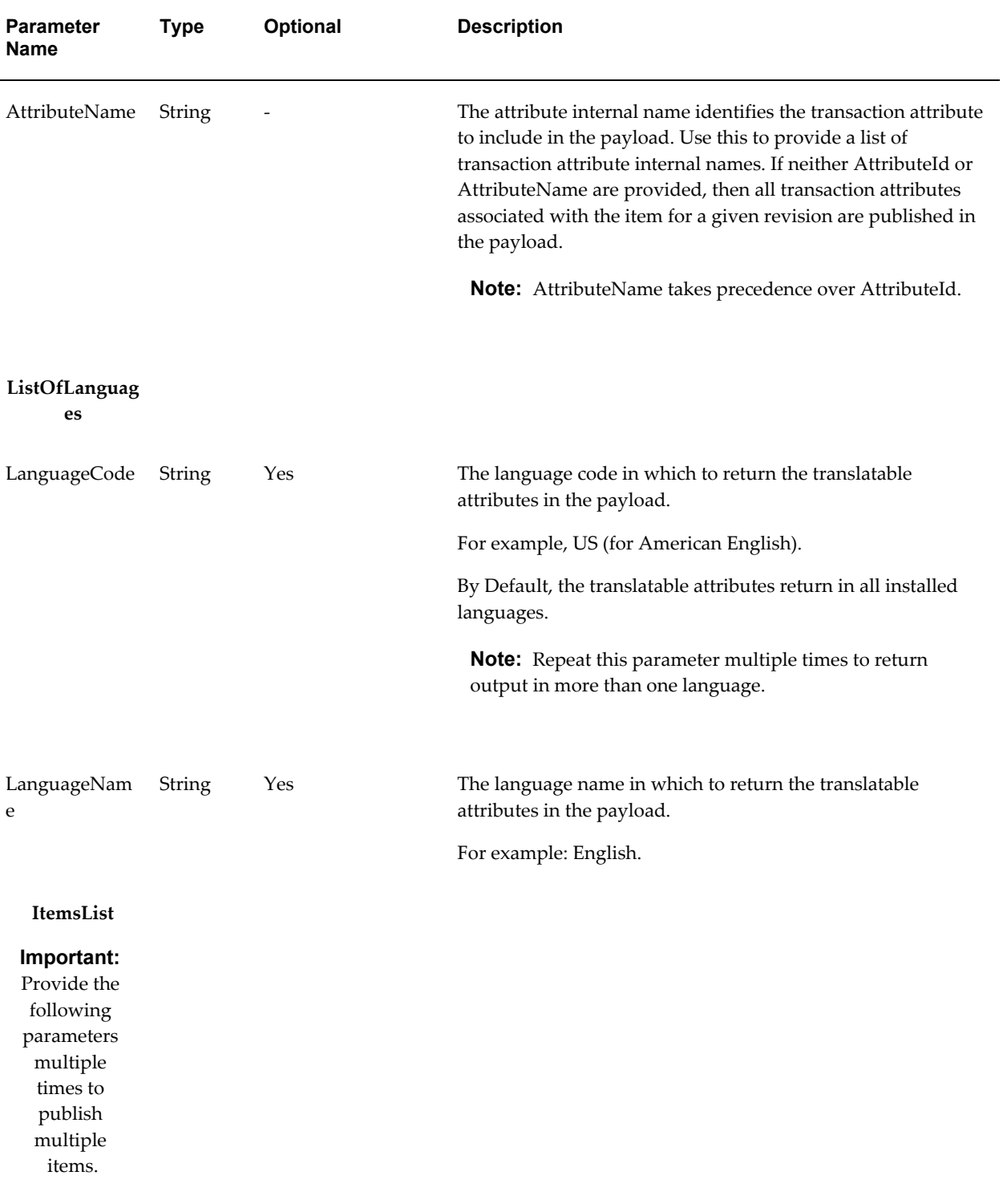

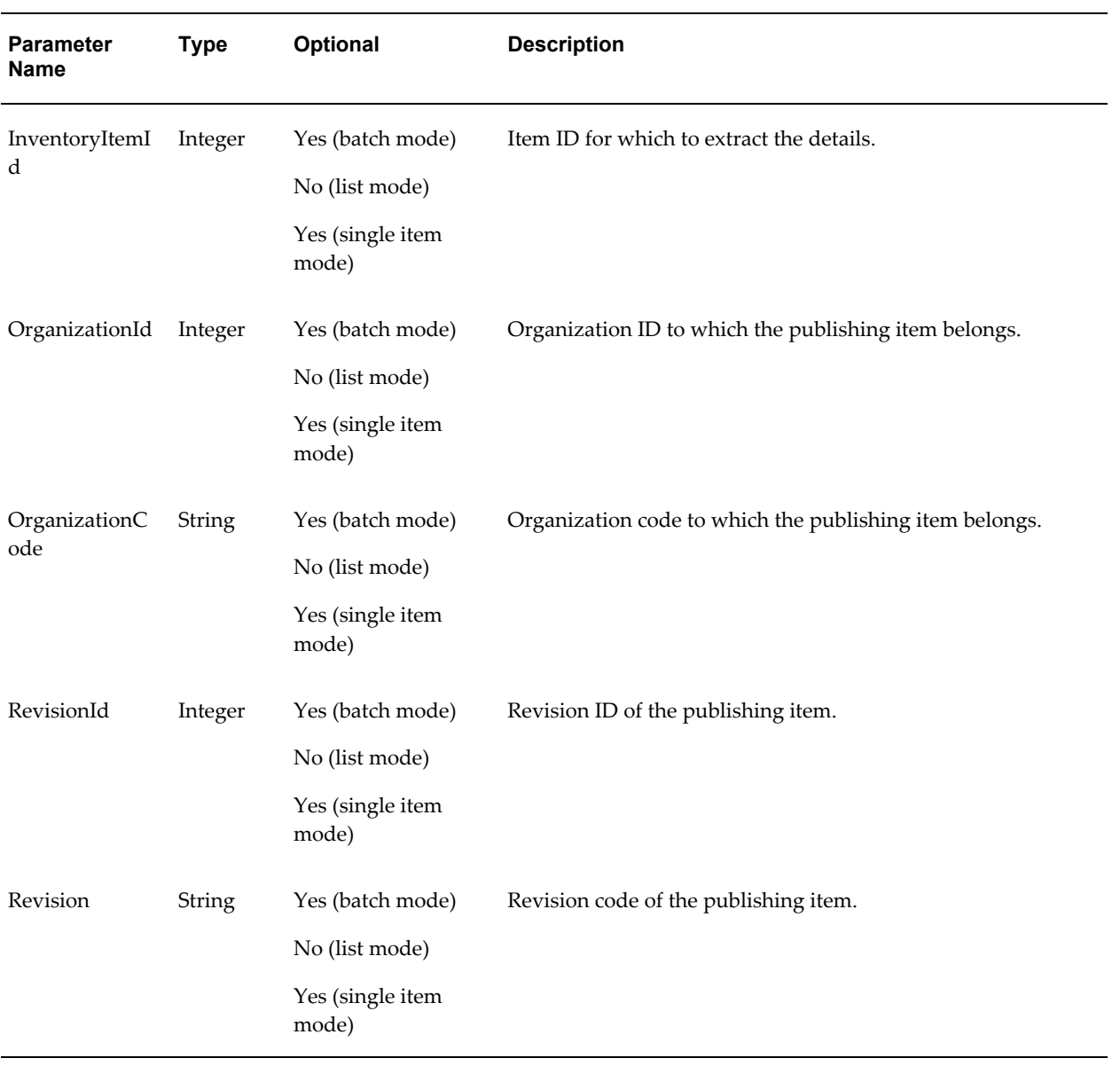

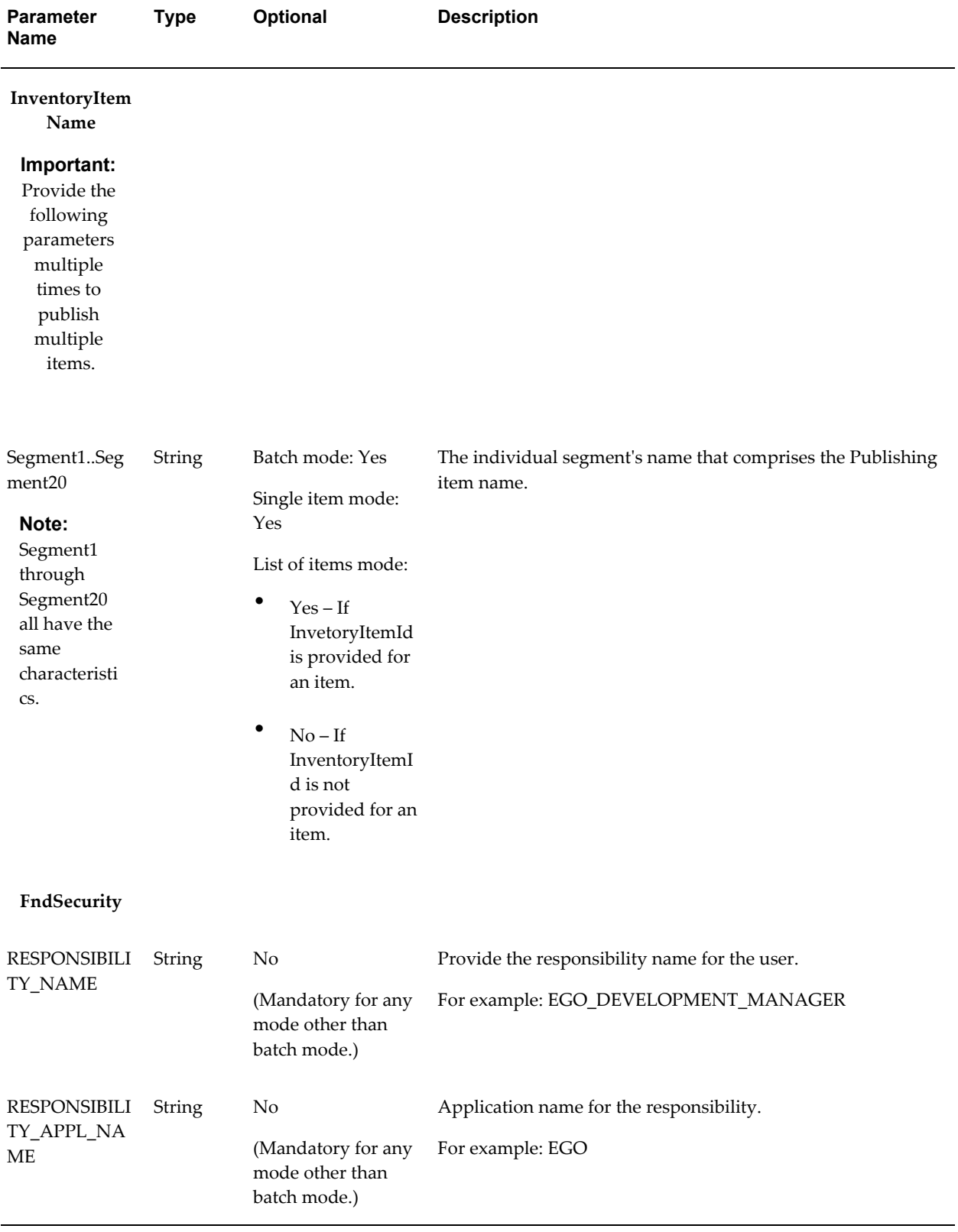

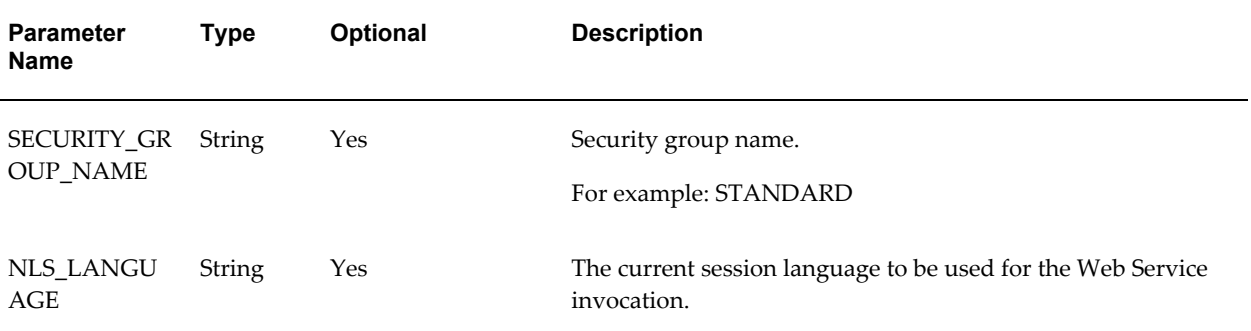

## **Output**

The output payload includes item details based on the configurable parameters selected by the user.

#### **Payload**

- ListOfItems
	- Item
		- MainCharacteristics Main characteristics of the item.
			- MainCharTransalation Translatable values item description and operating unit name.
		- ItemCatalog Contains the item catalog to which the item belongs.
		- InventoryCharacteristics Inventory characteristics of the item.
		- PhysicalCharacteristics Physical characteristics of the item.
		- BillsOfMaterialCharacteristics Bills of material characteristics of the item.
		- WorkInProcessCharacteristics Work in process characteristics of the item.
		- CostingCharacteristics Costing characteristics of the item.
		- ProcessingLeadTimeCharacteristics Processing lead time characteristics of the item.
		- PlanningCharacteristics Planning characteristics of the item.
		- PurchasingCharacteristics Purchasing characteristics of the item.
		- ReceivingCharacteristics Receiving characteristics of the item.
- OrderManagementCharacteristics Order management characteristics of the item.
- InvoicingCharacteristics Invoicing characteristics of the item.
- WebOptionsCharacteristics Web options characteristics of the item.
- ServiceCharacteristics Service characteristics of the item.
- AssetCharacteristics Asset characteristics of the item.
- ProcessMfgCharacteristics Process manufacturing characteristics.
- Organization Organization details of the published item.
	- OrganizationTranslation Translatable values organization name and operating unit name.
	- OrganizationAttributeGroup Organization level attribute group.
		- ItemUDA Organization level user defined attributes.
- AttributeGroup Item level attribute groups.
	- ItemUDA Item level user defined attributes.
- ItemRevision Revision details of the item.
	- ItemRevisionTranslation Translatable value of the revision description.
	- TransactionAttribute Details of the transaction attributes for a revision.
	- RevisionAttributeGroup Revision level attribute group.
		- ItemUDA Revision level user defined attributes.
- CustomerItem Customer items associated to the published item.
- ManufacturerPartNumber Manufacturer part numbers associated to the published item.
- SupplierAssignment Supplier assignments associated to the published item.
	- SupplierAttributeGroup Supplier level attribute groups.
- ItemUDA -Supplier level user defined attributes.
- SupplierSiteAssignment Supplier site assignments associated to the published item.
	- SupplierSiteAttributeGroup Supplier site level attribute groups.
		- ItemUDA -Supplier site level user defined attributes.
- SupplierSiteOrganizationAssignment Supplier site organization assignments associated to the published item.
	- SupplierSiteOrgAttributeGroup Supplier site organization level attribute groups.
		- ItemUDA Supplier site organization level user defined attributes.
- AlternateCategoryAssignment Alternate category assignment associated to the published item.
	- AlternateCategoryTranslation Translatable values of alternate catalog name and category description.
- RelatedItem Related Items associated to the published item.
	- RelatedItemTranslations Translatable values of the related item description.
- GTINCrossReference GTIN cross references associated to the published item.
	- GTINCrossRefTranslation Translatable values of the GTIN description.
- Status Status information
	- Error Details of the errors, if any, along with input identifiers.
		- Code Error code.
		- Message Error message.

# **Method: getStructureDetails**

This Web Service method provides an interface to extract the information about an item's structure based on input. The payload only contains the details about the

structure and its components. The payload does not contain item definition information for the components.

## **Modes**

You can invoke the getStructureDetails method using three modes. The mode used is derived from the XML elements provided.

#### **Batch Mode**

- Retrieves the details of the structure payload for the items defined in a specific batch published from the PIM Publication user interface. Create the publication batch with the list of items and the structure name using PIM Publication user interface.
- Invoke this mode by providing the batch ID. The Web Service returns the structure payload for all items defined in that batch. The parameters provided while creating the batch take precedence over the values provided for the parameters below while invoking the service.

#### **Single Item Mode**

- Use this web service to retrieve the structure payload for a given item without creating a publication batch. Provide the single item information directly in the input payload to retrieve the structure details.
- Use the basic input identifiers (InventoryItemId or InventoryItemName) and (OrganizationId or OrganizationCode) and (RevisionId or Revision or RevisionDate) in this mode.

#### **List of Items Mode**

- You can also use this web service to retrieve the structure payload for a list of items without creating a publication batch. Apart from the single item mode, this passes a list of item identifiers directly as input to the getStructureDetails method.
- Optionally provides any number of item identifiers for invoking the services.
- Use the list of basic input identifiers (InventoryItemId or InventoryItemName) and (OrganizationId or OrganizationCode) and (RevisionId or Revision or RevisionDate) in this mode.

While invoking the item services in any mode, provide the following WS-Security and Parameter inputs:

# *WS-Security*

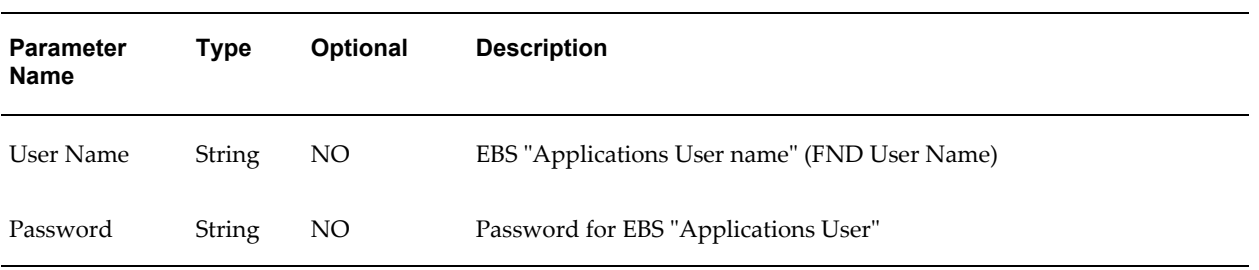

## *Parameters*

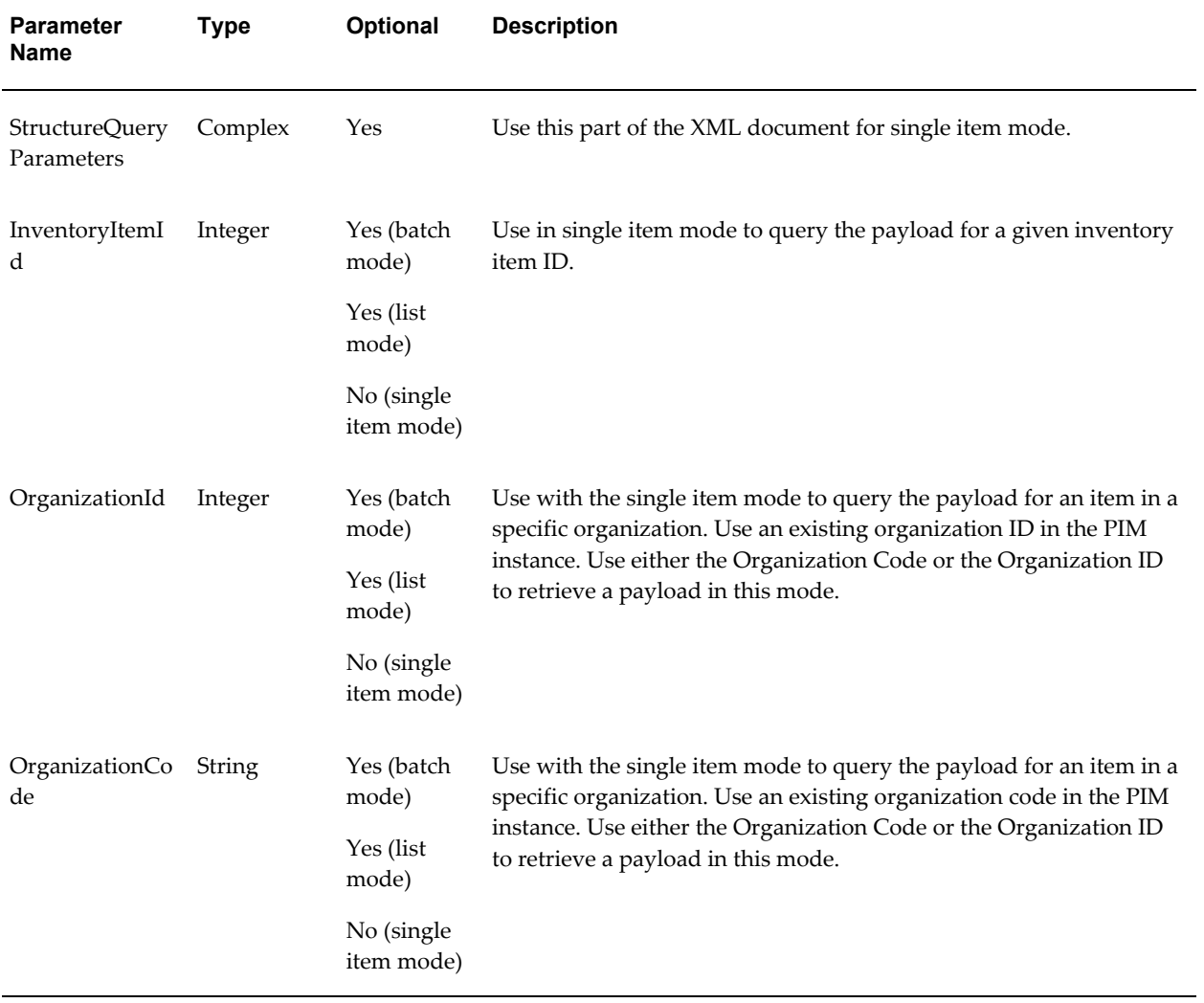

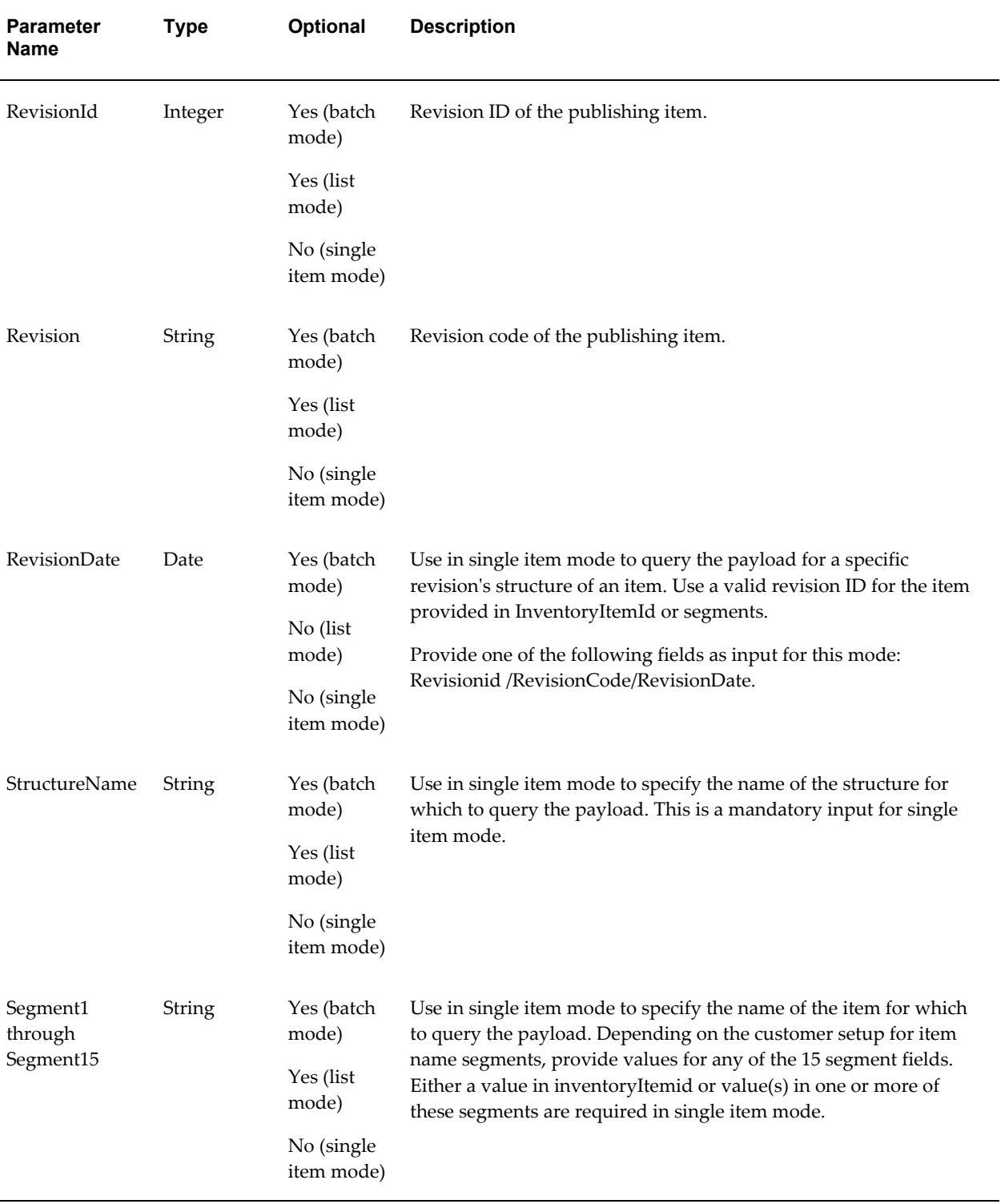

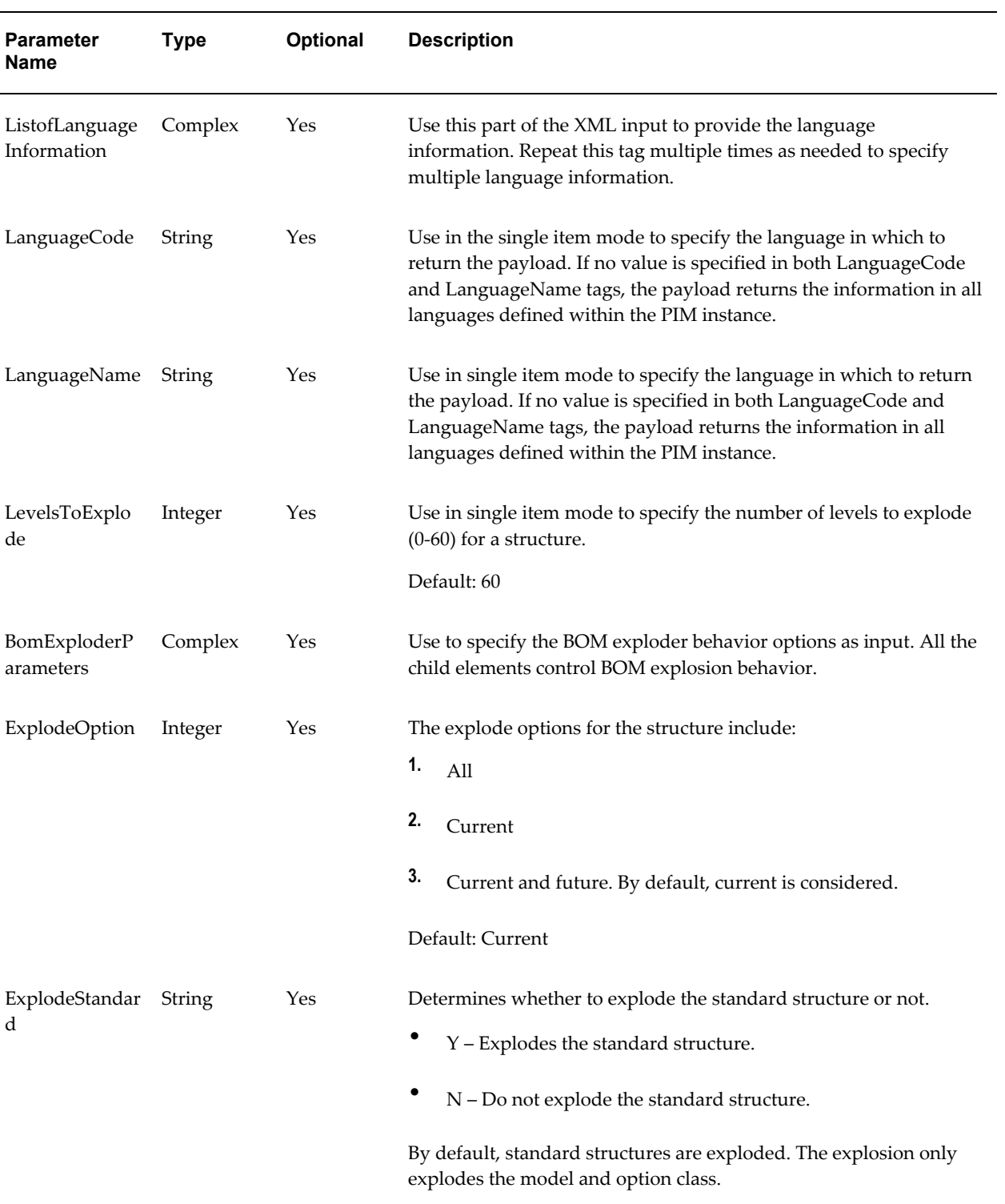

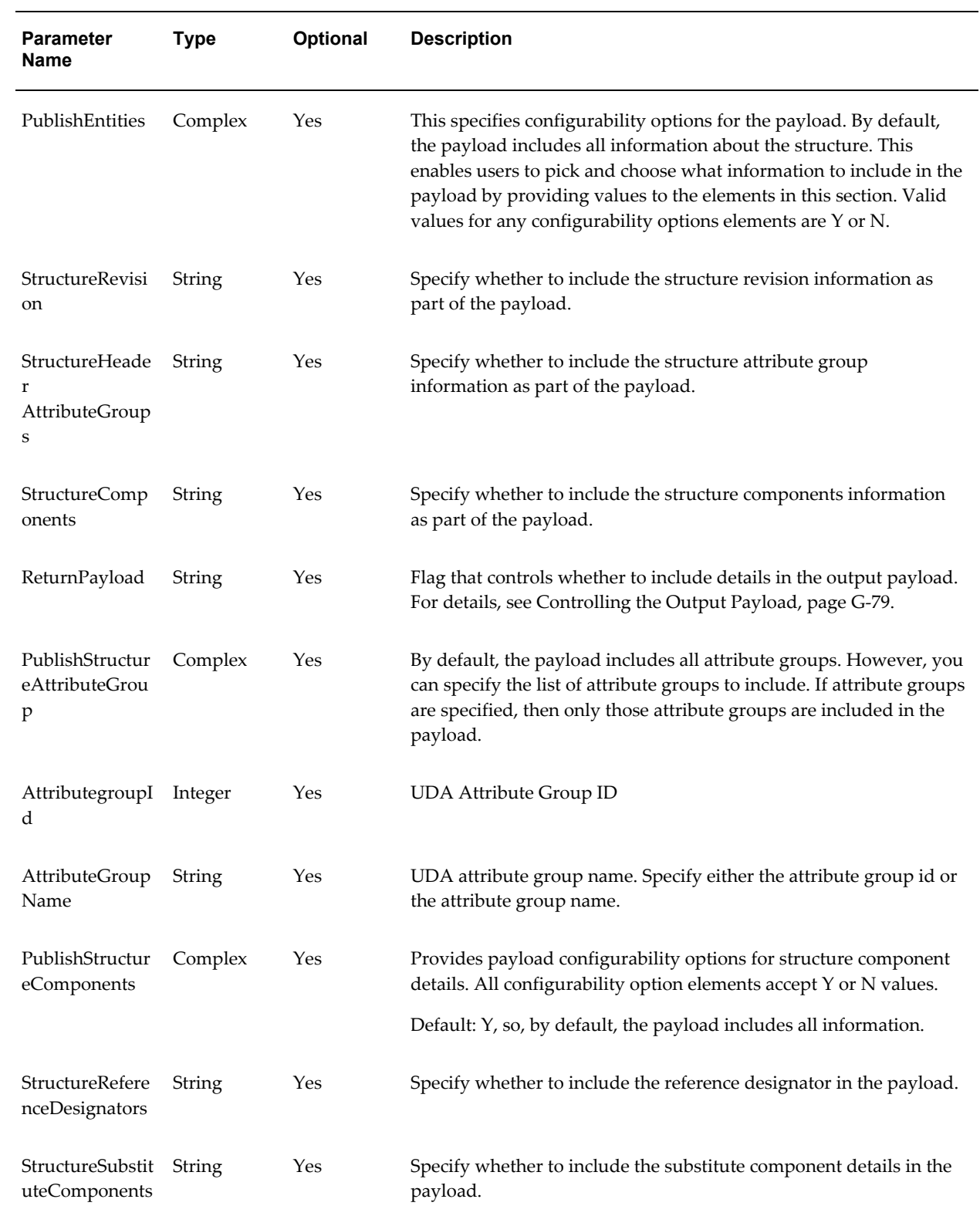

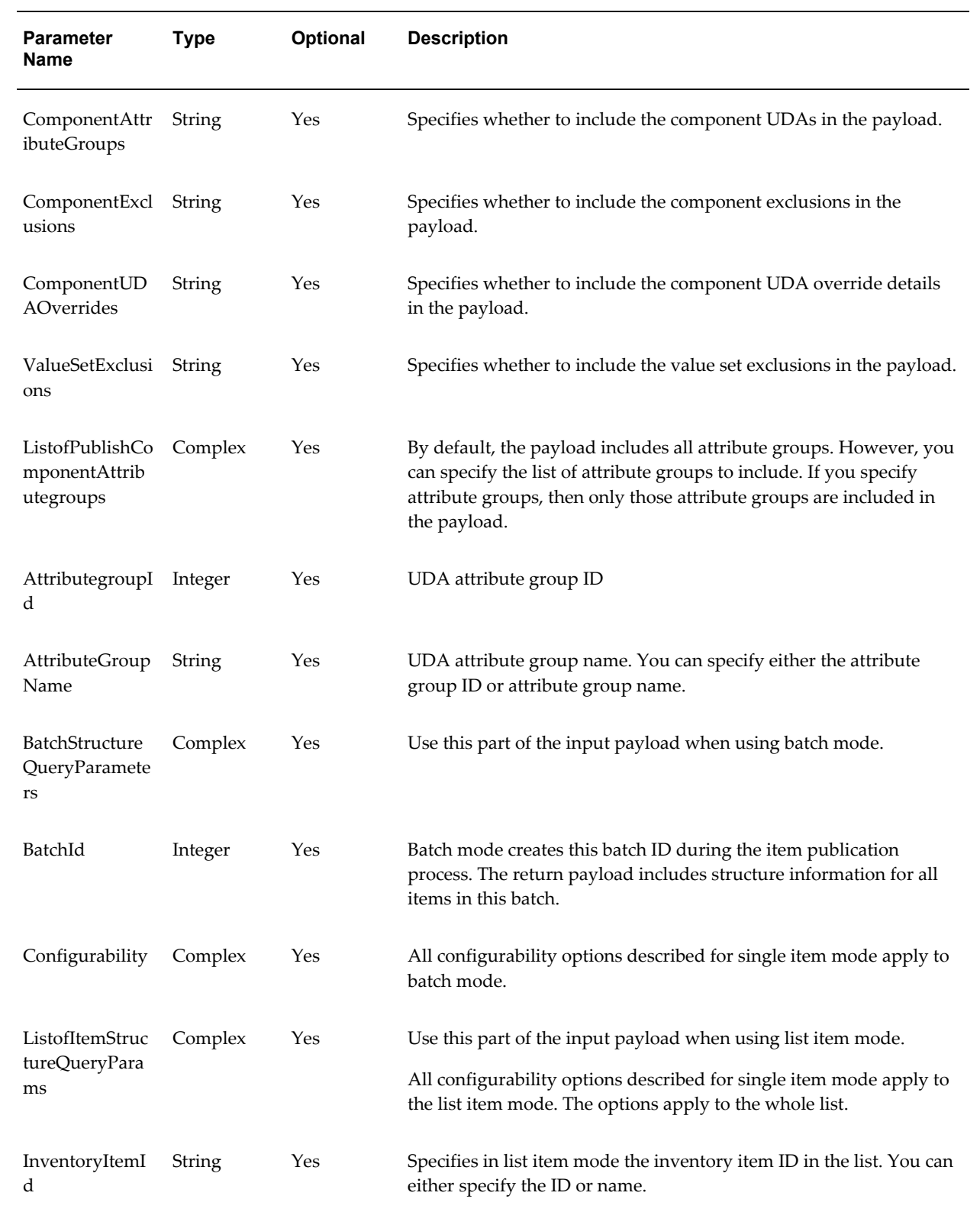

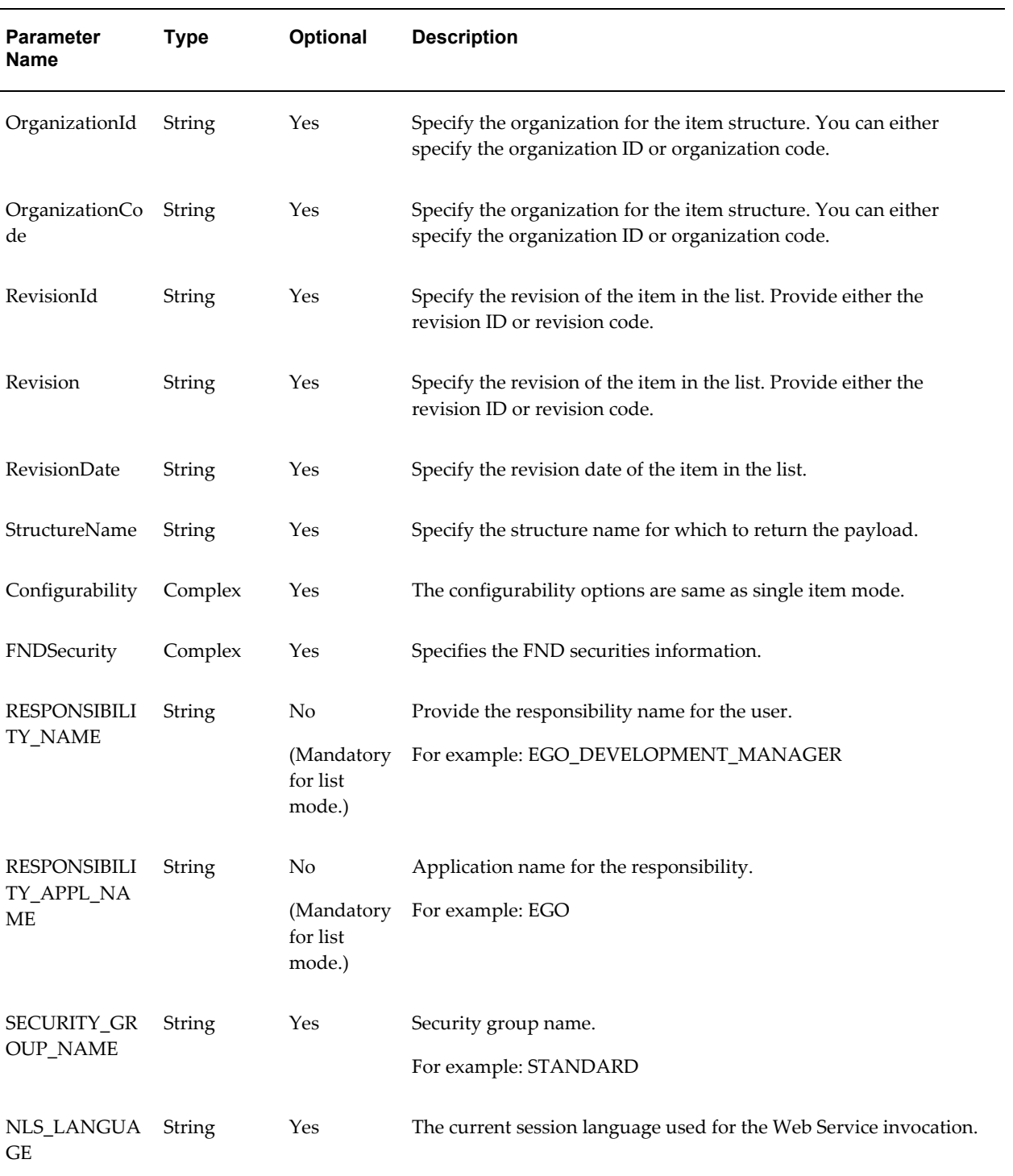

# **Output**

The output payload includes structure details based on the configurable parameters

selected by the user.

### **Payload**

- ListOfStructureHeaders
	- StructureHeader
		- AssemblyItemId Inventory item identifier.
		- AssemblyItemName Name of the assembly item.
		- Segment1..segment20 Item name Segment1 through Segment20.
		- CommonAssemblyItemId The inventory item ID of the common BOM assembly. This is applicable only for common BOMs.
		- CommonAssemblyItemName Name of the common assembly item.
		- OrganizationId Organization identifier.
		- OrganizationCode Organization code.
		- SpecificAssemblyComment Comment.
		- AssemblyType 1 indicates a Manufacturing Bill. 2 indicates an Engineering Bill.
		- AlternateBomDesignator Alternate designator code or structure name.
		- CommonBillSequenceId Identifier of the common bill.
		- BillSequenceId Bill Identifier.
		- CommonOrganizationId Organization identifier of common bill.
		- CommonOrganizationCode Organization Code for the common bill.
		- OperatingUnitId Operating unit of the structure organization.
		- PendingFromEcn Name of the ECN.
		- NextExplodeDate Next date when pre-explosion will be refreshed.
		- ProjectId Project identifier for Project Manufacturing.
		- TaskId Task identifier for Project Manufacturing.
		- OriginalSystemReference Original system that data for the current record has come from.
- StructureTypeId Structure Type ID.
- ImplementationDate Implementation date.
- ObjName Object name identified if this is an assembly structure for an ICC structure.
- EffectivityControl Specifies effectivity control for the structure.
- IsPreferred Identifies if this is a preferred BOM.
- SourceBillSequenceId
- LastUpdateDate Standard Who column.
- LastUpdateLogin Standard Who column.
- AttributeCategory Descriptive flexfield structure defining column.
- Attribute1..Attribute15 Descriptive flexfield segment.
- Pk1Value..PK5Value Additional primary key of the structure object.
- Language Language code.
- PlanLevel Plan level.
- StructureRevision Structure revision details.
	- RevisionId Assembly item revision ID.
	- Revision Assembly item revision code.
	- RevisionLabel Assembly item revision label.
	- RevisionReason Revision reason.
	- ChangeNotice -Engineering change order number.
	- EcnInitiationDate ECO Initiation date.
	- ImplementationDate ECO implementation date.
	- ImplementedSerialNumber Implemented serial nmber.
	- Description Description
- LifecycleId Lifecycle identifier
- CurrentPhaseId -Current Phase ID
- ObjectVersionNumber Object version number tracks row updates.
- LastUpdateDate Standard Who columns.
- …
- LastUpdateLogin Standard Who columns.
- EffectivityDate Revision effectivity date.
- RevisedItemSequenceId Revised item unique identifier.
- AttributeCategory Descriptive flexfield structure defining column.
- Attribute1 Descriptive flexfield segment.
- …
- Attribute15 Descriptive flexfield segment.
- RevisionDescription
	- LanguageCode Language code
	- Description Item revision translated description.
- StructureHeaderAttributeGroup
	- AttributegroupId Identifier of user defined attribute group.
	- AttributeGroupName User defined attribute group name.
	- ExtensionId Row identifier in table BOM\_STRUCTURES\_EXT\_B.
	- StructureHeaderUDA
		- Name Internal name of structure header attribute group.
		- CharValue Character value of the UDA.
		- $\ddotsc$
		- TranslatedCharValue Translated char value for an UDA
- HeaderTranslatableUDA Translatable UDA details.
	- LanguageCode Language code
	- TranslatedCharValue Translated value of user defined attribute.
- HeaderUDADescription Header UDA description.
	- Description Description of user defined attribute.
	- LanguageCode Language code.
- HeaderUDADisplayName
	- DisplayName Display name of user defined attribute.
	- LanguageCode Language code.
- HeaderAGDescription
	- Description Description of attribute group.
	- LanguageCode Language code.
- HeaderAGDisplayName
	- DisplayName Display name of attribute group.
	- LanguageCode Language code.
- StructureComponent List of this assembly structure's direct child components with their operational attributes.
	- AssemblyItemId Inventory Item Id of assembly item.
	- OrganizationId Organization Id
	- CommonComponentSequenceId Common component sequence ID.
	- ComponentSequenceId Component sequence ID.
	- OperationSeqNum Operation sequence number to which this component belongs.
	- ComponentItemId Inventory Item ID for the component item.
- ComponentCode Path of component in an assembly structure.
- ComponentItemName Concatenated component item name.
- Segment1 Individual Segment1 of component name.
- …
- Segment20 Individual Segment20 of component name.
- Description Component item description.
- ItemSequenceNumber Item number of this component on parent structure.
- PrimaryUomCode Component UOM code.
- PrimaryUnitOfMeasure Component UOM name.
- BasisType Component basis type.
- ComponentQuantity Component quantity.
- AutoRequestMaterial Auto request flag.
- CurrentFuturePastFlag Flag indicating if component is current or future effective.
- EffectivityDate Effectivity date.
- DisableDate Disable Date
- ImplementationDate Implementation Date
- ChangeNotice Change order name.
- PlanningFactor Planning factor.
- ComponentYieldFactor Yield factor.
- EnforceIntRequirements Enforce Integer Requirements.
- IncludeInCostRollup Include in cost rollup.
- BomItemType BOM item type of component.
- WipSupplyType WIP supply type.
- SupplySubinventory Supply subinventory.
- SupplyLocatorId Supply locator ID
- CheckAtp Check ATP flag.
- Optional Optional flag.
- MutuallyExclusiveOptions Mutually exclusive options.
- LowQuantity Low quantity.
- HighQuantity High quantity.
- SoBasis Sales order basis.
- ShippingAllowed Shipping allowed.
- IncludeOnShipDocs Include on shipping docs.
- RequiredToShip Required to ship.
- TopItemId Inventory item ID of top assembly.
- TopBillSequenceId Bill sequence ID of top assembly.
- ParentBomItemType Item type of parent assembly.
- ExplosionType Explosion type.
- PlanLevel Plan level.
- ExtendedQuantity Extended quantity.
- SortOrder Sort order for the hierarchy.
- CompBillSeqId Component bill sequence ID.
- CompCommonBillSeqId Common bill sequence ID.
- ParentSortOrder Parent assembly sort order for the hierarchy.
- CompSourceBillSeqId Component source bill sequence ID.
- SourceBillSequenceId Source bill sequence ID.
- EcoForProduction Indicates if this component on an Engineering

Change Order is only for WIP jobs.

- OptionalOnModel Optional on model.
- IncludeOnBillDocs Include on billing documents.
- BaseItemId Base item identifier.
- AtpComponentsFlag Flag indicating whether an item has components requiring an ATP check.
- AtpFlag Flag indicating whether to check ATP when item is ordered.
- PickComponentsFlag Flag indicating to pick all shippable components.
- ReplenishToOrderFlag Replenish to order flag.
- ShippableItemFlag Shippable item flag.
- CustomerOrderFlag Customer order flag.
- InternalOrderFlag Internal order flag.
- CustomerOrderEnabledFlag Customer Order Enabled Flag
- InternalOrderEnabledFlag Internal Order Enabled Flag
- SoTransactionsFlag Sales Order Transactions Flag
- LoopFlag Flag indicating a loop in the hierarchy.
- ItemNum Sequence number of item on parent structure.
- RexplodeFlag ReExplode Flag
- SuggestedVendorName Suggested vendor name
- VendorId Vendor ID
- UnitPrice Unit Price
- CreationDate Standard Who column
- CreatedBy Standard Who Column
- LastUpdateDate Standard Who Column
- Context Description flex field context
- Attribute1 Descriptive flex field segment
- $\bullet$  …
- Attribute15 Descriptive flex field segment
- QuantityRelated Identifier to indicate if this component has quantity related reference designators.
- FromEndItemRevId From End Item Revision ID
- ToEndItemRevId To End Item Revision ID
- RevisionId Revision ID
- Revision Revision code
- StructureSubstituteComponents List of substitute components for this structure component.
	- SubstituteComponentId Inventory item ID of substitute component.
	- SubstituteCompItemName Concatenated substitute component item name.
	- Segment1 Individual segment1 of substitute component name …
	- Segment20 Individual Segment20 of substitute component name.
	- SubstituteItemQuantity Quantity of substitute items needed to replace the full component quantity.
	- ComponentSequenceId Component Sequence ID of parent component.
	- AcdType Type to indicate add or delete on an engineering change order.
	- ChangeNotice Engineering change order number.
	- EnforceIntRequirements Enforce integer requirements.
- CommonComponentSequenceId Common component sequence ID.
- LastUpdateDate Standard Who Column
- …
- LastUpdateLogin Standard Who Column
- AttributeCategory Descriptive flexfield structure defining column.
- Attribute1 Descriptive flexfield segment.
- $\mathbf{r}$
- Attribute15 Descriptive flexfield segment
- OriginalSystemReference Original system from where the data for the current record came.
- StructureReferenceDesignators List of reference designators for the parent component.
	- ComponentSequenceId Component Sequence ID of the parent component.
	- ComponentReferenceDesignator Component reference designator.
	- RefDesignatorComment Reference designator comment.
	- CommonComponentSequenceId Common component sequence ID.
	- ChangeNotice Engineering change order number.
	- AcdType Type to indicate add or delete on an engineering change order.
	- LastUpdateDate Standard Who column
	- $\ddotsc$
	- LastUpdateLogin Standard Who Column
	- AttributeCategory Descriptive flexfield structure defining column.
- Attribute1 Descriptive flexfield segment.
- …
- Attribute15 Descriptive flexfield segment.
- OriginalSystemReference Original system from where data for the current record came.
- ComponentAttributeGroup List of attribute groups associated with this component.
	- AttributegroupId Attribute Group ID
	- AttributeGroupName Attribute group name
	- ExtensionId Unique identifier for an attribute group and row.
	- ComponentUDA List of attributes and their values associated with this attribute group.
		- Name Attribute name
		- CharValue Attribute character value
		- $\mathbf{r}$
		- DatetimeValue Attribute datetime value
		- TranslatedCharValue Attribute translated character value in the default language.
		- ComponentTranslatableUDA Translatable attributes values in given languages.
			- LanguageCode Language code.
			- TranslatedCharValue Attribute translated character value in this language.
		- ComponentUDADescription List of component UDA descriptions in given languages.
			- Description Translated description in given language.
			- LanguageCode Language code.
- ComponentUDADisplayName List of component UDA display names in given languages.
	- DisplayName Translated display name in given language.
	- LanguageCode Language code.
- ComponentAGDescription List of component attribute group descriptions in given languages.
	- Description Translated description in given language.
	- LanguageCode Language code.
- ComponentAGDisplayName List of component attribute group display names in given languages.
	- DisplayName Translated display names in given languages.
	- LanguageCode Language code.
- Status Status information.
	- ListOfErrors Error information.
		- Message Error message.
		- Code Error code.
		- LanguageCode Language code of the error message in the payload.
		- InputIdentifier The input identifier of the error record in the input payload.
	- ListOfWarnings Warning information
		- Message Warning message
		- Code Warning Code
		- LanguageCode Language code in which the warning details are specified in the output payload.
- AdditionalInfo Additional info section when returnPayload input flag is set to false.
- SessionId Session ID for invocation.
- EntityCount Output entity count.
- ContextInfo The part of the XML document containing the context specific information for the top item in the Structure.
	- ComponentPath Component path details.
		- ComponentItemList List of items in the component path order.
			- ItemReference Component item details in the component path order.
				- Name Name of the item
				- Sequence Sequence number specifying the component path for this component.
				- BomItemType BOM item type of the component in the component path.
				- CatalogCategoryName Item catalog category name of the component item.
			- ComponentCode The internal component code of the component path.
			- OverrideAttrGrp Override attribute group details.
				- AttributegroupId Component attribute group name for which an override is defined in the above component path.
				- AttributeGroupName Component attribute group name.
				- ExtensionId Internal extension ID stored to refer the row in the extension table.
				- ComponentCode Component code that corresponds to the override component path.
				- ComponentOverrideUDA Details about the override UDA columns.
					- Name Name of the UDA.
					- CharValue Char value.
- $\bullet$   $\dots$
- TranslatedCharValue Translated values.
- ComponentTranslatableUDA Translated UDA values.
	- ComponentExclusion Component Exclusion details for the above component path. This exists only if the user defined an exclusion.
		- ComponentCode Internal component code for the component path.
		- FromRevisionId The effective revision from ID for the exclusion.
		- ToRevisionId The effective revision to ID for the exclusion.
		- FromRevision The effective revision from for the exclusion.
		- ToRevision The effective revision to for the exclusion.
	- ValuesetExclusion Valueset exclusion details. This part of the payload includes information if the user defined any specific valueset exclusions in this component path.
		- ExcludedValue Excluded value for the value set.
		- ComponentCode Internal component code for the component path.
		- FromRevisionId The effective revision from ID for the exclusion.
		- ToRevisionId The effective revision to ID for the exclusion.
		- FromRevision The effective revision from for the exclusion.
		- ToRevision The effective revision to for the exclusion.

# **Related Topics**

Oracle Product Hub Web Services Overview, page [G-1](#page-434-0) Publishing Overview, *Oracle Product Hub User's Guide* Publishing Items and Structures, *Oracle Product Hub User's Guide* Controlling the Output Payload, page [G-79](#page-512-0) Error Reporting, page [G-80](#page-513-0)

# **Controlling the Output Payload**

<span id="page-512-0"></span>The output payload of Web Services when publishing to external systems can grow very large due to the number of entities and sub-entities returned. This can become a bottleneck in performance when the Web Service client consumes the payload.

To facilitate processing smaller portions of the entire payload at a time, use the optional parameter ReturnPayload as part of the input parameter list for every Web Service. When the Web Service client intends to process smaller payloads, the client invokes the Web Service method with the ReturnPayload parameter set to 'False'.

If the ReturnPayload parameter is set to 'False', the Web Service method does not return the payload and instead returns a set of parameters in the payload to use for retrieving the information from a database view.

#### **Example when ReturnPayload = False**

The output returned contains the following information in AdditionalInfo:

```
<listOfStructureHeaders
      xmlns:ns0="http://xmlns.oracle.com/apps/bom/structure/service"
      xmlns="">
<AdditionalInfo>
<SessionId>7612</SessionId>
<EntityCount>0</EntityCount>
</AdditionalInfo>
 .........
</listOfStructureHeaders>
```
Using the values of SessionId and EntityCount, the Web Service consumer can retrieve the payloads for individual entities from the database view EGO\_PUB\_WS\_OUTPUT\_V in the Oracle Product Hub instance. The columns of the database view EGO\_PUB\_WS\_OUTPUT\_V that you can use to retrieve the output payload in parts is provided below:

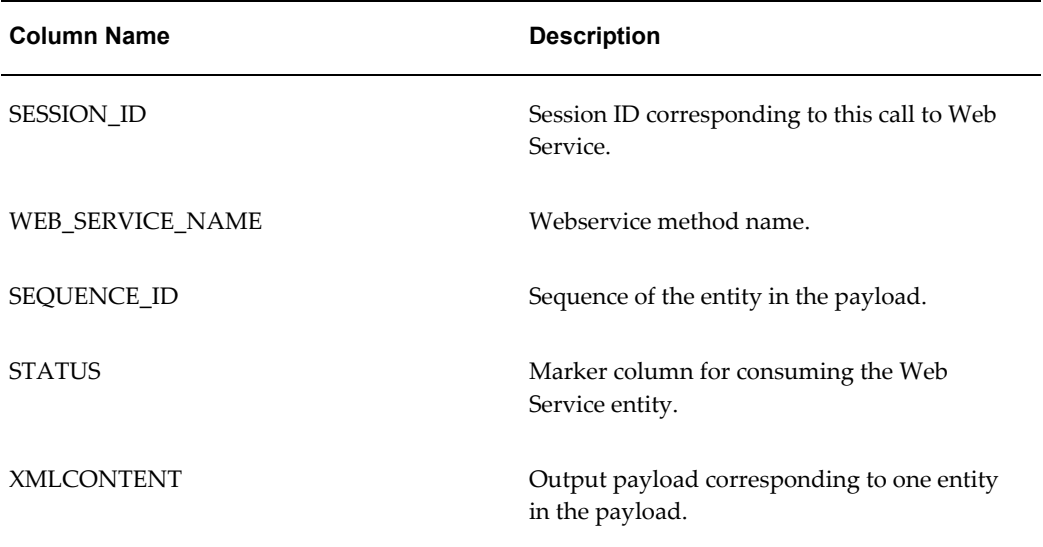

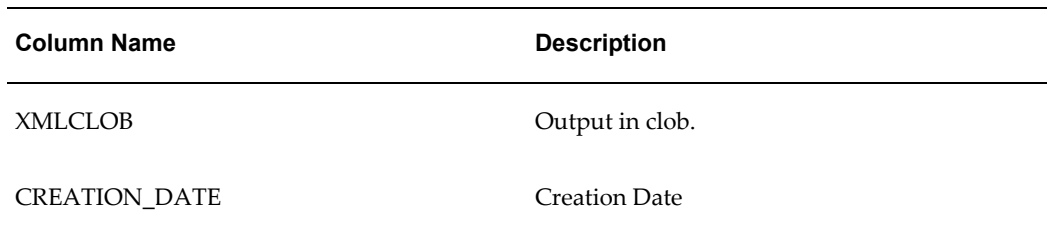

Each row in the view corresponds to one entity returned by the Web Service method.

## **Related Topics**

Item Catalog Category Web Service, page [G-18](#page-451-0)

Value Set Web Service, page [G-2](#page-435-0)

Item Web Service, page [G-30](#page-463-0)

Error Reporting, page [G-80](#page-513-0)

# **Error Reporting**

<span id="page-513-0"></span>Any errors in the execution of the Web Service are reported in the output payload Status section. The following two tables show the different errors that display when publishing to external systems or to Oracle Product Hub systems. The error information is contained in the format shown below.

| Payload                                          | <b>Description</b>             |
|--------------------------------------------------|--------------------------------|
| <status></status>                                |                                |
| $\langle Error\rangle$                           |                                |
| <code>EGO INVALID ITEM ID</code>                 | Error code                     |
| <message>Invalid Inventory Item<br/>Id</message> | Error message                  |
| <inputidentifier></inputidentifier>              | Input that caused the error.   |
| <parameter></parameter>                          | Parameters list for the input. |
| <name>OrganizationId</name>                      | Parameter name                 |

*Output Payload Status Section When Publishing to External Systems*

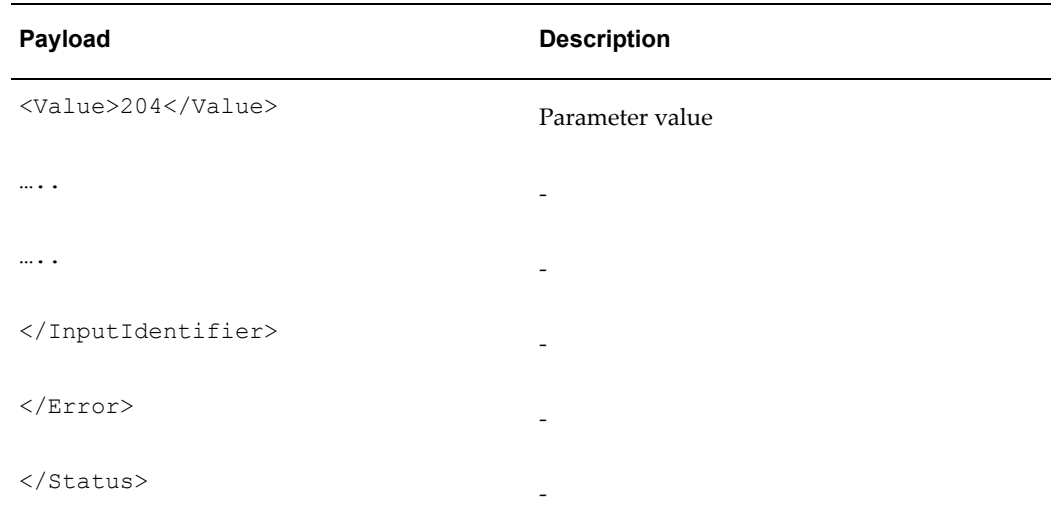

## *Output Payload Status Section When Publishing to Oracle Product Hub Systems*

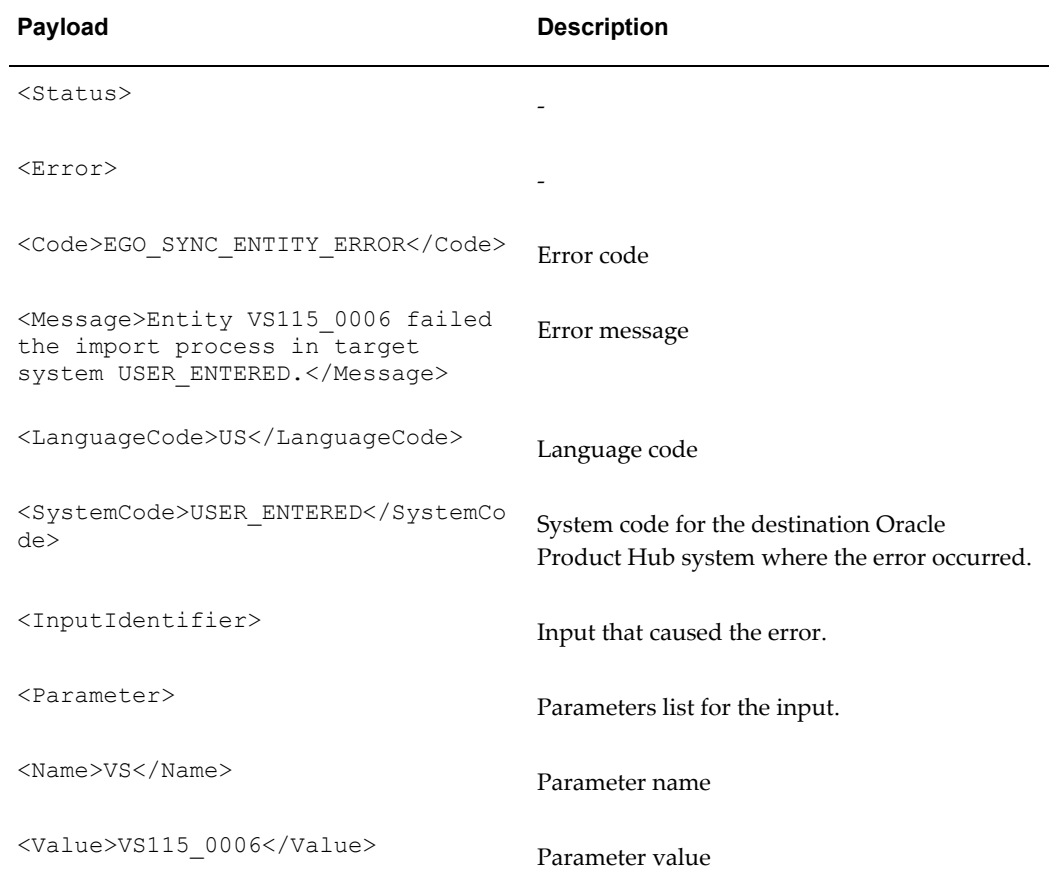

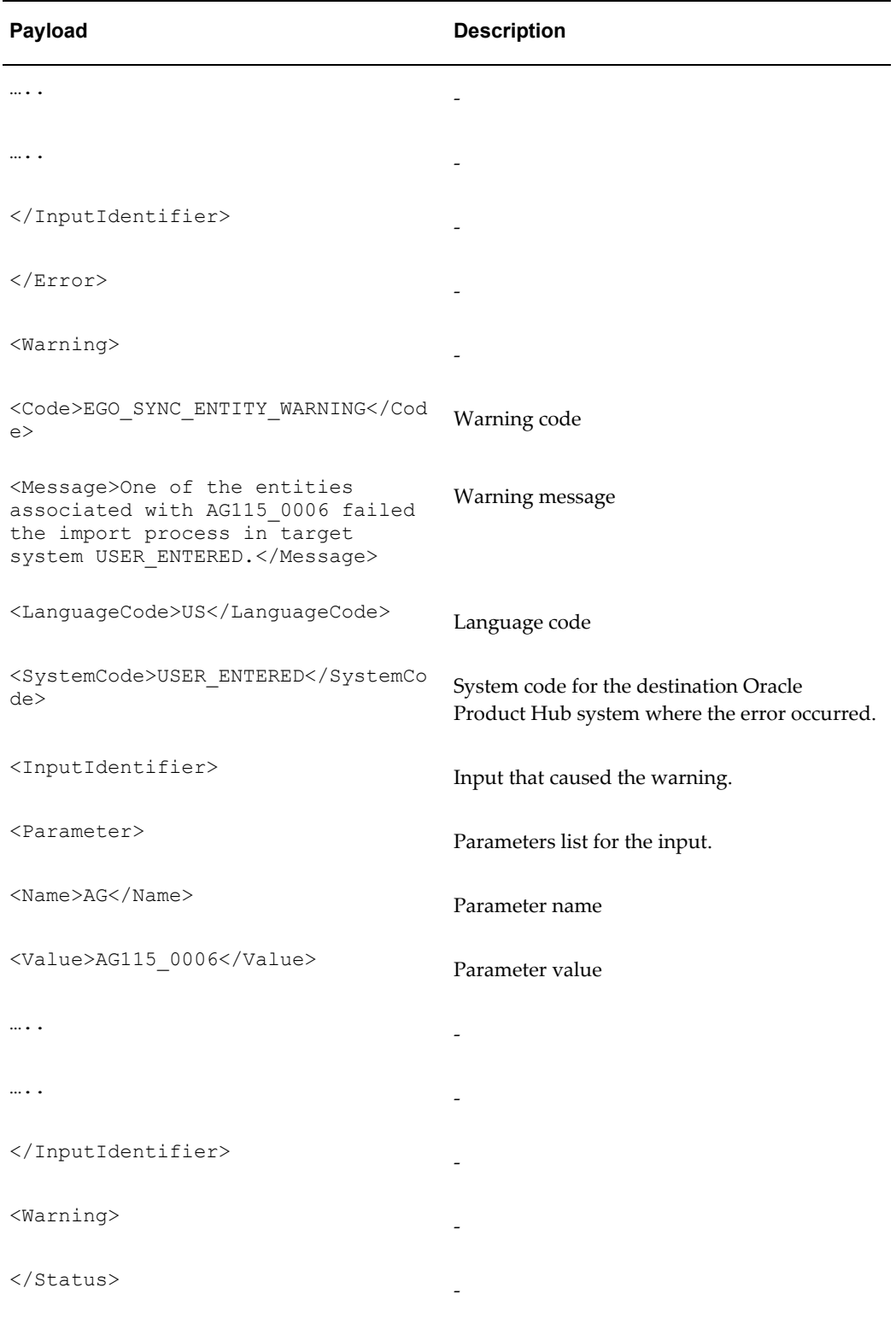

TheWeb Service client can extract and make use of this information to report errors

returned from the Web Service call.

# **Related Topics**

Oracle Product Hub Web Services Overview, page [G-1](#page-434-0) Publishing Overview, *Oracle Product Hub User's Guide* Item Catalog Category Web Service, page [G-18](#page-451-0) Attribute Group Web Service, page [G-12](#page-445-0) Value Set Web Service, page [G-2](#page-435-0) Item Web Service, page [G-30](#page-463-0)

# **Index**

## **A**

Attachment change management, [10-](#page-294-0) 5 review and approval, [10-](#page-292-0) 3 set up repository, [9-](#page-286-0) 3 attribute group adding actions, [4-51](#page-152-0) attributes additional attributes, [4-37](#page-138-0) seeded, [4-35](#page-136-0) Attributes transaction, [4-32](#page-133-0) attribute usage, [4-43](#page-144-0)

# **C**

catalog assigning category, [5-](#page-166-0) 9 assigning people, [11-12](#page-307-0) Catalogs defining, [5-](#page-163-0) 6 defining categories, [5-](#page-161-0) 4 overview, [5-](#page-158-0) 1 category hierarchy create, [5-10](#page-167-0) Category hierarchy deleting, [5-11](#page-168-0) updating, [5-11](#page-168-1) category mapping, [5-10](#page-167-1) Change categories, [7-](#page-218-0) 1 defining, [7-](#page-219-0) 2 display formats, [7-41](#page-258-0)

function security, [7-](#page-222-0) 5 search criteria, [7-41](#page-258-0) Change category reports defining, [7-42](#page-259-0) change headers organization policies, [7-34](#page-251-0) change header types associate attribute groups, [7-30](#page-247-0) associate codes, [7-31](#page-248-0) associate pages, [7-30](#page-247-1) associate workflows, [7-31](#page-248-1) configure, [7-31](#page-248-2) create, [7-28](#page-245-0) change line types associate pages, [7-38](#page-255-0) create, [7-37](#page-254-0) Change management text index, [7-39](#page-256-0) change management business event, [7-44](#page-261-0) Change Management Business Events Describing Business Events, [E-](#page-382-0)1 Change management text index, [7-39](#page-256-0) Change management workflows customize, [7-47](#page-264-0) Change policies, [3-15](#page-50-0) Classification codes creating, [7-13](#page-230-0) content management set up repository, [9-](#page-286-0) 3 creating parameter mappings, [4-51](#page-152-0) Creating statuses, [7-15](#page-232-0) Cross reference types, [3-57](#page-92-0) Customer users

set up, [2-5](#page-32-0) custom privileges, [11-27](#page-322-0)

#### **D**

default options, [1-12](#page-25-0) Defining catalog categories, [5-4](#page-161-0) Defining catalogs, [5-6](#page-163-0) defining item numbers, [3-26](#page-61-0) Defining workflow templates, [7-17](#page-234-0) display formats administrator level, [3-36](#page-71-0) user level, [3-38](#page-73-0) Display formats, [3-35](#page-70-0)

#### **E**

E-business suite overview of attachments, [10-1](#page-290-0) EGO\_DEFAULT\_OPTIONS table, [1-12](#page-25-0) expressions rules, building, [6-16](#page-185-0)

#### **F**

folders structure, [10-1](#page-290-1)

#### **H**

Header/Line type attributes, [7-25](#page-242-0) Header types defining, [7-28](#page-245-1)

#### **I**

Import attribute groups and attributes, [3-58](#page-93-0) functions, [3-58](#page-93-0) item catalog categories, [3-58](#page-93-0) value sets, [3-58](#page-93-0) import formats, [3-40](#page-75-0) Import Workbench match rules, [12-2](#page-325-0) source system, [12-5](#page-328-0) independent values, [4-14](#page-115-0) Internal users, [2-4](#page-31-0) Item attachment associate categories, [3-10](#page-45-0) define categories, [3-9](#page-44-0)

Item attribute display attachment, [4-44](#page-145-0) group security, [11-19](#page-314-0) user-defined functions, [4-37](#page-138-1) Item attributes, [4-21](#page-122-0) item business events technical information, [B-1](#page-356-0) item business rules copying item rules data to other instances, [6-](#page-212-0) [43](#page-212-0) creating, [6-4](#page-173-0) including in other rule sets, [6-38](#page-207-0) overview, [6-1](#page-170-0) using on-demand rule set execution, [6-42](#page-211-0) viewing rule use and attributes, [6-39](#page-208-0) Item catalog associate attributes, [4-47](#page-148-0) display formats, [3-35](#page-70-0) import formats, [3-40](#page-75-0) overview, [3-2](#page-37-0) search criteria, [3-29](#page-64-0) text index, [3-2](#page-37-1) item catalog category adding attachment categories, [3-10](#page-45-0) create, [3-2](#page-37-2) creating pages, [3-28](#page-63-0) Item catalog category associating attribute groups, [4-47](#page-148-0) associating new item requests, [3-22](#page-57-0) Item change policy, [3-15](#page-50-0) Item number generation rules, [3-26](#page-61-0) item request define new item request, [3-19](#page-54-0) Item request setting up, [3-18](#page-53-0) item status, [3-14](#page-49-0) create, [3-15](#page-50-1) edit, [3-15](#page-50-2) item templates setting up, [3-12](#page-47-0)

## **L**

#### libraries

Communications Product Details Library - Vertical, [F-44](#page-429-0)

Communications Services Billing Library - Vertical, [F-25](#page-410-0) Product Management Library - Horizontal, [F-](#page-408-0)[23](#page-408-0) Sellable Product Information Library - Horizontal, [F-1](#page-386-0) Line types associate attribute groups, [7-35](#page-252-0) Change line type attributes, [7-35](#page-252-0) defining, [7-35](#page-252-0)

#### **M**

managing roles add or remove members, [11-10](#page-305-0) create group, [11-9](#page-304-0) find group, [11-11](#page-306-0) search company, [11-11](#page-306-1) search group, [11-10](#page-305-1) search people, [11-8](#page-303-0) managing roles , [11-6](#page-301-0) Match rules, [12-2](#page-325-0)

## **N**

New item request associate with an item catalog category, [3-22](#page-57-0) define types, [3-18](#page-53-0) define workflows, [3-21](#page-56-0)

# **O**

Oracle applications technology profile options, [1-3](#page-16-0) set up, [1-1](#page-14-0) set up prerequisites, [1-2](#page-15-0) set up steps, [1-3](#page-16-1) Oracle isetup, [1-2](#page-15-1)

# **P**

people and roles administration creating roles, [11-3](#page-298-0) deleting roles, [11-3](#page-298-0) role mapping, [11-3](#page-298-0) updating roles, [11-3](#page-298-0) view roles, [11-1](#page-296-0) Priority codes create, [7-13](#page-230-0)

profile options default options, [1-12](#page-25-0) publishing attribute groups, [4-53](#page-154-0) default source systems, [3-44](#page-79-0) item catalog categories, [3-45](#page-80-0) value sets, [4-15](#page-116-0)

# **R**

Reason codes creating, [7-13](#page-230-0) Report templates, [3-55](#page-90-0) repository overview of setting up, [9-1](#page-284-0) Responsibilities and users create responsibility, [2-1](#page-28-0) define, [2-1](#page-28-1) Role based security, [11-11](#page-306-2) rule expressions building, [6-16](#page-185-0) rules copying item rules data to other instances, [6-](#page-212-0) [43](#page-212-0) creating, [6-4](#page-173-0) including in other rule sets, [6-38](#page-207-0) using on-demand rule set execution, [6-42](#page-211-0) viewing rule use and attributes, [6-39](#page-208-0) rule sets creating, [6-4](#page-173-0)

# **S**

search criteria templates, [3-29](#page-64-0) administrator level, [3-31](#page-66-0) user level, [3-33](#page-68-0) security catalog, [11-12](#page-307-0) Security, [11-11](#page-306-2) seeded attributes, [4-35](#page-136-0) seeded data Communications Product Details Library - Vertical, [F-44](#page-429-0) Communications Services Billing Library - Vertical, [F-25](#page-410-0) Product Management Library - Horizontal, [F-](#page-408-0)[23](#page-408-0) Sellable Product Information Library -

Horizontal, [F-1](#page-386-0) Source system, [12-5](#page-328-0) Statuses creating, [7-15](#page-232-0) Structure names defining, [8-5](#page-272-0) Structures associating a name with a type, [8-4](#page-271-0) associating component attribute groups, [8-8](#page-275-0) associating structure attribute groups, [8-6](#page-273-0) creating structure names, [8-4](#page-271-0) creating structure types, [8-2](#page-269-0) display formats, [8-9](#page-276-0) overview, [8-1](#page-268-0) search criteria, [8-9](#page-276-0) user-defined attributes, [8-6](#page-273-0), [8-8](#page-275-0) Structure types associating structure names, [8-5](#page-272-1) Supplier users set up, [2-5](#page-32-1)

attribute groups, [G-12](#page-445-0) error reporting, [G-80](#page-513-0) item catalog categories, [G-18](#page-451-0) items, [G-30](#page-463-0) Output Payload, [G-79](#page-512-0) overview, [G-1](#page-434-0) value sets, [G-2](#page-435-0) Workflows change management, [A-1](#page-336-0) Workflow templates defining, [7-17](#page-234-0)

# **T**

table value sets, [4-12](#page-113-0) identify, [4-13](#page-114-0) Task templates creating, [7-23](#page-240-0)

#### **U**

user-defined attributes create, [4-24](#page-125-0) User-defined attributes, [4-21](#page-122-0) reading data, [C-1](#page-368-0) value sets, [4-1](#page-102-0) user-defined functions create, [4-38](#page-139-0) create parameter mapping, [4-40](#page-141-0) User-defined functions, [4-37](#page-138-1)

#### **V**

value sets create, [4-1](#page-102-0) versions, [4-7](#page-108-0)

#### **W**

Web Services